# Oracle® Fusion Middleware Enterprise Deployment Guide for Oracle Identity and Access Management

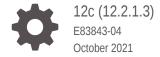

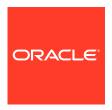

Oracle Fusion Middleware Enterprise Deployment Guide for Oracle Identity and Access Management, 12c (12.2.1.3)

E83843-04

Copyright © 2018, 2021, Oracle and/or its affiliates.

Primary Author: Oracle Corporation

This software and related documentation are provided under a license agreement containing restrictions on use and disclosure and are protected by intellectual property laws. Except as expressly permitted in your license agreement or allowed by law, you may not use, copy, reproduce, translate, broadcast, modify, license, transmit, distribute, exhibit, perform, publish, or display any part, in any form, or by any means. Reverse engineering, disassembly, or decompilation of this software, unless required by law for interoperability, is prohibited.

The information contained herein is subject to change without notice and is not warranted to be error-free. If you find any errors, please report them to us in writing.

If this is software or related documentation that is delivered to the U.S. Government or anyone licensing it on behalf of the U.S. Government, then the following notice is applicable:

U.S. GOVERNMENT END USERS: Oracle programs (including any operating system, integrated software, any programs embedded, installed or activated on delivered hardware, and modifications of such programs) and Oracle computer documentation or other Oracle data delivered to or accessed by U.S. Government end users are "commercial computer software" or "commercial computer software documentation" pursuant to the applicable Federal Acquisition Regulation and agency-specific supplemental regulations. As such, the use, reproduction, duplication, release, display, disclosure, modification, preparation of derivative works, and/or adaptation of i) Oracle programs (including any operating system, integrated software, any programs embedded, installed or activated on delivered hardware, and modifications of such programs), ii) Oracle computer documentation and/or iii) other Oracle data, is subject to the rights and limitations specified in the license contained in the applicable contract. The terms governing the U.S. Government's use of Oracle cloud services are defined by the applicable contract for such services. No other rights are granted to the U.S. Government.

This software or hardware is developed for general use in a variety of information management applications. It is not developed or intended for use in any inherently dangerous applications, including applications that may create a risk of personal injury. If you use this software or hardware in dangerous applications, then you shall be responsible to take all appropriate fail-safe, backup, redundancy, and other measures to ensure its safe use. Oracle Corporation and its affiliates disclaim any liability for any damages caused by use of this software or hardware in dangerous applications.

Oracle, Java, and MySQL are registered trademarks of Oracle and/or its affiliates. Other names may be trademarks of their respective owners.

Intel and Intel Inside are trademarks or registered trademarks of Intel Corporation. All SPARC trademarks are used under license and are trademarks or registered trademarks of SPARC International, Inc. AMD, Epyc, and the AMD logo are trademarks or registered trademarks of Advanced Micro Devices. UNIX is a registered trademark of The Open Group.

This software or hardware and documentation may provide access to or information about content, products, and services from third parties. Oracle Corporation and its affiliates are not responsible for and expressly disclaim all warranties of any kind with respect to third-party content, products, and services unless otherwise set forth in an applicable agreement between you and Oracle. Oracle Corporation and its affiliates will not be responsible for any loss, costs, or damages incurred due to your access to or use of third-party content, products, or services, except as set forth in an applicable agreement between you and Oracle.

# Contents

# Part I Understanding an Enterprise Deployment

| About the Enterprise Deployment Guide                                                                |     |
|----------------------------------------------------------------------------------------------------|-----|
| When to Use the Enterprise Deployment Guide                                                          |     |
| About a Typical Enterprise Deployment                                                                |     |
| Diagram of a Typical Enterprise Deployment                                                           |     |
| About the Typical Enterprise Deployment Topology Diagram                                             |     |
| Understanding the Firewalls and Zones of a Typical Enterprise Deployment                             |     |
| Understanding the Elements of a Typical Enterprise Deployment Topology                               |     |
| Receiving Requests Through Hardware Load Balancer                                                    |     |
| Purpose of the Hardware Load Balancer (LBR)                                                          |     |
| Summary of the Typical Load Balancer Virtual Server Names                                            |     |
| HTTPS Versus HTTP Requests to the External Virtual Server Name                                       |     |
| Understanding the Web Tier                                                                           |     |
| Benefits of Using a Web Tier to Route Requests                                                       |     |
| Alternatives to Using a Web Tier                                                                     |     |
| Configuration of Oracle HTTP Server in the Web Tier                                                  |     |
| About Mod_WL_OHS                                                                                     |     |
| Understanding the Application Tier                                                                   |     |
| Configuration of the Administration Server and Managed Servers Domain Directories                    |     |
| Using Oracle Web Services Manager in the Application Tier                                            |     |
| Best Practices and Variations on the Configuration of the Clusters and Hosts on the Application Tier |     |
| About the Node Manager Configuration in a Typical Enterprise Deployment                              |     |
| About Using Unicast for Communications within the Application Tier                                   |     |
| Understanding OPSS and Requests to the Authentication and Authorization Store                        | es. |
| About Coherence Clusters In a Typical Enterprise Deployment                                          |     |

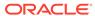

About the Data Tier 2-14

| Understanding the Primary and Build-Your-Own Enterprise Deployment Topologies                | 3-1  |
|----------------------------------------------------------------------------------------------|------|
| Diagram of Oracle Identity and Access Management on Distributed Hardware                     | 3-1  |
| About the Primary Oracle Identity and Access Management Topology Diagrams                    | 3-4  |
| Product Separation                                                                           | 3-4  |
| Understanding the Directory Tier                                                             | 3-5  |
| Understanding Oracle Unified Directory Assured Replication                                   | 3-5  |
| Summary of Oracle Identity and Access Management Load Balancer Virtual Server Names          | 3-6  |
| Summary of the Managed Servers and Clusters on the Application Tier Hosts                    | 3-7  |
| About the Forgotten Password Functionality                                                   | 3-8  |
| Integrating OIG, OAM and LDAP                                                                | 3-8  |
| Roadmap for Implementing the Primary IAM Suite Topologies                                    | 3-10 |
| Building your Own Oracle Identity and Access Management Topology                             | 3-11 |
| About Using Service or Server Migration to Enable High Availability of the Enterprise        |      |
| Topology                                                                                     | 3-12 |
|                                                                                              |      |
| About the IAM Exalogic Enterprise Deployment                                                 |      |
| Why Install Oracle IAM on Exalogic                                                           | 4-1  |
| Understanding the Primary and Build your Own Enterprise Deployment Topologies on Exalogic    | 4-2  |
| Diagrams of the Primary Oracle Identity and Access Management Exalogic Enterprise Topologies | 4-2  |
| Diagram of Oracle Identity and Access Management on Physical Exalogic                        | 4-2  |
| Diagram of Oracle Identity and Access Management on Virtual Exalogic                         | 4-4  |
| Diagram of Oracle Identity and Access Management with an External Web Tier                   | 4-6  |
| About the Primary Oracle Identity and Access Management Topology Diagrams                    | 4-8  |
| About Product Separation                                                                     | 4-8  |
| Understanding the Directory Tier                                                             | 4-9  |
| Understanding the Web Tier                                                                   | 4-9  |
| Differences Between an Exalogic Deployment and a Platform Deployment                         | 4-9  |
| Oracle Identity and Access Management and Exalogic Networking                                | 4-10 |
| Considerations for Choosing your Exalogic Network                                            | 4-10 |
| Typical IAM Network Usage                                                                    | 4-11 |
| Virtual Exalogic                                                                             | 4-11 |
| Physical Exalogic                                                                            | 4-17 |
| Physical Exalogic with External Web Tier                                                     | 4-22 |
| Summary of Oracle Identity and Access Management Load Balancing Virtual Server Names         | 4-26 |

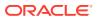

4

|      | Summary of the Managed Servers and Clusters on the Application Tier Hosts                      | 4-28 |  |  |  |
|------|------------------------------------------------------------------------------------------------|------|--|--|--|
|      | Understanding Oracle Traffic Director                                                          | 4-28 |  |  |  |
|      | About Oracle Traffic Director in a Standard Exalogic Deployment                                | 4-29 |  |  |  |
|      | About Oracle Traffic Director in a Deployment with Oracle HTTP Server                          | 4-29 |  |  |  |
|      | About Oracle Traffic Director Failover Groups                                                  | 4-29 |  |  |  |
|      | About Oracle Traffic Director and the Load Balancer                                            | 4-30 |  |  |  |
|      | About Oracle Traffic Director and Identity and Access Management                               | 4-30 |  |  |  |
|      | About Exalogic Optimizations for WebLogic                                                      | 4-30 |  |  |  |
|      | Roadmap for Implementing the Primary Oracle Identity and Access Management Topologies          | 4-30 |  |  |  |
|      | Building your Own Oracle Identity and Access Management Topology                               | 4-31 |  |  |  |
|      | About Installing and Configuring a Custom Enterprise Topology                                  | 4-32 |  |  |  |
|      | About Using Service or Server Migration to Enable High Availability of the Enterprise Topology | 4-32 |  |  |  |
| 5    | About a Multi-Data Center Deployment                                                           |      |  |  |  |
|      | About the Oracle Identity and Access Management Multi-Data Center Deployment                   | 5-1  |  |  |  |
|      | About Multi-Data Center Deployment Approach in OAM and OIG                                     | 5-2  |  |  |  |
|      | About the Multi-Data Center Deployment in OAM and OIG                                          | 5-3  |  |  |  |
|      | Administering Oracle Identity and Access Management Multi-Data Center Deployment               | 5-3  |  |  |  |
|      | About the Requirements for Multi-Data Center Deployment                                        | 5-4  |  |  |  |
|      | About the Multi-Data Center Deployment Topology                                                | 5-5  |  |  |  |
|      | About the Entry Points in Multi-Data Center Deployment                                         | 5-6  |  |  |  |
|      | About the Databases in Multi-Data Center Deployment                                            | 5-6  |  |  |  |
|      | About the Directory Tier in Multi-Data Center Deployment                                       | 5-7  |  |  |  |
|      | About the Load Balancers in Multi-Data Center Deployment                                       | 5-7  |  |  |  |
|      | Shared Storage Versus Database for Transaction Logs and Persistent stores                      | 5-8  |  |  |  |
|      | About the Characteristics of a Multi-Data Center Deployment                                    | 5-8  |  |  |  |
|      | Characteristics of the Oracle Access Management Design                                         | 5-9  |  |  |  |
|      | Characteristics of the Oracle Identity Governance Design                                       | 5-10 |  |  |  |
| Part | II Preparing for an Enterprise Deployment                                                      |      |  |  |  |
| 6    | Using the Enterprise Deployment Workbook                                                       |      |  |  |  |
|      | Introduction to the Enterprise Deployment Workbook                                             | 6-1  |  |  |  |
|      | Typical Use Case for Using the Workbook                                                        | 6-1  |  |  |  |
|      | Who Should Use the Enterprise Deployment Workbook?                                             | 6-2  |  |  |  |
|      |                                                                                                |      |  |  |  |
|      | Using the Oracle Identity and Access Management Enterprise Deployment Workbook                 | 6-2  |  |  |  |

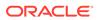

| Workbook                                                                              | 6-3      |
|---------------------------------------------------------------------------------------|----------|
| Understanding the Contents of the Oracle Identity and Access Management Enterpris     |          |
| Deployment Workbook                                                                   | 6-3      |
| Using the Start Tab                                                                   | 6-3      |
| Using the Hardware - Host Computers Tab                                               | 6-4      |
| Using the Network - Virtual Hosts & Ports Tab                                         | 6-5      |
| Using the Load Balancer Tab                                                           | 6-6      |
| Using the Storage - Directory Variables Tab                                           | 6-6      |
| Using the Database - Connection Details Tab                                           | 6-7      |
| Procuring Resources for an Enterprise Deployment                                      |          |
| Hardware and Software Requirements for the Enterprise Deployment Topology             | 7-1      |
| Hardware Load Balancer Requirements                                                   | 7-1      |
| Host Computer Hardware Requirements                                                   | 7-2      |
| General Considerations for Enterprise Deployment Host Computers                       | 7-3      |
| Reviewing the Oracle Fusion Middleware System Requirements                            | 7-3      |
| Typical Memory, File Descriptors, and Processes Required for an Enterprise Deployment | 7-4      |
| Typical Disk Space Requirements for an Enterprise Deployment                          | 7-5      |
| Operating System Requirements for an Enterprise Deployment Topology                   | 7-5      |
| Exalogic Requirements for an Enterprise Deployment                                    | 7-5      |
| Exalogic Virtual Server Requirements                                                  | 7-6      |
| Virtual Servers Required for IAM on Exalogic                                          | 7-6      |
| About Distribution Groups                                                             | 7-7      |
| About Private Networks                                                                | 7-7      |
| About Exalogic Elastic Cloud Networks                                                 | 7-7      |
| About Virtual Server Templates                                                        | 7-8      |
| Reserving the Required IP Addresses for an Enterprise Deployment                      | 7-8      |
| What is a Virtual IP (VIP) Address?                                                   | 7-9      |
| Why Use Virtual Host Names and Virtual IP Addresses?                                  | 7-9      |
| Physical and Virtual IP Addresses Required by the Enterprise Topology                 | 7-9      |
| Identifying and Obtaining Software Distributions for an Enterprise Deployment         | 7-11     |
| Preparing the Load Balancer and Firewalls for an Enterprise Dep                       | olovment |
| Configuring Virtual Hosts on the Hardware Load Balancer                               | 8-1      |
| Overview of the Hardware Load Balancer Configuration                                  | 8-1      |
| Typical Procedure for Configuring the Hardware Load Balancer                          | 8-2      |
| Load Balancer Health Monitoring                                                       | 8-3      |
| Summary of the Virtual Servers Required for an Enterprise Deployment                  | 8-3      |
| Summary of the virtual Servers Required for an Enterprise Deproyment                  | 0-3      |

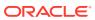

| Summary of the Virtual Servers Required for an Oracle Identity and Access                         |      |
|---------------------------------------------------------------------------------------------------|------|
| Management Exalogic Deployment                                                                    | 8-5  |
| Configuring Global Load Balancers                                                                 | 8-6  |
| Configuring the Firewalls and Ports for an Enterprise Deployment                                  | 8-7  |
| Configuring the Firewalls and Ports for an Exalogic Enterprise Deployment                         | 8-11 |
| Preparing the File System for an Enterprise Deployment                                            |      |
| Overview of Preparing the File System for an Enterprise Deployment                                | 9-1  |
| Shared Storage Recommendations When Installing and Configuring an Enterprise Deployment           | 9-2  |
| About the Recommended Directory Structure for an Enterprise Deployment                            | 9-3  |
| File System and Directory Variables Used in This Guide                                            | 9-7  |
| About Creating and Mounting the Directories for an Enterprise Deployment                          | 9-11 |
| Summary of the Shared Storage Volumes in an Enterprise Deployment                                 | 9-12 |
| Preparing Exalogic for an Oracle Identity and Access Managem Deployment                           |      |
| Summary of Virtual IP Addresses Required                                                          | 10-1 |
| Summary of Storage Requirements                                                                   | 10-2 |
| Summary of the Storage Appliance Directories and Corresponding Mount Points for Physical Exalogic | 10-2 |
| Summary of the Storage Appliance Directories and Corresponding Mount Points for Virtual Exalogic  | 10-3 |
| Preparing the Host Computers for an Enterprise Deployment                                         |      |
| Verifying the Minimum Hardware Requirements for Each Host                                         | 11-1 |
| Verifying Linux Operating System Requirements                                                     | 11-2 |
| Setting Linux Kernel Parameters                                                                   | 11-2 |
| Setting the Open File Limit and Number of Processes Settings on UNIX Systems                      | 11-3 |
| Viewing the Number of Currently Open Files                                                        | 11-3 |
| Setting the Operating System Open File and Processes Limits                                       | 11-3 |
| Verifying IP Addresses and Host Names in DNS or Hosts File                                        | 11-4 |
| Enabling Unicode Support                                                                          | 11-4 |
| Setting the DNS Settings                                                                          | 11-5 |
| Configuring Users and Groups                                                                      | 11-5 |
| Configuring a Host to Use an NTP (time) Server                                                    | 11-6 |
| Configuring a Host to Use an NIS/YP Host                                                          | 11-6 |
| Configurity a riost to ose arrivis/11 riost                                                       | 11-0 |

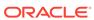

| Enabling the | Reduired | Virtual IP | Addresses | on | Each Host |
|--------------|----------|------------|-----------|----|-----------|

11-9

# 12 Preparing the Database for an Enterprise Deployment

| Overview of Preparing the Database for an Enterprise Deployment  |      |
|------------------------------------------------------------------|------|
| About Database Requirements                                      | 12-2 |
| Supported Database Versions                                      | 12-2 |
| Additional Database Software Requirements                        | 12-2 |
| Databases Required                                               | 12-3 |
| Minimum Initialization Parameters                                | 12-4 |
| Creating Database Services                                       | 12-5 |
| Using SecureFiles for Large Objects (LOBs) in an Oracle Database | 12-7 |
| About Database Backup Strategies                                 |      |
|                                                                  |      |

# Part III Configuring the Enterprise Deployment

# Configuring Oracle LDAP for an Enterprise Deployment

| Configuring Oracle Unified Directory for an Enterprise Deployment            | 13-1  |
|------------------------------------------------------------------------------|-------|
| Variables Used When Configuring Oracle Unified Directory                     | 13-1  |
| Installing a Supported JDK                                                   | 13-3  |
| Locating and Downloading the JDK Software                                    | 13-3  |
| Installing the JDK Software                                                  | 13-3  |
| Installing Oracle Unified Directory                                          | 13-4  |
| Starting the Oracle Unified Directory Installer                              | 13-4  |
| Navigating the Oracle Unified Directory Installation Screens                 | 13-4  |
| Installing the Software on Other Host Computers                              | 13-6  |
| Verifying the Installation                                                   | 13-6  |
| Configuring the Oracle Unified Directory Instances                           | 13-8  |
| Configuring Oracle Unified Directory on LDAPHOST1                            | 13-8  |
| Validating Oracle Unified Directory on LDAPHOST1                             | 13-11 |
| Configuring Oracle Unified Directory Instance on LDAPHOST2                   | 13-11 |
| Validating Oracle Unified Directory on LDAPHOST2                             | 13-15 |
| Installing and Configuring Oracle Unified Directory Service Manager          | 13-16 |
| Creating a Domain for Oracle Unified Directory Service Manager               | 13-16 |
| Starting the Oracle Unified Directory Service Manager Domain                 | 13-17 |
| Configuring Oracle HTTP Server for Oracle Unified Directory Services Manager | 13-17 |
| Preparing an Existing LDAP Directory                                         | 13-18 |
| About the Enterprise Deployment Users and Groups                             | 13-18 |
| About Using Unique Administration Users for Each Domain                      | 13-18 |
| Creating a Configuration File                                                | 13-19 |
|                                                                              |       |

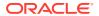

|    | Oracle Unified Directory Example                                                         | 13-19 |
|----|------------------------------------------------------------------------------------------|-------|
|    | Explanation of Property Values                                                           | 13-20 |
|    | Preparing OUD as the Identity Store                                                      | 13-22 |
|    | Directory Pre-Configuration                                                              | 13-22 |
|    | Seeding Users and Groups                                                                 | 13-24 |
|    | Granting OUD changelog Access                                                            | 13-25 |
|    | Updating Oracle Unified Directory ACIs                                                   | 13-28 |
|    | Creating OUD Indexes                                                                     | 13-28 |
|    | Creating Access Control Lists in Non-Oracle Directories                                  | 13-29 |
| L4 | Creating Infrastructure for Oracle Access Management                                     |       |
|    | About the Initial Infrastructure Domain                                                  | 14-2  |
|    | About the Infrastructure Distribution                                                    | 14-2  |
|    | Characteristics of the Domain                                                            | 14-2  |
|    | Variables Used When Creating Infrastructure for Oracle Access Management                 | 14-3  |
|    | Installing the Oracle Fusion Middleware Infrastructure                                   | 14-4  |
|    | Installing a Supported JDK                                                               | 14-4  |
|    | Locating and Downloading the JDK Software                                                | 14-4  |
|    | Installing the JDK Software                                                              | 14-4  |
|    | Starting the Infrastructure Installer                                                    | 14-5  |
|    | Navigating the Infrastructure Installation Screens                                       | 14-6  |
|    | Installing Oracle Fusion Middleware Infrastructure on the Other Host Computers           | 14-7  |
|    | Checking the Directory Structure                                                         | 14-8  |
|    | Installing Oracle Access Management for an Enterprise Deployment                         | 14-8  |
|    | Starting the Oracle Identity and Access Management Installation Program                  | 14-8  |
|    | Navigating the Installation Screens                                                      | 14-9  |
|    | Installing Oracle Access Management on the Other Host Computers                          | 14-10 |
|    | Verifying the Installation                                                               | 14-10 |
|    | Reviewing the Installation Log Files                                                     | 14-10 |
|    | Checking the Directory Structure                                                         | 14-10 |
|    | Viewing the Contents of Your Oracle Home                                                 | 14-11 |
|    | Configuring LDAP                                                                         | 14-11 |
|    | Creating the Database Schemas for Access Manager                                         | 14-11 |
|    | Installing and Configuring a Certified Database                                          | 14-12 |
|    | Starting the Repository Creation Utility (RCU)                                           | 14-12 |
|    | Navigating the RCU Screens to Create the Schemas                                         | 14-12 |
|    | Verifying Schema Access                                                                  | 14-15 |
|    | Configuring the Oracle Access Management Domain                                          | 14-16 |
|    | Starting the Configuration Wizard                                                        | 14-16 |
|    | Navigating the Configuration Wizard Screens to Configure Oracle Access Management Domain | 14-16 |
|    |                                                                                          |       |

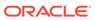

|    | Creating the Domain with Static Clusters                                                                         | 14-16        |
|----|----------------------------------------------------------------------------------------------------|--------------|
|    | Configuring the Domain Directories and Starting the Servers                                                      | 14-26        |
|    | Starting the Node Manager in the Administration Server Domain Home                                               | 14-27        |
|    | Creating the boot.properties File                                                                                | 14-28        |
|    | Performing the Post-Configuration Tasks for Oracle Access Management Domain                                      | 14-28        |
|    | Disabling the Derby Database                                                                                     | 14-28        |
|    | Enabling the Managed Servers to use IPv4 Networking                                                              | 14-29        |
|    | Setting the Memory Parameters in IAMAccessDomain                                                                 | 14-29        |
|    | Starting the Administration Server Using the Node Manager                                                        | 14-29        |
|    | Validating the Administration Server                                                                             | 14-30        |
|    | Creating a Separate Domain Directory for Managed Servers                                                         | 14-31        |
|    | Starting the Node Manager in the Managed Server Domain Directory on OAMHOST1                                     | 14-33        |
|    | Propagating the Domain and Starting the Node Manager on OAMHOST2                                                 | 14-34        |
|    | Unpacking the Domain Configuration on OAMHOST2                                                                   | 14-34        |
|    | Starting the Node Manager in the Managed Server Domain Directory on OAMHOST2                                     | 14-35        |
|    | Removing OAM Server from WebLogic Server 12c defaultCoherenceCluster                                             | 14-36        |
|    | Adding a Load Balancer Certificate to JDK Trust Stores                                                           | 14-36        |
|    | Enabling Virtualization                                                                                          | 14-37        |
|    | Configuring the WebLogic Proxy Plug-In                                                                           | 14-37        |
|    | Enabling Exalogic Optimizations                                                                                  | 14-38        |
|    | Enabling WebLogic Domain Exalogic Optimization                                                                   | 14-38        |
| 15 | Creating Infrastructure for Oracle Identity Governance                                                           |              |
|    |                                                                                                    | 15.0         |
|    | Synchronizing the System Clocks                                                                                  | 15-2         |
|    | About the Initial Infrastructure Domain                                                                          | 15-2         |
|    | About the Infrastructure Distribution                                                                            | 15-2         |
|    | Characteristics of the Domain                                                                                    | 15-3         |
|    | Variables Used When Creating the Infrastructure Domain                                                           | 15-3         |
|    | Support for Dynamic Clusters in Infrastructure Domains                                                           | 15-4<br>15-5 |
|    | Installing the Oracle Fusion Middleware Infrastructure on OIMHOST1 Installing a Supported JDK                    | 15-5         |
|    |                                                                                                    | 15-5         |
|    | Locating and Downloading the JDK Software  Installing the JDK Software                                           | 15-5         |
|    | Starting the Infrastructure Installer                                                                            | 15-0         |
|    | Navigating the Infrastructure Installation Screens                                                               | 15-7         |
|    |                                                                                                    | 15-7         |
|    | Installing Oracle Fusion Middleware Infrastructure on the Other Host Computers  Checking the Directory Structure | 15-9         |
|    | Installing Oracle Identity Governance for an Enterprise Deployment                                               | TO-2         |
|    |                                                                                                    |              |
|    |                                                                                                    | 15-10        |
|    | Starting the SOA Suite Installer on OIMHOST1  Navigating the Oracle SOA Suite Installation Screens               |              |

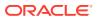

| Starting the Oracle Identity and Access Management Installer                                  | 15-11 |
|-----------------------------------------------------------------------------------------------|-------|
| Navigating the Oracle Identity and Access Management Installation Screens                     | 15-11 |
| Verifying the Installation                                                                    | 15-12 |
| Reviewing the Installation Log Files                                                          | 15-12 |
| Checking the Directory Structure                                                              | 15-13 |
| Viewing the Contents of Your Oracle Home                                                      | 15-13 |
| Downloading the Oracle Connector Bundle                                                       | 15-14 |
| Installing the Oracle Identity Governance Connector                                           | 15-14 |
| Creating the Database Schemas for Oracle Identity Governance                                  | 15-14 |
| Installing and Configuring a Certified Database                                               | 15-15 |
| Starting the Repository Creation Utility (RCU)                                                | 15-15 |
| Navigating the RCU Screens to Create the Schemas                                              | 15-15 |
| Verifying Schema Access                                                                       | 15-18 |
| Configuring OIM Schemas for Transactional Recovery                                            | 15-19 |
| Configuring the Oracle Identity Governance Domain                                             | 15-19 |
| Starting the Configuration Wizard                                                             | 15-20 |
| Navigating the Configuration Wizard Screens to Configure the Oracle Identity GovernanceDomain | 15-20 |
| Creating the Domain with Static Clusters                                                      | 15-20 |
| Creating the Domain with Dynamic Clusters                                                     | 15-32 |
| Creating Oracle Identity Manager Authenticator                                                | 15-43 |
| Configuring the Domain Directories and Starting the Servers                                   | 15-43 |
| Starting the Node Manager in the Administration Server Domain Home                            | 15-44 |
| Creating the boot.properties File                                                             | 15-45 |
| Disabling the Derby Database                                                                  | 15-45 |
| Enabling the Managed Servers to use IPv4 Networking                                           | 15-46 |
| Setting the Memory Parameters in IAMGovernanceDomain                                          | 15-46 |
| Starting the Administration Server Using the Node Manager                                     | 15-46 |
| Validating the Administration Server                                                          | 15-47 |
| Creating a Separate Domain Directory for Managed Servers                                      | 15-48 |
| Starting the Node Manager in the Managed Server Domain Directory on OIMHOST1                  | 15-50 |
| Configuring Listen Addresses When Using Dynamic Clusters                                      | 15-51 |
| Starting and Validating the WLS_WSM1 Managed Server on OIMHOST1                               | 15-51 |
| Configuring Listen Addresses When Using Dynamic Clusters                                      | 15-53 |
| Propagating the Domain and Starting the Servers on OIMHOST2                                   | 15-53 |
| Unpacking the Domain Configuration on OIMHOST2                                                | 15-53 |
| Starting the Node Manager in the Managed Server Domain Directory OIMHOST2                     | 15-54 |
| Modifying the Upload and Stage Directories to an Absolute Path                                | 15-55 |
| About the Supported Authentication Providers                                                  | 15-55 |
| Creating a New LDAP Authenticator and Provisioning Enterprise Deployment Users and Group      | 15-55 |
| About the Enterprise Deployment Users and Groups                                              | 15-56 |
|                                                                                               |       |

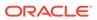

|    | About Using Unique Administration Users for Each Domain                          | 15-56 |
|----|----------------------------------------------------------------------------------|-------|
|    | About the Domain Connector User                                                  | 15-57 |
|    | About Adding Users to the Central LDAP Directory                                 | 15-57 |
|    | About Product-Specific Roles and Groups for Oracle Identity and Access           |       |
|    | Management                                                                       | 15-57 |
|    | Example Users and Groups Used in This Guide                                      | 15-57 |
|    | Creating the New Authentication Provider                                         | 15-58 |
|    | Adding the Administration Role to the New Administration Group                   | 15-62 |
|    | Updating the boot.properties File and Restarting the System                      | 15-63 |
|    | Configuring the WebLogic Proxy Plug-In                                           | 15-63 |
|    | Enabling Exalogic Optimizations                                                  | 15-64 |
|    | Enabling WebLogic Domain Exalogic Optimization                                   | 15-64 |
|    | Backing Up the Configuration                                                     | 15-64 |
|    | Verification of Manual Failover of the Administration Server                     | 15-64 |
|    |                                                                                  |       |
| 16 | Configuring Oracle HTTP Server for an Enterprise Deployment                      |       |
|    | Variables Used When Configuring the Oracle HTTP Server                           | 16-2  |
|    | About the Oracle HTTP Server Domains                                             | 16-2  |
|    | Installing a Supported JDK                                                       | 16-3  |
|    | Locating and Downloading the JDK Software                                        | 16-3  |
|    | Installing the JDK Software                                                      | 16-3  |
|    | Installing Oracle HTTP Server on WEBHOST1                                        | 16-4  |
|    | Starting the Installer on WEBHOST1                                               | 16-4  |
|    | Navigating the Oracle HTTP Server Installation Screens                           | 16-4  |
|    | Verifying the Oracle HTTP Server Installation                                    | 16-6  |
|    | Creating an Oracle HTTP Server Domain on WEBHOST1                                | 16-7  |
|    | Starting the Configuration Wizard on WEBHOST1                                    | 16-7  |
|    | Navigating the Configuration Wizard Screens for an Oracle HTTP Server Domain     | 16-7  |
|    | Installing and Configuring an Oracle HTTP Server Domain on WEBHOST2              | 16-9  |
|    | Starting the Node Manager and Oracle HTTP Server Instances on WEBHOST1 and       |       |
|    | WEBHOST2                                                                         | 16-10 |
|    | Starting the Node Manager on WEBHOST1 and WEBHOST2                               | 16-10 |
|    | Starting the Oracle HTTP Server Instances                                        | 16-10 |
|    | Backing Up the Configuration                                                     | 16-11 |
|    | Configuring Oracle HTTP Server to Route Requests to the Application Tier         | 16-11 |
|    | About the Oracle HTTP Server Configuration for an Enterprise Deployment          | 16-12 |
|    | Purpose of the Oracle HTTP Server Virtual Hosts                                  | 16-12 |
|    | About the WebLogicCluster Parameter of the <virtualhost> Directive</virtualhost> | 16-12 |
|    | Recommended Structure of the Oracle HTTP Server Configuration Files              | 16-13 |
|    | Modifying the httpd.conf File to Include Virtual Host Configuration Files        | 16-13 |
|    | Modifying the httpd.conf File to Set Server Runtime Parameters                   | 16-14 |
|    |                                                                                  |       |

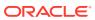

|    | Creating the Virtual Host Configuration Files                                       | 16-14 |
|----|-------------------------------------------------------------------------------------|-------|
|    | Configuring Routing to the Administration Server and Oracle Web Services Manager    | 16-16 |
|    | Configuring Oracle HTTP Server for Oracle Access Manager Managed Servers            | 16-17 |
|    | Configuring Oracle HTTP Server for the WLS_OAM Managed Servers                      | 16-17 |
|    | Validating Access Through the Load Balancer                                         | 16-19 |
|    | Verifying the URLs                                                                  | 16-19 |
|    | Configuring Oracle HTTP Server for Oracle Identity Governance Managed Servers       | 16-20 |
|    | Validating the Virtual Server Configuration and Access to the Consoles              | 16-25 |
|    | Restarting the OHS Instances on OHSHOST1 and OHSHOST2                               | 16-26 |
|    | Sample Virtual Host Files                                                           | 16-26 |
| L7 | Configuring Oracle Traffic Director for an Enterprise Deployment                    |       |
|    | About Oracle Traffic Director                                                       | 17-2  |
|    | Variables Used When Configuring Oracle Traffic Director                             | 17-3  |
|    | Installing Oracle Traffic Director in Collocated Mode on the Application Tier Hosts | 17-4  |
|    | Installing the Oracle Fusion Middleware Infrastructure                              | 17-4  |
|    | Starting the Oracle Traffic Director Installer                                      | 17-4  |
|    | Verifying the Installation on the Application Tier Hosts                            | 17-5  |
|    | Navigating the Oracle Traffic Director Installation Screens (Collocated)            | 17-5  |
|    | Installing Oracle Traffic Director in Standalone Mode on the Web Tier Hosts         | 17-7  |
|    | Starting the Oracle Traffic Director Installer                                      | 17-8  |
|    | Installing a Supported JDK                                                          | 17-8  |
|    | Locating and Downloading the JDK Software                                           | 17-8  |
|    | Installing the JDK Software                                                         | 17-8  |
|    | Navigating the Oracle Traffic Director Installation Screens (Standalone)            | 17-9  |
|    | Verifying the installation on the Web Tier Hosts                                    | 17-11 |
|    | Creating the Oracle Traffic Director Administration Domain                          | 17-12 |
|    | Starting the Configuration Wizard                                                   | 17-12 |
|    | Navigating the Configuration Wizard Screens                                         | 17-12 |
|    | Configuring the Node Manager and Starting the Servers                               | 17-17 |
|    | Starting the Node Manager in the Administration Server Domain Home                  | 17-17 |
|    | Creating the boot.properties File                                                   | 17-18 |
|    | Disabling the Derby Database                                                        | 17-18 |
|    | Starting the Administration Server Using the Node Manager                           | 17-19 |
|    | Validating the Administration Server                                                | 17-20 |
|    | Propagating the Domain and Starting the Node Manager on the Web Tier Hosts          | 17-20 |
|    | Packing Up the Domain on the Application Tier                                       | 17-21 |
|    | Unpacking the Domain Configuration on the Web Tier Hosts                            | 17-21 |
|    | Configuring and Starting Node Manager on the Web Tier Hosts                         | 17-22 |
|    | Creating an Oracle Traffic Director Configuration                                   | 17-23 |
|    |                                                                                     |       |

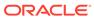

|    | Starting the Oracle Traffic Director Default Instance                         | 17-24 |
|----|-------------------------------------------------------------------------------|-------|
|    | Defining Oracle Traffic Director Virtual Servers for an Enterprise Deployment | 17-24 |
|    | Creating the Required Origin Server Pools                                     | 17-24 |
|    | Creating the Required Virtual Servers                                         | 17-26 |
|    | Creating the Required Virtual Server Routes                                   | 17-27 |
|    | Enabling SSL Passthrough                                                      | 17-30 |
|    | Creating a TCP Proxy for an Enterprise Deployment                             | 17-31 |
|    | Creating a Failover Group for Virtual Hosts                                   | 17-32 |
|    | Creating Failover Groups                                                      | 17-32 |
| L8 | Configuring Oracle Access Management                                          |       |
|    | Variables Used in This Chapter                                                | 18-1  |
|    | Configuring and Integrating with LDAP                                         | 18-2  |
|    | Setting a Global Passphrase                                                   | 18-3  |
|    | Configuring Access Manager to use the LDAP Directory                          | 18-3  |
|    | Creating a Configuration File                                                 | 18-3  |
|    | Integrating Access Manager and LDAP Using the idmConfigTool                   | 18-5  |
|    | Validating the OAM LDAP Configuration                                         | 18-7  |
|    | Adding LDAP Groups to WebLogic Administrators                                 | 18-7  |
|    | Updating WebGate Agents                                                       | 18-8  |
|    | Updating Host Identifiers                                                     | 18-9  |
|    | Adding Missing Policies to OAM                                                | 18-10 |
|    | Updating Federation Service Details                                           | 18-11 |
|    | Updating Idle Timeout Value                                                   | 18-11 |
|    | Validating the Authentication Providers                                       | 18-11 |
|    | Starting the Managed Servers in the Domain                                    | 18-12 |
|    | Starting the WLS_OAM1 Managed Server                                          | 18-13 |
|    | Starting the WLS_AMA1 Managed Server                                          | 18-13 |
|    | Starting the WLS_OAM2 Managed Server                                          | 18-13 |
|    | Starting the WLS_AMA2 Managed Server                                          | 18-14 |
|    | Validating Access Manager                                                     | 18-14 |
|    | Enabling Forgotten Password                                                   | 18-15 |
|    | Prerequisites for Enabling Forgotten Password                                 | 18-15 |
|    | Add Permissions to oamLDAP user                                               | 18-16 |
|    | Create an OTP Administrative Group in LDAP                                    | 18-16 |
|    | Enabling Adaptive Authentication Service                                      | 18-17 |
|    | Configuring Adaptive Authentication Plug-in                                   | 18-17 |
|    | Enabling Password Management in the Directory                                 | 18-18 |
|    | Storing User Messaging Credentials in CSF                                     | 18-18 |
|    | Setup for Forgot Password Link on Login Page                                  | 18-19 |
|    |                                                                               |       |

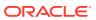

| Restarting the domain                                                                | 18-21 |
|--------------------------------------------------------------------------------------|-------|
| Validating The Forgotten Password Functionality                                      | 18-21 |
| Enabling Exalogic Optimizations                                                      | 18-21 |
| Enabling Oracle Access Management Persistence Optimizations                          | 18-21 |
| Backing Up the Configuration                                                         | 18-22 |
| Configuring Oracle Identity Governance                                               |       |
| Variables Used When Configuring Oracle Identity Governance                           | 19-2  |
| Starting and Validating the Oracle Identity Governance Managed Servers               | 19-3  |
| Starting the Oracle Identity Governance Managed Servers and Bootstrapping the Domain | 19-4  |
| Starting the WLS_SOA1 and WLS_OIM1 Managed Servers                                   | 19-5  |
| Validating the Managed Server by Logging in to the Identity Console                  | 19-5  |
| Starting and Validating WLS_SOA2, WLS_OIM2, and WLS_WSM2 Managed Servers             | 19-6  |
| Analyzing the Bootstrap Report                                                       | 19-6  |
| Configuring the Web Tier for the Domain                                              | 19-7  |
| Configuring Oracle Traffic Director for the Domain                                   | 19-7  |
| Integrating Oracle Identity Governance with Oracle SOA Suite                         | 19-7  |
| Validating the Oracle SOA Suite URLs Through the Load Balancer                       | 19-8  |
| Managing the Notification Service                                                    | 19-9  |
| Using SMTP for Notification                                                          | 19-9  |
| Adding a CSF Key                                                                     | 19-10 |
| Configuring the Messaging Drivers                                                    | 19-11 |
| Configuring the Email Driver                                                         | 19-11 |
| Increasing Database Connection Pool Size                                             | 19-12 |
| Forcing Oracle Identity Governance to use Correct Multicast Address                  | 19-12 |
| Integrating Oracle Identity Governance with LDAP                                     | 19-13 |
| Update Connector Version                                                             | 19-13 |
| Configuring the Oracle Connector for LDAP                                            | 19-15 |
| Add Missing Object Classes                                                           | 19-17 |
| Integrating Oracle Identity Governance and Oracle Access Manager                     | 19-19 |
| Configuring SSO Integration in the IAMGovernanceDomain                               | 19-19 |
| Enable OAM Notifications                                                             | 19-21 |
| Update oam-config.xml                                                                | 19-23 |
| Update TapEndpoint URL                                                               | 19-24 |
| Restarting the IAMGovernanceDomain                                                   | 19-25 |
| Enabling OIM to Connect to SOA Using LDAP User                                       | 19-25 |
| Configuring OIM Workflow Notifications to be Sent by Email                           | 19-27 |
| Adding the wsm-pm Role to the Administrators Group                                   | 19-28 |
| Restarting the IAMGovernanceDomain                                                   | 19-28 |
| Integrating Oracle Identity Manager with Oracle Business Intelligence Publisher      | 19-29 |

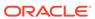

| Configuring Oracle Identity Manager to use by Publisher                                         | 19-29 |
|-------------------------------------------------------------------------------------------------|-------|
| Assigning the BIServiceAdministrator Role to xelsysadm                                          | 19-30 |
| Storing the BI Credentials in Oracle Identity Governance                                        | 19-30 |
| Creating OIM and BPEL Data Sources in BIP                                                       | 19-31 |
| Deploying Oracle Identity Governance Reports to BI                                              | 19-32 |
| Deploying Oracle Identity Governance Reports on the OBIEE Environment                           | 19-33 |
| Enable Certification Reports                                                                    | 19-34 |
| Validating the Reports                                                                          | 19-34 |
| Generating the Reports against the Sample Data Source                                           | 19-34 |
| Generating Reports Against the Oracle Identity Manager JDBC Data Source                         | 19-35 |
| Generating Reports Against the BPEL-Based JDBC Data Source                                      | 19-35 |
| Enabling Exalogic Optimizations                                                                 | 19-36 |
| Configuring Oracle Identity Governance Servers to Listen on EoIB                                | 19-36 |
| Enabling Cluster-Level Session Replication Enhancements for Oracle Identity Manager and SOA     | 19-37 |
| Configuring Multi-Data Center                                                                   |       |
| Variables Used When Configuring Multi-Data Center                                               | 20-2  |
| Roadmap for Configuring Multi-Data Center Deployment                                            | 20-2  |
| Procuring Resources for a Multi-Data Center Deployment                                          | 20-4  |
| Preparing the Load Balancer for a Multi-Data Center Deployment                                  | 20-5  |
| Preparing the File System for a Multi-Data Center Deployment                                    | 20-6  |
| Preparing the Host Computers for a Multi-Data Center Enterprise Deployment                      | 20-7  |
| Preparing the Database for a Multi-Data Center Deployment                                       | 20-7  |
| Configuring Oracle LDAP for a Multi-Data Center Deployment                                      | 20-7  |
| Configuring the Web Tier for a Multi-Data Center Deployment                                     | 20-8  |
| Creating the Oracle Access Management Infrastructure for a Multi-Data Center                    |       |
| Deployment                                                                                      | 20-9  |
| Configuring Oracle Access Management for a Multi-Data Center Deployment                         | 20-10 |
| Creating an Additional Server Instance for the Load Balancer                                    | 20-10 |
| Updating the Webgate Agents to Use Load Balancer                                                | 20-11 |
| Creating the Oracle Identity Governance Infrastructure for a Multi-Data Center Deployment       | 20-11 |
| Configuring Oracle Identity Governance for a Multi-Data Center Deployment                       | 20-11 |
| Configuration Wizard changes for Oracle Identity Manager                                        | 20-12 |
| Post-configuration Changes for Oracle Identity Manager                                          | 20-12 |
| Changing the Oracle Identity Manager Data Sources for Configuring Oracle Identity Manager       | 20-13 |
| Disabling the Oracle Identity Manager Job Scheduler for Configuring the Oracle Identity Manager | 20-14 |
| Adding the Parameter to Disable Job Scheduler for Configuring Oracle Identity Manager           | 20-14 |
| Updating TAP Endpoint                                                                           | 20-15 |
|                                                                                                 |       |

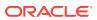

| Enabling Multi-Data Center                                 | 20-15 |
|------------------------------------------------------------|-------|
| Setting up a Master Data Center                            | 20-16 |
| Setting up a Clone Data Center                             | 20-17 |
| Restarting the Domains                                     | 20-19 |
| Validating the Configuration of Clone Data Center          | 20-19 |
| Enabling Replication                                       | 20-19 |
| Performing a Bulk Data Unload from the Master to the Clone | 20-20 |
| Creating a Replication Agreement                           | 20-20 |
|                                                            |       |

# Part IV Common Configuration and Management Procedures for an Enterprise Deployment

# 21 Common Configuration and Management Tasks for an Enterprise Deployment

| Configuration and Management Tasks for All Enterprise Deployments                          |       |
|--------------------------------------------------------------------------------------------|-------|
| Verifying Appropriate Sizing and Configuration for the WLSSchemaDataSource                 | 21-2  |
| Verifying Manual Failover of the Administration Server                                     | 21-3  |
| Validating Access to the Administration Server on OIMHOST2 Through Oracle HTTP Server      | 21-4  |
| Configuring Listen Addresses in Dynamic Cluster Server Templates                           | 21-4  |
| Modifying the Upload and Stage Directories to an Absolute Path in an Enterprise Deployment | 21-5  |
| Setting the Front End Host and Port for a WebLogic Cluster                                 | 21-6  |
| Enabling SSL Communication Between the Middle Tier and the Hardware Load Balancer          | 21-7  |
| When is SSL Communication Between the Middle Tier and Load Balancer Necessary?             | 21-8  |
| Generating Self-Signed Certificates Using the utils.CertGen Utility                        | 21-8  |
| Creating an Identity Keystore Using the utils.ImportPrivateKey Utility                     | 21-9  |
| Creating a Trust Keystore Using the Keytool Utility                                        | 21-11 |
| Importing the Load Balancer Certificate into the Truststore                                | 21-12 |
| Adding the Updated Trust Store to the Oracle WebLogic Server Start Scripts                 | 21-12 |
| Configuring WebLogic Servers to Use the Custom Keystores                                   | 21-13 |
| Using Persistent Stores for TLOGs and JMS in an Enterprise Deployment                      | 21-15 |
| Products and Components that use JMS Persistence Stores and TLOGs                          | 21-16 |
| JDBC Persistent Stores vs. File Persistent Stores                                          | 21-16 |
| Using JDBC Persistent Stores for TLOGs and JMS in an Enterprise Deployment                 | 21-19 |
| Using File Persistent Stores for TLOGs and JMS in an Enterprise Deployment                 | 21-27 |
| About JDBC Persistent Stores for Web Services                                              | 21-30 |
| Performing Backups and Recoveries for an Enterprise Deployment                             | 21-30 |
|                                                                                            |       |

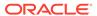

| Configuration and Management Tasks for an Oracle Identity and Access Management Enterprise Deployment | 21-31 |
|----------------------------------------------------------------------------------------------------|-------|
| Using Shared Storage for Deployment Plans and SOA Infrastructure Applications                         | 21-31 |
| Updates                                                                                               | 21-32 |
| Managing the JMS Messages in a SOA Server                                                             | 21-32 |
| Draining the JMS Messages from a SOA Server                                                           | 21-32 |
| Considerations for Cross-Component Wiring                                                             | 21-34 |
| Cross-Component Wiring for WSMPM and ESS                                                              | 21-35 |
| Using the cluster_name Syntax with WSMPM                                                              | 21-35 |
| Starting and Stopping Servers in Dynamic Clusters                                                     | 21-36 |
| Expanding or Reducing Dynamic Clusters                                                                | 21-37 |
| Using Whole Server Migration and Service Migration in an Enterpri<br>Deployment                       | se    |
| About Whole Server Migration and Automatic Service Migration in an Enterprise Deployment              | 22-1  |
| Understanding the Difference between Whole Server and Service Migration                               | 22-1  |
| Implications of Using Whole Server Migration or Service Migration in an Enterprise Deployment         | 22-2  |
| Understanding Which Products and Components Require Whole Server Migration and Service Migration      | 22-3  |
| Creating a GridLink Data Source for Leasing                                                           | 22-4  |
| Configuring Whole Server Migration for an Enterprise Deployment                                       | 22-6  |
| Editing the Node Manager's Properties File to Enable Whole Server Migration                           | 22-7  |
| Setting Environment and Superuser Privileges for the wlsifconfig.sh Script                            | 22-8  |
| Setting the PATH Environment Variable for the wlsifconfig.sh Script                                   | 22-8  |
| Granting Privileges to the wlsifconfig.sh Script                                                      | 22-8  |
| Configuring Server Migration Targets                                                                  | 22-9  |
| Testing Whole Server Migration                                                                        | 22-10 |
| Configuring Automatic Service Migration in an Enterprise Deployment                                   | 22-11 |
| Setting the Leasing Mechanism and Data Source for an Enterprise Deployment Cluster                    | 22-11 |
| Configuring Automatic Service Migration for Static Clusters                                           | 22-12 |
| Changing the Migration Settings for the Managed Servers in the Cluster                                | 22-12 |
| About Selecting a Service Migration Policy                                                            | 22-13 |
| Setting the Service Migration Policy for Each Managed Server in the Cluster                           | 22-13 |
| Validating Automatic Service Migration in Static Clusters                                             | 22-14 |
| Failing Back Services After Automatic Service Migration                                               | 22-15 |
| Configuring Automatic Service Migration for Dynamic Clusters                                          | 22-16 |
| About Selecting a Service Migration Policy for Dynamic Clusters                                       | 22-16 |
| Changing the Migration Settings for the Persistent Stores                                             | 22-17 |
| Changing the Migration Settings for the JTA Service                                                   | 22-17 |

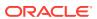

22

|    | Validating Automatic Service Migration in Dynamic Clusters Failing Back Services After Automatic Service Migration | 22-18<br>22-20 |
|----|----------------------------------------------------------------------------------------------------|----------------|
|    |                                                                                                    |                |
| 23 | Scaling Procedures for an Enterprise Deployment                                                                    |                |
|    | Scaling Out the Topology                                                                                           | 23-1           |
|    | Scaling Out the Topology for Static Clusters                                                                       | 23-1           |
|    | Prerequisites for Scaling Out                                                                                      | 23-2           |
|    | Scaling Out a Static Cluster                                                                                       | 23-2           |
|    | Verifying the Scale Out of Static Clusters                                                                         | 23-11          |
|    | Scaling in the Topology for Static Clusters                                                                        | 23-12          |
|    | Scaling Out the Topology for Dynamic Clusters                                                                      | 23-14          |
|    | Prerequisites for Scaling Out                                                                                      | 23-15          |
|    | Scaling Out a Dynamic Cluster                                                                                      | 23-15          |
|    | Verifying the Scale Out of Dynamic Clusters                                                                        | 23-18          |
|    | Scaling in the Topology for Dynamic Clusters                                                                       | 23-19          |
|    | Scaling Up the Topology                                                                                            | 23-19          |
|    | Scaling Up the Topology for Static Clusters                                                                        | 23-20          |
|    | Prerequisites for Scaling Up                                                                                       | 23-20          |
|    | Scaling Up a Static Cluster                                                                                        | 23-20          |
|    | Verifying the Scale Up of Static Clusters                                                                          | 23-26          |
|    | Scaling in the Topology for Static Clusters                                                                        | 23-27          |
|    | Scaling Up the Topology for Dynamic Clusters                                                                       | 23-29          |
|    | Prerequisites for Scaling Up                                                                                       | 23-30          |
|    | Scaling Up a Dynamic Cluster                                                                                       | 23-30          |
|    | Verifying the Scale Up of Dynamic Clusters                                                                         | 23-32          |
|    | Scaling Down the Topology in a Dynamic Cluster                                                                     | 23-33          |
|    | OAM Specific Scaling Actions                                                                                       | 23-33          |
|    | Register new OAM Managed Servers                                                                                   | 23-34          |
|    | Updating WebGate Profiles                                                                                          | 23-34          |
| 24 | Configuring Single Sign-On for an Enterprise Deployment                                                            |                |
|    | About Oracle Webgate                                                                                               | 24-1           |
|    | General Prerequisites for Configuring Oracle HTTP Server WebGate                                                   | 24-2           |
|    | Configuring Oracle HTTP Server 12c WebGate for an Enterprise Deployment                                            | 24-2           |
|    | Configuring Oracle Traffic Director 12c WebGate for an Enterprise Deployment                                       | 24-3           |
|    | Copying WebGates Artifacts to Web Tier                                                                             | 24-5           |
|    | Copying Generated Artifacts to the Oracle HTTP Server WebGate Instance Location                                    | 24-5           |
|    | Copying Generated Artifacts to the Oracle Traffic Director WebGate Instance Location                               | 24-6           |
|    | Restarting the Oracle HTTP Server Instance                                                                         | 24-8           |
|    |                                                                                                    |                |

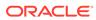

|   | Setting Up the Weblogic Server Authentication Providers                                        | 24-8  |
|---|------------------------------------------------------------------------------------------------|-------|
|   | Backing Up Configuration Files                                                                 | 24-8  |
|   | Setting Up the Oracle Access Manager Identity Assertion Provider                               | 24-8  |
|   | Updating the Default Authenticator and Setting the Order of Providers                          | 24-9  |
|   | Configuring Oracle ADF and OPSS Security with Oracle Access Manager                            | 24-10 |
| 5 | Sanity Checks                                                                                  |       |
|   | Sanity Checks for Oracle Access Management                                                     | 25-1  |
|   | Verifying LDAP Authentication for OAM Agent Protected Application for Valid User               | 25-1  |
|   | Verifying LDAP Authentication Failure for OAM Agent Protected Application for Invalid Password | 25-2  |
|   | Verifying LDAP Authentication Failure for OAM Agent Protected Application for Invalid Username | 25-2  |
|   | Verifying Access of OAM Agent Protected Unavailable Resource                                   | 25-2  |
|   | Verifying Access of Resource that was Recently Deleted or Replaced from the Policy             | 25-3  |
|   | Sanity Checks for Oracle Identity Governance                                                   | 25-3  |
|   | Creating Organization                                                                          | 25-4  |
|   | Creating User                                                                                  | 25-4  |
|   | Creating Role                                                                                  | 25-4  |
|   | Managing Sandboxes                                                                             | 25-4  |
|   | Publishing a Sandbox                                                                           | 25-5  |
|   | Adding User Defined Field (UDF) in User                                                        | 25-5  |
|   | Creating Disconnected Application and Provision                                                | 25-7  |
|   | Importing and Configuring DB User Management                                                   | 25-9  |
|   | Creating Access Policy and Provision                                                           | 25-10 |
|   | Creating End User Request for Accounts, Entitlements, and Roles                                | 25-11 |
|   | Resetting Account Password                                                                     | 25-12 |
|   | Creating Certification and Approving                                                           | 25-12 |
|   | Creating Identity Audit Scan Definitions and Viewing its Results                               | 25-13 |
|   | Testing Identity Audit                                                                         | 25-15 |
|   | Troubleshooting                                                                                |       |
|   | Troubleshooting Oracle Traffic Director                                                        | 26-1  |
|   | OTD Failover Groups Show as Started, but IP Address Cannot be Pinged                           | 26-1  |
|   | Error When Accessing SSL Terminated URL                                                        | 26-1  |
|   | Error When Creating Failover Groups                                                            | 26-2  |
|   | Troubleshooting IDMLCM Start/Stop Scripts                                                      | 26-2  |
|   | Start/Stop Scripts Fail to Start or Stop a Managed Server                                      | 26-2  |
|   | Troubleshooting Oracle Access Management Access Manager                                        | 26-3  |
|   | Access Manager Runs out of Memory                                                              | 26-3  |
|   |                                                                                                |       |

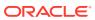

|                         | User Reaches the Maximum Allowed Number of Sessions                                         | 26-4  |
|-------------------------|---------------------------------------------------------------------------------------------|-------|
|                         | Policies Do Not Get Created When Oracle Access Management Access Manager is First Installed | 26-5  |
|                         | You Are Not Prompted for Credentials After Accessing a Protected Resource                   | 26-5  |
|                         | Cannot Log In to Access Management Console                                                  | 26-6  |
|                         | Oracle Coherence Cluster Startup Errors in WLS_AMA Server Logs                              | 26-6  |
|                         | Errors in log File when Starting OAM Servers                                                | 26-7  |
| Tro                     | roubleshooting Oracle Identity Governance                                                   |       |
|                         | java.io.FileNotFoundException When Running Oracle Identity Governance Configuration         | 26-10 |
|                         | ResourceConnectionValidationxception When Creating User in Oracle Identity Governance       | 26-10 |
|                         | Oracle Identity Manager Reconciliation Jobs Fail                                            | 26-11 |
|                         | OIM Reconciliation Jobs Fail When Running Against Oracle Unified Directory                  | 26-12 |
|                         | Cannot Open Reports from OIM Self Service Console                                           | 26-13 |
| Tro                     | publeshooting Oracle SOA Suite                                                              | 26-13 |
|                         | Transaction Timeout Error                                                                   | 26-13 |
| Tro                     | publeshooting Integration OIGOAMIntegration.sh-configureLDAPConnector                       | 26-13 |
| General Troubleshooting |                                                                                             | 26-14 |
|                         | Cannot Start Managed Server from WebLogic Console                                           | 26-14 |

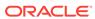

# Part I

# Understanding an Enterprise Deployment

This part of the Enterprise Deployment Guide contains the following topics.

- Enterprise Deployment Overview
   The Enterprise Deployment Guide provides detailed, validated instructions that help you plan, prepare, install, and configure a multi-host, secure, highly available, production topology for selected Oracle Fusion Middleware products.
- About a Typical Enterprise Deployment
   It is essential to understand the components of a typical enterprise deployment topology.
- About the IAM Enterprise Deployment
- About the IAM Exalogic Enterprise Deployment
- About a Multi-Data Center Deployment
   This chapter describes the multi-data center active-passive or active-passive disaster protection and the multi-data center active-active or active-active disaster protection.

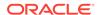

1

# **Enterprise Deployment Overview**

The Enterprise Deployment Guide provides detailed, validated instructions that help you plan, prepare, install, and configure a multi-host, secure, highly available, production topology for selected Oracle Fusion Middleware products.

This chapter introduces the concept of an Oracle Fusion Middleware enterprise deployment. It also provides information on when to use the Enterprise Deployment guide.

- About the Enterprise Deployment Guide
  - An Enterprise Deployment Guide provides a comprehensive, scalable example for installing, configuring, and maintaining a secure, highly available, production-quality deployment of selected Oracle Fusion Middleware products. The resulting environment is known as an **enterprise deployment topology**.
- When to Use the Enterprise Deployment Guide
   This guide describes one of the three primary installation and configuration options for
   Oracle Fusion Middleware. Use this guide to help you plan, prepare, install, and configure
   a multi-host, secure, highly available, production topology for selected Oracle Fusion
   Middleware products.

# About the Enterprise Deployment Guide

An Enterprise Deployment Guide provides a comprehensive, scalable example for installing, configuring, and maintaining a secure, highly available, production-quality deployment of selected Oracle Fusion Middleware products. The resulting environment is known as an **enterprise deployment topology**.

For example, the enterprise deployment topology introduces key concepts and best practices that you can use to implement a similar Oracle Fusion Middleware environment for your organization.

Each Enterprise Deployment Guide provides detailed, validated instructions for implementing the reference topology. Along the way, the guide also offers links to supporting documentation that explains concepts, reference material, and additional options for an Oracle Fusion Middleware enterprise deployment.

Note that the enterprise deployment topologies described in the enterprise deployment guides cannot meet the exact requirements of all Oracle customers. In some cases, you can consider alternatives to specific procedures in this guide, depending on whether the variations to the topology are documented and supported by Oracle.

Oracle recommends customers use the Enterprise Deployment Guides as a first option for deployment. If variations are required, then those variations should be verified by reviewing the related Oracle documentation or by working with Oracle Support.

# When to Use the Enterprise Deployment Guide

This guide describes one of the three primary installation and configuration options for Oracle Fusion Middleware. Use this guide to help you plan, prepare, install, and configure a multi-

host, secure, highly available, production topology for selected Oracle Fusion Middleware products.

Alternatively, you can use the other primary installation and configuration options:

• Review *Planning an Installation of Oracle Fusion Middleware*, which provides additional information to help you prepare for any Oracle Fusion Middleware installation.

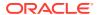

2

# About a Typical Enterprise Deployment

It is essential to understand the components of a typical enterprise deployment topology.

This chapter provides information on the Enterprise Deployment Topology diagram.

- Diagram of a Typical Enterprise Deployment
   This diagram shows all the components of a typical enterprise deployment, including the
   Web tier, Application tier, and Data tier. All enterprise deployments are based on these
   basic principles.
- About the Typical Enterprise Deployment Topology Diagram
   A typical enterprise deployment topology consists of a Hardware Load Balancer (LBR), web tier, an application tier, and data tier. This section provides detailed information on these components.

# Diagram of a Typical Enterprise Deployment

This diagram shows all the components of a typical enterprise deployment, including the Web tier, Application tier, and Data tier. All enterprise deployments are based on these basic principles.

All Oracle Fusion Middleware enterprise deployments are designed to demonstrate the best practices for installing and configuring an Oracle Fusion Middleware production environment.

A best practices approach starts with the basic concept of a multi-tiered deployment and standard communications between the different software tiers.

Figure 2-1 shows a typical enterprise deployment, including the Web tier, Application tier, and Data tier. All enterprise deployments are based on these basic principles.

For a description of each tier and the standard protocols used for communications within a typical Oracle Fusion Middleware enterprise deployment, see About the typical Enterprise Deployment Topology Diagram.

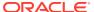

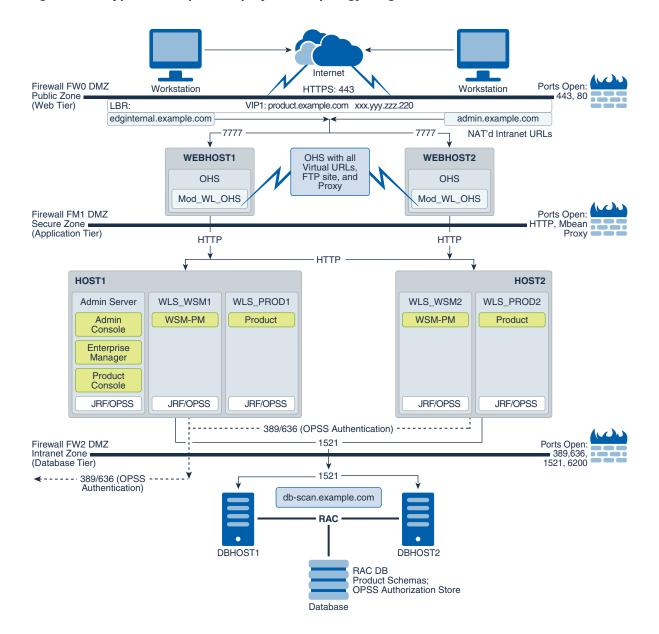

Figure 2-1 Typical Enterprise Deployment Topology Diagram

# About the Typical Enterprise Deployment Topology Diagram

A typical enterprise deployment topology consists of a Hardware Load Balancer (LBR), web tier, an application tier, and data tier. This section provides detailed information on these components.

- Understanding the Firewalls and Zones of a Typical Enterprise Deployment
- Understanding the Elements of a Typical Enterprise Deployment Topology
- Receiving Reguests Through Hardware Load Balancer
- Understanding the Web Tier
- Understanding the Application Tier

- About Coherence Clusters In a Typical Enterprise Deployment
- About the Data Tier

# Understanding the Firewalls and Zones of a Typical Enterprise Deployment

The topology is divided into several security zones, which are separated by firewalls:

- The web tier (or DMZ), which is used for the hardware load balancer and Web servers (in this case, Oracle HTTP Server instances) that receive the initial requests from users.
   This zone is accessible only through a single virtual server name that is defined on the load balancer.
- The application tier, which is where the business and application logic resides.
- The data tier, which is not accessible from the Internet and reserved in this topology for the highly available database instances.

The firewalls are configured to allow data to be transferred only through specific communication ports. Those ports (or in some cases, the protocols that need open ports in the firewall) are shown on each firewall line in the diagram.

#### For example:

- On the firewall protecting the web tier, only the HTTP ports are open: 443 for HTTPS and 80 for HTTP.
- On the firewall protecting an application tier, HTTP ports, and MBean proxy port are open.
  - Applications that require external HTTP access can use the Oracle HTTP Server instances as a proxy. Note that this port for outbound communications only and the proxy capabilities on the Oracle HTTP Server must be enabled.
- On the firewall protecting the data tier, the database listener port (typically, 1521) must be open.

The LDAP ports (typically, 389 and 636) are also required to be open for communication between the authorization provider and the LDAP-based identity store.

The ONS port (typically, 6200) is also required so that the application tier can receive notifications about workload and events in the Oracle RAC Database. These events are used by the Oracle WebLogic Server connection pools to adjust quickly (creating or destroying connections), depending on the availability and workload on the Oracle RAC database instances.

For a complete list of the ports that you must open for a specific Oracle Fusion Middleware enterprise deployment topology, see the chapter that describes the topology that you want to implement, or refer to the *Enterprise Deployment Workbook* for the topology that you want to implement. See Using the Enterprise Deployment Workbook.

## Understanding the Elements of a Typical Enterprise Deployment Topology

The enterprise deployment topology consists of the following high-level elements:

- A hardware load balancer that routes requests from the Internet to the web servers in the
  web tier. It also routes requests from internal clients or other components that perform
  internal invocations within the corporate network.
- A web tier, consisting of a hardware load balancer and two or more physical computers that host the web server instances (for high availability).

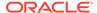

The web server instances are configured to authenticate users (through an external identity store and a single sign-on server) and then route the HTTP requests to the Oracle Fusion Middleware products and components that are running in the Application tier.

The web server instances also host static web content that does not require the application logic to be delivered. Placing such content in the web tier reduces the overhead on the application servers and eliminates unnecessary network activity.

- An application tier, consisting of two or more physical computers that are hosting a
  cluster of Oracle WebLogic Server Managed Servers, and the Administration
  Server for the domain. The Managed Servers are configured to run the various
  Oracle Fusion Middleware products, such as Oracle SOA Suite, Oracle Service
  Bus, Oracle WebCenter Content, and Oracle WebCenter Portal, depending on
  your choice of products in the enterprise deployment.
- A data tier, consisting of two or more physical hosts that are hosting an Oracle RAC Database.

### Receiving Requests Through Hardware Load Balancer

The following topics describe the hardware load balancer and its role in an enterprise deployment.

- Purpose of the Hardware Load Balancer (LBR)
- Summary of the Typical Load Balancer Virtual Server Names
- HTTPS Versus HTTP Requests to the External Virtual Server Name

### Purpose of the Hardware Load Balancer (LBR)

The following topics describe the types of requests handled by the hardware load balancer in an enterprise deployment.

- HTTP Requests From the Internet to the Web Server Instances in the Web Tier
- Specific Internal-Only Communications Between the Components of the Application Tier
- Load Balancer Considerations for Disaster Recovery and Multi-Data Center Topologies

#### HTTP Requests From the Internet to the Web Server Instances in the Web Tier

The hardware load balancer balances the load on the web tier by receiving requests to a single virtual host name and then routing each request to one of the web server instances, based on a load balancing algorithm. In this way, the load balancer ensures that no one web server is overloaded with HTTP requests.

For more information about the purpose of specific virtual host names on the hardware load balancer, see Summary of the Typical Load Balancer Virtual Server Names.

Note that in the reference topology, only HTTP requests are routed from the hardware load balancer to the web tier. Secure Socket Layer (SSL) requests are terminated at the load balancer and only HTTP requests are forwarded to the Oracle HTTP Server instances. This guide does not provide instructions for SSL configuration between the load balancer and the Oracle HTTP Server instances or between the web tier and the application tier.

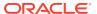

The load balancer provides high availability by ensuring that if one web server goes down, requests are routed to the remaining web servers that are up and running.

Further, in a typical highly available configuration, the hardware load balancers are configured such that a hot standby device is ready to resume service in case a failure occurs in the main load balancing appliance. This is important because for many types of services and systems, the hardware load balancer becomes the unique point of access to make invocations and, as a result, becomes a single point of failure (SPOF) for the whole system if it is not protected.

#### Specific Internal-Only Communications Between the Components of the Application Tier

In addition, the hardware load balancer routes specific communications between the Oracle Fusion Middleware components and applications on the application tier. The internal-only requests are also routed through the load balancer by using a unique virtual host name.

#### Load Balancer Considerations for Disaster Recovery and Multi-Data Center Topologies

In addition to the load-balancing features for local site traffic as described in the previous topics, many LBR also include features for configuring global load-balancing across multiple sites in DR or active/active MDC topologies.

A global load balancer configuration uses conditional DNS to direct traffic to local load balancers at different sites. A global load balancer for Oracle Fusion Middleware is typically configured for DR or MDC topologies:

- Active/Passive DR: Always send requests to site 1 unless site 1 in unavailable in which case send traffic to site 2.
- Active/Active MDC: Always send requests to both site 1 and site 2, often based on the
  geographic location of the source request in relation to the physical geographical location
  of the sites. Active/Active deployments are available only to those applications which
  support it.

#### For example:

```
Application entry point: app.example.com

Site 1 - Local Load Balancer Virtual Host: sitelapp.example.com

Site 2 - Local Load Balancer Virtual Host: sitelapp.example.com
```

When a request for app.example.com is received, the global load balancer would:

- If the topology is active/passive DR:
  - Change the IP address of app.example.com in DNS to resolve as the IP address of the local load balancer Virtual Host for the active site. For example: sitelapp.example.com (assuming that is the active site).
- If the topology is active/active MDC:

Change the IP address of app.example.com in DNS to resolve as either the IP address of sitelapp.example.com or sitelapp.example.com depending on which site is nearest to the client making the request.

For information on Disaster Recovery, see *Disaster Recovery Guide*.

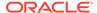

For more information on Multi-Data Center topologies for various Fusion Middleware products, see the MAA Best Practices for Fusion Middleware page on the Oracle Technology Network website.

### Summary of the Typical Load Balancer Virtual Server Names

In order to balance the load on servers and to provide high availability, the hardware load balancer is configured to recognize a set of virtual server names. By using the naming convention in Figure 2-1, the following virtual server names are recognized by the hardware load balancer in this topology:

- product.example.com: This virtual server name is used for all incoming traffic.
  - Users enter this URL to access the Oracle Fusion Middleware product that you have deployed and the custom applications that are available on this server. The load balancer then routes these requests (by using a load balancing algorithm) to one of the servers in the web tier. In this way, the single virtual server name can be used to route traffic to multiple servers for load balancing and high availability of the web servers instances.
- productinternal.example.com: This virtual server name is for internal communications only.
  - The load balancer uses its **Network Address Translation (NAT)** capabilities to route any internal communication from the application tier components that are directed to this URL. This URL is not exposed to external customers or users on the Internet. Each product has specific uses for the internal URL, so in the deployment instructions, the virtual server name is prefixed with the product name.
- admin.example.com: This virtual server name is for administrators who need to access the Oracle Enterprise Manager Fusion Middleware Control and Oracle WebLogic Server Administration Console interfaces.

This URL is known only to internal administrators. It also uses the NAT capabilities of the load balancer to route administrators to the active Administration Server in the domain.

For a complete set of virtual server names that you must define for your topology, see the chapter that describes the product-specific topology.

### HTTPS Versus HTTP Requests to the External Virtual Server Name

Note that when you configure the hardware load balancer, a best practice is to assign the main external URL (for example, http://myapplication.example.com) to port 80 and port 443.

Any request on port 80 (non-SSL protocol) should be redirected to port 443 (SSL protocol). Exceptions to this rule include requests from public WSDLs. See Configuring Virtual Hosts on the Hardware Load Balancer.

# Understanding the Web Tier

The web tier of the reference topology consists of web servers that receive requests from the load balancer. In a typical enterprise deployment, at least two Oracle HTTP Server instances or two Oracle Traffic Director instances are configured in the web tier. The following topics provide more detail.

Benefits of Using a Web Tier to Route Requests

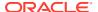

- Alternatives to Using a Web Tier
- Configuration of Oracle HTTP Server in the Web Tier
- About Mod\_WL\_OHS

### Benefits of Using a Web Tier to Route Requests

A web tier with Oracle HTTP Server or Oracle Traffic Director is not a requirement for many of the Oracle Fusion Middleware products. You can route traffic directly from the hardware load balancer to the WLS servers in the Application Tier. However, a web tier provides several advantages, which is why it is recommended as part of the reference topology.

- The web tier provides faster fail-over in the event of a WebLogic Server instance failure.
  The plug-in actively learns about the failed WebLogic Server instance by using the
  information supplied by its peers. It avoids the failed server until the peers notify the plugin that it is available. Load balancers are typically more limited and their monitors cause
  higher overhead.
- The web tier provides DMZ public zone, which is a common requirement in security
  audits. If a load balancer routes directly to the WebLogic Server, requests move from the
  load balancer to the application tier in one single HTTP jump, which can cause security
  concerns.
- The web tier allows the WebLogic Server cluster membership to be reconfigured (new servers added, others removed) without having to change the web server configuration (as long as at least some of the servers in the configured list remain alive).
- Oracle HTTP Server delivers static content more efficiently and faster than WebLogic Server; it also provides the ability to create virtual hosts and proxies via the Oracle HTTP Server configuration files. You can configure Oracle Traffic Director to cache the static content, which reduces the load on servers in the back end and helps improve performance for clients.
- The web tier provides HTTP redirection over and above what the WebLogic Server provides. You can use Oracle HTTP Server or Oracle Traffic Director as a front end against many different WebLogic Server clusters, and in some cases, control the routing by using content-based routing.
- Oracle HTTP Server provides the ability to integrate single sign-on capabilities into your enterprise deployment. For example, you can later implement single sign-on for the enterprise deployment by using Oracle Access Manager, which is part of the Oracle Identity and Access Management family of products.
- A web tier with Oracle HTTP Server or Oracle Traffic Director provides support for WebSocket connections deployed within the WebLogic Server.
- Oracle Traffic Director can act as a TCP proxy to provide FTP/SFTP services, which are required for some enterprise deployments.

For more information about Oracle HTTP Server, see Introduction to Oracle HTTP Server in *Administering Oracle HTTP Server*.

For more information about Oracle Traffic Director, see Overview of Oracle Traffic Director in *Administering Oracle Traffic Director*.

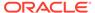

### Alternatives to Using a Web Tier

Although a Web tier provides a variety of benefits in an enterprise topology, Oracle also supports routing requests directly from the hardware load balancer to the Managed Servers in the middle tier.

This approach provide the following advantages:

- Lower configuration and processing overhead than using a front-end Oracle HTTP Server Web tier front-end.
- Monitoring at the application level since the LBR can be configured to monitor specific URLs for each Managed Server (something that is not possible with Oracle HTTP Server).

You can potentially use this load balancer feature to monitor SOA composite application URLs. Note that this enables routing to the Managed Servers only when all composites are deployed, and you must use the appropriate monitoring software.

### Configuration of Oracle HTTP Server in the Web Tier

Starting with Oracle Fusion Middleware 12c, the Oracle HTTP Server software can be configured in one of two ways: as part of an existing Oracle WebLogic Server domain or in its own standalone domain. Each configuration offers specific benefits.

When you configure Oracle HTTP Server instances as part of an existing WebLogic Server domain, you can manage the Oracle HTTP Server instances, including the wiring of communications between the web servers and the Oracle WebLogic Server Managed Servers by using Oracle Enterprise Manager Fusion Middleware Control. When you configure Oracle HTTP Server in a standalone configuration, you can configure and manage the Oracle HTTP Server instances independently of the application tier domains.

For this enterprise deployment guide, the Oracle HTTP Server instances are configured as separate standalone domains, one on each Web tier host. You can choose to configure the Oracle HTTP Server instances as part of the application tier domain, but this enterprise deployment guide does not provide specific steps to configure the Oracle HTTP Server instances in that manner.

See About Oracle HTTP Server in Installing and Configuring Oracle HTTP Server.

## About Mod\_WL\_OHS

As shown in the diagram, the Oracle HTTP Server instances use the WebLogic Proxy Plug-In (mod\_wl\_ohs) for proxying HTTP requests from Oracle HTTP Server to the Oracle WebLogic Server Managed Servers in the Application tier.

See What are Oracle WebLogic Server Proxy Plug-Ins? in *Using Oracle WebLogic Server Proxy Plug-Ins*.

# Understanding the Application Tier

The application tier consists of two physical host computers, where Oracle WebLogic Server and the Oracle Fusion Middleware products are installed and configured. The application tier computers reside in the secured zone between firewall 1 and firewall 2.

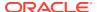

The following topics provide more information:

- Configuration of the Administration Server and Managed Servers Domain Directories
- Using Oracle Web Services Manager in the Application Tier
- Best Practices and Variations on the Configuration of the Clusters and Hosts on the Application Tier
- About the Node Manager Configuration in a Typical Enterprise Deployment
- · About Using Unicast for Communications within the Application Tier
- Understanding OPSS and Requests to the Authentication and Authorization Stores

### Configuration of the Administration Server and Managed Servers Domain Directories

Unlike the Managed Servers in the domain, the Administration Server uses an active-passive high availability configuration. This is because only one Administration Server can be running within an Oracle WebLogic Server domain.

In the topology diagrams, the Administration Server on HOST1 is in the active state and the Administration Server on HOST2 is in the passive (inactive) state.

To support the manual fail over of the Administration Server in the event of a system failure, the typical enterprise deployment topology includes:

- A Virtual IP Address (VIP) for the routing of Administration Server requests.
- The configuration of the Administration Server domain directory on a shared storage device.

In the event of a system failure (for example a failure of HOST1), you can manually reassign the Administration Server VIP address to another host in the domain, mount the Administration Server domain directory on the new host, and then start the Administration Server on the new host.

However, unlike the Administration Server, there is no benefit to storing the Managed Servers on shared storage. In fact, there is a potential performance impact when Managed Server configuration data is not stored on the local disk of the host computer.

As a result, in the typical enterprise deployment, after you configure the Administration Server domain on shared storage, a copy of the domain configuration is placed on the local storage device of each host computer, and the Managed Servers are started from this copy of the domain configuration. You create this copy by using the Oracle WebLogic Server pack and unpack utilities.

The resulting configuration consists of separate domain directories on each host: one for the Administration Server (on shared storage) and one for the Managed Servers (on local storage). Depending upon the action required, you must perform configuration tasks from one domain directory or the other.

For more information about structure of the Administration Server domain directory and the Managed Server domain directory, as well as the variables used to reference these directories, see Understanding the Recommended Directory Structure for an Enterprise Deployment.

There is an additional benefit to the multiple domain directory model. It allows you to isolate the Administration Server from the Managed Servers. By default, the primary enterprise deployment topology assumes the Administration Server domain directory is on one of the application tier hosts, but if necessary, you could isolate the Administration Server further by

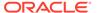

running it from its own host, for example in cases where the Administration Server is consuming high CPU or RAM. Some administrators prefer to configure the Administration Server on a separate, dedicated host, and the multiple domain directory model makes that possible.

### Using Oracle Web Services Manager in the Application Tier

Oracle Web Services Manager (Oracle WSM) provides a policy framework to manage and secure web services in the Enterprise Deployment topology.

In most enterprise deployment topologies, the Oracle Web Services Manager Policy Manager runs on Managed Servers in a separate cluster, where it can be deployed in an active-active highly available configuration.

You can choose to target Oracle Web Services Manager and Fusion Middleware products or applications to the same cluster, as long as you are aware of the implications.

The main reasons for deploying Oracle Web Services Manager on its own managed servers is to improve performance and availability isolation. Oracle Web Services Manager often provides policies to custom web services or to other products and components in the domain. In such a case, you do not want the additional Oracle Web Services Manager activity to affect the performance of any applications that are sharing the same managed server or cluster as Oracle Web Services Manager.

The eventual process of scaling out or scaling up is also better addressed when the components are isolated. You can scale out or scale up only the Fusion Middleware application Managed Servers where your products are deployed or only the Managed Servers where Oracle Web Services Manager is deployed, without affecting the other product.

## Best Practices and Variations on the Configuration of the Clusters and Hosts on the Application Tier

In a typical enterprise deployment, you configure the Managed Servers in a cluster on two or more hosts in the application tier. For specific Oracle Fusion Middleware products, the enterprise deployment reference topologies demonstrate best practices for the number of Managed Servers, the number of clusters, and what services are targeted to each cluster.

These best practices take into account typical performance, maintenance, and scaleout requirements for each product. The result is the grouping of Managed Servers into an appropriate set of clusters within the domain.

Variations of the enterprise deployment topology allow the targeting of specific products or components to additional clusters or hosts for improved performance and isolation.

For example, you can consider hosting the Administration Server on a separate and smaller host computer, which allows the FMW components and products to be isolated from the Administration Server.

These variations in the topology are supported, but the enterprise deployment reference topology uses the minimum hardware resources while keeping high availability, scalability and security in mind. You should perform the appropriate resource planning and sizing, based on the system requirements for each type of server and the load that the system needs to sustain. Based on these decisions, you

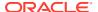

must adapt the steps to install and configure these variations accordingly from the instructions presented in this guide.

### About the Node Manager Configuration in a Typical Enterprise Deployment

Starting with Oracle Fusion Middleware 12c, you can use either a per domain Node Manager or a per host Node Manager. The following sections of this topic provide more information on the impact of the Node Manager configuration on a typical enterprise deployment.

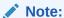

For general information about these two types of Node Managers, see Overview in *Administering Node Manager for Oracle WebLogic Server*.

#### **About Using a Per Domain Node Manager Configuration**

In a per domain Node Manager configuration—as opposed to a per host Node Manager configuration—you actually start two Node Manager instances on the Administration Server host: one from the Administration Server domain directory and one from the Managed Servers domain directory. In addition, a separate Node Manager instance runs on each of the other hosts in the topology.

The Node Manager that controls the Administration Server uses the listen address of the virtual host name created for the Administration Server. The Node Manager that controls the Managed Servers uses the listen address of the physical host. When the Administration Server fails over to another host, an additional instance of Node Manager is started to control the Administration Server on the failover host.

The key advantages of the per domain configuration are an easier and simpler initial setup of the Node Manager and the ability to set Node Manager properties that are unique to the Administration Server. This last feature was important in previous releases because some features, such as Crash Recovery, applied only to the Administration Server and not to the Managed servers. In the current release, the Oracle SOA Suite products can be configured for Automated Service Migration, rather than Whole Server Migration. This means the Managed Servers, as well as the Administration Server, can take advantage of Crash Recovery, so there is no need to apply different properties to the Administration Server and Managed Server domain directories.

Another advantage is that the per domain Node Manager provides a default SSL configuration for Node Manager-to-Server communication, based on the Demo Identity store created for each domain.

#### **About Using a Per Host Node Manager Configuration**

In a per host Node Manager configuration, you start a single Node Manager instance to control the Administration Server and all Managed Servers on a host, even those that reside in different domains. This reduces the footprint and resource utilization on the Administration Server host, especially in those cases where multiple domains coexist on the same computer.

A per host Node Manager configuration allows all Node Managers to use a listen address of ANY, so they listen on all addresses available on the host. This means that when the Administration Server fails over to a new host, no additional configuration is necessary. The per host configuration allows for simpler maintenance, because you can update and maintain

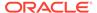

a single Node Manager properties file on each host, rather than multiple node manager property files.

The per host Node Manager configuration requires additional configuration steps. If you want SSL for Node Manager-to-Server communication, then you must configure an additional Identity and Trust store, and it also requires using Subject Alternate Names (SAN), because the Node Manager listens on multiple addresses. Note that SSL communications are typically not required for the application tier, because it is protected by two firewalls.

### About Using Unicast for Communications within the Application Tier

Oracle recommends the unicast communication protocol for communication between the Managed Servers and hosts within the Oracle WebLogic Server clusters in an enterprise deployment. Unlike multicast communication, unicast does not require cross-network configuration and it reduces potential network errors that can occur from multicast address conflicts as well.

When you consider using the multicast or unicast protocol for your own deployment, consider the type of network, the number of members in the cluster, and the reliability requirements for cluster membership. Also consider the following features of each protocol.

#### Features of unicast in an enterprise deployment:

- Uses a group leader that every server sends messages directly to. This leader is responsible for retransmitting the message to every other group member and other group leaders, if applicable.
- Works out of the box in most network topologies
- Requires no additional configuration, regardless of the network topology.
- Uses a single missed heartbeat to remove a server from the cluster membership list.

#### Features of multicast in an enterprise deployment:

- Multicast uses a more scalable peer-to-peer model, where a server sends each
  message directly to the network once and the network makes sure that each
  cluster member receives the message directly from the network.
- Works out of the box in most modern environments, where the cluster members are in a single subnet.
- Requires additional configuration in the routers and WebLogic Server (that is, Multicast TTL) if the cluster members span more than one subnet.
- Uses three consecutive missed heartbeats to remove a server from the cluster membership list.

Depending on the number of servers in your cluster and on whether the cluster membership is critical for the underlying application (for example, in session-replication intensive applications or clusters with intensive RMI invocations across the cluster), each model may act better.

Consider whether your topology is going to be part of an active-active disaster recovery system or if the cluster is going to traverse multiple subnets. In general, unicast acts better in those cases.

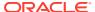

For more information about multicast and unicast communication types, see the following resources:

- Configuring Multicast Messaging for WebLogic Server Clusters in High Availability Guide
- One-to-Many Communication Using Unicast in Administering Clusters for Oracle WebLogic Server

#### Understanding OPSS and Requests to the Authentication and Authorization Stores

Many of the Oracle Fusion Middleware products and components require an Oracle Platform Security Services (OPSS) security store for authentication providers (an identity store), policies, credentials, keystores, and for audit data. As a result, communications must be enabled so the application tier can send requests to and from the security providers.

For authentication, this communication is to an LDAP directory, such as Oracle Unified Directory (OUD), which typically communicates over port 389 or 636. When you configure an Oracle Fusion Middleware domain, the domain is configured by default to use the WebLogic Server Authentication provider. However, for an enterprise deployment, you must use a dedicated, centralized LDAP-compliant authentication provider.

For authorization (and the policy store), the location of the security store varies, depending upon the tier:

- For the application tier, the authorization store is database-based, so frequent connections from the Oracle WebLogic Server Managed Servers to the database are required for the purpose of retrieving the required OPSS data.
- For the web tier, the authorization store is file-based, so connections to the database are not required.

For more information about OPSS security stores, see the following sections of Securing Applications with Oracle Platform Security Services:

- Authentication Basics
- The Security Model

### About Coherence Clusters In a Typical Enterprise Deployment

The standard Oracle Fusion Middleware enterprise deployment includes a Coherence cluster that contains storage-enabled Managed Coherence Servers.

This configuration is a good starting point for using Coherence, but depending upon your specific requirements, you can consider tuning and reconfiguring Coherence to improve performance in a production environment or to resolve possible port conflicts.

When reviewing port assignments, note that the Oracle Fusion Middleware products and components default to a Well Known Address (WKA) list that uses the port specified on the Coherence Clusters screen of the Configuration Wizard. The WKA list also uses the listen address of all servers that participate in the coherence cluster as the listen address for the WKA list. These settings can be customized by using the WLS Administration Console.

For more information, refer to the following resources:

- For information about Coherence clusters, see Configuring and Managing Coherence Clusters in *Administering Clusters for Oracle WebLogic Server*.
- For information about tuning Coherence, see Performance Tuning in Administering Oracle Coherence.

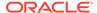

- For information about storing HTTP session data in Coherence, see Using Coherence\*Web with WebLogic Server in Administering HTTP Session Management with Oracle Coherence\*Web.
- For more information about creating and deploying Coherence applications, see Creating Coherence Applications for WebLogic Server and Deploying Coherence Applications for WebLogic Server in Developing Oracle Coherence Applications for Oracle WebLogic Server.

#### About the Data Tier

In the data tier, an Oracle RAC database runs on the two hosts (DBHOST1 and DBHOST2). The database contains the schemas required by the Oracle Identity and Access Management components and the Oracle Platform Security Services (OPSS) policy store.

You can define multiple services for the different products and components in an enterprise deployment to isolate and prioritize throughput and performance accordingly. In this guide, one database service is used as an example. Furthermore, you can use other high availability database solutions to protect the database:

- Oracle Data Guard: See Introduction to Oracle Data Guard in *Oracle Data Guard Concepts and Administration*.
- Oracle RAC One Node: See Overview of Oracle RAC One Node in *Oracle Real Application Clusters Administration and Deployment Guide*.

These solutions above provide protection for the database beyond the information provided in this guide, which focuses on using an Oracle RAC Database, given the scalability and availability requirements that typically apply to an enterprise deployment.

For more information about using Oracle Databases in a high availability environment, see Database Considerations in *High Availability Guide*.

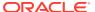

## About the IAM Enterprise Deployment

This chapter introduces and describes the Oracle Identity and Access Management deployment topologies on commodity hardware. These topologies represent specific reference implementations of the concepts described in About a Typical Enterprise Deployment.

This chapter contains the following topics:

- Understanding the Primary and Build-Your-Own Enterprise Deployment Topologies
- Diagram of Oracle Identity and Access Management on Distributed Hardware
- About the Primary Oracle Identity and Access Management Topology Diagrams
- About the Forgotten Password Functionality
- Integrating OIG, OAM and LDAP
- Roadmap for Implementing the Primary IAM Suite Topologies
- Building your Own Oracle Identity and Access Management Topology
- About Using Service or Server Migration to Enable High Availability of the Enterprise Topology

# Understanding the Primary and Build-Your-Own Enterprise Deployment Topologies

This guide focuses on two primary reference topologies for Oracle Identity and Access Management. The components installed into each topology are the same. The difference being that one deployment is concentrated onto a small number of highly specified servers and the second is distributed amongst a larger number of smaller machines.

The exact Oracle Identity and Access Management topology you install and configure for your organization might vary, but for the two primary topologies, this guide provides step-by-step instructions for installing and configuring those topologies. To simplify the installation and configuration process this guide utilizes the IAM deployment wizard, which once you tell it how to layout your topology will automatically configure it for you.

Once you have created your deployment, this guide will show you how to extend it to include additional IAM products, which you may wish to use. The procedures in this book do not cover every IAM product. The steps in this guide can easily be adapted to any other IAM product you may wish to include.

## Diagram of Oracle Identity and Access Management on Distributed Hardware

The sample topology in this section shows the eight-node distributed topology.

In this topology, the software is distributed across eight hosts: two hosts for the web tier and four hosts for the application tier, and two hosts for the directory services.

This topology is a typical deployment if you are using virtual machines (VMs) that are less powerful, but easy to create and manage. You deploy key components, such as Oracle Access Management, Oracle Identity Governance, and Directory Services on their own dedicated hosts.

The following illustration shows the Oracle Identity and Access Management topology. The diagram is shown with complete separation of components. If you wish to use less hardware, then you can collocate the components as required. For information about the system requirements for each host, see Host Computer Hardware Requirements.

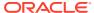

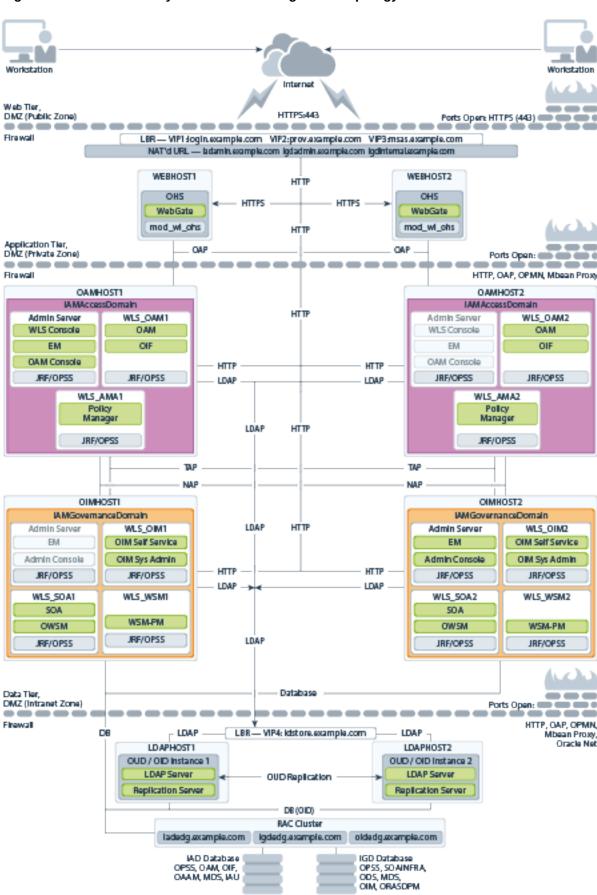

Figure 3-1 Oracle Identity and Access Management Topology

# About the Primary Oracle Identity and Access Management Topology Diagrams

This section describes the Primary Oracle Identity and Access Management Topology diagrams.

This section contains the following topics:

- Product Separation
- · Understanding the Directory Tier
- Understanding Oracle Unified Directory Assured Replication
- Summary of Oracle Identity and Access Management Load Balancer Virtual Server Names
- Summary of the Managed Servers and Clusters on the Application Tier Hosts

### **Product Separation**

An IAM deployment is made up of a number of components. These components include:

- Web Servers
- WebLogic Application Servers
- LDAP
- Database

The Oracle Identity and Access Management components are split into two different domains: IAMAccessDomain and IAMGovernanceDomain. Products are distributed as follows:

- IAMAccessDomain contains Oracle Access Management (OAM).
- IAMGovernanceDomain contains Oracle Identity Governance.

This split is due to the different operational and availability requirements demanded of the individual components. Typically components in the IAMAccessDomain have a higher availability requirement than those in the IAMGovernanceDomain. By separating these components out, you can manage the availability requirements differently. You can patch governance components independently of access components, and you can shutdown the governance instance without impacting the access components.

This separation is extended to the Directory tier as well, which is often released at a different time to that of the Web tier and the Application tier components. Separation of the directory provides the same benefits as splitting the domains, for example, Independent upgrade and patching.

A further benefit of this separation is that you can build a topology in a modular fashion. You can start off with a directory and extend it to Access Components, then later extend it to Governance components, without needing to affect the deployed software or configuration of existing components, unless you are wiring them together.

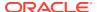

### Understanding the Directory Tier

The Directory tier consists of two or more physical host computers, where an LDAP compliant directory is installed. Typically, this is Oracle Unified Directory (OUD).

The Directory tier is often combined with the Data tier.

This release of the Enterprise Deployment Guide supports three different LDAP directories. You may be creating this directory for the first time, or you may be using existing directory from within the organization. The Oracle Unified Directory (OUD) directory is supported.

The directory you choose will be organization dependent.

### Understanding Oracle Unified Directory Assured Replication

Oracle Unified Directory server instances natively use replication to keep their embedded databases in sync. By default, replication employs a loose consistency model in which the updates are replicated to replicas AFTER returning the operation result to the application. In this model it is therefore possible to write some data to a replica, and read outdated information from another replica for a short time after the write. Great efforts have been made in Oracle Unified Directory replication to ensure that the replication process is fast and can achieve replication in the order of one millisecond.

Oracle Unified Directory can be configured to use the Assured Replication model, which has been developed to guarantee that the data in the replicas is consistent. When using the Safe Read mode of Assured Replication, applications have the guarantee that the replication process is completed before returning the result of a write operation.

Using Assured Replication has a negative impact on the response time of write operations because it requires some communications with remote replicas before returning the operation result. The amount of the delay varies, depending on the network being used and the capacity of the servers hosting Oracle Unified Directory. Using Assured replication has little if any impact on read operations.

If you expect to regularly perform large writes to your directory, consider configuring your load balancer to distribute requests to your Oracle Unified Directory instances in an active/passive mode. This will remove the chance of you reading out of date data from a replica, but could result in overall performance degradation if your Oracle Unified Directory host is not capable of processing all of the requests.

For the purposes of this Guide, it is assumed that the ability to have multiple servers processing requests is more important than the extra overhead incurred with writing requests in Assured mode. To that end, this Guide shows the configuration of Oracle Unified Directory using Assured Replication. Both of the following Oracle Unified Directory configurations, however, are supported:

- Active/Active in an assured configuration
- Active/Passive in a non assured configuration

For more information, see the Assured Replication section of *Oracle Fusion Middleware Administrator's Guide for Oracle Unified Directory*.

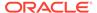

## Summary of Oracle Identity and Access Management Load Balancer Virtual Server Names

In order to balance the load on servers and to provide high availability, a hardware load balancer is required. This hardware load balancer should exist on redundant hardware to ensure maximum availability. The hardware load balancer must be configured to recognize a set of virtual server names.

The hardware load balancer in Oracle Identity and Access Management deployments must recognize the following virtual server names.

 login.example.com - This virtual server name is used for all incoming Access traffic. It acts as the access point for all HTTP traffic to the runtime Access Management components. The load balancer routes all requests to this virtual server name over SSL. As a result, clients access this service using the following secure address:

```
login.example.com:443
```

 prov.example.com - This virtual server name is used for all incoming Governance traffic. It acts as the access point for all HTTP traffic to the runtime Governance components. The load balancer routes all requests to this virtual server name over SSL. As a result, clients access this service using the following secure address:

```
prov.example.com:443
```

Note that, in previous releases of the Enterprise Deployment Guide, <code>login.example.com</code> and <code>prov.example.com</code> were the same entry point. This release allows for them to be separated out. This will enable smarter routing from the load balancer, allow a more modular deployment and will facilitate future Multi-datacenter deployments. If desired these two entry points can still be combined to provide a single point of entry into the IAM deployment.

iadadmin.example.com - This virtual server name is enabled on the load balancer.
It acts as the access point for all internal HTTP traffic that gets directed to the
administration services in the IAMAccessDomain. The incoming traffic from clients
is non-SSL enabled. Therefore, the clients access this service using the following
address:

```
iadadmin.example.com:80
```

This in turn is forwarded to port 7777 on WEBHOST1 and WEBHOST2.

The services accessed on this virtual host include the WebLogic Administration Server Console and Oracle Enterprise Manager Fusion Middleware Control.

Create rules in the firewall to block outside traffic from accessing the /console and /em URLs using this virtual host. Only traffic inside the DMZ should be able to access these URLs on the iadadmin.example.com virtual host.

igdadmin.example.com - This virtual server name is enabled on the load balancer.
It acts as the access point for all internal HTTP traffic that gets directed to the
administration services in the IAMGovernanceDomain. The incoming traffic from
clients is non-SSL enabled. Therefore, the clients access this service using the
following address:

igdadmin.example.com:80

This in turn is forwarded to port 7777 on WEBHOST1 and WEBHOST2.

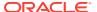

The services accessed on this virtual host include the WebLogic Administration Server Console and Oracle Enterprise Manager Fusion Middleware Control.

Create rules in the firewall to block outside traffic from accessing the /console and /em URLs using this virtual host. Only traffic inside the DMZ should be able to access these URLs on the igdadmin.example.com virtual host.

 igdinternal.example.com - This virtual server name is for internal communications between the application tier components in the Governance Domain only and is not exposed to the Internet. This virtual server is used for both Oracle OIM Suite and Oracle SOA Suite internal communications.

The traffic from clients to this virtual server is not SSL-enabled. Clients access this service using the following address and the requests are forwarded to port 7777 on WEBHOST1 and WEBHOST2:

igdinternal.example.com:7777

• idstore.example.com - This virtual server name is used for all incoming identity store traffic. It acts as the access point to the LDAP directory instances. This virtual server is not exposed to the internet.

The traffic from clients to this virtual server may or may not be SSL-enabled, depending on the type of LDAP directory in use. Typically, this will be non-SSL enabled for Oracle Unified Directory. Clients access this service using this virtual server name and the requests are forwarded to the LDAP instances.

• oam.example.com:5575 — This is an additional load balancer virtual host used in multi datacenter deployments only. This virtual host routes requests to the Oracle Access Management (OAM) proxy port on the OAM Managed servers. For example, 5575.

## Summary of the Managed Servers and Clusters on the Application Tier Hosts

The Application tier hosts the Administration Server and Managed Servers in the Oracle WebLogic Server domains.

Depending upon the components you select, the Oracle WebLogic Server domain for the Oracle Identity and Access Management consists of the clusters shown in Table 3-1. These clusters function as active-active high availability configurations.

Table 3-1 Domain Clusters and Managed Servers

| Domain              | Cluster                        | Managed Servers    |
|---------------------|--------------------------------|--------------------|
| IAMAccessDomain     | Oracle Access Manager          | WLS_OAM1, WLS_OAM2 |
| NA                  | Oracle Policy Manager          | WLS_AMA1, WLS_AMA2 |
| IAMGovernanceDomain | Oracle Identity Governance     | WLS_OIM1, WLS_OIM2 |
| NA                  | Oracle SOA Suite               | WLS_SOA1, WLS_SOA2 |
| NA                  | Oracle Web Services<br>Manager | WLS_WSM1, WLS_WSM2 |

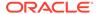

## About the Forgotten Password Functionality

When a user is created in the system, a mechanism has to exist which allows their password to be reset. In Oracle 11*g*, this was provided by Oracle Identity Governance. In Oracle 12*c*, you have two possibilities:

Oracle Access Management (OAM) and Oracle Identity Governance (OIG) integration:

In this scenario, when the users first log on, they are allowed to set a number of challenge questions stored in OIG. If the user forgets their password, if they are able to successfully answer their challenge questions, they will be given the facility to reset their password via OIG.

Oracle Access Management:

In this scenario, OAM is wired to the Oracle User Messaging service. Each user has associated with them either a telephone number and or an email address. When the user requests a forgotten password link, they are sent a one time PIN which they can enter into the application that allows the password to be reset.

This guide describes how to set up both the scenarios.

### Integrating OIG, OAM and LDAP

In previous releases of Oracle Identity Manager integration with LDAP directories occurred using a process called LDAPSync, this was enabled during configuration of Oracle Identity Manager. Oracle Identity Manager 12c onwards LDAP sync has been deprecated in favour of the LDAP connector.

The LDAP connector is enhanced in Oracle 12c to provide integration with LDAP directories and with Oracle Access Manager. The functionality which was previously enabled as part of OAM/OIM integration has been incorporated into the LDAP connector.

Ability to terminate user sessions upon disablement or termination of a User.

In order to obtain this functionality, download the following version of the LDAP connector (12.2.1.3),

This section describes how to obtain, install and configure the Oracle Connector for LDAP.

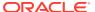

#### **Oracle Identity Manager** LDAP Connector Bundle Create Adapters Operation LDAP Provisioning Information Update Server JNDI Operation Target TEGRAT System Reconciliation Scheduled Delete Information Jobs Operation Reconciliation ON Reconciliation

#### **About the Oracle Connector**

The LDAP connector is implemented by using the Identity Connector Framework (ICF). The ICF is a component that provides basic reconciliation and provisioning operations that are common to all Oracle Identity Manager connectors. The ICF is shipped along with Oracle Identity Manager. Therefore, you need not configure or modify the ICF.

The LDAP connector uses JNDI to access the target system. This connector can be configured to run in one of the following modes:

- Identity reconciliation: Identity reconciliation is also known as authoritative or trusted source reconciliation. In this form of reconciliation, OIM Users are created or updated corresponding to the creation of and updates to users on the target system. Note that the identity reconciliation mode supports reconciliation of user objects only.
- Account Management: Account management is also known as target resource management. This mode of the connector enables provisioning and Target resource reconciliation.

#### **Provisioning**

Provisioning involves creating, updating, or deleting users, groups, roles, and organizational units (OUs) on the target system through Oracle Identity Manager.

When you allocate (or provision) a target system resource to an OIM user, the operation results in the creation of an account on the target system for that user. In the Oracle Identity Manager context, the term **provisioning** is also used to mean updates (for example enabling or disabling) made to the target system account through Oracle Identity Manager.

Users and organizations are organized in a hierarchical format on the target system. Before you can provision users to (that is, create users in) the required organizational units (OUs) on the target system, you must fetch into Oracle Identity Manager the list of OUs used on the target system. This is achieved by using the LDAP Connector OU Lookup Reconciliation scheduled job for lookup synchronization.

Similarly, before you can provision users to the required groups or roles on the target system, you must fetch into Oracle Identity Manager the list of all groups and roles used on the target system. This is achieved by using the LDAP Connector Group Lookup Reconciliation and LDAP Connector Role Lookup Recon scheduled jobs for lookup synchronization.

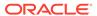

#### **Target resource reconciliation**

To perform target resource reconciliation, the LDAP Connector User Search Reconciliation or LDAP Connector User Sync Reconciliation scheduled jobs is used. The connector applies filters to locate users to be reconciled from the target system and then fetches the attribute values of these users.

Depending on the data that you want to reconcile, you use different scheduled jobs. For example, you use the LDAP Connector User Search Reconciliation scheduled job to reconcile user data in the target resource mode.

You can deploy the Oracle LDAP connector either locally in Oracle Identity Manager or remotely in the Connector Server. A **Connector Server** enables remote execution of an Identity Connector. The Enterprise Deployment Guide shows the steps to install and configure the connector locally in Oracle Identity Manager.

## Roadmap for Implementing the Primary IAM Suite Topologies

Table 3-2 provides a roadmap for implementing the primary IAM suite topologies on commodity hardware.

Table 3-2 Roadmap for Implementing Primary IAM Suite Topologies on Commodity Hardware

| Scenario                                                                            | Tasks                                                                                                  | For More Information, See                                                                                                    |
|-------------------------------------------------------------------------------------|----------------------------------------------------------------------------------------------------|----------------------------------------------------------------------------------------------------|
| Creating an IAM<br>Enterprise<br>Deployment<br>manually on<br>commodity<br>hardware | Understand a typical enterprise deployment and review the primary deployment topologies.               | Enterprise Deployment Overview About a Typical Enterprise Deployment About the IAM Enterprise Deployment About the IAM Exalogic Enterprise Deployment About a Multi-Data Center Deployment |
|                                                                                     | Review the hardware and software requirements and procure the resources for the enterprise deployment. | Procuring Resources for an Enterprise Deployment                                                                                                    |
|                                                                                     | Prepare the load balancers and firewalls.                                                              | Preparing the Load Balancer and Firewalls for an Enterprise Deployment                                                                                                    |
|                                                                                     | Prepare the storage and understand the directory structure.                                            | Preparing the File System for an Enterprise Deployment                                                                                                    |
|                                                                                     | Configure the host computers.                                                                          | Preparing the Host Computers for an<br>Enterprise Deployment                                                                                                    |
|                                                                                     | Prepare the database.                                                                                  | Preparing the Database for an Enterprise Deployment                                                                                                    |
|                                                                                     | Configure Oracle LDAP.                                                                                 | Configuring Oracle LDAP for an Enterprise Deployment                                                                                                    |

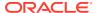

Table 3-2 (Cont.) Roadmap for Implementing Primary IAM Suite Topologies on Commodity Hardware

| Scenario | Tasks                                                                                       | For More Information, See                                                         |
|----------|---------------------------------------------------------------------------------------------|-----------------------------------------------------------------------------------|
|          | Create the Oracle Fusion<br>Middleware Infrastructure<br>for Oracle Access<br>Management.   | Creating Infrastructure for Oracle Access<br>Management                           |
|          | Create the Oracle Fusion<br>Middleware Infrastructure<br>for Oracle Identity<br>Governance. | Creating Infrastructure for Oracle Identity<br>Governance                         |
|          | Configure Oracle HTTP<br>Server                                                             | Configuring Oracle HTTP Server for an<br>Enterprise Deployment                    |
|          | or Configure Oracle Traffic Director.                                                       | Configuring Oracle Traffic Director for an Enterprise Deployment                  |
|          | Configure Oracle Access Management (OAM).                                                   | Configuring Oracle Access Management                                              |
|          | Configure Oracle Identity<br>Governance (OIG) or<br>(OIM).                                  | Configuring Oracle Identity Governance                                            |
|          | Configure server migration settings.                                                        | Using Whole Server Migration and Service<br>Migration in an Enterprise Deployment |
|          | Configure Single Sign-On (SSO).                                                             | Configuring Single Sign-On for an Enterprise Deployment                           |

# Building your Own Oracle Identity and Access Management Topology

This document provides step-by-step instructions for configuring the two primary enterprise topologies for Oracle Identity and Access Management, which are described in Diagrams of the Primary Oracle Identity and Access Management Exalogic Enterprise Topologies.

However, Oracle recognizes that the requirements of your organization may vary, depending on the specific set of Oracle Fusion Middleware products you purchase and the specific types of applications you deploy.

In many cases, you can install and configure an alternative topology, one that includes additional components, or one that does not include all the Oracle Identity and Access Management products shown in the primary topology diagrams.

The following sections describe some alternative Oracle Identity and Access Management topologies you can implement, using some variations of the instructions in this guide:

- OAM Only with an Existing Directory
- OIM Only with an Existing Directory
- OAM/OIM Integrated in a Modular Deployment
- OAM/OIM Integrated with an Existing Directory

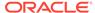

#### Note:

The deployment can be extended with Oracle Adaptive Access Manager or Oracle Privileged Account Manager. See the MAA Web site for details.

#### Note:

if you decide to deploy a custom environment that varies from the ones provided in this guide, then you typically deploy Oracle Identity and Access Management manually. The Life Cycle Management (LCM) Tools provided to automate the installation and deployment do not support all the alternative topologies.

# About Using Service or Server Migration to Enable High Availability of the Enterprise Topology

To ensure high availability of the Oracle Identity Governance products and components, this guide recommends that you enable Oracle WebLogic Server Whole Server Migration for the Oracle Identity Manager and Oracle SOA Suite clusters that you create as part of the reference topology.

For static clusters, you can configure Automatic Service Migration by using the Configuration Wizard HA Options screen. If you select the **Enable Automatic Service Migration** option, it configures migratable target definitions that are required for automatic service migration. In the same screen, you can use **JTA Transaction Log Persistence** and **JMS Server Persistence** options to configure them with JDBC stores automatically. Oracle recommends that you enable these options when you configure static clusters in the OIM enterprise deployment.

For **dynamic clusters**, migratable targets are not required because some functionalities of the automatic service migration are provided inherently by the dynamic cluster. The Configuration Wizard High Availability Options screen is not used for dynamic clusters but some additional steps are required to configure the leasing and the persistent stores migration policies. Oracle recommends that you perform these post-steps when you configure dynamic clusters in the OIM enterprise deployment.

For more information, see Using Whole Server Migration and Service Migration in an Enterprise Deployment.

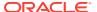

4

# About the IAM Exalogic Enterprise Deployment

This chapter introduces and describes the Oracle Identity and Access Management deployment topologies on Exalogic hardware. These topologies represent specific reference implementations of the concepts described in Understanding an Enterprise Deployment . This book assumes you have an understanding of Exalogic, if you wish to gain further information on how Exalogic works, refer to the *Enterprise Deployment Guide for Exalogic* for the release of Exalogic you are using.

#### **Topics:**

- Why Install Oracle IAM on Exalogic
- Understanding the Primary and Build your Own Enterprise Deployment Topologies on Exalogic
- Diagrams of the Primary Oracle Identity and Access Management Exalogic Enterprise Topologies
- Oracle Identity and Access Management and Exalogic Networking
- Summary of the Managed Servers and Clusters on the Application Tier Hosts
- Understanding Oracle Traffic Director
- About Exalogic Optimizations for WebLogic
- Roadmap for Implementing the Primary Oracle Identity and Access Management Topologies
- Building your Own Oracle Identity and Access Management Topology
- About Installing and Configuring a Custom Enterprise Topology
- About Using Service or Server Migration to Enable High Availability of the Enterprise Topology

### Why Install Oracle IAM on Exalogic

Oracle Exalogic is a highly available, high performance integrated hardware appliance from Oracle. Oracle Fusion Middleware components, when deployed onto Oracle Exalogic, get the benefit of its superior networking, resulting in improved application throughput. In addition, WebLogic server has had a number of optimizations that enable it to run faster on Oracle Exalogic. These optimizations further increase the throughput of the applications deployed.

Deploying Oracle IAM on Exalogic ensures that you have a highly available infrastructure that provides you with the maximum availability and performance available.

# Understanding the Primary and Build your Own Enterprise Deployment Topologies on Exalogic

This guide focusses on the primary deployment topology of deploying Oracle Identity and Access Management on virtual Exalogic or Oracle Cloud Machine.

The following secondary topologies are illustrated and explained in this document:

- Oracle Identity Management on Physical Exalogic
- Oracle Identity Management on Exalogic with an external web tier

#### Virtual Exalogic vs Physical Exalogic:

A physical Exalogic deployment uses the raw processing power of an Exalogic rack. Products are deployed directly onto the compute nodes. Oracle Virtual Exalogic uses the same underlying hardware, but the Oracle Elastic Cloud or Oracle Cloud Machine infrastructure is used to provide a virtualization layer allowing smaller virtual servers to be created.

Virtual servers are used to provide a similar set of hosts to the platform deployment. Physical Exalogic deployments have access to greater computing power but some of that power can be wasted if the compute nodes are not used to the maximum. A virtualized deployment provides greater separation and manageability, but provides extra design complexity to ensure that no two virtual servers of the same type run on the same underlying compute node.

## Diagrams of the Primary Oracle Identity and Access Management Exalogic Enterprise Topologies

This diagrams in this section illustrate the Oracle Identity and Access Management Exalogic topologies.

#### Topics:

- Diagram of Oracle Identity and Access Management on Physical Exalogic
- Diagram of Oracle Identity and Access Management on Virtual Exalogic
- Diagram of Oracle Identity and Access Management with an External Web Tier
- About the Primary Oracle Identity and Access Management Topology Diagrams
- Differences Between an Exalogic Deployment and a Platform Deployment

## Diagram of Oracle Identity and Access Management on Physical Exalogic

Figure nameillustrates the Oracle Identity and Access Management consolidated topology.

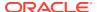

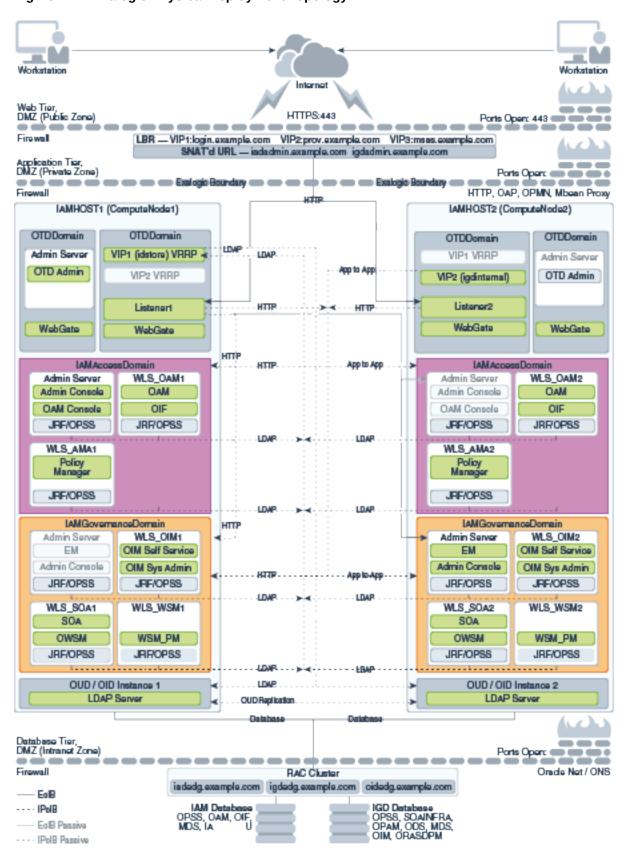

Figure 4-1 Exalogic Physical Deployment Topology

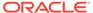

## Diagram of Oracle Identity and Access Management on Virtual Exalogic

Figure name illustrates the Oracle Identity and Access Management distributed topology.

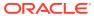

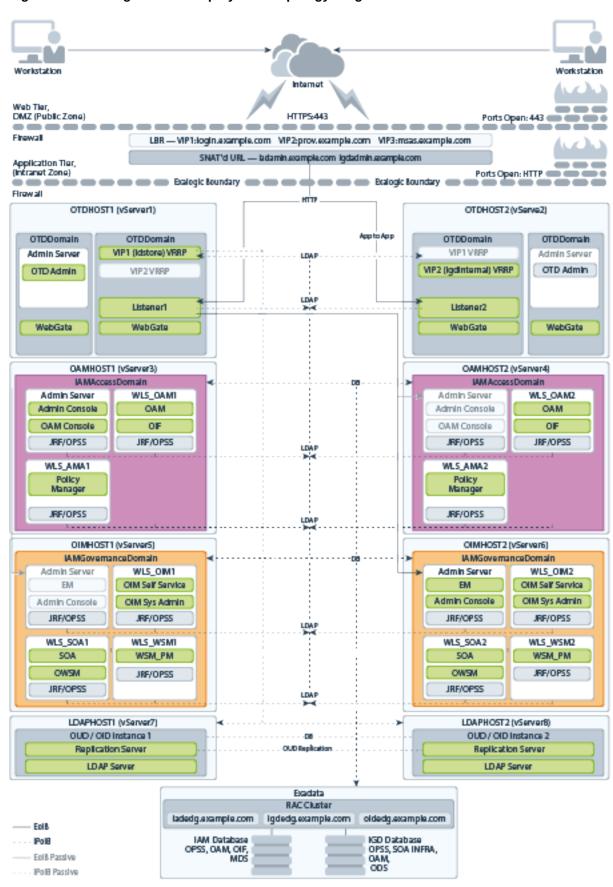

Figure 4-2 Exalogic Virtual Deployment Topology Diagram

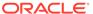

## Diagram of Oracle Identity and Access Management with an External Web Tier

Figure name illustrates the Oracle Identity and Access Management consolidated topology with an external Web tier.

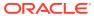

Workstation Workstation Internet Web Tler, \_\_\_ DMZ (Public Zone) HTTPS:443 Ports Open: 443 Firewall LBR — WP1:login.example.com WP2:prov.example.com WP3:msas.example.com SNAT'd URL -- ladadmin.example.com ligdadmin.example.com Ethemet WEBHOST1 WEBHOST2 OHS OHS Instance1 Instance2 Application Tier, DMZ (Private Zone) Ethemet Ports Open: Ecalogic Boundary | ----------Firewall HTTP, OAP, OPMN, Mbean Proxy IAMHOST1 (ComputeNode1) IAMHOST2 (ComputeNode2) нптез OTDDomain OTDDomain OTDDomain OTDDomain LDAR VIPL VRRE Admin Server VIP1 (Idstore) VRRP Admin Server LDAP VIP2 (Igdinternal) VRRP OTD Admin OTD Admin VIP2 VRRP App to App Listener1 нпт Listener2 HTTP WebGate WebSate WebGate WebGate HITE IA MAccess Domain IAM Access Domain нтти App to App Admin Server WLS\_OAMI WLS OAM2 Admin Server Admin Console OAM Admin Console OAM OAM Console OAM Console OF JRF/OPSS JRF/OPSS JRF/OPSS JRF/OPSS - - LDAP WLS AMA1 WLS AMA2 Policy Policy Manager Manager JRF/OPSS JRF/OPSS LOWP LDAP IAMGovernanceDomain IAMGovernanceDomain WLS\_OIM1 WLS\_OIM2 Admin Server Admin Server OIM Self Service OIM Self Service OIM Sys Admin OIM Sys Admin Admin Console Admin Console Apato App JRF/OPSS JRF/OPSS JRF/OPSS JRF/OPSS LDW LDAF WLS\_SOA1 WLS\_WSMI WLS\_SOA2 WLS\_WSM2 SOA WSM\_PM SOA WSM\_PM MEWO JRF/OPSS MEWO JRF/OPSS JRF/OPSS JRF/OPSS OUD / OID Instance 1 OUD / OID Instance 2 LDAP Server LDAP Server Database Tier. DMZ (Intranet Zone) Ports Open: Open -----Firewall Oracle Net / ONS RAC Cluster moc.elqmaxample.com Igdedg.example.com oldedg.example.com - Folk - - - · IPolB IAM Database IGD Database OPSS, SOAINFRA. OPSS, OAM, OIF, MOS, IAU Eol B Passive OPAM, ODS, MDS,

OIM, ORASDPM

Figure 4-3 Exalogic Topology with External OHS

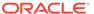

IPolifi Passive

## About the Primary Oracle Identity and Access Management Topology Diagrams

This section describes the Primary Oracle Identity and Access Management Topology diagrams.

This section contains the following topics:

- About Product Separation
- Understanding the Directory Tier
- Understanding the Web Tier

#### **About Product Separation**

An Oracle Identity and Access Management deployment is made up of a number of components. These components include:

- Web Servers
- WebLogic Application Servers
- LDAP Manage a Virtual IP Address that internal servers can access for the purposes of making LDAP calls.

Receive requests on the LDAP Virtual IP address and pass them on to the running LDAP instances using the IPoIB Network.

Database

#### **About Access and Governance Domains**

Figure 4-1, Figure 4-2, and Figure 4-3 depict a separation between each component. In addition, the WebLogic components are further split into two different WebLogic domains: IAMAccessDomain, and IAMGovernanceDomain. Products are distributed as follows:

- IAMAccessDomain contains Oracle Access Manager, Oracle Mobile Security Suite.
- IAMGovernanceDomain contains Oracle Identity Manager, Oracle Business Intelligence.

This split is due to the different operational and availability requirements demanded of the individual components. Typically components in the IAMAccessDomain have a higher availability requirement than those in the IAMGovernanceDomain. By separating these components, you can manage the availability requirements differently. You can patch governance components independently of access components, and you can shutdown the governance instance without impacting the access components.

This separation is extended to the Directory tier as well, which is often released at a different time to that of the Web tier and the Application tier components. Separation of the directory provides the same benefits as splitting the domains, for example, Independent upgrade and patching.

A further benefit of this separation is that you can build a topology in a modular fashion. You can start with a directory and extend it to Access Components, and later

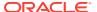

extend it to Governance components, without needing to affect the deployed software or configuration of existing components, unless you are wiring them together.

#### Understanding the Directory Tier

The Directory tier consists of two physical host computers, where an LDAP compliant directory is installed. Typically, this is Oracle Unified Directory (OUD).

The Directory tier is often combined with the Data tier.

This release of the Enterprise Deployment Guide supports three different LDAP directories. You may be creating these directories for the first time, or you may be using existing directories from within the organization. The directories supported are Oracle Unified Directory (OUD).

The directory you choose will be organization dependent.

#### Understanding the Web Tier

In Oracle 12c, Oracle Traffic Director (OTD) can be used in either collocated or standalone mode.

Standalone mode does not support the use of failover groups, and its management via graphical interface is limited. Therefore, it is recommended that you deploy OTD using the collocated mode. When using the collocated mode, the OTD management components are placed into a WebLogic administration server. These components can be placed into an existing webLogic domain.

When your OTD instance is routing requests to multiple domains as it is, in Oracle Identity and Access Management, it is recommended that you use a dedicated domain for Oracle Traffic Director. This allows Oracle Traffic director to be managed independently of the domains to which it is routing requests.

In a platform deployment where each zone is separated by firewalls, it is recommended that the administration server be placed into the application zone. In an Oracle Exalogic deployment, where there is no zone separation, the administration server can co—exist with the OTD instances.

If you are using an external web tier, and if your external webtier is running OTD, then it is recommended that the OTD administration server be placed outside of the Web Tier DMZ.

### Differences Between an Exalogic Deployment and a Platform Deployment

When you deploy Oracle Identity and Access Management on Exalogic, most, if not all of the components are installed inside the Exalogic appliance. As described in About a Typical Enterprise Deployment, a typical enterprise deployment is distributed amongst various tiers. Because the hardware components are incorporated into the Exalogic Appliance, the number of tiers available is reduced.

There is no need for an application or directory tier and if your Exalogic Appliance is linked to an Exadata appliance. Database tier is moved to Exadata if Exalogic is linked to it.

The second major difference between a platform and an Exalogic deployment is that the Exalogic deployment use Oracle Traffic Director instead of Oracle HTTP server. In an Exalogic deployment, Oracle Traffic Director performs a number of roles. It can act as both a load balancer for internal traffic ensuring that it is not exposed outside the Exalogic Appliance, and as a Web Server.

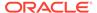

If you use an external Web tier, you do not need to use the Web serving characteristics of Oracle Traffic Director.

When you deploy Oracle Fusion Middleware on Oracle Exalogic, you gain access to a number of in-built WebLogic optimizations which ensure that the Fusion Middleware deployment uses some of the in-built Exalogic technologies to provide better performance.

## Oracle Identity and Access Management and Exalogic Networking

One of the core advantages of Exalogic is its fast and flexible network. When deploying Oracle IAM on Exalogic, you have to consider how you wish to use the Oracle Exalogic Networking.

There are three types of networks within an Exalogic appliance:

- IPoIB This is the internal Infiniband Network that connects the internal
  components of the Exalogic appliance. This network is fast, but cannot be
  connected to the outside world. The benefit of this network is that it can be used to
  ensure that network traffic is kept private from the outside world. The downside to
  using this network is where external components need to access application
  components inside the Exalogic Appliance.
- EoIB This network also uses the Exalogic Infiniband Network but it is possible to connect this network to the standard corporate network. This allows external component to communicate directly to components inside Exalogic. This network is always used for communication between your hardware load balancer and Oracle Traffic Director.
- eth0 This is the management network it is used for connecting to the Exalogic components through the built-in ethernet network. This network is only used for management operations and should not be used for production deployments. Its this network that is used to log in to the Exalogic components to configure them.

This section includes the following topics:

- Considerations for Choosing your Exalogic Network
- Typical IAM Network Usage
- Summary of Oracle Identity and Access Management Load Balancing Virtual Server Names

### Considerations for Choosing your Exalogic Network

Some components within IAM, by default, only talk on a single network. For example, WebLogic Managed servers, other components such as Oracle Traffic Director communicate on both the internal networks. This is why Oracle Traffic Director is the preferred load balancer for traffic once it enters the Exalogic Appliance.

When choosing which Exalogic Network to use, consider the following:

- If you are planning to create a multi-data center deployment, you should configure your components to use the EoIB network.
- Are you planning to use an external Web tier? If so, by default, you can configure your components to work on the EoIB Network.

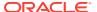

- If all Traffic comes through Oracle Traffic Director, and once it reaches there, all traffic stays within the Exalogic appliance, configure components to use the IPoIB network.
- If all LDAP traffic originates within the Exalogic Appliance, configure your LDAP server to use the IPoIB network.
- If your database resides in an Exadata appliance, which is directly connected to the Exalogic appliance, use the IPoIB network. If not, then you should use the EoIB network.

#### Note:

You can configure Oracle Access Manager Managed Servers to communicate on both networks using the OAM Proxy port.

You can configure Standard WebLogic Managed Servers to listen on multiple networks using different channels.

### Typical IAM Network Usage

This section describes a typical IAM network usage. It contains the following sections:

- Virtual Exalogic
- Physical Exalogic
- · Physical Exalogic with External Web Tier

### Virtual Exalogic

Figure 4-4 shows the typical network map for an Identity and Access Management deployment on a virtual Exalogic environment.

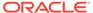

Figure 4-4 Virtual Exalogic Network Map

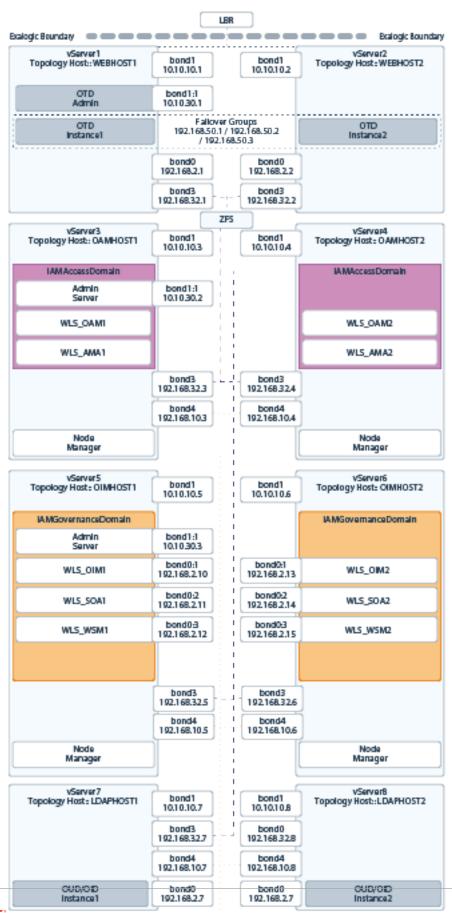

If you are not using an external Web tier, you can configure all components to use the Internal IPoIB network. Oracle traffic Director is configured to accept requests on the EoIB network, but pass them on to WebLogic and LDAP using the IPoIB network.

The elements of Figure 4-4 are defined in Table 4-1.

Table 4-1 Exalogic Virtual IP Addresses Worksheet

| Hostname<br>Example for<br>This Guide | Interfa<br>ce | IP<br>Address/<br>Subnet           | Custo<br>mer<br>Value | Туре              | Host                           | Bound By | Details                                                                                                    |
|---------------------------------------|---------------|------------------------------------|-----------------------|-------------------|--------------------------------|----------|----------------------------------------------------------------------------------------------------|
| WEBHOST1                              | bond0         | 192.168.2.<br>1/255.255.<br>224.0  |                       | IPoIB/<br>Fixed   | vServer1<br>/<br>WEBHO<br>ST1  | NA       | Access to vServer11/<br>WEBHOST1 via the<br>internal IPoIB network.                                                                                          |
| WEBHOST2                              | bond0         | 192.168.2.<br>2/255.255.<br>224.0  |                       | IPoIB/<br>Fixed   | vServer2<br>/<br>WEBHO<br>ST2  | NA       | Access to vServer2/<br>WEBHOST2 via the<br>internal IPoIB network.                                                                                           |
| OAMHOST1                              | bond0         | 192.168.2.<br>3/255.255.<br>224.0  |                       | IPoIB/<br>Fixed   | vServer3<br>/<br>OAMHO<br>ST1  | NA       | Access to vServer3/<br>OAMHOST1 via the<br>internal IPoIB network                                                                                            |
| OAMHOST2                              | bond0         | 192.168.2.<br>4/255.255.<br>224.0  |                       | IPoIB/<br>Fixed   | vServer4<br>/<br>OAMHO<br>ST2  | NA       | Access to vServer4/<br>OAMHOST2 via the<br>internal IPoIB network                                                                                            |
| OIMHOST1                              | bond0         | 192.168.10<br>.5/255.255.<br>224.0 |                       | IPoIB/<br>Fixed   | vServer5<br>/<br>OIMHOS<br>T1  | NA       | Access to vServer5/<br>OIMHOST1 via the<br>internal IPoIB network                                                                                            |
| OIMHOST2                              | bond0         | 192.168.10<br>.6/255.255.<br>224.0 |                       | IPoIB/<br>Fixed   | vServer6<br>/<br>OIMHOS<br>T2  | NA       | Access to vServer6/<br>OIMHOST2 via the<br>internal IPoIB network                                                                                            |
| LDAPHOST1                             | bond0         | 192.168.10<br>.7/255.255.<br>224.0 |                       | IPoIB/<br>Fixed   | vServer7<br>/<br>LDAPH<br>OST1 | NA       | Access to vServer7/<br>LDAPHOST1 via the<br>internal IPoIB network                                                                                           |
| LDAPHOST2                             | bond0         | 192.168.10<br>.8/255.255.<br>224.0 |                       | IPoIB/<br>Fixed   | vServer8<br>/<br>LDAPH<br>OST2 | NA       | Access to vServer8/<br>LDAPHOST2 via the<br>internal IPoIB network                                                                                           |
| OTDADMINVH<br>N                       | bond1:        | 10.10.30.1/<br>255.255.22<br>4.0   |                       | EoIB/<br>Floating | vServer1<br>/<br>WEBHO<br>ST1  |          | A floating IP address for the Administration Server is recommended, if you want to manually migrate the OTD Administration Server from WEBHOST1 to WEBHOST2. |

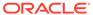

Table 4-1 (Cont.) Exalogic Virtual IP Addresses Worksheet

| Hostname<br>Example for<br>This Guide | Interfa<br>ce | IP<br>Address/<br>Subnet           | Custo<br>mer<br>Value | Туре               | Host                          | Bound By                        | Details                                                                                                    |
|---------------------------------------|---------------|------------------------------------|-----------------------|--------------------|-------------------------------|---------------------------------|----------------------------------------------------------------------------------------------------|
| IADADMINVH<br>N                       | bond1:<br>1   | 10.10.30.2/<br>255.255.22<br>4.0   |                       | EoIB /<br>Floating | vServer3<br>/<br>OAMHO<br>ST1 |                                 | A floating IP address for the IAMAccessDomain Administration Server is recommended, if you want to manually migrate the Administration Server from OAMHOST1 to OAMHOST2.                                |
| IGDADMINVH<br>N                       | bond1:<br>1   | 10.10.30.3/<br>255.255.22<br>4.0   |                       | EoIB /<br>Floating | vServer5<br>/<br>OIMHOS<br>T1 | Administra                      | A floating IP address<br>for the<br>IAMGovernanceDomai<br>n Administration Server<br>is recommended, if you<br>want to manually<br>migrate the<br>Administration Server<br>from OIMHOST2 to<br>OIMHOST1 |
| WEBHOST1V<br>HN1                      | OTD           | 10.10.50.1/<br>255.255.22<br>4.0   |                       | EoIB /<br>Floating | vServer1<br>/<br>WEBHO<br>ST1 | OTD -<br>WEBHOS<br>T1           | A floating IP Address<br>managed by OTD. This<br>is the IP Address to<br>which load balancers<br>will connect. This is<br>optional                                                                      |
| WEBHOST2V<br>HN1                      | OTD           | 10.10.50.2/<br>255.255.22<br>4.0   |                       | EoIB /<br>Floating | vServer2<br>/<br>WEBHO<br>ST2 | OTD -<br>WEBHOS<br>T2           | A floating IP Address<br>managed by OTD. This<br>is the IP Address to<br>which load balancers<br>will connect.<br>This is optional.                                                                     |
| OIMHOST1VH<br>N1                      | bond0:<br>1   | 192.168.30<br>.1/255.255.<br>240.0 |                       | IPoIB/<br>Floating | vServer5<br>/<br>OIMHOS<br>T1 | WLS_OIM<br>1 Default<br>Channel | Initially enabled in OIMHOST1 and can be failed over by server migration to OIMHOST2 Used for Whole server migration only.                                                                              |
| OIMHOST2VH<br>N1                      | bond0:<br>1   | 192.168.30<br>.2/255.255.<br>240.0 |                       | IPoIB/<br>Floating | vServer6<br>/<br>OIMHOS<br>T2 | WLS_OIM<br>2 Default<br>Channel | Initially enabled in OIMHOST2 and can be failed over by server migration to OIMHOST1 Used for Whole server                                                                                              |
|                                       |               |                                    |                       |                    |                               |                                 | migration only.                                                                                                    |

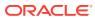

Table 4-1 (Cont.) Exalogic Virtual IP Addresses Worksheet

| Hostname<br>Example for<br>This Guide | Interfa<br>ce | IP<br>Address/<br>Subnet           | Custo<br>mer<br>Value | Туре               | Host                          | Bound By                      | Details                                                                                                    |
|---------------------------------------|---------------|------------------------------------|-----------------------|--------------------|-------------------------------|-------------------------------|----------------------------------------------------------------------------------------------------|
| OIMHOST1VH<br>N2                      | bond0:<br>2   | 192.168.30<br>.3/255.255.<br>240.0 |                       | IPoIB/<br>Floating | vServer5<br>/<br>OIMHOS<br>T1 | 1 Default                     | Initially enabled in OIMHOST1 and can be failed over by server migration to OIMHOST2                                       |
|                                       |               |                                    |                       |                    |                               |                               | Used for Whole server migration only.                                                                                      |
| OIMHOST2VH<br>N2                      | bond0:<br>2   | 192.168.30<br>.4/255.255.<br>240.0 |                       | IPoIB/<br>Floating | vServer6<br>/<br>OIMHOS<br>T2 | 2 Default                     | Initially enabled in OIMHOST2 and can be failed over by server migration to OIMHOST1.                                      |
|                                       |               |                                    |                       |                    |                               |                               | Used for Whole server migration only.                                                                                      |
| OIMHOST1VH<br>N3                      | bond0:        | 192.168.30<br>.5/255.255.<br>224.0 |                       | IPoIB/<br>Floating | vServer5<br>/<br>OIMHOS<br>T1 | WLS_BI1<br>Default<br>Channel | Initially enabled in<br>OIMHOST1 and can be<br>failed over by server<br>migration to<br>OIMHOST2.                          |
|                                       |               |                                    |                       |                    |                               |                               | Used for Whole server migration only.                                                                                      |
| OIMHOST2VH<br>N3                      | bond<br>0:3   | 192.168.30<br>.6/255.255.<br>224.0 |                       | IPoIB/<br>Floating | vServer6<br>/<br>OIMHOS<br>T2 | WLS_BI2<br>Default<br>Channel | Initially enabled in OIMHOST2 and can be failed over by server migration to OIMHOST1.                                      |
|                                       |               |                                    |                       |                    |                               |                               | Used for Whole server migration only.                                                                                      |
| WEBHOST1-<br>EXT                      | bond1         | 10.10.10.1/<br>255.255.24<br>0.0   |                       | EoIB/<br>Fixed     | vServer1<br>/<br>WEBHO<br>ST1 | NA                            | A fixed IP allowing the vServer to be accessed by an External Load balancer                                                |
| WEBHOST2-<br>EXT                      | bond1         | 10.10.10.2/<br>255.255.24<br>0.0   |                       | EoIB/<br>Fixed     | vServer2<br>/<br>WEBHO<br>ST2 | NA                            | A fixed IP allowing the vServer to be accessed by an External Load balancer                                                |
| WEBHOST1-<br>STOR                     | bond3         | 192.168.32<br>.1/255.255.<br>240.0 |                       | IPoIB/<br>Fixed    | vServer1<br>/<br>WEBHO<br>ST1 | NA                            | A fixed IP address<br>allowing the vServer to<br>connect to the ZFS<br>Storage appliance<br>using the internal<br>network. |
| WEBHOST2-<br>STOR                     | bond3         | 192.168.32<br>.2/255.255.<br>240.0 |                       | IPoIB/<br>Fixed    | vServer2<br>/<br>WEBHO<br>ST2 | NA                            | A fixed IP address<br>allowing the vServer to<br>connect to the ZFS<br>Storage appliance<br>using the internal<br>network. |

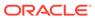

Table 4-1 (Cont.) Exalogic Virtual IP Addresses Worksheet

| Hostname<br>Example for<br>This Guide | Interfa<br>ce | IP<br>Address/<br>Subnet           | Custo<br>mer<br>Value | Туре            | Host                           | Bound By | Details                                                                                                    |
|---------------------------------------|---------------|------------------------------------|-----------------------|-----------------|--------------------------------|----------|----------------------------------------------------------------------------------------------------|
| OAMHOST1-<br>STOR                     | bond3         | 192.168.32<br>.3/255.255.<br>240.0 |                       | IPoIB/<br>Fixed | vServer3<br>/<br>OAMHO<br>ST1  | NA       | A fixed IP address<br>allowing the vServer to<br>connect to the ZFS<br>Storage appliance<br>using the internal<br>network.  |
| OAMHOST2-<br>STOR                     | bond3         | 192.168.32<br>.4/255.255.<br>240.0 |                       | IPoIB/<br>Fixed | vServer4<br>/<br>OAMHO<br>ST2  | NA       | A fixed IP address<br>allowing the vServer to<br>connect to the ZFS<br>Storage appliance<br>using the internal<br>network.  |
| OIMHOST1-<br>STOR                     | bond3         | 192.168.32<br>.5/255.255.<br>240.0 |                       | IPoIB/<br>Fixed | vServer5<br>/<br>OIMHOS<br>T1  | NA       | A fixed IP address<br>allowing the vServer to<br>connect to the ZFS<br>Storage appliance<br>using the internal<br>network.  |
| OIMHOST2-<br>STOR                     | bond3         | 192.168.32<br>.6/255.255.<br>240.0 |                       | IPoIB/<br>Fixed | vServer6<br>/<br>OIMHOS<br>T2  | NA       | A fixed IP address<br>allowing the vServer to<br>connect to the ZFS<br>Storage appliance<br>using the internal<br>network.  |
| LDAPHOST1-<br>STOR                    | bond3         | 192.168.32<br>.7/255.255.<br>240.0 |                       | IPoIB/<br>Fixed | vServer7<br>/<br>LDAPH<br>OST1 | NA       | A fixed IP address<br>allowing the vServer to<br>connect to the ZFS<br>Storage appliance<br>using the internal<br>network.  |
| LDAPHOST2-<br>STOR                    | bond3         | 192.168.32<br>.8/255.255.<br>240.0 |                       | IPoIB/<br>Fixed | vServer8<br>/<br>LDAPH<br>OST2 | NA       | A fixed IP address<br>allowing the vServer to<br>connect to the ZFS<br>Storage appliance<br>using the internal<br>network.  |
| OAMHOST1-<br>DATA                     | bond4         | 192.168.10<br>.3/255.255.<br>240.0 |                       | IPoIB/<br>Fixed | vServer3<br>/<br>OAMHO<br>ST1  | NA       | A fixed IP address<br>allowing the vServer to<br>connect to the Exadata<br>appliance using the<br>default internal network. |
| OAMHOST2-<br>DATA                     | bond4         | 192.168.10<br>.4/255.255.<br>240.0 |                       | IPoIB/<br>Fixed | vServer4<br>/<br>OAMHO<br>ST2  | NA       | A fixed IP address<br>allowing the vServer to<br>connect to the Exadata<br>appliance using the<br>default internal network. |

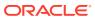

Table 4-1 (Cont.) Exalogic Virtual IP Addresses Worksheet

| Hostname<br>Example for<br>This Guide | Interfa<br>ce | IP<br>Address/<br>Subnet           | Custo<br>mer<br>Value | Туре               | Host                           | Bound By | Details                                                                                                    |
|---------------------------------------|---------------|------------------------------------|-----------------------|--------------------|--------------------------------|----------|----------------------------------------------------------------------------------------------------|
| OIMHOST1-<br>DATA                     | bond4         | 192.168.10<br>.5/255.255.<br>240.0 |                       | IPoIB/<br>Fixed    | vServer5<br>/<br>OIMHOS<br>T1  | NA       | A fixed IP address<br>allowing the vServer to<br>connect to the Exadata<br>appliance using the<br>default internal network. |
| OIMHOST2-<br>DATA                     | bond4         | 192.168.10<br>.6/255.255.<br>240.0 |                       | IPoIB/<br>Fixed    | vServer6<br>/<br>OIMHOS<br>T2  | NA       | A fixed IP address<br>allowing the vServer to<br>connect to the Exadata<br>appliance using the<br>default internal network. |
| LDAPHOST1-<br>DATA                    | bond4         | 192.168.10<br>.7/255.255.<br>240.0 |                       | IPoIB/<br>Fixed    | vServer7<br>/<br>LDAPH<br>OST1 | NA       | A fixed IP address<br>allowing the vServer to<br>connect to the Exadata<br>appliance using the<br>default internal network. |
| LDAPHOST2-<br>DATA                    | bond4         | 192.168.10<br>.8/255.255.<br>240.0 |                       | IPoIB/<br>Fixed    | vServer8<br>/<br>LDAPH<br>OST2 | NA       | A fixed IP address<br>allowing the vServer to<br>connect to the Exadata<br>appliance using the<br>default internal network. |
| IGDINTERNAL                           | OTD           | 192.168.50<br>.1/255.255.<br>224.0 |                       | IPoIB/<br>Floating | vServer1<br>/<br>WEBHO<br>ST1  | NA       | Oracle Traffic Director failover group for SOA                                                                              |
| IDSTORE                               | OTD           | 192.168.50<br>.3/255.255.<br>224.0 |                       | IPoIB/<br>Floating | vServer2<br>/<br>WEBHO<br>ST2  | NA       | Oracle Traffic Director failover group for LDAP.                                                                            |

#### Note:

The IP addresses listed in Table 4-1 are for example only. Because of the way that IP addresses are allocated in virtual Exalogic, it is highly unlikely that you will be able to use the exact values in this table.

### Physical Exalogic

Figure 4-5 shows the typical network map for an Identity and Access Management deployment on a physical Exalogic environment.

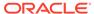

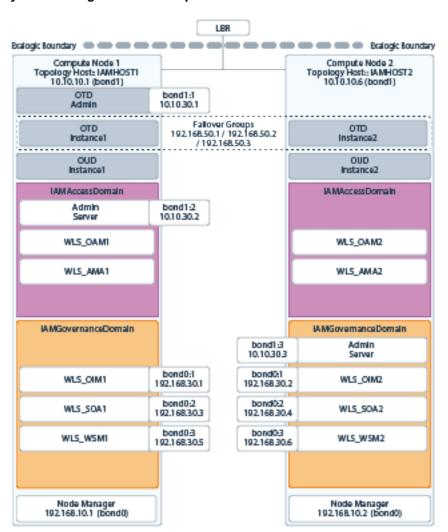

Figure 4-5 Physical Exalogic Network Map

If you are not using an external Web tier, you can configure all components to use the Internal IPoIB network. Oracle traffic Director is configured to accept requests on the EoIB network, but pass them on to WebLogic and LDAP using the IPoIB network.

The elements of Figure 4-5 are defined in Table 4-2.

Table 4-2 Exalogic Physical IP Addresses Worksheet

| Hostname<br>Example<br>for This<br>Guide | Interfa<br>ce | IP<br>Address/<br>Subnet           | Custo<br>mer<br>Value | Туре            | Host                     | Bound<br>By | Details                                                          |
|------------------------------------------|---------------|------------------------------------|-----------------------|-----------------|--------------------------|-------------|------------------------------------------------------------------|
| IAMHOST1                                 | bond0         | 192.168.10.<br>1/255.255.2<br>24.0 |                       | IPoIB/<br>Fixed | ComputNode<br>1/IAMHOST1 | NA          | Access to<br>IAMHOST1<br>using the<br>internal IPoIB<br>network. |

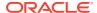

Table 4-2 (Cont.) Exalogic Physical IP Addresses Worksheet

| Hostname                     | Interfa     | ID                                 | Custo        | Туре               | Host                     | Bound                                                   | Details                                                                                                    |
|------------------------------|-------------|------------------------------------|--------------|--------------------|--------------------------|---------------------------------------------------------|----------------------------------------------------------------------------------------------------|
| Example<br>for This<br>Guide | ce          | Address/<br>Subnet                 | mer<br>Value | туре               | nosi                     | Ву                                                      | Details                                                                                                    |
| IAMHOST2                     | bond0       | 192.168.10.<br>2/255.255.2<br>24.0 |              | IPoIB/<br>Fixed    | ComputNode<br>2/IAMHOST2 | NA                                                      | Access to<br>IAMHOST2<br>using the<br>internal IPoIB<br>network.                                                                                                    |
| OTDADMIN<br>VHN              | bond1:<br>1 | 10.10.30.1/<br>255.255.22<br>4.0   |              | EoIB /<br>Floating | ComputNode<br>1/IAMHOST1 | OTD<br>Administr<br>ation<br>Server                     | A floating IP address for the Administratio n Server is recommende d, if you want to manually migrate the OTD Administratio n Server from IAMHOST1 to IAMHOST2.                  |
| IADADMIN<br>VHN              | bond1:<br>2 | 10.10.30.2/<br>255.255.22<br>4.0   |              | EoIB /<br>Floating | ComputNode<br>2/IAMHOST1 | IAMAcce<br>ssDomai<br>n<br>Administr<br>ation<br>Server | A floating IP address for the IAMAccessD omain Administratio n Server is recommende d, if you want to manually migrate the Administratio n Server from IAMHOST1 to IAMHOST2.     |
| IGDADMIN<br>VHN              | bond1:<br>3 | 10.10.30.3/<br>255.255.22<br>4.0   |              | EoIB /<br>Floating | ComputNode<br>1/IAMHOST1 | rnanceD<br>omain                                        | A floating IP address for the IAMGovernan ceDomain Administratio n Server is recommende d, if you want to manually migrate the Administratio n Server from IAMHOST1 to IAMHOST2. |

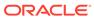

Table 4-2 (Cont.) Exalogic Physical IP Addresses Worksheet

|                                          |               | 1                                  |                       |                    |                          |                                    |                                                                                                    |
|------------------------------------------|---------------|------------------------------------|-----------------------|--------------------|--------------------------|------------------------------------|----------------------------------------------------------------------------------------------------|
| Hostname<br>Example<br>for This<br>Guide | Interfa<br>ce | IP<br>Address/<br>Subnet           | Custo<br>mer<br>Value | Туре               | Host                     | Bound<br>By                        | Details                                                                                                    |
| WEBHOST<br>1VHN                          | OTD           | 10.10.50.1/<br>255.255.22<br>4.0   |                       | EoIB /<br>Floating | ComputNode<br>1/IAMHOST1 | OTD -<br>IAMHOS<br>T1              | A floating IP Address managed by OTD. This is the IP Address to which load balancers will connect. This is recommende d but |
|                                          |               |                                    |                       |                    |                          |                                    | optional.                                                                                                    |
| WEBHOST<br>2VHN                          | OTD           | 10.10.50.2/<br>255.255.22<br>4.0   |                       | EoIB /<br>Floating | ComputNode<br>2/IAMHOST2 | OTD -<br>IAMHOS<br>T2              | A floating IP Address managed by OTD. This is the IP Address to which load balancers will connect. This is                  |
|                                          |               |                                    |                       |                    |                          |                                    | recommende<br>d but optional                                                                                                |
| OIMHOST1<br>VHN1                         | bond0:<br>1   | 192.168.30.<br>1/255.255.2<br>40.0 |                       | IPoIB/<br>Floating | ComputNode<br>1/IAMHOST1 | WLS_OI<br>M1<br>Default<br>Channel | Initially<br>enabled in<br>IAMHOST1<br>can be failed<br>over by<br>server<br>migration to<br>IAMHOST2.                      |
|                                          |               |                                    |                       |                    |                          |                                    | Used for<br>Whole server<br>migration<br>only.                                                                              |
| OIMHOST2<br>VHN1                         | bond0:<br>1   | 192.168.30.<br>2/255.255.2<br>40.0 |                       | IPoIB/<br>Floating | ComputNode<br>2/IAMHOST2 | WLS_OI<br>M2<br>Default<br>Channel | Initially enabled in IAMHOST2 can be failed over by server migration to IAMHOST1.                                           |
|                                          |               |                                    |                       |                    |                          |                                    | Used for<br>Whole server<br>migration<br>only.                                                                              |

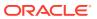

Table 4-2 (Cont.) Exalogic Physical IP Addresses Worksheet

| Hostname<br>Example<br>for This<br>Guide | Interfa<br>ce | IP<br>Address/<br>Subnet           | Custo<br>mer<br>Value | Туре               | Host                          | Bound<br>By                        | Details                                                                                                |
|------------------------------------------|---------------|------------------------------------|-----------------------|--------------------|-------------------------------|------------------------------------|----------------------------------------------------------------------------------------------------|
| OIMHOST1<br>VHN2                         | bond0:<br>2   | 192.168.30.<br>3/255.255.2<br>40.0 |                       | IPoIB/<br>Floating | ComputNode<br>1/IAMHOST1      | WLS_SO<br>A1<br>default<br>channel | Initially enabled in IAMHOST1 can be failed over by server migration to IAMHOST2.                      |
|                                          |               |                                    |                       |                    |                               |                                    | Used for<br>Whole server<br>migration<br>only.                                                         |
| OIMHOST2<br>VHN2                         | bond0:<br>2   | 192.168.30.<br>4/255.255.2<br>40.0 |                       | IPoIB/<br>Floating | ComputNode<br>2/IAMHOST2      | WLS_SO<br>A2<br>default<br>channel | Initially<br>enabled in<br>IAMHOST2<br>can be failed<br>over by<br>server<br>migration to<br>IAMHOST1. |
|                                          |               |                                    |                       |                    |                               |                                    | Used for<br>Whole server<br>migration<br>only.                                                         |
| OIMHOST1<br>VHN3                         | bond<br>0:3   | 192.168.30.<br>5/255.255.2<br>40.0 |                       | IPoIB/<br>Floating | ComputeNod<br>e1/<br>IAMHOST1 | WLS_BI1<br>default<br>channel      | Initially enabled in IAMHOST2 can be failed over by server migration to IAMHOST1                       |
|                                          |               |                                    |                       |                    |                               |                                    | Used for<br>Whole server<br>migration<br>only.                                                         |
| OIMHOST2<br>VHN3                         | bond<br>0:3   | 192.168.30.<br>6/255.255.2<br>40.0 |                       | IPoIB/<br>Floating | ComputeNod<br>e2/<br>IAMHOST2 | WLS_BI1<br>default<br>channel      | Initially enabled in IAMHOST1 can be failed over by server migration to IAMHOST2 Used for              |
|                                          |               |                                    |                       |                    |                               |                                    | Whole server migration only.                                                                           |

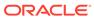

Table 4-2 (Cont.) Exalogic Physical IP Addresses Worksheet

| Hostname<br>Example<br>for This<br>Guide | Interfa<br>ce | IP<br>Address/<br>Subnet           | Custo<br>mer<br>Value | Туре               | Host                     | Bound<br>By | Details                                                                                     |
|------------------------------------------|---------------|------------------------------------|-----------------------|--------------------|--------------------------|-------------|---------------------------------------------------------------------------------------------|
| IAMHOST1<br>EXT                          | bond1         | 10.10.10.1/<br>255.255.24<br>0.0   |                       | EoIB/<br>Fixed     | ComputNode<br>1/IAMHOST1 | NA          | A fixed IP allowing the compute node to be accessed by an External Corporate Network (EoIB) |
| IAMHOST2<br>EXT                          | bond1         | 10.10.10.2/<br>255.255.24<br>0.0   |                       | EoIB/<br>Fixed     | ComputNode<br>2/IAMHOST2 | NA          | A fixed IP allowing the compute node to be accessed by an External Corporate Network (EoIB) |
| IGDINTER<br>NAL                          | OTD           | 192.168.50.<br>1/255.255.2<br>24.0 |                       | IPoIB/<br>Floating | ComputNode<br>1/IAMHOST1 | NA          | Oracle Traffic<br>Director<br>failover group<br>for SOA                                     |
| IDSTORE                                  | OTD           | 192.168.50.<br>3/255.255.2<br>24.0 |                       | IPoIB/<br>Floating | ComputNode<br>2/IAMHOST2 | NA          | Oracle Traffic<br>Director<br>failover group<br>for LDAP                                    |

### Physical Exalogic with External Web Tier

Figure 4-6 shows the typical network map for an Identity and Access Management deployment on a physical Exalogic environment with external Web Tier.

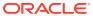

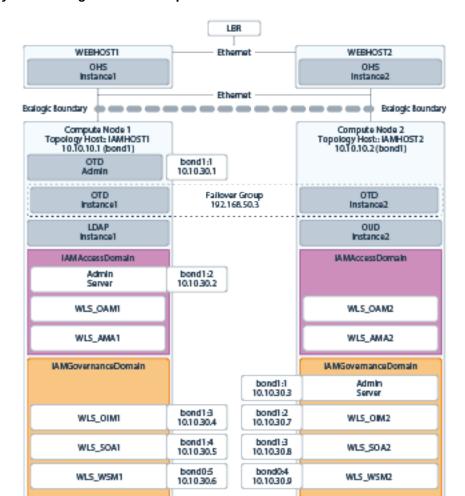

Figure 4-6 Physical Exalogic Network Map

If you are not using an external Web tier, you can configure all components to use the Internal IPoIB network. Oracle traffic Director is configured to accept requests on the EoIB network, but pass them on to WebLogic and LDAP using the IPoIB network.

bond0

192,168,10,2

Node Manager

(bond0)

The elements of Figure 4-6 are defined in Table 4-3.

bond0

192.168.10.1

Exadata

Node Manager

(bond0)

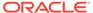

Table 4-3 Exalogic Physical IP Addresses Worksheet

| Hostname<br>Example<br>for This<br>Guide | Interf<br>ace | IP<br>Address/<br>Subnet           | Custo<br>mer<br>Value | Туре              | Host                             | Bound<br>By                         | Details                                                                                                    |
|------------------------------------------|---------------|------------------------------------|-----------------------|-------------------|----------------------------------|-------------------------------------|----------------------------------------------------------------------------------------------------|
| IAMHOST1                                 | bond0         | 192.168.1<br>0.1/255.2<br>55.224.0 |                       | IPoIB/<br>Fixed   | ComputN<br>ode1/<br>IAMHOST<br>1 | NA                                  | Access to IAMHOST1 using the internal IPolB network.                                                                                                    |
| IAMHOST2                                 | bond0         | 192.168.1<br>0.2/255.2<br>55.224.0 |                       | IPoIB/<br>Fixed   | ComputN<br>ode2/<br>IAMHOST<br>2 | NA                                  | Access to<br>IAMHOST2 using<br>the internal IPolB<br>network.                                                                                                    |
| OTDADMIN<br>VHN                          | bond1<br>:1   | 10.10.30.<br>1/255.255<br>.224.0   |                       | EoIB/<br>Floating | ComputN<br>ode1/<br>IAMHOST<br>1 | OTD<br>Adminis<br>tration<br>Server | A floating IP address for the Administration Server is recommended, if you want to manually migrate the OTD Administration Server from IAMHOST1 to IAMHOST2.                  |
| IADADMINV<br>HN                          | bond1<br>:2   | 10.10.30.<br>2/255.255<br>.224.0   |                       | EoIB/<br>Floating | ComputN<br>ode2/<br>IAMHOST<br>1 |                                     | A floating IP address for the IAMAccessDomain Administration Server is recommended, if you want to manually migrate the Administration Server from IAMHOST1 to IAMHOST2.      |
| IGDADMINV<br>HN                          | bond1<br>:1   | 10.10.30.<br>3/255.255<br>.224.0   |                       | EoIB/<br>Floating | ComputN<br>ode1/<br>IAMHOST<br>1 | ernance                             | A floating IP address for the IAMGovernanceDo main Administration Server is recommended, if you want to manually migrate the Administration Server from IAMHOST1 to IAMHOST2. |

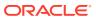

Table 4-3 (Cont.) Exalogic Physical IP Addresses Worksheet

| Hostname<br>Example<br>for This<br>Guide | Interf<br>ace | IP<br>Address/<br>Subnet         | Custo<br>mer<br>Value | Туре              | Host                             | Bound<br>By                        | Details                                                                                                    |
|------------------------------------------|---------------|----------------------------------|-----------------------|-------------------|----------------------------------|------------------------------------|----------------------------------------------------------------------------------------------------|
| OIMHOST1<br>VHN1                         | bond1<br>:3   | 10.10.30.<br>4/255.255<br>.240.0 |                       | EoIB/<br>Floating | ComputN<br>ode1/<br>IAMHOST<br>1 | M1<br>Default                      | Initially enabled in<br>IAMHOST1 can be<br>failed over by<br>server migration to<br>IAMHOST2.<br>Used for Whole<br>Server Migration<br>only. |
| OIMHOST2<br>VHN1                         | bond1<br>:2   | 10.10.30.<br>7/255.255<br>.240.0 |                       | EoIB/<br>Floating | ComputN<br>ode2/<br>IAMHOST<br>2 | M2<br>Default                      | Initially enabled in<br>IAMHOST2 can be<br>failed over by<br>server migration to<br>IAMHOST1.<br>Used for Whole<br>Server Migration<br>only. |
| OIMHOST1<br>VHN2                         | bond1<br>:4   | 10.10.30.<br>5/255.255<br>.240.0 |                       | EoIB/<br>Floating | ComputN<br>ode1/<br>IAMHOST<br>1 | WLS_S<br>OA1<br>default<br>channel | Initially enabled in<br>IAMHOST1 can be<br>failed over by<br>server migration to<br>IAMHOST2.<br>Used for Whole<br>Server Migration          |
| OIMHOST2<br>VHN2                         | bond0<br>:3   | 10.10.30.<br>8/255.255<br>.240.0 |                       | EoIB/<br>Floating | ComputN<br>ode2/<br>IAMHOST<br>2 | WLS_S<br>OA2<br>default<br>channel | only.  Initially enabled in ComputeNode3 can be failed over by server migration to IAMHOST1.  Used for Whole Server Migration only.          |
| OIMHOST1<br>VHN3                         | bond1<br>:5   | 10.10.30.<br>6/255.255<br>.224.0 |                       | EoIB/<br>Floating | ComputN<br>ode1/<br>IAMHOST<br>1 | 1<br>Default                       | Initially enabled in IAMHOST1 can be failed over by server migration to IAMHOST2. Used for Whole Server Migration only.                      |
| OIMHOST2<br>VHN3                         | bond1<br>:4   | 10.10.30.<br>9/255.255<br>.224.0 |                       | EoIB/<br>Floating | ComputN<br>ode2/<br>IAMHOST<br>2 | 1<br>Default                       | Initially enabled in IAMHOST2 can be failed over by server migration to IAMHOST1. Used for Whole Server Migration only.                      |

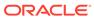

| Hostname<br>Example<br>for This<br>Guide | Interf<br>ace | IP<br>Address/<br>Subnet           | Custo<br>mer<br>Value | Туре               | Host                             | Bound<br>By | Details                                                                                      |
|------------------------------------------|---------------|------------------------------------|-----------------------|--------------------|----------------------------------|-------------|----------------------------------------------------------------------------------------------|
| IAMHOST1-<br>EXT                         | bond1         | 10.10.10.<br>1/255.255<br>.240.0   |                       | EoIB/<br>Fixed     | ComputN<br>ode1/<br>IAMHOST<br>1 | NA          | A fixed IP allowing<br>the compute node<br>to be accessed by<br>an External Load<br>balancer |
| IAMHOST2-<br>EXT                         | bond1         | 10.10.10.<br>2/255.255<br>.240.0   |                       | EoIB/<br>Fixed     | ComputN<br>ode2/<br>IAMHOST<br>2 | NA          | A fixed IP allowing<br>the compute node<br>to be accessed by<br>an External Load<br>balancer |
| IDSTORE                                  | OTD           | 192.168.5<br>0.3/255.2<br>55.224.0 |                       | IPoIB/<br>Floating | ComputN<br>ode2/<br>IAMHOST<br>2 | NA          | Oracle Traffic Director failover group for Oracle Unified Directory                          |

Table 4-3 (Cont.) Exalogic Physical IP Addresses Worksheet

# Summary of Oracle Identity and Access Management Load Balancing Virtual Server Names

In order to distribute requests equally between servers, and to provide high availability, a hardware load balancer is required. The hardware load balancer should exist on redundant hardware to ensure maximum availability. The hardware load balancer is configured to recognize a set of virtual server names.

If you have configured your Exalogic appliance so that all traffic is using the EoIB network, your load balancer can be configured the same way as platform deployments. However, a better approach on Exalogic is to use Oracle Traffic Director for load balancing between internal components.

For information about the purpose of these server names, see Summary of the Typical Load Balancer Virtual Server Names.

The hardware load balancer in Oracle Identity and Access Management deployments recognizes the following virtual server names.

 login.example.com - This virtual server name is used for all incoming access traffic. It acts as the access point for all HTTP traffic to the runtime Access Management components. The load balancer routes all requests to this virtual server name over SSL. As a result, clients access this service using the following secure address:

login.example.com:443

If you are using an external Web tier, this virtual host distributes requests among the external Web servers. Otherwise, it distributes requests between the internal Oracle Traffic Director servers.

 prov.example.com - This virtual server name is used for all incoming governance traffic. It acts as the access point for all HTTP traffic to the runtime Access Management components. The load balancer routes all requests to this virtual

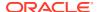

server name over SSL. As a result, clients access this service using the following secure address:

```
prov.example.com:443
```

If you are using an external Web tier, this virtual host distributes requests between the external Web servers. Otherwise, it distributes requests between the internal Oracle Traffic Director servers.

In previous releases of the Enterprise Deployment Guide login.example.com and prov.example.com were the same entry point. This release allows for them to be separated out. This will enable smarter routing from the load balancer, allow a more modular deployment and will facilitate future Multi-datacenter deployments. If desired these two entry points can still be combined to provide a single point of entry into the IAM deployment.

iadadmin.example.com - This virtual server name is for internal communications between
the application tier components in the Access Domain only and is not exposed to the
Internet. The primary use of this virtual server is to allow the Mobile Security Access
Service to communicate with either the Oracle HTTP server, which is being used to
distribute requests to Oracle Mobile Security Manager, or it can be used to send requests
directly to the WebLogic Managed Servers hosting Mobile Security Manager.

The traffic from clients to this URL is not SSL-enabled. Clients access this service using the following address and the requests are forwarded to port 7777 on WEBHOST1 and WEBHOST2:

```
iadadmin.example.com:80
```

If you are not using external Web Servers, then this virtual host can be configured on Oracle Traffic Director rather than the hardware load balancer.

igdadmin.example.com - This virtual server name is for internal communications between
the application tier components in the Governance Domain only and is not exposed to the
Internet. The services accessed on this virtual host include the WebLogic Administration
Server Console, Oracle Enterprise Manager Fusion Middleware Control, and Identity
Manager System Administration console.

The traffic from clients to this URL is not SSL-enabled. Clients access this service using the following address and the requests are forwarded to port 7777 on WEBHOST1 and WEBHOST2:

```
igdadmin.example.com:80
```

If you are not using external Web Servers, this virtual host can be configured on Oracle Traffic Director rather than the hardware load balancer.

 igdinternal.example.com - This virtual server name is for internal communications between the application tier components in the Governance domain only and is not exposed to the Internet. Specifically, for the Oracle Identity and Access Management enterprise topology, this URL is used for both Oracle OIM Suite and Oracle SOA Suite internal communications.

The traffic from clients to this URL is not SSL-enabled. Clients access this service using the following address and the requests are forwarded to port 7777 on WEBHOST1 and WEBHOST2:

```
igdinternal.example.com:7777
```

If you are not using external Web Servers, then this virtual host can be configured on Oracle Traffic Director rather than the hardware load balancer.

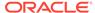

 idstore.example.com - This virtual server name is used for all incoming identity store traffic. It acts as the access point to the LDAP directory instances. This virtual server is not exposed to the Internet.

The traffic from clients to this URL is may or may not be SSL-enabled, depending on the type of LDAP directory in use, typically this is non-SSL enabled for Oracle Unified Directory. Clients access this service using the following address and the requests are forwarded to the LDAP instances.

This virtual host is configured on Oracle Traffic Director rather than the hardware load balancer.

 oam.example.com:5575 – This is an additional load balancer virtual host used in multi datacenter deployments only. This virtual host routes requests to the Oracle Access Management (OAM) proxy port on the OAM Managed servers. For example, 5575.

# Summary of the Managed Servers and Clusters on the Application Tier Hosts

The Application tier hosts the Administration Server and Managed Servers in the Oracle WebLogic Server domains.

Depending upon the components you select, the Oracle WebLogic Server domain for the Oracle Identity and Access Management consists of the clusters shown in Table 4-4. These clusters function as active-active high availability configurations.

Table 4-4 Summary of Managed Servers and Clusters

| Domain              | Cluster                    | Managed Servers    |
|---------------------|----------------------------|--------------------|
| IAMAccessDomain     | Oracle Access Manager      | WLS_OAM1, WLS_OAM2 |
| NA                  | Oracle Policy Manager      | WLS_AMA1, WLS_AMA2 |
| IAMGovernanceDomain | Oracle Identity Manager    | WLS_OIM1, WLS_OIM2 |
| NA                  | Oracle SOA Suite           | WLS_SOA1, WLS_SOA2 |
| NA                  | Oracle Web Service Manager | WLS_WSM1, WLS_WSM2 |

Depending upon the components you select, the Oracle WebLogic Server domain for the Oracle Identity and Access Management consists of the clusters shown in .... These clusters function as active-active high availability configurations.

# **Understanding Oracle Traffic Director**

Oracle Traffic Director (OTD) serves as a load balancer and a Web router. OTD is not a fully functional Web server, but can perform many tasks that a Web server performs. It is made up of an administration server, instances, and Failover Groups.

For information about installing and configuring Oracle Traffic Director, see Configuring Oracle Traffic Director for an Enterprise Deployment.

#### Topics:

About Oracle Traffic Director in a Standard Exalogic Deployment

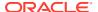

- About Oracle Traffic Director in a Deployment with Oracle HTTP Server
- About Oracle Traffic Director Failover Groups
- About Oracle Traffic Director and the Load Balancer
- About Oracle Traffic Director and Identity and Access Management

### About Oracle Traffic Director in a Standard Exalogic Deployment

Oracle Traffic Directory is used to load balance requests to:

- LDAP Manage a Virtual IP Address that internal servers can access for the purposes of making LDAP calls.
  - Receive requests on the LDAP Virtual IP address and pass them on to the running LDAP instances using the IPoIB Network
- Internal call backs Manage a Virtual IP Address that internal servers can access for the purposes of making Inter application call backs
  - Receive requests on the Callback Virtual IP address and pass them on to the appropriate Weblogic Managed Servers using the IPoIB Network

The hardware load balancer sends requests to Oracle Traffic Director.

Oracle Traffic Director receives requests from the Load balancer and from internal applications requiring access to other internal applications or LDAP. Upon receipt of these requests, Oracle Traffic Director forwards them on to WebLogic Managed Servers or LDAP.

For more information about the standard Exalogic topology described in this guide, see Diagrams of the Primary Oracle Identity and Access Management Exalogic Enterprise Topologies.

## About Oracle Traffic Director in a Deployment with Oracle HTTP Server

Oracle Traffic Directory is used to load balance requests to:

- LDAP Receive HTTP requests from the hardware load balancer on the EoIB network and forward them on to the WebLogic Managed Servers on the IPoIB network.
  - Manage a Virtual IP Address that internal servers can access for the purposes of making LDAP calls.
  - Receive requests on the LDAP Virtual IP address and pass them on to the running LDAP instances using the IPoIB Network.
- Internal call backs Manage a Virtual IP Address that internal servers can access for the purposes of making Inter application call backs.
  - Receive requests on the Callback Virtual IP address and pass them on to the appropriate Weblogic Managed Servers using the IPoIB Network.

A hardware load balancer sends requests to Oracle HTTP Server (OHS), which resides on commodity servers on the corporate ethernet network. The OHS then passes these requests onto WebLogic servers using the EoIB network.

# About Oracle Traffic Director Failover Groups

Oracle Traffic Director manages floating IP addresses for LDAP and internal callbacks on the IPoIB network. When a failover group is created, you specify the IP address netmasks you

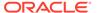

wish to use for a primary node and a failover node. It uses a heartbeat between instances to detect a failure.

For information about creating and configuring failover groups, see Creating a Failover Group for Virtual Hosts.

#### About Oracle Traffic Director and the Load Balancer

You can configure the load balancer to point to Oracle Traffic Director instances. However, the load balancer failure detection is slower than using OTD failover groups. Therefore, Oracle recommends creating an external failover group for each Oracle Traffic Director instance and pointing the load balancer to the failover groups.

## About Oracle Traffic Director and Identity and Access Management

Oracle Traffic Director has its own WebGate, which is used for authentication. After WebGate is installed and configured, Oracle Traffic Director intercepts requests for the consoles and forwards them to Access Manager for validation.

Internal callbacks go back to failover groups to make efficient use of the Infiniband network.

# About Exalogic Optimizations for WebLogic

Exalogic offers the following optimizations for WebLogic:

#### Domain Level:

- Check box in WebLogic Domain
- Increased Network IO
- Increased efficiency in session replication
- Self-tuning thread pool

#### Cluster Level:

Creates a custom network replication channel for improved network throughput.

For more information about, and procedures for Exalogic Optimization see "WebLogic Server Domain Optimizations for Exalogic Elastic Cloud Software" in *Administering WebLogic Server for Oracle Exalogic Elastic Cloud*.

# Roadmap for Implementing the Primary Oracle Identity and Access Management Topologies

Table 4-5 provides a roadmap for implementing the primary IAM suite topologies on Exalogic.

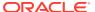

Table 4-5 Roadmap for Implementing Primary IAM Suite Topologies on Exalogic

| Tasks                                                                                                  | For More Information, See                                                         |
|----------------------------------------------------------------------------------------------------|-----------------------------------------------------------------------------------|
| Review the primary Exalogic enterprise topologies.                                                     | About the IAM Exalogic Enterprise Deployment                                      |
| Review the hardware and software requirements and procure the resources for the enterprise deployment. | Procuring Resources for an Enterprise Deployment                                  |
| Prepare the load balancers and firewalls.                                                              | Preparing the Load Balancer and Firewalls for an Enterprise Deployment            |
| Prepare the storage and understand the directory structure.                                            | Preparing the File System for an Enterprise Deployment                            |
| Prepare the Exalogic machine.                                                                          | Preparing Exalogic for an Oracle Identity and Access Management Deployment        |
| Configure the host computers.                                                                          | Preparing the Host Computers for an Enterprise Deployment                         |
| Prepare the database.                                                                                  | Preparing the Database for an Enterprise Deployment                               |
| Configure Oracle LDAP.                                                                                 | Configuring Oracle LDAP for an Enterprise Deployment                              |
| Create the Infrastructure domain for Oracle Access Management.                                         | Creating Infrastructure for Oracle Access<br>Management                           |
| Create the Infrastructure domain for Oracle Identity Governnance.                                      | Creating Infrastructure for Oracle Identity<br>Governance                         |
| Configure the Oracle Traffic Director.                                                                 | Configuring Oracle Traffic Director for an<br>Enterprise Deployment               |
| Configure the Oracle Access Management.                                                                | Configuring Oracle Access Management                                              |
| Configure the Oracle Identity Governance (OIG).                                                        | Configuring Oracle Identity Governance                                            |
| Configure multi-data center setup.                                                                     | Configuring Multi-Data Center                                                     |
| Configure server migration settings.                                                                   | Using Whole Server Migration and Service<br>Migration in an Enterprise Deployment |
| Configure Single Sign-On (SSO).                                                                        | Configuring Single Sign-On for an Enterprise Deployment                           |

# Building your Own Oracle Identity and Access Management Topology

This document provides step-by-step instructions for configuring the two primary enterprise topologies for Oracle Identity and Access Management, which are described in Diagrams of the Primary Oracle Identity and Access Management Exalogic Enterprise Topologies.

However, Oracle recognizes that the requirements of your organization may vary, depending on the specific set of Oracle Fusion Middleware products you purchase and the specific types of applications you deploy.

In many cases, you can install and configure an alternative topology, one that includes additional components, or one that does not include all the Oracle Identity and Access Management products shown in the primary topology diagrams.

The following sections describe some alternative Oracle Identity and Access Management topologies you can implement, using some variations of the instructions in this guide:

- OAM Only with an Existing Directory
- OIM Only with an Existing Directory
- OAM/OIM Integrated in a Modular Deployment
- OAM/OIM Integrated with an Existing Directory

#### Note:

The deployment can be extended with Oracle Adaptive Access Manager or Oracle Privileged Account Manager. See the MAA Web site for details.

#### Note:

If you decide to deploy a custom environment that varies from the one provided in this guide, then deploy Oracle Identity and Access Management manually. The Life Cycle Management (LCM) Tools provided to automate the installation and deployment do not support all the alternative topologies.

# About Installing and Configuring a Custom Enterprise Topology

If you choose to implement a topology that is not described in this guide, be sure to review the certification information, system requirements, and interoperability requirements for the products you want to include in the topology.

After you verify that the topology is supported, you can either use these instructions as a guide to installing and configuring the components you need, or you can install and configure a standard installation topology using the Oracle Fusion Middleware 11g installation guides and use the "Start Small and Scale Out" approach to configuring your environment.

# About Using Service or Server Migration to Enable High Availability of the Enterprise Topology

To ensure high availability of the Oracle Identity Governance products and components, this guide recommends that you enable Oracle WebLogic Server Whole Server Migration for the Oracle Identity Manager and Oracle SOA Suite clusters that you create as part of the reference topology.

For static clusters, you can configure Automatic Service Migration by using the Configuration Wizard HA Options screen. If you select the **Enable Automatic Service Migration** option, it configures migratable target definitions that are required for automatic service migration. In the same screen, you can use **JTA Transaction Log Persistence** and **JMS Server Persistence** options to configure them with JDBC stores automatically. Oracle recommends that you enable these options when you configure static clusters in the OIM enterprise deployment.

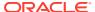

For **dynamic clusters**, migratable targets are not required because some functionalities of the automatic service migration are provided inherently by the dynamic cluster. The Configuration Wizard High Availability Options screen is not used for dynamic clusters but some additional steps are required to configure the leasing and the persistent stores migration policies. Oracle recommends that you perform these post-steps when you configure dynamic clusters in the OIM enterprise deployment.

For more information, see Using Whole Server Migration and Service Migration in an Enterprise Deployment.

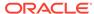

# About a Multi-Data Center Deployment

This chapter describes the multi-data center active-passive or active-passive disaster protection and the multi-data center active-active or active-active disaster protection.

Traditional disaster protection systems, also called multi-data center active-passive or active-passive disaster protection, use a model where one site is running while another site is on standby, to prevent possible failover scenarios. These disaster protection systems usually incur increased operational and administration costs, while the need for continuous use of resources and increased throughput (that is, avoiding situations where the standby machines are idle) have increased through the years.

IT systems' design is increasingly driven by capacity utilization and even distribution of load, which leads to the adoption of disaster protection solutions that use, all the resources available, as much as possible. These disaster protection systems are called multi-data center active-active or active-active disaster protection.

A Multi-Data Center deployment for Oracle Identity and Access Management is explained in the following topics:

- About the Oracle Identity and Access Management Multi-Data Center Deployment
- Administering Oracle Identity and Access Management Multi-Data Center Deployment
- About the Requirements for Multi-Data Center Deployment
- About the Characteristics of a Multi-Data Center Deployment

# About the Oracle Identity and Access Management Multi-Data Center Deployment

Oracle Identity and Access Management consists of two products, each of which has a different availability requirements:

- Oracle Access Management (OAM), which is used to collect credentials and grant access to other system resources.
- Oracle Identity Governance (OIG), which has the ability to create new accounts and grant access rights to those accounts.

Many organizations use both products, which they integrate together to provide a complete solution. However, the approach to achieve an Active/Active deployment in each case is different. OAM has had a multi-data center solution since 11g Release 2 (11.1.2.2.0), but this has been a standalone solution, which does have the ability to integrate with OIG. Integration between the products has to be handled carefully to maximize the benefits of the two different solutions.

- About Multi-Data Center Deployment Approach in OAM and OIG
- About the Multi-Data Center Deployment in OAM and OIG

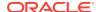

### About Multi-Data Center Deployment Approach in OAM and OIG

The two product groups, Oracle Access Management (OAM) and Oracle Identity Governance (OIG) need to be treated differently:

- OAM uses two independent databases and proprietary OAM replication technologies to keep those databases in sync.
- OIG has no dedicated multi-data center (MDC) solution and therefore must use a
  solution similar to that of the traditional disaster recovery solution. That is, this
  solution uses a single database, which is replicated, to the disaster recovery site.
  All writes to the database goes to the site, whichever is active.

When a failure occurs in the OIG database tier, both multi-data center deployment active-active and multi-data center active-passive present similar Recovery Time Objective (RTO) and Recovery Point Objective (RPO), since the database is the driver for recovery. In both the cases, the database is active only in one Site and passive in the other site.

The only advantage of multi-data center active-active deployment systems is that an appropriate data source configuration can automate the failover of database connections from the middle tiers, reducing RTO (the recovery time is decreased because restart of the middle tiers is not required).

When a failure occurs in the OAM database tier, there can be no discernible system impact, as the surviving database continues to process requests. When configuring an OAM multi-data center deployment, you tell the system how you wish failover to be handled. The options are:

- Continue as if nothing has happened; Site—2 will accept authentications from Site—1.
- Force sessions to be re-authenticated on Site–2.

When the OAM solution is active-active, the OIG solution is usually active-passive.

Whilst OAM and OIG can be treated differently using the OAM MDC solution and OIG using the traditional stretched cluster active-passive solution. They can be treated the same, that is to say using a single active database replicated to a second site using active dataguard, and a Stretched Weblogic Cluster spanning both sites. A single solution is easier to maintain and manage, however if active-active is required, the two sites must be close together. Using the OAM MDC approach combined with OIG running active-passive allows the two sites to be much further apart.

However, note that, even in a distributed OAM active-active solution, OAM policy changes can only be made on one instance, which is designated the master instance.

If you are using a stretched cluster deployment for OIG or OAM, then, whether you can use those sites simultaneously or in an active-passive manner or not, is determined by the speed of the network. The higher the network latency between the two sites, the performance degrades. In a stretched cluster deployment, a network latency of greater than 5ms is normally considered to be unacceptable. This figure is a guide to only many things, including transaction volumes, which affects the minimum value. If you are using a stretched cluster in an active-active deployment, suitable load testing should be conducted to ensure that the performance is acceptable for your given topology.

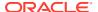

## About the Multi-Data Center Deployment in OAM and OIG

Besides the common performance paradigms that apply to single-datacenter designs, Oracle Identity and Access Management multi-data center active-active systems need to minimize the traffic across sites to reduce the effect of latency on the system's throughput. In a typical Oracle Identity and Access Management system, besides database access (for dehydration, metadata access, and other database read/write operations that custom services that participate in the system may perform), communication between the different tiers can occur mainly over the following protocols:

- Incoming HTTP invocations from load balancers (LBR) or Oracle Web Servers (Oracle HTTP Server or Oracle Traffic Director) and HTTP callbacks
- Incoming HTTP invocations between OAM and OIM
- Java Naming and Directory Interface (JNDI)/Remote Method Invocation (RMI) and Java Message Service (JMS) invocations between Oracle WebLogic Servers
- Oracle Access Protocol (OAP) requests between Web Servers and OAM

For improved performance, all of the above protocols should be restrained, as much as possible, to one single site. That is, servers in SiteN ideally should just receive invocations from Oracle Web Servers in SiteN. These servers should make JMS, RMI and JNDI invocations only to servers in SiteN and should get callbacks generated by servers only in SiteX. Additionally, servers should use storage devices that are local to their site to eliminate contention (latency for NFS writes across sites may cause severe performance degradation). Only if a component is available in SiteN, a request be sent to an alternate site.

There are additional types of invocations that may take place between the different Oracle Identity and Access Management servers that participate in the topology. These invocations are:

- Oracle Coherence notifications: Oracle Coherence notifications need to reach all servers in the system to provide a consistent compoSite and metadata image to all SOA requests, whether served by one site or the other.
- HTTP session replications: Some Oracle Identity and Access Management components
  use stateful web applications that may rely on session replication to enable transparent
  failover of sessions across servers. Depending on the usage patterns and number of
  users, considerable amount of replication data may be generated. Replication and
  failover requirements have to be analyzed for each business case, but ideally, session
  replication traffic should be reduced across sites as much as possible
- LDAP or policy or identity store access: Access to policy and identity stores is performed
  by Oracle WebLogic Server infrastructure and Oracle Identity and Access
  Managementcomponents, for authorization and authentication purposes. In order to
  enable seamless access to users from either site, a common policy or identity store view
  needs to be used. Ideally, each site should have an independent identity and policy store
  that is synchronized regularly to minimize invocations from one site to the other.

# Administering Oracle Identity and Access Management Multi-Data Center Deployment

A key aspect of the design and deployment of an Oracle Identity and Access Management multi-data center deployment is the administration overhead introduced by the solution.

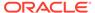

In order to keep a consistent reply to requests, the sites involved should use a configuration such that the functional behavior of the system is the same irrespective of which site is processing those requests. Oracle Identity and Access Management keeps its configuration and metadata in the Oracle pdatabase. Hence, multi-data center active-active deployments with a unique active database guarantee consistent behavior at the composite and metadata level (there is a single source of truth for the involved artifacts).

The Oracle WebLogic Server configuration, however, is kept synchronized across multiple nodes in the same domain by the Oracle WebLogic Server Infrastructure. Most of this configuration usually resides under the Administration Server's domain directory. This configuration is propagated automatically to the other nodes in the same domain that contain Oracle WebLogic Servers. Based on this, the administration overhead of a multi-data center active-active deployment system is very small as compared to any active-passive approach, where constant replication of configuration changes is required.

Oracle Fusion Middleware binaries across all sites must be the same, should be at the same location, and the same patches should be applied. This can be achieved by independent installation or by disk mirroring. If you are using disk mirroring, ensure that at least two different versions are available so that a corrupt patch only impacts half of the deployment (in a site) and the binary corruption is not replicated to the disaster recovery site. For example:

- FMW binary set 1 SiteAHost1, SiteAHost3, SiteAHost5
- FMW binary set 2 SiteAHost2, SiteAHost4, SiteAHost6

FMW binary set 1 and 2 replicated to Site-2 and mounted to:

- FMW binary set 1 (copy) SiteBHost1, SiteBHost3, SiteBHost5
- FMW binary set 2 (copy) SiteBHost2, SiteBHost4, SiteBHost6

# About the Requirements for Multi-Data Center Deployment

The requirements to set up an Oracle Identity and Access Management multi-data center deployment are:

- Toplogy
- · Entry points
- Database
- Directory Tier

These requirements are explained in the following sections.

- About the Multi-Data Center Deployment Topology
- About the Entry Points in Multi-Data Center Deployment
- About the Databases in Multi-Data Center Deployment
- About the Directory Tier in Multi-Data Center Deployment
- About the Load Balancers in Multi-Data Center Deployment
- Shared Storage Versus Database for Transaction Logs and Persistent stores

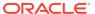

## About the Multi-Data Center Deployment Topology

Review the topology model for an Oracle Identity and Access Management active-active multi-data center deployment.

The analysis and recommendations included are based on the topology described in this section. Each site locally uses a slightly modified version of the Oracle Identity and Access Management enterprise deployment Topology. For more information, refer the following sections.

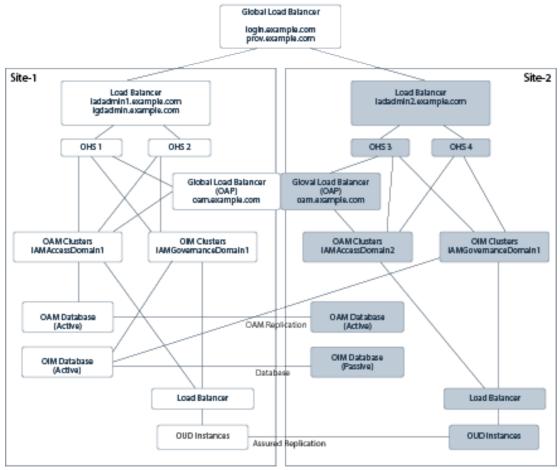

In the Oracle Identity and Access Management active-active multi-data center deployment topology:

- There are two separate sites (Site-1 and Site-2 for future reference in this document) that are accessed by one unique access point:
  - A global load balancer, which directs traffic to either site (each vendor provides different routing algorithms).
  - A local load balancer, the local access point of each site, which distributes requests to multiple Oracle HTTP Server (OHS) or Oracle Traffic Director (OTD). that, in turn, allocates requests to specific Oracle WebLogic Servers hosting Identity and Access Management components
- Each Oracle Access Management (OAM) implementation accesses a local database which is read/write, the databases are kept in sync using OAM replication.

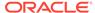

- The Oracle Identity Governance (OIG) implementation shares one unique database that is accessed concurrently by servers in both sites (if they are both active).
- Each site has multiple Lightweight Direct Access Protocol (LDAP) servers which are kept in sync using Oracle Unified Directory (OUD) replication.
- Site—1 has an administration server for the entire OIG deployment which spans both sites.
- Site-1 and Site-2 have independent Administration servers for the local OAM deployment.

### About the Entry Points in Multi-Data Center Deployment

Access and Identity will have different entry points as described in the this guidePreparing the Load Balancer and Firewalls for an Enterprise Deployment. The reason for having two different entry points is that each entry point can be configured independently. For example:

- login.example.com will be configured to geographically distribute the requests amongst all active Oracle Access Management sites.
- prov.example.com will be configured to only send traffic to the active site in an active-passive deployment.

## About the Databases in Multi-Data Center Deployment

Two different databases are required to support Oracle Identity and Access Management Suite because the changes are propagated between the sites in different ways (unless using the stretched cluster design for both Oracle Access Management (OAM) and Oracle Identity Governance (OIG).

The synchronization of OAM data is performed using proprietary OAM technology. This technology effectively unloads data from the primary site, transfers it to the secondary site, and applies it to the database on that site, using SQL commands. The databases on the primary and secondary sites are independent and are both open to read and write.

The synchronicity requirements and data types used by the different OIG components limit the possible approaches for the OIG database in a multi-data center deployment. This document addresses only a solution where the Oracle Fusion Middleware database used for OIG uses Data Guard to synchronize an active database in Site-1 with a passive database in Site-2. Although other approaches may work, they have not been tested and certified by Oracle and are out of the scope of this document.

In this configuration, we assume that both sites where OIG is deployed, access the same database (as well as the same schemas within that database), and the database is set up in a Data Guard configuration. Data Guard provides a comprehensive data protection solution for the database. It consists of a standby Site 1 at geographically different location than the production site. The standby database is normally in passive mode; it is started when the production site (called production, from the database activity point of view) is not available.

The Oracle databases configured in each site are in an Oracle Real Application Cluster (RAC). Oracle RAC enables an Oracle database to run across a cluster of servers in the same data center; providing fault tolerance, performance, and scalability with no application changes necessary.

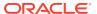

In order to facilitate the smooth transformation of database transactions from one site to the other, a role-based database service is created on both the primary and standby database sites. A role-based service is only available when the database is running in the primary role, that is, when the database is open read/write. When a standby database becomes a primary database, the service is automatically enabled on that side.

By configuring the WebLogic data sources to use this role-based service and making the data sources aware of both sites, WebLogic reconfiguration is not required, when the primary database moves between sites

## About the Directory Tier in Multi-Data Center Deployment

The Multi-Data Center deployment for Oracle Identity Governance (OIG) has been tested using Oracle Unified directory (OUD).

OUD is a loosely coupled deployment. Data is replicated between the OUD instances using OUD replication. The second site is just an extension of that principle with the remote OUD instances becoming part of the OUD replication configuration.

## About the Load Balancers in Multi-Data Center Deployment

The global load balancer (GLBR) is a load balancer configured to be accessible as an address by users of all of the sites and external locations. The device provides a virtual server which is mapped to a DNS name that is accessible to any client regardless of the site they will be connecting to. The GLBR directs traffic to either Site based on configured criteria and rules. For example, the criteria can be based on the client's IP. These criteria and rules should be used to create a Persistence Profile which allows the GLBR to map users to the same site on initial and subsequent requests. The GLBR maintains a pool, which consists of the addresses of all the local load balancers. In the event of failure of one of the sites, users are automatically redirected to the surviving active site.

At each site, Local Load Balancer (LBR) receives the request from GLBR and directs requests to the appropriate HTTP server. In either case, the LBR is configured with a persistence method such as Active Insert of a cookie in order to maintain affinity and ensure that clients are directed appropriately. To eliminate undesired routings and costly rehydrations, the GLBR is also configured with specific rules that route callbacks only to the LBR that is local to the servers that generated them. This is useful also for internal consumers of Oracle Identity and Access Management services.

The GLBR rules can be summarized as follows:

- If requests come from Site-1 (callbacks from the Oracle Identity and Access
   Management servers in Site-1 or endpoint invocations from consumers in Site-1), the
   GLBR routes to the local load balancer (LBR) in Site-1.
- If requests come from Site-2 (callbacks from the Oracle Identity and Access Management servers in Site-2 or endpoint invocations from consumers in Site-2) the GLBR routes to the LBR in Site-2.
- If requests come from any other address (client invocations) the GLBR load balances the connections to both LBRs.
- Client requests may use the GLBR to direct requests to the nearest site geographically.
- Additional routing rules may be defined in the GLBR to route specific clients to specific sites (for example, the two sites may provide difference response time based on the hardware resources in each case).

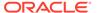

Load balancers from any vendor are supported as long as the load balancer meets the requirements listed in Characteristics of the Oracle Access Management Design. The global load balancer should allow rules based on the originating server's IPs (an example is provided for F5 Networks).

# Shared Storage Versus Database for Transaction Logs and Persistent stores

The topology illustrated in About the Multi-Data Center Deployment Topology was tested using database-based persistent stores for Oracle WebLogic Server transactions logs and Oracle WebLogic Server JMS persistent stores.

Storing transaction logs and persistent stores in the database provides the replication and high availability benefits inherent from the underlying database system. With JMS, TLOG, and OIM/SOA data in a Data Guard database, cross-site synchronization is simplified and the need for a shared storage sub-system such as a NAS or a SAN is alleviated in the middle tier (they still apply for the Administration Server's failover). Using TLOGs and JMS in the database has a penalty, however, on the system's performance.

As of Oracle Fusion Middleware 11*g*, the retry logic in JMS JDBC persistent stores that takes care of failures in the database is limited to a single retry. If a failure occurs in the second attempt, an exception is propagated up the call stack and a manual restart of the server is required to recover the messages associated with the failed transaction (the server will go into FAILED state due to the persistent store failure). To overcome this faliure, it is recommended to use Test Connections on Reserve for the pertaining data sources and also configure in-place restart for the pertaining JMS Server and persistent stores. Refer to Appendix B for details on configuring in-place restart.

# About the Characteristics of a Multi-Data Center Deployment

It is important to understand the characteristics of a multi-data center deployment and how to treat the multi-site implementations of Identity and Access differently, by separating the domains.

- Oracle Access Management (OAM) can use the proprietary multi-site technologies built into the product.
- Oracle Identity Manager (OIM) can use either the active-passive approach where network latency is high, or if that network latency is low, then be active-active as well. If Governance is running active-passive, the OIM components in Site-2 are shutdown until required.
- The Global Load Balancer (GLBR) is configured to send traffic only to the active site.
- Each OAM domain has a distinct entry point for administrative functions.
- Failover of the OIM Administration server can be accomplished using disk-based replication of the IGD\_ASERVER\_HOME directory and a virtual IP address (VIP), which can be moved between sites.
- Failure of the OAM Administration server is handled within the site using standard EDG techniques.

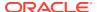

#### **Characteristics of a Multi-Data Center Deployment**

Availability (Web Tier):

The Oracle HTTP Server (OHS) configuration is based on a fixed list of servers in each site (instead of the dynamic list, provided by the OHS plug-in and used in typical single-location deployments). This configuration is done to eliminate undesired routing from one site to another, however, this configuration has the disadvantage of slower reaction times to failures in the Oracle WebLogic Server.

If you are using Oracle Exalogic, the web functionality is provided by Oracle Traffic Director, which is configured in the same way as OHS using a fixed list of servers. If you are deploying on Exalogic, all components in the topology need to be configured using the EoIB network as the components in Site-1 will be talking directly to components in Site-2. This configuration of components would not be feasible, if the IPoIB network were to be used.

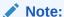

Oracle Traffic Directory (OTD) can be used instead of Oracle HTTP Server (OHS) for non-Exalogic deployments, if required. It is possible to have Site-1 using OTD on Exalogic and Site-2 using OHS on commodity hardware.

The following sections describe the characteristics of the OAM design and OIM design:

- Characteristics of the Oracle Access Management Design
  Review the characteristics of an Oracle Access Management (OAM) design.
- Characteristics of the Oracle Identity Governance Design
  Review the characteristics of an Oracle Identity Governance (OIG) design.

### Characteristics of the Oracle Access Management Design

Review the characteristics of an Oracle Access Management (OAM) design.

Availability

In an OAM multi-data center deployment, there is little impact on operations, as each site is independent. In the OAM multi-data center deployment, one site is nominated as master; if that site fails, the master role has to be passed on to Site–2. This affects the creation of policies only; runtime is not be affected. However, design considerations should be made for runtime.

If a request is authorized at Site 1, and Site 1 becomes unavailable, you have the option to force the user to re-authenticate at Site-2 to accept the authentication that has already occurred.

Administration

In a multi-data center active-active deployment, each site is independent of the other. The OAM replication mechanism takes care of the replication of OAM data, but the WebLogic or application configuration needs to be performed at each site independently. OAM does not use runtime artifacts (with the exception of the authentication cookie), so that the process is simplified,. However, having multiple independent configurations increases the administration overhead.

Performance

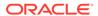

If the appropriate load balancing and traffic restrictions are configured as described in the Load Balancing section, the performance of OAM across sites should be similar to that of a cluster with the same number of servers residing in one single site.

#### Load Balancing

In an OAM deployment, the load balancer virtual hosts are as described in the guide with the following differences:

- login.example.com: This virtual server is configured both locally and at the global load balancer level with location affinity.
- iadadmin.example.com: This virtual server is unique to each site, that is, there
   is iadadminsite1.example.com and iadadminsite2.example.com.
- oam.example.com: This virtual server is an additional load balancer entry point which is resolvable in each site and routes requests to the OAM Proxy port on the OAM Managed servers, for example 5575. This load balancer entry point is also configured at the Global Load Balancer (GLBR) level and distribute requests to each of the OAM Managed servers in both Multi-datacenter domains with location affinity. The advantage of configuring it at the GLBR level is that if the managed servers in Site-1 become unavailable but the web tier is available then authentications can still happen. The down side to this approach is that it will generate a lot of cross-site traffic. As each data center is high availability (HA) in its own right, it is unlikely that just the two hosts are effected by an outage, however, if both managed servers are down, all traffic is redirected to the second site. To redirect the traffic, you need to configure the login.example.com monitoring service to monitor not just the web servers but also the availability of the OAM service.

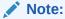

As the Oracle Access Protocol (OAP) requests are being handled by the load balancer, a delay can result whilst the load balancer detects that an OAM server is not available.

# Characteristics of the Oracle Identity Governance Design

Review the characteristics of an Oracle Identity Governance (OIG) design.

#### Availability

The database connection failover behavior and the JMS and RMI failover behaviors are similar to those that take place in a standard enterprise deployment topology. At all times, there is just one single <code>CLUSTER\_MASTER</code> server, among all the available servers in the multi-data center active-active deployment, which is able to perform automatic recovery. Instances can be recovered equally from Site—1 and Site—2, if a failure occurs on the partner site as follows:

- From Site-1, when Site-2 is up if the CLUSTER MASTER resides in Site-1.
- From Site-2, when Site-1 is up if the CLUSTER MASTER resides in Site-2.
- From Site-1, when Site-2 is down.
- From Site–2, when Site–1 is down.

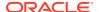

If a failure occurs in Site-1 that affects all of the middle tiers, recovery of the administration Server is required to resume the Oracle Enterprise Manager Fusion Middleware Control and the Oracle WebLogic Server Administration Console.

The servers that are remote to the Administration Server take longer to restart than in a regular Enterprise Deployment Topology because all communications with the Administration Server (for retrieving the domain configuration upon start), initial connection pool creation, and database access is affected by the latency across sites.

From the perspective of Recovery Point Objective (RPO), transactions that are halted by a site failure can be resumed in the site, which is available, by manually starting the failed servers in that site. Automated server migration across sites is not recommended unless a database is used for JMS and TLOG persistence; otherwise a constant replica of the appropriate persistent stores needs to be set up between the sites. It is also unlikely (depending on the customer's infrastructure) that the virtual IPs used in one site are valid for migration to the other, as this usually requires additional intervention to enable a listen address initially available in Site–1 to Site–2 and vice versa. This intervention can be automated in pre-migration scripts, but in general, the Recovery time Objective (RTO) increases compared to a standard automated server migration (taking place in the scope of single data center).

#### Performance

If the appropriate load balancing and traffic restrictions are configured as described in the Load Balancing section, the performance of a stretched cluster with low latency across sites should be similar to that of a cluster with the same number of servers residing in one single site. The configuration steps provided in the Load Balancing section are intended to constrain the traffic inside each site for the most common and normal operations. This isolation, however, is non-deterministic (for example, there is room for failover scenarios where a JMS invocation could take place across the two sites), which implies that most of the traffic takes place between the OIG Servers and the database. This is the key to the performance of the multi-data center running in an Active-Active scenario.

If the sites are separated by a high latency network, then OIG should be run active-passive to avoid significant performance degradation.

#### Administration

In a multi-data center active-active deployment, the Oracle WebLogic Server Infrastructure is responsible for copying configuration changes to all the different domain directories used in the domain. The Coherence cluster configured is responsible for updating all the servers in the cluster when composites or metadata are updated. Except for the replication requirement for runtime artifacts across file systems, a multi-data center active-active deployment is administrated like a standard cluster, which makes its administration overhead very low.

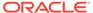

# Part II

# Preparing for an Enterprise Deployment

It is important to understand the tasks that need to be performed to prepare for an enterprise deployment.

This part of the enterprise deployment guide contains the following topics.

- Using the Enterprise Deployment Workbook
   The Enterprise Deployment workbook enables you to plan an enterprise deployment for your organization.
- Procuring Resources for an Enterprise Deployment
   It is essential to procure the required hardware, software, and network settings before you configure the Oracle Identity and Access Management reference topology.
- Preparing the Load Balancer and Firewalls for an Enterprise Deployment It is important to understand how to configure the hardware load balancer and ports that must be opened on the firewalls for an enterprise deployment.
- Preparing the File System for an Enterprise Deployment
  Preparing the file system for an enterprise deployment involves understanding the
  requirements for local and shared storage, as well as the terminology that is used to
  reference important directories and file locations during the installation and configuration
  of the enterprise topology.
- Preparing Exalogic for an Oracle Identity and Access Management Deployment
  Preparing Exalogic consists of performing all of the previous preparatory steps on an
  Exalogic appliance. Once completed, the environment will have the same structure as a
  traditional server deployment.
- Preparing the Host Computers for an Enterprise Deployment
   It is important to perform a set of tasks on each computer or server before you configure
   the enterprise deployment topology. This involves verifying the minimum hardware and
   operating system requirements for each host, configuring operating system users and
   groups, enabling Unicode support, mounting the required shared storage systems to the
   host and enabling the required virtual IP addresses on each host.
- Preparing the Database for an Enterprise Deployment
   Preparing the database for an enterprise deployment involves ensuring that the database meets specific requirements, creating database services, using SecureFiles for large objects in the database, and creating database backup strategies.

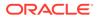

6

# Using the Enterprise Deployment Workbook

The Enterprise Deployment workbook enables you to plan an enterprise deployment for your organization.

This chapter provides an introduction to the Enterprise Deployment workbook, use cases, and information on who should use the Enterprise Deployment workbook.

- Introduction to the Enterprise Deployment Workbook

  The Enterprise Deployment Workbook

  The Enterprise Deployment Workbook

  The Enterprise Deployment Workbook

  The Enterprise Deployment Workbook

  The Enterprise Deployment Workbook

  The Enterprise Deployment Workbook

  The Enterprise Deployment Workbook

  The Enterprise Deployment Workbook

  The Enterprise Deployment Workbook

  The Enterprise Deployment Workbook

  The Enterprise Deployment Workbook

  The Enterprise Deployment Workbook

  The Enterprise Deployment Workbook

  The Enterprise Deployment Workbook

  The Enterprise Deployment Workbook

  The Enterprise Deployment Workbook

  The Enterprise Deployment Workbook

  The Enterprise Deployment Workbook

  The Enterprise Deployment Workbook

  The Enterprise Deployment Workbook

  The Enterprise Deployment Workbook

  The Enterprise Deployment Workbook

  The Enterprise Deployment Workbook

  The Enterprise Deployment Workbook

  The Enterprise Deployment Workbook

  The Enterprise Deployment Workbook

  The Enterprise Deployment Workbook

  The Enterprise Deployment Workbook

  The Enterprise Deployment Workbook

  The Enterprise Deployment Workbook

  The Enterprise Deployment Workbook

  The Enterprise Deployment Workbook

  The Enterprise Deployment Workbook

  The Enterprise Deployment Workbook

  The Enterprise Deployment Workbook

  The Enterprise Deployment Workbook

  The Enterprise Deployment Workbook

  The Enterprise Deployment Workbook

  The Enterprise Deployment Workbook

  The Enterprise Deployment Workbook

  The Enterprise Deployment Workbook

  The Enterprise Deployment Workbook

  The Enterprise Deployment Workbook

  The Enterprise Deployment Workbook

  The Enterprise Deployment Workbook

  The Enterprise Deployment Workbook

  The Enterprise Deployment Workbook

  The Enterprise Deployment Workbook

  The Enterprise Deployment Workbook

  The Enterprise Deployment Workbook

  The Enterprise Deployment Workbook

  The Enterprise Deployment Workbook

  The Enterprise Deployment Workbook

  The Enterprise Deployment Workbook

  The Enterprise Deployment Workbook

  The Enter
  - The Enterprise Deployment workbook is a spreadsheet that is used by architects, system engineers, database administrators, and others to plan and record all the details for an environment installation (such as server names, URLs, port numbers, installation paths, and other resources).
- Typical Use Case for Using the Workbook
   It is important to understand the roles and tasks involved in a typical use case of the Enterprise Deployment workbook.
- Who Should Use the Enterprise Deployment Workbook?

  The details of the Enterprise Deployment workbook are filled in by the individual or a team that is responsible for planning, procuring, or setting up each category of resources.
- Using the Oracle Identity and Access Management Enterprise Deployment Workbook Locating and understanding the Oracle Identity and Access Management Enterprise Deployment Workbook enables you to use it efficiently.

# Introduction to the Enterprise Deployment Workbook

The Enterprise Deployment workbook is a spreadsheet that is used by architects, system engineers, database administrators, and others to plan and record all the details for an environment installation (such as server names, URLs, port numbers, installation paths, and other resources).

The Enterprise Deployment workbook serves as a single document that you can use to track input variables for the entire process, allowing for:

- Separation of tasks between architects, system engineers, database administrators, and other key organizational roles.
- Comprehensive planning before the implementation.
- Validation of planned decisions before the actual implementation.
- Consistency during implementation.
- A record of the environment for future use.

# Typical Use Case for Using the Workbook

It is important to understand the roles and tasks involved in a typical use case of the Enterprise Deployment workbook.

A typical use case for the Enterprise Deployment workbook involves the following roles and tasks, in preparation for an Oracle Fusion Middleware Enterprise Deployment:

- Architects read through the first five chapters of this guide, and fill in the corresponding sections of the workbook.
- The workbook is validated by other architects and system engineers.
- The architect uses the validated workbook to initiate network and system change requests with the system engineering departments.
- The Administrators and System Integrators who install and configure the software refer to the workbook and the subsequent chapters of this guide to perform the installation and configuration tasks.

# Who Should Use the Enterprise Deployment Workbook?

The details of the Enterprise Deployment workbook are filled in by the individual or a team that is responsible for planning, procuring, or setting up each category of resources.

The information in the Enterprise Deployment workbook is divided into categories. Depending on the structure of your organization and roles that are defined for your team, you can assign specific individuals in your organization to fill in the details of the workbook. Similarly, the information in each category can be assigned to the individual or team that is responsible for planning, procuring, or setting up each category of resources.

For example, the workbook can be filled in, reviewed, and used by people in your organization that fill the following roles:

- Information Technology (IT) Director
- Architect
- System Administrator
- Network Engineer
- Database Administrator

# Using the Oracle Identity and Access Management Enterprise Deployment Workbook

Locating and understanding the Oracle Identity and Access Management Enterprise Deployment Workbook enables you to use it efficiently.

The following sections provide an introduction to the location and contents of the Oracle Identity and Access Management Enterprise Deployment Workbook:

#### **WORK IN PROGRESS**

- Locating the Oracle Identity and Access Management Enterprise Deployment Workbook
- Understanding the Contents of the Oracle Identity and Access Management Enterprise Deployment Workbook

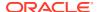

# Locating the Oracle Identity and Access Management Enterprise Deployment Workbook

The Oracle Identity and Access Management Enterprise Deployment Workbook is available as a Microsoft Excel Spreadsheet in the Oracle Fusion Middleware documentation library. It is available as a link on the Install, Patch, and Upgrade page of the library.

# Understanding the Contents of the Oracle Identity and Access Management Enterprise Deployment Workbook

The following sections describe the contents of the Oracle Identity and Access Management Enterprise Deployment Workbook. The workbook is divided into tabs, each containing a set of related variables and values you will need to install and configure the Oracle Identity and Access Management Enterprise Deployment topologies:

- Using the Start Tab
- · Using the Hardware Host Computers Tab
- Using the Network Virtual Hosts & Ports Tab
- Using the Load Balancer Tab
- Using the Storage Directory Variables Tab
- Using the Database Connection Details Tab

### Using the Start Tab

The Start tab of the Enterprise Deployment Workbook serves as a table of contents for the rest of the workbook. You can also use it to identify the people who will be completing the spreadsheet.

The Start tab also provides a key to identify the colors used to identify workbook fields that need values, as well as those that are provided for informational purposes.

Figure 6-1 shows the Start tab of the spreadsheet.

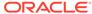

iam\_edg\_workbook.xlsx [Read-Only] - Microsoft Excel Home Insert Page Layout Review View Developer ¥ all Insert ■ Calibri - 11 - A A = = = >> = = 5₹ General 🌁 Delete 🔻 Conditional Format Sort & Find & \$ - % , .00 .00 Format \* Formatting \* as Table \* Fa Alignment Styles Editing Δ3 **T**  $f_x$ Oracle IAM Suite Enterprise Deployment Workbook 2 11g (11.1.2.3) | April, 2016 3 4 **Completion Checklist** 5 Complete each tab of this workbook as directed. Use the table below to track completion of each worksheet Worksheet (click each for direct link) 6 7 **Hardware - Host Computers** Network - Virtual Hosts & Ports 9 LoadBalancer - Virtual Host & Ports 10 Storage - Directory Variables 11 Database - Connection Details 12 Exalogic 13 Cell Color Reference These cell colors are used throughout the workbook to help guide your input. 15 16 Cell Format Input instructions 17 Fixed value No Action required - should not be changed 18 Input required 19 Sample value or instructions Input required - sample value or instructions provided 20 <u>Default value</u> Input required - default value provided 21 Input required - applies only to highly-available environments Start Hardware - Host Computers Network - Virtual Hosts & Ports / Load Balancer Storage - Directory Variables 100% — Ready

Figure 6-1 Start Tab of the Oracle Identity and Access Management Enterprise Deployment Workbook

### Using the Hardware - Host Computers Tab

The Hardware - Host Computers tab lists the host computers required to install and configure the Oracle Identity and Access Management Enterprise Deployment Topology.

The reference topologies described in Understanding the Primary and Build-Your-Own Enterprise Deployment Topologies require a minimum of six host computers: two for the Web tier, two for the application tier, and two for the Oracle RAC database on the data tire.

A common deployment model typically uses 10 servers however. These being made up of: 2 for the Web Tier, 2 for the Access Components Application Tier, 2 for the Governance Components Application Tier, 2 For the LDAP servers and 2 for the RAC database servers. If you decide to expand the environment to include more systems, add a row for each additional host computer.

The **Abstract Host Name** is the name used throughout this guide to reference the host. For each row, procure a host computer, and enter the **Actual Host Name**.

For example, if a procedure in this guide references OAMHOST1, you can then replace the OAMHOST1 variable with the actual name provided on the **Hardware - Host Computers** tab of the workbook.

#### **About Multi-Networked Host Computers**

If you are deploying on a multi-networked host, the real host name may not be attached to the network on which you wish communication to occur. If the network you wish to use for communication is different from that attached to the **Real Host Name**, then you can override this by providing a different **Listen Address Host Name**, which is attached to the network you wish to use. Most platform deployments do not require a different **Listen Host Name**, however the majority of Exalogic Deployments do.

A typical example would be where the real host name is attached to the management network but network communication should happen through a client network or in the case of Exalogic the internal IPoIB network.

#### Using the Spreadsheet in a Consolidated Deployment

If you are using a consolidated deployment, where you have larger machines, then you can use the same host name for multiple entries in the spreadsheet.

For example, if you wish to deploy Access and Governance onto the same host then both OAMHOST1 and OIMHOST1 can be set to *iamserver1*, and both OAMHOST1 and OIMHOST2 can be set to *iamserver2*.

When you see OAMHOST1 or OIMHOST2 referenced in the guide, you'll know to replace them with the value of *iamserver1* or *iamserver2*.

#### **Including Additional Host Details**

For easy reference, Oracle also recommends that you include the IP address, Operating System (including the version), number of CPUs, and the amount of RAM for each host. This information can be useful during the installation, configuration, and maintenance of the enterprise deployment.

### Using the Network - Virtual Hosts & Ports Tab

The Network - Virtual Hosts & Ports tab lists the virtual hosts that must be defined by your network administrator before you can install and configure the enterprise deployment topology.

The port numbers are important for several reasons. You must have quick reference to the port numbers so that you can access the management consoles; the firewalls must also be configured to allow network traffic through specific ports.

Each virtual host, virtual IP address, and each network port serves a distinct purpose in the deployment. See Preparing the Load Balancer and Firewalls for an Enterprise Deployment.

In the Network - Virtual Hosts table, review the items in the **Abstract Virtual Host or Virtual IP Name** column. These are the virtual host and virtual IP names that are used in the procedures in this guide. For each abstract name, enter the actual virtual host name that is defined by your network administrator. Whenever this guide references one of the abstract virtual host or virtual IP names, replace that value with the actual corresponding value in this table.

Similarly, in many cases, this guide assumes that you are using default port numbers for the components or products you install and configure. However, in reality, you are likely to use

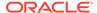

different port numbers. Use the Network - Port Numbers table to map the default port values to the actual values that are used in your specific installation.

### Using the Load Balancer Tab

The Load Balancer tab lists the virtual hosts your network administrator must create on your hardware load balancer before you can install and configure the Oracle IAM enterprise deployment topology.

The ports you specify in this section are the ports on the load balancer. They need not be the same as the target ports you are directing traffic to.

Each virtual host, virtual IP address, and each network port serves a distinct purpose in the deployment.

The Virtual Hosts are separated out to provide maximum flexibility. It is however acceptable to combine the multiple virtual hosts of the same type.

In the **Load Balancer - Virtual Hosts** table, review the items in the **Abstract Virtual Host** or **Virtual IP Name** column. These are the virtual host and virtual IP names used in the procedures in this guide. For each abstract name, enter the actual virtual host name defined by your network administrator. Whenever this guide references one of the abstract virtual host or virtual IP names, replace that value with the actual corresponding value in this table.

Similarly, in many cases, this guide assumes you are using default port numbers for the components or products you install and configure. However, in reality, you will likely have to use different port numbers. Use the **Load Balancer - Port Numbers** table to map the default port values to the actual values used in your specific installation.

The Load Balancer Pool configuration combines information that you enter in this tab with information entered in the **Hardware** and **Network** tabs to provide a summary of how the load balancer pools should be configured.

### Using the Storage - Directory Variables Tab

As part of preparing for an enterprise deployment, it is assumed you are using a standard directory structure, which is recommended for Oracle enterprise deployments.

In addition, procedures in this book reference specific directory locations. Within the procedures, each directory is assigned a consistent variable, which you should replace with the actual location of the directory in your installation.

For each of the directory locations listed on this tab, provide the actual directory path in your installation.

In addition, for the application tier, it is recommended that many of these standard directories be created on a shared storage device. For those directories, the table also provides fields so you can enter the name of the shared storage location and the mount point that is used when you mounted the shared location. See Preparing the File System for an Enterprise Deployment.

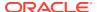

### Using the Database - Connection Details Tab

When you are installing and configuring the enterprise deployment topology, you will often have to make connections to a highly available Oracle Real Application Clusters (RAC) database. In this guide, the procedures reference a set of variables that identify the information you will need to provide to connect to the database from tools, such as the Configuration Wizard and the Repository Creation Utility.

To be sure you have these values handy, use this tab to enter the actual values for these variables in your database installation.

An Oracle Identity and Access Management installation can use more than one database if desired. This is typically the case where you wish to use a Multi Data Center deployment. It is perfectly acceptable however, to use a single database.

If you are using a single database, you must still use a different RCU prefix for artefacts belonging to each separate domain Access and Governance.

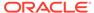

7

# Procuring Resources for an Enterprise Deployment

It is essential to procure the required hardware, software, and network settings before you configure the Oracle Identity and Access Management reference topology.

This chapter provides information on how to reserve the required IP addresses and identify and obtain software downloads for an enterprise deployment.

- Hardware and Software Requirements for the Enterprise Deployment Topology
  It is important to understand the hardware load balancer requirements, host computer
  hardware requirements, and operating system requirements for the enterprise
  deployment topology.
- · Exalogic Requirements for an Enterprise Deployment
- Reserving the Required IP Addresses for an Enterprise Deployment
   You have to obtain and reserve a set of IP addresses before you install and configure the
   enterprise topology. The set of IP addresses that need to be reserved are listed in this
   section.
- Identifying and Obtaining Software Distributions for an Enterprise Deployment
  Before you begin to install and configure the enterprise topology, you must obtain the
  software distributions that you need to implement the topology.

# Hardware and Software Requirements for the Enterprise Deployment Topology

It is important to understand the hardware load balancer requirements, host computer hardware requirements, and operating system requirements for the enterprise deployment topology.

This section includes the following sections.

- Hardware Load Balancer Requirements
   The section lists the wanted features of the external load balancer.
- Host Computer Hardware Requirements
   This section provides information to help you procure host computers that are configured to support the enterprise deployment topologies.
- Operating System Requirements for an Enterprise Deployment Topology
  This section provides details about the operating system requirements.

# Hardware Load Balancer Requirements

The section lists the wanted features of the external load balancer.

The enterprise topology uses an external load balancer. The features of the external load balancer are:

- Ability to load-balance traffic to a pool of real servers through a virtual host name:
   Clients access services by using the virtual host name (instead of using actual
   host names). The load balancer can then load balance requests to the servers in
   the pool.
- Port translation configuration should be possible so that incoming requests on the virtual host name and port are directed to a different port on the backend servers.
- Monitoring of ports on the servers in the pool to determine availability of a service.
- Ability to configure names and ports on your external load balancer. The virtual server names and ports must meet the following requirements:
  - The load balancer should allow configuration of multiple virtual servers. For each virtual server, the load balancer should allow configuration of traffic management on more than one port. For example, for Oracle HTTP Server in the web tier, the load balancer needs to be configured with a virtual server and ports for HTTP and HTTPS traffic.
  - The virtual server names must be associated with IP addresses and be part of your DNS. Clients must be able to access the external load balancer through the virtual server names.
- Ability to detect node failures and immediately stop routing traffic to the failed node.
- It is highly recommended that you configure the load balancer to be in faulttolerant mode.
- It is highly recommended that you configure the load balancer virtual server to return immediately to the calling client when the backend services to which it forwards traffic are unavailable. This is preferred over the client disconnecting on its own after a timeout based on the TCP/IP settings on the client machine.
- Ability to maintain sticky connections to components. Examples of this include cookie-based persistence, IP-based persistence, and so on.
- The load balancer should be able to terminate SSL requests at the load balancer and forward traffic to the backend real servers by using the equivalent non-SSL protocol (for example, HTTPS to HTTP).
- SSL acceleration (this feature is recommended, but not required for the enterprise topology).

## Host Computer Hardware Requirements

This section provides information to help you procure host computers that are configured to support the enterprise deployment topologies.

It includes the following topics.

- General Considerations for Enterprise Deployment Host Computers
   This section specifies the general considerations that are required for the enterprise deployment host computers.
- Reviewing the Oracle Fusion Middleware System Requirements
   This section provides reference to the system requirements information to help you ensure that the environment meets the necessary minimum requirements.

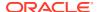

- Typical Memory, File Descriptors, and Processes Required for an Enterprise Deployment
  This section specifies the typical memory, number of file descriptors, and operating
  system processes and tasks details that are required for an enterprise deployment.
- Typical Disk Space Requirements for an Enterprise Deployment
   This section specifies the disk space that is typically required for this enterprise deployment.

### General Considerations for Enterprise Deployment Host Computers

This section specifies the general considerations that are required for the enterprise deployment host computers.

Before you start the process of configuring an Oracle Fusion Middleware enterprise deployment, you must perform the appropriate capacity planning to determine the number of nodes, CPUs, and memory requirements for each node depending on the specific system's load as well as the throughput and response requirements. These requirements vary for each application or custom Oracle Identity and Access Management system being used.

The information in this chapter provides general guidelines and information that helps you determine the host computer requirements. It does not replace the need to perform capacity planning for your specific production environment.

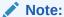

As you obtain and reserve the host computers in this section, note the host names and system characteristics in the Enterprise Deployment workbook. You will use these addresses later when you enable the IP addresses on each host computer. See Using the Enterprise Deployment Workbook.

### Reviewing the Oracle Fusion Middleware System Requirements

This section provides reference to the system requirements information to help you ensure that the environment meets the necessary minimum requirements.

Review the *Oracle Fusion Middleware System Requirements and Specifications* to ensure that your environment meets the minimum installation requirements for the products that you are installing.

The Requirements and Specifications document contains information about general Oracle Fusion Middleware hardware and software requirements, minimum disk space and memory requirements, database schema requirements, and the required operating system libraries and packages.

It also provides some general guidelines for estimating the memory requirements for your Oracle Fusion Middleware deployment.

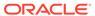

# Typical Memory, File Descriptors, and Processes Required for an Enterprise Deployment

This section specifies the typical memory, number of file descriptors, and operating system processes and tasks details that are required for an enterprise deployment.

The following table summarizes the memory, file descriptors, and processes required for the Administration Server and each of the Managed Servers computers in a typical Oracle Identity and Access Management enterprise deployment. These values are provided as an example only, but they can be used to estimate the minimum amount of memory required for an initial enterprise deployment.

The example in this topic reflects the minimum requirements for configuring the Managed Servers and other services required on OAMHOST1, as depicted in the reference topologies.

When you procure systems, use the information in the **Approximate Top Memory** column as a guide when determining the minimum physical memory that each host computer should have available.

After you procure the host computer hardware and verify the operating system requirements, review the software configuration to be sure that the operating system settings are configured to accommodate the number of open files listed in the **File Descriptors** column and the number processes listed in the **Operating System Processes and Tasks** column.

See Setting the Open File Limit and Number of Processes Settings on UNIX Systems.

| Managed Server, Utility, or Service   | Approximate Top<br>Memory | Number of File<br>Descriptors | Operating System<br>Processes and Tasks |
|---------------------------------------|---------------------------|-------------------------------|-----------------------------------------|
| Access Administration<br>Server       | 3.5 GB                    | 1300                          | 180                                     |
| Governance Administration Server      | 3.5 GB                    | 2100                          | 100                                     |
| WLS_SOA                               | 2.0 GB                    | 1400                          | 210                                     |
| WLS_OIM                               | 8 GB                      | 1400                          | 190                                     |
| WLS_OAM                               | 1.0 GB                    | 900                           | 170                                     |
| WLS_AMA                               | 2.0 GB                    | 1200                          | 160                                     |
| WLS_WSM                               | 3.0 GB                    | 200                           | 130                                     |
| WLST (connection to the Node Manager) | 1.5 GB                    | 910                           | 20                                      |
| Configuration Wizard                  | 1.5 GB                    | 700                           | 20                                      |
| Node Manager                          | 268 MB                    | 300                           | 20                                      |
| Node Manager (per<br>domain)          | 1.0 GB                    | 720                           | 15                                      |
| TOTAL                                 | 22.0 GB*                  | 14430                         | 805                                     |

<sup>\*</sup> Approximate total, with consideration for Operating System and other additional memory requirements.

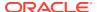

### Typical Disk Space Requirements for an Enterprise Deployment

This section specifies the disk space that is typically required for this enterprise deployment.

For the latest disk space requirements for the Oracle Fusion Middleware 12c(12.2.1.3.0) products, including the Oracle Identity and Access Management products, review the *Oracle Fusion Middleware System Requirements and Specifications*.

In addition, the following table summarizes the disk space that is typically required for an Oracle Identity and Access Management enterprise deployment.

Use the this information and the information in Preparing the File System for an Enterprise Deployment to determine the disk space requirements required for your deployment.

| Server            | Disk                                                  |
|-------------------|-------------------------------------------------------|
| Database          | nXm                                                   |
|                   | n = number of disks, at least 4 (striped as one disk) |
|                   | m = size of the disk (minimum of 30 GB)               |
| WEBHOSTn          | 10 GB                                                 |
| OAMHOST <i>n</i>  | 10 GB*                                                |
| OIMHOSTn          | 10 GB*                                                |
| LDAPHOST <i>n</i> | 10 GB*                                                |
|                   |                                                       |

<sup>\*</sup> For a shared storage Oracle home configuration, two installations suffice by making a total of 20 GB.

## Operating System Requirements for an Enterprise Deployment Topology

This section provides details about the operating system requirements.

The Oracle Fusion Middleware software products and components that are described in this guide are certified on various operating systems and platforms, which are listed in *Oracle Fusion Middleware System Requirements and Specifications*.

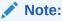

This guide focuses on the implementation of the enterprise deployment reference topology on Oracle Linux systems.

The topology can be implemented on any certified, supported operating system, but the examples in this guide typically show the commands and configuration steps as they should be performed by using the bash shell on Oracle Linux.

# Exalogic Requirements for an Enterprise Deployment

This section describes Exalogic requirements for an enterprise deployment.

This section contains the following topics:

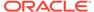

- Exalogic Virtual Server Requirements
- About Private Networks
- About Exalogic Elastic Cloud Networks
- About Virtual Server Templates

# **Exalogic Virtual Server Requirements**

If you are deploying onto an Exalogic Virtual deployment then you will need to create the following virtual servers in order to be able to host a typical Oracle Identity and Access Management Enterprise Deployment.

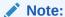

As you obtain and reserve the host computers in this section, note the host names and system characteristics in the Enterprise Deployment Workbook. Use these addresses later when you enable the IP addresses on each host computer. For more information, see Using the Enterprise Deployment Workbook .

- Virtual Servers Required for IAM on Exalogic
- About Distribution Groups

### Virtual Servers Required for IAM on Exalogic

When you deploy the Oracle Identity and Access Management software as part of a virtual configuration on an Exalogic system, then you must be sure to configure the vServers.

Table 7-1 vServer Information

| Name     | vServerType | Virtual Networks           | <b>Host Name</b> | Distribution Group |
|----------|-------------|----------------------------|------------------|--------------------|
| OTDHOST1 | LARGE       | IPolB-EDG <sup>1</sup>     | OTDHOST1         | IAM_OTD            |
|          |             | EoIB-client <sup>2</sup>   | OTDHOST1-ext     |                    |
|          |             | IPoIB-Storage <sup>3</sup> | OTDHOST1-stor    |                    |
| OTDHOST2 | LARGE       | IPolB-EDG                  | OTDHOST2         | IAM_OTD            |
|          |             | EoIB-client                | OTDHOST2-ext     |                    |
|          |             | IPoIB-Storage              | OTDHOST2-stor    |                    |
| OAMHOST1 | EXTRA_LARGE | IPoIB-EDG                  | OAMHOST1         | IAM_IAD            |
|          |             | EoIB-client                | OAMHOST1-ext     |                    |
|          |             | IPoIB-Storage              | OAMHOST1-stor    |                    |
| OAMHOST2 | EXTRA_LARGE | IPoIB-EDG                  | OAMHOST2         | IAM_IAD            |
|          |             | EoIB-client                | OAMHOST2-ext     |                    |
|          |             | IPoIB-Storage              | OAMHOST2-stor    |                    |
| OIMHOST1 | EXTRA_LARGE | IPoIB-EDG                  | OIMHOST1         | IAM_IAG            |
|          |             | EoIB-client                | OIMHOST1-ext     |                    |
|          |             | IPoIB-Storage              | OIMHOST1-stor    |                    |
|          |             |                            |                  |                    |

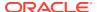

| Table 7-1 (Co | nt.) vServer | Information |
|---------------|--------------|-------------|
|---------------|--------------|-------------|

| Name      | vServerType | Virtual Networks | Host Name      | Distribution Group |
|-----------|-------------|------------------|----------------|--------------------|
| OIMHOST2  | EXTRA_LARGE | IPoIB-EDG        | OIMHOST2       | IAM_IAG            |
|           |             | EoIB-client      | OIMHOST2-ext   |                    |
|           |             | IPoIB-Storage    | OIMHOST2-stor  |                    |
| LDAPHOST1 | EXTRA_LARGE | IPolB-EDG        | LDAPHOST1      | IAM_LDAP           |
|           |             | IPolB-Storage    | LDAPHOST1-stor |                    |
| LDAPHOST2 | EXTRA_LARGE | IPolB-EDG        | LDAPHOST2      | IAM_LDAP           |
|           |             | IPoIB-Storage    | LDAPHOST2-stor |                    |

PolB-EDG is the internal IPolB network used for inter vServer communication. This is only required if you plan to use this network. If you plan on putting everything on the EoIB network, this is not required.

#### **About Distribution Groups**

Distribution groups are used to ensure that the same application running in multiple virtual servers do not all run on the same physical host. By preventing different vServers of the same type running on the same physical server, you prevent the failure of the underlying physical server from taking out the complete system.

For an Oracle Fusion Middleware Enterprise Deployment you need to the following Distribution Groups:

- EDG\_OTD: Prevents two Oracle Traffic Director Servers from running on the same physical server
- EDG\_OAM: Prevents two IAMAccessDomain Servers from running on the same physical server
- EDG\_OIM: Prevents two IAMGovernanceDomain Servers from running on the same physical server
- EDG LDAP: Prevents two LDAP servers running on the same physical server.

#### **About Private Networks**

If you are going to keep interapp communication on the internal network. Then you must create a private VLAN. In virtual Exalogic this is done via EMOC, in physical Exalogic this is done manually. When creating a private network in EMOC for IAM, you must allow space for at least 20 IP addresses. Instructions for doing this are in the Exalogic Hardware Enterprise Deployment Guide.

#### About Exalogic Elastic Cloud Networks

When you commission Exalogic Elastic cloud a number of networks will be available for attachment to your virtual servers. The names may differ depending on how they were created at commissioning but the networks you will need are:

 EoIB-Client - This is the network used to connect to the main corporate network. Often known as the external network.

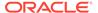

<sup>&</sup>lt;sup>2</sup> EoIB-client is the Client Access Network which connects to the corporate ethernet

<sup>3</sup> IPoIB-Storage is the internal network that vServers use to communicate with the ZFS storage appliance.

- IPolB-EDG This is the private network used for inter app communication. The outside world cannot connect to it.
- IPolB-Storage This is the private network that virtual servers use to connect to the ZFS storage appliance.

### **About Virtual Server Templates**

When you commission the Oracle Exalogic Elastic Cloud, a number of virtual server templates will be used.

The following are the typical virtual server templates that are created in Oracle Exalogic Elastic Cloud. You can customize these values depending on the results of your capacity planning.

**Table 7-2 Virtual Server Templates** 

| Туре            | Description                               | Memory<br>(GB) | Number of Virtual CPUs |
|-----------------|-------------------------------------------|----------------|------------------------|
| VERY_LARGE      | Large Memory<br>Intensive<br>Applications | 20             | 6                      |
| EXTRA_LARG<br>E | CPU Intensive<br>Applications             | 16             | 6                      |
| LARGE           | Average Intensity<br>Applications         | 8              | 2                      |
| SMALL           | Low intensity applications                | 4              | 1                      |

# Reserving the Required IP Addresses for an Enterprise Deployment

You have to obtain and reserve a set of IP addresses before you install and configure the enterprise topology. The set of IP addresses that need to be reserved are listed in this section.

Before you begin installing and configuring the enterprise topology, you must obtain and reserve a set of IP addresses:

- Physical IP (IP) addresses for each of the host computers that you have procured for the topology
- A virtual IP (VIP) address for the Administration Server
- Additional VIP addresses for each Managed Server that is configured for Whole Server Migration

For Fusion Middleware 12c products that support Automatic Service Migration, VIPs for the Managed Servers are typically not necessary.

A unique virtual host name to be mapped to each VIP.

You can then work with your network administrator to be sure that these required VIPs are defined in your DNS server. Alternatively, for non-production environments, you can use the /etc/hosts file to define these virtual hosts.

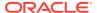

For more information, see the following topics.

- What is a Virtual IP (VIP) Address?
   This section defines the virtual IP address and specifies its purpose.
- Why Use Virtual Host Names and Virtual IP Addresses?
   For an enterprise deployment, in particular, it is important that a set of VIPs--and the virtual host names to which they are mapped--are reserved and enabled on the corporate network.
- Physical and Virtual IP Addresses Required by the Enterprise Topology
   This section describes the physical IP (IP) and virtual IP (VIP) addresses that are
   required for the Administration Server and each of the Managed Servers in a typical
   Oracle Identity and Access Management enterprise deployment topology.

### What is a Virtual IP (VIP) Address?

This section defines the virtual IP address and specifies its purpose.

A virtual IP address is an unused IP Address that belongs to the same subnet as the host's primary IP address. It is assigned to a host manually. If a host computer fails, the virtual address can be assigned to a new host in the topology. For the purposes of this guide, *virtual* IP addresses are referenced, which can be reassigned from one host to another, and *physical* IP addresses are referenced, which are assigned permanently to hardware host computer.

### Why Use Virtual Host Names and Virtual IP Addresses?

For an enterprise deployment, in particular, it is important that a set of VIPs--and the virtual host names to which they are mapped--are reserved and enabled on the corporate network.

Alternatively, host names can be resolved through appropriate /etc/hosts file propagated through the different nodes.

In the event of the failure of the host computer where the IP address is assigned, the IP address can be assigned to another host in the same subnet, so that the new host can take responsibility for running the Managed Servers that are assigned to it.

The reassignment of virtual IP address for the Administration Server must be performed manually, but the reassignment of virtual IP addresses for Managed Servers can be performed automatically by using the Whole Server Migration feature of Oracle WebLogic Server.

Whether you should use Whole Server Migration or not depends upon the products that you are deploying and whether they support Automatic Service Migration.

### Physical and Virtual IP Addresses Required by the Enterprise Topology

This section describes the physical IP (IP) and virtual IP (VIP) addresses that are required for the Administration Server and each of the Managed Servers in a typical Oracle Identity and Access Management enterprise deployment topology.

Before you begin to install and configure the enterprise deployment, reserve a set of host names and IP addresses that correspond to the VIPs in Table 7-3.

You can assign any unique host name to the VIPs, but in this guide, each VIP is referenced by using the suggested host names in the table.

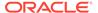

As you obtain and reserve the IP addresses and their corresponding virtual host names in this section, note the values of the IP addresses and host names in the Enterprise Deployment workbook. You will use these addresses later when you enable the IP addresses on each host computer. See Using the Enterprise Deployment Workbook .

Table 7-3 Summary of the Virtual IP Addresses Required for the Enterprise Deployment

| Virtual IP | VIP Maps to | Description                                                                                                    |
|------------|-------------|----------------------------------------------------------------------------------------------------|
| VIP1       | IADADMINVHN | IADADMINVHN is the virtual host name used as the listen address for the Administration Server used by the IAMAccessDomain and fails over with manual failover of the Administration Server. It is enabled on the node where the Administration Server process is running.                                                            |
| VIP2       | IGDADMINVHN | IGDADMINVHN is the virtual host name used as the listen address for the Administration Server used by the IAMGovernacneDomain and fails over with manual failover of the Administration Server. It is enabled on the node where the Administration Server process is running.                                                        |
| VIP3       | OTDADMINVHN | OTDADMINVHN is the virtual host name used as the listen address for the Administration Server used by the OTDDomain and fails over with manual failover of the Administration Server. It is enabled on the node where the Administration Server process is running.  This is only required if you are using Oracle Traffic Director. |

If you are planning on using wholeserver migration rather than service migration for Oracle Identity Governance, you need the following additional VIPS:

Table 7-4 Summary of the Virtual IP Addresses Required for Whole Server Migration

| Virtual IP | VIP Maps to  | Description                                          |
|------------|--------------|------------------------------------------------------|
| VIP1       | OIMHOSTxVHN1 | OIMHOSTxVHN1 is used by the WLS_OIM managed servers. |
| VIP2       | OIMHOSTxVHN2 | OIMHOSTxVHN2 is used by the WLS_SOA managed servers. |
| VIP3       | OIMHOSTxVHN3 | OIMHOSTxVHN3 is used by the WLS_WSM managed servers. |

In the above examples, x denotes the host name. For example, OIMHOST1VHN1.

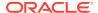

# Identifying and Obtaining Software Distributions for an Enterprise Deployment

Before you begin to install and configure the enterprise topology, you must obtain the software distributions that you need to implement the topology.

The following table lists the distributions used in this guide.

For general information about how to obtain Oracle Fusion Middleware software, see Obtaining Product Distributions in *Planning an Installation of Oracle Fusion Middleware*.

For more specific information about locating and downloading specific Oracle Fusion Middleware products, see the *Oracle Fusion Middleware Download, Installation, and Configuration Readme Files* on OTN.

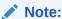

The information in this guide is meant to complement the information contained in the Oracle Fusion Middleware certification matrixes. If there is a conflict of information between this guide and the certification matrixes, then the information in the certification matrixes must be considered the correct version, as they are frequently updated.

| Distribution                                                     | Installer File Name                        | Description                                                                                                    |
|------------------------------------------------------------------|--------------------------------------------|----------------------------------------------------------------------------------------------------|
| Oracle Fusion Middleware 12 <i>c</i> (12.2.1.3.0) Infrastructure |                                            |                                                                                                    |
|                                                                  |                                            | This distribution also installs the Repository Creation Utility (RCU), which in previous Oracle Fusion Middleware releases was packaged in its own distribution. |
| Oracle HTTP Server 12 <i>c</i> (12.2.1.3.0)                      | fmw_12.2.1.3.0_ohs_linux64.b in            | Download this distribution to install the Oracle HTTP Server software on the Web Tier.                                                                           |
| Oracle Traffic Director 12c (12.2.1.3.0)                         | <pre>fmw_12.2.1.3.0_otd_linux64.b in</pre> | Download this distribution to install the Oracle Traffic Director software.                                                                                      |
| Oracle Unified Directory 12c (12.2.1.3.0)                        | fmw_12.2.1.3.0_oud.jar                     | Download this distribution to install the Oracle Unified Directory software.                                                                                     |
| Oracle Internet Directory 12 <i>c</i> (12.2.1.3.0)               | <pre>fmw_12.2.1.3.0_oid_linux64.b in</pre> | Download this distribution to install the Oracle Internet Directory software.                                                                                    |
| Oracle Identity and Access<br>Management 12c (12.2.1.3.0)        | fmw_12.2.1.3.0_idm.jar                     | Download this distribution to install the Oracle Identity and Access Management software.                                                                        |

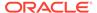

| Distribution                                       | Installer File Name    | Description                                                                   |
|----------------------------------------------------|------------------------|-------------------------------------------------------------------------------|
| Oracle SOA Suite 12 <i>c</i> (12.2.1.3.0)          | fmw_12.2.1.3.0_soa.jar | Download this distribution to install the Oracle SOA Suite software.          |
| Oracle Identity Manager Connector Bundle (x.x.x.x) |                        | Download this distribution to Install the Oracle Identity Manager Connectors. |

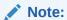

Some of the functionality in this document requires that you apply Bundle Patch 2 (BP2) or later.

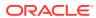

8

# Preparing the Load Balancer and Firewalls for an Enterprise Deployment

It is important to understand how to configure the hardware load balancer and ports that must be opened on the firewalls for an enterprise deployment.

- Configuring Virtual Hosts on the Hardware Load Balancer
   The hardware load balancer configuration facilitates to recognize and route requests to several virtual servers and associated ports for different types of network traffic and monitoring.
- Configuring Global Load Balancers
   As indicated in the previous sections, the Global Load Balancer (GLBR) is responsible for performing smart routing of requests between multiple Local Load Balancers.
- Configuring the Firewalls and Ports for an Enterprise Deployment
   As an administrator, it is important that you become familiar with the port numbers that
   are used by various Oracle Fusion Middleware products and services. This ensures that
   the same port number is not used by two services on the same host, and that the proper
   ports are open on the firewalls in the enterprise topology.
- · Configuring the Firewalls and Ports for an Exalogic Enterprise Deployment

## Configuring Virtual Hosts on the Hardware Load Balancer

The hardware load balancer configuration facilitates to recognize and route requests to several virtual servers and associated ports for different types of network traffic and monitoring.

The following topics explain how to configure the hardware load balancer, provide a summary of the virtual servers that are required, and provide additional instructions for these virtual servers:

- Overview of the Hardware Load Balancer Configuration
- Typical Procedure for Configuring the Hardware Load Balancer
- Load Balancer Health Monitoring
- Summary of the Virtual Servers Required for an Enterprise Deployment
- Summary of the Virtual Servers Required for an Oracle Identity and Access Management Exalogic Deployment

#### Overview of the Hardware Load Balancer Configuration

As shown in the topology diagrams, you must configure the hardware load balancer to recognize and route requests to several virtual servers and associated ports for different types of network traffic and monitoring.

In the context of a load-balancing device, a virtual server is a construct that allows multiple physical servers to appear as one for load-balancing purposes. It is typically represented by

an IP address and a service, and it is used to distribute incoming client requests to the servers in the server pool.

The virtual servers should be configured to direct traffic to the appropriate host computers and ports for the various services that are available in the enterprise deployment.

In addition, you should configure the load balancer to monitor the host computers and ports for availability so that the traffic to a particular server is stopped as soon as possible when a service is down. This ensures that incoming traffic on a given virtual host is not directed to an unavailable service in the other tiers.

Note that after you configure the load balancer, you can later configure the web server instances in the web tier to recognize a set of virtual hosts that use the same names as the virtual servers that you defined for the load balancer. For each request coming from the hardware load balancer, the web server can then route the request appropriately, based on the server name included in the header of the request. See Configuring Oracle HTTP Server for Administration and Oracle Web Services Manager.

### Typical Procedure for Configuring the Hardware Load Balancer

The following procedure outlines the typical steps for configuring a hardware load balancer for an enterprise deployment.

Note that the actual procedures for configuring a specific load balancer will differ, depending on the specific type of load balancer. There may also be some differences depending on the type of protocol that is being load balanced. For example, TCP virtual servers and HTTP virtual servers use different types of monitors for their pools. Refer to the vendor-supplied documentation for actual steps.

- 1. Create a pool of servers. This pool contains a list of servers and the ports that are included in the load-balancing definition.
  - For example, for load balancing between the web hosts, create a pool of servers that would direct requests to hosts WEBHOST1 and WEBHOST2 on port 7777.
- 2. Create rules to determine whether a given host and service is available and assign it to the pool of servers that are described in Step 1.
- 3. Create the required virtual servers on the load balancer for the addresses and ports that receive requests for the applications.

For a complete list of the virtual servers required for the enterprise deployment, see Summary of the Virtual Servers Required for an Enterprise Deployment.

When you define each virtual server on the load balancer, consider the following:

- a. If your load balancer supports it, specify whether the virtual server is available internally, externally, or both. Ensure that internal addresses are only resolvable from inside the network.
- **b.** Configure SSL Termination, if applicable, for the virtual server.
- **c.** Assign the pool of servers created in Step 1 to the virtual server.

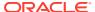

### Load Balancer Health Monitoring

The load balancer must be configured to check that the services in the Load Balancer Pool are available. Failure to do so will result in requests being sent to hosts where the service is not running.

The following table shows examples of how to determine whether a service is available:

Table 8-1 Examples Showing How to Determine Whether a Service is Available

| Service | Monitor Type | Monitor Mechanism       |
|---------|--------------|-------------------------|
| OUD     | ldap         | Idapbind to cn=oudadmin |
| OHS     | http         | check for GET /\r\n     |
| OTD     | http         | check for GET ∧r\n      |

## Summary of the Virtual Servers Required for an Enterprise Deployment

This topic provides details of the virtual servers that are required for an enterprise deployment.

The following table provides a list of the virtual servers that you must define on the hardware load balancer for the Oracle Identity and Access Management enterprise topology:

| Virtual Host          | Server Pool                                         | Protocol | SSL<br>Termination? | Other<br>Required<br>Configurat<br>ion/<br>Comment<br>s                       |
|-----------------------|-----------------------------------------------------|----------|---------------------|-------------------------------------------------------------------------------|
| login.example.com:443 | WEBHOST1.example.com:7777 WEBHOST2.example.com:7777 | HTTPS    | Yes                 | Identity Manageme nt requires that the following be added to the HTTP header: |
|                       |                                                     |          |                     | Header<br>Name:<br>IS_SSL                                                     |
|                       |                                                     |          |                     | Header<br>Value:<br>ssl                                                       |
|                       |                                                     |          |                     | Header<br>Name: WL-<br>Proxy-SSL                                              |
|                       |                                                     |          |                     | Header<br>Value:<br>true                                                      |

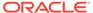

| Virtual Host              | Server Pool                                              | Protocol | SSL<br>Termination? | Other<br>Required<br>Configurat<br>ion/<br>Comment<br>s                       |
|---------------------------|----------------------------------------------------------|----------|---------------------|-------------------------------------------------------------------------------|
| prov.example.com:443      | WEBHOST1.example.com:7777 WEBHOST2.example.com:7777      | HTTPS    |                     | Identity Manageme nt requires that the following be added to the HTTP header: |
|                           |                                                          |          |                     | Header<br>Name:<br>IS_SSL                                                     |
|                           |                                                          |          |                     | Header<br>Value:<br>ssl                                                       |
|                           |                                                          |          |                     | Header<br>Name: WL-<br>Proxy-SSL                                              |
|                           |                                                          |          |                     | Header<br>Value:<br>true                                                      |
| iadadmin.example.com:80   | WEBHOST1.example.com:7777 WEBHOST2.example.com:7777      | HTTP     |                     |                                                                               |
| igdadmin.example.com:80   | WEBHOST1.example.com:7777 WEBHOST2.example.com:7777      | HTTP     |                     |                                                                               |
| igdinternal.example.com:7 | WEBHOST1.example.com:7777 WEBHOST2.example.com:7777      | HTTP     |                     |                                                                               |
| idstore.example.com:1389  | LDAPHOST1.example.com:1389<br>LDAPHOST2.example.com:1389 | TCP      |                     |                                                                               |
| idstore.example.com:1636  | LDAPHOST1.example.com:1636<br>LDAPHOST2.example.com:1636 | TCP      |                     |                                                                               |
| oam.example.com:5575      | OAMHOST1.example.com:5575 OAMHOST2.example.com:5575      | TCP      | No                  | Only required for active-active multi datacenter deployment s.                |

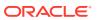

- Port 80 is the HTTP\_PORT from the Worksheet.
- Port 443 is the HTTPS\_PORT from the Worksheet.
- Port 7777 is the OHS\_PORT from the Worksheet.
- Port 9002 is the MSAS\_PORT from the Worksheet.
- Port 1389 is the LDAP\_PORT from the Worksheet. The example given is for OUD.
- Port 1636 is the LDAP\_SSL\_PORT from the worksheet. The example given is for OUD.
- Port 5575 is the OAM\_PROXY\_PORT from the worksheet.

## Summary of the Virtual Servers Required for an Oracle Identity and Access Management Exalogic Deployment

For an Oracle Identity and Access Management deployment on Exalogic hardware, configure your load balancer as described.

Table 8-2 Load Balancer Configuration Details

| Load Balancer<br>Virtual Server | Server Pool                                                            | Server Pool<br>(External OHS)                                  | Proto<br>col | SSL<br>Termin<br>ation | Extern<br>al | Other Required<br>Configuration/Comments                                     |
|---------------------------------|------------------------------------------------------------------------|----------------------------------------------------------------|--------------|------------------------|--------------|------------------------------------------------------------------------------|
| login.exampl e.com:443          | WEBHOST1vhn1.exa<br>mple.com:7777<br>WEBHOST2vhn1.exa<br>mple.com:7777 | OHSHOST1.examp<br>le.com:7777<br>OHSHOST2.examp<br>le.com:7777 | HTTP<br>S    | Yes                    | Yes          | Identity Management requires that the following be added to the HTTP header: |
|                                 |                                                                        |                                                                |              |                        |              | Header Name: IS_SSL <sup>1</sup>                                             |
|                                 |                                                                        |                                                                |              |                        |              | Header Value: ssl                                                            |
|                                 |                                                                        |                                                                |              |                        |              | Header Name: WL-<br>Proxy-SSL                                                |
|                                 |                                                                        |                                                                |              |                        |              | Header Value: true                                                           |
| prov.example .com:443           | WEBHOST1vhn1.exa<br>mple.com:7777<br>WEBHOST2vhn1.exa<br>mple.com:7777 | OHSHOST1.examp<br>le.com:7777<br>OHSHOST2.examp<br>le.com:7777 | HTTP<br>S    | Yes                    | Yes          | Identity Management requires that the following be added to the HTTP header: |
|                                 | _                                                                      |                                                                |              |                        |              | Header Name: IS_SSL                                                          |
|                                 |                                                                        |                                                                |              |                        |              | Header Value: SSL                                                            |
|                                 |                                                                        |                                                                |              |                        |              | Header Name: WL-<br>Proxy-SSL                                                |
|                                 |                                                                        |                                                                |              |                        |              | Header Value: true                                                           |
| iadadmin.exa<br>mple.com:80     | WEBHOSTlvhnl.exa<br>mple.com:7777<br>WEBHOST2vhnl.exa<br>mple.com:7777 | OHSHOST1.examp<br>le.com:7777<br>OHSHOST2.examp<br>le.com:7777 | HTTP         | No                     | No           | NA                                                                           |

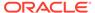

| <b>Table 8-2 (C</b> | ont.) Load Balancer | <b>Configuration Details</b> |
|---------------------|---------------------|------------------------------|
|---------------------|---------------------|------------------------------|

| Load Balancer<br>Virtual Server | Server Pool                                                            | Server Pool<br>(External OHS)                                  | Proto<br>col | SSL<br>Termin<br>ation | Extern<br>al | Other Required<br>Configuration/Comments                             |
|---------------------------------|------------------------------------------------------------------------|----------------------------------------------------------------|--------------|------------------------|--------------|----------------------------------------------------------------------|
| igdadmin.exa mple.com:80        | WEBHOST1vhn1.exa<br>mple.com:7777<br>WEBHOST2vhn1.exa<br>mple.com:7777 | OHSHOST1.examp<br>le.com:7777<br>OHSHOST2.examp<br>le.com:7777 | HTTP         | No                     | No           | NA                                                                   |
| oam.example.com:5575            | WEBHOSTlvhnl.exa<br>mple.com:7777<br>WEBHOST2vhnl.exa<br>mple.com:7777 | OAMHOST1.examp<br>le.com:5575<br>OAMHOST2.examp<br>le.com:5575 | TCP          | No                     | No           | Only required for active-<br>active multi datacenter<br>deployments. |

<sup>1</sup> For information about configuring IS\_SSL, see About User Defined WebGate Parameters in Administrator's Guide for Oracle Access Management.

If you do not want to use an OTD failover group for faster failover detection, substitute WEBHOST1-VHN and WEBHOST2-VHN with the host names corresponding to the client access network. For example: WEBHOST1 and WEBHOST2.

In Exalogic deployments it is assumed that LDAP and inter app calls will be load balanced via OTD.

If you are using an external OHS then the servers will point to the external OHS hosts.

For information about configuring IS\_SSL, see About User Defined WebGate Parameters in *Oracle Fusion Middleware Administrator's Guide for Oracle Access Management*.

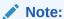

Port 80 is the HTTP\_PORT from the Worksheet

Port 443 is the HTTPS\_PORT from the Worksheet

Port 7777 is the OHS PORT from the Worksheet

Port 1389 is the LDAP\_PORT from the Worksheet

Port 1636 is the LDAP SSL PORT from the worksheet

## **Configuring Global Load Balancers**

As indicated in the previous sections, the Global Load Balancer (GLBR) is responsible for performing smart routing of requests between multiple Local Load Balancers.

This smart routing is usually done based on the originating request. In an Oracle Fusion Middleware Identity and Access Management multi-data center active-active deployment, it is recommended that you restrain callbacks and invocations that come from servers in a specific site to the same site again. As the GLBR is typically located in one of the two sites, physically, this also makes the invocations to such a site more

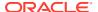

efficient. You must configure a global load balancer for multi-site deployments whether the second site is active or being used for disaster recovery.

# Configuring the Firewalls and Ports for an Enterprise Deployment

As an administrator, it is important that you become familiar with the port numbers that are used by various Oracle Fusion Middleware products and services. This ensures that the same port number is not used by two services on the same host, and that the proper ports are open on the firewalls in the enterprise topology.

The following tables lists the ports that you must open on the firewalls in the topology:

#### Firewall notation:

- FW0 refers to the outermost firewall.
- FW1 refers to the firewall between the web tier and the application tier.
- FW2 refers to the firewall between the application tier and the data tier.

Table 8-3 Firewall Ports Common to All Fusion Middleware Enterprise Deployments

| Туре                                      | Firewall | Port and Port<br>Range | Protocol /<br>Application | Inbound /<br>Outbound           | Other<br>Considerations<br>and Timeout<br>Guidelines  |
|-------------------------------------------|----------|------------------------|---------------------------|---------------------------------|-------------------------------------------------------|
| Browser request                           | FW0      | 80                     | HTTP / Load<br>Balancer   | Inbound                         | Timeout depends on the size and type of HTML content. |
| Browser request                           | FW0      | 443                    | HTTPS / Load<br>Balancer  | Inbound                         | Timeout depends on the size and type of HTML content. |
| Browser request                           | FW1      | 80                     | HTTP / Load<br>Balancer   | Outbound (for intranet clients) | Timeout depends on the size and type of HTML content. |
| Browser request                           | FW1      | 443                    | HTTPS / Load<br>Balancer  | Outbound (for intranet clients) | Timeout depends on the size and type of HTML content. |
| Callbacks and<br>Outbound<br>invocations  | FW1      | 80                     | HTTP / Load<br>Balancer   | Outbound                        | Timeout depends on the size and type of HTML content. |
| Callbacks and<br>Outbound<br>invocations  | FW1      | 443                    | HTTPS / Load<br>Balancer  | Outbound                        | Timeout depends on the size and type of HTML content. |
| Load balancer to<br>Oracle HTTP<br>Server | n/a      | 7777                   | HTTP                      | n/a                             | n/a                                                   |

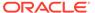

Table 8-3 (Cont.) Firewall Ports Common to All Fusion Middleware Enterprise Deployments

| Туре                                                          | Firewall | Port and Port<br>Range   | Protocol <i>l</i><br>Application                                      | Inbound /<br>Outbound | Other<br>Considerations<br>and Timeout<br>Guidelines                                                                                                    |
|---------------------------------------------------------------|----------|--------------------------|-----------------------------------------------------------------------|-----------------------|----------------------------------------------------------------------------------------------------|
| OHS registration with Administration Server                   | FW1      | 7001                     | HTTP / t3                                                             | Inbound               | Set the timeout to<br>a short period<br>(5-10 seconds).                                                                                                    |
| OHS<br>management by<br>Administration<br>Server              | FW1      | OHS Admin Port<br>(7779) | TCP / HTTP                                                            | Outbound              | Set the timeout to<br>a short period<br>(5-10 seconds).                                                                                                    |
| Session<br>replication within<br>a WebLogic<br>Server cluster | n/a      | n/a                      | n/a                                                                   | n/a                   | By default, this communication uses the same port as the server's listen address.                                                                                                    |
| Administration<br>Console access                              | FW1      | 7001                     | HTTP /<br>Administration<br>Server and<br>Enterprise<br>Manager<br>t3 | Both                  | You should tune this timeout based on the type of access to the admin console (whether you plan to use the Oracle WebLogic Server Administration Console from the application tier clients or clients external to the application tier). |
| Database access                                               | FW2      | 1521                     | SQL*Net                                                               | Both                  | Timeout depends on database content and on the type of process model used for SOA.                                                                                                    |
| Coherence for deployment                                      | n/a      | 9991                     | n/a                                                                   | n/a                   | n/a                                                                                                    |
| Oracle Unified<br>Directory access                            | FW2      | 389<br>636 (SSL)         | LDAP or<br>LDAP/ssl                                                   | Inbound               | You should tune the directory server's parameters based on load balancer, and not the other way around.                                                                                                    |
| Oracle<br>Notification<br>Server (ONS)                        | FW2      | 6200                     | ONS                                                                   | Both                  | Required for<br>Gridlink. An ONS<br>server runs on<br>each database<br>server.                                                                                                    |

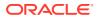

Table 8-4 Firewall Ports Specific to the Oracle Identity and Access Management Enterprise Deployment

| Туре                                                                                             | Firewall | Port and Port<br>Range         | Protocol /<br>Application                                    | Inbound /<br>Outbound | Other<br>Considerations<br>and Timeout<br>Guidelines             |
|--------------------------------------------------------------------------------------------------|----------|--------------------------------|--------------------------------------------------------------|-----------------------|------------------------------------------------------------------|
| Webtier Access<br>to Oracle<br>Weblogic<br>Administration<br>Server<br>(IAMAccessDom<br>ain)     | FW1      | 7010                           | HTTP / Oracle<br>HTTP Server and<br>Administration<br>Server | Inbound               | N/A                                                              |
| Webtier Access<br>to Oracle<br>Weblogic<br>Administration<br>Server<br>(IAMGovernance<br>Domain) | FW1      | 7101                           | HTTP / Oracle<br>HTTP Server and<br>Administration<br>Server | Inbound               | N/A                                                              |
| WSM-PM access                                                                                    | FW1      | 7010<br>Range: 7010 to<br>7999 | HTTP /<br>WLS_WSM-PMn                                        | Inbound               | Set the timeout to 60 seconds.                                   |
| Enterprise<br>Manager Agent -<br>web tier to<br>Enterprise<br>Manager                            | FW1      | 5160                           | HTTP / Enterprise Manager Agent and Enterprise Manager       | Both                  | N/A                                                              |
| Oracle HTTP<br>Server to<br>WLS_OAM                                                              | FW1      | 14100                          | HTTP / Oracle<br>HTTP Server to<br>WebLogic Server           | Inbound               | Timeout depends<br>on<br>the mod_weblogi<br>c parameters<br>used |
| Oracle HTTP<br>Server WLS_OIM                                                                    | FW1      | 14000                          | HTTP / Oracle<br>HTTP Server to<br>WebLogic Server           | Inbound               | Timeout depends<br>on<br>the mod_weblogi<br>c parameters<br>used |
| Oracle HTTP<br>Server<br>WLS_SOA                                                                 | FW1      | 8001                           | HTTP / Oracle<br>HTTP Server to<br>WebLogic Server           | Both                  | Timeout depends<br>on the<br>mod_weblogic<br>parameters used     |
| Oracle HTTP<br>Server<br>WLS_AMA                                                                 | FW1      | 14150                          | HTTP / Oracle<br>HTTP Server to<br>WebLogic Server           | Both                  | Timeout depends<br>on<br>the mod_weblog<br>ic parameters<br>used |
| Oracle HTTP<br>Server WLS_BI                                                                     | FW1      | 9704                           | HTTP / Oracle<br>HTTP Server to<br>WebLogic Server           | Both                  | Timeout depends<br>on<br>the mod_weblogi<br>c parameters<br>used |

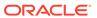

Table 8-4 (Cont.) Firewall Ports Specific to the Oracle Identity and Access Management Enterprise Deployment

| Туре                                                               | Firewall | Port and Port<br>Range                                                 | Protocol <i>l</i><br>Application | Inbound <i>I</i><br>Outbound | Other<br>Considerations<br>and Timeout<br>Guidelines                                                                                            |
|--------------------------------------------------------------------|----------|------------------------------------------------------------------------|----------------------------------|------------------------------|----------------------------------------------------------------------------------------------------|
| Oracle HTTP<br>Server<br>management by<br>Administration<br>Server | FW1      | OPMN remote<br>port (6701) and<br>OHS<br>Administration<br>Port (7779) | TCP and HTTP,<br>respectively    | Outbound                     | Set the timeout to<br>a short period,<br>such as 5-10<br>seconds                                                                                |
| Access Manager<br>Server                                           | FW1      | 5575                                                                   | OAP                              | Both                         | N/A                                                                                                    |
| Access Manager<br>Coherence port                                   | FW1      | 9095                                                                   | TCMP                             | Both                         | N/A                                                                                                    |
| Oracle<br>Coherence Port                                           | FW1      | 8000-8088                                                              | TCMP                             | Both                         | N/A                                                                                                    |
| Application Tier<br>to Database<br>Listener                        | FW2      | 1521                                                                   | SQL*Net                          | Both                         | Timeout depends<br>on all database<br>content and on<br>the type of<br>process model<br>used for Oracle<br>Identity and<br>Access<br>Management |
| Oracle<br>Notification<br>Server (ONS)                             | FW2      | 6200                                                                   | ONS                              | Both                         | Required for<br>Gridlink. An ONS<br>server runs on<br>each database<br>server                                                                   |
| OUD Port                                                           | FW2      | 1389                                                                   | LDAP                             | Inbound                      | Ideally, these connections should be configured not to time out                                                                                 |
| OUD SSL Port                                                       | FW2      | 14636                                                                  | LDAPS                            | Inbound                      | Ideally, these connections should be configured not to time out                                                                                 |
| Load Balancer<br>LDAP Port                                         | FW2      | 386                                                                    | LDAP                             | Inbound                      | Ideally, these connections should be configured not to time out                                                                                 |
| Load Balancer<br>LDAP SSL Port                                     | FW2      | 636                                                                    | LDAPS                            | Inbound                      | Ideally, these connections should be configured not to time out                                                                                 |
| Node Manager                                                       | N/A      | 5556                                                                   | TCP/IP                           | N/A                          | N/A                                                                                                    |

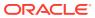

Table 8-4 (Cont.) Firewall Ports Specific to the Oracle Identity and Access Management Enterprise Deployment

| Туре                                 | Firewall | Port and Port<br>Range | Protocol /<br>Application | Inbound /<br>Outbound | Other<br>Considerations<br>and Timeout<br>Guidelines |
|--------------------------------------|----------|------------------------|---------------------------|-----------------------|------------------------------------------------------|
| Oracle Unified Directory Replication | N/A      | 8989                   | TCP/IP                    | N/A                   | N/A                                                  |

# Configuring the Firewalls and Ports for an Exalogic Enterprise Deployment

Many Oracle Fusion Middleware components and services use ports. As an administrator, you must know the port numbers used by these services and ensure that the same port number is not used by two services on a host.

Most port numbers are assigned during installation.

The following table lists the ports used in the Oracle Identity and Access Management topology, including the ports that you must open on the firewalls in the topology.

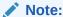

In this table,

- FW0 refers to the outermost firewall
- FW1 refers to the firewall between the web tier and the application tier
- FW2 refers to the firewall between the application tier and the data tier

On Exalogic systems:

- FW1 is in between the load balancer and the Exadata Machine, unless an External OHS is used
- FW2 will be present only if your database does not reside on Exadata

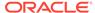

Table 8-5 Ports Used in the Exalogic Reference Topology

| Туре                                                                                                   | Firew<br>all | Port and Port Range        | Protocol /<br>Applicatio<br>n                                       | Inboun<br>d /<br>Outbo<br>und | Other<br>Considerations and<br>Timeout Guidelines                                                                                                    |
|----------------------------------------------------------------------------------------------------|--------------|----------------------------|---------------------------------------------------------------------|-------------------------------|----------------------------------------------------------------------------------------------------|
| Load balancer to Oracle Traffic<br>Director                                                            | FW0          | 7777                       | НТТР                                                                | n/a                           | Timeout depends on<br>all HTML content and<br>the process models<br>used for the Oracle<br>Fusion Middleware<br>products you are<br>using in the Exalogic<br>environment.                                                                          |
| IAMAccess Domain Administration<br>Console access                                                      | FW1          | 7001                       | HTTP /<br>Administrati<br>on Server<br>and<br>Enterprise<br>Manager | Both                          | You should tune this timeout based on the type of access to the Administration console (whether it is planned to use the Oracle WebLogic Server Administration Console from application tier clients or clients external to the application tier). |
| IAMGovernance Domain<br>Administration Console access                                                  | FW1          | 7101                       | HTTP /<br>Administrati<br>on Server<br>and<br>Enterprise<br>Manager | Both                          | You should tune this timeout based on the type of access to the Administration console (whether it is planned to use the Oracle WebLogic Server Administration Console from application tier clients or clients external to the application tier). |
| Coherence                                                                                              | n/a          | 8088<br>Range: 8080 - 8090 |                                                                     | n/a                           | n/a                                                                                                    |
| Application tier to data tier (Oracle database or RAC outside of Oracle Exalogic machine via Ethernet) | FW2          | 1521                       |                                                                     | n/a                           | n/a                                                                                                    |
| Oracle HTTP Server WLS_OAM                                                                             | FW1          | 14100                      | HTTP                                                                | Inboun<br>d                   | Managed Servers,<br>which use bond1<br>floating IP addresses,<br>are accessed via<br>Oracle HTTP Server.<br>Only required if the<br>topology has external<br>Oracle HTTP Servers.                                                                  |

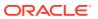

Table 8-5 (Cont.) Ports Used in the Exalogic Reference Topology

| Туре                       | Firew<br>all | Port and Port Range | Protocol /<br>Applicatio<br>n | Inboun<br>d /<br>Outbo<br>und | Other<br>Considerations and<br>Timeout Guidelines                                                                                                    |
|----------------------------|--------------|---------------------|-------------------------------|-------------------------------|----------------------------------------------------------------------------------------------------|
| Oracle HTTP Server WLS_OIM | FW1          | 14000               | НТТР                          | Inboun<br>d                   | Managed Servers, which use bond1 floating IP addresses, are accessed via Oracle HTTP Server. Only required if the topology has external Oracle HTTP Servers. |
| Oracle HTTP Server WLS_SOA | FW1          | 8001                | НТТР                          | Inboun<br>d                   | Managed Servers, which use bond1 floating IP addresses, are accessed via Oracle HTTP Server. Only required if the topology has external Oracle HTTP Servers. |
| Oracle HTTP Server WLS_AMA | FW1          | 14150               | HTTP                          | Inboun<br>d                   | Managed Servers, which use bond1 floating IP addresses, are accessed via Oracle HTTP Server. Only required if the topology has external Oracle HTTP Servers. |

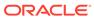

9

# Preparing the File System for an Enterprise Deployment

Preparing the file system for an enterprise deployment involves understanding the requirements for local and shared storage, as well as the terminology that is used to reference important directories and file locations during the installation and configuration of the enterprise topology.

This chapter describes how to prepare the file system for an Oracle Fusion Middleware enterprise deployment.

- Overview of Preparing the File System for an Enterprise Deployment
  It is important to set up your storage in a way that makes the enterprise deployment easy
  to understand, configure, and manage.
- Shared Storage Recommendations When Installing and Configuring an Enterprise
  Deployment
  Oracle recommends that you implement certain guidelines regarding shared storage
  when you install and configure an enterprise deployment.
- About the Recommended Directory Structure for an Enterprise Deployment
   The diagrams in this section show the recommended directory structure for a typical
   Oracle Fusion Middleware enterprise deployment.
- File System and Directory Variables Used in This Guide
   Understanding the file system directories and the directory variables used to reference
   these directories is essential for installing and configuring the enterprise deployment
   topology.
- About Creating and Mounting the Directories for an Enterprise Deployment
   Oracle recommends that you implement certain best practices when you create or mount
   the top-level directories in an enterprise deployment.
- Summary of the Shared Storage Volumes in an Enterprise Deployment
   It is important to understand the shared volumes and their purpose in a typical Oracle
   Fusion Middleware enterprise deployment.

## Overview of Preparing the File System for an Enterprise Deployment

It is important to set up your storage in a way that makes the enterprise deployment easy to understand, configure, and manage.

This chapter provides an overview of the process of preparing the file system for an enterprise deployment. Oracle recommends setting up your storage according to information in this chapter. The terminology defined in this chapter is used in the diagrams and procedures throughout the guide.

Use this chapter as a reference to understand the directory variables that are used in the installation and configuration procedures.

Other directory layouts are possible and supported, but the model adopted in this guide was designed for maximum availability, providing both the best isolation of components and symmetry in the configuration and facilitating backup and disaster recovery. The rest of the document uses this directory structure and directory terminology.

# Shared Storage Recommendations When Installing and Configuring an Enterprise Deployment

Oracle recommends that you implement certain guidelines regarding shared storage when you install and configure an enterprise deployment.

Before you implement the detailed recommendations in this chapter, be sure to review the recommendations and general information about using shared storage in the *High Availability Guide*.

The recommendations in this chapter are based on the concepts and guidelines described in the *High Availability Guide*.

Table 9-1 lists the key sections that you should review and how those concepts apply to an enterprise deployment.

Table 9-1 Shared Storage Resources in the High Availability Guide

| Section in High Availability<br>Guide                      | Importance to an Enterprise Deployment                                                                                                    |
|------------------------------------------------------------|----------------------------------------------------------------------------------------------------|
| Shared Storage Prerequisites                               | Describes guidelines for disk format and the requirements for hardware devices that are optimized for shared storage.                                      |
| Using Shared Storage for Binary (Oracle Home) Directories  | Describes your options for storing the Oracle home on a shared storage device that is available to multiple hosts.                                         |
|                                                            | For an enterprise deployment, Oracle recommends that you use redundant Oracle homes on separate storage volumes.                                           |
|                                                            | If a separate volume is not available, a separate partition on the shared disk should be used to provide redundant Oracle homes to application tier hosts. |
| Using Shared Storage for Domain Configuration Files        | Describes the concept of creating separate domain homes for the Administration Server and the Managed Servers in the domain.                               |
|                                                            | For an enterprise deployment, the Administration Server domain home location is referenced by the ASERVER_HOME variable.                                   |
| Shared Storage Requirements for<br>JMS Stores and JTA Logs | Provides instructions for setting the location of the transaction logs and JMS stores for an enterprise deployment.                                        |
| Introduction to Zero Downtime Patching                     | Describes the Zero Downtime feature and the procedure to configure and monitor workflows.                                                                  |

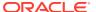

Zero Downtime Patching (ZDT Patching) provides an automated mechanism to orchestrate the rollout of patches while avoiding downtime or loss of sessions. ZDT reduces risks and downtime of mission-critical applications that require availability and predictability while applying patches.

By using the workflows that you define, you can patch or update any number of nodes in a domain with little or no manual intervention. Changes are rolled out to one node at a time. This preemptively allows for session data to be migrated to compatible servers in the cluster and allows service migration of singleton services, such as JTA and JMS.

When you patch the Oracle home, the current Oracle home must be installed locally on each node that is included in the workflow. Although it is not required, Oracle also recommends that the Oracle home be in the same location on each node.

## About the Recommended Directory Structure for an Enterprise Deployment

The diagrams in this section show the recommended directory structure for a typical Oracle Fusion Middleware enterprise deployment.

The directories shown in the diagrams contain binary files that are installed on the disk by the Oracle Fusion Middleware installers, domain-specific files generated through the domain configuration process, as well as domain configuration files that are propagated to the various host computers through the Oracle WebLogic Server pack and unpack commands.

The diagrams are used to indicate:

- Figure 9-1shows the resulting directory structure on the shared storage device after you have installed and configured a typical Oracle Fusion Middleware enterprise deployment. The shared storage directories are accessible by the application tier host computers.
- shows the resulting directory structure on the local storage device for a typical application tier host after you have installed and configured an Oracle Fusion Middleware enterprise deployment. The Managed Servers in particular are stored on the local storage device for the application tier host computerFigure 9-2About the Recommended Directory Structure for an Enterprise Deployments.
- Figure 9-4 shows the resulting directory structure on the local storage device for a typical
  web tier host after you have installed and configured an Oracle Fusion Middleware
  enterprise deployment. Note that the software binaries (in the Oracle home) are installed
  on the local storage device for each web tier host.

#### Note:

#unique\_43/unique\_43\_Connect\_42\_GUID-EC23520B-946F-4399-BED3-0CDEDE7BECBEassumes that you are using Oracle HTTP Server in the web tier. However, you can also use Oracle Traffic Director to route HTTP and other requests to the application tier.

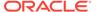

Where applicable, the diagrams also include the standard variables used to reference the directory locations in the installation and configuration procedures in this guide.

Figure 9-1 Recommended Shared Storage Directory Structure for an Enterprise Deployment

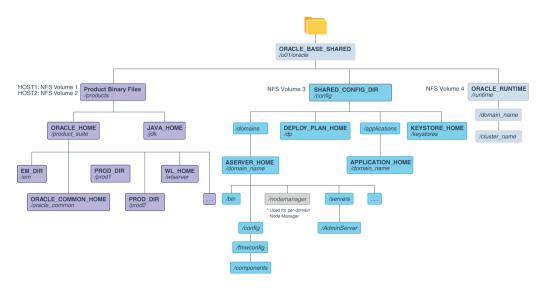

#### Note:

- In a deployment which uses more than one domain, it is recommended that different copies of the binaries are used for each domain. For Oracle Identity Management, it is recommended that the following ORACLE\_HOMEs be created:
  - DIR\_ORACLE\_HOME for Directory components (/dir)
  - IAD\_ORACLE\_HOME for Access components (/access)
  - IGD\_ORACLE\_HOME for Identity Governance components (/identity)
  - OTD\_ORACLE\_HOME for Oracle Traffic Director (/web)
- Oracle Identity Management uses multiple Domains. The diagram above depicts ASERVER\_HOME as a generic location. This guide will often prefix this value with a domain abbreviation for example:
  - IAD\_ASERVER\_HOME for Oracle Access Manager
  - IGD\_ASERVER\_HOME for Oracle identity Governance
  - OTD\_ASERVER\_HOME for Oracel Traffic Director

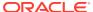

<sup>\*</sup>See About the Node Manager Configuration in a Typical Enterprise Deployment.

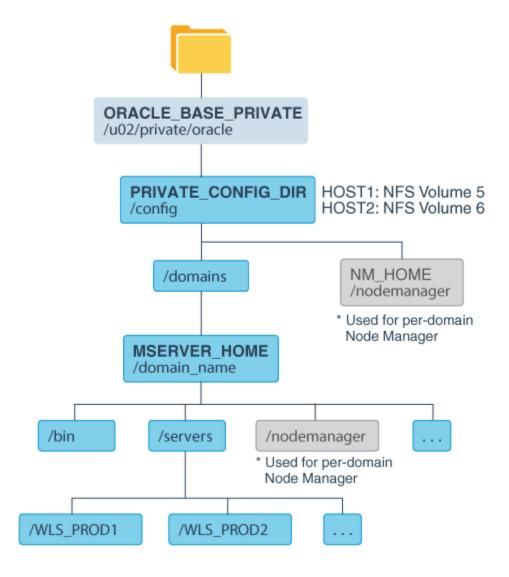

Figure 9-2 Recommended Local Storage Directory Structure for an Application Tier Host Computer in an Enterprise Deployment

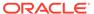

<sup>\*</sup> See About the Node Manager Configuration in a Typical Enterprise Deployment.

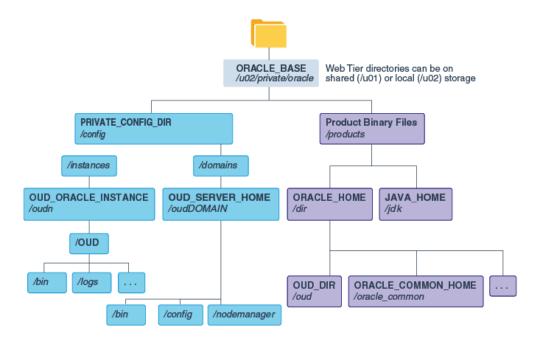

Figure 9-3 Recommended Local Storage Directory Structure for a Directory Tier Host Computer in an Enterprise Deployment

oudDomain exists only if OUDSM is used.

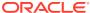

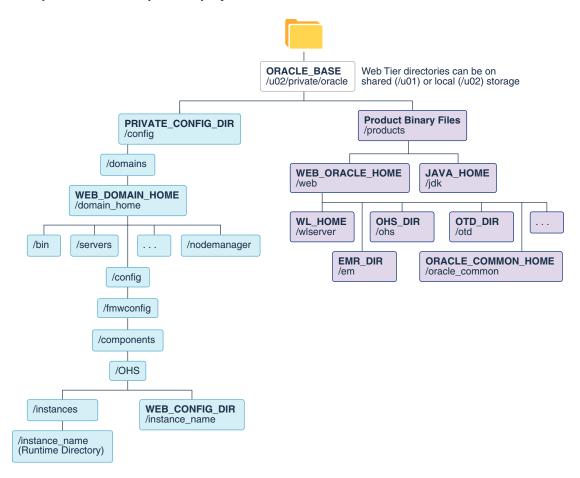

Figure 9-4 Recommended Local Storage Directory Structure for a Web Tier Host Computer in an Enterprise Deployment

## File System and Directory Variables Used in This Guide

Understanding the file system directories and the directory variables used to reference these directories is essential for installing and configuring the enterprise deployment topology.

Table 9-2 lists the file system directories and the directory variables that are used to reference the directories on the application tier. Table 9-3 lists the file system directories and variables that are used to reference the directories on the web tier.

For additional information about mounting these directories when you use shared storage, see About Creating and Mounting the Directories for an Enterprise Deployment.

Throughout this guide, the instructions for installing and configuring the topology refer to the directory locations that use the variables shown here.

You can also define operating system variables for each of the directories listed in this section. If you define system variables for the particular UNIX shell that you are using, you can then use the variables as they are used in this document, without having to map the variables to the actual values for your environment.

As you configure your storage devices to accommodate the recommended directory structure, note the actual directory paths in the Enterprise Deployment workbook. You will use these addresses later when you enable the IP addresses on each host computer.

See Using the Enterprise Deployment Workbook.

Table 9-2 Sample Values for Key Directory Variables on the Application Tier

| Directory<br>Variable  | Description                                                                                                    | Relative Path                    | Sample Value on the<br>Application Tier                                                                                                    |
|------------------------|----------------------------------------------------------------------------------------------------|----------------------------------|----------------------------------------------------------------------------------------------------|
| ORACLE_BASE            | The base directory, under which Oracle products are installed.                                                                                                  | N/A                              | /u01/oracle                                                                                                    |
| ORACLE_HOME            | The read-only location for the product binaries. For the application tier host computers, it is stored on shared disk.                                          | ORACLE_BASE/products/<br>product | /u01/oracle/products/ access /u01/oracle/products/ identity                                                                                            |
|                        | The Oracle home is created when you install the Oracle Fusion Middleware Infrastructure software.                                                               |                                  | /u01/oracle/<br>products/dir                                                                                                    |
|                        | You can then install additional Oracle Fusion Middleware products into the same Oracle home.                                                                    |                                  |                                                                                                    |
| ORACLE_COMM<br>ON_HOME | The directory within the Oracle Fusion Middleware Oracle home where common utilities, libraries, and other common Oracle Fusion Middleware products are stored. | ORACLE_HOME/oracle_common        | /oracle_common/u01/<br>oracle/products/<br>access<br>/oracle_common/u01/<br>oracle/products/dir<br>/oracle_common/u01/<br>oracle/products/<br>identity |
| WL_HOME                | The directory within the Oracle home where the Oracle WebLogic Server software binaries are stored.                                                             | ORACLE_HOME/wlserver             | /u01/oracle/products/<br>product/wlserver                                                                                                    |
| PROD_DIR               | Individual product directories for each Oracle Fusion Middleware product that you install.                                                                      | ORACLE_HOME/prod_dir             | /u01/oracle/products/<br>product/prod_dir                                                                                                    |
|                        |                                                                                                    |                                  | The product can be soa, wcc, idm, bi, or another value, depending on your enterprise deployment.                                                       |
| EM_DIR                 | The product directory used to store the Oracle Enterprise Manager Fusion Middleware Control software binaries.                                                  | ORACLE_HOME/em                   | /u01/oracle/products/<br>product/em                                                                                                    |

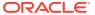

Table 9-2 (Cont.) Sample Values for Key Directory Variables on the Application Tier

| Directory<br>Variable  | Description                                                                                                    | Relative Path                                  | Sample Value on the<br>Application Tier                                           |
|------------------------|----------------------------------------------------------------------------------------------------|------------------------------------------------|-----------------------------------------------------------------------------------|
| JAVA_HOME              | The location where you install the supported Java Development Kit (JDK).                                                                                             | ORACLE_BASE/products/jdk                       | /u01/oracle/<br>products/jdk                                                      |
| SHARED_CONFI<br>G_DIR  | The shared parent directory for shared environment configuration files, including domain configuration, keystores, runtime artifacts, and application deployments    | ORACLE_BASE/config                             | /u01/oracle/config                                                                |
| PRIVATE_CONFI<br>G_DIR | The local or nfs-mounted private configuration directory unique to a given host containing the machine-specific domain directory (MSERVER_HOME). Directory variable: | /u02/private/oracle/<br>config                 | /u02/private/oracle/<br>config                                                    |
|                        | PRIVATE_CONFIG_DIR                                                                                                    |                                                |                                                                                   |
| ASERVER_HOM<br>E       | The Administration Server domain home, which is installed on a shared disk.                                                                                          | SHARED_CONFIG_DIR/<br>domains/domain_name      | /u01/oracle/config/<br>domains/domain_name                                        |
|                        |                                                                                                    |                                                | In this example, replace domain_name with the name of the WebLogic Server domain. |
| MSERVER_HOM<br>E       | home, which is created by using<br>the unpack command on the<br>local disk of each application tier                                                                  | PRIVATE_CONFIG_DIR/ domains/domain_name        | /u02/private/oracle/<br>config/domains/<br>domain_name                            |
|                        | host.                                                                                                    |                                                | In this example, replace domain_name with the name of the WebLogic Server domain. |
| APPLICATION_H<br>OME   | The Application home directory, which is installed on shared disk, so the directory is accessible by all the application                                             | SHARED_CONFIG_DIR/<br>applications/domain_name | /u01/oracle/config/<br>applications/<br>domain_name                               |
|                        | tier host computers.                                                                                                    |                                                | In this example, replace domain_name with the name of the WebLogic Server domain. |

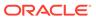

Table 9-2 (Cont.) Sample Values for Key Directory Variables on the Application Tier

| Directory<br>Variable | Description                                                                                                    | Relative Path                    | Sample Value on the<br>Application Tier     |
|-----------------------|----------------------------------------------------------------------------------------------------|----------------------------------|---------------------------------------------|
| ORACLE_RUNTI<br>ME    | This directory contains the Oracle runtime artifacts, such as the JMS logs and TLogs.  Typically, you mount this directory as a separate shared file system, which is accessible by all hosts in the domain.  When you run the Configuration Wizard or perform post-configuration tasks, and you identify the location of JMS stores or tlogs persistent stores, then you can use this directory, qualified with the name of the domain, the name of the cluster, and the purpose of the directory.  For example:  ORACLE_RUNTIME/ cluster_name/jms | ORACLE_BASE/runtime              | /u01/oracle/runtime/                        |
| NM_HOME               | The directory used by the Per Machine Node Manager start script and configuration files.  Note: This directory is necessary only if you are using a Per Machine Node Manager configuration.  See About the Node Manager Configuration in a Typical Enterprise Deployment.                                                                                                    | PRIVATE_CONFIG_DIR/ node_manager | /u02/private/oracle/<br>config/node_manager |
| DEPLOY_PLAN_<br>HOME  | The deployment plan directory, which is used as the default location for application deployment plans.  Note: This directory is required only when you are deploying custom applications to the application tier.                                                                                                    | SHARED_CONFIG_DIR/dp             | /u01/oracle/config/dp                       |
| KEYSTORE_HO<br>ME     | The shared location for custom certificates and keystores.                                                                                                    | SHARED_CONFIG_DIR/<br>keystores  | /u01/oracle/config/<br>keystores            |

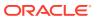

Table 9-3 Sample Values for Key Directory Variables on the Web Tier

| Directory<br>Variable  | Description                                                                                                    | Sample Value on the Web Tier                                                      |
|------------------------|----------------------------------------------------------------------------------------------------|-----------------------------------------------------------------------------------|
| WEB_ORACLE_<br>HOME    | The read-only location for the Oracle HTTP Server product binaries. For the web tier host computers, this directory is stored on the local disk.            | /u02/private/oracle/<br>products/web                                              |
|                        | The Oracle home is created when you install the Oracle HTTP Server software .                                                                               |                                                                                   |
| ORACLE_COM<br>MON_HOME | The directory within the Oracle HTTP Server Oracle home where common utilities, libraries, and other common Oracle Fusion Middleware products are stored.   | /u02/private/oracle/<br>products/web/<br>oracle_common                            |
| WL_HOME                | The directory within the Oracle home where the Oracle WebLogic Server software binaries are stored.                                                         | /u02/private/oracle/<br>products/web/<br>wlserver                                 |
| PROD_DIR               | Individual product directories for each Oracle Fusion Middleware product that you install.                                                                  | /u02/private/oracle/<br>products/web/ohs                                          |
| JAVA_HOME              | The location where you install the supported Java Development Kit (JDK).                                                                                    | /u02/private/oracle/<br>products/jdk                                              |
| WEB_DOMAIN_<br>HOME    | The Domain home for the standalone Oracle HTTP Server domain, which is created when you install Oracle HTTP Server on the local disk of each web tier host. | /u02/private/oracle/<br>config/domains/<br>domain_name                            |
|                        |                                                                                                    | In this example, replace domain_name with the name of the WebLogic Server domain. |
| WEB_CONFIG_<br>DIR     | This is the location where you edit the Oracle HTTP Server configuration files (for example, httpd.conf and moduleconf/*.conf) on each web host.            | /u02/private/oracle/<br>config/domains/<br>domain_name/config/                    |
|                        | Note this directory is also referred to as the OHS Staging Directory. Changes made here are later propagated to the OHS Runtime Directory.                  | fmwconfig/ components/OHS/ instance/                                              |
|                        | See Staging and Run-time Configuration Directories in the<br>Administering Oracle HTTP Server.                                                              | instance_name                                                                     |
| WEB_KEYSTO<br>RE_HOME  | If you use Oracle Traffic Director as your web server, this is the location for custom certificates and keystores.                                          | /u02/private/oracle/config/keystores                                              |

# About Creating and Mounting the Directories for an Enterprise Deployment

Oracle recommends that you implement certain best practices when you create or mount the top-level directories in an enterprise deployment.

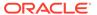

 For the application tier, install the Oracle home, which contains the software binaries, on a second shared storage volume or second partition that is mounted to OAMHOST2. Be sure the directory path to the binaries on OAMHOST2 is identical to the directory path on OAMHOST1.

#### For example:

/u01/oracle/products/product\_suite/

See Shared Storage Recommendations When Installing and Configuring an Enterprise Deployment.

 This enterprise deployment guide assumes that the Oracle Web tier software is installed on a local disk.

The Web tier installation is typically performed on local storage to the WEBHOST nodes. When you use shared storage, you can install the Oracle Web tier binaries (and create the Oracle HTTP Server instances) on a shared disk. However, if you do so, then the shared disk *must* be separate from the shared disk used for the application tier, and you must consider the appropriate security restrictions for access to the storage device across tiers.

As with the application tier servers (OAMHOST1 and OAMHOST2), use the same directory path on both computers.

#### For example:

/u02/private/oracle/products/web

# Summary of the Shared Storage Volumes in an Enterprise Deployment

It is important to understand the shared volumes and their purpose in a typical Oracle Fusion Middleware enterprise deployment.

The following table summarizes the shared volumes and their purpose in a typical Oracle Fusion Middleware enterprise deployment.

See, Shared Storage Recommendations When Installing and Configuring an Enterprise Deployment.

Table 9-4 Shared Storage Volumes in an Enterprise Deployment

| Shared Volume Name | Mounted to Host                   | Mount Directories     | Description and Purpose                                                                                                    |
|--------------------|-----------------------------------|-----------------------|----------------------------------------------------------------------------------------------------|
| Binaries1          | OAMHOST1<br>OIMHOST1<br>LDAPHOST1 | /u01/oracle/products/ | Shared storage for the product binaries to be used. This is where the Oracle home directory and product directories are installed. |
| Binaries2          | OAMHOST2<br>OIMHOST2<br>LDAPHOST2 | /u01/oracle/products/ | Shared storage for the product binaries to be used. This is where the Oracle home directory and product directories are installed. |

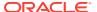

Table 9-4 (Cont.) Shared Storage Volumes in an Enterprise Deployment

| <b>Shared Volume Name</b> | Mounted to Host                              | <b>Mount Directories</b>         | <b>Description and Purpose</b>                                                                                                    |
|---------------------------|----------------------------------------------|----------------------------------|----------------------------------------------------------------------------------------------------|
| sharedConfig              | OAMHOST1<br>OAMHOST2<br>OIMHOST1<br>OIMHOST2 | /u01/oracle/config/              | Administration Server domain configuration, mounted to all hosts; used initially by HOST1, but can be failed over to any host.                            |
| runTime                   | OIMHOST1<br>OIMHOST2                         | /u01/oracle/runtime/             | The runtime artifacts directory, mounted to all hosts, contains runtime artifacts such as JMS logs, blogs, and any cluster-dependent shared files needed. |
| webBinaries1              | WEBHOST1                                     | /u02/private/oracle/<br>products | Local storage for the Oracle HTTP Server software binaries (Oracle home).                                                                                 |
| webBinaries2              | WEBHOST2                                     | /u02/private/oracle/<br>products | Local storage for the Oracle HTTP Server software binaries (Oracle home).                                                                                 |
| webConfig1                | WEBHOST1                                     | /u02/private/oracle/<br>config   | Local storage for the domain configuration files used by WEBHOST1, if the private Managed Server domain directory resides on shared storage.              |
| webConfig2                | WEBHOST2                                     | /u02/private/oracle/<br>config   | Local storage for the domain configuration files used by WEBHOST2, if the private Managed Server domain directory resides on shared storage.              |

Directory Binaries can either be created locally or shared. If shared, create a separate volume for the Directory binaries.

If Shared storage is being used for local storage, to make the backups easier or to have the files stored on more fault tolerant hardware, then you must create an NFS volume for each of the hosts in the topology. It should then be mounted to the host in the location *ORACLE\_BASE*.

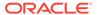

10

# Preparing Exalogic for an Oracle Identity and Access Management Deployment

Preparing Exalogic consists of performing all of the previous preparatory steps on an Exalogic appliance. Once completed, the environment will have the same structure as a traditional server deployment.

The steps to prepare Exalogic are in the *Oracle Fusion Middleware Enterprise Deployment Guide for Exalogic*. This section of the document, summarizes the previous sections from an Exalogic point of view.

This chapter contains the following sections:

- Summary of Virtual IP Addresses Required
- Summary of Storage Requirements

## Summary of Virtual IP Addresses Required

You need to allocate the following Virtual IP Addresses on Exalogic:

Table 10-1 Summary of the Virtual IP Addresses Required for the IAM Enterprise Deployment Topology

| Virtual IP | Variable    | Documented Value                                                                                                    |
|------------|-------------|----------------------------------------------------------------------------------------------------|
| VIP1       | IADADMINVHN | IADADMINVHN is the virtual host name used as the listen address for the Access Domain Administration Server and fails over with manual failover of the Administration Server. It is enabled on the node where the Administration Server process is running     |
| VIP2       | IGDADMINVHN | IGDADMINVHN is the virtual host name used as the listen address for the Governance Domain Administration Server and fails over with manual failover of the Administration Server. It is enabled on the node where the Administration Server process is running |

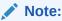

VIP 3 to 8 are required only if you are going to use the Whole Server Migration. See Understanding the Difference between Whole Server and Service Migration.

Table 10-2 Oracle Traffic Director

| Description    | Variable       | <b>Documented Value</b> | <b>Customer Value</b> |
|----------------|----------------|-------------------------|-----------------------|
| OTD Node Port  | OTD_NODE_PORT  | 8900                    |                       |
| OTD Admin port | OTD_ADMIN_PORT | 7102                    |                       |

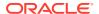

Table 10-2 (Cont.) Oracle Traffic Director

| Description    | Variable | Documented Value | Customer Value |  |
|----------------|----------|------------------|----------------|--|
| OTD Admin user | OTDADMIN | otdadmin         |                |  |

### Summary of Storage Requirements

This section summarizes storage requirements for an Oracle Identity and Access Management deployment on Exalogic.

- Summary of the Storage Appliance Directories and Corresponding Mount Points for Physical Exalogic
- Summary of the Storage Appliance Directories and Corresponding Mount Points for Virtual Exalogic

### Summary of the Storage Appliance Directories and Corresponding Mount Points for Physical Exalogic

For the Oracle Identity Management enterprise topology, you install all software products on the , which is a standard hardware storage appliance available with every Exalogic machine. No software is installed on the local storage available for each compute node.

To organize the enterprise deployment software on the appliance, you create a new project, called IAM. The shares (/products and /config) are created within this project on the appliance, so you can later mount the shares to each compute node.

To separate the product binaries from the files specific to each compute node, you create a separate share for each compute node. Sub-directories are for the host names are created under config and products directories. Each private directory is identified by the logical host name; for example, IAMHOST1 and IAMHOST2.

Figure 10-1 shows the recommended physical directory structure on the Sun ZFS Storage Appliance.

Table 10-3 shows how the shares on the appliance map to the mount points you will create on the vServers.

Figure 10-1 Physical Structure of the Shares on the Sun ZFS Storage Appliance for Physical Exalogic Deployments

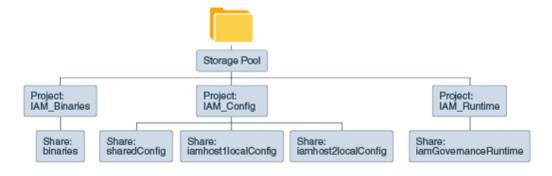

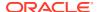

Figure 10-1 illustrates the physical structure of the shares on the Sun ZFS storage appliance

Table 10-3 Mapping the Shares on the Appliance to Mount Points on Each Compute Node

| Project          | Share                    | Mount Point                                  | Host                 | Mounted On                             | Privileges to<br>Assign to<br>User, Group,<br>and Other | Size   |
|------------------|--------------------------|----------------------------------------------|----------------------|----------------------------------------|---------------------------------------------------------|--------|
| IAM_Bin<br>aries | binaries                 | /export/ IAM_Binarie s/binaries              | IAMHOST1<br>IAMHOST2 | /u01/<br>oracle/<br>products           | R and W<br>(Read and<br>Write)                          | 50 GB  |
| IAM_Con<br>fig   | sharedConfig             | /export/ IAM_Config/ sharedConfi             | IAMHOST1<br>IAMHOST2 | /u01/<br>oracle/<br>config             | R and W<br>(Read and<br>Write)                          | 100 GB |
| IAM_Con<br>fig   | IAMHOST1localConfig      | /export/ IAM_Config/ iamhostlloc alConfig    | IAMHOST1             | /u02/<br>private/<br>oracle/<br>config | R and W<br>(Read and<br>Write)                          | 100 GB |
| IAM_Con<br>fig   | IAMHOST2localConfig      | /export/ IAM_Config/ iamhost2loc alConfig    | IAMHOST2             | /u02/<br>private/<br>oracle/<br>config | R and W<br>(Read and<br>Write)                          | 100 GB |
| IAM_Run<br>time  | iamGovernanceRuntim<br>e | /export/ IAM_Runtime / iamGovernan ceRuntime | IAMHOST1<br>IAMHOST2 | /u01/<br>oracle/<br>runtime            | R and W<br>(Read and<br>Write)                          | 5 GB   |

Table 10-4 Summary of Storage Projects for Physical Exalogic

| Project      | Size   |
|--------------|--------|
| IAM_Binaries | 100 GB |
| IAM_Config   | 300 GB |
| IAM_Runtime  | 5 GB   |

## Summary of the Storage Appliance Directories and Corresponding Mount Points for Virtual Exalogic

For the Oracle Identity Management enterprise topology, you install all software products on the , which is a standard hardware storage appliance available with every Exalogic machine. No software is installed on the local storage available for each compute node.

To organize the enterprise deployment software on the appliance, you create a new project, called IAM. The shares (/products and /config) are created within this project on the appliance, so you can later mount the shares to each compute node.

To separate the product binaries from the files specific to each compute node, you create a separate share for each compute node. Sub-directories are for the host names are created under config and products directories. Each private directory is identified by the logical host name; for example, IAMHOST1 and IAMHOST2.

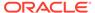

Figure 10-2 shows the recommended physical directory structure on the .

Table 10-5 shows how the shares on the appliance map to the mount points you will create on the vServers that host the enterprise deployment software.

Figure 10-2 Physical Structure of the Shares on the Sun ZFS Storage Appliance for Virtual Exalogic Deployments

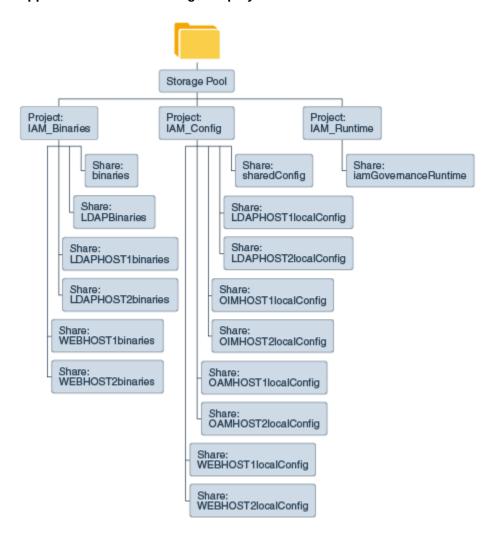

Figure 10-2 illustrates the physical structure of the shares on the Sun ZFS storage appliance.

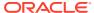

Table 10-5 Mapping the Shares on the Appliance to Mount Points on Each vServer

| Project          | Share                   | Mount Point                               | Host                                         | Mounted On                     | Privileges<br>to Assign to<br>User,<br>Group, and<br>Other | Actual Size |
|------------------|-------------------------|-------------------------------------------|----------------------------------------------|--------------------------------|------------------------------------------------------------|-------------|
| IAM_Binar<br>ies | binaries                | /export/<br>IAM_Binaries/<br>binaries     | OAMHOST1<br>OAMHOST2<br>OIMHOST1<br>OIMHOST2 | /u01/oracle/<br>products       | R and W<br>(Read and<br>Write)                             | 35 GB       |
| IAM_Binar<br>ies | LDAPBinaries            | /export/<br>IAM_Binaries/<br>LDAPBinaries | LDAPHOST1<br>LDAPHOST2                       | /u01/oracle/<br>products       | R and W<br>(Read and<br>Write)                             | 10 GB       |
| IAM_Binar<br>ies | WEBHOST1bin<br>aries    | /export/ IAM_Binaries/ webhost1binarie s  | WEBHOST1                                     | /u01/oracle/<br>products       | R and W<br>(Read and<br>Write)                             | 10 GB       |
| IAM_Binar<br>ies | WEBHOST2bin<br>aries    | /export/ IAM_Binaries/ webhost2binarie s  | WEBHOST2                                     | /u01/oracle/<br>products       | R and W<br>(Read and<br>Write)                             | 10 GB       |
| IAM_Confi<br>g   | sharedConfi<br>g        | /export/<br>IAM_Config/<br>sharedConfig   | OAMHOST1<br>OAMHOST2<br>OIMHOST1<br>OIMHOST2 | /u01/oracle/<br>config         | R and W<br>(Read and<br>Write)                             | 100 GB      |
| IAM_Confi<br>g   | OAMHOST1local<br>Config | /export/ IAM_Config/ oamhostllocalCo nfig | OAMHOST1                                     | /u02/private/<br>oracle/config | R and W<br>(Read and<br>Write)                             | 10 GB       |
| IAM_Confi<br>g   | OAMHOST2local<br>Config | /export/ IAM_Config/ oamhost2localCo nfig | OAMHOST2                                     | /u02/private/<br>oracle/config | R and W<br>(Read and<br>Write)                             | 10 GB       |
| IAM_Confi<br>g   | OIMHOST1local<br>Config | /export/ IAM_Config/ oimhostllocalCo nfig | OIMHOST1                                     | /u02/private/<br>oracle/config | R and W<br>(Read and<br>Write)                             | 80 GB       |
| IAM_Confi<br>g   | OIMHOST2local<br>Config | /export/ IAM_Config/ oimhost2localCo nfig | OIMHOST2                                     | /u02/private/<br>oracle/config | R and W<br>(Read and<br>Write)                             | 80 GB       |
| IAM_Confi<br>g   | WEBHOST1local<br>Config | /export/ IAM_Config/ webhostllocalCo      | WEBHOST1                                     | /u02/private/<br>oracle/config | R and W<br>(Read and<br>Write)                             | 5 GB        |
| IAM_Confi<br>g   | WEBHOST2local<br>Config | /export/ IAM_Config/ webhost2localCo      | WEBHOST2                                     | /u02/private/<br>oracle/config | R and W<br>(Read and<br>Write)                             | 5 GB        |

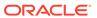

Table 10-5 (Cont.) Mapping the Shares on the Appliance to Mount Points on Each vServer

| Project         | Share                    | Mount Point                                 | Host                 | Mounted On                     | Privileges<br>to Assign to<br>User,<br>Group, and<br>Other | Actual Size |
|-----------------|--------------------------|---------------------------------------------|----------------------|--------------------------------|------------------------------------------------------------|-------------|
| IAM_Confi<br>g  | LDAPHOST1lo calConfig    | /export/ IAM_Config/ ldaphostllocalC onfig  | LDAPHOST1            | /u02/private/<br>oracle/config | R and W<br>(Read and<br>Write)                             | 5 GB        |
| IAM_Confi<br>g  | LDAPHOST2lo calConfig    | /export/ IAM_Config/ ldaphost2localC onfig  | LDAPHOST2            | /u02/private/<br>oracle/config | R and W<br>(Read and<br>Write)                             | 5 GB        |
| IAM_Runti<br>me | iamGovernan<br>ceRuntime | /export/ IAM_Runtime/ iamGovernanceRu ntime | OIMHOST1<br>OIMHOST2 | /u01/oracle/<br>runtime        | R and W<br>(Read and<br>Write)                             | 5 GB        |

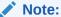

The binary directories can be changed to **read only** after the configuration is complete if desired. The LDAPHOST binaries have been split into two shares, one for each node. These can be combined, if required.

Table 10-6 Summary of Storage Projects for Virtual Exalogic

| Project      | Size   |
|--------------|--------|
| IAM_Binaries | 100 GB |
| IAM_Config   | 300 GB |
| IAM_Runtime  | 5 GB   |

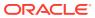

11

# Preparing the Host Computers for an Enterprise Deployment

It is important to perform a set of tasks on each computer or server before you configure the enterprise deployment topology. This involves verifying the minimum hardware and operating system requirements for each host, configuring operating system users and groups, enabling Unicode support, mounting the required shared storage systems to the host and enabling the required virtual IP addresses on each host.

This chapter describes the tasks that you must perform from each computer or server that is hosting the enterprise deployment.

- Verifying the Minimum Hardware Requirements for Each Host
   After you procure the required hardware for the enterprise deployment, it is important to
   ensure that each host computer meets the minimum system requirements.
- Verifying Linux Operating System Requirements
   You can review the typical Linux operating system settings for an enterprise deployment in this section.
- Enabling Unicode Support
   It is recommended to enable Unicode support in your operating system so as to allow processing of characters in Unicode.
- Setting the DNS Settings
- Configuring Users and Groups
- Configuring a Host to Use an NTP (time) Server
- Configuring a Host to Use an NIS/YP Host
- Mounting the Required Shared File Systems on Each Host
   It is important to understand how to mount the shared storage to all the servers that require access.
- Enabling the Required Virtual IP Addresses on Each Host
  You must enable the required virtual IP addresses on each host in order to prepare the
  host for the enterprise deployment.

# Verifying the Minimum Hardware Requirements for Each Host

After you procure the required hardware for the enterprise deployment, it is important to ensure that each host computer meets the minimum system requirements.

After you have procured the required hardware for the enterprise deployment, log in to each host computer and verify the system requirements listed in Hardware and Software Requirements for the Enterprise Deployment Topology.

If you deploy to a virtual server environment, such as Oracle Exalogic, ensure that each of the virtual servers meets the minimum requirements.

Ensure that you have sufficient local disk storage and shared storage configured as described in Preparing the File System for an Enterprise Deployment.

Allow sufficient swap and temporary space; specifically:

- Swap Space—The system must have at least 500 MB.
- **Temporary Space**—There must be a minimum of 500 MB of free space in the /tmp directory.

# Verifying Linux Operating System Requirements

You can review the typical Linux operating system settings for an enterprise deployment in this section.

To ensure the host computers meet the minimum operating system requirements, ensure that you have installed a certified operating system and that you have applied all the necessary patches for the operating system.

In addition, review the following sections for typical Linux operating system settings for an enterprise deployment.

- Setting Linux Kernel Parameters
- Setting the Open File Limit and Number of Processes Settings on UNIX Systems
- Verifying IP Addresses and Host Names in DNS or Hosts File

# Setting Linux Kernel Parameters

The kernel-parameter and shell-limit values shown in Table 11-1are recommended values only. Oracle recommends that you tune these values to optimize the performance of the system. See your operating system documentation for more information about tuning kernel parameters.

Kernel parameters must be set to a minimum of those in Table 11-1 on all nodes in the topology.

The values in the following table are the current Linux recommendations. For the latest recommendations for Linux and other operating systems, see *Oracle Fusion Middleware System Requirements and Specifications*.

If you deploy a database onto the host, you might need to modify additional kernel parameters. Refer to 12.2.1.3.1 Configuring Kernel Parameters in *Oracle Grid Infrastructure Installation Guide for Linux*.

Table 11-1 UNIX Kernel Parameters

| Parameter     | Value             |
|---------------|-------------------|
| kernel.sem    | 256 32000 100 142 |
| kernel.shmmax | 4294967295        |

To set these parameters:

- 1. Sign in as root and add or amend the entries in the /etc/sysctl.conf file.
- 2. Save the file.

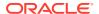

**3.** Activate the changes by entering the following command:

/sbin/sysctl -p

# Setting the Open File Limit and Number of Processes Settings on UNIX Systems

On UNIX operating systems, the Open File Limit is an important system setting, which can affect the overall performance of the software running on the host computer.

For guidance on setting the Open File Limit for an Oracle Fusion Middleware enterprise deployment, see Host Computer Hardware Requirements.

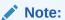

The following examples are for Linux operating systems. Consult your operating system documentation to determine the commands to be used on your system.

For more information, see the following sections.

- Viewing the Number of Currently Open Files
- Setting the Operating System Open File and Processes Limits

## Viewing the Number of Currently Open Files

You can see how many files are open with the following command:

```
/usr/sbin/lsof | wc -l
```

To check your open file limits, use the following commands.

#### C shell:

limit descriptors

#### Bash:

ulimit -n

## Setting the Operating System Open File and Processes Limits

To change the Open File Limit values on Oracle Enterprise Linux 6 or greater:

1. Sign in as root user and edit the following file:

```
/etc/security/limits.d/*-nproc.conf
```

#### For example:

/etc/security/limits.d/20-nproc.com

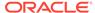

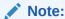

The number can vary from host to host.

2. Add the following lines to the file. (The values shown here are for example only):

```
* soft nofile 4096
* hard nofile 65536
* soft nproc 2047
* hard nproc 16384
```

The nofiles values represent the open file limit; the nproc values represent the number of processes limit.

- 3. Save the changes, and close the file.
- 4. Re-login into the host computer.

## Verifying IP Addresses and Host Names in DNS or Hosts File

Before you begin the installation of the Oracle software, ensure that the IP address, fully qualified host name, and the short name of the host are all registered with your DNS server. Alternatively, you can use the local hosts file and add an entry similar to the following:

```
IP_Address Fully_Qualified_Name Short_Name
```

#### For example:

```
10.229.188.205 host1.example.com host1
```

Oracle also recommends that you use aliases to map to different IPs in different data centers in preparation for disaster recovery. You can also use these aliases to configure the listen address for some of the components.

In this guide, the abstract hostnames that are provided on the **Hardware - Host Computers** tab of the workbook (OIMHOST*n* and ADMINVHN) are used for these aliases, so the /etc/hosts can be similar to this example:

```
10.229.188.204 host1-vip.example.com host1-vip ADMINVHN 10.229.188.205 host1.example.com host1 OIMHOST1 10.229.188.206 host2.example.com host2 OIMHOST2 10.229.188.207 host3.example.com host3 WEBHOST1 10.229.188.208 host4.example.com host4 WEBHOST2 10.229.188.208 host5.example.com host5 OAMHOST1 10.229.188.208 host6.example.com host6 OAMHOST2
```

# **Enabling Unicode Support**

It is recommended to enable Unicode support in your operating system so as to allow processing of characters in Unicode.

Your operating system configuration can influence the behavior of characters supported by Oracle Fusion Middleware products.

On UNIX operating systems, Oracle highly recommends that you enable Unicode support by setting the LANG and  $LC_ALL$  environment variables to a locale with the

UTF-8 character set. This enables the operating system to process any character in Unicode. Oracle Identity and Access Management technologies, for example, are based on Unicode.

If the operating system is configured to use a non-UTF-8 encoding, Oracle Identity and Access Management components may function in an unexpected way. For example, a non-ASCII file name might make the file inaccessible and cause an error. Oracle does not support problems caused by operating system constraints.

# Setting the DNS Settings

Configure the host to access your corporate DNS hosts. To do this, update DNS settings by updating the file /etc/resolv.conf.

# **Configuring Users and Groups**

Create the following groups and user either locally or in your NIS or LDAP server. This user is the Oracle Software Owner.

The instructions below are for creating the user locally. Refer to your NIS documentation for information about creating these groups and user in your NIS server.

#### Groups

You must create the following groups on each node.

- oinstall
- dba

To create the groups, use the following command as root:

```
groupadd groupname
```

#### For example

```
groupadd -g 500 oinstall
groupadd -g 501 dba
```

#### User

You must create the following user on each node.

• oracle—The owner of the Oracle software. You may use a different name. The primary group for this account must be oinstall. The account must also be in the dba group.

## Note:

- The group oinstall must have write privileges to all the file systems on shared and local storage that are used by the Oracle software.
- Each group must have the same Group ID on every node.
- Each user must have the same User ID on every node.
- The user and group should exists at the NIS server due to the NFSv4 mount requirement.

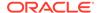

To create a local user, use the following command as root:

useradd -g primary group -G optional groups -u userid username

#### For example:

useradd -g oinstall -G dba -u 500 oracle

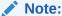

To create this user in NIS, refer to your NIS documentation.

# Configuring a Host to Use an NTP (time) Server

All servers in the deployment must have the same time. The best way to achieve this is to use an NTP server. To configure a host to use an NTP server:

- Determine the name of the NTP server(s) you wish to use. For security reasons, ensure that these are inside your organization.
- 2. Log in to the host as the root user.
- 3. Edit the file /etc/ntp.conf to include a list of the time servers. After editing, the file appears as follows:

```
server ntphost1.example.com
server ntphost2.example.com
```

4. Run the following command to synchronize the system clock to the NTP server:

```
/usr/sbin/ntpdate ntpserver1.example.com
/usr/sbin/ntpdate ntpserver2.example.com
```

5. Start the NTP client using the following command:

```
service ntpd start
```

- **6.** Validate that the time is set correctly using the date command.
- 7. To make sure that the server always uses the NTP server to synchronize the time. Set the client to start on reboot by using the following command:

chkconfig ntpd on

# Configuring a Host to Use an NIS/YP Host

If you are using NFS Version 4, configure a directory service or an NIS (Network Information Server). If your organization does not have one already, use the built-in one on the ZFS storage appliance. See Configuring NFS Version 4 (NFSv4) on Exalogic in the *Oracle Fusion Middleware Exalogic Machine Owner's Guide* for more information.

Once you have configured your NIS host, configure each compute node to use it. Before beginning, determine the host names of the NIS servers you are going to use.

- Login to the host as root.
- 2. Edit the /etc/idmapd.conf configuration file:

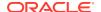

vi /etc/idmapd.conf

Set the domain value, as in the following example:

Domain = example.com

3. Restart the rpcidmapd service:

service rpcidmapd restart

4. Update the /etc/yp.conf configuration file, and set the correct domain value, as in the following example:

vi /etc/yp.conf

#### Add the following line:

```
domain example.com server NIS_Server_hostname_or_IP
```

Where example.com is the example domain and NIS\_Server\_hostname\_or\_IP is the host name or IP address of the NIS host. You must replace these sample values with values appropriate for your environment.

5. Set NIS domain name on the command line:

domainname NIS\_DOMAIN\_NAME

#### For example:

domainname nisdomain.example.com

**6.** Edit the /etc/nsswitch.conf configuration file:

vi /etc/nsswitch.conf

Add nis to each of the following entries:

### Note:

The first value may be  ${\tt compat}$  or  ${\tt files}$  depending on your OS and enterprise requirements.

passwd: files nis
shadow: files nis
group: files nis

automount: files nis nisplus
aliases: files nis nisplus

7. Restart the rpcidmapd service:

service rpcidmapd restart

8. Restart the ypbind service by running the following command:

service ypbind restart

**9.** Check the yp service by running this command:

ypwhich

10. Verify if you can access Oracle user accounts:

ypcat passwd

11. Add ypbind to your boot sequence, so that it starts automatically after rebooting. chkconfig ypbind on

# Mounting the Required Shared File Systems on Each Host

It is important to understand how to mount the shared storage to all the servers that require access.

The shared storage configured, as described in Shared Storage Recommendations When Installing and Configuring an Enterprise Deployment, must be available on the hosts that use it.

In an enterprise deployment, it is assumed that you have a hardware storage filer, which is available and connected to each of the host computers that you have procured for the deployment.

You must mount the shared storage to all servers that require access.

Each host must have appropriate privileges set within the Network Attached Storage (NAS) or Storage Area Network (SAN) so that it can write to the shared storage.

Follow the best practices of your organization for mounting shared storage. This section provides an example of how to do this on Linux by using NFS storage.

You must create and mount shared storage locations so that OAMHOST1 and OAMHOST2 can see the same location if it is a binary installation in two separate volumes.

See Shared Storage Recommendations When Installing and Configuring an Enterprise Deployment.

You use the following command to mount shared storage from a NAS storage device to a Linux host. If you are using a different type of storage device or operating system, refer to your manufacturer documentation for information about how to do this.

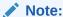

The user account used to create a shared storage file system owns and has read, write, and execute privileges for those files. Other users in the operating system group can read and execute the files, but they do not have write privileges.

See Selecting an Installation User in the *Oracle Fusion Middleware Installation Planning Guide*.

In the following example, <code>nasfiler</code> represents the shared storage filer. Also note that these are examples only. Typically, the mounting of these shared storage locations should be done by using the <code>/etc/fstabs</code> file on UNIX systems, so that the mounting of these devices survives a reboot. Refer to your operating system documentation for more information.

To mount the shared storage on Linux:

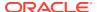

 Create the mount directories on OAMHOST1, as described in Summary of the Shared Storage Volumes in an Enterprise Deployment, and then mount the shared storage. For example:

```
mount-tnfs nasfiler:VOL1/oracle/products/ /u01/oracle/products/
```

Repeat the procedure on OAMHOST2 using VOL2.

#### Validating the Shared Storage Configuration

Ensure that you can read and write files to the newly mounted directories by creating a test file in the shared storage location that you just configured.

#### For example:

```
$ cd newly mounted directory
$ touch testfile
```

Verify that the owner and permissions are correct:

```
$ ls -l testfile
```

#### Then remove the file:

\$ rm testfile

#### Note:

The shared storage can be a NAS or SAN device. The following example illustrates creating storage for a NAS device from OAMHOST1. The options may differ depending on the specific storage device.

```
mount -t nfs -o
rw,bg,hard,nointr,tcp,vers=3,timeo=300,rsize=32768,wsize=32768 nasfiler:VOL1/
Oracle/u01/oracle
```

Contact your storage vendor and machine administrator to learn about the appropriate options for your environment.

# Enabling the Required Virtual IP Addresses on Each Host

You must enable the required virtual IP addresses on each host in order to prepare the host for the enterprise deployment.

To prepare each host for the enterprise deployment, you must enable the virtual IP (VIP) addresses that are described in Reserving the Required IP Addresses for an Enterprise Deployment.

It is assumed that you have already reserved the VIP addresses and host names and that they have been enabled by your network administrator. You can then enable the VIPs on the appropriate host.

Note that the virtual IP addresses used for the enterprise topology are not persisted because they are managed by Whole Server Migration (for selected Managed Servers and clusters) or by manual failover (for the Administration Server).

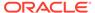

Starting with Oracle Enterprise Linux 6, the "ifconfig" command is deprecated and is replaced with the "ip" command.

To enable the VIP addresses on each host, run the following commands as root:

1. Determine the CIDR notation of the netmask. Each Netmask has a CIDR notation. For example, 255.255.240.0 has a CIDR of 20.

If the netmask you are adding is the same as the interface, the fastest way to determine this is to examine the existing IP address that are assigned to the network card. You can do this by using the following command:

```
ip addr show dev eth0
```

#### Sample output:

```
2: eth0: <BROADCAST,MULTICAST,UP,LOWER_UP> mtu 1500 qdisc
pfifo_fast qlen 1000
link/ether 00:21:f6:03:85:9f brd ff:ff:ff:ff:ff
int 192.168.20.1/20 brd 10.248.11.255 scope global eth0
```

In this example, the CIDR value is the value after the forward slash (/), which is, 20. If you are unsure of the CIDR value, contact your network administrator.

2. Configure the additional IP address on the appropriate network interface card with an appropriately suffixed label using the following command:

```
ip addr add VIP/CIDR dev nic# label nic#:n
```

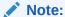

For each VIP/VHN that you need to add, increment the :n suffix starting with :1

Example: For VIP IP of 192.168.20.3, netmask: 255.255.240.0 (CIDR: 20), and the eth0 NIC:

```
ip addr add 192.168.20.3/20 dev eth0 label eth0:1
```

3. For each of the virtual IP addresses that you define, update the ARP caches by using the following command:

```
arping -b -A -c 3 -I eth0 192.168.20.3
```

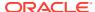

# Preparing the Database for an Enterprise Deployment

Preparing the database for an enterprise deployment involves ensuring that the database meets specific requirements, creating database services, using SecureFiles for large objects in the database, and creating database backup strategies.

This chapter provides information about the database requirements, creating database services, and about the database backup strategies.

- Overview of Preparing the Database for an Enterprise Deployment
   It is important to understand how to configure a supported database as part of an Oracle Fusion Middleware enterprise deployment.
- About Database Requirements
   Before you configure the enterprise deployment topology, you have to verify that the database meets the requirements described in the following sections.
- Creating Database Services
   When multiple Oracle Fusion Middleware products are sharing the same database, each product should be configured to connect to a separate, dedicated database service. This service should be different from the default database service. Having a different service name from the default, allows you to create role based database services for Disaster
- Using SecureFiles for Large Objects (LOBs) in an Oracle Database
   SecureFiles is a new LOB storage architecture introduced in Oracle Database 11g
   Release 1. It is recommended to use SecureFiles for the Oracle Fusion Middleware
   schemas, in particular for the Oracle SOA Suite schemas.
- About Database Backup Strategies
   Performing a database backup at key points in the installation and configuration of an enterprise deployment enables you to recover quickly from any issue that might occur in the later configuration steps.

# Overview of Preparing the Database for an Enterprise Deployment

Recovery and Multi-Datacenter topologies.

It is important to understand how to configure a supported database as part of an Oracle Fusion Middleware enterprise deployment.

Most Oracle Fusion Middleware products require a specific set of schemas that must be installed in a supported database. The schemas are installed by using the Oracle Fusion Middleware Repository Creation Utility (RCU).

In an enterprise deployment, Oracle recommends a highly available Real Application Clusters (Oracle RAC) database for the Oracle Fusion Middleware product schemas.

# **About Database Requirements**

Before you configure the enterprise deployment topology, you have to verify that the database meets the requirements described in the following sections.

- Supported Database Versions
- Additional Database Software Requirements
- Databases Required
- · Minimum Initialization Parameters

# Supported Database Versions

Use the following information to verify what databases are supported by each Oracle Fusion Middleware release and which version of the Oracle database you are currently running:

- For a list of all certified databases, refer to *Oracle Fusion Middleware Supported* System Configurations.
- To check the release of your database, query the PRODUCT\_COMPONENT\_VERSION view:

```
SQL> SELECT VERSION FROM SYS.PRODUCT_COMPONENT_VERSION WHERE PRODUCT LIKE 'Oracle%';
```

Oracle Fusion Middleware requires that the database supports the AL32UTF8 character set. Check the database documentation for information on choosing a character set for the database.

For enterprise deployments, Oracle recommends that you use GridLink data sources to connect to Oracle RAC databases.

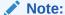

For more information about using GridLink data sources and SCAN, see Using Active GridLink Data Sources in *Administering JDBC Data Sources for Oracle WebLogic Server*.

Use of Active GridLink has specific licensing requirements, including a valid WebLogic Suite license. See Oracle WebLogic Server data sheet.

## Additional Database Software Requirements

In the enterprise topology, there are two database host computers in the data tier that host the two instances of the RAC database. These hosts are referred to as DBHOST1 and DBHOST2.

Before you install or configure the enterprise topology, you must ensure that the following software is installed and available on DBHOST1 and DBHOST2:

Oracle Clusterware

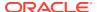

See Installing Oracle Grid Infrastructure for a Cluster in *Oracle Grid Infrastructure Installation Guide for Linux*.

#### Oracle Real Application Clusters

See Installing Oracle RAC and Oracle RAC One Node in *Oracle Real Application Clusters Installation Guide for Linux and UNIX*.

#### Time synchronization between Oracle RAC database instances

The clocks of the database instances must be in sync if they are used by servers in a Fusion Middleware cluster configured with server migration.

#### Automatic Storage Management (optional)

See Introducing Oracle Automatic Storage Management in *Oracle Automatic Storage Management Administrator's Guide*.

#### **General Database Characteristics**

- Character Set—The character set must be Unicode compliant, for example: AL32UTF8.
- Database Options—The following database options must be installed into the database:
  - Oracle JVM
  - Oracle Text
- Database Views

  —The following Database view must be created on the database:
  - XAVIEWS
- Database Packages—The following Database package must exist in the database:
  - DBMS SHARED POOL
- Transparent Data Encryption This is required by Oracle Privileged Account Manager

# **Databases Required**

For Oracle Identity and Access Management, a number of separate databases are recommended. Table 12-1 provides a summary of these databases. Which database or databases you use depends on the topology that you are implementing.

For this release of Oracle Identity and Access Management, you must use a separate RCU schema prefix for each domain. This allows different products to use a the same or different databases if required.

If you are planning on creating a Multi-Datacenter, you should use separate database for Access and Governance. This allows different replication mechanisms to be used for each.

Table 12-1 Mapping between Databases and Schemas

| Database<br>Names | Database<br>Hosts  | Scan Address | Service Name           | RCU Prefix | Schemas in<br>Database                              |
|-------------------|--------------------|--------------|------------------------|------------|-----------------------------------------------------|
| IADDB             | DBHOST1<br>DBHOST2 | DBSCAN       | iadedg.examp<br>le.com | EDGIAD     | OAM, IAU, MDS,<br>OPSS                              |
| IGDDB             | DBHOST1<br>DBHOST2 | DBSCAN       | igdedg.examp<br>le.com | EDGIGD     | OIM, SOAINFRA,<br>MDS, OPSS,<br>ORASDPM, BI,<br>ODS |

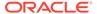

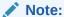

Databases can be combined if you are not planning on creating a multidatacenter deployment.

## Minimum Initialization Parameters

The databases must have the following minimum initialization parameters defined:

Table 12-2 Minimum Initialization Parameters for Oracle Databases

| Parameter               | Value   |
|-------------------------|---------|
|                         |         |
| aq_tm_processes         | 1       |
| dml_locks               | 200     |
| job_queue_processes     | 10      |
| open_cursors            | 1600    |
| session_max_open_files  | 50      |
| sessions                | 500     |
| processes               | 500     |
| sga_target              | 4G      |
| pga_aggregate_target    | 2G      |
| sga_max_size            | 8G      |
| session_cached_cursors  | 800     |
| db_keep_cache_size      | 800M    |
| cursor_sharing          | FORCE   |
| query_rewrite_integrety | TRUSTED |
| query_rewrite_enabled   | TRUE    |
| max_dispatchers         | 0       |
| max_shared_servers      | 0       |
| disk_asynch_io          | 0       |

It is recommended that you set these parameters in the database configuration assistant when creating the database. If you have not done this, you can adjust them after creation by using the  $alter\ system\ database\ command$ . For example:

```
sqlplus / as sysdba
alter system set aq_tm_processes=1 scope=spfile;
```

After making changes in the spfile, restart the database. For example

```
srvctl stop database -d iaddb
srvctl start database -d iaddb
```

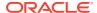

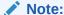

For guidelines on setting up optimum parameters for the Database, see *Tuning Performance*.

# **Creating Database Services**

When multiple Oracle Fusion Middleware products are sharing the same database, each product should be configured to connect to a separate, dedicated database service. This service should be different from the default database service. Having a different service name from the default, allows you to create role based database services for Disaster Recovery and Multi-Datacenter topologies.

#### Note:

The instructions in this section are for the Oracle Database 12c (12.1) release. If you are using another supported database, refer to the appropriate documentation library for more up-to-date and release-specific information.

Beginning with Data Guard 11*g* Release 2, you can automatically control the startup of database services on primary and standby database by assigning a database role to each service. This service is in addition to the default service created when the database was commissioned. A role based database service will automatically start upon database startup if the management policy of the service is AUTOMATIC and if one of the roles assigned to that service matches the current role of the database; for example, if the database is running as a primary.

Creating a database service in this way means that, the service is started whenever the database with the role primary is started. The service will move between sites as the underlying databases roles are moved through switchover or failover.

If you are planning to use a standard disaster recovery solution as described in *Disaster Recovery Guide*, then each database service should be defined as a Role Based Database service.

If you are planning on using a multi-datacenter deployment, then the database service created for the Oracle Identity Governance (IGDDB) database should be a role based service.

For more information about connecting to Oracle databases using services, see Overview of Using Dynamic Database Services to Connect to Oracle Databases in *Real Application Clusters Administration and Deployment Guide*.

In addition, the database service should be different from the default database service. For complete instructions on creating and managing database services for an Oracle Database 12c database, see Overview of Automatic Workload Management with Dynamic Database Services in *Real Application Clusters Administration and Deployment Guide*.

Runtime connection load balancing requires configuring Oracle RAC Load Balancing Advisory with service-level goals for each service for which load balancing is enabled.

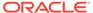

You can configure the Oracle RAC Load Balancing Advisory for SERVICE\_TIME or THROUGHPUT. Set the connection load-balancing goal to **SHORT**.

You create and modify Oracle Database services by using the srvctl utility.

To create and modify a database service:

1. Add the service to the database and assign it to the instances by using srvctl:

srvctl add service -db iaddb -service iamedg.example.com -preferred iaddb1,iaddb2

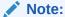

For the Service Name of the Oracle RAC database, use lowercase letters, followed by the domain name. For example: iamedg.example.com

2. Start the service:

srvctl start service -db iaddb -service iamedg.example.com

#### Note:

For complete instructions on creating and managing database services with SRVCTL, see Creating Services with SRVCTL in the *Real Application Clusters Administration and Deployment Guide*.

3. Modify the service so that it uses the Load Balancing Advisory and the appropriate service-level goals for runtime connection load balancing.

Use the following resources in the Oracle Database 12c Real Application Clusters Administration and Deployment Guide to set the SERVICE\_TIME and THROUGHPUT service-level goals:

- Overview of the Load Balancing Advisory
- Configuring Your Environment to Use the Load Balancing Advisory

For example:

Check the default configuration of the service by using this command:

srvctl config service -db iaddb -service iamedg.example.com

Several parameters are shown. Check the following parameters:

- Connection Load Balancing Goal: Long
- Runtime Load Balancing Goal: NONE

You can modify these parameters by using the following command:

srvctl modify service -db iaddb -service iamedg.example.com rlbgoal SERVICE\_TIME -clbgoal SHORT

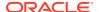

#### Restart the service:

```
srvctl stop service -db iamdb -service iamedg.example.com
srvctl start service -db iamdb -service iamedg.example.com
```

**5.** Verify the change in the configuration:

```
srvctl config service -db iamdb -service iamedg.example.com
Runtime Load Balancing Goal: SERVICE_TIME
  Service name: iamedg.example.com
  Service is enabled
  Server pool: iamdb_iamedg.example.com
  ...
  Connection Load Balancing Goal: SHORT
  Runtime Load Balancing Goal: SERVICE_TIME
  ...
```

# Using SecureFiles for Large Objects (LOBs) in an Oracle Database

SecureFiles is a new LOB storage architecture introduced in Oracle Database 11g Release 1. It is recommended to use SecureFiles for the Oracle Fusion Middleware schemas, in particular for the Oracle SOA Suite schemas.

Beginning with Oracle Database 11g Release 1, Oracle introduced SecureFiles, a new LOB storage architecture. Oracle recommends that you use SecureFiles for the Oracle Fusion Middleware schemas, in particular for the Oracle SOA Suite schemas. See Using Oracle SecureFiles LOBs in the *Oracle Database SecureFiles and Large Objects Developer's Guide*.

In Oracle 12c Databases, the default setting for using SecureFiles is PREFERRED. This means that the database attempts to create a SecureFiles LOB unless a BasicFiles LOB is explicitly specified for the LOB or the parent LOB (if the LOB is in a partition or sub-partition). The Oracle Fusion Middleware schemas do not explicitly specify BasicFiles, which means that Oracle Fusion Middleware LOBs defaults to SecureFiles when installed in an Oracle 12c database.

For Oracle 11g databases, the <code>db\_securefile</code> system parameter controls the SecureFiles usage policy. This parameter can be modified dynamically. The following options can be used for using SecureFiles:

- PERMITTED: Allows SecureFiles to be created (This is the default setting for db\_securefile. The default storage method uses BasicFiles).
- FORCE: Creates all (new) LOBs as SecureFiles.
- ALWAYS: Tries to create LOBs as SecureFiles, but falls back to BasicFiles if not possible (if ASSM is disabled).

Other values for the db\_securefile parameter are:

- IGNORE: Ignore attempts to create SecureFiles.
- NEVER: Disallow new SecureFiles creations.

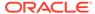

For Oracle 11g Databases, Oracle recommends that you set the db\_securefile parameter to FORCE before you create the Oracle Fusion Middleware schemas with the Repository Creation Utility (RCU).

Note that the SecureFiles segments require tablespaces managed with automatic segment space management (ASSM). This means that LOB creation on SecureFiles will fail if ASSM is not enabled. However, the Oracle Fusion Middleware tablespaces are created by default with ASSM enabled. As a result, with the default configuration, nothing needs to be changed to enable SecureFiles for the Oracle Fusion Middleware schemas.

# **About Database Backup Strategies**

Performing a database backup at key points in the installation and configuration of an enterprise deployment enables you to recover quickly from any issue that might occur in the later configuration steps.

At key points in the installation and configuration of an enterprise deployment, this guide recommends that you back up your current environment. For example, after you install the product software and create the schemas for a particular Oracle Fusion Middleware product, you should perform a database backup. Performing a backup allows you to perform a quick recovery from any issue that might occur in the later configuration steps.

You can choose to use your own backup strategy for the database, or you can simply make a backup by using operating system tools or RMAN for this purpose.

Oracle recommends that you use Oracle Recovery Manager for the database, particularly if the database was created using Oracle Automatic Storage Management. If possible, you can also perform a cold backup by using operating system tools such as tar.

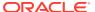

# Part III

# Configuring the Enterprise Deployment

Part III contains the following chapters:

- Configuring Oracle LDAP for an Enterprise Deployment
   Follow these instructions if you are creating a new Oracle LDAP directory (Oracle Unified Directory (OUD)).
- Creating Infrastructure for Oracle Access Management
- Creating Infrastructure for Oracle Identity Governance
- Configuring Oracle HTTP Server for an Enterprise Deployment
  When you configure the web tier, you have the option of using Oracle HTTP Server or
  Oracle Traffic Director. If you choose to use Oracle HTTP Server, then you must install
  Oracle HTTP Server on each of the web tier hosts and configure Oracle HTTP
  standalone domains on each host.
- Configuring Oracle Traffic Director for an Enterprise Deployment
   When configuring the Web tier, you have an option of using Oracle Traffic Director to route requests to the application tier, rather than Oracle HTTP Server.
- Configuring Oracle Access Management
   You need to perform certain tasks in order to extend the enterprise deployment domain
   with the Oracle Access Management. This includes installing the Oracle Identity and
   Access Management, extending the domain for Oracle Access Management and
   completing post-configuration and verification tasks.
- Configuring Oracle Identity Governance
   You need to perform certain tasks in order to extend the enterprise deployment domain
   with the Oracle Identity Governance. This includes installing the Oracle Identity and
   Access Management, extending the domain for Oracle Identity Governance and
   completing post-configuration and verification tasks.
- Configuring Multi-Data Center

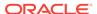

# Configuring Oracle LDAP for an Enterprise Deployment

Follow these instructions if you are creating a new Oracle LDAP directory (Oracle Unified Directory (OUD)).

This chapter includes the following topics:

- Configuring Oracle Unified Directory for an Enterprise Deployment Install and configure Oracle Unified Directory (OUD).
- Configuring Oracle HTTP Server for Oracle Unified Directory Services Manager
  If you want to access the Oracle Unified Directory Services Manager (OUDSM) console
  through Oracle Web Servers, then you must add the necessary entry to one of your
  administrative virtual hosts.
- Preparing an Existing LDAP Directory
   Before you can use an LDAP directory with Oracle Identity and Access Management, it must be extended with object classes required by Oracle Access Manager.

# Configuring Oracle Unified Directory for an Enterprise Deployment

Install and configure Oracle Unified Directory (OUD).

In an enterprise deployment, each OUD instance is configured on a separate host. OUD is not installed into a domain.

- Variables Used When Configuring Oracle Unified Directory
   The procedures for installing and configuring Oracle Unified Directory reference use a series of variables that you can replace with the actual values used in your environment.
- Installing a Supported JDK
- Installing Oracle Unified Directory
   You can install Oracle Unified Directory by using an interactive graphical wizard provided by the Oracle Universal Installer.
- Configuring the Oracle Unified Directory Instances
- Installing and Configuring Oracle Unified Directory Service Manager
   Oracle Unified Directory Service Manager (OUDSM) is a Graphical User Interface (GUI)
   tool used to manage Oracle Unified Directory.

## Variables Used When Configuring Oracle Unified Directory

The procedures for installing and configuring Oracle Unified Directory reference use a series of variables that you can replace with the actual values used in your environment.

The following directory location variables are used in these procedures:

- DIR\_ORACLE\_HOME
- OUD\_ORACLE\_INSTANCE
- OUD\_REPLICATION\_PORT
- OUD\_ADMIN\_PORT
- LDAP\_PORT
- LDAP\_SSL\_PORT
- LDAP\_ADMIN\_PORT
- JAVA\_HOME
- INSTANCE\_NAME
- PRIVATE\_CONFIG\_DIR
- WEB\_DOMAIN\_HOME
- OHS\_DOMAIN\_HOME
- IDSTORE\_HOST
- IDSTORE\_PORT
- IDSTORE\_DIRECTORYTYPE
- IDSTORE\_BINDDN
- IDSTORE\_SEARCHBASE
- IDSTORE\_LOGINATTRIBUTE
- IDSTORE\_USERSEARCHBASE
- IDSTORE\_GROUPSEARCHBASE
- IDSTORE\_SYSTEMIDBASE
- IDSTORE\_USERNAMEATTRIBUTE
- IDSTORE\_LOGIN\_ATTRIBUTE
- IDSTORE\_ADMIN\_PORT
- IDSTORE\_KEYSTORE\_FILE
- IDSTORE\_KEYSTORE\_PASSWORD
- IDSTORE\_NEW\_SETUP
- IDSTORE\_OAMADMINUSER
- IDSTORE\_OAMSOFTWAREUSER
- OAM11G\_IDSTORE\_ROLE\_SECURITY\_ADMIN
- OAM11G\_SERVER\_LOGIN\_ATTRIBUTE
- IDSTORE\_WLSADMINUSER
- IDSTORE\_WLSADMINGROUP
- IAD\_ORACLE\_HOME
- IGD\_ORACLE\_HOME
- ORACLE\_HOME

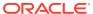

## Installing a Supported JDK

Oracle Fusion Middleware requires that a certified Java Development Kit (JDK) is installed on your system.

- Locating and Downloading the JDK Software
- Installing the JDK Software
   Oracle Fusion Middleware requires you to install a certified Java Development Kit (JDK)
   on your system.

## Locating and Downloading the JDK Software

To find a certified JDK, see the certification document for your release on the Oracle Fusion Middleware Supported System Configurations page.

After you identify the Oracle JDK for the current Oracle Fusion Middleware release, you can download an Oracle JDK from the following location on Oracle Technology Network:

http://www.oracle.com/technetwork/java/index.html

Be sure to navigate to the download for the Java SE JDK.

## Installing the JDK Software

Oracle Fusion Middleware requires you to install a certified Java Development Kit (JDK) on your system.

You must install the JDK in the following locations:

- On the shared storage device, install the JDK in the /u01/oracle/products/jdk directory. The JDK will be accessible from each of the application tier host computers.
- On the local storage device for each of the Web tier host computers. The Web tier host computers, which reside in the DMZ, do not necessarily have access to the shared storage on the application tier.
- On the local storage device for each of the directory tier host computers, in case of the directory hosts not utilizing the shared storage.

For more information about the recommended location for the JDK software, see Understanding the Recommended Directory Structure for an Enterprise Deployment.

To install JDK 1.8.0\_131:

1. Change directory to the location where you downloaded the JDK archive file.

```
cd download dir
```

2. Unpack the archive into the JDK home directory, and then run the following commands:

```
tar -xzvf jdk-8u131-linux-x64.tar.gz
```

Note that the JDK version listed here was accurate at the time this document was published. For the latest supported JDK, see the *Oracle Fusion Middleware System Requirements and Specifications* for the current Oracle Fusion Middleware release.

3. Move the JDK directory to the recommended location in the directory structure.

For example:

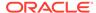

```
mv ./jdk1.8.0_131 /u01/oracle/products/jdk
```

See File System and Directory Variables Used in This Guide.

**4.** Define the *JAVA\_HOME* and *PATH* environment variables for running Java on the host computer.

#### For example:

```
export JAVA_HOME=/u01/oracle/products/jdk
export PATH=$JAVA HOME/bin:$PATH
```

5. Run the following command to verify that the appropriate java executable is in the path and your environment variables are set correctly:

```
java -verison
```

The Java version in the output should be displayed as "1.8.0 131".

## **Installing Oracle Unified Directory**

You can install Oracle Unified Directory by using an interactive graphical wizard provided by the Oracle Universal Installer.

- · Starting the Oracle Unified Directory Installer
- Navigating the Oracle Unified Directory Installation Screens
- Installing the Software on Other Host Computers
- · Verifying the Installation

## Starting the Oracle Unified Directory Installer

To start the installation program:

- 1. Log in to LDAPHOST1.
- 2. Go to the directory in which you downloaded the installer.
- 3. Run the following Java command to launch the installation wizard:
  - On Linux

```
JAVA_HOME/bin/java -d64 -jar fmw_12.2.1.3.0_oud_generic.jar
```

Replace the JDK location in the above command with the actual JDK location on your system. For information about downloading the software and locating the actual installer file name for your product, see Identifying and Obtaining Software Distributions for an Enterprise Deployment.

## Navigating the Oracle Unified Directory Installation Screens

The following table describes how to use the installer screens to install Oracle Unified Directory.

If you need additional help with any of the installation screens, click the screen name.

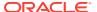

| Description                                                                                                    |  |
|----------------------------------------------------------------------------------------------------|--|
| This screen introduces you to the product installer.                                                                                                    |  |
| Click Next.                                                                                                    |  |
| Select whether or not you want to receive automatic updates for this product.                                                                                                    |  |
| For the purposes of this enterprise deployment, enter the value of the <i>DIR_ORACLE_HOME</i> variable listed in Table 9-2.                                                                                                    |  |
| Note that run-time processes cannot write to this directory.                                                                                                    |  |
| Use this screen to select the type of installation and as a consequence, the products and feature sets you want to install.                                                                                                    |  |
| If you plan to manage OUD through WebLogic server or OUDSM, select Collocated Oracle Unified Directory Server (Managed through WebLogic server).                                                                                                    |  |
| Note:  If you select Collocated mode, you must also install Oracle Fusion Middleware Infrastructure.  See Installing the Oracle Fusion Middleware Infrastructure.                                                                                                    |  |
| If you plan to manage OUD independently of WebLogic server, select Standalone Oracle Unified Directory Server (Managed independently of WebLogic server).                                                                                                    |  |
| Click Next.                                                                                                    |  |
| The installer analyzes the host computer to ensure that the prerequisites are fulfilled. The results of the prerequisite checks are displayed on this screen.                                                                                                    |  |
| <ul> <li>If a prerequisite check fails, an error or warning message is displayed.</li> <li>Fix the error and click Rerun. For example, if any of the required packages listed in Prerequisites for Installing Oracle Traffic Director are not available in the system, install them.</li> <li>To ignore the error or warning and continue with the</li> </ul> |  |
| - To ignore the error or warning and continue with the                                                                                                    |  |
| <ul> <li>installation, click <b>Skip</b>.</li> <li>To stop the prerequisite checking process, click <b>Stop</b>.</li> </ul>                                                                                                    |  |
|                                                                                                    |  |

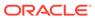

| Screen                | Description                                                                                                    |
|-----------------------|----------------------------------------------------------------------------------------------------|
| Installation Summary  | This screen displays the Oracle home directory that you specified earlier. It also indicates the amount of disk space that will be used for the installation and the free space available.                                               |
|                       | Review information on this screen.                                                                                                    |
|                       | To save the settings specified so far in the installation wizard in a text file (called a <i>response</i> file), click <b>Save</b> . If necessary, you can use the response file to perform the same installation from the command line. |
|                       | Click Install to begin the installation.                                                                                                    |
|                       | For more information about silent or command line installation, see "Using the Oracle Universal Installer in Silent Mode" in Installing Software with the Oracle Universal Installer.                                                    |
| Installation Progress | This screen shows the progress and status of the installation process.                                                                                                    |
|                       | If you want to cancel the installation, click <b>Cancel</b> . The files that were copied to your system before you canceled the installation will remain on the system; you should remove them manually.                                 |
|                       | Click <b>Next</b> to continue.                                                                                                    |
| Installation Complete | Click <b>Finish</b> .                                                                                                    |

## Installing the Software on Other Host Computers

If you have configured a separate shared storage volume or partition for LDAPHOST2, then you must also install the software on LDAPHOST2. For more information, see Shared Storage Recommendations When Installing and Configuring an Enterprise Deployment.

Note that the location where you install the Oracle home (which contains the software binaries) varies, depending upon the host. To identify the proper location for your Oracle home directories, refer to the guidelines in File System and Directory Variables Used in This Guide.

## Verifying the Installation

After you complete the installation, you can verify it by successfully completing the following tasks.

- · Reviewing the Installation Log Files
- Checking the Directory Structure
   After you install the Oracle Unified Directory and create the Oracle home, you should see the directory and sub-directories listed in this topic. The contents of your installation vary based on the options you selected during the installation.
- Viewing the Contents of Your Oracle Home

## Reviewing the Installation Log Files

Review the contents of the installation log files to make sure that no problems were encountered. For a description of the log files and where to find them, see

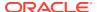

Understanding Installation Log Files in Installing Software with the Oracle Universal Installer.

### Checking the Directory Structure

After you install the Oracle Unified Directory and create the Oracle home, you should see the directory and sub-directories listed in this topic. The contents of your installation vary based on the options you selected during the installation.

To check the directory structure:

- Change to the DIR\_ORACLE\_HOME directory where you installed the Oracle Unified Directory.
- 2. Enter the following command:

```
ls --format=single-column
```

If you installed using the colocated method, the directory structure on your system must match the structure shown in the following example:

```
addons
bat
bin
common
config
lib
libForUpgrade
oud-proxy-setup
oud-proxy-setup.bat
oud-replication-gateway-setup
oud-replication-gateway-setup.bat
oud-setup
oud-setup
oud-setup.bat
plugins
snmp
winlib
```

If you installed using the standalone method, then the directory structure should match the structure shown below:

```
cfgtoollogs
inventory
OPatch
oracle_common
oraInst.loc
oud
oui
wlserver
```

See What are the Key Oracle Fusion Middleware Directories? in *Understanding Oracle Fusion Middleware*.

## Viewing the Contents of Your Oracle Home

You can also view the contents of your Oracle home by using the viewInventory script. See Viewing the contents of an Oracle home in *Installing Software with the Oracle Universal Installer*.

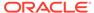

## Configuring the Oracle Unified Directory Instances

Follow these steps to configure Oracle Unified Directory (OUD) components in the directory tier on LDAPHOST1 and LDAPHOST2. During the configuration you will also configure Oracle Unified Directory replication servers.

The following are the two option available when you install Oracle Unified Directory:

- Standalone mode: Choose this option if you wish to manage OUD via command line tools.
- Co-located mode: Choose this option to associate Oracle Unified directory with a
  domain. If you choose to associate it with a domain, you have the option to
  manage OUD using Oracle Unified Directory Service Manager. If you wish to use
  OUDSM, you must choose to install Oracle Unified Directory in co-located mode.

This section contains the following topics:

- Configuring Oracle Unified Directory on LDAPHOST1
- Validating Oracle Unified Directory on LDAPHOST1
- Configuring Oracle Unified Directory Instance on LDAPHOST2
- Validating Oracle Unified Directory on LDAPHOST2

## Configuring Oracle Unified Directory on LDAPHOST1

Ensure that ports 1389, 1636, 4444, and 8989 are not in use by any service on the computer by issuing these commands for the operating system you are using. If a port is not in use, no output is returned from the command.

```
netstat -an | grep "1389"
```

If the ports are in use (that is, if the command returns output identifying either port), you must free the port.

Remove the entries for ports 1389, 1636, 4444, and 8989 in the /etc/services file and restart the services or restart the computer.

Set the environment variable JAVA\_HOME

Change Directory to DIR\_ORACLE\_HOME/oud.

Set the environment variable INSTANCE\_NAME to ../../admin/oud1. For example:

```
export INSTANCE_NAME=../../../u02/private/oracle/config/instances/oud1
```

Note the tool creates the instance home relative to the  $\mbox{DIR\_ORACLE\_HOME}$ , so you must include previous directories to get the instance created in  $\mbox{PRIVATE\_CONFIG\_DIR}/$  instances.

Start the Oracle Unified Directory configuration assistant by executing the command:

```
./oud-setup
```

The following table describes how to use the configuration assistant screens to configure Oracle Unified Director.

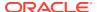

| Screen                         | Description                                                                                                    |  |  |
|--------------------------------|----------------------------------------------------------------------------------------------------|--|--|
| Welcome                        | This screen introduces you to the product configuration assistant.                                                                                                    |  |  |
|                                | Click <b>Next</b> .                                                                                                    |  |  |
| Server Administration Settings | Enter the following details of the server:                                                                                                    |  |  |
|                                | <ul> <li>Instance Path: Enter the location of the OUD<br/>configuration files (OUD_INSTANCE_HOME).</li> </ul>                                                                                                    |  |  |
|                                | <ul> <li>Host Name: Enter the name of the host where<br/>Oracle Unified Directory is running. For<br/>example: LDAPHOST1.example.com</li> </ul>                                                                                                    |  |  |
|                                | For Exalogic, this is the host attached to the network you wish to use.                                                                                                    |  |  |
|                                | <ul> <li>Administration Port(s): The value of this field determines how you are going to administer OUD. The following are the optional values:         <ul> <li>Enable Administration only by LDAP: Enter the LDAP port that will be used for administration traffic.</li> </ul> </li> </ul> |  |  |
|                                | The default LDAP administration port is 4444.                                                                                                    |  |  |
|                                | <ul> <li>Enable Administration by LDAP and HTTP:</li> <li>Enter the LDAP and HTTP ports that will be used for administration traffic.</li> </ul>                                                                                                    |  |  |
|                                | The default administration ports are 4444 for LDAP and 8444 for HTTP.                                                                                                    |  |  |
|                                | <ul> <li>Enable Administration by HTTP: Enter the<br/>HTTP port that will be used for administration<br/>traffic.</li> </ul>                                                                                                    |  |  |
|                                | The default HTTP administration port is 8444.                                                                                                    |  |  |
|                                | <ul> <li>LDAP Port: Enter the port that you wish to use for<br/>administering OUD via LDAP.</li> </ul>                                                                                                    |  |  |
|                                | <ul> <li>HTTP Port: Enter the port that you wish to use for<br/>administering OUD via HTTP: 8444<br/>(OUD_ADMIN_PORT).</li> </ul>                                                                                                    |  |  |
|                                | <ul> <li>Root User DN: Enter an administrative user. For example, cn=oudadmin.</li> </ul>                                                                                                    |  |  |
|                                | <ul> <li>Password: Enter the password you wish to assign<br/>to the ouadmin user.</li> </ul>                                                                                                    |  |  |
|                                | <ul> <li>Password (Confirm): Repeat the password.</li> <li>Click Next.</li> </ul>                                                                                                    |  |  |

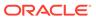

| Screen           | Description                                                                                                    |  |  |
|------------------|----------------------------------------------------------------------------------------------------|--|--|
| Ports            | Enter the following details:                                                                                                    |  |  |
|                  | LDAP                                                                                                    |  |  |
|                  | <ul> <li>Enable: Select if you wish to enable non SSL<br/>communications with OUD.</li> </ul>                                                                                                    |  |  |
|                  | <ul> <li>on Port: Select the Port you wish to use<br/>(LDAP_PORT).</li> </ul>                                                                                                    |  |  |
|                  | Enable Start TLS for LDAP: Select Enable StartTLS for LDAP to specify that the LDAP connection handler should allow clients to use the StartTLS extended operation to initiate secure communication over an otherwise insecure connection. |  |  |
|                  | LDAPS                                                                                                    |  |  |
|                  | <ul> <li>Enable: Select if you wish to enable SSL<br/>communications with OUD.</li> </ul>                                                                                                    |  |  |
|                  | <ul> <li>on Port: Select the Port you wish to use<br/>(LDAP_SSL_PORT).</li> </ul>                                                                                                    |  |  |
|                  | If you select this option, you must provide the SSL certificate information below.                                                                                                    |  |  |
|                  | Certificate                                                                                                    |  |  |
|                  | You can use the existing certificate or generate a self signed certificates are not recommended for production deployments.                                                                                                    |  |  |
|                  | <ul> <li>Generate self signed certificate: Select this if you<br/>wish OUD to generate its own certificate.</li> </ul>                                                                                                    |  |  |
|                  | <ul> <li>Use an existing certificate: Select this if you are<br/>using an existing certificate.</li> </ul>                                                                                                    |  |  |
|                  | Select the type of certificate, the location of the Keystore, and the Keystore pin.                                                                                                    |  |  |
| Topology Options | Enter the following details:                                                                                                    |  |  |
|                  | <ul> <li>This will server will be part of a replication<br/>topology: Select this.</li> </ul>                                                                                                    |  |  |
|                  | <ul> <li>Replication Port: Enter the replication port. For<br/>example: 8989 (OUD_REPLICATION_PORT)</li> </ul>                                                                                                    |  |  |
|                  | <ul> <li>Configure As Secure: Select this if you wish the<br/>replication traffic to be encrypted.</li> </ul>                                                                                                    |  |  |
|                  | <ul> <li>There is already a server in the topology. Leave it unselected.</li> </ul>                                                                                                    |  |  |
|                  | Click Next.                                                                                                    |  |  |
| Directory Data   | Enter the following details:                                                                                                    |  |  |
|                  | <ul> <li>Directory Base DN: dc=example,dc=com</li> </ul>                                                                                                    |  |  |
|                  | <ul> <li>Directory Data: Only create base entry.</li> <li>Click Next.</li> </ul>                                                                                                    |  |  |

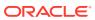

| Screen                        | Description                                                                                                    |
|-------------------------------|----------------------------------------------------------------------------------------------------|
| Oracle Components Integration | If you are planning to use the directory for integrating with other directories, Select <b>Enable for DIP</b> .                                                                                                    |
|                               | If you are planning on using the directory for E Business Suite or for Oracle database name resolution, select Enable for EBS (E-Business Suite), Database Net Services and DIP.                                                                                                    |
|                               | Click Next.                                                                                                    |
|                               | If you are planning to use the directory for Enterprise User Security, select <b>Enable fo EUS (Enterprise User Security)</b> , <b>EBS</b> , <b>Database Net Services and DIP</b> .                                                                                                    |
| Server Tuning                 | You have the option of allocating specific resources to the OUD instance. You can choose to accept the default of change the resource allocations based on your deployment. If this server is used only for OUD as in a distributed deployment then be sure to check the box Dedicated Machine for OUD. |
|                               | Click Next.                                                                                                    |
| Review                        | Verify that the information displayed is correct. If you wish the OUD server to be started after configuration, ensure that you select the option <b>Start the server</b> .                                                                                                    |
| Finished                      | Click Close.                                                                                                    |

## Validating Oracle Unified Directory on LDAPHOST1

After configuration, you can validate that Oracle Unified Directory is working by performing a simple search using the following command:

```
OUD_ORACLE_INSTANCE/OUD/bin/ldapsearch -h LDAPHOST1.example.com -p 1389 -D
cn=oudadmin -b "" -s base "(objectclass=*)" supportedControl
```

If Oracle Unified Directory is working correctly, you will see a list of supportedControl entries returned.

If you have enabled SSL on the directory, you can test it using the command:

```
OUD_ORACLE_INSTANCE/OUD/bin/ldapsearch -h LDAPHOST1.example.com -p 1636 --
useSSL -D cn=oudadmin -b "" -s base "(objectclass=*)" supportedControl
```

## Configuring Oracle Unified Directory Instance on LDAPHOST2

Ensure that ports 1389, 1636, 4444, and 8989 are not in use by any service on the computer by issuing these commands for the operating system you are using. If a port is not in use, no output is returned from the command.

```
netstat -an | grep "1389"
```

If the ports are in use (that is, if the command returns output identifying either port), you must free the port.

Remove the entries for ports 1389, 1636, 4444, and 8989 in the /etc/services file and restart the services or restart the computer.

Set the environment variable JAVA\_HOME to JAVA\_HOME.

Change Directory to DIR\_ORACLE\_HOME/oud

Set the environment variable INSTANCE\_NAME to ../../admin/oud2.

#### For example:

export INSTANCE\_NAME=../../../u02/private/oracle/config/instances/oud2

Note the tool creates the instance home relative to the  $\mbox{DIR\_ORACLE\_HOME}$ , so you must include previous directories to get the instance created in  $\mbox{PRIVATE\_CONFIG\_DIR}/$  instances.

Start the Oracle Unified Directory configuration assistant by executing the command:

./oud-setup

The following table describes how to use the configuration assistant screens to configure Oracle Unified Director.

| Screen                         | Description                                                                                                    |
|--------------------------------|----------------------------------------------------------------------------------------------------|
| Welcome                        | This screen introduces you to the product configuration assistant.                                                                                                    |
|                                | Click Next.                                                                                                    |
| Server Administration Settings | Enter the following details of the server:                                                                                                    |
|                                | <ul> <li>Instance Path: Enter the location of the OUD<br/>configuration files (OUD_INSTANCE_HOME).</li> </ul>                                                                                                    |
|                                | <ul> <li>Host Name: Enter the name of the host where<br/>Oracle Unified Directory is running. For<br/>example: LDAPHOST2.example.com</li> </ul>                                                                                                    |
|                                | For Exalogic, this is the host attached to the network you wish to use.                                                                                                    |
|                                | <ul> <li>Administration Port(s): The value of this field determines how you are going to administer OUD. The following are the optional values:         <ul> <li>Enable Administration only by LDAP: Enter the LDAP port that will be used for administration traffic.</li> </ul> </li> </ul> |
|                                | <ul> <li>Enable Administration by LDAP and HTTP:</li> <li>Enter the LDAP and HTTP ports that will be used for administration traffic.</li> </ul>                                                                                                    |
|                                | <ul> <li>Enable Administration by HTTP: Enter the<br/>HTTP port that will be used for administration<br/>traffic.</li> </ul>                                                                                                    |
|                                | <ul> <li>LDAP Port: Enter the port that you wish to use for<br/>administering OUD via LDAP.</li> </ul>                                                                                                    |
|                                | <ul> <li>HTTP Port: Enter the port that you wish to use for<br/>administering OUD via HTTP. For example, 8444<br/>(OUD_ADMIN_PORT).</li> </ul>                                                                                                    |
|                                | <ul> <li>Root User DN: Enter an administrative user. For<br/>example, cn=oudadmin.</li> </ul>                                                                                                    |
|                                | <ul> <li>Password: Enter the password you wish to assign<br/>to the ouadmin user.</li> </ul>                                                                                                    |
|                                | <ul> <li>Password (Confirm): Repeat the password.</li> <li>Click Next.</li> </ul>                                                                                                    |

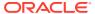

| Screen | Description                                                                                                    |
|--------|----------------------------------------------------------------------------------------------------|
| Ports  | Enter the following details:                                                                                                    |
|        | LDAP                                                                                                    |
|        | Enable: Select if you wish to enable non SSL communications with OUD.                                                                                                    |
|        | <ul> <li>on Port: Select the Port you wish to use<br/>(LDAP_PORT).</li> </ul>                                                                                                    |
|        | Enable Start TLS for LDAP: Select Enable     StartTLS for LDAP to specify that the LDAP     connection handler should allow clients to use the     StartTLS extended operation to initiate secure     communication over an otherwise insecure     connection. |
|        | LDAPS                                                                                                    |
|        | <ul> <li>Enable: Select if you wish to enable SSL communications with OUD.</li> </ul>                                                                                                    |
|        | <ul> <li>on Port: Select the Port you wish to use<br/>(LDAP_SSL_PORT).</li> </ul>                                                                                                    |
|        | If you select this option, you must provide the SSL certificate information below.                                                                                                    |
|        | Certificate                                                                                                    |
|        | You can use the existing certificate or generate a self signed certificates are not recommended for production deployments.                                                                                                    |
|        | <ul> <li>Generate self signed certificate: Select this if you<br/>wish OUD to generate its own certificate.</li> </ul>                                                                                                    |
|        | <ul> <li>Use an existing certificate: Select this if you are<br/>using an existing certificate.</li> </ul>                                                                                                    |
|        | Select the type of certificate, the location of the Keystore, and the Keystore pin.                                                                                                    |

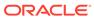

| Screen                        | Description                                                                                                    |
|-------------------------------|----------------------------------------------------------------------------------------------------|
| Topology Options              | Enter the following details:                                                                                                    |
|                               | <ul> <li>This will server will be part of a replication topology: Select this.</li> <li>Replication Port: Enter the replication port. For example: 2020 (CVID PERI TOWN PORT)</li> </ul>                                                        |
|                               | <ul> <li>example: 8989 (OUD_REPLICATION_PORT)</li> <li>Configure As Secure: Select this if you wish the replication traffic to be encrypted.</li> </ul>                                                                                         |
|                               | <ul> <li>There is already a server in the topology selected.</li> <li>Enter the following:</li> </ul>                                                                                                    |
|                               | <ul> <li>Host Name: Name of the existing Oracle<br/>Unified Directory server host. For example,<br/>LDAPHOST1.example.com</li> </ul>                                                                                                    |
|                               | <ul> <li>Administrator Connector Port: 4444</li> <li>(LDAP_ADMIN_PORT)</li> </ul>                                                                                                    |
|                               | <ul> <li>Admin User: Name of the Oracle Unified<br/>Directory admin user on LDAPHOST1. For<br/>example, cn=oudadmin</li> </ul>                                                                                                    |
|                               | <ul> <li>Admin Password: Administrator password</li> </ul>                                                                                                    |
|                               | Click Next.                                                                                                    |
|                               | If you see a <b>Certificate Not Trusted</b> dialogue, it is because you are using self signed certificates. Click <b>Accept Permanently</b> .                                                                                                   |
|                               | For more information, refer to the Setting Up Replication During Installation.                                                                                                    |
| Create Global Administrator   | Enter the following details:                                                                                                    |
|                               | <ul> <li>Global Administrator ID: Enter the name of an<br/>account you want to use for managing Oracle<br/>Unified Directory replication. For example:<br/>oudmanager</li> </ul>                                                                |
|                               | Global Administrator Password / Confirmation:     Enter a password for this account.  Click Next.                                                                                                    |
| Data Poplication              |                                                                                                    |
| Data Replication              | Select dc=example,dc=com. Click Next.                                                                                                    |
| Oracle Components Integration | If you selected any products to integrate with, when you configured LDAPHOST1, then select the same option here.  Click <b>Next</b> .                                                                                                    |
| Server Tuning                 | You have the option of allocating specific resources to                                                                                                    |
|                               | the OUD instance. You can choose to accept the default of change the resource allocations based on your deployment. If this server is used only for OUD as in a distributed deployment then be sure to check the box Dedicated Machine for OUD. |
|                               | Click Next.                                                                                                    |
| Review                        | Verify that the information displayed is correct. If you wish the OUD server to be started after configuration, ensure that you select the option <b>Start the server</b> .                                                                     |
| Finished                      | Click Close.                                                                                                    |

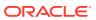

## Validating Oracle Unified Directory on LDAPHOST2

After configuration you can validate that Oracle Unified Directory is working by performing a simple search. To do this issue the following command:

```
OUD_ORACLE_INSTANCE/OUD/bin/ldapsearch -h LDAPHOST2.example.com -p 1389 -D cn=oudadmin
-b "" -s base "(objectclass=*)" supportedControl
```

If Oracle Unified Directory is working correctly, you see a list supportedControl entries returned.

If you have enabled SSL on the directory, you can test it using the command:

```
OUD_ORACLE_INSTANCE/OUD/bin/ldapsearch -h LDAPHOST2.example.com -p 1636 --useSSL -D cn=oudadmin -b "" -s base "(objectclass=*)" supportedControl
```

To check that Oracle Unified Directory replication is enabled, issue the command:

```
OUD_ORACLE_INSTANCE/OUD/bin/status
```

You are prompted for the Administrator bind DN (cn=oudadmin) and its password.

You then see output similar to the following example. Replication is set to enable.

```
--- Server Status ---
Server Run Status: Started
Open Connections: 2
--- Server Details ---
Host Name: slc01fnv
Administrative Users: cn=oudadmin
Installation Path: /u01/oracle/products/dir/oud
Instance Path: /u02/private/oracle/config/instances/oud1/OUD
Version: Oracle Unified Directory 12.2.1.3.0
Java Version: 1.8.0 102
Administration Connector: Port 4444 (LDAPS)
--- Connection Handlers ---
Address:Port : Protocol : State
----::
LDIF : Disabled
8989 : Replication : Enabled
0.0.0.0:161 : SNMP : Disabled
0.0.0.0:1389 : LDAP : Enabled
0.0.0.0:1636 : LDAPS : Enabled
0.0.0.0:1689 : JMX : Disabled
--- Data Sources ---
Base DN: dc=example ,dc=com
Backend ID: userRoot
Entries: 1
Replication: Enabled
Missing Changes: 0
Age Of Oldest Missing Change: <not available>
Status
```

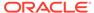

## Installing and Configuring Oracle Unified Directory Service Manager

Oracle Unified Directory Service Manager (OUDSM) is a Graphical User Interface (GUI) tool used to manage Oracle Unified Directory.

It is not mandatory to be installed in the production environments; however, OUDSM makes managing Oracle Unified Directory easier.

It is recommended that, if you are installing OUDSM, create it in its own light-weight domain.

The following topics describe how to do it:

- Creating a Domain for Oracle Unified Directory Service Manager
   You can create a domain for Oracle Unified Directory Service Manager (OUDSM)
   without depending on the Oracle Database or the Repository Creation Utility
   (RCU) using the WebLogic Scripting Tool (WLST) command.
- Starting the Oracle Unified Directory Service Manager Domain
   After configuring the Oracle Unified Directory Service Manager domain, start the Administration Server to manage the domain.

## Creating a Domain for Oracle Unified Directory Service Manager

You can create a domain for Oracle Unified Directory Service Manager (OUDSM) without depending on the Oracle Database or the Repository Creation Utility (RCU) using the WebLogic Scripting Tool (WLST) command.

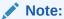

This is the Oracle preferred approach to set up a domain for OUDSM. It is recommended not to extend this domain with any other products or components. In this approach, you do not have to run config.sh.

To set up the OUDSM domain using the WLST, do the following:

Launch the WLST by running the following command:
 On UNIX:

DIR\_ORACLE\_HOME/oracle\_common/common/bin/wlst.sh

2. Run the following command to create a compact domain for Oracle Unified Directory Services Manager:

 $\label{location} createOUDSMDomain(domainLocation=path\_to\_domain\_home, weblogicPort=wls\_port, weblogicSSLPort=ssl\_port, weblogicUserName=wls\_user, weblogicUserPassword=wls\_password)$ 

In the above command, specify the values for the following parameters:

• domainLocation: This is the absolute path to the domain home. For example, PRIVATE CONFIG DIR/domains/OUDSMDomain.

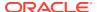

- weblogicPort: This is the WebLogic port. This value must be unique to the server.
- weblogicSSLPort: This is the WebLogic SSL port. This parameter is optional and is not enabled if not passed.
- weblogicUserName: This is the WebLogic user name. This parameter is optional. If not specified, the default value weblogic is passed.
- weblogicUserPassword: This is the WebLogic Administration Server user password.

#### For example:

createOUDSMDomain(domainLocation="/u02/private/oracle/config/domains/
OUDSMDomain",weblogicPort=7001,weblogicSSLPort=7002,weblogicUserPassword='reassword>')

3. Enter exit() to exit out of wlst.

## Starting the Oracle Unified Directory Service Manager Domain

After configuring the Oracle Unified Directory Service Manager domain, start the Administration Server to manage the domain.

To do this, complete the following steps:

1. Start the Administration Server using the following command:

```
PRIVATE_CONFIG_DIR/domain/OUDSMDomain/bin/startWebLogic.sh
```

2. Verify that the Administration Server is up and running by accessing the Oracle Unified Directory Services Manager at the following URL:

```
http://hostname:port/oudsm
```

In the above command, <code>hostname</code> is the name of the server on which WebLogic Server is installed. <code>port</code> is the administrative port for the WebLogic Administration Server. The default port value is 7001.

# Configuring Oracle HTTP Server for Oracle Unified Directory Services Manager

If you want to access the Oracle Unified Directory Services Manager (OUDSM) console through Oracle Web Servers, then you must add the necessary entry to one of your administrative virtual hosts.

Once you have configured your Oracle HTTP server as described in Configuring Oracle HTTP Server for an Enterprise Deployment, then you can configure the Oracle HTTP Server to route requests to the Oracle Unified Directory Services Manager. To do this:

1. Add the following entries to the iadadmin\_vh.conf or igd\_admin\_vh.conf files located at WEB\_DOMAIN\_HOME/config/fmwconfig/components/OHS/ohs1/moduleconf/:

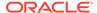

## Note:

There are separate directories for configuration and runtime instance files. The runtime files under the  $\dots/OHS/instances/ohsn/*$  folder should not be edited directly. Edit only the  $\dots/OHS/ohsn/*$  configuration files

- 2. Copy the igdadmin\_vh.conf or iadadmin\_vh.conf file to the following configuration directory of the second Oracle HTTP Server instance (ohs2):
  - OHS DOMAIN HOME/config/fmwconfig/components/ohs2/moduleconf/
- 3. Restart the Oracle HTTP server instances on WEBHOST1 and WEBHOST2.

## Preparing an Existing LDAP Directory

Before you can use an LDAP directory with Oracle Identity and Access Management, it must be extended with object classes required by Oracle Access Manager.

In addition, certain users and groups need to be seeded into the directory. These users and groups will be used by the various Oracle Identity and Access Management products as described later.

## Note:

This procedure involves running a utility provided as part of the Oracle Identity and Access Management suite. You must have installed the software for either Oracle Access Manager (Installing the Oracle Fusion Middleware Infrastructure) or Oracle Identity Manager (Installing the Oracle Fusion Middleware Infrastructure on OIMHOST1) to continue.

This section includes the following topics:

- About the Enterprise Deployment Users and Groups
- Creating a Configuration File
- Preparing OUD as the Identity Store
- Creating Access Control Lists in Non-Oracle Directories

## About the Enterprise Deployment Users and Groups

The following topics provide important information on the purpose and characteristics of the enterprise deployment administration users and groups.

About Using Unique Administration Users for Each Domain

## About Using Unique Administration Users for Each Domain

When you use a central LDAP user store, you can provision users and groups for use with multiple Oracle WebLogic Server domains. As a result, there is a possibility that one WebLogic administration user can have access to all the domains within an enterprise.

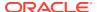

It is a best practice to create and assign a unique distinguished name (DN) within the directory tree for the users and groups that you provision for the administration of your Oracle Fusion Middleware domains.

For example, create two users called <code>oamLDAP</code> and <code>oimLDAP</code> which is used to connect the WebLogic domain to LDAP. This allows the domain to see the users and groups which exist in the directory. You can create a different user for each domain or use a single user for multiple domains. Under no circumstances should the default LDAP administration user be used for this purpose. You must create these users in the <code>systemids</code> container. This container is used for system users that are not normally visible to users. Placing the user into the <code>systemids</code> container ensures that customers who have Oracle Identity Governance do not reconcile this user.

Using a different user for Oracle Access Management (OAM) and Oracle Identity Manager (OIM) LDAP connections ensures that the user that OAM uses to connect to LDAP has a restricted privilege set.

Create a user called weblogic\_iam and an administration group called WLSAdministrators. Users in the WLSAdministrators group will be allowed to access the following:

- Oracle Fusion Middleware Control
- Oracle WebLogic Administration Console

Create a user called oamadmin and an administration group called OAMAdministrators. Users in the OAMAdministrators group are allowed to access the following:

- Oracle Access Policy Manager
- Oracle Access Manager Console

## Creating a Configuration File

Create a property file <code>iam.props</code>, to use when preparing the Identity Store and as a basis for later integration and configuration processes. The file will have the structure described in this section. When creating the file do not include any blank lines.

The property files in this section are complete examples. Some of the parameters specified in the file will not be used until later configuration steps in the guide. It is only necessary to include the properties for the products you are going to use.

This section includes the following topics:

- Oracle Unified Directory Example
- Explanation of Property Values

## Oracle Unified Directory Example

The following is and example configuration file for Oracle Unified Directory:

```
# Common
IDSTORE_HOST: idstore.example.com
IDSTORE_PORT: 1389
IDSTORE_ADMIN_PORT: 4444
IDSTORE_KEYSTORE_FILE: OUD_INSTANCE_HOME/OUD/config/admin-keystore
IDSTORE_KEYSTORE_PASSWORD: Password key
IDSTORE_BINDDN: cn=oudadmin
IDSTORE_GROUPSEARCHBASE: cn=Groups,dc=example,dc=com
IDSTORE_SEARCHBASE: dc=example,dc=com
```

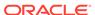

```
IDSTORE_USERNAMEATTRIBUTE: cn
IDSTORE_LOGINATTRIBUTE: uid
OAM11G_SERVER_LOGIN_ATTRIBUTE: uid
IDSTORE_USERSEARCHBASE: cn=Users,dc=example,dc=com
IDSTORE_NEW_SETUP: true
IDSTORE_DIRECTORYTYPE: OUD
# OAM
IDSTORE_OAMADMINUSER: oamadmin
IDSTORE_OAMSOFTWAREUSER: oamLDAP
OAM11G_IDSTORE_ROLE_SECURITY_ADMIN: OAMAdministrators
# OAM and OIM
IDSTORE_SYSTEMIDBASE: cn=SystemIDs,dc=example,dc=com
IDSTORE OIMADMINGROUP: OIMAdministrators
IDSTORE OIMADMINUSER: oimLDAP
# WebLogic
IDSTORE_WLSADMINUSER : weblogic_iam
IDSTORE_WLSADMINGROUP : WLSAdministrators
```

## **Explanation of Property Values**

This section explains the configuration file property values.

- LDAP Properties
- OUD Properties
- OAM Properties
- OIM Properties
- WebLogic Properties

## **LDAP** Properties

 IDSTORE\_HOST and IDSTORE\_PORT are, respectively, the host and port of your Identity Store directory. When preparing the Identity Store these should point to one of the LDAP instances. When configuring components such as OAM or OIM they should point to the load balancer entry point.

For Exalogic setup, you must specify the OTD fail-over group name for this host.

- IDSTORE\_DIRECTORYTYPE is the type of directory you are using. Valid value is OUD.
- IDSTORE\_BINDDN is an administrative user in the Identity Store Directory
- IDSTORE\_SEARCHBASE is the location in the directory where Users and Groups are stored.
- IDSTORE\_LOGINATTRIBUTE is the LDAP attribute, which contains the users Login name.
- IDSTORE\_USERSEARCHBASE is the location in the directory where Users are Stored.
- IDSTORE\_GROUPSEARCHBASE is the location in the directory where Groups are Stored.
- IDSTORE\_SYSTEMIDBASE is the location of a container in the directory where system users can be placed when you do not want them in the main user container.

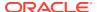

- IDSTORE\_USERNAMEATTRIBUTE this is the name of the LDAP attribute which stores a users name.
- IDSTORE\_LOGIN\_ATTRIBUTE this is the name of the LDAP attribute where userids are stored.

## **OUD Properties**

- IDSTORE\_ADMIN\_PORT is the administration port of your Oracle Unified Directory instance. If you are not using Oracle Unified Directory, you can leave out this parameter.
- IDSTORE\_KEYSTORE\_FILE is the location of the Oracle Unified Directory Keystore file. It is used to enable communication with Oracle Unified Directory using the Oracle Unified Directory administration port. It is called admin-keystore and is located in OUD\_INSTANCE\_HOME/OUD/config. If you are not using Oracle Unified Directory, you can leave out this parameter.
- IDSTORE\_KEYSTORE\_PASSWORD is the encrypted password of the Oracle Unified Directory keystore. This value can be found in the file OUD\_INSTANCE\_HOME/OUD/config/admin-keystore.pin.
- IDSTORE\_NEW\_SETUP this parameter is used when preparing a directory for the first time.

## **OAM Properties**

- IDSTORE\_HOST and IDSTORE\_PORT are, respectively, the host and port of your Identity Store directory. When preparing the Identity Store these should point to one of the LDAP instances. When configuring components such as OAM or OIM they should point to the load balancer entry point.
  - If you are using an OTD Failover group for accessing the identity store, then you should specify this value here.
- IDSTORE\_OAMADMINUSER is the name of the user you want to create as your Access Manager Administrator.
- IDSTORE\_OAMSOFTWAREUSER is a user that gets created in LDAP that is used when Access Manager is running to connect to the LDAP server.
- OAM11G\_IDSTORE\_ROLE\_SECURITY\_ADMIN is the name of the group, which is used to allow access to the OAM console. Only users assigned to this group will be able to access the OAM Console.
- OAM11G\_SERVER\_LOGIN\_ATTRIBUTE this is the name of the LDAP attribute where userids are stored, this should be the same as the IDSTORE\_LOGIN\_ATTRIBUTE.

#### Note:

You can create different administrator accounts and groups for each of the products or use a single administration user. The example above uses a single Administration User and Group.

The OAMSOFTWAREUSER is the user that OAM uses to connect to LDAP. The OIMADMINUSER is the user that OIM uses to connect to LDAP. You can create separate users for each product or just use the same user.

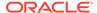

## OIM Properties

- IDSTORE\_OIMADMINGROUP Is the name of the group you want to create to hold your Oracle Identity Governance administrative users.
- IDSTORE\_OIMADMINUSER is the user that Oracle Identity Governance uses to connect to the Identity store.

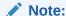

The OAMSOFTWAREUSER is the user that OAM uses to connect to LDAP. The OIMADMINUSER is the user that OIG uses to connect to LDAP. You can create separate users for each product or just use the same user.

## WebLogic Properties

- IDSTORE\_WLSADMINUSER: The username to be created for logging in to the web logic domain once it is enabled by Single Sign-On.
- IDSTORE\_WLSADMINGROUP: is the name of the group to which users who are allowed to log in to the WebLogic system components, such as the WLS Console and EM, belong.

## Preparing OUD as the Identity Store

Before an Oracle LDAP directory can be used with Oracle Identity and Access Management, the directory needs to be pre-configured.

This process involves the creation of additional object classes within the directory and the seeding of users that the Oracle Identity and Access Management suite will use to connect to the directory. There are two phases to the configuration process:

- Pre-configure: This adds the required object classes.
- Seeding of Users.

To do this, perform the following tasks on LDAPHOST1 if you are extending Oracle Unified Directory:

- Directory Pre-Configuration
- Seeding Users and Groups
- Granting OUD changelog Access
- Updating Oracle Unified Directory ACIs
- Creating OUD Indexes

## **Directory Pre-Configuration**

Before an Oracle LDAP directory can be used with Oracle Identity and Access Management, the directory needs to be pre-configured.

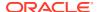

This process involves the creation of additional object classes within the directory and the seeding of users that the Oracle Identity and Access Management suite will use to connect to the directory. There are two phases to the configuration process:

- Pre-configure: This adds the required object classes.
- Seeding of Users.

To do this, perform the following tasks on LDAPHOST1 if you are extending Oracle Unified Directory:

## Note:

The preparation of LDAP is performed using a tool called idmConfigTool. This tool comes bundled with the Oracle Identity and Access Management software. Before you perform the steps in this section, you must install the Oracle Identity and Access Management. See Installing the Oracle Fusion Middleware Infrastructure. The steps in this section can be run from either OAMHOST1 or OIMHOST1.

If your Directory is on a different host to the <code>IAD\_ORACLE\_HOME</code>, then the <code>idmconfigTool.sh</code> tool will need to be run from that host. If you have a firewall between the <code>IAD\_ORACLE\_HOME</code> and your directory server, you will be required to open up the LDAP ports in that firewall for the duration of this step.

If you are installing OIM only and wish to configure your directory, use <code>IGD\_ORACLE\_HOME</code> instead of <code>IAD\_ORACLE\_HOME</code>. The <code>idmtool</code> is the same in both the locations.

- 1. Set the environment variables:
  - MW\_HOME: Set it to either IAD\_ORACLE\_HOME or IGD\_ORACLE\_HOME
  - JAVA\_HOME: Set it to Java Home.
  - ORACLE\_HOME: Set it to MW\_HOME/idm
- 2. Configure the Identity Store using the command idmConfigTool from the location ORACLE\_HOME/idmtools/bin.

#### Note:

When you run the idmConfigTool, it creates or appends to the file idmDomainConfig.param. This file is generated in the same directory that the idmConfigTool is run from. To ensure that each time the tool is run, the same file is appended to, always run the idmConfigTool from the directory IAD\_ORACLE\_HOME/idmtools/bin.

### The syntax of the command on Linux is:

idmConfigTool.sh -preConfigIDStore input\_file=configfile

#### For example:

idmConfigTool.sh -preConfigIDStore input\_file=iam.props

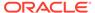

When the command runs, you are prompted to enter the password of the account you are connecting to the Identity Store with. This command might take some time to complete.

Check the log file for any errors or warnings, and correct them. The file with the name automation.log is created in the directory from where you run the tool.

## Seeding Users and Groups

You must seed the Identity Store with users and groups that are required by the Identity Management components.

To seed the Identity Store, perform the following tasks on OAMHOST1 or OIMHOST1:

- 1. Set the environment variables:
  - MW\_HOME: Set it to either IAD\_ORACLE\_HOME or IGD\_ORACLE\_HOME
  - JAVA HOME: Set it to Java Home.
  - ORACLE\_HOME: Set it to MW\_HOME/idm

## Note:

Replace IAM\_ORACLE\_HOME with either IGD\_ORACLE\_HOME or IAD\_ORACLE\_HOME depending on whether the idmConfigTool is being run on OIMHOST1 or OAMHOST1.

2. Configure the Identity Store using the command idmConfigTool, at the following location:

ORACLE\_HOME/idmtools/bin

## Note:

When you run the idmConfigTool, it creates or appends to the file idmDomainConfig.param. This file is generated in the directory from which idmConfigTool is run. To ensure that each time you run the tool, it appends the same file, always run the idmConfigTool from the following directory:

ORACLE\_HOME/idmtools/bin

The syntax of the command on Linux is:

idmConfigTool.sh -prepareIDStore mode=MODE input\_file=configfile
pwd\_file=passwordfile

The value selected for MODE determines the type of users to be created. Possible values for MODE are: OAM, OIM, and WLS.

 In all topologies, when you enable single sign-on for your administrative consoles, you must ensure that there is a user in your Identity Store that has the permissions to log in to your WebLogic Administration Console and Oracle Enterprise Manager Fusion Middleware Control. Type:

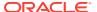

```
idmConfigTool.sh -prepareIDStore mode=WLS input_file=iam.props
```

 If your topology includes Access Manager, you must seed the Identity Store with users that are required by Access Manager. Type:

```
idmConfigTool.sh -prepareIDStore mode=OAM input_file=iam.props
```

If your topology includes Oracle Identity Governance, you must seed the Identity Store with the xelsysadm user and assign it to an Oracle Identity Governance administrative group. You must also create a user outside of the standard cn=Users location to be able to perform reconciliation. This user is also the user that should be used as the bind DN when connecting to directories with Oracle Virtual Directory. Type

idmConfigTool.sh -prepareIDStore mode=OIM input\_file=iam.props

## Note:

This command also creates a container in your Identity Store for reservations.

## Note:

When entering a password for xelsysadm ensure that it is the same at the OIM policy that is it must be at least 8 characters long, contain an Uppercase character, and a number.

When the command runs, you are prompted to enter the password of the account you are connecting to the Identity Store with.

After running each command, check the log file for any errors or warnings and correct them. The file with the name automation.log is created in the directory from where you run the tool.

## **Granting OUD changelog Access**

If you are using Oracle Unified Directory, you must grant access to the changelog, by performing the following steps on LDAPHOST1 and LDAPHOST2:

- Create a file called passwordfile which contains the password you use to connect to OUD.
- Remove the existing change log by issuing the command:

```
OUD_ORACLE_INSTANCE/OUD/bin/dsconfig set-access-control-handler-prop \
--remove \
global-aci:"(target=\"ldap:///cn=changelog\")(targetattr=\"*\")(version 3.0; acl \"External changelog access\"; deny (all) userdn=\"ldap:/// anyone\";)" \
--hostname OUD Host \
--port OUD Admin Port \
--trustAll \
--bindDN cn=oudadmin \
```

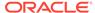

```
--bindPasswordFile passwordfile \
   --no-prompt
   For example:
   OUD ORACLE INSTANCE/OUD/bin/dsconfig set-access-control-handler-
   prop \
   --remove \
   global-aci:"(target=\"ldap:///cn=changelog\")(targetattr=\"*\")
   (version 3.0; acl \"External changelog access\"; deny (all)
   userdn=\"ldap:///anyone\";)" \
   --hostname LDAPHOST1.example.com \
   --port 4444 \
   --trustAll \
   --bindDN cn=oudadmin \
   --bindPasswordFile passwordfile \
   --no-prompt
3. Add the new ACI:
   OUD ORACLE INSTANCE/OUD/bin/dsconfig set-access-control-handler-
   prop \
   --add \
   global-aci:"(target=\"ldap://cn=changelog\")(targetattr=\"*\")
   (version 3.0; acl \"External changelog access\"; allow
   (read,search,compare,add,write,delete,export) groupdn=\"ldap:///
   cn=OIMAdministrators,cn=groups,dc=example,dc=com\";)" \
   --hostname OUD Host \
   --port OUD Admin Port \
   --trustAll \
   --bindDN cn=oudadmin \
   --bindPasswordFile passwordfile \
   --no-prompt
   For example:
   OUD_ORACLE_INSTANCE/OUD/bin/dsconfig set-access-control-handler-
   prop \
   --add \
   global-aci:"(target=\"ldap:///cn=changelog\")(targetattr=\"*\")
   (version 3.0; acl \"External changelog access\"; allow
   (read, search, compare, add, write, delete, export) groupdn=\"ldap:///
   cn=OIMAdministrators,cn=groups,dc=example,dc=com\";)" \
   --hostname LDAPHOST1.example.com \
   --port 4444 \
   --trustAll \
   --bindDN cn=oudadmin \
   --bindPasswordFile passwordfile \
```

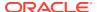

--no-prompt

## 4. Then, add the following ACI:

```
OUD ORACLE INSTANCE/bin/dsconfig set-access-control-handler-prop \
   --add global-aci: "(targetcontrol=\"1.3.6.1.4.1.26027.1.5.4\")(version
   3.0;acl \"OIMAdministrators control access\"; allow(read)
   qroupdn=\"ldap://cn=oimAdminGroup,cn=qroups,dc=example,dc=com\";)" \
   --hostname OUD HOST \
   --port OUD_ADMIN_PORT \
   --trustAll \
   --bindDN cn=oudadmin \
   --bindPasswordFile passwordfile \
   --no-prompt
   For example:
   OUD ORACLE INSTANCE/bin/dsconfig set-access-control-handler-prop \
   --add global-aci:"(targetcontrol=\"1.3.6.1.4.1.26027.1.5.4\")(version
   3.0;acl \"OIMAdministrators control access\"; allow(read)
   groupdn=\"ldap:///cn=oimAdminGroup,cn=groups,dc=example,dc=com\";)" \
   --hostname LDAPHOST1.example.com \
   --port 4444 \
   --trustAll \
   --bindDN cn=oudadmin \
   --bindPasswordFile passwordfile \
   --no-prompt
5. Next, add the following ACI:
   OUD_ORACLE_INSTANCE/bin/dsconfig set-access-control-handler-prop \
   --add global-aci:"(target=\"ldap:///")(targetscope=\"base\")
   (targetattr=\"lastExternalChangelogCookie\")(version 3.0; acl \"User-
   Visible lastExternalChangelog\"; allow (read, search, compare)
   groupdn="ldap:///cn=OIMAdministrators,cn=groups,dc=example,dc=com\";)" \
   --hostname OUD_HOST \
   --port OUD_ADMIN_PORT \
   --trustAll \
   --bindDN cn=oudadmin \
   --bindPasswordFile passwordfile \
   --no-prompt
   For example:
   OUD ORACLE INSTANCE/bin/dsconfig set-access-control-handler-prop \
   --add global-aci:"(target=\"ldap://\")(targetscope=\"base\")
   (targetattr=\"lastExternalChangelogCookie\")(version 3.0; acl \"User-
   VisiblelastExternalChangelog\"; allow (read, search, compare)
   groupdn=\"ldap:///cn=OIMAdministrators,cn=groups,dc=example,dc=com\";)" \
   --hostname LDAPHOST1.example.com \
   --port 4444 \
   --trustAll \
   --bindDN cn=oudadmin \
   --bindPasswordFile passwordfile \
```

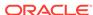

--no-prompt

## **Updating Oracle Unified Directory ACIs**

The following is a workaround for an Oracle Unified Directory operations failure when OIG integration is enabled.

Update <code>OUD\_ORACLE\_INSTANCE/OUD/config/config.ldif</code> on all OUD instances with below changes:

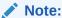

Save a copy of the original file before editing.

1. Look for the following line:

```
ds-cfg-global-aci: (targetcontrol="1.3.6.1.1.12 || 1.3.6.1.1.13.1 || 1.3.6.1.1.13.2 || 1.2.840.113556.1.4.319 || 1.2.826.0.1.3344810.2.3 || 2.16.840.1.113730.3.4.18 || 2.16.840.1.113730.3.4.9 || 1.2.840.113556.1.4.473 || 1.3.6.1.4.1.42.2.27.9.5.9") (version 3.0; acl "Authenticated users control access"; allow(read) userdn="ldap:///all";)
```

Remove the Object Identifier 1.2.840.113556.1.4.319 from the above aci and add it to following aci as shown:

```
ds-cfg-global-aci: (targetcontrol="2.16.840.1.113730.3.4.2 || 2.16.840.1.113730.3.4.17 || 2.16.840.1.113730.3.4.19 || 1.3.6.1.4.1.4203.1.10.2 || 1.3.6.1.4.1.42.2.27.8.5.1 || 2.16.840.1.113730.3.4.16 || 2.16.840.1.113894.1.8.31 || 1.2.840.113556.1.4.319") (version 3.0; acl "Anonymous control access"; allow(read) userdn="ldap:///anyone";)
```

2. Add Object Identifiers 1.3.6.1.4.1.26027.1.5.4 and 1.3.6.1.4.1.26027.2.3.4 to the following aci as shown:

```
ds-cfg-global-aci: (targetcontrol="1.3.6.1.1.12 || 1.3.6.1.1.13.1 || 1.3.6.1.1.13.2 || 1.2.826.0.1.3344810.2.3 || 2.16.840.1.113730.3.4.18 || 2.16.840.1.113730.3.4.9 || 1.2.840.113556.1.4.473 || 1.3.6.1.4.1.42.2.27.9.5.9 || 1.3.6.1.4.1.26027.1.5.4 || 1.3.6.1.4.1.26027.2.3.4") (version 3.0; acl "Authenticated users control access"; allow(read) userdn="ldap:///all";)
```

3. Restart the Oracle Unified Directory server on both LDAPHOSTs.

## **Creating OUD Indexes**

When you ran the idmConfigTool to prepare an OUD identity store, it creates indexes for the data on the instance against which it is run. These indexes must be manually created on each of the OUD instances in LDAPHOST2.

## To do this, run the following commands on LDAPHOST2:

```
\label{local_obj} OUD\_ORACLE\_INSTANCE/OUD/bin/ldapmodify -h \ LDAPHOST2.example.com -Z -X -p \\ 4444 -a -D "cn=oudadmin" -j \ passwordfile -c \ -f \ IAD\_ORACLE\_HOME/idm/oam/server/oim-intg/ldif/ojd/schema/ojd_user_index_generic.ldif
```

```
OUD_ORACLE_INSTANCE/OUD/bin/ldapmodify -h LDAPHOST2.example.com -Z -X -p 4444 -a -D "cn=oudadmin" -j passwordfile -c \-f IAD_ORACLE_HOME/idm/idmtools/templates/oud/oud_indexes_extn.ldif
```

#### Rebuild the Indexes

Once the indexes have been created on all of the LDAP Hosts, the indexes should be rebuilt using the commands:

1. Shutdown OUD by issuing the command:

```
OUD_ORACLE_INSTANCE/OUD/bin/stop-ds
```

2. Execute the command:

```
OUD_ORACLE_INSTANCE/OUD/bin/rebuild-index --rebuildAll -b "dc=example,dc=com"
```

3. Restart OUD by issuing the command:

```
OUD_ORACLE_INSTANCE/OUD/bin/start-ds
```

4. Repeat for every LDAPHOST including the host, which the idmTool was run against, to maintain availability only stop the directory for which you are rebuilding the indexes.

## Creating Access Control Lists in Non-Oracle Directories

In the preceding sections, you seeded the Identity Store with users and artifacts for the Oracle components. If your Identity Store is not Oracle Unified Directory, Oracle Directory Server Enterprise Edition, you must set up the access control lists (ACLs) to provide appropriate privileges to the entities you created, this is true even if using Oracle Virtual Directory in front of them. This section lists the artifacts created and the privileges required for the artifacts.

- Systemids. The System ID container is created for storing all the system identifiers. If there is another container in which the users are to be created, that is specified as part of the admin.
- Access Manager Admin User. This user is added to the OAM Administrator group, which
  provides permission for the administration of the Oracle Access Management Console.
  No LDAP schema level privileges are required, since this is just an application user.
- Access Manager Software User. This user is added to the groups where the user gets read privileges to the container. This is also provided with schema admin privileges.
- Oracle Identity Governance user oigLDAP under System ID container. Password policies
  are set accordingly in the container. The passwords for the users in the System ID
  container must be set up so that they do not expire.
- Oracle Identity Governance administration group. The Oracle Identity Governance user is added as its member. The Oracle Identity Governance admin group is given complete read/write privileges to all the user and group entities in the directory.

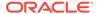

- WebLogic Administrator. This is the administrator of the IDM domain for Oracle Virtual Directory
- WebLogic Administrator Group. The WebLogic administrator is added as a member. This is the administrator group of the IDM domain for Oracle Virtual Directory.
- Reserve container. Permissions are provided to the Oracle Identity Governance admin group to perform read/write operations.

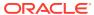

# Creating Infrastructure for Oracle Access Management

The following topics describe how to install and configure an initial domain, which can be used as the starting point for an enterprise deployment. Later chapters in this guide describe how to extend this initial domain with the various products and components that comprise the enterprise topology you are deploying.

A complete Oracle Identity and Access Management uses a split domain deployment, where there is a single domain for Oracle Access Management and a different one for Oracle Identity Governance. You must create a separate infrastructures for Access and Governance.

- About the Initial Infrastructure Domain
  Before you create the initial Infrastructure domain, be sure to review the following key
  concepts.
- Installing the Oracle Fusion Middleware Infrastructure
   Use the following sections to install the Oracle Fusion Middleware Infrastructure software
   in preparation for configuring a new domain for Oracle Access Management.
- Installing Oracle Access Management for an Enterprise Deployment
   The procedure for installing Oracle Access Management in an enterprise deployment domain is explained in this section.
- Configuring LDAP
   It details the procedure to configure LDAP.
- Creating the Database Schemas for Access Manager
   Oracle Fusion Middleware components require the existence of schemas in a database
   before you configure a Fusion Middleware Infrastructure domain for Oracle Access
   Management. Install the schemas listed in this topic in a certified database for use with
   this release of Oracle Fusion Middleware.
- Configuring the Oracle Access Management Domain
   The following topics provide instructions for creating an Oracle Access Management domain using the Fusion Middleware Configuration wizard.
- Configuring the Domain Directories and Starting the Servers
   After the domain is created and the Node Manager is configured, you can then configure
   the additional domain directories and start the Administration Server and any Managed
   Servers on the AdminHost.
- Propagating the Domain and Starting the Node Manager on OAMHOST2
   After you start and validate the Administration Server and WLS\_WSM1 Managed Server on OAMHOST1, you can then perform the following tasks on OAMHOST2...
- Removing OAM Server from WebLogic Server 12c defaultCoherenceCluster
   You must exclude all Oracle Access Management (OAM) clusters (including policy
   manager and OAM runtime server) from the default WebLogic Server 12c coherence
   cluster using the WebLogic Server Administration Console.

- Adding a Load Balancer Certificate to JDK Trust Stores
- Enabling Virtualization
   Use the Fusion Middleware Control to enable virtualization.
- Configuring the WebLogic Proxy Plug-In
- Enabling Exalogic Optimizations

## About the Initial Infrastructure Domain

Before you create the initial Infrastructure domain, be sure to review the following key concepts.

- About the Infrastructure Distribution
- Characteristics of the Domain

## About the Infrastructure Distribution

You create the initial Infrastructure domain for an enterprise deployment by using the Oracle Fusion Middleware Infrastructure distribution. This distribution contains both the Oracle WebLogic Server software and the Oracle JRF software.

The Oracle JRF software consists of Oracle Web Services Manager, Oracle Application Development Framework (Oracle ADF), Oracle Enterprise Manager Fusion Middleware Control, the Repository Creation Utility (RCU), and other libraries and technologies that are required to support the Oracle Fusion Middleware products.

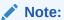

The Access infrastructure does not use the Web Services Manager.

Later in this guide, you can then extend the domain to support the Oracle Fusion Middleware products that are required for your enterprise deployment.

See Understanding Oracle Fusion Middleware Infrastructure in *Understanding Oracle Fusion Middleware*.

## Characteristics of the Domain

The following table lists some of the key characteristics of the domain that you are about to create. Reviewing these characteristics helps you to understand the purpose and context of the procedures that are used to configure the domain.

Many of these characteristics are described in more detail in Understanding a Typical Enterprise Deployment.

| Characteristic of the Domain                                                                          | More Information                                                                  |
|----------------------------------------------------------------------------------------------------|-----------------------------------------------------------------------------------|
| Uses a separate virtual IP (VIP) address for the Administration Server.                               | Configuration of the Administration Server and Managed Servers Domain Directories |
| Uses separate domain directories for the Administration Server and the Managed Servers in the domain. | Configuration of the Administration Server and Managed Servers Domain Directories |

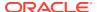

| Characteristic of the Domain                                        | More Information                                                                  |
|---------------------------------------------------------------------|-----------------------------------------------------------------------------------|
| Includes a dedicated cluster for Oracle Web Services Manager.       | Using Oracle Web Services Manager in the Application Tier                         |
| Uses a per domain Node Manager configuration.                       | About the Node Manager Configuration in a Typical Enterprise Deployment           |
| Requires a separately installed LDAP-based authentication provider. | Understanding OPSS and Requests to the<br>Authentication and Authorization Stores |

# Variables Used When Creating Infrastructure for Oracle Access Management

As you perform the tasks in this chapter, you will be referencing the directory variables listed in this section.

These directory variables are defined in File System and Directory Variables Used in This Guide.

- IAD\_ORACLE\_HOME
- IAD\_ASERVER\_HOME
- IAD\_MSERVER\_HOME
- APPLICATION\_HOME
- JAVA HOME

In addition, you'll be referencing the following virtual IP (VIP) addresses and host names defined in Physical and Virtual IP Addresses Required by the Enterprise Topology:

- ADMINVHN
- OAMHOST1
- OAMHOST2
- DBHOST1
- DBHOST2
- SCAN Address for the Oracle RAC Database (DB-SCAN.examle.com)

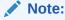

Depending on the domain you are creating, you must add the prefix to ADMINVHN. For example, IAD\_ADMINVHN.

## Note:

The instructions in this section use the installation on OIMHOST1 and OIMHOST2 as an example. If you are creating the infrastructure domain for Access, then substitute OAMHOST1 and OAMHOST2 wherever appropriate.

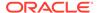

# Installing the Oracle Fusion Middleware Infrastructure

Use the following sections to install the Oracle Fusion Middleware Infrastructure software in preparation for configuring a new domain for Oracle Access Management.

- Installing a Supported JDK
- Starting the Infrastructure Installer
- Navigating the Infrastructure Installation Screens
- Installing Oracle Fusion Middleware Infrastructure on the Other Host Computers
- Checking the Directory Structure

After you install the Oracle Fusion Middleware Infrastructure and create the Oracle home, you should see the directory and sub-directories listed in this topic. The contents of your installation vary based on the options that you selected during the installation.

## Installing a Supported JDK

Oracle Fusion Middleware requires that a certified Java Development Kit (JDK) is installed on your system.

- Locating and Downloading the JDK Software
- Installing the JDK Software
   Oracle Fusion Middleware requires you to install a certified Java Development Kit
   (JDK) on your system.

## Locating and Downloading the JDK Software

To find a certified JDK, see the certification document for your release on the Oracle Fusion Middleware Supported System Configurations page.

After you identify the Oracle JDK for the current Oracle Fusion Middleware release, you can download an Oracle JDK from the following location on Oracle Technology Network:

http://www.oracle.com/technetwork/java/index.html

Be sure to navigate to the download for the Java SE JDK.

## Installing the JDK Software

Oracle Fusion Middleware requires you to install a certified Java Development Kit (JDK) on your system.

You must install the JDK in the following locations:

- On the shared storage device, install the JDK in the /u01/oracle/ products/jdk directory. The JDK will be accessible from each of the application tier host computers.
- On the local storage device for each of the Web tier host computers. The Web tier host computers, which reside in the DMZ, do not necessarily have access to the shared storage on the application tier.

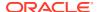

 On the local storage device for each of the directory tier host computers, in case of the directory hosts not utilizing the shared storage.

For more information about the recommended location for the JDK software, see Understanding the Recommended Directory Structure for an Enterprise Deployment.

To install JDK 1.8.0 131:

1. Change directory to the location where you downloaded the JDK archive file.

```
cd download_dir
```

2. Unpack the archive into the JDK home directory, and then run the following commands:

```
tar -xzvf jdk-8u131-linux-x64.tar.gz
```

Note that the JDK version listed here was accurate at the time this document was published. For the latest supported JDK, see the *Oracle Fusion Middleware System Requirements and Specifications* for the current Oracle Fusion Middleware release.

3. Move the JDK directory to the recommended location in the directory structure.

For example:

```
mv ./jdk1.8.0_131 /u01/oracle/products/jdk
```

See File System and Directory Variables Used in This Guide.

**4.** Define the *JAVA\_HOME* and *PATH* environment variables for running Java on the host computer.

For example:

```
export JAVA_HOME=/u01/oracle/products/jdk
export PATH=$JAVA_HOME/bin:$PATH
```

5. Run the following command to verify that the appropriate java executable is in the path and your environment variables are set correctly:

```
java -verison
```

The Java version in the output should be displayed as "1.8.0\_131".

## Starting the Infrastructure Installer

To start the installation program, perform the following steps.

- 1. Go to the directory where you downloaded the installation program.
- Launch the installation program by invoking the java executable from the JDK directory on your system, as shown in the example below.

```
$JAVA_HOME/bin/java -d64 -jar distribution_file_name.jar
```

In this example:

- Replace JAVA\_HOME with the environment variable or actual JDK location on your system.
- Replace distribution file name with the actual name of the distribution JAR file.

If you download the distribution from the Oracle Technology Network (OTN), then the JAR file is typically packaged inside a downloadable ZIP file.

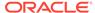

To install the software required for the initial Infrastructure domain, the distribution you want to install is:

## fmw\_12.2.1.3.0\_infrastructure\_generic.jar.

For more information about the actual file names of each distribution, see Identifying and Obtaining Software Downloads for an Enterprise Deployment.

When the installation program appears, you are ready to begin the installation. See Navigating the Installation Screens for a description of each installation program screen.

## Navigating the Infrastructure Installation Screens

The installation program displays a series of screens, in the order listed in the following table.

If you need additional help with any of the installation screens, click the screen name or click the **Help** button on the screen.

**Table 14-1 Navigating the Infrastructure Installation Screens** 

| Screen                       | Description                                                                                                    |  |
|------------------------------|----------------------------------------------------------------------------------------------------|--|
| Installation Inventory Setup | On UNIX operating systems, this screen appears if you are installing any Oracle product on this host for the first time. Specify the location where you want to create your central inventory. Ensure that the operating system group name selected on this screen has write permissions to the central inventory location. |  |
|                              | See Understanding the Oracle Central Inventory in <i>Installing Software with the Oracle Universal Installer</i> .                                                                                                    |  |
|                              | Note:                                                                                                    |  |

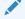

Oracle recommends that you configure the central inventory directory on the products shared volume. Example: /u01/oracle/ products/oraInventory

You may also need to execute the createCentralinventory.sh script as root from the oraInventory folder after the installer completes.

| Welcome               | This screen introduces you to the product installer.                                                                                                    |
|-----------------------|----------------------------------------------------------------------------------------------------|
| Auto Updates          | Use this screen to search My Oracle Support automatically for available patches or automatically search a local directory for patches that you have already downloaded for your organization. |
| Installation Location | Use this screen to specify the location of your Oracle home directory.                                                                                                    |
|                       | For the purposes of an enterprise deployment, enter the value of the<br>IGD_ORACLE_HOME variable listed in Table 9-2.                                                                         |

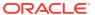

Table 14-1 (Cont.) Navigating the Infrastructure Installation Screens

| Screen                | Description                                                                                                    |
|-----------------------|----------------------------------------------------------------------------------------------------|
| Installation Type     | Use this screen to select the type of installation and as a consequence, the products and feature sets that you want to install.                                                                                                    |
|                       | For this topology, select Fusion Middleware Infrastructure.                                                                                                    |
|                       | Note:  The topology in this document does not include server examples. Oracle strongly recommends that you do not install the examples into a production environment.                                                                                                    |
| Prerequisite Checks   | This screen verifies that your system meets the minimum requirements.                                                                                                    |
|                       | If there are any warning or error messages, refer to the Oracle Fusion Middleware System Requirements and Specifications document on the Oracle Technology Network (OTN).                                                                                                    |
| Security Updates      | If you already have an Oracle Support account, use this screen to indicate how you would like to receive security updates.                                                                                                    |
|                       | If you do not have one and are sure that you want to skip this step, clear the check box and verify your selection in the follow-up dialog box.                                                                                                    |
| Installation Summary  | Use this screen to verify the installation options that you have selected. If you want to save these options to a response file, click <b>Save Response File</b> and provide the location and name of the response file. Response files can be used later in a silent installation situation. |
|                       | For more information about silent or command-line installation, see Using the Oracle Universal Installer in Silent Mode in <i>Installing Software with the Oracle Universal Installer</i> .                                                                                                   |
| Installation Progress | This screen allows you to see the progress of the installation.                                                                                                    |
| Installation Complete | This screen appears when the installation is complete. Review the information                                                                                                    |

# Installing Oracle Fusion Middleware Infrastructure on the Other Host Computers

If you have configured a separate shared storage volume or partition for secondary hosts, then you must install the Infrastructure on one of those hosts.

on this screen, then click **Finish** to dismiss the installer.

See Shared Storage Recommendations When Installing and Configuring an Enterprise Deployment.

To install the software on the other host computers in the topology, log in to each host, and use the instructions in Starting the Infrastructure Installer and Navigating the Infrastructure Installation Screens to create the Oracle home on the appropriate storage device.

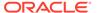

## Checking the Directory Structure

After you install the Oracle Fusion Middleware Infrastructure and create the Oracle home, you should see the directory and sub-directories listed in this topic. The contents of your installation vary based on the options that you selected during the installation.

To check the directory structure:

- 1. Change to the *ORACLE\_HOME* directory where you installed the Infrastructure.
- 2. Enter the following command:

```
ls --format=single-column
```

The directory structure on your system must match the structure shown in the following example:

```
cfgtoollogs
coherence
em
inventory
OPatch
oracle_common
oraInst.loc
oui
wlserver
```

See What are the Key Oracle Fusion Middleware Directories? in *Understanding Oracle Fusion Middleware*.

# Installing Oracle Access Management for an Enterprise Deployment

The procedure for installing Oracle Access Management in an enterprise deployment domain is explained in this section.

This section contains the following procedures.

- Starting the Oracle Identity and Access Management Installation Program
- Navigating the Installation Screens
- Installing Oracle Access Management on the Other Host Computers
- Verifying the Installation

## Starting the Oracle Identity and Access Management Installation Program

To start the installation program:

- 1. Log in to OAMHOST1.
- 2. Go to the directory where you downloaded the installation program.

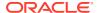

3. Launch the installation program by invoking the java executable from the JDK directory on your system, as shown in the example below.

```
JAVA_HOME/bin/java -d64 -jar fmw_12.2.1.3.0_idm_generic.jar
```

Be sure to replace the JDK location in these examples with the actual JDK location on your system.

When the installation program appears, you are ready to begin the installation.

# Navigating the Installation Screens

The installation program displays a series of screens, in the order listed in the following table.

If you need additional help with any of the installation screens, click the screen name.

| Screen                        | Description                                                                                                    |
|-------------------------------|----------------------------------------------------------------------------------------------------|
| Installation Inventory Screen | If you did not create a central inventory when you installed the Oracle Fusion Middleware Infrastructure software, then this dialog box appears.                                                                      |
|                               | Edit the <b>Inventory Directory</b> field so it points to the location of your local inventory, and then click <b>OK</b> .                                                                                            |
| Welcome                       | This screen introduces you to the product installer.                                                                                                    |
| Auto Updates                  | Use this screen to automatically search My Oracle Support for available patches or automatically search a local directory for patches that you've already downloaded for your organization.                           |
| Installation Location         | Use this screen to specify the location of your Oracle home directory. For Oracle Identity and Access Management, this should be set to IAD_ORACLE_HOME.                                                              |
|                               | For more information about Oracle Fusion Middleware directory structure, see "Selecting Directories for Installation and Configuration" in <i>Planning an Installation of Oracle Fusion Middleware</i> .              |
| Installation Type             | Use this screen to choose the type of installation you wish to deploy. You have two options:                                                                                                    |
|                               | <ul> <li>Standalone Oracle Identity and Access Manager (Managed independently of Weblogic Server):</li> </ul>                                                                                                    |
|                               | Use this option if you are going to run Oracle Identity and Access Management with a webserver other than Weblogic.                                                                                                   |
|                               | <ul> <li>Collocated Oracle Identity and Access Manager (Managed through<br/>WebLogic Server):</li> </ul>                                                                                                    |
|                               | Use this option if you have installed Oracle Weblogic Server into IAD_ORACLE_HOME_HOME as part of the infrastructure deployment. For Oracle Enterprise deployments, it is recommended that this option be selected.   |
| Prerequisite Checks           | This screen verifies that your system meets the minimum necessary requirements.                                                                                                    |
|                               | If there are any warning or error messages, you can refer to one of the documents in the Roadmap for Verifying Your System Environment section in Planning Your Oracle Fusion Middleware Infrastructure Installation. |
| Installation Summary          | Use this screen to verify the installation options you selected.                                                                                                    |
|                               | Click Install to begin the installation.                                                                                                    |
| Installation Progress         | This screen allows you to see the progress of the installation.                                                                                                    |
|                               | Click <b>Next</b> when the progress bar reaches 100% complete.                                                                                                    |

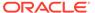

| Screen                | Description                                                                               |
|-----------------------|-------------------------------------------------------------------------------------------|
| Installation Complete | Review the information on this screen, then click <b>Finish</b> to dismiss the installer. |

## Installing Oracle Access Management on the Other Host Computers

If you have followed the EDG shared storage recommendations, there is a separate shared storage volume for product installations on IAMHOST2, and you must also install the software on IAMHOST2. See Shared Storage Recommendations When Installing and Configuring an Enterprise Deployment.

## Verifying the Installation

After you complete the installation, you can verify it by successfully completing the following tasks.

- Reviewing the Installation Log Files
- · Checking the Directory Structure
- Viewing the Contents of Your Oracle Home

## Reviewing the Installation Log Files

Review the contents of the installation log files to make sure that no problems were encountered. For a description of the log files and where to find them, see Understanding Installation Log Files in *Installing Software with the Oracle Universal Installer*.

## Checking the Directory Structure

The contents of your installation vary based on the options you selected during the installation.

The addition of Oracle Identity and Access Management will add the following directory and sub-directories:

IAD\_ORACLE\_HOME/ OPatch cfgtoollogs coherence em idm inventory oraInst.loc oracle\_common oui wlserver idm/ clone common connectors designconsole idmdiag

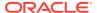

idmtools
jlib
libovd
mbeans
modules
oam
oic
opam-connectors
plugins
remote\_manager
schema
server
upgrade

For more information about the directory structure you should see after installation, see "What are the Key Oracle Fusion Middleware Directories?" in *Understanding Oracle Fusion Middleware*.

## Viewing the Contents of Your Oracle Home

You can also view the contents of your Oracle home by using the viewInventory script. See Viewing the contents of an Oracle home in *Installing Software with the Oracle Universal Installer*.

# **Configuring LDAP**

It details the procedure to configure LDAP.

If you haven't already done so, you now need to configure your LDAP directory. To do this follow the steps in Preparing an Existing LDAP Directory.

## Creating the Database Schemas for Access Manager

Oracle Fusion Middleware components require the existence of schemas in a database before you configure a Fusion Middleware Infrastructure domain for Oracle Access Management. Install the schemas listed in this topic in a certified database for use with this release of Oracle Fusion Middleware.

- Metadata Services (MDS)
- Audit Services (IAU)
- Audit Services Append (IAU\_APPEND)
- Audit Services Viewer (IAU\_VIEWER)
- Oracle Platform Security Services (OPSS)
- User Messaging Service (UMS)
- WebLogic Services (WLS)
- Common Infrastructure Services (STB)
- Oracle Access Manager (OAM)

Use the Repository Creation Utility (RCU) to create the schemas. This utility is installed in the Oracle home for each Oracle Fusion Middleware product. For more information about RCU

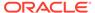

and how the schemas are created and stored in the database, see Preparing for Schema Creation in *Creating Schemas with the Repository Creation Utility*.

Complete the following steps to install the required schemas:

- Installing and Configuring a Certified Database
- Starting the Repository Creation Utility (RCU)
- Navigating the RCU Screens to Create the Schemas
- Verifying Schema Access

## Installing and Configuring a Certified Database

Make sure that you have installed and configured a certified database, and that the database is up and running.

See the Preparing the Database for an Enterprise Deployment.

## Starting the Repository Creation Utility (RCU)

To start the Repository Creation Utility (RCU):

Set the JAVA\_HOME environment variable so it references the location where you
installed a supported JDK.

See File System and Directory Variables Used in This Guide.

2. Navigate to the following directory on OAMHOSt1:

ORACLE\_HOME/oracle\_common/bin

3. Start RCU:

./rcu

## Note:

If your database has Transparent Data Encryption (TDE) enabled, and you want to encrypt your tablespaces created by the RCU, provide the -encryptTablespace true option when you start the RCU.

This will default the appropriate RCU GUI Encrypt Tablespace checkbox selection on the Map Tablespaces screen without further effort during the RCU execution. See Encrypting Tablespaces in *Creating Schemas with the Repository Creation Utility*.

## Navigating the RCU Screens to Create the Schemas

Follow the instructions in this section to create the schemas for the Fusion Middleware Infrastructure domain:

#### Task 1 Introducing RCU

Review the Welcome screen and verify the version number for RCU. Click **Next** to begin.

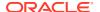

#### Task 2 Selecting a Method of Schema Creation

If you have the necessary permission and privileges to perform DBA activities on your database, select System Load and Product Load on the Create Repository screen. The procedure in this document assumes that you have the necessary privileges. If you do not have the necessary permission or privileges to perform DBA activities in the database, you must select Prepare Scripts for System Load on this screen. This option will generate a SQL script, which can be provided to your database administrator. See Understanding System Load and Product Load in Creating Schemas with the Repository Creation Utility.

Click Next.

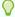

#### Tip:

For more information about the options on this screen, see Create repository in Creating Schemas with the Repository Creation Utility.

## **Task 3 Providing Database Connection Details**

Provide the database connection details for RCU to connect to your database.

- 1. In the **Host Name** field, enter the SCAN address of the Oracle RAC Database.
- 2. Enter the **Port** number of the RAC database scan listener, for example 1521.
- Enter the RAC Service Name of the database.
- 4. Enter the **User Name** of a user that has permissions to create schemas and schema objects, for example SYS.
- **5.** Enter the **Password** of the user name that you provided in step 4.
- 6. If you have selected the SYS user, ensure that you set the role to SYSDBA.
- 7. Click **Next** to proceed, then click **OK** on the dialog window confirming that connection to the database was successful.

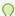

### Tip:

For more information about the options on this screen, see Database Connection Details in Creating Schemas with the Repository Creation Utility.

## Task 4 Specifying a Custom Prefix and Selecting Schemas

1. Specify the custom prefix you want to use to identify the Oracle Fusion Middleware schemas.

The custom prefix is used to logically group these schemas together for use in this domain. For Oracle Access Management, use the prefix IAD.

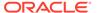

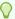

## Tip:

Make a note of the custom prefix you choose to enter here; you will need this later, during the domain creation process.

For more information about custom prefixes, see Understanding Custom Prefixes in *Creating Schemas with the Repository Creation Utility*.

- 2. Select the following schemas from the list of components:
  - AS Common Schemas

When you select **AS Common Schemas**, all of the schemas in this section are automatically selected. If the schemas in this section are not automatically selected, then select the required schemas.

- Metadata Services (MDS)
- Audit Services (IAU)
- Audit Services Append (IAU APPEND)
- Audit Services Viewer (IAU\_VIEWER)
- Oracle Platform Security Services (OPSS)
- User Messaging Service (UMS)
- WebLogic Services (WLS)
- Common Infrastructure Services (STB)
- Expand the group IDM Schemas, and then select the Oracle Access Manager schema.

There are two mandatory schemas that are selected by default. You cannot deselect them: **Common Infrastructure Services** (the STB schema) and **WebLogic Services** (the WLS schema). The **Common Infrastructure Services** schema enables you to retrieve information from RCU during domain configuration. See Understanding the Service Table Schema in *Creating Schemas with the Repository Creation Utility*.

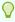

## Tip:

For more information about how to organize your schemas in a multi-domain environment, see Planning Your Schema Creation in *Creating Schemas with the Repository Creation Utility*.

Click **Next** to proceed, then click **OK** on the dialog window confirming that prerequisite checking for schema creation was successful.

#### **Task 5 Specifying Schema Passwords**

Specify how you want to set the schema passwords on your database, then specify and confirm your passwords. Ensure that the complexity of the passwords meet the database security requirements before you continue. RCU will proceed at this point even if you do not meet the password polices. Hence, perform this check outside RCU itself.

Click Next.

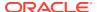

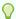

#### Tip:

You must make a note of the passwords you set on this screen; you will need them later on during the domain creation process.

#### Task 6 Verifying the Tablespaces for the Required Schemas

You can accept the default settings on the remaining screens, or you can customize how RCU creates and uses the required tablespaces for the Oracle Fusion Middleware schemas.

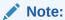

You can configure a Fusion Middleware component to use JDBC stores for JMS servers and Transaction Logs, by using the Configuration Wizard. These JDBC stores are placed in the Weblogic Services component tablespace. If your environment expects to have a high level of transactions and/or JMS activity, you can increase the default size of the *PREFIX*>\_WLS tablespace to better suit the environment load.

Click **Next** to continue, and then click **OK** on the dialog window to confirm the tablespace creation.

For more information about RCU and its features and concepts, see About the Repository Creation Utility in *Creating Schemas with the Repository Creation Utility*.

#### **Task 7 Creating Schemas**

Review the summary of the schemas to be loaded and click **Create** to complete schema creation.

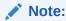

If failures occurred, review the listed log files to identify the root cause, resolve the defects, and then use RCU to drop and re-create the schemas before you continue.

#### Task 8 Reviewing Completion Summary and Completing RCU Execution

When you reach the Completion Summary screen, verify that all schema creations have been completed successfully, and then click **Close** to dismiss RCU.

## Verifying Schema Access

Verify schema access by connecting to the database as the new schema users are created by the RCU. Use SQL\*Plus or another utility to connect, and provide the appropriate schema names and passwords entered in the RCU.

#### For example:

```
./sqlplus

SQL*Plus: Release 12.1.0.2.0 Production on Wed Mar 15 03:17:54 2017

Copyright (c) 1982, 2014, Oracle. All rights reserved.
```

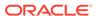

Enter user-name: FMW1221\_WLS
Enter password: WLS\_schema\_password

Last Successful login time: Tue Feb 28 2017 09:37:25 -07:00

Connected to:

Oracle Database 12c Enterprise Edition Release 12.1.0.2.0 - 64bit Production With the Real Application Clusters, Automatic Storage Management, OLAP, Advanced Analytics and Real Application Testing options

SOL>

## Configuring the Oracle Access Management Domain

The following topics provide instructions for creating an Oracle Access Management domain using the Fusion Middleware Configuration wizard.

For more information on other methods available for domain creation, see Additional Tools for Creating, Extending, and Managing WebLogic Domains in *Creating WebLogic Domains Using the Configuration Wizard*.

- Starting the Configuration Wizard
- Navigating the Configuration Wizard Screens to Configure Oracle Access Management Domain

## Starting the Configuration Wizard

To begin domain configuration, run the following command in the Oracle Fusion Middleware Oracle home.

IAD\_ORACLE\_HOME/oracle\_common/common/bin/config.sh

# Navigating the Configuration Wizard Screens to Configure Oracle Access Management Domain

Follow the instructions in the following sections to create and configure the domain for the topology with static clusters.

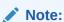

Oracle Access Management does not support Dynamic Clusters.

Creating the Domain with Static Clusters

## Creating the Domain with Static Clusters

Follow the instructions in this section to create and configure the Oracle Access Management domain for the topology.

Domain creation and configuration includes the following tasks.

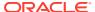

#### Task 1 Selecting the Domain Type and Domain Home Location

On the Configuration Type screen, select Create a new domain.

In the **Domain Location** field, specify the value of the *IAD\_ASERVER\_HOME* variable, as defined in File System and Directory Variables Used in This Guide.

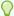

#### Tip:

More information about the other options on this screen of the Configuration Wizard, see Configuration Type in *Creating WebLogic Domains Using the Configuration Wizard*.

#### Click Next.

### **Task 2 Selecting the Configuration Templates**

On the Templates screen, make sure **Create Domain Using Product Templates** is selected, then select the following templates:

- Oracle Access Management Suite 12.2.1.3.0 [idm]
- Selecting this template automatically selects the following dependencies:
  - Oracle Enterprise Manager 12.2.1.3.1[em]
  - Oracle JRF 12.2.1.3.1[oracle\_common]
  - WebLogic Coherence Cluster Extension 12.2.1.3.1[wlserver]

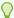

#### Tip:

More information about the options on this screen can be found in Templates in Creating WebLogic Domains Using the Configuration Wizard.

#### Click Next.

## **Task 3 Selecting the Application Home Location**

On the Application Location screen, specify the value of the *APPLICATION\_HOME* variable, as defined in File System and Directory Variables Used in This Guide.

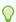

#### Tip:

More information about the options on this screen can be found in Application Location in *Creating WebLogic Domains Using the Configuration Wizard*.

#### Click Next.

#### **Task 4 Configuring the Administrator Account**

On the Administrator Account screen, specify the user name and password for the default WebLogic Administrator account for the domain.

Make a note of the user name and password specified on this screen; you will need these credentials later to boot and connect to the domain's Administration Server. Click **Next**.

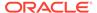

## **Task 5 Specifying the Domain Mode and JDK**

On the Domain Mode and JDK screen:

- Select Production in the Domain Mode field.
- Select the Oracle Hotspot JDK in the JDK field.

Selecting **Production Mode** on this screen gives your environment a higher degree of security, requiring a user name and password to deploy applications and to start the Administration Server.

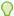

## Tip:

More information about the options on this screen, including the differences between development mode and production mode, can be found in Domain Mode and JDK in *Creating WebLogic Domains Using the Configuration Wizard*.

In production mode, a boot identity file can be created to bypass the need to provide a user name and password when starting the Administration Server. See Creating the boot.properties File.

#### Click Next.

#### Task 6 Specifying the Database Configuration Type

On the Database Configuration Type screen:

- Select RCU Data to activate the fields on this screen.
  - The **RCU Data** option instructs the Configuration Wizard to connect to the database and Service Table (STB) schema to automatically retrieve schema information for the schemas needed to configure the domain.
- Verify that Vendor is Oracle and Driver is \*Oracle's Driver (Thin) for Service Connections; Versions: Any.
- Verify that Connection Parameters is selected.

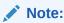

If you choose to select **Manual Configuration** on this screen, you will have to manually fill in the parameters for your schema on the JDBC Component Schema screen.

After you select **RCU Data**, fill in the fields as shown in the following table:

| Field     | Description                                                                                                    |
|-----------|----------------------------------------------------------------------------------------------------|
| Host Name | Enter the Single Client Access Name (SCAN) Address for the Oracle RAC database, which you entered in the <i>Enterprise Deployment Workbook</i> .  For information about the Enterprise Deployment Workbook, see Using the Enterprise Deployment Workbook. |

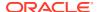

| Field           | Description                                                                                                    |
|-----------------|----------------------------------------------------------------------------------------------------|
| DBMS/Service    | Enter the service name for the Oracle RAC database appropriate for this domain where you will install the product schemas. For example:                                                                                                    |
|                 | <pre>iamedg.example.com</pre>                                                                                                    |
|                 | Specify the service name based on the value configured earlier in the Preparing the Database for an Enterprise Deployment section.                                                                                                    |
| Port            | Enter the port number on which the database listens.<br>For example, 1521.                                                                                                    |
| Schema Owner    | Enter the user name and password for connecting to the database's Service Table schema.                                                                                                    |
| Schema Password | This is the schema user name and password that was specified for the Service Table component on the "Schema Passwords" screen in RCU (see Creating the Database Schemas).  The default user name is prefix_STB, where prefix is the custom prefix that you defined in RCU. |

Click **Get RCU Configuration** when you are finished specifying the database connection information. The following output in the Connection Result Log indicates that the operating succeeded:

Connecting to the database server...0K Retrieving schema data from database server...0K Binding local schema components with retrieved data...0K  $\,$ 

Successfully Done.

Click **Next** if the connection to the database is successful.

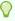

## Tip:

More information about the **RCU Data** option can be found in Understanding the Service Table Schema in *Creating Schemas with the Repository Creation Utility*. More information about the other options on this screen can be found in Datasource Defaults in *Creating WebLogic Domains Using the Configuration Wizard*.

#### Task 7 Specifying JDBC Component Schema Information

Verify that the values on the JDBC Component Schema screen are correct for all schemas. The schema table should be populated, because you selected **Get RCU Data** on the previous screen. As a result, the Configuration Wizard locates the database connection values for all the schemas required for this domain.

At this point, the values are configured to connect to a single-instance database. However, for an enterprise deployment, you should use a highly available Real Application Clusters (RAC) database, as described in Preparing the Database for an Enterprise Deployment. In addition, Oracle recommends that you use an Active GridLink datasource for each of the component schemas. For more information about the advantages of using GridLink data

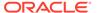

sources to connect to a RAC database, see Database Considerations in the *High Availability Guide*.

To convert the data sources to GridLink:

- Select all the schemas by selecting the checkbox at in the first header row of the schema table.
- 2. Click Convert to GridLink and click Next.

**Task 8 Providing the GridLink Oracle RAC Database Connection Details**On the GridLink Oracle RAC Component Schema screen, provide the information required to connect to the RAC database and component schemas, as shown in following table.

| Element                   | Description and Recommended Value                                                                                                    |
|---------------------------|----------------------------------------------------------------------------------------------------|
| SCAN, Host Name, and Port | Select the <b>SCAN</b> check box. In the <b>Host Name</b> field, enter the Single Client Access Name (SCAN) Address for the Oracle RAC database. In the <b>Port</b> field, enter the SCAN listening port for the database (for example, 1521) |
| ONS Host and Port         | In the <b>ONS Host</b> field, enter the SCAN address for the Oracle RAC database. In the <b>Port</b> field, enter the ONS Remote port (typically, 6200).                                                                                      |
| Enable Fan                | Verify that the <b>Enable Fan</b> check box is selected, so the database can receive and process FAN events.                                                                                                    |

For more information about specifying the information on this screen, as well as information about how to identify the correct SCAN address, see Configuring Active GridLink Data Sources with Oracle RAC in the *High Availability Guide*. You can also click **Help** to display a brief description of each field on the screen. Click **Next**.

#### **Task 9 Testing the JDBC Connections**

Use the JDBC Component Schema Test screen to test the data source connections you have just configured.

A green check mark in the Status column indicates a successful test. If you encounter any issues, see the error message in the Connection Result Log section of the screen, fix the problem, then try to test the connection again.

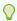

#### Tip:

More information about the other options on this screen can be found in Test Component Schema in *Creating WebLogic Domains Using the Configuration Wizard* 

#### Click Next.

## **Task 10 Selecting Advanced Configuration**

To complete domain configuration for the topology, select the following options on the Advanced Configuration screen:

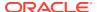

#### Administration Server

This is required to properly configure the listen address of the Administration Server.

#### Node Manager

This is required to configure Node Manager.

#### Topology

This is required to add, delete, or modify the Settings for Server Templates, Managed Servers, Clusters, Virtual Targets, and Coherence.

## Note:

When using the Advanced Configuration screen in the Configuration Wizard:

- If any of the above options are not available on the screen, then return to the Templates screen, and be sure you selected the required templates for this topology.
- Do not select the **Domain Frontend Host Capture** advanced configuration option. You will later configure the frontend host property for specific clusters, rather than for the domain.

#### Click Next.

## Task 11 Configuring the Administration Server Listen Address

On the Administration Server screen:

- 1. In the **Server Name** field, retain the default value AdminServer.
- 2. In the **Listen Address** field, enter the virtual host name that corresponds to the VIP of the ADMINVHN that you procured in Procuring Resources for an Enterprise Deployment and enabled in Preparing the Host Computers for an Enterprise Deployment.
  - For more information on the reasons for using the ADMINVHN virtual host, see Reserving the Required IP Addresses for an Enterprise Deployment.
- 3. In the **Listen Port** field, enter the port number to access the administration server. This guide recommends you to use the default port 7001 for Access.
  - Leave the other fields at their default values. In particular, be sure that no server groups are assigned to the Administration Server.

## Click Next.

#### **Task 12 Configuring Node Manager**

Select **Per Domain Default Location** as the Node Manager type, then specify the following Node Manager credentials you will use to connect to the Node Manager:

- Username: This is the user name used to connect to the Node Manager. For example, admin.
- Password and Confirm Password: Enter the password you wish to associate with the Node Manager username.

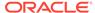

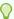

### Tip:

For more information about the options on this screen, see Node Manager in Creating WebLogic Domains Using the Configuration Wizard. For more information about per domain and per host Node Manager implementations, see About the Node Manager Configuration in a Typical Enterprise Deployment.

For information about Node Manager configurations, see Configuring Node Manager on Multiple Machines in Administering Node Manager for Oracle WebLogic Server.

#### Click Next.

## **Task 13 Configuring Managed Servers**

On the Managed Servers screen, a new Managed Server for Oracle Access Management appears in the list of servers.

Perform the following tasks to modify the default Oracle Access Management Managed Server and create a second Managed Server:

- Rename the default Managed Server oam\_server1 to WLS\_OAM1.
- Rename the default Managed Server oam\_policy\_mngr1 to WLS\_AMA1.
- 3. Click **Add** to create a new Managed Server and name it WLS\_OAM2.

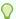

#### Tip:

The server names recommended here will be used throughout this document; if you choose different names, be sure to replace them as

4. Use the information in the following table to fill in the rest of the columns for each Oracle Access Manager Server.

| Server Name | Listen Address | Listen<br>Port | Enable<br>SSL | SSL Listen<br>Port | Server Groups             |
|-------------|----------------|----------------|---------------|--------------------|---------------------------|
| WLS_OAM1    | OAMHOST1       | 14100          | Unchecke<br>d | Disabled           | OAM-MGD-SVRS              |
| WLS_OAM2    | OAMHOST2       | 14100          | Unchecke<br>d | Disabled           | OAM-MGD-SVRS              |
| WLS_AMA1    | OAMHOST1       | 14150          | Unchecke<br>d | Disabled           | OAM-POLICY-MANAGED-SERVER |
| WLS_AMA2    | OAMHOST2       | 14150          | Unchecke<br>d | Disabled           | OAM-POLICY-MANAGED-SERVER |

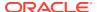

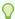

### Tip:

More information about the options on the Managed Server screen can be found in Managed Servers in Creating WebLogic Domains Using the Configuration Wizard.

#### Click Next.

## **Task 14 Configuring a Cluster**

In this task, you create clusters of Managed Servers to which you can target the Oracle Access Manager software.

You must create the following clusters:

| Cluster     | Frontend Host        | Frontend HTTP Port | Frontend HTTPS Port |
|-------------|----------------------|--------------------|---------------------|
| OAM_Cluster | login.example.com    |                    | 443                 |
| AMA_Cluster | iadadmin.example.com | 80                 |                     |

Use the Clusters screen to create a new cluster:

- Click the Add button.
- 2. Specify OAM\_Cluster in the Cluster Name field.
- 3. From the **Dynamic Server Groups** drop-down list, select Unspecified.
- 4. Specify login.example.com for the Frontend Host field.
- 5. Specify 443 for the **Frontend HTTPS Port** field.

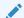

## Note:

By default, server instances in a cluster communicate with one another using unicast. If you want to change your cluster communications to use multicast, refer to Considerations for Choosing Unicast or Multicast in Administering Clusters for Oracle WebLogic Server.

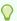

## Tip:

More information about the options on this screen can be found in Clusters in Creating WebLogic Domains Using the Configuration Wizard.

- 6. Repeat the steps to create the second cluster AMA\_Cluster.
- Click Next.

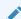

### Tips:

For more information about the options on this screen, see Clusters in Creating WebLogic Domains Using the Configuration Wizard.

#### Click Next.

### **Task 15 Assigning Server Templates**

Click **Next** to proceed to the next screen.

## **Task 16 Configuring Dynamic Servers**

Verify that all dynamic server options are disabled for clusters that are to remain as static clusters.

- Confirm that the Dynamic Cluster, Calculated Listen Port, and Calculated Machine Names checkboxes on this screen are unchecked.
- 2. Confirm the Server Template selection is Unspecified.
- 3. Click Next.

#### Task 17 Assigning Managed Servers to the Cluster

Use the Assign Servers to Clusters screen to assign your managed servers to the clusters you have just created. At the end of this you will have the following assignments:

| Cluster     | Managed Servers |
|-------------|-----------------|
| OAM_Cluster | WLS_OAM1        |
|             | WLS_OAM2        |
| AMA_Cluster | WLS_AMA1        |
|             | WLS_AMA2        |

- 1. In the Clusters pane, select the cluster to which you want to assign the servers.
- 2. In the Servers pane, assign the managed servers to the clusters as in the table above, using one of the following methods:
  - Click once on the Managed Server to select it, then click on the right arrow to move it beneath the selected cluster in the Clusters pane.
  - Double-click on managed server to move it beneath the selected cluster in the clusters pane.
- 3. Repeat to assign each managed server to a cluster as shown in the table.
- 4. Click **Next** to proceed to the next screen.

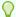

#### Tip:

More information about the options on this screen can be found in Assign Servers to Clusters in *Creating WebLogic Domains Using the Configuration Wizard*.

## **Task 18 Configuring Coherence Clusters**

Use the Coherence Clusters screen to configure the Coherence cluster that is automatically added to the domain.

In the Cluster Listen Port, enter 9991.

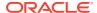

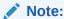

For Coherence licensing information, Oracle Coherence Products in *Oracle Fusion Middleware Licensing Information User Manual*.

#### Click Next.

### **Task 19 Creating Machines for Oracle Access Management Servers**

Use the Machines screen to create new machines in the domain. A machine is required in order for the Node Manager to be able to start and stop the servers.

You must create a machine even if your topology contains just the Administration Server. To do this:

- 1. On the Unix Machines tab, click the Add button.
- 2. Enter OAMHOST1 in the Name field.
- 3. Enter the host name of OAMHOST1 for the Node Manage Listener address. Leave the Node Manager port to the default value of 5556.
- 4. Repeat the above steps for OAMHOST2.

Under the **Unix Machine** tab, verify the names of the machines you created when creating the initial Infrastructure domain, as shown in the following table. Click **Next** to proceed.

| Name      | Node Manager Listen Address                                                      | Node Manager Listen<br>Port |
|-----------|----------------------------------------------------------------------------------|-----------------------------|
| ADMINHOST | Enter the value of the ADMINVHN variable.                                        | 5556                        |
| OAMHOST1  | The value of the OAMHOST1 host name variable. For example, OAMHOST1.example.com. | 5556                        |
| OAMHOST2  | The value of the OAMHOST2 host name variable. For example, OAMHOST2.example.com. | 5556                        |

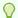

### Tip:

More information about the options on this screen can be found in Machines in *Creating WebLogic Domains Using the Configuration Wizard*.

### **Task 20 Assigning Servers to Machines**

Use the Assign Servers to Machines screen to assign the Oracle Access Manager Managed Servers you just created to the corresponding machines in the domain. You can assign the machines as follows:

| Servers              | Machines  |
|----------------------|-----------|
| AdminServer          | ADMINHOST |
| WLS_AMA1<br>WLS_OAM1 | OAMHOST1  |
| WLS_AMA2<br>WLS_OAM2 | OAMHOST2  |

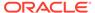

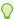

### Tip:

More information about the options on this screen can be found in Assign Servers to Machines in *Creating WebLogic Domains Using the Configuration Wizard*.

#### Click Next.

## **Task 21 Creating Virtual Targets**

Click Next.

#### **Task 22 Creating Partitions**

Click Next.

## Task 23 Reviewing Your Configuration Specifications and Configuring the Domain

The Configuration Summary screen contains the detailed configuration information for the domain you are about to create. Review the details of each item on the screen and verify that the information is correct.

You can go back to any previous screen if you need to make any changes, either by using the **Back** button or by selecting the screen in the navigation pane. Domain creation will not begin until you click **Create**.

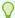

#### Tip:

More information about the options on this screen can be found in Configuration Summary in *Creating WebLogic Domains Using the Configuration Wizard*.

#### Click Next.

#### Task 24 Writing Down Your Domain Home and Administration Server URL

The Configuration Success screen will show the following items about the domain you just configured:

- Domain Location
- Administration Server URL

You must make a note of both items as you will need them later; the domain location is needed to access the scripts used to start the Administration Server. Click **Finish** to dismiss the Configuration Wizard.

# Configuring the Domain Directories and Starting the Servers

After the domain is created and the Node Manager is configured, you can then configure the additional domain directories and start the Administration Server and any Managed Servers on the AdminHost.

• Starting the Node Manager in the Administration Server Domain Home Use these steps to start the per-domain Node Manager for the IAD\_ASERVER\_HOME domain directory.

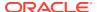

## Creating the boot.properties File

You must create a boot.properties if you want to start the Administrator Server without being prompted for the Administrator Server credentials. This step is required in an enterprise deployment. When you start the Administration Server, the credentials that you enter in this file are encrypted.

- Performing the Post-Configuration Tasks for Oracle Access Management Domain Complete the post-configuration tasks for Oracle Access Management domain.
- Starting the Administration Server Using the Node Manager
   After you have configured the domain and configured the Node Manager, you can start
   the Administration Server by using the Node Manager. In an enterprise deployment, the
   Node Manager is used to start and stop the Administration Server and all the Managed
   Servers in the domain.
- Validating the Administration Server
  Before proceeding with the configuration steps, validate that the Administration Server
  has started successfully by making sure you have access to the Oracle WebLogic Server
  Administration Console and Oracle Enterprise Manager Fusion Middleware Control,
  which both are installed and configured on the Administration Servers.
- Creating a Separate Domain Directory for Managed Servers
   When you initially create the domain for enterprise deployment, the domain directory
   resides on a shared disk. This default domain directory will be used to run the
   Administration Server. You can now create a copy of the domain on the local storage for
   each of your managed server hosts. The domain directory on the local (or private)
   storage will be used to run the Managed Servers.
- Starting the Node Manager in the Managed Server Domain Directory on OAMHOST1

## Starting the Node Manager in the Administration Server Domain Home

Use these steps to start the per-domain Node Manager for the *IAD\_ASERVER\_HOME* domain directory.

- 1. Verify that the listen address in the nodemanager.properties file is set correctly.
  - a. Open the nodemanager.properties file for editing:

```
vi IAD ASERVER HOME/nodemanager/nodemanager.properties
```

- **b.** Make sure the ListenAddress property is set to the value of the ADMINVHN virtual IP address.
- c. Make sure that QuitEnabled is set to 'true'. If this line is not present in the nodemanager.properties file, add the following line:

```
QuitEnabled=true
```

2. Change to the following directory:

```
cd IAD_ASERVER_HOME/bin
```

3. Start the Node Manager by entering the following command:

```
nohup ./startNodeManager.sh > IAD ASERVER HOME/nodemanager/nodemanager.out 2>&1 &
```

For more information about additional Node Manager configuration options, see *Administering Node Manager for Oracle WebLogic Server*.

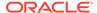

## Creating the boot.properties File

You must create a boot.properties if you want to start the Administrator Server without being prompted for the Administrator Server credentials. This step is required in an enterprise deployment. When you start the Administration Server, the credentials that you enter in this file are encrypted.

To create a boot.properties file for the Administration Server:

1. Create the following directory structure:

```
mkdir -p IAD_ASERVER_HOME/servers/AdminServer/security
```

2. In a text editor, create a file called boot.properties in the security directory that you created in the previous step, and enter the Administration Server credentials that you defined when you ran the Configuration Wizard to create the domain:

```
username=adminuser
password=password
```

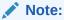

When you start the Administration Server, the username and password entries in the file are encrypted.

For security reasons, minimize the amount of time the entries in the file are left unencrypted; after you edit the file, you should start the server as soon as possible so that the entries are encrypted.

3. Save the file and close the editor.

## Performing the Post-Configuration Tasks for Oracle Access Management Domain

Complete the post-configuration tasks for Oracle Access Management domain.

### Topics:

- Disabling the Derby Database
- Enabling the Managed Servers to use IPv4 Networking
   If the Managed Server is configured to use IPv6 networking, then you may encounter issues when you start the Managed Server. Therefore, you must enable the Managed Servers to use IPv4 networking.
- Setting the Memory Parameters in IAMAccessDomain
   The initial startup parameter in the IAMAccessDomain, which defines the memory usage, is insufficient. You must increase the value of this parameter.

## Disabling the Derby Database

Disable the embedded Derby database, which is a file-based database, packaged with Oracle WebLogic Server. The Derby database is used primarily for development environments. As a result, you must disable it when you are configuring a production-

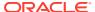

ready enterprise deployment environment; otherwise, the Derby database process starts automatically when you start the Managed Servers.

To disable the Derby database:

1. Navigate to the following directory in the Oracle home:

```
cd WL_HOME/common/derby/lib
```

2. Rename the Derby library jar file:

```
mv derby.jar disable_derby.jar
```

3. If each host uses a separate file system, repeat steps 1 and 2 on each host.

## Enabling the Managed Servers to use IPv4 Networking

If the Managed Server is configured to use IPv6 networking, then you may encounter issues when you start the Managed Server. Therefore, you must enable the Managed Servers to use IPv4 networking.

To do this, complete the following steps:

1. Edit the IAD\_ASERVER\_HOME/bin/setUserOverrides.sh file to add the following line:

```
JAVA_OPTIONS="${JAVA_OPTIONS} -Djava.net.preferIPv4Stack=true"
```

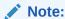

If the file does not exist, then create it.

Save and close the file.

## Setting the Memory Parameters in IAMAccessDomain

The initial startup parameter in the IAMAccessDomain, which defines the memory usage, is insufficient. You must increase the value of this parameter.

To change the memory allocation setting, do the following:

1. Change the following memory allocation in the IAD\_ASERVER\_HOME/bin/ setUserOverrides.sh file, by updating the Java maximum memory allocation pool (Xmx) to 3072m and initial memory allocation pool (Xms) to 1024m. For example, change the following line to be:

```
MEM_ARGS="-Xms1024m -Xmx3072m"
```

2. Save and close the file.

## Starting the Administration Server Using the Node Manager

After you have configured the domain and configured the Node Manager, you can start the Administration Server by using the Node Manager. In an enterprise deployment, the Node Manager is used to start and stop the Administration Server and all the Managed Servers in the domain.

To start the Administration Server by using the Node Manager:

1. Start the WebLogic Scripting Tool (WLST):

```
cd ORACLE_COMMON_HOME/common/bin
./wlst.sh
```

2. Connect to Node Manager by using the Node Manager credentials:

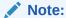

This user name and password are used only to authenticate connections between Node Manager and clients. They are independent of the server administrator ID and password and are stored in the nm password.properties file located in the following directory:

IAD\_ASERVER\_HOME/config/nodemanager

3. Start the Administration Server:

```
nmStart('AdminServer')
```

## Note:

When you start the Administration Server, it attempts to connect to Oracle Web Services Manager for WebServices policies. It is expected that the WSM-PM Managed Servers are not yet started, and so, the following message appears in the Administration Server log:

<Warning><oracle.wsm.resources.policymanager>
<WSM-02141><Unable to connect to the policy access service
due to Oracle WSM policy manager host server being down.>

4. Exit WLST:

exit()

## Validating the Administration Server

Before proceeding with the configuration steps, validate that the Administration Server has started successfully by making sure you have access to the Oracle WebLogic Server Administration Console and Oracle Enterprise Manager Fusion Middleware Control, which both are installed and configured on the Administration Servers.

To navigate to Fusion Middleware Control, enter the following URL, and log in with the Oracle WebLogic Server administrator credentials:

http://adminvhn:7001/em

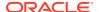

To navigate to the Oracle WebLogic Server Administration Console, enter the following URL, and log in with the same administration credentials:

http://adminvhn:7001/console

## Creating a Separate Domain Directory for Managed Servers

When you initially create the domain for enterprise deployment, the domain directory resides on a shared disk. This default domain directory will be used to run the Administration Server. You can now create a copy of the domain on the local storage for each of your managed server hosts. The domain directory on the local (or private) storage will be used to run the Managed Servers.

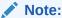

If you are creating a domain for Oracle Access Management, it is not necessary to perform this step at this time. This is because, at the time of infrastructure creation, there are no managed servers in existence yet.

Placing the *IAD\_MSERVER\_HOME* on local storage is recommended to eliminate the potential contention and overhead cause by servers writing logs to shared storage. It is also faster to load classes and jars need from the domain directory, so any temporary or cache data that Managed Servers use from the domain directory is processed quicker.

As described in Preparing the File System for an Enterprise Deployment, the path to the Administration Server domain home is represented by the *IAD\_ASERVER\_HOME* variable, and the path to the Managed Server domain home is represented by the *IAD\_MSERVER\_HOME* variable.

To create the Managed Server domain directory:

1. Sign in to the host running the Administration Server, for example, OAMHOST1, and run the pack command to create a template as follows:

```
cd ORACLE_COMMON_HOME/common/bin

./pack.sh -managed=true \
    -domain=IAD_ASERVER_HOME \
    -template=/full_path/edgdomaintemplate.jar \
    -template_name=edg_domain_template \
    -log_priority=DEBUG \
    -log=/tmp/pack.log
```

#### In this example:

- Replace *IAD\_ASERVER\_HOME* with the actual path to the domain directory you created on the shared storage device.
- Replace *full\_path* with the complete path to the location where you want to create the domain template jar file. You will need to reference this location when you copy or unpack the domain template jar file. It is recommended to choose a shared volume other than *ORACLE\_HOME*, or write to /tmp/ and copy the files manually between servers.

You must specify a full path for the template jar file as part of the -template argument to the pack command:

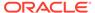

SHARED\_CONFIG\_DIR/domains/template\_filename.jar

- edgdomaintemplate.jar is a sample name for the jar file you are creating, which will contain the domain configuration files.
- edg\_domain\_template is the label assigned to the template data stored in the template file.
- 2. Make a note of the location of the edgdomaintemplate. jar file you just created with the pack command.

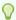

#### Tip:

For more information about the pack and unpack commands, see Overview of the Pack and Unpack Commands in Creating Templates and Domains Using the Pack and Unpack Commands.

3. If you haven't already, create the recommended directory structure for the Managed Server domain on the OAMHOST1 local storage device.

Use the examples in File System and Directory Variables Used in This Guide as a guide.

4. Run the unpack command to unpack the template in the domain directory onto the local storage, as follows:

## Note:

The -overwrite\_domain option in the unpack command allows unpacking a managed server template into an existing domain and existing applications directories. For any file that is overwritten, a backup copy of the original is created. If any modifications had been applied to the start scripts and ear files in the managed server domain directory, they must be restored after this unpack operation.

Additionally, to customize server startup parameters that apply to all servers in a domain, you can create a file called setUserOverridesLate.sh and configure it to, for example, add custom libraries to the WebLogic Server classpath, specify additional JAVA command line options for running the servers, or specify additional environment variables. Any customizations you add to this file are preserved during domain upgrade operations, and are carried over to remote servers when using the pack and unpack commands.

In this example:

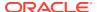

- Replace *IAD\_MSERVER\_HOME* with the complete path to the domain home to be created on the local storage disk. This is the location where the copy of the domain will be unpacked.
- Replace /full\_path/edgdomaintemplate.jar with the complete path and file name
  of the domain template jar file that you created when you ran the pack command to
  pack up the domain on the shared storage device.
- Replace APPLICATION\_HOME with the complete path to the Application directory for the domain on shared storage. See File System and Directory Variables Used in This Guide.

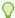

### Tip:

For more information about the pack and unpack commands, see Overview of the Pack and Unpack Commands in *Creating Templates and Domains Using the Pack and Unpack Commands*.

Change directory to the newly created Managed Server directory and verify that the domain configuration files were copied to the correct location on the OAMHOST1 local storage device.

# Starting the Node Manager in the Managed Server Domain Directory on OAMHOST1

After you create the Managed Server domain directory, there are two domain home directories and two corresponding Node Manager instances on OAMHOST1. You use one Node Manager to control the Administration Server, running from Administration Server domain home, and you use the other Node Manager to control the Managed Servers, running from the Managed Server domain home.

You must start the two Node Managers independently.

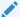

#### Note:

The Node Manager for the Managed Server's *IAD\_MSERVER\_HOME* will be reset every time the domain configuration is unpacked. The ListenAddress will be changed to the *ADMINVHN* instead of the correct hostname. This needs to be changed to the correct value before starting the Node Manager service after an unpack is performed.

Follow these steps to update and start the Node Manager from the Managed Server home:

- 1. Verify that the listen address in the nodemanager.properties file is set correctly, by completing the following steps:
  - a. Change to the following directory:

IAD\_MSERVER\_HOME/nodemanager/

- **b.** Open the nodemanager.properties file for editing.
- c. Update the ListenAddress property to the correct hostname as follows:

OAMHOST1: ListenAddress=OAMHOST1

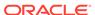

- d. Update the ListenPort property with the correct Listen Port details.
- e. Make sure that QuitEnabled is set to 'true'. If this line is not present in the nodemanager.properties file, add the following line:

```
QuitEnabled=true
```

2. Change to the following directory:

```
IAD_MSERVER_HOME/bin
```

3. Use the following command to start the Node Manager:

```
nohup ./startNodeManager.sh > IAD_MSERVER_HOME/nodemanager/nodemanager.out
2>&1 &
```

For information about additional Node Manager configuration options, see *Administering Node Manager for Oracle WebLogic Server*.

# Propagating the Domain and Starting the Node Manager on OAMHOST2

After you start and validate the Administration Server and WLS\_WSM1 Managed Server on OAMHOST1, you can then perform the following tasks on OAMHOST2...

- Unpacking the Domain Configuration on OAMHOST2
- Starting the Node Manager in the Managed Server Domain Directory on OAMHOST2

## Unpacking the Domain Configuration on OAMHOST2

Now that you have the Administration Server and the first WLS\_WSM1 Managed Server running on OAMHOST1, you can configure the domain on OAMHOST2.

- Log in to OAMHOST2.
- 2. If you haven't already, create the recommended directory structure for the Managed Server domain on the OAMHOST2 storage device.
  - Use the examples in File System and Directory Variables Used in This Guide as a guide.
- 3. Make sure the oimdomaintemplate.jar accessible to OAMHOST2.
  - For example, if you are using a separate shared storage volume or partition for OAMHOST2, then copy the template to the volume or partition mounted to OAMHOST2.
- 4. Run the unpack command to unpack the template in the domain directory onto the local storage, as follows:

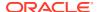

```
-log=/tmp/unpack.log
-app_dir=APPLICATION_HOME
```

#### In this example:

- Replace IAD MSERVER HOME with the complete path to the domain home to be created on the local storage disk. This is the location where the copy of the domain will be unpacked.
- Replace full path with the complete path and file name of the domain template jar file that you created when you ran the pack command to pack up the domain on the shared storage device.
- Replace APPLICATION HOME with the complete path to the Application directory for the domain on shared storage. See File System and Directory Variables Used in This Guide.

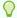

#### Tip:

For more information about the pack and unpack commands, see Overview of the Pack and Unpack Commands in Creating Templates and Domains Using the Pack and Unpack Commands.

5. Change directory to the newly created *IAD\_MSERVER\_HOME* directory and verify that the domain configuration files were copied to the correct location on the OAMHOST2 local storage device.

## Starting the Node Manager in the Managed Server Domain Directory on OAMHOST2

Follow these steps to update and start the Node Manager from the Managed Server home:

- 1. Verify that the listen address in the nodemanager properties file is set correctly, by completing the following steps:
  - **a.** Change directory to the *IAD\_MSERVER\_HOME* binary directory:

```
cd IAD_MSERVER_HOME/nodemanager
```

- **b.** Open the nodemanager.properties file for editing.
- c. Validate the ListenAddress property to the correct hostname as follows:

```
OAMHOST2: ListenAddress=OAMHOST2
```

- d. Update the ListenPort property with the correct Listen Port details.
- e. Make sure that QuitEnabled is set to 'true'. If this line is not present in the nodemanager.properties file, add the following line:

```
OuitEnabled=true
```

2. Change directory to the *IAD MSERVER HOME* binary directory:

```
cd IAD_MSERVER_HOME/bin
```

3. Use the following command to start the Node Manager:

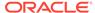

nohup ./startNodeManager.sh > \$IAD\_MSERVER\_HOME/nodemanager/nodemanager.out
2>&1 &

For information about additional Node Manager configuration options, see *Administering Node Manager for Oracle WebLogic Server*.

# Removing OAM Server from WebLogic Server 12c defaultCoherenceCluster

You must exclude all Oracle Access Management (OAM) clusters (including policy manager and OAM runtime server) from the default WebLogic Server 12c coherence cluster using the WebLogic Server Administration Console.

In OAM 12.2.1.3.0, server-side session management uses database and does not require coherence cluster to be established. In some environments, warnings and errors are observed due to default coherence cluster initialized by WebLogic. To avoid or fix these errors, exclude all of the OAM clusters from default WebLogic Server coherence cluster using the following steps:

1. Log in to the WebLogic Server Administration Console, using the URL:

```
http://IADADMINVHN.example.com:7001/console
```

In the left pane of the console, expand Environment and select Coherence Clusters.

The Summary of Coherence Clusters page displays the Coherence cluster configurations that have been created in this domain.

- 3. Click **defaultCoherenceCluster** and select the **Members** tab.
- 4. Click Lock and Edit.
- 5. From **Servers and Clusters**, deselect all OAM clusters (including policy manager and OAM runtime server).
- 6. Click Save.
- 7. Click Activate changes.

# Adding a Load Balancer Certificate to JDK Trust Stores

Some IAM Products require that the SSL certificate used by the load balancer be added to the trusted certificates in the JDK. To add the certificate, do the following:

- Create a directory to hold user created keystores and certificates. For example: mkdir SHARED\_CONFIG\_DIR/keystores Obtain the certificate from the load balancer.
- 2. You can obtain the load balancer certificate from using a browser, such as Firefox. However, the easiest way to obtain the certificate is to use the **openssl** command. The syntax of the command is as follows:

```
openssl s_client -connect LOADBALANCER -showcerts </dev/null 2>/dev/
null openssl x509 -outform PEM > SHARED_CONFIG_DIR/keystores/
LOADBALANCER.pem
```

For example:

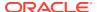

```
openssl s_client -connect login.example.com:443 -showcerts </dev/null 2>/dev/null | openssl x509 -outform PEM > SHARED_CONFIG_DIR/keystores/login.example.com.pem
```

- 3. This command saves the certificate to a file called login.example.com.pem in SHARED\_CONFIG\_DIR/keystores.
- Load the certificate into the JDK and Node Manager Trust Stores by running the following command to import the CA certificate file, login.example.com.pem, into the JAVA HOME.
- 5. Set **JAVA\_HOME** to *JAVA\_HOME*
- 6. Set PATH to include JAVA HOME/bin.

```
keytool -importcert -file SHARED_CONFIG_DIR/keystores/
login.example.com.pem -trustcacerts -keystore $JAVA_HOME/jre/lib/security/
cacerts
```

7. The ou are prompted to enter a password for the keystore. The default password for the JDK is changeit. The default password for the Node Manager keystores is COMMON\_IAM\_PASSWORD. You will be prompted to confirm that the certificate is valid.

## **Enabling Virtualization**

Use the Fusion Middleware Control to enable virtualization.

To enable virtualization:

1. Log in to Oracle Fusion Middleware console using the URL:

```
http://IADADMINVHN.example.com:7001/em
```

- 2. Click WebLogic Domain > Security > Security Provider Configuration.
- 3. Expand Security Store Provider.
- 4. Expand Identity Store Provider.
- 5. Click Configure.
- 6. Add a custom property.
- 7. Select property "virtualize" with value "true" and click **OK**.
- 8. Click **OK** again to persist the change.

For more information about the virtualize property, see OPSS System and Configuration Properties in Securing Applications with Oracle Platform Security Services.

## Configuring the WebLogic Proxy Plug-In

Before you can validate that requests are routed correctly through the Oracle HTTP Server instances, you must set the <code>WebLogic Plug-In Enabled</code> parameter. It is recommended to set the <code>WebLogic Plug-In Enabled</code> parameter at the domain level. Any clusters or servers not using the plugin via the web-tier can have their <code>WebLogic Plug-In Enabled</code> parameter value set to no on an exception basis as needed.

1. Log in to the Oracle WebLogic Server Administration Console.

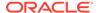

- 2. In the **Domain Structure** pane, click on the top-level domain node.
- 3. Click Lock & Edit in the Change Center.
- Click on the Domain Name.
- Click on the Web Applications tab.
- 6. Locate and select the **WebLogic PlugIn Enabled** option.
- Click Save.
- Click Activate Changes in the Change Center.
- 9. Restart the Administration Server.

## **Enabling Exalogic Optimizations**

This section describes the tasks specific to Exalogic optimization. This sections contains the following topics:

Enabling WebLogic Domain Exalogic Optimization

## **Enabling WebLogic Domain Exalogic Optimization**

This section describes the tasks specific to Exalogic optimization. Perform these steps to enable WebLogic domain Exalogic optimizations:

- 1. Log in to the Oracle WebLogic Server Administration Console.
- 2. Select the domain name IAMAccessDomain in the left navigation pane.
- 3. Click Lock and Edit.
- 4. On the settings page, click the **General** tab.
- Select Enable Exalogic Optimizations.
- 6. Click Save and Activate Changes.
- 7. Restart the WebLogic Administration Server.

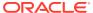

# Creating Infrastructure for Oracle Identity Governance

The following topics describe how to install and configure an initial domain, which can be used as the starting point for an enterprise deployment. Later chapters in this guide describe how to extend this initial domain with the various products and components that comprise the enterprise topology you are deploying.

A complete Oracle Identity and Access Management uses a split domain deployment, where there is a single domain for Oracle Access Management and a different one for Oracle Identity Governance. You must create a separate infrastructures for Access and Governance.

- Synchronizing the System Clocks
   Refore you extend the domain to include Orac
  - Before you extend the domain to include Oracle Identity Governance, verify that the system clocks on each host computer are synchronized. You can do this by running the date command simultaneously on all the hosts in each cluster.
- About the Initial Infrastructure Domain
  Before you create the initial Infrastructure domain, be sure to review the following key
  concepts.
- Variables Used When Creating the Infrastructure Domain
   As you perform the tasks in this chapter, you reference the directory variables that are listed in this section.
- Support for Dynamic Clusters in Infrastructure Domains
   Infrastructure domains support two different topologies: static clusters-based topology
   and dynamic clusters-based topology. When choosing the dynamic cluster topology, there
   are some differences with respect to the conventional static clusters configuration.
- Installing the Oracle Fusion Middleware Infrastructure on OIMHOST1
   Use the following sections to install the Oracle Fusion Middleware Infrastructure software in preparation for configuring a new domain for an enterprise deployment.
- Installing Oracle Identity Governance for an Enterprise Deployment
   The procedure for installing Oracle Identity Governance and the dependant softwares for an enterprise deployment is explained in this section.
- Creating the Database Schemas for Oracle Identity Governance
   Oracle Fusion Middleware components require the existence of schemas in a database
   before you configure a Fusion Middleware Infrastructure domain. Install the schemas
   listed in this topic in a certified database for use with this release of Oracle Fusion
   Middleware.
- Configuring the Oracle Identity Governance Domain
   The following topics provide instructions for creating an Oracle Identity Governance domain using the Fusion Middleware Configuration wizard.
- Creating Oracle Identity Manager Authenticator
   Before you start the domain, you have to run a script which creates the Oracle Identity
   Manager (OIM) Authenticator in the domain.

- Configuring the Domain Directories and Starting the Servers
   After the domain is created and the Node Manager is configured, you can then configure the additional domain directories and start the Administration Server and any Managed Servers on the AdminHost.
- Configuring Listen Addresses When Using Dynamic Clusters
- Propagating the Domain and Starting the Servers on OIMHOST2
   After you start and validate the Administration Server and WLS\_WSM1 Managed Server on OIMHOST1, you can then perform the following tasks on OIMHOST2.
- Modifying the Upload and Stage Directories to an Absolute Path
- · About the Supported Authentication Providers
- Creating a New LDAP Authenticator and Provisioning Enterprise Deployment Users and Group

When you configure an Oracle Fusion Middleware domain, the domain is configured by default to use the WebLogic Server authentication provider (DefaultAuthenticator). However, for an enterprise deployment, Oracle recommends that you use a dedicated, centralized LDAP-compliant authentication provider.

- Configuring the WebLogic Proxy Plug-In
- Enabling Exalogic Optimizations
- Backing Up the Configuration
   It is an Oracle best practices recommendation to create a backup after you successfully extended a domain or at another logical point. Create a backup after you verify that the installation so far is successful. This is a quick backup for the express purpose of immediate restoration in case of problems in later steps.
- Verification of Manual Failover of the Administration Server

## Synchronizing the System Clocks

Before you extend the domain to include Oracle Identity Governance, verify that the system clocks on each host computer are synchronized. You can do this by running the date command simultaneously on all the hosts in each cluster.

Alternatively, there are third-party and open-source utilities you can use for this purpose.

## About the Initial Infrastructure Domain

Before you create the initial Infrastructure domain, be sure to review the following key concepts.

- About the Infrastructure Distribution
- Characteristics of the Domain

## About the Infrastructure Distribution

You create the initial Infrastructure domain for an enterprise deployment by using the Oracle Fusion Middleware Infrastructure distribution. This distribution contains both the Oracle WebLogic Server software and the Oracle JRF software.

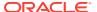

The Oracle JRF software consists of Oracle Web Services Manager, Oracle Application Development Framework (Oracle ADF), Oracle Enterprise Manager Fusion Middleware Control, the Repository Creation Utility (RCU), and other libraries and technologies that are required to support the Oracle Fusion Middleware products.

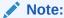

The Access infrastructure does not use the Web Services Manager.

Later in this guide, you can then extend the domain to support the Oracle Fusion Middleware products that are required for your enterprise deployment.

See Understanding Oracle Fusion Middleware Infrastructure in *Understanding Oracle Fusion Middleware*.

## Characteristics of the Domain

The following table lists some of the key characteristics of the domain that you are about to create. Reviewing these characteristics helps you to understand the purpose and context of the procedures that are used to configure the domain.

Many of these characteristics are described in more detail in Understanding a Typical Enterprise Deployment.

| Characteristic of the Domain                                                                          | More Information                                                                  |
|----------------------------------------------------------------------------------------------------|-----------------------------------------------------------------------------------|
| Uses a separate virtual IP (VIP) address for the Administration Server.                               | Configuration of the Administration Server and Managed Servers Domain Directories |
| Uses separate domain directories for the Administration Server and the Managed Servers in the domain. | Configuration of the Administration Server and Managed Servers Domain Directories |
| Includes a dedicated cluster for Oracle Web Services Manager.                                         | Using Oracle Web Services Manager in the Application Tier                         |
| Uses a per domain Node Manager configuration.                                                         | About the Node Manager Configuration in a Typical<br>Enterprise Deployment        |
| Requires a separately installed LDAP-based authentication provider.                                   | Understanding OPSS and Requests to the<br>Authentication and Authorization Stores |

# Variables Used When Creating the Infrastructure Domain

As you perform the tasks in this chapter, you reference the directory variables that are listed in this section.

These directory variables are defined in File System and Directory Variables Used in This Guide.

- ORACLE\_HOME
- ASERVER HOME
- MSERVER\_HOME
- APPLICATION\_HOME

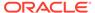

JAVA\_HOME

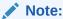

To simplify, the above variables are used. Depending on the domain you are creating, you must add the prefix to the above variables with the infrastructure you are creating for. For example:

- For access deployments, use IAD. For example: IAD ASERVER HOME
- For governance, use IGD. For example: IGD\_ASERVER\_HOME

In addition, you reference the following virtual IP (VIP) addresses and host names that are defined in Physical and Virtual IP Addresses Required by the Enterprise Topology:

- ADMINVHN
- OIMHOST1
- OIMHOST2
- DBHOST1
- DBHOST2
- SCAN Address for the Oracle RAC Database (DB-SCAN.example.com)

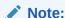

Depending on the domain you are creating, you must add the prefix to ADMINVHN. For example, IAD\_ADMINVHN.

### Note:

The instructions in this section use the installation on OIMHOST1 and OIMHOST2 as an example. If you are creating the infrastructure domain for Access, then substitute OAMHOST1 and OAMHOST2 wherever appropriate.

## Support for Dynamic Clusters in Infrastructure Domains

Infrastructure domains support two different topologies: static clusters-based topology and dynamic clusters-based topology. When choosing the dynamic cluster topology, there are some differences with respect to the conventional static clusters configuration.

Static clusters, also called configured clusters, are conventional clusters where you manually configure and add each server instance. A dynamic cluster includes a new "server-template" object that is used to define a centralized configuration for all generated (dynamic) server instances. When you create a dynamic cluster, the dynamic servers are preconfigured and automatically generated for you. This feature enables you to scale up the number of server instances in the dynamic cluster when

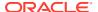

you need additional server capacity. You can simply start the dynamic servers without having to first manually configure and add them to the cluster.

The steps in this section include instructions to configure the domain for both static or dynamic topologies. The differences between the two types of configurations are listed below:

- The Configuration Wizard process may differ for each case. For example, you should define server templates for dynamic clusters instead of servers.
- For dynamic clusters, you should perform the server-specific configurations such as setting the listen address, configuring the upload and staging directories, or configuring the keystores in the server template instead of in the server.
- Service migration is configured in a different way for dynamic clusters. Dynamic clusters
  do not use migratable targets, instead the JMS resources are targeted to the cluster.
  Specific procedure for configuring service migration for dynamic clusters is included in
  this guide.

Mixed clusters (clusters that contains both dynamic and configured server instances) are not supported in the Oracle Identity and Access Management enterprise deployment.

# Installing the Oracle Fusion Middleware Infrastructure on OIMHOST1

Use the following sections to install the Oracle Fusion Middleware Infrastructure software in preparation for configuring a new domain for an enterprise deployment.

- Installing a Supported JDK
- Starting the Infrastructure Installer
- Navigating the Infrastructure Installation Screens
- Installing Oracle Fusion Middleware Infrastructure on the Other Host Computers
- Checking the Directory Structure

After you install the Oracle Fusion Middleware Infrastructure and create the Oracle home, you should see the directory and sub-directories listed in this topic. The contents of your installation vary based on the options that you selected during the installation.

## Installing a Supported JDK

Oracle Fusion Middleware requires that a certified Java Development Kit (JDK) is installed on your system.

- Locating and Downloading the JDK Software
- Installing the JDK Software
   Oracle Fusion Middleware requires you to install a certified Java Development Kit (JDK)
   on your system.

## Locating and Downloading the JDK Software

To find a certified JDK, see the certification document for your release on the Oracle Fusion Middleware Supported System Configurations page.

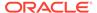

After you identify the Oracle JDK for the current Oracle Fusion Middleware release, you can download an Oracle JDK from the following location on Oracle Technology Network:

http://www.oracle.com/technetwork/java/index.html

Be sure to navigate to the download for the Java SE JDK.

## Installing the JDK Software

Oracle Fusion Middleware requires you to install a certified Java Development Kit (JDK) on your system.

You must install the JDK in the following locations:

- On the shared storage device, install the JDK in the /u01/oracle/ products/jdk directory. The JDK will be accessible from each of the application tier host computers.
- On the local storage device for each of the Web tier host computers. The Web tier host computers, which reside in the DMZ, do not necessarily have access to the shared storage on the application tier.
- On the local storage device for each of the directory tier host computers, in case of the directory hosts not utilizing the shared storage.

For more information about the recommended location for the JDK software, see Understanding the Recommended Directory Structure for an Enterprise Deployment.

To install JDK 1.8.0\_131:

1. Change directory to the location where you downloaded the JDK archive file.

```
cd download_dir
```

2. Unpack the archive into the JDK home directory, and then run the following commands:

```
tar -xzvf jdk-8u131-linux-x64.tar.gz
```

Note that the JDK version listed here was accurate at the time this document was published. For the latest supported JDK, see the *Oracle Fusion Middleware System Requirements and Specifications* for the current Oracle Fusion Middleware release.

3. Move the JDK directory to the recommended location in the directory structure.

For example:

```
mv ./jdk1.8.0_131 /u01/oracle/products/jdk
```

See File System and Directory Variables Used in This Guide.

**4.** Define the *JAVA\_HOME* and *PATH* environment variables for running Java on the host computer.

For example:

```
export JAVA_HOME=/u01/oracle/products/jdk
export PATH=$JAVA_HOME/bin:$PATH
```

5. Run the following command to verify that the appropriate java executable is in the path and your environment variables are set correctly:

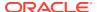

```
java -verison
```

The Java version in the output should be displayed as "1.8.0\_131".

## Starting the Infrastructure Installer

To start the installation program, perform the following steps.

- 1. Log in to OIMHOST1.
- 2. Go to the directory where you downloaded the installation program.
- 3. Launch the installation program by invoking the java executable from the JDK directory on your system, as shown in the example below.

```
$JAVA_HOME/bin/java -d64 -jar distribution_file_name.jar
```

### In this example:

- Replace JAVA\_HOME with the environment variable or actual JDK location on your system.
- Replace distribution\_file\_name with the actual name of the distribution JAR file.

If you download the distribution from the Oracle Technology Network (OTN), then the JAR file is typically packaged inside a downloadable ZIP file.

To install the software required for the initial Infrastructure domain, the distribution you want to install is:

### fmw\_12.2.1.3.0\_infrastructure\_generic.jar.

For more information about the actual file names of each distribution, see Identifying and Obtaining Software Downloads for an Enterprise Deployment.

When the installation program appears, you are ready to begin the installation. See Navigating the Installation Screens for a description of each installation program screen.

## Navigating the Infrastructure Installation Screens

The installation program displays a series of screens, in the order listed in the following table.

If you need additional help with any of the installation screens, click the screen name or click the **Help** button on the screen.

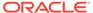

Table 15-1 Navigating the Infrastructure Installation Screens

| Screen                       | Description                                                                                                    |  |
|------------------------------|----------------------------------------------------------------------------------------------------|--|
| Installation Inventory Setup | On UNIX operating systems, this screen appears if you are installing any Oracle product on this host for the first time. Specify the location where you want to create your central inventory. Ensure that the operating system group name selected on this screen has write permissions to the central inventory location.  See Understanding the Oracle Central Inventory in <i>Installing Software with the Oracle Universal Installer</i> . |  |
|                              | Oracle recommends that you configure the central inventory directory on the products shared volume. Example: /u01/oracle/products/oraInventory  You may also need to execute the createCentralinventory.sh script as root from the oraInventory folder after the installer completes.                                                                                                    |  |
| Welcome                      | This screen introduces you to the product installer.                                                                                                    |  |
| Auto Updates                 | Use this screen to search My Oracle Support automatically for available patches or automatically search a local directory for patches that you have already downloaded for your organization.                                                                                                    |  |
| Installation Location        | Use this screen to specify the location of your Oracle home directory.                                                                                                    |  |
|                              | For the purposes of an enterprise deployment, enter the value of the<br>IGD_ORACLE_HOME variable listed in Table 9-2.                                                                                                    |  |
| Installation Type            | Use this screen to select the type of installation and as a consequence, the products and feature sets that you want to install.                                                                                                    |  |
|                              | For this topology, select <b>Fusion Middleware Infrastructure</b> .                                                                                                    |  |
|                              | Note:  The topology in this document does not include server examples. Oracle strongly recommends that you do not install the examples into a production environment.                                                                                                    |  |
| Prerequisite Checks          | This screen verifies that your system meets the minimum requirements.                                                                                                    |  |
|                              | If there are any warning or error messages, refer to the Oracle Fusion Middleware System Requirements and Specifications document on the Oracle Technology Network (OTN).                                                                                                    |  |
| Security Updates             | If you already have an Oracle Support account, use this screen to indicate how you would like to receive security updates.                                                                                                    |  |
|                              | If you do not have one and are sure that you want to skip this step, clear the check box and verify your selection in the follow-up dialog box.                                                                                                    |  |

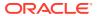

| Screen                | Description                                                                                                    |
|-----------------------|----------------------------------------------------------------------------------------------------|
| Installation Summary  | Use this screen to verify the installation options that you have selected. If you want to save these options to a response file, click <b>Save Response File</b> and provide the location and name of the response file. Response files can be used later in a silent installation situation. |
|                       | For more information about silent or command-line installation, see Using the Oracle Universal Installer in Silent Mode in <i>Installing Software with the Oracle Universal Installer</i> .                                                                                                   |
| Installation Progress | This screen allows you to see the progress of the installation.                                                                                                    |
| Installation Complete | This screen appears when the installation is complete. Review the information on this screen, then click <b>Finish</b> to dismiss the installer.                                                                                                    |

# Installing Oracle Fusion Middleware Infrastructure on the Other Host Computers

If you have configured a separate shared storage volume or partition for secondary hosts, then you must install the Infrastructure on one of those hosts.

See Shared Storage Recommendations When Installing and Configuring an Enterprise Deployment.

To install the software on the other host computers in the topology, log in to each host, and use the instructions in Starting the Infrastructure Installer and Navigating the Infrastructure Installation Screens to create the Oracle home on the appropriate storage device.

## Checking the Directory Structure

After you install the Oracle Fusion Middleware Infrastructure and create the Oracle home, you should see the directory and sub-directories listed in this topic. The contents of your installation vary based on the options that you selected during the installation.

To check the directory structure:

- 1. Change to the ORACLE\_HOME directory where you installed the Infrastructure.
- 2. Enter the following command:

ls --format=single-column

The directory structure on your system must match the structure shown in the following example:

cfgtoollogs coherence em inventory OPatch oracle\_common oraInst.loc oui wlserver

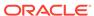

See What are the Key Oracle Fusion Middleware Directories? in *Understanding Oracle Fusion Middleware*.

# Installing Oracle Identity Governance for an Enterprise Deployment

The procedure for installing Oracle Identity Governance and the dependant softwares for an enterprise deployment is explained in this section.

- Starting the SOA Suite Installer on OIMHOST1
- Navigating the Oracle SOA Suite Installation Screens
- Starting the Oracle Identity and Access Management Installer
- Navigating the Oracle Identity and Access Management Installation Screens
- · Verifying the Installation
- Downloading the Oracle Connector Bundle
   Download the Oracle Connector bundle using the instructions in this section.
- Installing the Oracle Identity Governance Connector
   After you download the Oracle Connector for LDAP, install it into the ORACLE HOME directory.

## Starting the SOA Suite Installer on OIMHOST1

To start the installation program:

- 1. Log in to OIMHOST1.
- 2. Go to the directory where you downloaded the installation program.
- 3. Launch the installation program by invoking the java executable from the JDK directory on your system, as shown in the example below.

```
JAVA_HOME/bin/java -d64 -jar Installer File Name
```

Be sure to replace the JDK location in these examples with the actual JDK location on your system.

Replace fmw\_12.2.1.3.0\_soa\_generic.jar with the name of the actual installer file for your product listed in Identifying and Obtaining Software Distributions for an Enterprise Deployment.

When the installation program appears, you are ready to begin the installation.

## Navigating the Oracle SOA Suite Installation Screens

The installation program displays a series of screens, in the order listed in the following table.

If you need additional help with any of the installation screens, click the screen name.

| Screen  | Description                                          |
|---------|------------------------------------------------------|
| Welcome | This screen introduces you to the product installer. |

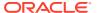

| Screen                | Description                                                                                                    |
|-----------------------|----------------------------------------------------------------------------------------------------|
| Auto Updates          | Use this screen to automatically search My Oracle Support for available patches or automatically search a local directory for patches that you've already downloaded for your organization.                                       |
| Installation Location | For Oracle Identity Governance enter IGD_ORACLE_HOME.                                                                                                    |
|                       | For more information about Oracle Fusion Middleware directory structure, see Selecting Directories for Installation and Configuration in <i>Planning an Installation of Oracle Fusion Middleware</i> .                            |
| Installation Type     | Use this screen to select the type of installation and consequently, the products and feature sets you want to install.                                                                                                    |
|                       | Select SOA Suite                                                                                                    |
| Prerequisite Checks   | This screen verifies that your system meets the minimum necessary requirements.                                                                                                    |
|                       | If there are any warning or error messages, you can refer to one of the documents in the Roadmap for Verifying Your System Environment section in <i>Installing and Configuring the Oracle Fusion Middleware Infrastructure</i> . |
| Installation Summary  | Use this screen to verify the installation options you selected.                                                                                                    |
|                       | Click Install to begin the installation.                                                                                                    |
| Installation Progress | This screen allows you to see the progress of the installation.                                                                                                    |
|                       | Click Next when the progress bar reaches 100% complete.                                                                                                    |
| Installation Complete | Review the information on this screen, then click <b>Finish</b> to dismiss the installer.                                                                                                    |

## Starting the Oracle Identity and Access Management Installer

To start the installation program:

- 1. Log in to OIMHOST1.
- 2. Go to the directory where you downloaded the installation program.
- 3. Launch the installation program by invoking the java executable from the JDK directory on your system, as shown in the example below.

```
JAVA_HOME/bin/java -d64 -jar fmw_12.2.1.3.0_idm_generic.jar
```

Be sure to replace the JDK location in these examples with the actual JDK location on your system.

Replace *Installer File Name* with the name of the actual installer file for your product listed in Identifying and Obtaining Software Distributions for an Enterprise Deployment.

When the installation program appears, you are ready to begin the installation.

# Navigating the Oracle Identity and Access Management Installation Screens

The installation program displays a series of screens, in the order listed in the following table.

If you need additional help with any of the installation screens, click the screen name.

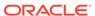

| Screen                | Description                                                                                                    |  |
|-----------------------|----------------------------------------------------------------------------------------------------|--|
| Welcome               | This screen introduces you to the product installer.                                                                                                    |  |
| Auto Updates          | Use this screen to automatically search My Oracle Support for available patches or automatically search a local directory for patches that you've already downloaded for your organization.                                       |  |
| Installation Location | Use this screen to specify the location of your Oracle home directory.                                                                                                    |  |
|                       | For Oracle Identity Governance, this must be set to <code>IGD_ORACLE_HOME</code> .                                                                                                    |  |
|                       | For more information about Oracle Fusion Middleware directory structure, see Selecting Directories for Installation and Configuration in <i>Planning an Installation of Oracle Fusion Middleware</i> .                            |  |
| Installation Type     | Use this screen to choose the type of installation you wish to deploy. You have two options:                                                                                                    |  |
|                       | <ul> <li>Standalone Oracle Identity and Access Manager (Managed independently of Weblogic Server)</li> </ul>                                                                                                    |  |
|                       | Use this option if you are going to run Oracle Identity Governance with a webserver other than WebLogic.                                                                                                    |  |
|                       | <ul> <li>Collocated Oracle Identity and Access Manager (Managed through<br/>WebLogic Server)</li> </ul>                                                                                                    |  |
|                       | Use this option if you have installed Oracle WebLogic Server into<br>IGD_ORACLE_HOME as part of the infrastructure deployment. For Oracle<br>Enterprise deployments, It is recommended that you use this option.                  |  |
| Prerequisite Checks   | This screen verifies that your system meets the minimum necessary requirements.                                                                                                    |  |
|                       | If there are any warning or error messages, you can refer to one of the documents in the Roadmap for Verifying Your System Environment section in <i>Installing and Configuring the Oracle Fusion Middleware Infrastructure</i> . |  |
| Installation Summary  | Use this screen to verify the installation options you selected.                                                                                                    |  |
|                       | Click Install to begin the installation.                                                                                                    |  |
| Installation Progress | This screen allows you to see the progress of the installation.                                                                                                    |  |
|                       | Click <b>Next</b> when the progress bar reaches 100% complete.                                                                                                    |  |
| Installation Complete | Review the information on this screen, then click <b>Finish</b> to dismiss the installer.                                                                                                    |  |

## Verifying the Installation

After you complete the installation, you can verify it by successfully completing the following tasks.

- Reviewing the Installation Log Files
- Checking the Directory Structure
- Viewing the Contents of Your Oracle Home

## Reviewing the Installation Log Files

Review the contents of the installation log files to make sure that no problems were encountered. For a description of the log files and where to find them, see Understanding Installation Log Files in *Installing Software with the Oracle Universal Installer*.

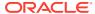

## Checking the Directory Structure

The contents of your installation vary based on the options that you select during the installation.

The addition of Oracle Identity Governance adds the following directory and sub-directories. Use the ls --format=single-column command to verify the directory structure.

```
IGD ORACLE HOME /
OPatch
cfgtoollogs
coherence
em
idm
inventory
jdeveloper
mft
oep
oraInst.loc
oracle_common
osb
oui
soa
wlserver
idm/
clone
common
connectors
designconsole
idmdiag
idmtools
jlib
libovd
mbeans
modules
oam
opam-connectors
plugins
remote_manager
schema
server
upgrade
```

For more information about the directory structure you should see after installation, see What are the Key Oracle Fusion Middleware Directories? in *Understanding Oracle Fusion Middleware*.

## Viewing the Contents of Your Oracle Home

You can also view the contents of your Oracle home by using the <code>viewInventory</code> script. See Viewing the contents of an Oracle home in *Installing Software with the Oracle Universal Installer*.

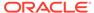

## Downloading the Oracle Connector Bundle

Download the Oracle Connector bundle using the instructions in this section.

Download the Oracle Connector bundle from the following location:

http://www.oracle.com/technetwork/middleware/id-mgmt/downloads/connectors-101674.html

Copy the connector bundle for Oracle Internet Directory (it covers OUD as well) to the following directory:

IGD\_ORACLE\_HOME/idm/server/ConnectorDefaultDirectory

## Installing the Oracle Identity Governance Connector

After you download the Oracle Connector for LDAP, install it into the ORACLE\_HOME directory.

To do this perform the following steps:

**1.** Go to the following directory:

cd IGD\_ORACLE\_HOME/idm/server/ConnectorDefaultDirectory

2. Unzip the LDAP directory using the following command:

unzip oid\_<version>.zip

# Creating the Database Schemas for Oracle Identity Governance

Oracle Fusion Middleware components require the existence of schemas in a database before you configure a Fusion Middleware Infrastructure domain. Install the schemas listed in this topic in a certified database for use with this release of Oracle Fusion Middleware.

Oracle Identity Manager

This automatically selects Oracle SOA Suite schemas along with the following ones:

- Metadata Services (MDS)
- Audit Services (IAU)
- Audit Services Append (IAU\_APPEND)
- Audit Services Viewer (IAU\_VIEWER)
- Oracle Platform Security Services (OPSS)
- User Messaging Service (UMS)
- WebLogic Services (WLS)

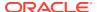

Common Infrastructure Services (STB)

Use the Repository Creation Utility (RCU) to create the schemas. This utility is installed in the Oracle home for each Oracle Fusion Middleware product. For more information about RCU and how the schemas are created and stored in the database, see Preparing for Schema Creation in *Creating Schemas with the Repository Creation Utility*.

Complete the following steps to install the required schemas:

- Installing and Configuring a Certified Database
- Starting the Repository Creation Utility (RCU)
- Navigating the RCU Screens to Create the Schemas
- Verifying Schema Access
- Configuring OIM Schemas for Transactional Recovery

## Installing and Configuring a Certified Database

Make sure that you have installed and configured a certified database, and that the database is up and running.

See the Preparing the Database for an Enterprise Deployment.

## Starting the Repository Creation Utility (RCU)

To start the Repository Creation Utility (RCU):

1. Set the JAVA\_HOME environment variable so it references the location where you installed a supported JDK.

See File System and Directory Variables Used in This Guide.

2. Navigate to the following directory on OIMHOST1:

IGD\_ORACLE\_HOME/oracle\_common/bin

3. Start RCU:

./rcu

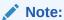

If your database has Transparent Data Encryption (TDE) enabled, and you want to encrypt your tablespaces created by the RCU, provide the - encryptTablespace true option when you start the RCU.

This will default the appropriate RCU GUI Encrypt Tablespace checkbox selection on the Map Tablespaces screen without further effort during the RCU execution. See Encrypting Tablespaces in *Creating Schemas with the Repository Creation Utility*.

## Navigating the RCU Screens to Create the Schemas

Schema creation involves the following tasks:

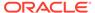

## **Task 1 Introducing RCU**

Review the Welcome screen and verify the version number for RCU. Click **Next** to begin.

#### Task 2 Selecting a Method of Schema Creation

If you have the necessary permission and privileges to perform DBA activities on your database, select **System Load and Product Load**. This procedure assumes that you have the necessary privileges.

If you do not have the necessary permission or privileges to perform DBA activities in the database, you must select **Prepare Scripts for System Load** on this screen. This option will generate a SQL script, which can be provided to your database administrator to create the required schema. See Understanding System Load and Product Load in *Creating Schemas with the Repository Creation Utility*.

#### **Task 3 Providing Database Connection Details**

Provide the database connection details for RCU to connect to your database.

- 1. In the **Host Name** field, enter the SCAN address of the Oracle RAC Database.
- 2. Enter the **Port** number of the RAC database scan listener, for example 1521.
- Enter the RAC Service Name of the database.
- **4.** Enter the **User Name** of a user that has permissions to create schemas and schema objects, for example SYS.
- **5.** Enter the **Password** of the user name that you provided in step 4.
- 6. If you have selected the SYS user, ensure that you set the role to SYSDBA.
- 7. Click **Next** to proceed, then click **OK** on the dialog window confirming that connection to the database was successful.

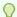

### Tip:

For more information about the options on this screen, see Database Connection Details in *Creating Schemas with the Repository Creation Utility*.

## Task 4 Specifying a Custom Prefix and Selecting Schemas

1. Specify the custom prefix you want to use to identify the Oracle Fusion Middleware schemas.

The custom prefix is used to logically group these schemas together for use in this domain; you must create a unique set of schemas for each domain as schema sharing across domains is not supported.

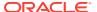

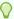

#### Tip:

Make a note of the custom prefix you choose to enter here; you will need this later, during the domain creation process.

For more information about custom prefixes, see Understanding Custom Prefixes in Creating Schemas with the Repository Creation Utility.

For more information about how to organize your schemas in a multi-domain environment, see Planning Your Schema Creation in Creating Schemas with the Repository Creation Utility.

- 2. Expand the group IDM Schemas, and then select the Oracle Identity Manager schema. All the relative schemas will be selected:
  - **Common infrastructure Services**
  - **Oracle Platform Security Services**
  - **User Messaging Service**
  - **Audit Services**
  - **Audit Services Append**
  - **Audit Services Viewer**
  - **Metadata Services**
  - **SOA Infrastructure**
  - **Weblogic Services**

There are two mandatory schemas that are selected by default. You cannot deselect them: Common Infrastructure Services (the STB schema) and WebLogic Services (the WLS schema). The Common Infrastructure Services schema enables you to retrieve information from RCU during domain configuration. See Understanding the Service Table Schema in Creating Schemas with the Repository Creation Utility.

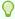

### Tip:

For more information about how to organize your schemas in a multi-domain environment, see Planning Your Schema Creation in Creating Schemas with the Repository Creation Utility.

Click Next to proceed, then click OK on the dialog window confirming that prerequisite checking for schema creation was successful.

#### Task 5 Specifying Schema Passwords

Specify how you want to set the schema passwords on your database, then specify and confirm your passwords. Ensure that the complexity of the passwords meet the database security requirements before you continue. RCU will proceed at this point even if you do not meet the password polices. Hence, perform this check outside RCU itself.

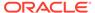

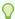

### Tip:

You must make a note of the passwords you set on this screen; you will need them later on during the domain creation process.

#### Task 6 Verifying the Tablespaces for the Required Schemas

You can accept the default settings on the remaining screens, or you can customize how RCU creates and uses the required tablespaces for the Oracle Fusion Middleware schemas.

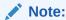

You can configure a Fusion Middleware component to use JDBC stores for JMS servers and Transaction Logs, by using the Configuration Wizard. These JDBC stores are placed in the Weblogic Services component tablespace. If your environment expects to have a high level of transactions and/or JMS activity, you can increase the default size of the <PREFIX>\_WLS tablespace to better suit the environment load.

Click **Next** to continue, and then click **OK** on the dialog window to confirm the tablespace creation.

For more information about RCU and its features and concepts, see About the Repository Creation Utility in Creating Schemas with the Repository Creation Utility.

#### **Task 7 Creating Schemas**

Review the summary of the schemas to be loaded and click **Create** to complete schema creation.

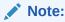

If failures occurred, review the listed log files to identify the root cause, resolve the defects, and then use RCU to drop and re-create the schemas before you continue.

Task 8 Reviewing Completion Summary and Completing RCU Execution When you reach the Completion Summary screen, verify that all schema creations have been completed successfully, and then click **Close** to dismiss RCU.

## Verifying Schema Access

Verify schema access by connecting to the database as the new schema users created by the RCU. Use SQL\*Plus or another utility to connect, and provide the appropriate schema names and passwords entered in the RCU.

For example:

./sqlplus

SQL\*Plus: Release 12.1.0.2.0 Production on Wed Aug 31 05:41:31 2016

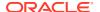

```
Copyright (c) 1982, 2014, Oracle. All rights reserved.

Enter user-name: OIM

Enter password: OIM_schema_password

Connected to:
Oracle Database 12c Enterprise Edition Release 12.1.0.2.0 - 64bit Production With the Partitioning, Real Application Clusters, Automatic Storage Management, OLAP, Advanced Analytics and Real Application Testing options

SQL>
```

## Configuring OIM Schemas for Transactional Recovery

After you have installed the Oracle Identity Governance schemas successfully, use the procedure in this section to configure the schemas for transactional recovery.

This procedure sets the appropriate database privileges so that the Oracle WebLogic Server transaction manager can query the schemas for transaction state information and issue the appropriate commands, such as commit and rollback, during recovery of in-flight transactions after a WebLogic Server is unexpectedly unavailable.

These privileges should be granted to the owner of the OIM schema, which you defined when you created the schemas with the Repository Creation Utility.

To configure the OIM schemas for transactional recovery privileges:

1. Log on to SQL\*Plus as a user with sysdba privileges. For example:

```
sqlplus "/ as sysdba"
```

2. Enter the following commands:

```
SQL> Grant select on sys.dba_pending_transactions to
oim_schema_prefix_oim;
Grant succeeded.
SQL> Grant force any transaction to oim_schema_prefix_oim;
Grant succeeded.
SQL>
```

## Configuring the Oracle Identity Governance Domain

The following topics provide instructions for creating an Oracle Identity Governance domain using the Fusion Middleware Configuration wizard.

For more information on the other methods that are available for creating a domain, see Additional Tools for Creating, Extending, and Managing WebLogic Domains in *Creating WebLogic Domains Using the Configuration Wizard*.

Starting the Configuration Wizard

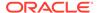

 Navigating the Configuration Wizard Screens to Configure the Oracle Identity GovernanceDomain

# Starting the Configuration Wizard

To begin domain configuration, run the following command in the Oracle Fusion Middleware Oracle home.

IAD\_ORACLE\_HOME/oracle\_common/common/bin/config.sh

# Navigating the Configuration Wizard Screens to Configure the Oracle Identity GovernanceDomain

Follow the instructions in the following sections to create and configure the domain for the topology, with static or dynamic clusters.

- Creating the Domain with Static Clusters
- Creating the Domain with Dynamic Clusters

# Creating the Domain with Static Clusters

Follow the instructions in this section to create and configure the domain for the topology.

Domain creation and configuration includes the following tasks.

**Task 1 Selecting the Domain Type and Domain Home Location**On the Configuration Type screen, select **Create a new domain**.
In the Domain Location field, specify the value of the *IGD\_ASERVER\_HOME* variable, as defined in File System and Directory Variables Used in This Guide.

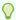

#### Tip:

More information about the other options on this screen of the Configuration Wizard, see Configuration Type in *Creating WebLogic Domains Using the Configuration Wizard*.

#### Click Next.

# **Task 2 Selecting the Configuration Templates**

Select Oracle Identity Manager - 12.2.1.3.0 [idm], the following template will be automatically selected:

- Oracle SOA Suite -12.2.1.3.0[soa]
- Oracle Enterprise Manager 12.2.1.3.0[em]
- Oracle WSM Policy Manager 12.2.1.3.0[oracle\_common]
- Oracle JRF 12.2.1.3.0[oracle\_common]
- WebLogic Coherence Cluster Extension 12.2.1.3.0[wlserver]

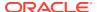

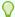

## Tip:

More information about the options on this screen can be found in Templates in Creating WebLogic Domains Using the Configuration Wizard.

#### Click Next.

# **Task 3 Configuring High Availability Options**

This screen appears for the first time when you create a cluster that uses Automatic Service Migration or JDBC stores or both. After you select HA Options for a cluster, all subsequent clusters that are added to the domain by using the Configuration Wizard, automatically apply HA options (that is, the Configuration Wizard creates the JDBC stores and configures ASM for them).

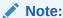

Oracle recommends that you use JDBC stores, which leverage the consistency, data protection, and high availability features of an oracle database and makes resources available for all the servers in the cluster. So, the Configuration Wizard steps assume that the JDBC persistent stores are used along with Automatic Service Migration.

If, for any reason, you want to use Files Stores, you can retain the default values for TLOGs and JMS persistent store options in this screen and configure them in a shared location later. See Configuring TLOGs File Persistent Store in a Shared Folder. Shared location is required to resume JMS and HA in a failover scenario. You can also configure TLOGs and JMS persistent stores manually in a post step. For information about the differences between JDBC and Files Stores, and for specific instructions to configure them manually, see JDBC Persistent Stores vs. File Persistent Stores.

On the High Availability Options screen:

- Select Enable Automatic Service Migration with Database Leasing.
- Set JTA Transaction Log Persistence to JDBC TLog Store.
- Set JMS Server Persistence to JMS JDBC Store.
- Click Next.

### **Task 4 Selecting the Application Home Location**

On the Application Location screen, specify the value of the *APPLICATION\_HOME* variable, as defined in File System and Directory Variables Used in This Guide.

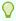

#### Tip:

More information about the options on this screen can be found in Application Location in *Creating WebLogic Domains Using the Configuration Wizard*.

Click Next.

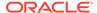

# **Task 5 Configuring the Administrator Account**

On the Administrator Account screen, specify the user name and password for the default WebLogic Administrator account for the domain.

Make a note of the user name and password specified on this screen; you will need these credentials later to boot and connect to the domain's Administration Server. Click Next.

## Task 6 Specifying the Domain Mode and JDK

On the Domain Mode and JDK screen:

- Select **Production** in the Domain Mode field.
- Select the **Oracle Hotspot** JDK in the JDK field.

Selecting Production Mode on this screen gives your environment a higher degree of security, requiring a user name and password to deploy applications and to start the Administration Server.

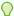

# Tip:

More information about the options on this screen, including the differences between development mode and production mode, can be found in Domain Mode and JDK in Creating WebLogic Domains Using the Configuration Wizard.

In production mode, a boot identity file can be created to bypass the need to provide a user name and password when starting the Administration Server. See Creating the boot.properties File.

#### Click Next.

# **Task 7 Specifying the Database Configuration Type**

On the Database Configuration Type screen:

- Select **RCU Data** to activate the fields on this screen.
  - The **RCU Data** option instructs the Configuration Wizard to connect to the database and Service Table (STB) schema to automatically retrieve schema information for the schemas needed to configure the domain.
- Verify that **Vendor** is Oracle and **Driver** is \*Oracle's Driver (Thin) for Service Connections; Versions: Any.
- Verify that **Connection Parameters** is selected.

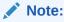

If you choose to select **Manual Configuration** on this screen, you will have to manually fill in the parameters for your schema on the JDBC Component Schema screen.

After you select **RCU Data**, fill in the fields as shown in the following table:

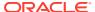

| Field                           | Description                                                                                                    |
|---------------------------------|----------------------------------------------------------------------------------------------------|
| Host Name                       | Enter the Single Client Access Name (SCAN) Address for the Oracle RAC database, which you entered in the <i>Enterprise Deployment Workbook</i> .  For information about the Enterprise Deployment Workbook, see Using the Enterprise Deployment Workbook.                                                                                                    |
| DBMS/Service                    | Enter the service name for the Oracle RAC database appropriate for this domain where you will install the product schemas. For example:  iamedg.example.com                                                                                                    |
|                                 | Specify the service name based on the value configured earlier in the Preparing the Database for an Enterprise Deployment section.                                                                                                    |
| Port                            | Enter the port number on which the database listens.<br>For example, 1521.                                                                                                    |
| Schema Owner<br>Schema Password | Enter the user name and password for connecting to the database's Service Table schema.  This is the schema user name and password that was specified for the Service Table component on the "Schema Passwords" screen in RCU (see Creating the Database Schemas).  The default user name is prefix_STB, where prefix is the custom prefix that you defined in RCU. |

Click **Get RCU Configuration** when you are finished specifying the database connection information. The following output in the Connection Result Log indicates that the operating succeeded:

Connecting to the database server...OK Retrieving schema data from database server...OK Binding local schema components with retrieved data...OK

Successfully Done.

Click **Next** if the connection to the database is successful.

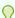

# Tip:

More information about the **RCU Data** option can be found in Understanding the Service Table Schema in *Creating Schemas with the Repository Creation Utility*. More information about the other options on this screen can be found in Datasource Defaults in *Creating WebLogic Domains Using the Configuration Wizard*.

# **Task 8 Specifying JDBC Component Schema Information**

Verify that the values on the JDBC Component Schema screen are correct for all schemas. The schema table should be populated, because you selected **Get RCU Data** on the previous screen. As a result, the Configuration Wizard locates the database connection values for all the schemas required for this domain.

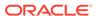

At this point, the values are configured to connect to a single-instance database. However, for an enterprise deployment, you should use a highly available Real Application Clusters (RAC) database, as described in Preparing the Database for an Enterprise Deployment.

In addition, Oracle recommends that you use an Active GridLink datasource for each of the component schemas. For more information about the advantages of using GridLink data sources to connect to a RAC database, see Database Considerations in the *High Availability Guide*.

To convert the data sources to GridLink:

- Select all the schemas by selecting the checkbox at in the first header row of the schema table.
- 2. Click Convert to GridLink and click Next.

**Task 9 Providing the GridLink Oracle RAC Database Connection Details**On the GridLink Oracle RAC Component Schema screen, provide the information required to connect to the RAC database and component schemas, as shown in following table.

| Element                   | <b>Description and Recommended Value</b>                                                                                                    |  |  |
|---------------------------|----------------------------------------------------------------------------------------------------|--|--|
| SCAN, Host Name, and Port | Select the <b>SCAN</b> check box. In the <b>Host Name</b> field, enter the Single Client Access Name (SCAN) Address for the Oracle RAC database. In the <b>Port</b> field, enter the SCAN listening port for the database (for example, 1521) |  |  |
| ONS Host and Port         | In the <b>ONS Host</b> field, enter the SCAN address for the Oracle RAC database. In the <b>Port</b> field, enter the ONS Remote port (typically, 6200).                                                                                      |  |  |
| Enable Fan                | Verify that the <b>Enable Fan</b> check box is selected, so the database can receive and process FAN events.                                                                                                    |  |  |

For more information about specifying the information on this screen, as well as information about how to identify the correct SCAN address, see Configuring Active GridLink Data Sources with Oracle RAC in the *High Availability Guide*. You can also click **Help** to display a brief description of each field on the screen. Click **Next**.

#### **Task 10 Testing the JDBC Connections**

Use the JDBC Component Schema Test screen to test the data source connections you have just configured.

A green check mark in the Status column indicates a successful test. If you encounter any issues, see the error message in the Connection Result Log section of the screen, fix the problem, then try to test the connection again.

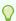

# Tip:

More information about the other options on this screen can be found in Test Component Schema in *Creating WebLogic Domains Using the Configuration Wizard* 

Click Next.

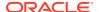

# **Task 11 Entering Credentials**

Enter the credentials you wish to use for the Oracle Identity Governance components. You have the choice of choosing both a username and a password for the various objects.

- keystore: Set the username to keystore and the password to the password you wish to use for all automatically created keystores.
- **OIMSchemaPassword**: Set the username to the OIM schema which you created in the earlier sections. For example, IGD OIM (username) and its associated password.
- **Sysadmin**: This is the administrative user you will use for OIM. This is typically xelsysadm, but can be anything. Set the password to a value you wish to use for this account.
- WebLogicAdminKey: This is the domain admin username and password. For example, weblogic.

Click Next.

# Task 12 Keystore

Use this screen to specify details about the keystore to be used in the domain. For a typical enterprise deployment, you can leave the default values. See Keystore in *Creating WebLogic Domains Using the Configuration Wizard*. Click **Next**.

# **Task 13 Selecting Advanced Configuration**

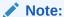

This is not required for Access infrastructure.

To complete domain configuration for the topology, select the following options on the Advanced Configuration screen:

# Administration Server

This is required to properly configure the listen address of the Administration Server.

#### Node Manager

This is required to configure Node Manager.

#### Topology

This is required to add, delete, or modify the Settings for Server Templates, Managed Servers, Clusters, Virtual Targets, and Coherence.

# Domain Frontend Host Capture:

This allows you to specify the public entry point for OIM.

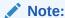

When using the Advanced Configuration screen in the Configuration Wizard, if any of the above options are not available on the screen, then return to the Templates screen, and be sure you selected the required templates for this topology.

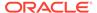

#### Click Next.

# Task 14 Configuring the Administration Server Listen Address

On the Administration Server screen:

- 1. In the **Server Name** field, retain the default value AdminServer.
- In the Listen Address field, enter the virtual host name that corresponds to the VIP of the ADMINVHN that you procured in Procuring Resources for an Enterprise Deployment and enabled in Preparing the Host Computers for an Enterprise Deployment.
  - For more information on the reasons for using the ADMINVHN virtual host, see Reserving the Required IP Addresses for an Enterprise Deployment.
- 3. In the **Listen Port** field, enter the port number to access the administration server. This guide recommends you to use the default port 7101 for Governance.
  - Leave the other fields at their default values. In particular, be sure that no server groups are assigned to the Administration Server.

#### Click Next.

# **Task 15 Configuring Node Manager**

Select **Per Domain Default Location** as the Node Manager type, then specify the following Node Manager credentials you will use to connect to the Node Manager:

- Username: This is the user name used to connect to the Node Manager. For example, admin.
- Password and Confirm Password: Enter the password you wish to associate with the Node Manager username.

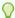

# Tip:

For more information about the options on this screen, see Node Manager in *Creating WebLogic Domains Using the Configuration Wizard*.

For more information about per domain and per host Node Manager implementations, see About the Node Manager Configuration in a Typical Enterprise Deployment.

For information about Node Manager configurations, see Configuring Node Manager on Multiple Machines in *Administering Node Manager for Oracle WebLogic Server*.

### Click Next.

#### **Task 16 Configuring Managed Servers**

Use the Managed Servers screen to create two new Managed Servers:

- 1. Click the **Add** button to create a new Managed Server.
- 2. Specify WLS\_WSM1 in the **Server name** column.
- In the Listen Address column, enter OIMHOST1.
   Be sure to enter the host name that corresponds to OIMHOST1; do not use the IP address.
- 4. In the Listen Port column, enter WSM\_PORT 7010.

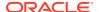

5. In the Server Groups drop-down list, select JRF-MAN-SVR and WSMPM-MAN-SVR.

These server groups ensure that the Oracle JRF and Oracle Web Services Manager (OWSM) services are targeted to the Managed Servers that you are creating.

Server groups target Fusion Middleware applications and services to one or more servers by mapping defined groups of application services to each defined server group. Any application services that are mapped to a given server group are automatically targeted to all servers that are assigned to that group. See Application Service Groups, Server Groups, and Application Service Mappings in *Domain Template Reference*.

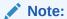

Nonce caching for Oracle Web Services is initialized automatically by the WSM-CACHE-SVR server group and is suitable for most custom applications. This initialization is automatically performed in SOA, OSB, and other FMW servers that run JRF and create a coherence cluster. Nonce is a unique number that can be used only once in a SOAP request and is used to prevent replay attacks. Nonce caching naturally scales with the number of added Managed Servers that run Web service applications.

For information about advanced caching configurations, see Caching the Nonce with Oracle Coherence in *Securing Web Services and Managing Policies with Oracle Web Services Manager*, which provides additional guidance for the use of nonce caching and the WSM-CACHE-SVR servergroup in custom WLS servers.

**6.** Repeat this process to create a second Managed Server named WLS\_WSM2.

For the **Listen Address**, enter *OIMHOST2*. For the **Listen Port**, enter 7010. Apply the same server groups that you applied to the first managed server to the WLS WSM2.

The Managed Server names suggested in this procedure (WLS\_WSM1 and WLS\_WSM2) are referenced throughout this document; if you choose different names then be sure to replace them as needed.

On the Managed Servers screen, a new Managed Server for Oracle SOA Suite and Oracle Identity Manger appears in the list of servers. This server was created automatically by the Oracle SOA Suite configuration template you selected in Table 9-3.

Perform the following tasks to modify the default Oracle SOA Suite and Oracle Identity Manager Managed Server and create a second Managed Server:

- Rename the default Managed Server to oim\_server1 to WLS\_OIM1.
   Rename the default Managed Server soa\_server1 to WLS\_SOA1.
- Click Add to create a new Oracle Identity Governance Managed Server, and name it WLS\_OIM2.

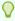

# Tip:

The server names recommended here will be used throughout this document; if you choose different names, be sure to replace them as needed.

3. Click Add to create a new Oracle SOA Suite Managed Server, and name it WLS SOA2.

4. Use the information in Oracle Identity Governance Managed Server Details to fill in the rest of the columns for each Oracle Identity Governance Managed Server.

For more information about the options on the Managed Server screen, see Managed Servers in *Creating WebLogic Domains Using the Configuration Wizard*.

| Server Name | Listen Address | Listen<br>Port | Enable<br>SSL | SSL Listen<br>Port | Server Groups     |
|-------------|----------------|----------------|---------------|--------------------|-------------------|
| WLS_OIM1    | OIMHOST1       | 14000          | No            | Disabled           | OIM-MGD-SVRS      |
| WLS_OIM2    | OIMHOST2       | 14000          | No            | Disabled           | OIM-MGD-SVRS      |
| WLS_SOA1    | OIMHOST1       | 8001           | No            | Disabled           | SOA-MGD-SVRS-ONLY |
| WLS_SOA2    | OIMHOST2       | 8001           | No            | Disabled           | SOA-MGD-SVRS-ONLY |

#### Click Next.

#### **Task 17 Configuring a Cluster**

In this task, you create a cluster for each set of Managed Servers. You can then target the Oracle Identity Governance and Oracle SOA Suite components to the relevant cluster.

Create the following clusters:

- OIM\_Cluster
- SOA\_Cluster
- WSM-PM\_Cluster

Use the Clusters screen to create a new cluster:

- 1. Click the Add button.
- 2. Specify the cluster name in the **Cluster Name** field.
- 3. From the **Dynamic Server Groups** drop-down list, select Unspecified.
- 4. Repeat the steps to create all of the clusters.

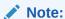

By default, server instances in a cluster communicate with one another using unicast. If you want to change your cluster communications to use multicast, refer to Considerations for Choosing Unicast or Multicast in *Administering Clusters for Oracle WebLogic Server*.

# Click Next.

For more information about the options on this screen, see Clusters in *Creating WebLogic Domains Using the Configuration Wizard*.

# Task 18 Assigning Server Templates

Click Next.

# **Task 19 Configuring Dynamic Servers**

Verify that all dynamic server options are disabled for clusters that are to remain as static clusters.

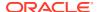

- 1. Confirm that the **Dynamic Cluster**, **Calculated Listen Port**, and **Calculated Machine**Names checkboxes on this screen are unchecked.
- 2. Confirm the **Server Template** selection is **Unspecified**.
- Click Next.

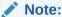

This screen will not be displayed if you are creating the Access Infrastructure.

# Task 20 Assigning Managed Servers to the Cluster

Use the Assign Servers to Clusters screen to assign your managed servers to the clusters you have just created. At the end of this you will have the following assignments:

| Cluster        | Managed Servers      |
|----------------|----------------------|
| OIM_Cluster    | WLS_OIM1<br>WLS_OIM2 |
| SOA_Cluster    | WLS_SOA1<br>WLS_SOA2 |
| WSM-PM_Cluster | WLS_WSM1<br>WLS_WSM2 |

- 1. In the Clusters pane, select the cluster to which you want to assign the servers.
- 2. In the Servers pane, assign the Managed Servers to the cluster as in the table above, using one of the following methods:
  - Click on the Managed Server to select it, and then click on the right arrow to move it beneath the selected cluster in the Clusters pane.
  - Double-click on the Managed Server to move it beneath the selected cluster in the clusters pane.
- 3. Repeat to assign each of the Managed Server to the respective cluster.
- 4. Click Next.

For more information about the options on this screen, see Assign Servers to Clusters in *Creating WebLogic Domains Using the Configuration Wizard*.

## **Task 21 Configuring Coherence Clusters**

Use the Coherence Clusters screen to configure the Coherence cluster that is automatically added to the domain.

In the Cluster Listen Port, enter 9991.

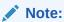

For Coherence licensing information, Oracle Coherence Products in *Oracle Fusion Middleware Licensing Information User Manual*.

Click Next.

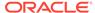

## **Task 22 Creating Machines**

Use the Machines screen to create new machines in the domain. A machine is required in order for the Node Manager to be able to start and stop the servers. You must create a machine even if your topology contains just the Administration Server.

- Select the Unix Machine tab.
- 2. Click the **Add** button to create new UNIX machines.

Use the values in Values to Use When Creating Unix Machines to define the Name and Node Manager Listen Address of each machine.

3. Verify the port in the Node Manager Listen Port field.

The port number 5556, shown in this example, may be referenced by other examples in the documentation. Replace this port number with your own port number as needed.

| Name      | Node Manager Listen Address                                                                        | Node Manager Listen<br>Port |
|-----------|----------------------------------------------------------------------------------------------------|-----------------------------|
| ADMINHOST | Enter the value of the ADMINVHN variable.                                                          | 5556                        |
| OIMHOST1  | The value of the OIMHOST1 host name variable or OIMHOST1 alias. For example, OIMHOST1.example.com. | 5556                        |
| OIMHOST2  | The value of the OIMHOST2 host name variable or OIMHOST2 alias. For example, OIMHOST2.example.com. | 5556                        |

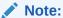

If you are installing OIM on the same host as Oracle Access Management (OAM), ensure that the Node Manager ports are unique to each deployment.

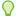

# Tip:

More information about the options on this screen can be found in Machines in *Creating WebLogic Domains Using the Configuration Wizard*.

#### Click Next.

# **Task 23 Assigning Servers to Machines**

Use the Assign Servers to Machines screen to assign the Oracle Identity Governance Managed Servers to the corresponding machines in the domain. Assign the machines as shown in the following table:

| Servers   | Machines    |
|-----------|-------------|
| AdminHost | AdminServer |
| WLS_OIM1  | OIMHOST1    |
| WLS_SOA1  |             |
| WLS_WSM1  |             |

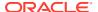

| Servers  | Machines |
|----------|----------|
| WLS_OIM2 | OIMHOST2 |
| WLS_SOA2 |          |
| WLS_WSM2 |          |

- 1. In the Machines pane, select the machine to which you want to assign the servers.
- 2. In the Servers pane, assign the Managed Servers to the machine as in the table above, using one of the following methods:
  - Click on the Managed Server to select it, and then click on the right arrow to move it beneath the selected machines in the machines pane.
  - Double-click on the Managed Server to move it beneath the selected machine in the machines pane.
- 3. Repeat to assign each of the Managed Server to the respective machine.
- Click Next.

For more information about the options on this screen, see Assign Servers to Machines in *Creating WebLogic Domains Using the Configuration Wizard*.

## **Task 24 Creating Virtual Targets**

Click Next.

## **Task 25 Creating Partitions**

Click Next.

#### **Task 26 Configuring Domain Front End Host**

In the Domain Front End host screen you specify the main entry point for OIM. This will equate to the name on the load balancer. For example, set **Plain** to http://prov.example.com.

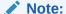

Even though you are specifying this value it will never be used.

SSL: https://prov.example.com

Default: SSL Click Next.

## Task 27 Reviewing Your Configuration Specifications and Configuring the Domain

The Configuration Summary screen contains the detailed configuration information for the domain you are about to create. Review the details of each item on the screen and verify that the information is correct.

You can go back to any previous screen if you need to make any changes, either by using the **Back** button or by selecting the screen in the navigation pane.

Domain creation will not begin until you click Create.

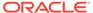

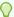

## Tip:

More information about the options on this screen can be found in Configuration Summary in *Creating WebLogic Domains Using the Configuration Wizard*.

#### Click Next.

# Task 28 Writing Down Your Domain Home and Administration Server URL

The Configuration Success screen will show the following items about the domain you just configured:

- Domain Location
- Administration Server URL

You must make a note of both items as you will need them later; the domain location is needed to access the scripts used to start the Administration Server. Click **Finish** to dismiss the Configuration Wizard.

After you have completed creating the domain with static clusters, go to Creating Oracle Identity Manager Authenticator..

# Creating the Domain with Dynamic Clusters

Follow the instructions in this section to create and configure the domain for the topology.

#### Task 1 Selecting the Domain Type and Domain Home Location

On the Configuration Type screen, select **Create a new domain**. In the Domain Location field, specify the value of the *ASERVER\_HOME* variable, as defined in File System and Directory Variables Used in This Guide.

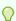

#### Tip:

More information about the other options on this screen of the Configuration Wizard, see Configuration Type in *Creating WebLogic Domains Using the Configuration Wizard*.

#### Click Next.

# **Task 2 Selecting the Configuration Templates**

On the Templates screen, make sure that **Create Domain Using Product Templates** is selected, then select the following templates:

- Oracle Identity Manager 12.2.1.3.0 [oim]
   Oracle SOA Suite will also be selected.
- Oracle Enterprise Manager -12.2.1.3.0 [em]

Selecting this template automatically selects the following dependencies:

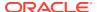

- Oracle JRF -12.2.1.3.0 [oracle\_common]
- WebLogic Coherence Cluster Extension -12.2.1.3.0 [wlserver]
- Oracle WSM Policy Manager -12.2.1.3.0[oracle common]

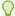

## Tip:

More information about the options on this screen can be found in Templates in Creating WebLogic Domains Using the Configuration Wizard.

#### Click Next.

### **Task 3 Configuring High Availability Options**

This screen appears for the first time when you create a cluster that uses Automatic Service Migration or JDBC stores or both. After you select HA Options for a cluster, all subsequent clusters that are added to the domain by using the Configuration Wizard, automatically apply these HA options.

On the High Availability Options screen, complete the following steps:

- 1. Verify that **Enable Automatic Service Migration** is not selected.
- 2. Verify that Default Persistent Store is selected as the JTA Transaction Log Persistence option.
- 3. Select JDBC Store as the **JMS Service Persistence** option.

You can configure only JMS Server persistence for Dynamic Clusters by using the Configuration Wizard. You cannot configure Service Migration and JTA Transaction Logs Persistence for Dynamic Clusters by using the Configuration Wizard, you have to configure them manually. Instructions are covered in later chapters of this guide. Click Next.

# Task 4 Selecting the Application Home Location

On the Application Location screen, specify the value of the APPLICATION HOME variable, as defined in File System and Directory Variables Used in This Guide.

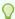

# Tip:

More information about the options on this screen can be found in Application Location in Creating WebLogic Domains Using the Configuration Wizard.

## Click Next.

#### **Task 5 Configuring the Administrator Account**

On the Administrator Account screen, specify the user name and password for the default WebLogic Administrator account for the domain.

Make a note of the user name and password specified on this screen; you need to use these credentials later to boot and connect to the Administration Server domain. Click Next.

# Task 6 Specifying the Domain Mode and JDK

On the Domain Mode and JDK screen:

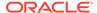

- Select only **Production** in the Domain Mode field.
- Select the Oracle Hotspot JDK in the JDK field.

Selecting **Production Mode** on this screen gives your environment a higher degree of security, requiring a user name and password to deploy applications and to start the Administration Server.

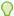

#### Tip:

More information about the options on this screen, including the differences between development mode and production mode, can be found in Domain Mode and JDK in *Creating WebLogic Domains Using the Configuration Wizard*.

In production mode, a boot identity file can be created to bypass the need to provide a user name and password when starting the Administration Server. See Creating the boot.properties File.

#### Click Next.

#### Task 7 Specifying the Database Configuration Type

On the Database Configuration Type screen:

- Select **RCU Data** to activate the fields on this screen.
  - The **RCU Data** option instructs the Configuration Wizard to connect to the database and Service Table (STB) schema. This connection automatically retrieves schema information for the schemas to configure the domain.
- Verify that Vendor is Oracle and Driver is \*Oracle's Driver (Thin) for Service Connections; Versions: Any.
- Verify that Connection Parameters is selected.

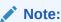

If you choose to select **Manual Configuration** on this screen, you have to manually fill in the parameters for the schema on the JDBC Component Schema screen.

After you select **RCU Data**, fill in the fields as shown in the following table:

| Field        | Description                                                                                                    |
|--------------|----------------------------------------------------------------------------------------------------|
| Host Name    | Enter the Single Client Access Name (SCAN) Address for the Oracle RAC database, which you entered in the<br>Enterprise Deployment Workbook.                  |
| DBMS/Service | Enter the service name for the Oracle RAC database where you will install the product schemas. For example:                                                  |
|              | orcl.example.com                                                                                                    |
|              | Be sure to specify the common service name that is used to identify all the instances in the Oracle RAC database; do not use the host-specific service name. |

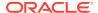

| Description                                                                                                    |
|----------------------------------------------------------------------------------------------------|
| Enter the port number on which the database listens. For example, 1521.                                                                                                    |
| Enter the user name and password for connecting to the database's Service Table schema.  The schema user name and password that was specified for the Service Table component on the "Schema Passwords" screen in RCU (see Creating the Database Schemas) is used here.  The default user name is prefix_STB, where prefix is the custom prefix that you defined in RCU. |
|                                                                                                    |

Click **Get RCU Configuration** when you are finished specifying the database connection information. The following output in the Connection Result Log indicates that the operating succeeded:

```
Connecting to the database server...OK
Retrieving schema data from database server...OK
Binding local schema components with retrieved data...OK
```

Successfully Done.

Click **Next** if the connection to the database is successful.

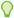

## Tip:

More information about the **RCU Data** option can be found in Understanding the Service Table Schema in *Creating Schemas with the Repository Creation Utility*. More information about the other options on this screen can be found in Datasource Defaults in *Creating WebLogic Domains Using the Configuration Wizard* 

#### **Task 8 Specifying JDBC Component Schema Information**

Verify that the values on the JDBC Component Schema screen are correct for all schemas. The schema table is populated because you selected **Get RCU Data** on the previous screen. As a result, the Configuration Wizard locates the database connection values for all the schemas required for this domain.

At this point, the values are configured to connect to a single-instance database. However, for an enterprise deployment, you must use a highly available Real Application Clusters (RAC) database, as described in Preparing the Database for an Enterprise Deployment. In addition, Oracle recommends that you use an Active GridLink datasource for each of the component schemas. For more information about the advantages of using GridLink data sources to connect to a RAC database, see Database Considerations in the High Availability Guide.

To convert the data sources to GridLink:

- Select all the schemas by selecting the checkbox at in the first header row of the schema table.
- Click Convert to GridLink and click Next.

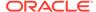

# Task 9 Providing the GridLink Oracle RAC Database Connection Details On the GridLink Oracle RAC Component Scheme screen, provide the information

On the GridLink Oracle RAC Component Schema screen, provide the information required to connect to the RAC database and component schemas, as shown in following table.

| Element                   | Description and Recommended Value                                                                                                    |
|---------------------------|----------------------------------------------------------------------------------------------------|
| SCAN, Host Name, and Port | Select the <b>SCAN</b> check box. In the <b>Host Name</b> field, enter the Single Client Access Name (SCAN) Address for the Oracle RAC database. In the <b>Port</b> field, enter the SCAN listening port for the database (for example, 1521) |
| ONS Host and Port         | In the <b>ONS Host</b> field, enter the SCAN address for the Oracle RAC database. In the <b>Port</b> field, enter the ONS Remote port (typically, 6200).                                                                                      |
| Enable Fan                | Verify that the <b>Enable Fan</b> check box is selected, so the database can receive and process FAN events.                                                                                                    |

For more information about specifying the information on this screen, as well as information about how to identify the correct SCAN address, see Configuring Active GridLink Data Sources with Oracle RAC in the *High Availability Guide*. You can also click **Help** to display a brief description of each field on the screen. Click **Next**.

## **Task 10 Testing the JDBC Connections**

Use the JDBC Component Schema Test screen to test the data source connections you have configured.

A green check mark in the Status column indicates a successful test. If you encounter any issues, see the error message in the Connection Result Log section of the screen, fix the problem, then try to test the connection again.

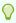

#### Tip:

More information about the other options on this screen can be found in Test Component Schema in *Creating WebLogic Domains Using the Configuration Wizard* 

#### Click Next.

#### **Task 11 Entering Credentials**

Enter the credentials you wish to use for the Oracle Identity Governance components. You have the choice of choosing both a username and a password for the various objects.

- **keystore**: Set the username to keystore and the password to the password you wish to use for all automatically created keystores.
- OIMSchemaPassword: Set the username to the OIM schema which you created in the earlier sections. For example, IGD\_OIM (username) and its associated password.

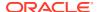

- **Sysadmin**: This is the administrative user you will use for OIM. This is typically xelsysadm, but can be anything. Set the password to a value you wish to use for this account.
- WebLogicAdminKey: This is the domain admin username and password. For example, weblogic.

#### Click Next.

#### Task 12 Keystore

Use this screen to specify details about the keystore to be used in the domain. For a typical enterprise deployment, you can leave the default values. See Keystore in *Creating WebLogic Domains Using the Configuration Wizard*. Click **Next**.

# **Task 13 Selecting Advanced Configuration**

To complete domain configuration for the topology, select the following options on the Advanced Configuration screen:

#### Administration Server

This is required to configure the listen address of the Administration Server.

## Node Manager

This is required to configure Node Manager.

#### Topology

This is required to add, delete, or modify the Settings for Server Templates, Managed Servers, Clusters, Virtual Targets, and Coherence.

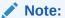

When using the Advanced Configuration screen in the Configuration Wizard:

- If any of the options are not available on the screen, then return to the Templates screen, and ensure that you have selected the required templates for this topology.
- Do not select the **Domain Frontend Host Capture** advanced configuration option. Later, you have to configure the frontend host property for specific clusters, rather than for the domain.

#### Click Next.

#### Task 14 Configuring the Administration Server Listen Address

On the Administration Server screen:

- 1. In the **Server Name** field, retain the default value: AdminServer.
- 2. In the **Listen Address** field, enter the virtual host name that corresponds to the VIP of the ADMINVHN that you procured in Procuring Resources for an Enterprise Deployment and enabled in Preparing the Host Computers for an Enterprise Deployment.

For more information on the reasons for using the ADMINVHN virtual host, see Reserving the Required IP Addresses for an Enterprise Deployment.

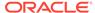

In the Listen Port field, enter the port number to access the administration server. This guide recommends you to use the default port 7001 for Access and 7101 for Governance.

Leave the other fields at their default values. In particular, be sure that no server groups are assigned to the Administration Server.

#### Click Next.

## **Task 15 Configuring Node Manager**

Select **Per Domain Default Location** as the Node Manager type, then specify the following Node Manager credentials you will use to connect to the Node Manager:

- Username: This is the user name used to connect to the Node Manager. For example, admin.
- Password and Confirm Password: Enter the password you wish to associate with the Node Manager username.

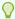

## Tip:

For more information about the options on this screen, see Node Manager in *Creating WebLogic Domains Using the Configuration Wizard*. For more information about per domain and per host Node Manager implementations, see About the Node Manager Configuration in a Typical Enterprise Deployment.

For additional information, see Configuring Node Manager on Multiple Machines in *Administering Node Manager for Oracle WebLogic Server*.

#### Click Next.

# **Task 16 Configuring Managed Servers**

On the Managed Servers screen, a new Managed Server for Oracle Identity Governance appears in the list of servers. These servers were created automatically by the Oracle Identity Governance configuration template you selected in File System and Directory Variables Used in This Guide.

Static Managed Server definitions are not needed for dynamic cluster configurations. To remove the default Managed Servers, complete the following steps:

- Click on the Managed Server.
- Click Delete.
- 3. Repeat for each of the Managed Servers.
- 4. Click Next.

#### Task 17 Configuring a Cluster

In this task, you create a cluster of Managed Servers to which you can target the Oracle Identity Governance software.

Use the Clusters screen to create a new cluster:

- 1. Click the Add button.
- 2. Specify OIM\_Cluster in the Cluster Name field.
- 3. From the **Dynamic Server Groups** drop-down list, select OIM-DYN-CLUSTER.

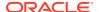

- 4. Create a second cluster called SOA\_Cluster and assign the Dynamic Server group SOA-DYN-CLUSTER.
- Create a third cluster called WSM-PM\_Cluster and assign the Dynamic Server group WSMPM-DYN-CLUSTER.

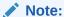

By default, server instances in a cluster communicate with one another using unicast. If you want to change your cluster communications to use multicast, refer to Considerations for Choosing Unicast or Multicast in *Administering Clusters for Oracle WebLogic Server*.

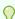

## Tip:

More information about the options on this screen can be found in Clusters in Creating WebLogic Domains Using the Configuration Wizard.

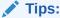

For more information about the options on this screen, see Clusters in *Creating WebLogic Domains Using the Configuration Wizard*.

#### Click Next.

#### **Task 18 Assigning Server Templates**

Use the Server Templates screen to configure the template:

- 1. Verify that wsmpm-server-template is selected in the Name field.
- 2. Specify 7009 in the Listen Port field.
- 3. Leave the **Enable SSL** option unchecked.
- 4. Verify OIM-server-template is listed in the Name field.
- 5. Specify 13999 in the Listen Port field.
- 6. Leave the **Enable SSL** option unchecked.
- 7. Specify 8000 for the **Listen Port** for template soa-server-template.
- 8. Click Next.

# **Task 19 Configuring Dynamic Servers**

Use the Dynamic Clusters screen to configure the following clusters:

| Cluster<br>Name | Server<br>Name Prefix | Server<br>Template | Dynamic<br>Cluster Size | Machine<br>Name<br>Match<br>Expression | Calculated<br>Machine<br>Names |
|-----------------|-----------------------|--------------------|-------------------------|----------------------------------------|--------------------------------|
| oim_cluster     | WLS OIM               | oim-server-        | 2                       | OIMHOST*                               | Selected                       |

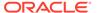

| Cluster<br>Name    | Server<br>Name Prefix | Server<br>Template            | Dynamic<br>Cluster Size | Machine<br>Name<br>Match<br>Expression | Calculated<br>Machine<br>Names |
|--------------------|-----------------------|-------------------------------|-------------------------|----------------------------------------|--------------------------------|
| soa_cluster        | WLS_SOA               | soa-server-<br>template       | 2                       | OIMHOST*                               | Selected                       |
| WSM-<br>PM_Cluster | WLS_WSM               | wsmpm-<br>server-<br>template | 2                       | OIMHOST*                               | Selected                       |

Complete the following steps on this screen:

- 1. Verify OIM\_Cluster is listed in the Cluster Name field.
- 2. Specify WLS\_OIM in the Server Name Prefix field.
- 3. From the **Server Template** drop-down list, select OIM-server-template.
- 4. Specify 2 in the **Dynamic Server Count** field.
- 5. Specify OIMHOST\* in the Machine Name Match Expression field.
- Select Calculated Machine Names, Calculated Listen Ports, and Dynamic Cluster fields.

# Note:

Dynamic clusters with the Calculated Listen Port option selected will have incremental port numbers for each dynamic managed server that is created automatically: dynamic server 1 will use Listen Port+1, dynamic server 2 will use Listen Port+2.

Since the Listen Port configured is 13999 and calculated ports is checked, OIM dynamic servers will use the following:

- WLS\_OIM1:14000
- WLS OIM2:14001

Since the SOA Listen Port configured is 8000 and calculated ports is checked, SOA dynamic servers will use the following:

- WLS SOA1:8001
- WLS SOA2:8002

Since the Listen Port that is configured is 7009 and calculated ports is checked, WSMPM dynamic servers use the following ports:

- WLS\_WSM1: 7010
- WLS WSM2: 7011
- 7. Repeat the steps 1 through 6 for each of the clusters to be created.
- 8. Click Next.

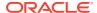

# Note:

The Configuration Wizard does not allow you to specify a specific listen address for dynamic servers. For information about setting a specific listen address for WebLogic servers that are members of a dynamic cluster, see Configuring Listen Addresses in Dynamic Cluster Server Templates.

## **Task 20 Configuring Coherence Clusters**

Use the Coherence Clusters screen to configure the Coherence cluster that is automatically added to the domain.

In the Cluster Listen Port, enter 9991.

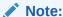

For Coherence licensing information, Oracle Coherence Products in *Oracle Fusion Middleware Licensing Information User Manual*.

#### Click Next.

#### **Task 21 Creating Machines**

Use the Machines screen to create new machines in the domain. A machine is required in order for the Node Manager to be able to start and stop the servers.

- 1. Select the Unix Machine tab.
- 2. Click the **Add** button to create the new UNIX machines.

Use the values in Table 15-3 to define the Name and Node Manager Listen Address of each machine.

3. Verify the port in the Node Manager Listen Port field.

The port number 5556, shown in this example, may be referenced by other examples in the documentation. Replace this port number with your own port number as needed.

| Name      | Node Manager Listen Address                                                                        | Node Manager Listen<br>Port |
|-----------|----------------------------------------------------------------------------------------------------|-----------------------------|
| ADMINHOST | Enter the value of the ADMINVHN variable.                                                          | 5556                        |
| OIMHOST1  | The value of the OIMHOST1 host name variable or OIMHOST1 alias. For example, OIMHOST1.example.com. | 5556                        |
| OIMHOST2  | The value of the OIMHOST2 host name variable or OIMHOST2 alias. For example, OIMHOST2.example.com. | 5556                        |

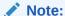

The name of the machine should reflect the value that you have specified in the **Machine Match Expression** field with the addition of a sequential number. That is, if you have specified OIMHOST\* in the **Machine Match Expression** field, then the names of your machines should be OIMHOST1, OIMHOST2, and so on.

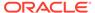

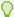

# Tip:

More information about the options on this screen can be found in Machines in *Creating WebLogic Domains Using the Configuration Wizard*.

#### Click Next.

# **Task 22 Assigning Servers to Machines**

Use the Assign Servers to Machines screen to assign any statically defined managed servers to the appropriate machines. Servers that are part of a dynamic cluster are assigned to the calculated machine names automatically.

Assign AdminServer to the ADMINHOST machine.

Click Next.

#### **Task 23 Creating Virtual Targets**

Click Next.

# **Task 24 Creating Partitions**

Click Next.

# Task 25 Reviewing Your Configuration Specifications and Configuring the Domain

The Configuration Summary screen contains the detailed configuration information for the domain you are about to create. Review the details of each item on the screen and verify that the information is correct.

You can go back to any previous screen if you need to make any changes, either by using the **Back** button or by selecting the screen in the navigation pane. Click **Update** to execute the domain extension.

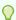

# Tip:

More information about the options on this screen can be found in Configuration Summary in *Creating WebLogic Domains Using the Configuration Wizard*.

#### Click Next.

# Task 26 Reviewing Your Configuration Specifications and Configuring the Domain

The Configuration Summary screen contains the detailed configuration information for the domain you are about to create. Review the details of each item on the screen and verify that the information is correct.

You can go back to any previous screen if you need to make any changes, either by using the **Back** button or by selecting the screen in the navigation pane.

Domain creation begins when you click Create.

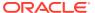

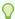

## Tip:

More information about the options on this screen can be found in Configuration Summary in *Creating WebLogic Domains Using the Configuration Wizard*.

#### Click Next.

# Task 27 Writing Down Your Domain Home and Administration Server URL

The Configuration Success screen shows the following items about the domain you have configured:

- Domain Location
- Administration Server URL

You must make a note of both items because you need them later; the domain location is required to access the scripts that are used to start the Administration Server. Click **Finish** to dismiss the Configuration Wizard.

# **Creating Oracle Identity Manager Authenticator**

Before you start the domain, you have to run a script which creates the Oracle Identity Manager (OIM) Authenticator in the domain.

To do this, complete the following steps:

**1.** Set the DOMAIN\_HOME to IGD\_ASERVER\_HOME using the following command:

```
export DOMAIN_HOME=IGD_ASERVER_HOME
```

2. Run the following command from the location IGD\_ORACLE\_HOME/idm/server/bin:

./offlineConfigManager.sh

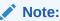

If you do not have execute permissions for this file, add it using the following command:

chmod 750 offlineConfigManager.sh

# Configuring the Domain Directories and Starting the Servers

After the domain is created and the Node Manager is configured, you can then configure the additional domain directories and start the Administration Server and any Managed Servers on the AdminHost.

Starting the Node Manager in the Administration Server Domain Home
 Use these steps to start the per-domain Node Manager for the IAD\_ASERVER\_HOME
 domain directory.

#### Creating the boot.properties File

You must create a boot.properties if you want to start the Administrator Server without being prompted for the Administrator Server credentials. This step is required in an enterprise deployment. When you start the Administration Server, the credentials that you enter in this file are encrypted.

- Disabling the Derby Database
- Enabling the Managed Servers to use IPv4 Networking If the Managed Server is configured to use IPv6 networking, then you may encounter issues when you start the Managed Server. Therefore, you must enable the Managed Servers to use IPv4 networking.
- Setting the Memory Parameters in IAMGovernanceDomain
- Starting the Administration Server Using the Node Manager
   After you have configured the domain and configured the Node Manager, you can
   start the Administration Server by using the Node Manager. In an enterprise
   deployment, the Node Manager is used to start and stop the Administration Server
   and all the Managed Servers in the domain.
- Validating the Administration Server

Before you proceed with the configuration steps, validate that the Administration Server has started successfully by making sure that you have access to the Oracle WebLogic Server Administration Console and Oracle Enterprise Manager Fusion Middleware Control; both of these are installed and configured on the Administration Servers.

- Creating a Separate Domain Directory for Managed Servers
   When you initially create the domain for enterprise deployment, the domain
   directory resides on a shared disk. This default domain directory is used to run the
   Administration Server. You can now create a copy of the domain on the local
   storage for each of your managed server hosts. The domain directory on the local
   (or private) storage is used to run the Managed Servers.
- Starting the Node Manager in the Managed Server Domain Directory on OIMHOST1
- Configuring Listen Addresses When Using Dynamic Clusters
- Starting and Validating the WLS\_WSM1 Managed Server on OIMHOST1
   After you have configured Node Manager and created the Managed Server domain directory, you can use Oracle Enterprise Manager Fusion Middleware Control to start the WLS\_WSM1 Managed Server on OIMHOST1.

# Starting the Node Manager in the Administration Server Domain Home

Use these steps to start the per-domain Node Manager for the *IAD\_ASERVER\_HOME* domain directory.

- 1. Verify that the listen address in the nodemanager properties file is set correctly.
  - a. Open the nodemanager.properties file for editing:
    - vi IAD ASERVER HOME/nodemanager/nodemanager.properties
  - b. Make sure the ListenAddress property is set to the value of the ADMINVHN virtual IP address.

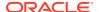

Make sure that QuitEnabled is set to 'true'. If this line is not present in the nodemanager.properties file, add the following line:

QuitEnabled=true

2. Change to the following directory:

cd IAD ASERVER HOME/bin

3. Start the Node Manager by entering the following command:

nohup ./startNodeManager.sh > IAD\_ASERVER\_HOME/nodemanager/nodemanager.out 2>&1 &

For more information about additional Node Manager configuration options, see *Administering Node Manager for Oracle WebLogic Server*.

# Creating the boot.properties File

You must create a boot.properties if you want to start the Administrator Server without being prompted for the Administrator Server credentials. This step is required in an enterprise deployment. When you start the Administration Server, the credentials that you enter in this file are encrypted.

To create a boot.properties file for the Administration Server:

1. Create the following directory structure:

mkdir -p IAD\_ASERVER\_HOME/servers/AdminServer/security

2. In a text editor, create a file called boot.properties in the security directory that you created in the previous step, and enter the Administration Server credentials that you defined when you ran the Configuration Wizard to create the domain:

username=adminuser
password=password

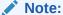

When you start the Administration Server, the username and password entries in the file are encrypted.

For security reasons, minimize the amount of time the entries in the file are left unencrypted; after you edit the file, you should start the server as soon as possible so that the entries are encrypted.

3. Save the file and close the editor.

# Disabling the Derby Database

Disable the embedded Derby database, which is a file-based database, packaged with Oracle WebLogic Server. The Derby database is used primarily for development environments. As a result, you must disable it when you are configuring a production-ready enterprise deployment environment; otherwise, the Derby database process starts automatically when you start the Managed Servers.

To disable the Derby database:

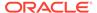

1. Navigate to the following directory in the Oracle home:

```
cd WL_HOME/common/derby/lib
```

2. Rename the Derby library jar file:

```
mv derby.jar disable_derby.jar
```

3. If each host uses a separate file system, repeat steps 1 and 2 on each host.

# Enabling the Managed Servers to use IPv4 Networking

If the Managed Server is configured to use IPv6 networking, then you may encounter issues when you start the Managed Server. Therefore, you must enable the Managed Servers to use IPv4 networking.

To do this, complete the following steps:

 Edit the IAD\_ASERVER\_HOME/bin/setUserOverrides.sh file to add the following line:

```
JAVA_OPTIONS="${JAVA_OPTIONS} -Djava.net.preferIPv4Stack=true"
```

Note:

If the file does not exist, then create it.

Save and close the file.

# Setting the Memory Parameters in IAMGovernanceDomain

The initial startup parameter in the IAMGovernanceDomain, which defines the memory usage, is insufficient for production systems. If you are using the deployment for production purposes it is recommended that you increase the value of this parameter.

The example below sets the minimum heap size to 4GB and the maximium heap size to 8GB. To change the memory allocation setting, do the following:

 Change the following memory allocation in the ASERVER\_HOME/bin/ setUserOverrides.sh file, by updating the Java maximum memory allocation pool (Xmx) to 3072m and initial memory allocation pool (Xms) to 1024m. For example, change the following line to be:

```
MEM_ARGS="-Xms4096m -Xmx8192m"
```

2. Click **Save** and close the file.

# Starting the Administration Server Using the Node Manager

After you have configured the domain and configured the Node Manager, you can start the Administration Server by using the Node Manager. In an enterprise deployment, the Node Manager is used to start and stop the Administration Server and all the Managed Servers in the domain.

To start the Administration Server by using the Node Manager:

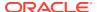

1. Start the WebLogic Scripting Tool (WLST):

```
cd ORACLE_COMMON_HOME/common/bin
./wlst.sh
```

2. Connect to Node Manager by using the Node Manager credentials:

# Note:

This user name and password are used only to authenticate connections between Node Manager and clients. They are independent of the server administrator ID and password and are stored in the  $nm_password.properties$  file located in the following directory:

IAD\_ASERVER\_HOME/config/nodemanager

3. Start the Administration Server:

```
nmStart('AdminServer')
```

# Note:

When you start the Administration Server, it attempts to connect to Oracle Web Services Manager for WebServices policies. It is expected that the WSM-PM Managed Servers are not yet started, and so, the following message appears in the Administration Server log:

<Warning><oracle.wsm.resources.policymanager>
<WSM-02141><Unable to connect to the policy access service due to
Oracle WSM policy manager host server being down.>

4. Exit WLST:

exit()

# Validating the Administration Server

Before you proceed with the configuration steps, validate that the Administration Server has started successfully by making sure that you have access to the Oracle WebLogic Server Administration Console and Oracle Enterprise Manager Fusion Middleware Control; both of these are installed and configured on the Administration Servers.

To navigate to Fusion Middleware Control, enter the following URL, and log in with the Oracle WebLogic Server administrator credentials:

http://IGDADMINVHN.example.com:7101/console

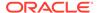

To navigate to the Oracle WebLogic Server Administration Console, enter the following URL, and log in with the same administration credentials:

```
http://IGDADMINVHN.example.com:7101/em
```

# Creating a Separate Domain Directory for Managed Servers

When you initially create the domain for enterprise deployment, the domain directory resides on a shared disk. This default domain directory is used to run the Administration Server. You can now create a copy of the domain on the local storage for each of your managed server hosts. The domain directory on the local (or private) storage is used to run the Managed Servers.

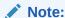

If you are creating a domain for Oracle Access Management, it is not necessary to perform this step at this time. This is because, at the time of infrastructure creation, there are no managed servers in existence yet.

Placing the *IGD\_MSERVER\_HOME* on local storage is recommended to eliminate the potential contention and overhead caused by servers writing logs to shared storage. It is also faster to load classes and jars need from the domain directory, so any temporary or cache data that the Managed Servers use from the domain directory is processed quicker.

As described in Preparing the File System for an Enterprise Deployment, the path to the Administration Server domain home is represented by the *IGD\_ASERVER\_HOME* variable, and the path to the Managed Server domain home is represented by the *IGD\_MSERVER\_HOME* variable.

To create the Managed Server domain directory:

1. Sign in to the host running the Administration Server, for example, OIMHOST1, and run the pack command to create a template as follows:

```
cd ORACLE_COMMON_HOME/common/bin

./pack.sh -managed=true \
    -domain=IGD_ASERVER_HOME \
    -template=/full_path/edgdomaintemplate.jar \
    -template_name=edg_domain_template \
    -log_priority=DEBUG \
    -log=/tmp/pack.log
```

#### In this example:

- Replace IGD\_ASERVER\_HOME with the actual path to the domain directory you created on the shared storage device.
- Replace full\_path with the complete path to the location where you want to create the domain template jar file. You need to reference this location when you copy or unpack the domain template jar file. It is recommended to choose a shared volume other than ORACLE\_HOME, or write to /tmp/ and copy the files manually between servers.

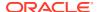

You must specify a full path for the template jar file as part of the -template argument to the pack command:

```
SHARED_CONFIG_DIR/domains/template_filename.jar
```

- The edgdomaintemplate. jar file is a sample name for the jar file that you create, which contains the domain configuration files.
- The edg\_domain\_template label is the label is assigned to the template data stored in the template file.
- 2. Make a note of the location of the edgdomaintemplate.jar file that you just created with the pack command.

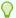

## Tip:

For more information about the pack and unpack commands, see Overview of the Pack and Unpack Commands in *Creating Templates and Domains Using the Pack and Unpack Commands*.

3. If you have not already, create the recommended directory structure for the Managed Server domain on the OIMHOST1 local storage device.

Use the examples in File System and Directory Variables Used in This Guide as a guide.

4. Run the unpack command to unpack the template in the domain directory onto the local storage, as follows:

# Note:

The -overwrite\_domain option in the unpack command allows you to unpack a managed server template into an existing domain and existing applications directories. For any file that is overwritten, a backup copy of the original is created. If any modifications had been applied to the start scripts and ear files in the managed server domain directory, they must be restored after this unpack operation.

Additionally, to customize server startup parameters that apply to all servers in a domain, you can create a file called <code>setUserOverridesLate.sh</code> and configure it to, for example, add custom libraries to the WebLogic Server classpath, specify additional JAVA command-line options for running the servers, or specify additional environment variables. Any customizations that you add to this file are preserved during domain upgrade operations, and are carried over to remote servers when you use the <code>pack</code> and <code>unpack</code> commands.

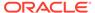

# In this example:

- Replace IGD\_MSERVER\_HOME with the complete path to the domain home to be created on the local storage disk. This is the location where the copy of the domain is unpacked.
- Replace /full\_path/edgdomaintemplate.jar with the complete path and file
  name of the domain template jar file that you created when you ran the pack
  command to pack the domain on the shared storage device.
- Replace APPLICATION\_HOME with the complete path to the Application directory for the domain on shared storage. See File System and Directory Variables Used in This Guide.

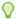

## Tip:

For more information about the pack and unpack commands, see Overview of the Pack and Unpack Commands in Creating Templates and Domains Using the Pack and Unpack Commands.

Change directory to the newly created Managed Server directory and verify that the domain configuration files were copied to the correct location on the OIMHOST1 local storage device.

# Starting the Node Manager in the Managed Server Domain Directory on OIMHOST1

After you create the Managed Server domain directory, there are two domain home directories and two corresponding Node Manager instances on OIMHOST1. You use one Node Manager to control the Administration Server, running from Administration Server domain home, and you use the other Node Manager to control the Managed Servers, running from the Managed Server domain home.

You must start the two Node Managers independently.

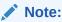

The Node Manager for the Managed Server's *MSERVER\_HOME* will be reset every time the domain configuration is unpacked. The ListenAddress will be changed to the *ADMINVHN* instead of the correct hostname. This needs to be changed to the correct value before starting the Node Manager service after an unpack is performed.

Follow these steps to update and start the Node Manager from the Managed Server home:

- Verify that the listen address in the nodemanager.properties file is set correctly, by completing the following steps:
  - a. Change to the following directory:

IGD\_MSERVER\_HOME/nodemanager/

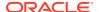

- b. Open the nodemanager.properties file for editing.
- c. Update the ListenAddress property to the correct hostname as follows:

OIMHOST1: ListenAddress=OIMHOST1

- d. Update the ListenPort property with the correct Listen Port details.
- e. Make sure that QuitEnabled is set to 'true'. If this line is not present in the nodemanager.properties file, add the following line:

QuitEnabled=true

2. Change to the following directory:

IGD\_MSERVER\_HOME/bin

3. Use the following command to start the Node Manager:

nohup ./startNodeManager.sh > IGD\_MSERVER\_HOME/nodemanager/nodemanager.out 2>&1 &

For information about additional Node Manager configuration options, see *Administering Node Manager for Oracle WebLogic Server*.

# Configuring Listen Addresses When Using Dynamic Clusters

The default configuration for dynamic managed servers in dynamic clusters is to listen on all available network interfaces. In most cases, the default configuration may be undesirable. To limit the listen address to a specific address when you use dynamic clusters, see Configuring Listen Addresses in Dynamic Cluster Server Templates. Reverify the test URLs that are provided in the previous sections after you change the listen address and restart the clustered managed servers.

# Starting and Validating the WLS WSM1 Managed Server on OIMHOST1

After you have configured Node Manager and created the Managed Server domain directory, you can use Oracle Enterprise Manager Fusion Middleware Control to start the WLS\_WSM1 Managed Server on OIMHOST1.

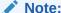

If you are creating a domain for Oracle Access Management, do not perform this step, as Oracle Access Management does not have a WLS\_WSM Managed Server.

 Enter the following URL into a browser to display the Fusion Middleware Control login screen:

http://ADMINVHN:7101/em

In this example:

 Replace ADMINVHN with the host name assigned to the ADMINVHN Virtual IP address in Identifying and Obtaining Software Downloads for an Enterprise Deployment.

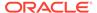

 Port 7101 is the typical port used for the Administration Server console and Fusion Middleware Control. However, you should use the actual URL that was displayed at the end of the Configuration Wizard session when you created the domain.

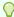

## Tip:

For more information about managing Oracle Fusion Middleware by using Oracle Enterprise Manager Fusion Middleware, see Getting Started Using Oracle Enterprise Manager Fusion Middleware Control in *Administering Oracle Fusion Middleware*.

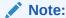

The default Admin Port number for the Identity Domain is 7101.

- 2. Sign-in to the Fusion Middleware Control by using the administrator's account. For example: weblogic.
- 3. Select the **Servers** pane to view the Managed Servers in the domain.
- Select only the WLS WSM1 Managed Server, and note the assigned port number.
- Click Control > Start on the tool bar to start the selected WLS\_WSM1 Managed Server.
- **6.** To verify that the Managed Server is working correctly, open your browser and enter the following URL:

http://OIMHOST1.example.com:7010/wsm-pm

Enter the domain admin user name and password when prompted.

# Note:

Use the port number appropriately, as assigned for your static or dynamic cluster. If you select the Calculate Listen Port option for dynamic clusters, the port number for each dynamic managed server that is automatically created is incremented by one: dynamic server 1 will use Listen Port+1, dynamic server 2 will use Listen Port+2.

Since the Listen Port configured for Dynamic Cluster is 7009 and calculated ports is checked, WSMPM dynamic servers use the following ports:

- http://OIMHOST1:7010/wsm-pm/
- http://OIMHOST2:7011/wsm-pm/

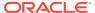

# Configuring Listen Addresses When Using Dynamic Clusters

The default configuration for dynamic managed servers in dynamic clusters is to listen on all available network interfaces. In most cases, the default configuration may be undesirable. To limit the listen address to a specific address when you use dynamic clusters, see Configuring Listen Addresses in Dynamic Cluster Server Templates. Reverify the test URLs that are provided in the previous sections after you change the listen address and restart the clustered managed servers.

# Propagating the Domain and Starting the Servers on OIMHOST2

After you start and validate the Administration Server and WLS\_WSM1 Managed Server on OIMHOST1, you can then perform the following tasks on OIMHOST2.

- Unpacking the Domain Configuration on OIMHOST2
- Starting the Node Manager in the Managed Server Domain Directory OIMHOST2

# Unpacking the Domain Configuration on OIMHOST2

Now that you have the Administration Server and the first WLS\_WSM1 Managed Server running on OIMHOST1, you can configure the domain on OIMHOST2.

- 1. Log in to OIMHOST2.
- 2. If you haven't already, create the recommended directory structure for the Managed Server domain on the OIMHOST2 storage device.
  - Use the examples in File System and Directory Variables Used in This Guide as a guide.
- 3. Make sure the oimdomaintemplate. jar accessible to OIMHOST2.
  - For example, if you are using a separate shared storage volume or partition for OIMHOST2, then copy the template to the volume or partition mounted to OIMHOST2.
- 4. Run the unpack command to unpack the template in the domain directory onto the local storage, as follows:

# In this example:

 Replace IGD\_MSERVER\_HOME with the complete path to the domain home to be created on the local storage disk. This is the location where the copy of the domain will be unpacked.

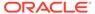

- Replace full\_path with the complete path and file name of the domain template
  jar file that you created when you ran the pack command to pack up the
  domain on the shared storage device.
- Replace APPLICATION\_HOME with the complete path to the Application directory for the domain on shared storage. See File System and Directory Variables Used in This Guide.

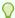

# Tip:

For more information about the pack and unpack commands, see Overview of the Pack and Unpack Commands in *Creating Templates* and Domains Using the Pack and Unpack Commands.

 Change directory to the newly created IGD\_MSERVER\_HOME directory and verify that the domain configuration files were copied to the correct location on the OIMHOST2 local storage device.

# Starting the Node Manager in the Managed Server Domain Directory OIMHOST2

Follow these steps to update and start the Node Manager from the Managed Server home:

- 1. Verify that the listen address in the nodemanager.properties file is set correctly, by completing the following steps:
  - a. Change directory to the *IGD\_MSERVER\_HOME*/nodemanager directory:

```
cd IGD_MSERVER_HOME/nodemanager
```

- **b.** Open the nodemanager.properties file for editing.
- c. Validate the ListenAddress property to the correct hostname as follows:

```
OIMHOST2: ListenAddress=OIMHOST2
```

- d. Update the ListenPort property with the correct Listen Port details.
- e. Make sure that QuitEnabled is set to 'true'. If this line is not present in the nodemanager.properties file, add the following line:

QuitEnabled=true

2. Change directory to the *MSERVER HOME* binary directory:

```
cd MSERVER_HOME/bin
```

3. Use the following command to start the Node Manager:

```
nohup ./startNodeManager.sh > \GD_MSERVER\_HOME/nodemanager/nodemanager.out 2>&1 &
```

For information about additional Node Manager configuration options, see *Administering Node Manager for Oracle WebLogic Server*.

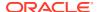

# Modifying the Upload and Stage Directories to an Absolute Path

After you configure the domain and unpack it to the Managed Server domain directories on all the hosts, verify and update the upload and stage directories for Managed Servers in the new clusters. See Modifying the Upload and Stage Directories to an Absolute Path in an Enterprise Deployment.

# **About the Supported Authentication Providers**

Oracle Fusion Middleware supports a variety of LDAP authentication providers. See Identity Store Types and WebLogic Authenticators in *Securing Applications with Oracle Platform Security Services*.

The instructions in this guide assume that you are using Oracle Unified Directory.

# Note:

By default, the instructions here describe how to configure the identity service instance to support querying against a single LDAP identity store with an unencrypted connection.

If the connection to your identity provider has to be secured through SSL, then additional keystone configuration is required for role management in the Enterprise Manager Fusion Middleware Control to function correctly. For additional configuration information, see Doc ID 1670789.1 at support.oracle.com.

Also, you can configure the service to support a virtualized identity store, which queries multiple LDAP identity stores, by using LibOVD.

For more information about configuring a Multi-LDAP lookup, refer to Configuring the Identity Store Service in Securing Applications with Oracle Platform Security Services.

# Creating a New LDAP Authenticator and Provisioning Enterprise Deployment Users and Group

When you configure an Oracle Fusion Middleware domain, the domain is configured by default to use the WebLogic Server authentication provider (DefaultAuthenticator). However, for an enterprise deployment, Oracle recommends that you use a dedicated, centralized LDAP-compliant authentication provider.

The following topics describe how to use the Oracle WebLogic Server Administration Console to create a new authentication provider for the enterprise deployment domain. This procedure assumes that you have already installed and configured a supported LDAP directory, such as Oracle Unified Directory or .

- About the Enterprise Deployment Users and Groups
- Creating the New Authentication Provider
- Adding the Administration Role to the New Administration Group

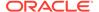

Updating the boot.properties File and Restarting the System

# About the Enterprise Deployment Users and Groups

The following topics provide important information on the purpose and characteristics of the enterprise deployment administration users and groups.

- About Using Unique Administration Users for Each Domain
- About the Domain Connector User
- About Adding Users to the Central LDAP Directory
- About Product-Specific Roles and Groups for Oracle Identity and Access Management
- Example Users and Groups Used in This Guide

### About Using Unique Administration Users for Each Domain

When you use a central LDAP user store, you can provision users and groups for use with multiple Oracle WebLogic Server domains. As a result, there is a possibility that one WebLogic administration user can have access to all the domains within an enterprise.

It is a best practice to create and assign a unique distinguished name (DN) within the directory tree for the users and groups that you provision for the administration of your Oracle Fusion Middleware domains.

For example, create two users called <code>oamLDAP</code> and <code>oimLDAP</code> which is used to connect the WebLogic domain to LDAP. This allows the domain to see the users and groups which exist in the directory. You can create a different user for each domain or use a single user for multiple domains. Under no circumstances should the default LDAP administration user be used for this purpose. You must create these users in the <code>systemids</code> container. This container is used for system users that are not normally visible to users. Placing the user into the <code>systemids</code> container ensures that customers who have Oracle Identity Governance do not reconcile this user.

Using a different user for Oracle Access Management (OAM) and Oracle Identity Manager (OIM) LDAP connections ensures that the user that OAM uses to connect to LDAP has a restricted privilege set.

Create a user called weblogic\_iam and an administration group called WLSAdministrators. Users in the WLSAdministrators group will be allowed to access the following:

- Oracle Fusion Middleware Control
- Oracle WebLogic Administration Console

Create a user called oamadmin and an administration group called OAMAdministrators. Users in the OAMAdministrators group are allowed to access the following:

- Oracle Access Policy Manager
- Oracle Access Manager Console

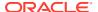

#### About the Domain Connector User

Oracle recommends that you create a separate domain connector user (for example, oimLDAP) in your LDAP directory. This user allows the domain to connect to the LDAP directory for the purposes of user authentication. It is recommended that this user be a non-administrative user.

In a typical Oracle Identity and Access Management deployment, you create this user in the systemids container. This container is used for system users that are not normally visible to users. Placing the user into the systemids container ensures that customers who have Oracle Identity Governance do not reconcile this user.

### About Adding Users to the Central LDAP Directory

After you configure a central LDAP directory to be the authenticator for the enterprise domain, then you should add all new users to the new authenticator and not to the default WebLogic Server authenticator.

Users are added to the directory using the idmConfigTool. See Preparing an Existing LDAP Directory.

When you are using multiple authenticators (a requirement for an enterprise deployment), login and authentication will work, but role retrieval will not. The role is retrieved from the first authenticator only. If you want to retrieve roles using any other authenticator, then you must enable virtualization for the domain.

# About Product-Specific Roles and Groups for Oracle Identity and Access Management

Each Oracle Fusion Middleware product implements its own predefined roles and groups for administration and monitoring.

Oracle Identity and Access Management has a number of groups that can be used to define who can access each of the products in the suite. The typical roles include:

- Accessing Weblogic or Fusion Middleware consoles
- Accessing Oracle Access Manager Components
- Accessing Oracle Identity Manager components

You can create different groups for each type. However, in this guide, we will be using the following (you can choose your own names:

- Weblogic Administrators: Example group name WLSAdministrators
- Access/OIM Administrators: Example group name IAMAdministrators

For instructions on adding additional roles to the WLSAdministrators group, see Common Configuration and Management Tasks for an Enterprise Deployment.

## Example Users and Groups Used in This Guide

These users will be created as a part of Preparing an Existing LDAP Directory.

Admin User DN:

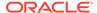

cn=weblogic\_iam,cn=users,dc=example,dc=com

Admin Group DN:

cn=WLSAdministrators,cn=groups,dc=example,dc=com

Product-specific LDAP Connector User:

cn=oimLDAP,cn=systemids,dc=example,dc=com

This is the user that you use to connect WebLogic Managed Servers to the LDAP authentication provider. This user must have permissions to read and write to the Directory Trees:

cn=users,dc=example,dc=com
cn=groups,dc=example,dc=com

cn=reserve,dc=example,dc=com

#### Note:

This user needs to be granted membership in the following groups to provide read and write access:

cn=orclFAUserReadPrivilegeGroup,cn=groups,dc=example,dc=com
cn=orclFAUserWritePrivilegeGroup,cn=groups,dc=example,dc=com
cn=orclFAGroupReadPrivilegeGroup,cn=groups,dc=example,dc=com
cn=orclFAGroupWritePrivilegeGroup,cn=groups,dc=example,dc=com

## Creating the New Authentication Provider

To configure a new LDAP-based authentication provider:

Log in to the WebLogic Server Administration Console using the URL.

http://IGDADMINVHN.example.com:7101/console

- 2. Click Security Realms in the left navigational bar.
- 3. Click the myrealm default realm entry.
- 4. Click the Providers tab.

Note that there is a <code>DefaultAuthenticator</code> provider configured for the realm. This is the default WebLogic Server authentication provider.

- 5. Click Lock & Edit in the Change Center.
- 6. Click the **New** button below the **Authentication Providers** table.
- 7. Enter a name for the provider.

Use one of the following names, based on the LDAP directory service you are planning to use as your credential store:

OUDAuthenticator for Oracle Unified Directory

8. Select the authenticator type from the **Type** drop-down list.

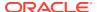

Select one of the following types, based on the LDAP directory service you are planning to use as your credential store:

- OracleUnifiedDirectoryAuthenticator for Oracle Unified Directory
- 9. Click **OK** to return to the Providers screen.
- 10. On the Providers screen, click the newly created authenticator in the table.
- 11. Select **SUFFICIENT** from the **Control Flag** drop-down menu.

Setting the control flag to **SUFFICIENT** indicates that if the authenticator can successfully authenticate a user, then the authenticator should accept that authentication and should not continue to invoke any additional authenticators.

If the authentication fails, it will fall through to the next authenticator in the chain. Make sure all subsequent authenticators also have their control flags set to **SUFFICIENT**; in particular, check the **DefaultAuthenticator** and make sure that its control flag is set to **SUFFICIENT**.

- 12. Click **Save** to persist the change of the control flag setting.
- **13.** Click the **Provider Specific** tab and enter the details specific to your LDAP server, as shown in the following table.

Note that only the required fields are discussed in this procedure. For information about all the fields on this page, consider the following resources:

- To display a description of each field, click Help on the Provider Specific tab.
- For more information on setting the User Base DN, User From Name Filter, and User Attribute fields, see Configuring Users and Groups in the Oracle Internet Directory and Oracle Virtual Directory Authentication Providers in Administering Security for Oracle WebLogic Server.

| Parameter    | Sample Value                                            | Value Description                                                          |
|--------------|---------------------------------------------------------|----------------------------------------------------------------------------|
| Host         | For example: idstore.example.com                        | The LDAP server's server ID.                                               |
| Port         | For example: 1389                                       | The LDAP server's port number.                                             |
| Principal    | For example: cn=oimLDAP, cn=systemids,dc=example,dc=com | The LDAP user DN used to connect to the LDAP server.                       |
| Credential   | Enter LDAP password.                                    | The password used to connect to the LDAP server.                           |
| SSL Enabled  | Unchecked (clear)                                       | Specifies whether SSL protocol is used when connecting to the LDAP server. |
| User Base DN | For example: cn=users,dc=example,dc=com                 | Specify the DN under which your users start.                               |

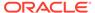

| Parameter                               | Sample Value                                 | Value Description                                                                                                    |
|-----------------------------------------|----------------------------------------------|----------------------------------------------------------------------------------------------------|
| All Users Filter                        | (&(uid=*)(objectclass=person))               | Instead of a default search criteria for All Users Filter, search all users based on the uid value.                                                                                               |
|                                         |                                              | If the <b>User Name Attribute</b> for the user object class in the LDAP directory structure is a type other than uid, then change that type in the <b>User From Name Filter</b> field.            |
|                                         |                                              | For example, if the <b>User Name Attribute</b> type is cn, then this field should be set to:                                                                                                    |
|                                         |                                              | (&(cn=*)(objectclass=person)))                                                                                                    |
| User From Name Filter                   | For example: (&(uid=%u)(objectclass=person)) | If the <b>User Name Attribute</b> for the user object class in the LDAP directory structure is a type other than uid, then change that type in the settings for the <b>User From Name</b> Filter. |
|                                         |                                              | For example, if the <b>User Name Attribute</b> type is cn, then this field should be set to:                                                                                                    |
|                                         |                                              | (&(cn=%u)(objectclass=person))).                                                                                                    |
| User Name Attribute                     | For example: uid                             | The attribute of an LDAP user object that specifies the name of the user.                                                                                                    |
| Use Retrieved User<br>Name as Principal | Checked                                      | Must be turned on.                                                                                                    |
| Group Base DN                           | For example: cn=groups,dc=example,dc=com     | Specify the DN that points to your Groups node.                                                                                                    |
| GUID Attribute                          | entryuuid                                    | This value is prepopulated with entryuuid when OracleUnifiedDirectoryAuthentica tor is used for OUD. Check this value if you are using Oracle Unified Directory as your authentication provider.  |

- **14.** Click **Save** to save the changes.
- **15.** Return to the Providers page by clicking **Security Realms** in the right navigation pane, clicking the default realm name (**myrealm**), and then **Providers**.
- **16.** Click **Reorder**, and then use the resulting page to make the Provider you just created first in the list of authentication providers.

#### **List of Authentication Providers**

- OUDAuthenticator
- DefaultAuthenticator
- OIMAuthenticationProvider
- Trust Service Identity Asserter
- DefaultIdentityAsserter

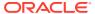

Figure 15-1 List of Available Authentication Providers

| New Delete Reorder Showing 1 to 5 of 5 Previous |                                 |                                                                                               | ing 1 to 5 of 5 Previous   N |
|-------------------------------------------------|---------------------------------|-----------------------------------------------------------------------------------------------|------------------------------|
|                                                 | Name                            | Description                                                                                   | Version                      |
|                                                 | OUDAuthenticator                | Provider that performs LDAP authentication using Oracle Unified Directory                     | 1.0                          |
|                                                 | DefaultAuthenticator            | WebLogic Authentication Provider                                                              | 1.0                          |
|                                                 | OIMAuthenticationProvider       | Provider that performs authentication through the Oracle Identity Manager relational database | 1.0                          |
|                                                 | Trust Service Identity Asserter | Trust Service Identity Assertion Provider                                                     | 1.0                          |
|                                                 | DefaultIdentity Asserter        | WebLogic Identity Assertion provider                                                          | 1.0                          |

- 17. Click **OK**.
- 18. On the Providers Page, click **DefaultAuthenticator**.
- 19. From the Control Flag drop-down, select SUFFICIENT.
- 20. Click **Save** to update the DefaultAuthenticator settings.
- 21. In the Change Center, click Activate Changes.
- 22. Restart the Administration Server and all managed servers.

To stop the Managed Servers, log in to Fusion Middleware Control, select the Managed Servers in the Target Navigator and click **Shut Down** in the toolbar.

To stop and start the Administration Server using the Node Manager:

a. Start WLST:

```
cd ORACLE_COMMON_HOME/common/bin
./wlst.sh
```

**b.** Connect to Node Manager using the Node Manager credentials you defined in when you created the domain in the Configuration Wizard:

c. Stop the Administration Server:

```
nmKill('AdminServer')
```

d. Start the Administration Server:

```
nmStart('AdminServer')
```

e. Exit WLST:

```
exit()
```

To start the Managed Servers, log in to Fusion Middleware Control, select the Managed Servers, and click **Start Up** in the toolbar.

23. After the restart, review the contents of the following log file:

```
ASERVER_HOME/servers/AdminServer/logs/AdminServer.log
```

Verify that no LDAP connection errors occurred. For example, look for errors such as the following:

```
The LDAP authentication provider named "OUDAuthenticator" failed to make connection to ldap server at \dots
```

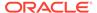

If you see such errors in the log file, then check the authorization provider connection details to verify they are correct and try saving and restarting the Administration Server again.

**24.** After you restart and verify that no LDAP connection errors are in the log file, try browsing the users and groups that exist in the LDAP provider:

In the Administration Console, navigate to the **Security Realms > myrealm > Users and Groups** page. You should be able to see all users and groups that exist in the LDAP provider structure.

## Adding the Administration Role to the New Administration Group

After you have added the users and groups to LDAP, The WLSAdministrators group must be assigned to the Administration role within the Weblogic domain security realm. This enables all users that belong to the group to be administrators for the domain.

To assign the Administration role to the new enterprise deployment administration group:

- 1. Log in to the WebLogic Administration Server Console by using the administration credentials that you provided in the Configuration Wizard.
  - Do not use the credentials for the administration user that you created and provided for the new authentication provider.
- 2. In the left pane of the Administration Console, click **Security Realms**.
- 3. Click the default security realm (myrealm).
- 4. Click the Roles and Policies tab.
- 5. Expand the **Global Roles** entry in the table and click **Roles**.

Figure 15-2 Global Roles Under Security Realms

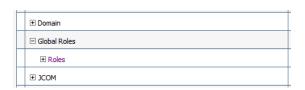

6. Click the Admin role.

Figure 15-3 Adding Conditions for the Admin Role

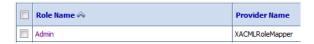

- 7. Click Add conditions.
- 8. Select **Group** from the **Predicate List** drop-down menu, and then click **Next**.

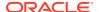

9. Enter WLSAdministrators in the Group Argument Name field, and then click Add.

WLSAdministrators is added to the list box of arguments.

**10.** Click **Finish** to return to the Edit Global Role page.

The WLSAdministrators group is now listed.

- 11. Click Save to finish adding the Admin Role to the WLSAdministrators group.
- 12. Validate that the changes were made by logging in to the WebLogic Administration Server Console by using the new weblogic\_iam user credentials.

If you can log in to the Oracle WebLogic Server Administration Console and Fusion Middleware Control with the credentials of the new administration user that you just provisioned in the new authentication provider, then you have configured the provider successfully.

## Updating the boot properties File and Restarting the System

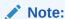

This task is not required for Access Infrastructure.

After you create the new administration user and group, you must update the Administration Server boot.properties file with the administration user credentials that you created in the LDAP directory:

1. On OIMHOST1, go to the following directory:

IGD\_ASERVER\_HOME/servers/AdminServer/security

**2.** Rename the existing boot.properties file:

mv boot.properties boot.properties.backup

- 3. Use a text editor to create a file called boot.properties under the security directory.
- **4.** Enter the following lines in the file:

```
username=weblogic_iam
password=password
```

Save the file.

# Configuring the WebLogic Proxy Plug-In

Before you can validate that requests are routed correctly through the Oracle HTTP Server instances, you must set the <code>WebLogic Plug-In Enabled</code> parameter. It is recommended to set the <code>WebLogic Plug-In Enabled</code> parameter at the domain level. Any clusters or servers not using the plugin via the web-tier can have their <code>WebLogic Plug-In Enabled</code> parameter value set to no on an exception basis as needed.

- 1. Log in to the Oracle WebLogic Server Administration Console.
- 2. In the **Domain Structure** pane, click on the top-level domain node.
- 3. Click Lock & Edit in the Change Center.

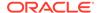

- Click on the Domain Name.
- 5. Click on the **Web Applications** tab.
- Locate and select the WebLogic PlugIn Enabled option.
- Click Save.
- 8. Click Activate Changes in the Change Center.
- 9. Restart the Administration Server.

# **Enabling Exalogic Optimizations**

This section describes the tasks specific to Exalogic optimization. This sections contains the following topics:

Enabling WebLogic Domain Exalogic Optimization

## **Enabling WebLogic Domain Exalogic Optimization**

This section describes the tasks specific to Exalogic optimization. Perform these steps to enable WebLogic domain Exalogic optimizations:

- 1. Log in to the Oracle WebLogic Server Administration Console.
- 2. Select the domain name **IAMGovernanceDomain** in the left navigation pane.
- 3. Click Lock and Edit.
- 4. On the settings page, click the **General** tab.
- 5. Select Enable Exalogic Optimizations.
- 6. Click Save and Activate Changes.
- 7. Restart the WebLogic Administration Server.

# **Backing Up the Configuration**

It is an Oracle best practices recommendation to create a backup after you successfully extended a domain or at another logical point. Create a backup after you verify that the installation so far is successful. This is a quick backup for the express purpose of immediate restoration in case of problems in later steps.

The backup destination is the local disk. You can discard this backup when the enterprise deployment setup is complete. After the enterprise deployment setup is complete, you can initiate the regular deployment-specific Backup and Recovery process.

For information about backing up your configuration, see Performing Backups and Recoveries for an Enterprise Deployment.

## Verification of Manual Failover of the Administration Server

After you configure the domain, test failover by following the steps that are described in Verifying Manual Failover of the Administration Server.

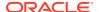

# Configuring Oracle HTTP Server for an Enterprise Deployment

When you configure the web tier, you have the option of using Oracle HTTP Server or Oracle Traffic Director. If you choose to use Oracle HTTP Server, then you must install Oracle HTTP Server on each of the web tier hosts and configure Oracle HTTP standalone domains on each host.

The Oracle HTTP Server instances on the web tier direct HTTP requests from the hardware load balancer to specific Managed Servers in the application tier.

Before you configure Oracle HTTP Server, be sure to review Understanding the Web Tier.

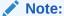

If you plan to configure Oracle Managed File Transfer, then you must configure Oracle Traffic Director to route FTP and SFTP requests over TCP.

- Variables Used When Configuring the Oracle HTTP Server
   As you perform the tasks in this chapter, you reference the directory variables that are listed in this topic.
- About the Oracle HTTP Server Domains
   In an enterprise deployment, each Oracle HTTP Server instance is configured on a separate host and in its own standalone domain. This allows for a simple configuration that requires a minimum amount of configuration and a minimum amount of resources to run and maintain.
- Installing a Supported JDK
- Installing Oracle HTTP Server on WEBHOST1
   It is important to understand the procedure for installing the Oracle HTTP Server software on the web tier.
- Creating an Oracle HTTP Server Domain on WEBHOST1
   The following topics describe how to create a new Oracle HTTP Server standalone domain on the first web tier host.
- Installing and Configuring an Oracle HTTP Server Domain on WEBHOST2
   After you install Oracle HTTP Server and configure a domain on WEBHOST1, then you must also perform the same tasks on WEBHOST2.
- Starting the Node Manager and Oracle HTTP Server Instances on WEBHOST1 and WEBHOST2
  - It is important to understand how to start the Oracle HTTP Server instances on WEBHOST1 and WEBHOST2.
- Backing Up the Configuration
   It is an Oracle best practices recommendation to create a backup after you successfully extended a domain or at another logical point. Create a backup after you verify that the

installation so far is successful. This is a quick backup for the express purpose of immediate restoration in case of problems in later steps.

- Configuring Oracle HTTP Server to Route Requests to the Application Tier
  It is important to understand how to update the Oracle HTTP Server configuration
  files so that the web server instances route requests to the servers in the domain.
- Configuring Oracle HTTP Server for Oracle Identity Governance Managed Servers
- Validating the Virtual Server Configuration and Access to the Consoles
   Validate the virtual server configuration on the load balancer, and the access to the management console and the Administration Server.
- Restarting the OHS Instances on OHSHOST1 and OHSHOST2
   Restart the Oracle HTTP Server (OHS) instances on both OHSHOST1 and
   OHSHOST2.
- Sample Virtual Host Files

# Variables Used When Configuring the Oracle HTTP Server

As you perform the tasks in this chapter, you reference the directory variables that are listed in this topic.

The values for several directory variables are defined in File System and Directory Variables Used in This Guide.

- WEB ORACLE HOME
- WEB DOMAIN HOME
- JAVA \_HOME

In addition, you reference the following virtual IP (VIP) address and host names:

- ADMINVHN
- WEBHOST1
- WEBHOST2

### About the Oracle HTTP Server Domains

In an enterprise deployment, each Oracle HTTP Server instance is configured on a separate host and in its own standalone domain. This allows for a simple configuration that requires a minimum amount of configuration and a minimum amount of resources to run and maintain.

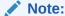

Oracle Fusion Middleware requires that a certified Java Development Kit (JDK) is installed on your system and JAVA\_HOME is set on the web tier hosts.

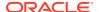

For more information about the role and configuration of the Oracle HTTP Server instances in the web tier, see Understanding the Web Tier.

# Installing a Supported JDK

Oracle Fusion Middleware requires that a certified Java Development Kit (JDK) is installed on your system.

- Locating and Downloading the JDK Software
- Installing the JDK Software
   Oracle Fusion Middleware requires you to install a certified Java Development Kit (JDK)
   on your system.

## Locating and Downloading the JDK Software

To find a certified JDK, see the certification document for your release on the Oracle Fusion Middleware Supported System Configurations page.

After you identify the Oracle JDK for the current Oracle Fusion Middleware release, you can download an Oracle JDK from the following location on Oracle Technology Network:

```
http://www.oracle.com/technetwork/java/index.html
```

Be sure to navigate to the download for the Java SE JDK.

## Installing the JDK Software

Oracle Fusion Middleware requires you to install a certified Java Development Kit (JDK) on your system.

You must install the JDK in the following locations:

On the local storage device for each of the Web tier host computers. The Web tier host computers, which reside in the DMZ, do not necessarily have access to the shared storage on the application tier.

See the Understanding the Recommended Directory Structure for an Enterprise Deployment.

To install JDK 1.8.0\_131:

1. Change directory to the location where you downloaded the JDK archive file.

```
cd download_dir
```

2. Unpack the archive into the JDK home directory, and then run the following commands:

```
tar -xzvf jdk-8u131-linux-x64.tar.gz
```

Note that the JDK version listed here was accurate at the time this document was published. For the latest supported JDK, see the *Oracle Fusion Middleware System Requirements and Specifications* for the current Oracle Fusion Middleware release.

**3.** Move the JDK directory to the recommended location in the directory structure.

For example:

```
mv ./jdk1.8.0_131 /u02/oracle/products/jdk
```

See File System and Directory Variables Used in This Guide.

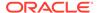

4. Define the *JAVA\_HOME* and *PATH* environment variables for running Java on the host computer.

For example:

```
export JAVA_HOME=/u02/oracle/products/jdk
export PATH=$JAVA HOME/bin:$PATH
```

5. Run the following command to verify that the appropriate java executable is in the path and your environment variables are set correctly:

```
java -verison
```

The Java version in the output should be displayed as 1.8.0\_131.

# **Installing Oracle HTTP Server on WEBHOST1**

It is important to understand the procedure for installing the Oracle HTTP Server software on the web tier.

- Starting the Installer on WEBHOST1
- Navigating the Oracle HTTP Server Installation Screens
- Verifying the Oracle HTTP Server Installation

## Starting the Installer on WEBHOST1

To start the installation program, perform the following steps.

- 1. Log in to WEBHOST1.
- 2. Go to the directory in which you downloaded the installation program.
- 3. Enter the following command to launch the installation program:

```
./fmw_12.2.1.3.1_ohs_linux64.bin
```

When the installation program appears, you are ready to begin the installation.

## Navigating the Oracle HTTP Server Installation Screens

The following table lists the screens in the order that the installation program displays them.

If you need additional help with any of the installation screens, click the screen name.

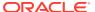

Table 16-1 Oracle HTTP Server Installation Screens

| Screen                       | Description                                                                                                    |  |
|------------------------------|----------------------------------------------------------------------------------------------------|--|
| Installation Inventory Setup | On UNIX operating systems, this screen appears if your install any Oracle product on this host for the first time. Specify the location where you want to create your central inventory. Ensure that the operating system group name selected on this screen has write permissions to the central inventory location. |  |
|                              | See Understanding the Oracle Central Inventory in<br>Installing Software with the Oracle Universal Installer.                                                                                                    |  |
|                              |                                                                                                    |  |

#### Note:

Oracle recommends that you configure the central inventory directory within the products directory.

Example: /u02/
oracle/products/
oraInventory

You may also need to execute the createCentralinventor y.sh script as root from the oraInventory folder after the installer completes.

| Welcome               | This screen introduces you to the product installer.                                                                                                    |
|-----------------------|----------------------------------------------------------------------------------------------------|
| Auto Updates          | Use this screen to automatically search My Oracle Support for available patches or automatically search the local directory for patches that you have already downloaded for your organization. |
| Installation Location | Use this screen to specify the location of your Oracle home directory.                                                                                                    |
|                       | For the purposes of an enterprise deployment, enter the value of the WEB_ORACLE_HOME variable listed in Table 9-3.                                                                              |
| Installation Type     | Select Standalone HTTP Server (Managed independently of WebLogic server).                                                                                                    |
|                       | This installation type allows you to configure the Oracle HTTP Server instances independently from any other existing Oracle WebLogic Server domains.                                           |
| JDK Selection         | For the value of JDK Home, enter the value of<br>JAVA_HOME that you set when installing the JDK<br>software.                                                                                    |

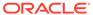

Table 16-1 (Cont.) Oracle HTTP Server Installation Screens

| Screen                | Description                                                                                                    |
|-----------------------|----------------------------------------------------------------------------------------------------|
| Prerequisite Checks   | This screen verifies that your system meets the minimum necessary requirements.                                                                                                    |
|                       | If there are any warning or error messages, verify that your host computers and the required software meet the system requirements and certification information described in Host Computer Hardware Requirements and Operating System Requirements for the Enterprise Deployment Topology. |
| Installation Summary  | Use this screen to verify the installation options that you selected. If you want to save these options to a response file, click <b>Save Response File</b> and provide the location and name of the response file. Response files can be used later in a silent installation situation.    |
|                       | See Using the Oracle Universal Installer in Silent Mode in Installing Software with the Oracle Universal Installer.                                                                                                    |
| Installation Progress | This screen allows you to see the progress of the installation.                                                                                                    |
| Installation Complete | This screen appears when the installation is complete. Review the information on this screen, then click <b>Finish</b> to close the installer.                                                                                                    |

# Verifying the Oracle HTTP Server Installation

Verify that the Oracle HTTP Server installation completed successfully by validating the  ${\tt WEB\_ORACLE\_HOME}$  folder contents.

Run the following command to compare the installed folder structure with the following list:

ls --format=single-column WEB\_ORACLE\_HOME

The following files and directories are listed in the Oracle HTTP Server Oracle Home:

bin
cdata
cfgtoollogs
crs
css
cv
has
install
inventory
jlib
ldap
lib
network
nls
ohs

OPatch

oracle\_common

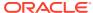

```
oracore
oraInst.loc
oui
perl
plsql
plugins
precomp
Q0patch
racg
rdbms
slax
sqlplus
srvm
webgate
wlserver
xdk
```

# Creating an Oracle HTTP Server Domain on WEBHOST1

The following topics describe how to create a new Oracle HTTP Server standalone domain on the first web tier host.

- Starting the Configuration Wizard on WEBHOST1
- Navigating the Configuration Wizard Screens for an Oracle HTTP Server Domain

## Starting the Configuration Wizard on WEBHOST1

To start the Configuration Wizard, navigate to the following directory and start the WebLogic Server Configuration Wizard, as follows:

```
cd WEB_ORACLE_HOME/oracle_common/common/bin
./config.sh
```

# Navigating the Configuration Wizard Screens for an Oracle HTTP Server Domain

Oracle recommends that you create a standalone domain for the Oracle HTTP Server instances on each web tier host.

The following topics describe how to create a new standalone Oracle HTTP Server domain:

- Task 1, Selecting the Domain Type and Domain Home Location
- Task 2, Selecting the Configuration Templates
- Task 3, Selecting the JDK for the Web Tier Domain.
- Task 4, Configuring System Components
- Task 5, Configuring OHS Server
- Task 7, Reviewing Your Configuration Specifications and Configuring the Domain
- Task 8, Writing Down Your Domain Home

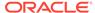

#### Task 1 Selecting the Domain Type and Domain Home Location

On the Configuration Type screen, select Create a new domain.

In the **Domain Location** field, enter the value assigned to the WEB DOMAIN HOME variable.

Note the following:

- The Configuration Wizard creates the new directory that you specify here.
- Create the directory on local storage, so the web servers do not have any dependencies on storage devices outside the DMZ.

#### **Task 2 Selecting the Configuration Templates**

On the Templates screen, select Oracle HTTP Server (Standalone) - 12.2.1.3.0 [ohs].

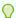

#### Tip:

More information about the options on this screen can be found in Templates in Oracle Fusion Middleware Creating WebLogic Domains Using the Configuration Wizard.

#### Task 3 Selecting the JDK for the Web Tier Domain.

Select the Oracle HotSpot JDK installed in the /u02/oracle/products/jdk directory prior to the Oracle HTTP Server installation.

#### **Task 4 Configuring System Components**

On the System Components screen, configure one Oracle HTTP Server instance. The screen should, by default, have a single instance defined. This is the only instance that you need to create.

- 1. The default instance name in the **System Component** field is ohs1. Use this default name when you configure WEBHOST1.
- 2. Make sure that OHS is selected in the Component Type field.
- If an application is not responding, use the **Restart Interval Seconds** field to specify the number of seconds to wait before you attempt a restart if an application is not responding.
- Use the **Restart Delay Seconds** field to specify the number of seconds to wait between restart attempts.

#### **Task 5 Configuring OHS Server**

Use the OHS Server screen to configure the OHS servers in your domain:

- 1. Select **ohs1** from the **System Component** drop-down menu.
- 2. In the **Listen Address** field, enter WEBHOST 1.
  - All the remaining fields are prepopulated, but you can change the values as required for your organization. See OHS Server in Oracle Fusion Middleware Creating WebLogic Domains Using the Configuration Wizard.
- 3. In the **Server Name** field, verify the value of the listen address and listen port.

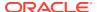

#### It should appear as follows:

http://WEBHOST1:7777

#### **Task 6 Configuring Node Manager**

Select **Per Domain Default Location** as the Node Manager type, and specify the user name and password for the Node Manager.

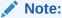

For more information about the options on this screen, see Node Manager in *Creating WebLogic Domains Using the Configuration Wizard*.

For information about Node Manager configuration, see Configuring Node

For information about Node Manager configuration, see Configuring Node Manager on Multiple Machines in *Administering Node Manager for Oracle WebLogic Server*.

#### Task 7 Reviewing Your Configuration Specifications and Configuring the Domain

The Configuration Summary screen contains detailed configuration information for the domain that you are about to create. Review the details of each item on the screen and verify that the information is correct.

If you need to make any changes, you can go back to any previous screen either by using the **Back** button or by selecting the screen in the navigation pane.

Domain creation does not begin until you click Create.

In the Configuration Progress screen, click **Next** when it finishes.

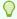

#### Tip:

More information about the options on this screen can be found in Configuration Summary in *Creating WebLogic Domains Using the Configuration Wizard*.

#### **Task 8 Writing Down Your Domain Home**

The Configuration Success screen shows the domain home location.

Make a note of the information provided here, as you need it to start the servers and access the Administration Server.

Click **Finish** to close the Configuration Wizard.

# Installing and Configuring an Oracle HTTP Server Domain on WEBHOST2

After you install Oracle HTTP Server and configure a domain on WEBHOST1, then you must also perform the same tasks on WEBHOST2.

- 1. Log in to WEBHOST2 and install Oracle HTTP Server by using the instructions in Installing Oracle HTTP Server on WEBHOST1.
- 2. Configure a new standalone domain on WEBHOST2 by using the instructions in Creating a Web Tier Domain on WEBHOST1.

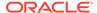

Use the name ohs2 for the instance on WEBHOST2, and be sure to replace all occurrences of WEBHOST1 with WEBHOST2 and all occurrences of ohs1 with ohs2 in each of the examples.

# Starting the Node Manager and Oracle HTTP Server Instances on WEBHOST1 and WEBHOST2

It is important to understand how to start the Oracle HTTP Server instances on WEBHOST1 and WEBHOST2.

- Starting the Node Manager on WEBHOST1 and WEBHOST2
- Starting the Oracle HTTP Server Instances

## Starting the Node Manager on WEBHOST1 and WEBHOST2

Before you can start the Oracle HTTP Server instances, you must start the Node Manager on WEBHOST1 and WEBHOST2:

1. Log in to WEBHOST1 and navigate to the following directory:

```
WEB_DOMAIN_HOME/bin
```

2. Start the Node Manager as shown in the following sections by using nohup and nodemanager.out as an example output file:

```
nohup WEB_DOMAIN_HOME/bin/startNodeManager.sh > WEB_DOMAIN_HOME/nodemanager/
nodemanager.out 2>&1 &
```

3. Log in to WEBHOST2 and perform steps 1 and 2.

See Advanced Node Manager Configuration in *Administering Node Manager for Oracle WebLogic Server*.

## Starting the Oracle HTTP Server Instances

To start the Oracle HTTP Server instances:

1. Navigate to the following directory on WEBHOST1:

```
WEB_DOMAIN_HOME/bin
```

For more information about the location of the WEB\_DOMAIN\_HOME directory, see File System and Directory Variables Used in This Guide.

2. Enter the following command:

```
./startComponent.sh ohs1
```

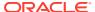

#### Note:

Every time you start the Oracle HTTP server, you will be asked for the Node Manager password. If you do not wish this behaviour, then use the following command the first time you start the Oracle HTTP server:

./startComponent.sh ohs1 storeUserConfig

This time when you enter the Node Manager password, it will be encrypted and stored. Future start and stop of the Oracle HTTP server will not require you to enter the Node Manager password.

#### Note:

For more information, see Storing Your Node Manager Password.

- 3. When prompted, enter the Node Manager password.
- 4. Repeat steps 1 through 3 to start the ohs2 instance on WEBHOST2. See Starting Oracle HTTP Server Instances in *Administering Oracle HTTP Server*.

# **Backing Up the Configuration**

It is an Oracle best practices recommendation to create a backup after you successfully extended a domain or at another logical point. Create a backup after you verify that the installation so far is successful. This is a quick backup for the express purpose of immediate restoration in case of problems in later steps.

The backup destination is the local disk. You can discard this backup when the enterprise deployment setup is complete. After the enterprise deployment setup is complete, you can initiate the regular deployment-specific Backup and Recovery process.

For information about backing up your configuration, see Performing Backups and Recoveries for an Enterprise Deployment.

# Configuring Oracle HTTP Server to Route Requests to the Application Tier

It is important to understand how to update the Oracle HTTP Server configuration files so that the web server instances route requests to the servers in the domain.

- About the Oracle HTTP Server Configuration for an Enterprise Deployment
- Modifying the httpd.conf File to Include Virtual Host Configuration Files
- Modifying the httpd.conf File to Set Server Runtime Parameters
- Creating the Virtual Host Configuration Files
- Configuring Routing to the Administration Server and Oracle Web Services Manager

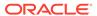

# About the Oracle HTTP Server Configuration for an Enterprise Deployment

The following topics provide overview information about the changes that are required to the Oracle HTTP Server configuration files in an enterprise deployment.

- Purpose of the Oracle HTTP Server Virtual Hosts
- About the WebLogicCluster Parameter of the <VirtualHost> Directive
- Recommended Structure of the Oracle HTTP Server Configuration Files

### Purpose of the Oracle HTTP Server Virtual Hosts

The reference topologies in this guide require that you define a set of virtual servers on the hardware load balancer. You can then configure Oracle HTTP Server to recognize requests to specific virtual hosts (that map to the load balancer virtual servers) by adding <VirtualHost> directives to the Oracle HTTP Server instance configuration files.

For each Oracle HTTP Server virtual host, you define a set of specific URLs (or context strings) that route requests from the load balancer through the Oracle HTTP Server instances to the appropriate Administration Server or Managed Server in the Oracle WebLogic Server domain.

### About the WebLogicCluster Parameter of the <VirtualHost> Directive

A key parameter of the Oracle HTTP Server <VirtualHost> directive is the WebLogicCluster parameter, which is part of the WebLogic Proxy Plug-In for Oracle HTTP Server. When you configure Oracle HTTP Server for an enterprise deployment, consider the following information when you add this parameter to the Oracle HTTP Server configuration files.

The servers specified in the WebLogicCluster parameter are important only at startup time for the plug-in. The list needs to provide at least one running cluster member for the plug-in to discover other members of the cluster. When you start the Oracke HTTP server, the listed cluster member must be running.. Oracle WebLogic Server and the plug-in work together to update the server list automatically with new, failed, and recovered cluster members.

#### Some example scenarios:

- Example 1: If you have a two-node cluster and then add a third member, you do
  not need to update the configuration to add the third member. The third member is
  discovered on the fly at runtime.
- Example 2: You have a three-node cluster but only two nodes are listed in the
  configuration. However, if both listed nodes are down when you start Oracle HTTP
  Server, then the plug-in would fail to route to the cluster. You must ensure that at
  least one of the listed nodes is running when you start Oracle HTTP Server.

If you list all members of the cluster, then you guarantee you can route to the cluster, assuming at least one member is running when Oracle HTTP Server is started.

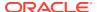

### Recommended Structure of the Oracle HTTP Server Configuration Files

Rather than adding multiple virtual host definitions to the httpd.conf file, Oracle recommends that you create separate, smaller, and more specific configuration files for each of the virtual servers required for the products that you are deploying. This avoids populating an already large httpd.conf file with additional content, and it can make troubleshooting configuration problems easier.

For example, in a typical Oracle Fusion Middleware Infrastructure domain, you can add a specific configuration file called admin\_vh.conf that contains the virtual host definition for the Administration Server virtual host (ADMINVHN).

## Modifying the httpd.conf File to Include Virtual Host Configuration Files

Perform the following tasks to prepare the httpd.conf file for the additional virtual hosts required for an enterprise topology:

- 1. Log in to WEBHOST1.
- 2. Locate the httpd.conf file for the first Oracle HTTP Server instance (ohs1) in the domain directory:

```
cd WEB DOMAIN HOME/config/fmwconfig/components/OHS/ohs1/
```

- 3. Verify if the httpd.conf file has the appropriate configuration as follows:
  - a. Run the following command to verify the ServerName parameter, be sure that it is set correctly, substituting the correct value for the current WEBHOST*n*:

```
grep "ServerName http" httpd.conf
ServerName http://WEBHOST1:7777
```

Run the following command to verify there is an include statement that includes all
 \*.conf files from the moduleconf subdirectory:

```
grep moduleconf httpd.conf
IncludeOptional "moduleconf/*.conf"
```

c. If either validation fails to return results, or returns results that are commented out, open the httpd.conf file in a text editor and make the required changes in the appropriate locations.

```
#
# ServerName gives the name and port that the server uses to identify
itself.
# This can often be determined automatically, but we recommend you
specify
# it explicitly to prevent problems during startup.
#
# If your host doesn't have a registered DNS name, enter its IP
address here.
#
ServerName http://WEBHOST1:7777
# and at the end of the file:
# Include the admin virtual host (Proxy Virtual Host) related
```

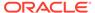

```
configuration
include "admin.conf"
IncludeOptional "moduleconf/*.conf"
```

- d. Save the httpd.conf file.
- 4. Log in to WEBHOST2 and perform steps 2 and 3 for the httpd.conf file, replacing any occurrences of WEBHOST1 or ohs1 with WEBHOST2 or ohs2 in the instructions as necessary.

## Modifying the httpd.conf File to Set Server Runtime Parameters

Out of the box, the Oracle HTTP Server comes configured with a number of values which effect how the server behaves when it is running. For most of the deployments, these values are sufficient. However, in an Oracle Identity and Access Management deployment, it is recommended that you update these values by doing the following:

- Log in to WEBHOST1.
- 2. Locate the httpd.conf file for the first Oracle HTTP Server instance (ohs1) in the domain directory:

```
cd WEB_DOMAIN_HOME/config/fmwconfig/components/OHS/ohs1/
```

3. Locate the section of the file with the following line:

```
<IfModule mpm_worker_module>
```

4. Update the entries in this section to reflect the following:

```
<IfModule mpm_worker_module>
  ServerLimit     20
  StartServers     10
  MaxClients     1000
  MinSpareThreads     200
  MaxSpareThreads     800
  ThreadsPerChild     50
  ThreadLimit     50
  MaxRequestsPerChild     1000
```

- 5. Save the httpd.conf file.
- 6. Log in to WEBHOST2 and perform steps 2 and 3 for the httpd.conf file, replacing any occurrences of WEBHOST1 or ohs1 with WEBHOST2 or ohs2 in the instructions as necessary.

# Creating the Virtual Host Configuration Files

To create the virtual host configuration files:

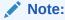

Before you create the virtual host configuration files, be sure that you have configured the virtual servers on the load balancer, as described in Purpose of the Oracle HTTP Server Virtual Hosts.

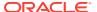

1. Log in to WEBHOST1 and change directory to the configuration directory for the first Oracle HTTP Server instance (ohs1):

```
cd WEB_DOMAIN_HOME/config/fmwconfig/components/OHS/ohs1/moduleconf
```

2. If you are configuring Oracle Access Management, create the iadadmin\_vh.conf file and add the following directive: the file and add the following directive:

```
<VirtualHost WEBHOST1.example.com:7777>
    ServerName iadadmin.example.com:80
    ServerAdmin you@your.address
    RewriteEngine On
    RewriteOptions inherit
    UseCanonicalName On
</VirtualHost>
```

3. If you are configuring Oracle Access Management, create the <code>login\_vh.conf</code> file, and add the following directive:

```
<VirtualHost WEBHOST1.example.com:7777>
   ServerName https://login.example.com:443
   ServerAdmin you@your.address
   RewriteEngine On
   RewriteOptions inherit
   UseCanonicalName On
</VirtualHost>
```

4. If you are configuring Oracle Identity Governance, create the <code>igdadmin\_vh.conf</code> file, and add the following directive:

```
<VirtualHost WEBHOST1.example.com:7777>
   ServerName igdadmin.example.com:80
   ServerAdmin you@your.address
   RewriteEngine On
   RewriteOptions inherit
   UseCanonicalName On
</VirtualHost>
```

5. If you are configuring Oracle Identity Governance, create the prov\_vh.conf file, and add the following directive:

```
<VirtualHost WEBHOST1.example.com:7777>
    ServerName https://prov.example.com:443
    ServerAdmin you@your.address
    RewriteEngine On
    RewriteOptions inherit
    UseCanonicalName On
</VirtualHost>
```

6. If you are configuring Oracle Identity Governance, create the igdinternal\_vh.conf file, and add the following directive:

```
<VirtualHost WEBHOST1.example.com:7777>
   ServerName igdinternal.example.com:80
   ServerAdmin you@your.address
   RewriteEngine On
```

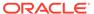

```
RewriteOptions inherit
</VirtualHost>
```

# Configuring Routing to the Administration Server and Oracle Web Services Manager

To enable Oracle HTTP Server to route to the Administration Server and the WSM-PM\_Cluster, which contain the WLS\_WSM managed servers, you must add a set of <Location> directives and add the WebLogicCluster parameter to the list of nodes in the cluster.

To set the WebLogicCluster parameter:

1. Log in to WEBHOST1, and change directory to the following location:

```
cd WEB_DOMAIN_HOME/config/fmwconfig/components/OHS/ohs1/moduleconf/
```

2. Add the following directives to the iadadmin\_vh.conf file within the <VirtualHost> tags:

```
# Admin Server and EM
<Location /console>
   WLSRequest ON
    WebLogicHost IADADMINVHN.example.com
    WeblogicPort 7001
</Location>
<Location /consolehelp>
    WLSRequest ON
    WebLogicHost IADADMINVHN.example.com
    WeblogicPort 7001
</Location>
<Location /em>
    WLSRequest ON
    WebLogicHost IADADMINVHN.example.com
    WeblogicPort 7001
</Location>
```

3. Add the following directives to the igdadmin\_vh.conf file within the <VirtualHost> tags:

```
# Admin Server and EM
<Location /console>
   WLSRequest ON
   WebLogicHost IGDADMINVHN.example.com
   WeblogicPort 7101
</Location>
<Location /consolehelp>
   WLSRequest ON
    WebLogicHost IGDADMINVHN.example.com
   WeblogicPort 7101
</Location>
<Location /em>
    WLSRequest ON
    WebLogicHost IGDADMINVHN.example.com
    WeblogicPort 7101
</Location>
```

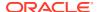

4. Add the following directives to the igdinternal\_vh.conf file within the <VirtualHost> tag:

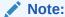

Configure the port numbers appropriately, as assigned for your static or dynamic cluster. Dynamic clusters with the Calculate Listen Port option selected have incremental port numbers for each dynamic managed server that is created automatcially.

The WebLogicCluster directive needs only a sufficient number of redundant server:port combinations to guarantee initial contact in case of a partial outage. The actual total list of cluster members is retrieve automatically upon first contact with any given node.

```
# WSM-PM
<Location /wsm-pm>
    WLSRequest ON
    WebLogicCluster OIMHOST1.example.com:7010,OIMHOST2.example.com:7010
    WLProxySSL OFF
    WLProxySSLPassThrough OFF
</Location>
```

For more information about the WebLogicCluster parameter in this example, see About the WebLogicCluster Parameter of the <VirtualHost> Directive.

5. Copy the files iadadmin\_vh.conf, igdadmin\_vh.conf, and igdinternal\_vh.conf edited in step 2, 3, and 4, respectively, to the configuration directory for the second Oracle HTTP Server instance (ohs2) on WEBHOST2:

WEB\_DOMAIN\_HOME/config/fmwconfig/components/OHS/ohs2/moduleconf/

6. Edit each of the files copied in the previous step on WEBHOST2 and change the <VirtualHost> directive references from WEBHOST1.example.com:7777 to WEBHOST2.example.com:7777.

# Configuring Oracle HTTP Server for Oracle Access Manager Managed Servers

The instructions for configuring Oracle HTTP Server for the Oracle Access Manager Managed Servers are available in this section.

- Configuring Oracle HTTP Server for the WLS OAM Managed Servers
- Validating Access Through the Load Balancer

### Configuring Oracle HTTP Server for the WLS OAM Managed Servers

To configure the Oracle HTTP Server instances in the web tier so they route requests correctly to the Oracle Access Management cluster, use the following procedure to create an additional Oracle HTTP Server configuration file that creates and defines the parameters of the <code>login.example.com</code> virtual server. To configure Oracle HTTP Server for the WLS\_OAM Managed Servers:

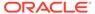

1. Log in to WEBHOST1 and change directory to the configuration directory for the first Oracle HTTP Server instance (ohs1).

cd WEB\_DOMAIN\_HOME/config/fmwconfig/components/OHS/ohs1/moduleconf/

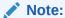

There are separate directories for configuration and runtime instance files. The runtime files under the  $\dots/OHS/instances/ohsn/*$  folder should not be edited directly. Edit only the  $\dots/OHS/ohsn/*$  configuration files.

2. In the login\_vh.conf file, add the following lines between the <VirtualHost> and </VirtualHost> tags:

```
#OAM Entries
<Location /oam>
 WLSRequest ON
 WLProxySSL ON
 WLProxySSLPassThrough ON
 WLCookieName OAMJSESSIONID
 WebLogicCluster
OAMHOST1.example.com:14100,OAMHOST2.example.com:14100
</Location>
<Location /oamfed>
 WLSRequest ON
 WebLogicCluster
OAMHOST1.example.com:14100,OAMHOST2.example.com:14100
 WLCookieName OAMJSESSIONID
 WLProxySSL ON
 WLProxySSLPassThrough ON
</Location>
# OAM Forgotten Password Page
<Location /otpfp/>
 WLSRequest ON
 WebLogicCluster
OAMHOST1.example.com:14100,OAMHOST2.example.com:14100
 WLCookieName OAMJSESSIONID
 WLProxySSL ON
 WLProxySSLPassThrough ON
</Location>
<Location /ms_oauth>
 WLSRequest ON
 WebLogicCluster
OAMHOST1.example.com:14100,OAMHOST2.example.com:14100
 WLCookieName OAMJSESSIONID
 WLProxySSL ON
 WLProxySSLPassThrough ON
</Location>
```

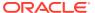

3. In the iadadmin\_vh.conf file, add the following lines between the <VirtualHost> and </VirtualHost> tags:

```
<Location /oamconsole>
 WLSRequest ON
 WebLogicHost IADADMINVHN.example.com
 WeblogicPort 7001
</Location>
<Location /access>
 WLSRequest ON
 WebLogicCluster OAMHOST1.example.com:14150,OAMHOST2.example.com:14150
 WLCookieName OAMJSESSIONID
</Location>
# Required for Multi-Datacenter
<Location /oam/services>
 WLSRequest ON
 WebLogicHost IADADMINVHN.example.com
 WeblogicPort 7001
</Location>
```

#### Note:

Location /oam/services is required only for mulit-datacenter deployments.

4. Copy the iadadmin\_vh.conf file and login\_vh.conf to the configuration directory for the second Oracle HTTP Server instance (ohs2):

WEB\_DOMAIN\_HOME/config/fmwconfig/components/ohs2/moduleconf/

- 5. Edit the login\_vh.conf and iadadmin\_vh.conf change any references of WEBHOST1 to WEBHOST2 in the <VirtualHost> directives.
- 6. Restart the Oracle HTTP server instances on WEBHOST1 and WEBHOST2.

### Validating Access Through the Load Balancer

You should verify URLs to ensure that appropriate routing and failover is working from Oracle HTTP Server to OAM\_Cluster.

Verifying the URLs

### Verifying the URLs

To verify the URLs:

- While WLS\_OAM2 is running, stop WLS\_OAM1 using the WebLogic Server Administration Console.
- 2. Access https://login.example.com/oam/server/logout.
- 3. Start WLS\_OAM1 from the WebLogic Server Administration Console.
- 4. Stop WLS\_OAM2 from the WebLogic Server Administration Console.

5. Access http://login.example.com/oam/server/logout.

You can verify the cluster node to which you were directed after the traffic balancing provided through your load balancer and then again through the web tier.

# Configuring Oracle HTTP Server for Oracle Identity Governance Managed Servers

To configure the Oracle HTTP Server instances in the Web tier so they route requests correctly to the Oracle SOA Suite cluster, use the following procedure to create an additional Oracle HTTP Server configuration file that creates and defines the parameters of the https://igdinternal.example.com:7777 virtual server.

This procedure assumes you performed the Oracle HTTP Server configuration tasks described in Configuring Oracle HTTP Server to Route Requests to the Application Tier

To create the virtual host configuration file so requests are routed properly to the Oracle Identity Governance clusters:

 Log in to WEBHOST1 and change directory to the configuration directory for the first Oracle HTTP Server instance (OHS 1):

cd WEB\_DOMAIN\_HOME/config/fmwconfig/components/OHS/ohs1/moduleconf/

2. Edit the file prov\_vh.conf and add the following directives inside the <VirtualHost> tags:

#### Note:

- The URL entry for /workflow is optional. It is for workflow tasks associated with Oracle ADF task forms. The /workflow URL itself can be a different value, depending on the form.
- Configure the port numbers appropriately, as assigned for your static or dynamic cluster. Dynamic clusters with the Calculate Listen Port option selected will have incremental port numbers for each dynamic managed server that you create.

The WebLogicCluster directive needs only a sufficient number of redundant *server:port* combinations to guarantee an initial contact in case of a partial outage. The actual total list of cluster members is retrieved automatically on the first contact with any given node.

```
<Location /identity>
    WLSRequest ON
    WLCookieName oimjsessionid
    WebLogicCluster OIMHOST1.example.com:14000,OIMHOST2.example.com:14000
    WLLogFile "${ORACLE_INSTANCE}/diagnostics/logs/mod_wl/oim_component.log"
    WLProxySSL ON
    WLProxySSLPassThrough ON
</Location>

# xlWebApp - Legacy 9.x webapp (struts based)
<Location /xlWebApp>
```

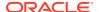

```
WLSRequest ON
    WLCookieName oimjsessionid
    WebLogicCluster OIMHOST1.example.com:14000,OIMHOST2.example.com:14000
    WLLogFile "${ORACLE_INSTANCE}/diagnostics/logs/mod_wl/oim_component.log"
    WLProxySSL ON
    WLProxySSLPassThrough ON
</Location>
<Location /HTTPClnt>
    WLSRequest ON
    WLCookieName oimjsessionid
    WebLogicCluster OIMHOST1.example.com:14000,OIMHOST2.example.com:14000
    WLLogFile "${ORACLE_INSTANCE}/diagnostics/logs/mod_wl/oim_component.log"
    WLProxySSL ON
    WLProxySSLPassThrough ON
</Location>
# Requests webservice URL
<Location /reqsvc>
   WLCookieName oimjsessionid
    WebLogicCluster OIMHOST1.example.com:14000,OIMHOST2.example.com:14000
   WLProxySSL ON
   WLProxySSLPassThrough ON
    WLLogFile "${ORACLE_INSTANCE}/diagnostics/logs/mod_wl/oim_component.log"
</Location>
<Location /FacadeWebApp>
    SetHandler weblogic-handler
    WLCookieName oimjsessionid
    WebLogicCluster OIMHOST1.example.com:14000,OIMHOST2.example.com:14000
    WLLogFile "${ORACLE_INSTANCE}/diagnostics/logs/mod_wl/oim_component.log"
    WLProxySSL ON
    WLProxySSLPassThrough ON
</Location>
<Location /iam>
    SetHandler weblogic-handler
    WLCookieName oimjsessionid
    WebLogicCluster OIMHOST1.example.com:14000,OIMHOST2.example.com:14000
    WLLogFile "${ORACLE_INSTANCE}/diagnostics/logs/mod_wl/oim_component.log"
    WLProxySSL ON
    WLProxySSLPassThrough ON
</Location>
<Location /OIGUI>
    SetHandler weblogic-handler
    WLCookieName oimjsessionid
    WebLogicCluster OIMHOST1.example.com:14000,OIMHOST2.example.com:14000
    WLLogFile "${ORACLE_INSTANCE}/diagnostics/logs/mod_wl/oim_component.log"
    WLProxySSL ON
    WLProxySSLPassThrough ON
</Location>
The prov_vh.conf file will appear as it does in Step 2.
```

3. In the igdadmin\_vh.conf file, add the following lines between <VirtualHost> and </ VirtualHost> tags:

```
## Entries Required by Oracle Identity Governance
<Location /oim>
    WLSRequest ON
    WLCookieName oimjsessionid
```

```
WebLogicCluster OIMHOST1.example.com:14000,OIMHOST2.example.com:14000
    WLLogFile "${ORACLE_INSTANCE}/diagnostics/logs/mod_wl/oim_component.log"
</Location>
<Location /iam>
    WLSRequest ON
    WLCookieName oimjsessionid
    WebLogicCluster OIMHOST1.example.com:14000,OIMHOST2.example.com:14000
    WLLogFile "${ORACLE_INSTANCE}/diagnostics/logs/mod_wl/oim_component.log"
</Location>
<Location /sysadmin>
    WLSRequest ON
    WLCookieName oimjsessionid
    WebLogicCluster OIMHOST1.example.com:14000,OIMHOST2.example.com:14000
    WLLogFile "${ORACLE_INSTANCE}/diagnostics/logs/mod_wl/oim_component.log"
</Location>
<Location /admin>
   WLSRequest ON
    WLCookieName oimjsessionid
    WebLogicCluster oimhost1.example.com:14000,oimhost2.example.com:14000
   WLLogFile "${ORACLE_INSTANCE}/diagnostics/logs/mod_wl/oim_component.log"
</Location>
# xlWebApp - Legacy 9.x webapp (struts based)
<Location /xlWebApp>
    WLSRequest ON
    WLCookieName oimjsessionid
    WebLogicCluster OIMHOST1.example.com:14000,OIMHOST2.example.com:14000
    WLLogFile "${ORACLE_INSTANCE}/diagnostics/logs/mod_wl/oim_component.log"
</Location>
# OIM self service console
<Location /identity>
    WLSRequest ON
    WLCookieName oimjsessionid
    WebLogicCluster OIMHOST1.example.com:14000,OIMHOST2.example.com:14000
    WLLogFile "${ORACLE_INSTANCE}/diagnostics/logs/mod_wl/oim_component.log"
</Location>
<Location /OIGUI>
    WLSRequest ON
    WLCookieName oimjsessionid
    WebLogicCluster OIMHOST1.example.com:14000,OIMHOST2.example.com:14000
    WLLogFile "${ORACLE_INSTANCE}/diagnostics/logs/mod_wl/oim_component.log"
</Location>
# Nexaweb WebApp - used for workflow designer and DM
<Location /Nexaweb>
    WLSRequest ON
    WLCookieName oimjsessionid
    WebLogicCluster OIMHOST1.example.com:14000,OIMHOST2.example.com:14000
    WLLogFile "${ORACLE_INSTANCE}/diagnostics/logs/mod_wl/oim_component.log"
</Location>
<Location /FacadeWebApp>
    SetHandler weblogic-handler
    WLCookieName oimjsessionid
    WebLogicCluster oimhost1.example.com:14000,oimhost2.example.com:14000
    WLLogFile "${ORACLE_INSTANCE}/diagnostics/logs/mod_wl/oim_component.log"
```

```
</Location>
   # Scheduler webservice URL
    <Location /SchedulerService-web>
       WLSRequest ON
       WLCookieName oimjsessionid
       WebLogicCluster OIMHOST1.example.com:14000,OIMHOST2.example.com:14000
       WLLogFile "${ORACLE_INSTANCE}/diagnostics/logs/mod_wl/oim_component.log"
    </Location>
4. In the igdinternal_vh.conf file, add the following lines between the <VirtualHost> and
   </VirtualHost> tags:
   ## Entries Required by Oracle Identity Governance
   #SOA Callback webservice for SOD - Provide the SOA Managed Server Ports
    <Location /sodcheck>
       WLSRequest ON
       WLCookieName oimjsessionid
       WebLogicCluster OIMHOST1.example.com:8001,OIMHOST2.example.com:8001
       WLLogFile "${ORACLE_INSTANCE}/diagnostics/logs/mod_wl/soa_component.log"
    </Location>
   # OIM, role-sod profile
    <Location /role-sod>
       WLSRequest ON
       WLCookieName oimjsessionid
       WebLogicCluster OIMHOST1.example.com:14000,OIMHOST2.example.com:14000
       WLLogFile "${ORACLE_INSTANCE}/diagnostics/logs/mod_wl/oim_component.log"
    </Location>
   # Callback webservice for SOA. SOA calls this when a request is approved/rejected
   # Provide the SOA Managed Server Port
    <Location /workflowservice>
       WLSRequest ON
       WLCookieName oimjsessionid
       WebLogicCluster OIMHOST1.example.com:14000,OIMHOST2.example.com:14000
       WLLogFile "${ORACLE_INSTANCE}/diagnostics/logs/mod_wl/soa_component.log"
    </Location>
    # used for FA Callback service.
    <Location /callbackResponseService>
       WLSRequest ON
       WLCookieName
                       oimjsessionid
       WebLogicCluster OIMHOST1.example.com:14000,OIMHOST2.example.com:14000
       WLLoqFile "${ORACLE_INSTANCE}/diagnostics/loqs/mod_wl/oim_component.loq"
    </Location>
    # spml xsd profile
    <Location /spml-xsd>
       WLSRequest ON
       WLCookieName oimjsessionid
       WebLogicCluster OIMHOST1.example.com:14000,OIMHOST2.example.com:14000
       WLLogFile "${ORACLE_INSTANCE}/diagnostics/logs/mod_wl/oim_component.log"
    </Location>
   # OIM, spml dsml profile
    <Location /spmlws>
       WLSRequest ON
       PathTrim /weblogic
       WLCookieName oimjsessionid
```

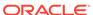

```
WebLogicCluster OIMHOST1.example.com:14000,OIMHOST2.example.com:14000
    WLLogFile "${ORACLE_INSTANCE}/diagnostics/logs/mod_wl/oim_component.log"
</Location>
<Location /reqsvc>
    WLSRequest ON
    WLCookieName oimjsessionid
    WebLogicCluster OIMHOST1.example.com:14000,OIMHOST2.example.com:14000
    WLLogFile "${ORACLE_INSTANCE}/diagnostics/logs/mod_wl/soa_component.log"
</Location>
# SOA Infra
<Location /soa-infra>
    WLSRequest ON
    WLCookieName oimjsessionid
    WebLogicCluster OIMHOST1.example.com:8001,OIMHOST2.example.com:8001
    WLLogFile "${ORACLE_INSTANCE}/diagnostics/logs/OHS/component/
oim_component.log"
</Location>
# UMS Email Support
<Location /ucs>
   WLSRequest ON
    WLCookieName oimjsessionid
    WebLogicCluster OIMHOST1.example.com:8001,OIMHOST2.example.com:8001
    WLLogFile "${ORACLE_INSTANCE}/diagnostics/logs/OHS/component/
oim_component.log"
</Location>
<Location /provisioning-callback>
    WLSRequest ON
    WLCookieName oimjsessionid
    WebLogicCluster OIMHOST1.example.com:14000,OIMHOST2.example.com:14000
    WLLogFile "${ORACLE_INSTANCE}/diagnostics/logs/mod_wl/oim_component.log"
</Location>
<Location /CertificationCallbackService>
   WLSRequest ON
   WLCookieName oimjsessionid
   WebLogicCluster OIMHOST1.example.com:14000,OIMHOST2.example.com:14000
   WLLogFile "${ORACLE_INSTANCE}/diagnostics/logs/mod_wl/oim_component.log"
</Location>
<Location /IdentityAuditCallbackService>
   WLSRequest ON
   WLCookieName oimjsessionid
   WebLogicCluster OIMHOST1.example.com:14000,OIMHOST2.example.com:14000
   WLLogFile "${ORACLE_INSTANCE}/diagnostics/logs/mod_wl/oim_component.log"
</Location>
# SOA Callback webservice for SOD - Provide the SOA Managed Server Ports
  <Location /soa/composer>
    SetHandler weblogic-handler
    WLCookieName oimjsessionid
    WebLogicCluster OIMHOST1.example.com:8001,OIMHOST2.example.com:8001
    WLLogFile "${ORACLE_INSTANCE}/diagnostics/logs/mod_wl/soa_component.log"
  </Location>
  <Location /integration>
    SetHandler weblogic-handler
```

```
WebLogicCluster OIMHOST1.example.com:8001,OIMHOST2.example.com:8001
WLCookieName oimjsessionid
</Location>

<Location /sdpmessaging/userprefs-ui>
    SetHandler weblogic-handler
    WLCookieName oimjsessionid
    WebLogicCluster OIMHOST1.example.com:8001,OIMHOST2.example.com:8001
    WLLogFile "${ORACLE_INSTANCE}/diagnostics/logs/mod_wl/soa_component.log"
    </Location>

<Location /iam>
    SetHandler weblogic-handler
    WLCookieName oimjsessionid
    WebLogicCluster OIMHOST1.example.com:14000,OIMHOST2.example.com:14000
    WLLogFile "${ORACLE_INSTANCE}/diagnostics/logs/mod_wl/oim_component.log"
    </Location>
```

**5.** Copy the igdadmin\_vh.conf, igdinternal\_vh.conf, and prov\_vh.conf files to the configuration directory for the second Oracle HTTP Server instance (ohs2):

WEB\_DOMAIN\_HOME/config/fmwconfig/components/OHS/ohs2/moduleconf/

- 6. Edit the igdadmin\_vh.conf, prov\_vh.conf, and igdinternal\_vh.conf files and change any references to WEBHOST1 to WEBHOST2 in the <VirtualHost> directives.
- 7. Restart the Oracle HTTP servers on WEBHOST1 and WEBHOST2.

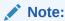

If internal invocations are going to be used in the system, add the appropriate locations to the soainternal virtual host.

# Validating the Virtual Server Configuration and Access to the Consoles

Validate the virtual server configuration on the load balancer, and the access to the management console and the Administration Server.

From the load balancer, access the following URLs to ensure that your load balancer and Oracle HTTP Server are configured properly. These URLs should show the initial Oracle HTTP Server 12c web page.

- https://login.example.com/index.html
- https://prov.example.com/index.html
- http://iadadmin.example.com/index.html
- http://igdadmin.example.com/index.html

Use the following URLs to the hardware load balancer to display the Oracle WebLogic Server Administration Console, and log in using the Oracle WebLogic Server iadadmin credentials:

- http://iadadmin.example.com/console
- http://iadadmin.example.com/em

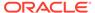

This validates that the <code>iadadmin.example.com</code> virtual host on the load balancer is able to route requests to the Oracle HTTP Server instances on the web tier, which in turn can route requests for the Oracle WebLogic Server Administration Console to the Administration Server in the application tier.

Similarly, you should be able to access the WebLogic Administration console and Fusion Middleware Control for the iqdadmin virtual host using the following URLs:

- http://igdadmin.example.com/console
- http://igdadmin.example.com/em

# Restarting the OHS Instances on OHSHOST1 and OHSHOST2

Restart the Oracle HTTP Server (OHS) instances on both OHSHOST1 and OHSHOST2.

#### To do this:

- 1. Restart the ohs1 instance by doing the following:
  - a. Change directory to the following location:

```
cd WEB_DOMAIN_HOME/bin
```

**b.** Enter the following commands to stop and start the instance:

```
./stopComponent.sh ohs1
./startComponent.sh ohs1
```

- 2. Restart the ohs2 instance by doing the following:
  - a. Change directory to the following location:

```
cd WEB_DOMAIN_HOME/bin
```

**b.** Enter the following commands to stop and start the instance:

```
./stopComponent.sh ohs2
./startComponent.sh ohs2
```

(Optional) Enter the result of the procedure here.

# Sample Virtual Host Files

This section lists the examples used in

#### Example 1 iadadmin\_vh.conf file

```
<VirtualHost WEBHOST1.example.com:7777>
   ServerName iadadmin.example.com:80
   ServerAdmin you@your.address
   RewriteEngine On
   RewriteOptions inherit
   UseCanonicalName On
```

```
# Admin Server and EM
<Location /console>
WLSRequest ON
```

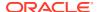

```
WebLogicHost IADADMINVHN.example.com in example1
    WeblogicPort 7001
    </Location>
    <Location /consolehelp>
    WLSRequest ON
    WebLogicHost.example.com IADADMINVHN
    WeblogicPort 7001
    </Location>
    <Location /em>
    WLSRequest ON
    WebLogicHost.example.com IADADMINVHN
    WeblogicPort 7001
    </Location>
    <Location /oamconsole>
    WLSRequest ON
    WebLogicHost IADADMINVHN.example.com
    WeblogicPort 7001
    </Location>
    <Location /access>
    WLSRequest ON
    WebLogicCluster OAMHOST1.example.com:14150,OAMHOST2.example.com:14150
    WLCookieName OAMJSESSIONID
    </Location>
# Required for Multi-Datacenter
    <Location /oam/services>
    WLSRequest ON
    WebLogicHost IADADMINVHN.example.com
    WeblogicPort 7001
    </Location>
</VirtualHost>
Example 2 igdadmin_vh.conf file
VirtualHost WEBHOST1.example.com:7777>
    ServerName igdadmin.example.com:80
    ServerAdmin you@your.address
    RewriteEngine On
    RewriteOptions inherit
    UseCanonicalName On
# Admin Server and EM
    <Location /console>
    WLSRequest ON
    WebLogicHost IGDADMINVHN.example.com
    WeblogicPort 7101
    </Location>
    <Location /consolehelp>
    WLSRequest ON
    WebLogicHost IGDADMINVHN.example.com
    WeblogicPort 7101
    </Location>
    <Location /em>
    WLSRequest ON
```

```
WebLogicHost IGDADMINVHN.example.com
   WeblogicPort 7101
   </Location>
   <Location /oim>
   WLSRequest ON
   WLCookieName oimjsessionid
   WebLogicCluster OIMHOST1.example.com:14000,OIMHOST2.example.com:14000
   WLLogFile "${ORACLE_INSTANCE}/diagnostics/logs/mod_wl/oim_component.log"
   </Location>
   <Location /iam>
   WLSRequest ON
   WLCookieName oimjsessionid
   WebLogicCluster OIMHOST1.example.com:14000,OIMHOST2.example.com:14000
   WLLogFile "${ORACLE_INSTANCE}/diagnostics/logs/mod_wl/oim_component.log"
   </Location>
   <Location /sysadmin>
   WLSRequest ON
   WLCookieName oimjsessionid
   WebLogicCluster OIMHOST1.example.com:14000,OIMHOST2.example.com:14000
   WLLogFile "${ORACLE_INSTANCE}/diagnostics/logs/mod_wl/oim_component.log"
   </Location>
   <Location /admin>
   WLSRequest ON
   WLCookieName oimjsessionid
   WebLogicCluster oimhost1.example.com:14000,oimhost2.example.com:14000
   WLLogFile "${ORACLE_INSTANCE}/diagnostics/logs/mod_wl/oim_component.log"
   </Location>
# xlWebApp - Legacy 9.x webapp (struts based)
   <Location /xlWebApp>
   WLSRequest ON
   WLCookieName oimjsessionid
   WebLogicCluster OIMHOST1.example.com:14000,OIMHOST2.example.com:14000
   WLLogFile "${ORACLE_INSTANCE}/diagnostics/logs/mod_wl/oim_component.log"
   </Location>
# OIM self service console
   <Location /identity>
   WLSRequest ON
   WLCookieName oimjsessionid
   WebLogicCluster OIMHOST1.example.com:14000,OIMHOST2.example.com:14000
   WLLogFile "${ORACLE_INSTANCE}/diagnostics/logs/mod_wl/oim_component.log"
   </Location>
   <Location /OIGUI>
   WLSRequest ON
   WLCookieName oimjsessionid
   WebLogicCluster OIMHOST1.example.com:14000,OIMHOST2.example.com:14000
   WLLogFile "${ORACLE_INSTANCE}/diagnostics/logs/mod_wl/oim_component.log"
# Nexaweb WebApp - used for workflow designer and DM
   <Location /Nexaweb>
   WLSRequest ON
   WLCookieName oimjsessionid
```

```
WebLogicCluster OIMHOST1.example.com:14000,OIMHOST2.example.com:14000
    WLLogFile "${ORACLE_INSTANCE}/diagnostics/logs/mod_wl/oim_component.log"
    </Location>
    <Location /FacadeWebApp>
    SetHandler weblogic-handler
    WLCookieName oimjsessionid
    WebLogicCluster oimhost1.example.com:14000,oimhost2.example.com:14000
    WLLogFile "${ORACLE_INSTANCE}/diagnostics/logs/mod_wl/oim_component.log"
    </Location>
# Scheduler webservice URL
    <Location /SchedulerService-web>
    WLSRequest ON
    WLCookieName oimjsessionid
    WebLogicCluster OIMHOST1.example.com:14000,OIMHOST2.example.com:14000
    WLLogFile "${ORACLE_INSTANCE}/diagnostics/logs/mod_wl/oim_component.log"
    </Location>
</VirtualHost>
Example 3 iaminternal vh.conf file
Contents of this file:
<VirtualHost WEBHOST1.example.com:7777>
    ServerName igdinternal.example.com:7777
    ServerAdmin you@your.address
    RewriteEngine On
   RewriteOptions inherit
# WSM-PM
    <Location /wsm-pm>
    WLSRequest ON
    WebLogicCluster OIMHOST1.example.com:7010,OIMHOST2.example.com:7010
    WLProxySSL OFF
   WLProxySSLPassThrough OFF
    </Location>
    <Location /sodcheck>
    WLSRequest ON
    WLCookieName oimjsessionid
    WebLogicCluster OIMHOST1.example.com:8001,OIMHOST2.example.com:8001
    WLLogFile "${ORACLE_INSTANCE}/diagnostics/logs/mod_wl/soa_component.log"
    </Location>
# OIM, role-sod profile
    <Location /role-sod>
    WLSRequest ON
    WLCookieName oimjsessionid
    WebLogicCluster OIMHOST1.example.com:14000,OIMHOST2.example.com:14000
    WLLogFile "${ORACLE_INSTANCE}/diagnostics/logs/mod_wl/oim_component.log"
    </Location>
# Callback webservice for SOA. SOA calls this when a request is approved/rejected
# Provide the SOA Managed Server Port
    <Location /workflowservice>
    WLSRequest ON
    WLCookieName oimjsessionid
    WebLogicCluster OIMHOST1.example.com:14000,OIMHOST2.example.com:14000
    WLLogFile "${ORACLE_INSTANCE}/diagnostics/logs/mod_wl/soa_component.log"
```

```
</Location>
# used for FA Callback service.
    <Location /callbackResponseService>
    WLSRequest ON
    WLCookieName
                    oimjsessionid
    WebLogicCluster OIMHOST1.example.com:14000,OIMHOST2.example.com:14000
    WLLogFile "${ORACLE_INSTANCE}/diagnostics/logs/mod_wl/oim_component.log"
# spml xsd profile
    <Location /spml-xsd>
    WLSRequest ON
    WLCookieName oimjsessionid
    WebLogicCluster OIMHOST1.example.com:14000,OIMHOST2.example.com:14000
    WLLogFile "${ORACLE_INSTANCE}/diagnostics/logs/mod_wl/oim_component.log"
    </Location>
# OIM, spml dsml profile
    <Location /spmlws>
    WLSRequest ON
    PathTrim /weblogic
    WLCookieName oimjsessionid
    WebLogicCluster OIMHOST1.example.com:14000,OIMHOST2.example.com:14000
    WLLogFile "${ORACLE_INSTANCE}/diagnostics/logs/mod_wl/oim_component.log"
    </Location>
    <Location /reqsvc>
    WLSRequest ON
    WLCookieName oimjsessionid
    WebLogicCluster OIMHOST1.example.com:14000,OIMHOST2.example.com:14000
    WLLogFile "${ORACLE_INSTANCE}/diagnostics/logs/mod_wl/soa_component.log"
    </Location>
# SOA Infra
    <Location /soa-infra>
    WLSRequest ON
    WLCookieName oimjsessionid
    WebLogicCluster OIMHOST1.example.com:8001,OIMHOST2.example.com:8001
    WLLogFile "${ORACLE_INSTANCE}/diagnostics/logs/OHS/component/
oim_component.log"
    </Location>
# UMS Email Support
    <Location /ucs>
    WLSRequest ON
    WLCookieName oimjsessionid
    WebLogicCluster OIMHOST1.example.com:8001,OIMHOST2.example.com:8001
    WLLogFile "${ORACLE_INSTANCE}/diagnostics/logs/OHS/component/
oim_component.log"
    </Location>
    <Location /provisioning-callback>
    WLSRequest ON
    WLCookieName oimjsessionid
    WebLogicCluster OIMHOST1.example.com:14000,OIMHOST2.example.com:14000
    WLLogFile "${ORACLE_INSTANCE}/diagnostics/logs/mod_wl/oim_component.log"
    </Location>
```

```
<Location /CertificationCallbackService>
  WLSRequest ON
  WLCookieName oimjsessionid
   WebLogicCluster OIMHOST1.example.com:14000,OIMHOST2.example.com:14000
   WLLogFile "${ORACLE_INSTANCE}/diagnostics/logs/mod_wl/oim_component.log"
   </Location>
   <Location /IdentityAuditCallbackService>
  WLSRequest ON
  WLCookieName oimjsessionid
   WebLogicCluster OIMHOST1.example.com:14000,OIMHOST2.example.com:14000
  WLLogFile "${ORACLE_INSTANCE}/diagnostics/logs/mod_wl/oim_component.log"
   </Location>
# SOA Callback webservice for SOD - Provide the SOA Managed Server Ports
    <Location /soa/composer>
    SetHandler weblogic-handler
   WLCookieName oimjsessionid
    WebLogicCluster OIMHOST1.example.com:8001,OIMHOST2.example.com:8001
    WLLogFile "${ORACLE_INSTANCE}/diagnostics/logs/mod_wl/soa_component.log"
    </Location>
    <Location /integration>
    SetHandler weblogic-handler
    WebLogicCluster OIMHOST1.example.com:8001,OIMHOST2.example.com:8001
    WLCookieName oimjsessionid
    </Location>
    <Location /sdpmessaging/userprefs-ui>
    SetHandler weblogic-handler
    WLCookieName oimjsessionid
    WebLogicCluster OIMHOST1.example.com:8001,OIMHOST2.example.com:8001
    WLLogFile "${ORACLE_INSTANCE}/diagnostics/logs/mod_wl/soa_component.log"
    </Location>
    <Location /iam>
    SetHandler weblogic-handler
    WLCookieName oimjsessionid
    WebLogicCluster OIMHOST1.example.com:14000,OIMHOST2.example.com:14000
    WLLogFile "${ORACLE_INSTANCE}/diagnostics/logs/mod_wl/oim_component.log"
    </Location>
</VirtualHost>
Example 4 prov vh.conf
Contents of this file:
<VirtualHost WEBHOST1.example.com:7777>
    ServerName https://prov.example.com:443
    ServerAdmin you@your.address
    RewriteEngine On
   RewriteOptions inherit
    <Location /identity>
    WLSRequest ON
    WLCookieName oimjsessionid
    WebLogicCluster OIMHOST1.example.com:14000,OIMHOST2.example.com:14000
    WLLogFile "${ORACLE_INSTANCE}/diagnostics/logs/mod_wl/oim_component.log"
    WLProxySSL ON
    WLProxySSLPassThrough ON
```

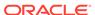

```
</Location>
# xlWebApp - Legacy 9.x webapp (struts based)
    <Location /xlWebApp>
    WLSRequest ON
    WLCookieName oimjsessionid
    WebLogicCluster OIMHOST1.example.com:14000,OIMHOST2.example.com:14000
   WLLogFile "${ORACLE_INSTANCE}/diagnostics/logs/mod_wl/oim_component.log"
    WLProxySSL ON
   WLProxySSLPassThrough ON
    </Location>
    <Location /HTTPClnt>
    WLSRequest ON
   WLCookieName oimjsessionid
   WebLogicCluster OIMHOST1.example.com:14000,OIMHOST2.example.com:14000
   WLLogFile "${ORACLE_INSTANCE}/diagnostics/logs/mod_wl/oim_component.log"
   WLProxySSL ON
   WLProxySSLPassThrough ON
    </Location>
# Requests webservice URL
    <Location /reqsvc>
    WLCookieName oimjsessionid
   WebLogicCluster OIMHOST1.example.com:14000,OIMHOST2.example.com:14000
   WLProxySSL ON
   WLProxySSLPassThrough ON
    WLLogFile "${ORACLE_INSTANCE}/diagnostics/logs/mod_wl/oim_component.log"
    </Location>
    <Location /FacadeWebApp>
    SetHandler weblogic-handler
    WLCookieName oimjsessionid
    WebLogicCluster OIMHOST1.example.com:14000,OIMHOST2.example.com:14000
   WLLogFile "${ORACLE_INSTANCE}/diagnostics/logs/mod_wl/oim_component.log"
    WLProxySSL ON
    WLProxySSLPassThrough ON
    </Location>
    <Location /iam>
    SetHandler weblogic-handler
   WLCookieName oimjsessionid
   WebLogicCluster OIMHOST1.example.com:14000,OIMHOST2.example.com:14000
   WLLogFile "${ORACLE_INSTANCE}/diagnostics/logs/mod_wl/oim_component.log"
   WLProxySSL ON
    WLProxySSLPassThrough ON
    </Location>
    <Location /OIGUI>
    SetHandler weblogic-handler
    WLCookieName oimjsessionid
    WebLogicCluster OIMHOST1.example.com:14000,OIMHOST2.example.com:14000
    WLLogFile "${ORACLE_INSTANCE}/diagnostics/logs/mod_wl/oim_component.log"
    WLProxySSL ON
    WLProxySSLPassThrough ON
    </Location>
</VirtualHost>
```

#### Example 5 login\_vh.conf

Contents of this file:

```
<VirtualHost WEBHOST1.example.com:7777>
    ServerName https://login.example.com:443
    ServerAdmin you@your.address
   RewriteEngine On
   RewriteOptions inherit
#OAM Entries
 <Location /oam>
 WLSRequest ON
 WLProxySSL ON
 WLProxySSLPassThrough ON
 WLCookieName OAMJSESSIONID
 WebLogicCluster OAMHOST1.example.com:14100,OAMHOST2.example.com:14100
  </Location>
  <Location /oamfed>
 WLSRequest ON
 WebLogicCluster OAMHOST1.example.com:14100,OAMHOST2.example.com:14100
 WLCookieName OAMJSESSIONID
 WLProxySSL ON
 WLProxySSLPassThrough ON
  </Location>
# OAM Forgotten Password Page
  <Location /otpfp/>
 WLSRequest ON
 WebLogicCluster OAMHOST1.example.com:14100,OAMHOST2.example.com:14100
 WLCookieName OAMJSESSIONID
 WLProxySSL ON
 WLProxySSLPassThrough ON
  </Location>
  <Location /ms_oauth>
 WLSRequest ON
 WebLogicCluster OAMHOST1.example.com:14100,OAMHOST2.example.com:14100
 WLCookieName OAMJSESSIONID
 WLProxySSL ON
 WLProxySSLPassThrough ON
  </Location>
</VirtualHost>
```

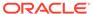

# Configuring Oracle Traffic Director for an Enterprise Deployment

When configuring the Web tier, you have an option of using Oracle Traffic Director to route requests to the application tier, rather than Oracle HTTP Server.

The procedure for configuring Oracle Traffic Director is different than the procedure for configuring Oracle HTTP Server.

#### **Topics**

- About Oracle Traffic Director
   Oracle Traffic Director (OTD) is a software load balancer for load balancing HTTP/S and
   TCP traffic to application tier.
- Variables Used When Configuring Oracle Traffic Director
   The procedures for installing and configuring Oracle Traffic Director reference use a series of variables that you can replace with the actual values used in your environment.
- Installing Oracle Traffic Director in Collocated Mode on the Application Tier Hosts
  You must install Oracle Traffic Director in Collocated mode on the host that will be
  managing your Oracle Traffic Director installation.
- Installing Oracle Traffic Director in Standalone Mode on the Web Tier Hosts
   You can install Oracle Traffic Director by using an interactive graphical wizard provided by
   the Oracle Universal Installer. This standalone installation is performed on the two
   WEBHOST systems that is used in enterprise deployment.
- Creating the Oracle Traffic Director Administration Domain
   The following topics provide instructions for creating the Oracle Traffic Director
   Administration domain using the Fusion Middleware Configuration wizard.
- Configuring the Node Manager and Starting the Servers
   After the domain is created and the node manager is configured, you can then configure
   the additional domain directories and start the Administration Server and the Managed
   Servers.
- Propagating the Domain and Starting the Node Manager on the Web Tier Hosts
   After you have installed Oracle Traffic Director on the application tier hosts and you have
   extended the domain with Oracle Traffic Director system components, you can then copy
   the domain configuration to the hosts on the web tier and configure the Node Manager.
- Creating an Oracle Traffic Director Configuration

  An Oracle Traffic Director configuration is a collection of metadata that you can use to instantiate Oracle Traffic Director. Oracle Traffic Director reads the configuration when a server instance starts on the web tier hosts and while processing client requests.
- Starting the Oracle Traffic Director Default Instance
  You can use the Oracle Traffic Director configuration to create instances of Oracle Traffic
  Director servers on one or more administration nodes.
- Defining Oracle Traffic Director Virtual Servers for an Enterprise Deployment
  By default, when you created the configuration, a default virtual server for HTTP access
  was created, named edg\_config. However, each enterprise deployment uses additional

Oracle Traffic Director virtual servers and origin-server pools for specific purposes. For example, each time you extend the domain with a new Fusion Middleware product, there are additional virtual servers that must to be defined.

Creating a TCP Proxy for an Enterprise Deployment
If you are going to use Oracle Traffic Director to distribute requests across your
LDAP instances, you need to create a TCP Proxy. If you are using a regular load
balancer, this is not required.

Creating a Failover Group for Virtual Hosts
 A failover group ensures high availability of Oracle Traffic Director instances by combining two Oracle Traffic Director instances.

## **About Oracle Traffic Director**

Oracle Traffic Director (OTD) is a software load balancer for load balancing HTTP/S and TCP traffic to application tier.

The application-tier servers that receive the requests from Oracle Traffic Director are referred to as Oracle Traffic Director origin servers. Origin servers can be application servers, Web servers, Oracle Managed File Transfer, LDAP directory servers, MLLP servers, or any type of TCP server.

Starting with Oracle Fusion Middleware 12.2.1.3.0, in addition to being available for use with the engineered systems (Oracle Exalogic running either Oracle Linux or Oracle Solaris or Oracle SuperCluster running Oracle Solaris), Oracle Traffic Director is available for customers with the Oracle WebLogic Server Multi-tenancy or Oracle WebLogic Server Continuous Availability add-on options.

For more information about OTD, see Overview of Oracle Traffic Director in *Administering Oracle Traffic Director*.

An Oracle Traffic director deployment consists of an admin service and Oracle Traffic Director Instances.

The admin service sits within an Oracle Weblogic Domain. You can choose to place the Admin Server into one of your application domains or create a dedicated domain purely for Oracle Traffic Director. If you are planning to route requests to more than one domain, it is recommended that a dedicated OTD domain be created. This ensures that:

- OTD can be upgraded independently of any other product.
- Shutting down an application domain does not impact the management of OTD.

It is recommended that the Oracle Traffic Director Administration service is kept inside your application tier. If you are deploying on Exalogic where there is no demarcation between the web tier and application tier then this is less important.

Oracle Traffic Director can be installed in one of following different ways:

- Colocated: In this scenario, OTD is managed by the WebLogic Administration Srver.
- Standalone: In this scenario, OTD is not managed by the WebLogic Administration Server. However, certain key functionality is unavailable.

The standalone installation is also used when an OTD instance is being managed by Oracle WebLogic Server, but does not reside on the host where Admin Server is running.

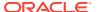

# Variables Used When Configuring Oracle Traffic Director

The procedures for installing and configuring Oracle Traffic Director reference use a series of variables that you can replace with the actual values used in your environment.

The following directory location variables are used in these procedures:

- WEB\_ORACLE\_HOME
- ASERVER\_HOME
- MSERVER\_HOME
- WEB\_DOMAIN\_HOME
- JAVA\_HOME
- NM\_HOME
- WEB\_APPLICATION\_HOME
- OTD\_ORACLE\_HOME
- OTD\_ASERVER\_HOME
- APPLICATION\_HOME
- WL\_HOME
- ORACLE\_COMMON\_HOME
- nodemanager\_username
- nodemanager\_password
- DOMAIN\_NAME
- WEB\_HTTP\_PORT
- IAD\_WLS\_PORT
- OAM PORT
- IAMADM\_PORT
- IGD\_WLS\_PORT
- OIM\_PORT
- SOA\_PORT
- LDAP PORT

For more information about file system directories and the directory variables, see File System and Directory Variables Used in This Guide.

In addition, you reference the virtual IP (VIP) address — ADMINVHN that is defined in Reserving the Required IP Addresses for an Enterprise Deployment.

ADMINVHN

Actions in this chapter are performed on the following host computers:

- APPHOST1 Host where OTD Administration Server is running.
- APPHOST2 Host where OTD Administration Server can run in the event of a failure of APPHOST1.

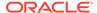

- WEBHOST1 Host where OTD instance 1 is running.
- WEBHOST2 Host where OTD instance 2 is running.

# Installing Oracle Traffic Director in Collocated Mode on the Application Tier Hosts

You must install Oracle Traffic Director in Collocated mode on the host that will be managing your Oracle Traffic Director installation.

Subsequent installs on hosts just running the OTD instances do not require a collocated install. Before you install Oracle Traffic Director in collocated mode, you must install:

- A supported JDK
- Oracle Fusion Middleware Infrastructure

For information about installing Oracle Fusion Middleware Infrastructure, see Installing the Oracle Fusion Middleware Infrastructure.

To configure Oracle Traffic Director for high availability, perform the steps on two mount points.

- Installing the Oracle Fusion Middleware Infrastructure
- · Starting the Oracle Traffic Director Installer
- Verifying the Installation on the Application Tier Hosts
- Navigating the Oracle Traffic Director Installation Screens (Collocated)

## Installing the Oracle Fusion Middleware Infrastructure

To start the installation program:

## Starting the Oracle Traffic Director Installer

To start the installation program:

- Log in to the application host and go to the directory in which you downloaded the installer.
- 2. Run the following command to launch the installation wizard:

On Linux

```
fmw_12.2.1.3.1_otd_linux64.bin
```

When the installation program appears, you are ready to begin the installation.

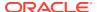

## Verifying the Installation on the Application Tier Hosts

After you complete the installation and the post-installation steps, verify that the Oracle home directory (ORACLE\_HOME/otd) contains the following directories:

common
lib
plugins

## Navigating the Oracle Traffic Director Installation Screens (Collocated)

The following table describes how to use the installer screens to install Oracle Traffic Director in colocated mode on the first application tier host.

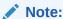

Installing Oracle Traffic Director in the rest of the application tier is also required in these cases:

- If future domain extensions are planned. If you have not planned any domain extensions, you might encounter errors when you unpack the domain in the rest of application hosts, due to missing required components.
- In the application hosts where AdminServer can fail over because OTD components are required by the AdminServer.

If you need additional help with any of the installation screens, click the screen name.

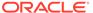

| Screen                       | Description                                                                                                    |  |  |
|------------------------------|----------------------------------------------------------------------------------------------------|--|--|
| Installation Inventory Setup | On UNIX operating systems, this screen will appear if this is the first time you are installing any Oracle product on this host. Specify the location where you want to create your central inventory. Make sure that the operating system group name selected on this screen has write permissions to the central inventory location. |  |  |
|                              | For more information about the central inventory, see Oracle Fusion Middleware Installing Software with the Oracle Universal Installer in <i>Installing Software with the Oracle Universal Installer</i> .                                                                                                    |  |  |
|                              | Oracle recommends that you configure the central inventory directory on the products shared volume.  Example: /u01/ oracle/products/ oraInventory You may also need to execute the createCentralinventor y.sh script as root from the oraInventory folder after the installer completes.                                               |  |  |
| Welcome                      | This screen introduces you to the product installer.                                                                                                    |  |  |
|                              | Click Next.                                                                                                    |  |  |
| Auto Updates                 | Select whether or not you want to receive automatic                                                                                                    |  |  |

| This screen introduces you to the product installer.                                                                                                    |  |  |  |
|----------------------------------------------------------------------------------------------------|--|--|--|
| Click Next.                                                                                                    |  |  |  |
| Select whether or not you want to receive automatic updates for this product.                                                                                                    |  |  |  |
| Enter the path to the Oracle Fusion Middleware Infrastructure that you installed in the previous tasks. If you are deploying into an existing application domain, select the location of the infrastructure of that domain. |  |  |  |
| Note that run-time processes cannot write to this directory.                                                                                                    |  |  |  |
| For the purposes of this enterprise deployment, enter the value of the <i>OTD_ORACLE_HOME</i> variable listed in Table 9-2.                                                                                                 |  |  |  |
| Use this screen to select the type of installation and consequently, the products and feature sets you want to install.                                                                                                    |  |  |  |
| <ul> <li>Select Collocated OTD (Managed through<br/>WebLogic server).</li> </ul>                                                                                                    |  |  |  |
| Select from the dropdown list, the location of the JDK you used when installing the infrastructure.                                                                                                    |  |  |  |
|                                                                                                    |  |  |  |

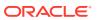

| Screen                | Description                                                                                                    |  |  |
|-----------------------|----------------------------------------------------------------------------------------------------|--|--|
| Prerequisite Checks   | The installer analyzes the host computer to ensure that the prerequisites are fulfilled. The results of the prerequisite checks are displayed on this screen.                                                                                                    |  |  |
|                       | <ul> <li>If a prerequisite check fails, an error or warning message is displayed.</li> <li>Fix the error and click Rerun. For example, if any of the required packages listed in Prerequisites for Installing Oracle Traffic Director are not available in the system, install them.</li> <li>To ignore the error or warning and continue with the installation, click Skip.</li> <li>To stop the prerequisite checking process, click</li> </ul> |  |  |
|                       | Stop.                                                                                                    |  |  |
|                       | Click <b>Next</b> to continue.                                                                                                    |  |  |
| Installation Summary  | This screen displays the Oracle home directory that you specified earlier. It also indicates the amount of disk space that will be used for the installation and the free space available.                                                                                                    |  |  |
|                       | Review information on this screen.                                                                                                    |  |  |
|                       | To save the settings specified so far in the installation wizard in a text file (called a <i>response</i> file), click <b>Save</b> . If necessary, you can use the response file to perform the same installation from the command line.                                                                                                    |  |  |
|                       | Click <b>Install</b> to begin the installation.                                                                                                    |  |  |
|                       | For more information about silent or command line installation, see "Using the Oracle Universal Installer in Silent Mode" in Installing Software with the Oracle Universal Installer.                                                                                                    |  |  |
| Installation Progress | This screen shows the progress and status of the installation process.                                                                                                    |  |  |
|                       | If you want to cancel the installation, click <b>Cancel</b> . The files that were copied to your system before you canceled the installation will remain on the system; you should remove them manually.                                                                                                    |  |  |
|                       | Click <b>Next</b> to continue.                                                                                                    |  |  |
| Installation Complete | Click Finish.                                                                                                    |  |  |

# Installing Oracle Traffic Director in Standalone Mode on the Web Tier Hosts

You can install Oracle Traffic Director by using an interactive graphical wizard provided by the Oracle Universal Installer. This standalone installation is performed on the two WEBHOST systems that is used in enterprise deployment.

- Starting the Oracle Traffic Director Installer
- Installing a Supported JDK
- Navigating the Oracle Traffic Director Installation Screens (Standalone)
- Verifying the installation on the Web Tier Hosts

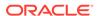

## Starting the Oracle Traffic Director Installer

To start the installation program:

- Log in to the application host and go to the directory in which you downloaded the installer.
- 2. Run the following command to launch the installation wizard:

On Linux

```
fmw_12.2.1.3.1_otd_linux64.bin
```

When the installation program appears, you are ready to begin the installation.

## Installing a Supported JDK

Oracle Fusion Middleware requires that a certified Java Development Kit (JDK) is installed on your system.

- Locating and Downloading the JDK Software
- Installing the JDK Software
   Oracle Fusion Middleware requires you to install a certified Java Development Kit
   (JDK) on your system.

### Locating and Downloading the JDK Software

To find a certified JDK, see the certification document for your release on the Oracle Fusion Middleware Supported System Configurations page.

After you identify the Oracle JDK for the current Oracle Fusion Middleware release, you can download an Oracle JDK from the following location on Oracle Technology Network:

http://www.oracle.com/technetwork/java/index.html

Be sure to navigate to the download for the Java SE JDK.

### Installing the JDK Software

Oracle Fusion Middleware requires you to install a certified Java Development Kit (JDK) on your system.

You must install the JDK in the following locations:

- On the shared storage device, install the JDK in the /u01/oracle/ products/jdk directory. The JDK will be accessible from each of the application tier host computers.
- On the local storage device for each of the Web tier host computers. The Web tier host computers, which reside in the DMZ, do not necessarily have access to the shared storage on the application tier.
- On the local storage device for each of the directory tier host computers, in case of the directory hosts not utilizing the shared storage.

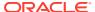

For more information about the recommended location for the JDK software, see Understanding the Recommended Directory Structure for an Enterprise Deployment.

To install JDK 1.8.0\_131:

1. Change directory to the location where you downloaded the JDK archive file.

```
cd download_dir
```

2. Unpack the archive into the JDK home directory, and then run the following commands:

```
tar -xzvf jdk-8u131-linux-x64.tar.qz
```

Note that the JDK version listed here was accurate at the time this document was published. For the latest supported JDK, see the *Oracle Fusion Middleware System Requirements and Specifications* for the current Oracle Fusion Middleware release.

3. Move the JDK directory to the recommended location in the directory structure.

For example:

```
mv ./jdk1.8.0_131 /u01/oracle/products/jdk
```

See File System and Directory Variables Used in This Guide.

**4.** Define the *JAVA\_HOME* and *PATH* environment variables for running Java on the host computer.

For example:

```
export JAVA_HOME=/u01/oracle/products/jdk
export PATH=$JAVA_HOME/bin:$PATH
```

5. Run the following command to verify that the appropriate java executable is in the path and your environment variables are set correctly:

```
java -verison
```

The Java version in the output should be displayed as "1.8.0 131".

## Navigating the Oracle Traffic Director Installation Screens (Standalone)

The installation program displays a series of screens, in the order listed in the following table.

If you need additional help with any of the installation screens, click the screen name.

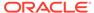

| Screen                       | Description                                                                                                    |
|------------------------------|----------------------------------------------------------------------------------------------------|
| Installation Inventory Setup | On UNIX operating systems, this screen will appear if this is the first time you are installing any Oracle product on this host. Specify the location where you want to create your central inventory. Make sure that the operating system group name selected on this screen has write permissions to the central inventory location. |
|                              | For more information about the central inventory, see Using the Oracle Universal Installer in <i>Installing Software with the Oracle Universal Installer</i>                                                                                                    |

### Note:

Oracle recommends that you configure the central inventory directory within the products directory. Example: /u02/ oracle/products/ oraInventory

You may also need to

You may also need to execute the createCentralinventor y.sh script as root from the oraInventory folder after the installer completes.

| Click Next.                                                                                                    |
|----------------------------------------------------------------------------------------------------|
| Select whether or not you want to receive automatic updates for this product.                                                                                                    |
| Use this screen to specify the location of your Oracle home directory.                                                                                                    |
| Oracle home is the directory in which software binaries for Oracle products are stored. Note that run-time processes cannot write to this directory. For the purposes of an enterprise deployment, enter the value of the WEB_ORACLE_HOME variable listed in Table 9-3. |
| Use this screen to select the type of installation and consequently, the products and feature sets you want to install.                                                                                                    |
| <ul> <li>Select Standalone OTD (Managed independently<br/>of WebLogic server).</li> </ul>                                                                                                    |
| For the value of JDK Home, enter the value of JAVA_HOME that you set when you install the JDK software.                                                                                                    |
|                                                                                                    |

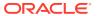

| Screen                   | Description                                                                                                    |
|--------------------------|----------------------------------------------------------------------------------------------------|
| Prerequisite Checks      | The installer analyzes the host computer to ensure that the prerequisites are fulfilled. The results of the prerequisite checks are displayed on this screen.                                                                            |
|                          | If a prerequisite check fails, an error or warning message is displayed.                                                                                                    |
|                          | <ul> <li>Fix the error and click Rerun. For example, if any of<br/>the required packages listed in Prerequisites for<br/>Installing Oracle Traffic Director are not available in<br/>the system, install them.</li> </ul>                |
|                          | <ul> <li>To ignore the error or warning and continue with the<br/>installation, click Skip.</li> </ul>                                                                                                    |
|                          | <ul> <li>To stop the prerequisite checking process, click<br/>Stop.</li> </ul>                                                                                                    |
|                          | Click Next.                                                                                                    |
| Specify Security Updates | If you already have an Oracle Support account, use this screen to indicate how you would like to receive security updates.                                                                                                    |
|                          | If you do not have one and are sure you want to skip this step, clear the check box and verify your selection in the follow-up dialog box.                                                                                               |
| Installation Summary     | This screen displays the Oracle home directory that you specified earlier. It also indicates the amount of disk space that will be used for the installation and the free space available.                                               |
|                          | Review information on this screen.                                                                                                    |
|                          | To save the settings specified so far in the installation wizard in a text file (called a <i>response</i> file), click <b>Save</b> . If necessary, you can use the response file to perform the same installation from the command line. |
|                          | Click Install to begin the installation.                                                                                                    |
|                          | For more information about silent or command line installation, see "Using the Oracle Universal Installer in Silent Mode" in Installing Software with the Oracle Universal Installer.                                                    |
| Installation Progress    | This screen shows the progress and status of the installation process.                                                                                                    |
|                          | If you want to cancel the installation, click <b>Cancel</b> . The files that were copied to your system before you canceled the installation will remain on the system; you should remove them manually.                                 |
|                          | Click Next.                                                                                                    |
| Installation Complete    | Click <b>Finish</b> .                                                                                                    |
|                          |                                                                                                    |

# Verifying the installation on the Web Tier Hosts

After you complete the installation and the post-installation steps, use the ls -- format=single-column command to verify that the Oracle home directory contains the following directories:

bin
cfgtoollogs

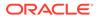

crs CSS has install inventory jlib ldap lib network nls OPatch oracle\_common oracore oraInst.loc otd oui plsql plugins precomp rdbms slax sqlplus srvm webgate wlserver

xdk

# Creating the Oracle Traffic Director Administration Domain

The following topics provide instructions for creating the Oracle Traffic Director Administration domain using the Fusion Middleware Configuration wizard.

For more information on other methods available for domain creation, see Additional Tools for Creating, Extending, and Managing WebLogic Domains in *Creating WebLogic Domains Using the Configuration Wizard*.

- Starting the Configuration Wizard
- Navigating the Configuration Wizard Screens

## Starting the Configuration Wizard

To begin domain configuration, run the following command in the Oracle Fusion Middleware Oracle home. The domain should be created in one of the application tier hosts (OAMHOST1 or OIMHOST2).

OTD\_ORACLE\_HOME/oracle\_common/common/bin/config.sh

## Navigating the Configuration Wizard Screens

Follow the instructions in this section to create the Oracle Traffic Director Administration domain using the Configuration Wizard.

Domain creation and configuration includes the following tasks.

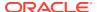

#### Task 1 Selecting the Domain Type and Domain Home Location

On the Configuration Type screen, select **Update an existing domain** if you are adding the administration service to an existing application domain. Otherwise, select **Create a New domain**.

In the **Domain Location** field, specify the value of the *ASERVER\_HOME* variable, as defined in File System and Directory Variables Used in This Guide. For example, *OTD\_ASERVER\_HOME*.

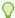

#### Tip:

More information about the other options on this screen of the Configuration Wizard, see Configuration Type in *Creating WebLogic Domains Using the Configuration Wizard*.

#### **Task 2 Selecting the Configuration Templates**

On the Templates screen, select Oracle Traffic Director - Restricted - JRF 12.2.1.3.0[otd].

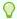

#### Tip:

More information about the options on this screen can be found in Templates in Creating WebLogic Domains Using the Configuration Wizard.

#### Task 3 Selecting the Application Home Location

On the Application Location screen, specify the value of the *APPLICATION\_HOME* variable, as defined in File System and Directory Variables Used in This Guide.

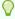

#### Tip:

More information about the options on this screen can be found in Application Location in *Creating WebLogic Domains Using the Configuration Wizard*.

#### **Task 4 Configuring the Administrator Account**

On the Administrator Account screen, specify the user name and password for the default WebLogic Administrator account for the domain.

Make a note of the user name and password specified on this screen; you will need these credentials later to boot and connect to the domain's Administration Server.

#### Task 5 Specifying the Domain Mode and JDK

On the Domain Mode and JDK screen:

- Select Production in the Domain Mode field.
- Select the Oracle Hotspot JDK in the JDK field.

Selecting **Production Mode** on this screen gives your environment a higher degree of security, requiring a user name and password to deploy applications and to start the Administration Server.

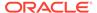

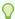

#### Tip:

More information about the options on this screen, including the differences between development mode and production mode, can be found in Domain Mode and JDK in Creating WebLogic Domains Using the Configuration Wizard.

In production mode, a boot identity file can be created to bypass the need to provide a user name and password when starting the Administration Server. See Creating the boot.properties File.

#### **Task 6 Selecting Advanced Configuration**

To complete domain configuration for the topology, select the following options on the Advanced Configuration screen:

#### **Administration Server**

This is required to properly configure the listen address of the Administration Server.

#### **Node Manager**

This is required to configure Node Manager.

#### **Topology**

This is required to add, delete, or modify the Settings for Server Templates, Managed Servers, Clusters, Virtual Targets, and Coherence.

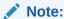

When using the Advanced Configuration screen in the Configuration Wizard:

- If any of the above options are not available on the screen, then return to the Templates screen, and be sure you selected the required templates for this topology.
- Do not select the **Domain Frontend Host Capture** advanced configuration option. You will later configure the frontend host property for specific clusters, rather than for the domain.

#### Task 7 Configuring the Administration Server Listen Address

On the Administration Server screen:

- In the **Server Name** field, retain the default value AdminServer.
- In the **Listen Address** field, enter the virtual host name that corresponds to the VIP of the ADMINVHN that you procured in Procuring Resources for an Enterprise Deployment and enabled in Preparing the Host Computers for an Enterprise Deployment.

For more information on the reasons for using the ADMINVHN virtual host, see Reserving the Required IP Addresses for an Enterprise Deployment.

In the **Listen Port** field, enter the port number to access the administration server. This guide recommends you to use the default port 7102 for Access.

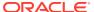

Leave the other fields at their default values. In particular, be sure that no server groups are assigned to the Administration Server.

#### **Task 8 Configuring Node Manager**

Select **Per Domain Default Location** as the Node Manager type, then specify the Node Manager credentials you will use to connect to the Node Manager.

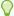

#### Tip:

For more information about the options on this screen, see Node Manager in *Creating WebLogic Domains Using the Configuration Wizard*.

For more information about per domain and per host Node Manager implementations, see About the Node Manager Configuration in a Typical Enterprise Deployment.

For information about Node Manager configurations, see Configuring Node Manager on Multiple Machines in *Administering Node Manager for Oracle WebLogic Server*.

#### **Task 9 Configuring Managed Servers**

Do not create any Managed Servers. Click **Next**.

#### Task 10 Configuring a Cluster

Do not create any cluster.

Click Next.

#### **Task 11 Assigning Server Templates**

Click **Next** to proceed to the next screen.

#### **Task 12 Configuring Coherence Clusters**

Use the Coherence Clusters screen to configure the Coherence cluster that is automatically added to the domain.

In the **Cluster Listen Port**, enter a unique value for this domain..

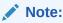

For Coherence licensing information, Oracle Coherence Products in *Oracle Fusion Middleware Licensing Information User Manual*.

#### **Task 13 Creating Machines**

Use the Machines screen to create new machines in the domain. A machine is required in order for the Node Manager to be able to start and stop the servers.

You must create a machine even if your topology contains just the Administration Server. To do this:

- 1. On the **Unix Machines** tab, click the **Add** button.
- 2. Enter the name and the Node Manager listen address for each of the machines.
- 3. Verify the port in the Node Manager Listen Port field.

The port number 5556, shown in this example, may be referenced by other examples in the documentation. Replace this port number with your own port number as needed.

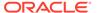

| Name      | Node Manager Listen Address                                                      | Node Manager Listen<br>Port |
|-----------|----------------------------------------------------------------------------------|-----------------------------|
| ADMINHOST | Enter the value of the OTDADMINVHN variable.                                     | 5556                        |
| WEBHOST1  | The value of the WEBHOST1 host name variable. For example, WEBHOST1.example.com. | 5556                        |
| WEBHOST2  | The value of the WEBHOST2 host name variable. For example, WEBHOST2.example.com. | 5556                        |

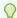

#### Tip:

More information about the options on this screen can be found in Machines in Creating WebLogic Domains Using the Configuration Wizard.

If you are configuring a node manager per domain then the node manager listen port must be unique to that domain.

Click Next to proceed.

#### **Task 14 Assigning Servers to Machines**

Use the Assign Servers to Machines screen to assign any statically defined managed servers to the appropriate machines. Servers that are part of a dynamic cluster will be assigned to the calculated machine names automatically.

The Assign Servers to Machines screen is similar to the Assign Managed Servers to Clusters screen. Select the target machine in the Machines column, select the server name in the left column, and click the right arrow to assign the server to the appropriate machine.

Use this screen to assign AdminServer to the ADMINHOST machine.

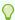

#### Tip:

More information about the options on this screen can be found in Assign Servers to Machines in Creating WebLogic Domains Using the Configuration Wizard.

#### **Task 15 Creating Virtual Targets**

Click Next.

#### **Task 16 Creating Partitions**

Click Next.

#### Task 17 Reviewing Your Configuration Specifications and Configuring the **Domain**

The Configuration Summary screen contains the detailed configuration information for the domain you are about to create. Review the details of each item on the screen and verify that the information is correct.

You can go back to any previous screen if you need to make any changes, either by using the **Back** button or by selecting the screen in the navigation pane.

Domain creation will not begin until you click Create.

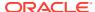

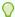

#### Tip:

More information about the options on this screen can be found in Configuration Summary in *Creating WebLogic Domains Using the Configuration Wizard*.

#### Task 18 Writing Down Your Domain Home and Administration Server URL

The Configuration Success screen will show the following items about the domain you just configured:

- Domain Location
- Administration Server URL

You must make a note of both items as you will need them later; the domain location is needed to access the scripts used to start the Administration Server. Click **Finish** to dismiss the Configuration Wizard.

# Configuring the Node Manager and Starting the Servers

After the domain is created and the node manager is configured, you can then configure the additional domain directories and start the Administration Server and the Managed Servers.

- Starting the Node Manager in the Administration Server Domain Home
   Use these steps to start the per-domain Node Manager for the IAD\_ASERVER\_HOME
   domain directory.
- Creating the boot.properties File

You must create a boot.properties if you want to start the Administrator Server without being prompted for the Administrator Server credentials. This step is required in an enterprise deployment. When you start the Administration Server, the credentials that you enter in this file are encrypted.

- Disabling the Derby Database
- Starting the Administration Server Using the Node Manager
   After you have configured the domain and configured the Node Manager, you can start
   the Administration Server by using the Node Manager. In an enterprise deployment, the
   Node Manager is used to start and stop the Administration Server and all the Managed
   Servers in the domain.
- Validating the Administration Server
  Before you proceed with the configuration steps, validate that the Administration Server
  has started successfully by making sure that you have access to the Oracle WebLogic
  Server Administration Console and Oracle Enterprise Manager Fusion Middleware
  Control; both of these are installed and configured on the Administration Servers.

## Starting the Node Manager in the Administration Server Domain Home

Use these steps to start the per-domain Node Manager for the *IAD\_ASERVER\_HOME* domain directory.

- 1. Verify that the listen address in the nodemanager.properties file is set correctly.
  - a. Open the nodemanager.properties file for editing:

vi IAD\_ASERVER\_HOME/nodemanager/nodemanager.properties

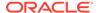

- b. Make sure the ListenAddress property is set to the value of the ADMINVHN virtual IP address.
- c. Make sure that QuitEnabled is set to 'true'. If this line is not present in the nodemanager.properties file, add the following line:

```
QuitEnabled=true
```

2. Change to the following directory:

```
cd IAD_ASERVER_HOME/bin
```

3. Start the Node Manager by entering the following command:

```
nohup ./startNodeManager.sh > IAD\_ASERVER\_HOME/nodemanager/nodemanager.out 2>&1 &
```

For more information about additional Node Manager configuration options, see *Administering Node Manager for Oracle WebLogic Server*.

## Creating the boot.properties File

You must create a boot.properties if you want to start the Administrator Server without being prompted for the Administrator Server credentials. This step is required in an enterprise deployment. When you start the Administration Server, the credentials that you enter in this file are encrypted.

To create a boot.properties file for the Administration Server:

1. Create the following directory structure:

```
mkdir -p IAD_ASERVER_HOME/servers/AdminServer/security
```

2. In a text editor, create a file called boot.properties in the security directory that you created in the previous step, and enter the Administration Server credentials that you defined when you ran the Configuration Wizard to create the domain:

```
username=adminuser
password=password
```

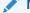

#### Note:

When you start the Administration Server, the username and password entries in the file are encrypted.

For security reasons, minimize the amount of time the entries in the file are left unencrypted; after you edit the file, you should start the server as soon as possible so that the entries are encrypted.

3. Save the file and close the editor.

## Disabling the Derby Database

Disable the embedded Derby database, which is a file-based database, packaged with Oracle WebLogic Server. The Derby database is used primarily for development environments. As a result, you must disable it when you are configuring a production-

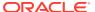

ready enterprise deployment environment; otherwise, the Derby database process starts automatically when you start the Managed Servers.

To disable the Derby database:

1. Navigate to the following directory in the Oracle home:

```
cd WL_HOME/common/derby/lib
```

2. Rename the Derby library jar file:

```
mv derby.jar disable_derby.jar
```

3. If each host uses a separate file system, repeat steps 1 and 2 on each host.

## Starting the Administration Server Using the Node Manager

After you have configured the domain and configured the Node Manager, you can start the Administration Server by using the Node Manager. In an enterprise deployment, the Node Manager is used to start and stop the Administration Server and all the Managed Servers in the domain.

To start the Administration Server by using the Node Manager:

Start the WebLogic Scripting Tool (WLST):

```
cd ORACLE_COMMON_HOME/common/bin
./wlst.sh
```

2. Connect to Node Manager by using the Node Manager credentials:

#### Note:

This user name and password are used only to authenticate connections between Node Manager and clients. They are independent of the server administrator ID and password and are stored in the nm\_password.properties file located in the following directory:

IAD\_ASERVER\_HOME/config/nodemanager

3. Start the Administration Server:

```
nmStart('AdminServer')
```

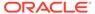

#### Note:

When you start the Administration Server, it attempts to connect to Oracle Web Services Manager for WebServices policies. It is expected that the WSM-PM Managed Servers are not yet started, and so, the following message appears in the Administration Server log:

<Warning><oracle.wsm.resources.policymanager>
<WSM-02141><Unable to connect to the policy access service
due to Oracle WSM policy manager host server being down.>

#### 4. Exit WLST:

exit()

## Validating the Administration Server

Before you proceed with the configuration steps, validate that the Administration Server has started successfully by making sure that you have access to the Oracle WebLogic Server Administration Console and Oracle Enterprise Manager Fusion Middleware Control; both of these are installed and configured on the Administration Servers.

To navigate to Fusion Middleware Control, enter the following URL, and log in with the Oracle WebLogic Server administrator credentials:

http://IGDADMINVHN.example.com:7101/console

To navigate to the Oracle WebLogic Server Administration Console, enter the following URL, and log in with the same administration credentials:

http://IGDADMINVHN.example.com:7101/em

# Propagating the Domain and Starting the Node Manager on the Web Tier Hosts

After you have installed Oracle Traffic Director on the application tier hosts and you have extended the domain with Oracle Traffic Director system components, you can then copy the domain configuration to the hosts on the web tier and configure the Node Manager.

- · Packing Up the Domain on the Application Tier
- Unpacking the Domain Configuration on the Web Tier Hosts
- Configuring and Starting Node Manager on the Web Tier Hosts
   Oracle Traffic Director runs alone in the Web tier hosts, and therefore, it is not
   necessary to create a per node Node Manager for each Web tier host. Instead,
   Oracle Traffic Director nodes use the default per domain Node Manager.

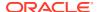

## Packing Up the Domain on the Application Tier

Use the following steps to create a template JAR file that contains the domain configuration information:

 Log in to APPHOST1, and run the pack command to create a template JAR file as follows:

```
cd ORACLE_COMMON_HOME/common/bin
./pack.sh -managed=true \
    -domain=ASERVER_HOME \
    -template=full_path/extend_otd_template.jar\
    -template_name=extend_otd_template
```

#### In this example:

- Replace ASERVER\_HOME with the actual path to the domain directory you created on the shared storage device.
- Replace *full\_path* with the complete path to the directory where you want the template jar file saved.
- extend\_otd\_template.jar is a sample name for the JAR file that you are creating, which contains the domain configuration files, including the configuration files for the Oracle HTTP Server instances.
- extend\_otd\_template is the name assigned to the domain template file.
- 2. Make a note of the location of the template JAR file that you just created with the pack command.

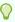

#### Tip:

For more information about the pack and unpack commands, see Overview of the Pack and Unpack Commands in Creating Templates and Domains Using the Pack and Unpack Commands.

3. Copy the template JAR file to a location available to the web tier hosts.

## Unpacking the Domain Configuration on the Web Tier Hosts

Use the following procedure to copy the Oracle Traffic Directory domain configuration information to the Web Tier hosts.

- 1. Log in to WEBHOST1.
- 2. If you haven't already, create the recommended directory structure for the Managed Server domain on the WEBHOST1 storage device.
  - Use the examples in File System and Directory Variables Used in This Guide as a guide.
- 3. Make sure the template JAR file you created with the pack command is accessible to WEBHOST1.
- 4. Run the unpack command to unpack the template in the domain directory onto the local storage, as follows:

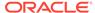

cd ORACLE\_COMMON\_HOME/common/bin

```
./unpack.sh -domain=MSERVER_HOME
-overwrite_domain=true
-template=complete_path/extend_otd_template.jar
-log_priority=DEBUG
-log=/tmp/unpack.log
-app_dir=WT_APPLICATION_HOME
```

#### In this example:

- Replace MSERVER\_HOME with the complete path to the domain home to be created on the local storage disk. This is the location where the copy of the domain will be unpacked.
- Replace complete\_path with the complete path to the domain template jar file
  that you created when you ran the pack command to pack up the domain on
  the shared storage device.
- Replace WT\_APPLICATION\_HOME with the complete path to the Application directory for the domain on local storage. See File System and Directory Variables Used in This Guide.

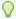

#### Tip:

For more information about the pack and unpack commands, see Overview of the Pack and Unpack Commands in *Creating Templates* and Domains Using the Pack and Unpack Commands.

- Change directory to the newly created MSERVER\_HOME directory and verify that the domain configuration files were copied to the correct location on the WEBHOST1 local storage device.
- 6. Repeat the unpack steps on WEBHOST2.

## Configuring and Starting Node Manager on the Web Tier Hosts

Oracle Traffic Director runs alone in the Web tier hosts, and therefore, it is not necessary to create a per node Node Manager for each Web tier host. Instead, Oracle Traffic Director nodes use the default per domain Node Manager.

Oracle also recommends that you use the SSL Node Manager in the DMZ for security reasons.

To create the required Node Manager configuration and start Node Manager on each Web tier host, follow these steps. Repeat for each Web tier host.

- Navigate to WEB\_DOMAIN\_HOME/nodemanager.
- 2. Edit the nodemanager.properties file and check the following properties:
  - ListenAddress = WEBHOSTn
- 3. Change the directory to WEB\_DOMAIN\_HOME/bin.

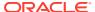

4. Run the following command to start Node Manager:

```
nohup ./startNodeManager.sh > $WEB_DOMAIN_HOME/nodemanager/
nodemanager.out 2>&1 &
```

# Creating an Oracle Traffic Director Configuration

An Oracle Traffic Director configuration is a collection of metadata that you can use to instantiate Oracle Traffic Director. Oracle Traffic Director reads the configuration when a server instance starts on the web tier hosts and while processing client requests.

To create a configuration:

- 1. Log in to Fusion Middleware Control for the application tier domain.
- 2. From the **WebLogic Domain** menu, select **Administration** > **OTD Configurations**.
- From the Change Center menu (the lock icon), select Lock & Edit.
- 4. Click Create.

The New Configuration Wizard screen is displayed.

- 5. Specify a name for the configuration, and an origin server type.
  - For example, specify <code>edgconfig</code> as the configuration name, select **HTTP** as the Origin Server Type, and then click **Next**.
- 6. In the Create Configuration: Listener screen, specify the port you wish the listener to use (WEB\_HTTP\_PORT), adjust any remaining values as appropriate, and click **Next**.
- 7. In the Create Configuration: Origin Server Pool screen, click Next.
  - You can later add additional origin servers and origin-server pools for the products that you are configuring in the enterprise deployment.
- 8. In the Create Configuration: Deployment screen, select WEBHOST1 and WEBHOST2 as WebLogic Server machines for deployment. Click **Next**.
- Review the screen with the configuration definitions and click Create Configuration to create the configuration.
- **10.** From the Change Center menu (the lock icon), select **Activate Changes** to make the changes effective.

#### Note:

The following are automatically created after you create the configuration:

- One virtual servers named edgconfig.
- One instance on each of the hosts that are defined for the configuration.

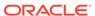

# Starting the Oracle Traffic Director Default Instance

You can use the Oracle Traffic Director configuration to create instances of Oracle Traffic Director servers on one or more administration nodes.

To start the Oracle Traffic Director default instance:

- 1. Log in to Fusion Middleware Control for Traffic Director.
- 2. From the WebLogic Domain, select Administration > OTD Configurations.

A list of the available configurations is displayed.

- 3. Select the configuration that you created earlier. For more information, see Creating an Oracle Traffic Director Configuration.
- From the Traffic Director Configuration menu, select Administration > Instances.

The Instances page is displayed.

Select the instance from the list of instances, click Start, and then verify that the operation completes successfully.

# Defining Oracle Traffic Director Virtual Servers for an Enterprise Deployment

By default, when you created the configuration, a default virtual server for HTTP access was created, named edg\_config. However, each enterprise deployment uses additional Oracle Traffic Director virtual servers and origin-server pools for specific purposes. For example, each time you extend the domain with a new Fusion Middleware product, there are additional virtual servers that must to be defined.

For a complete list of the virtual servers required for the enterprise deployment, see Summary of the Virtual Servers Required for an Enterprise Deployment

For general information about creating Oracle Traffic Director virtual servers, see Creating a Virtual Server in the *Fusion Middleware Administering Oracle Traffic Director*.

To create and configure virtual servers, you must create the origin server pools and then define the virtual servers.

- Creating the Required Origin Server Pools
- Creating the Required Virtual Servers
- Creating the Required Virtual Server Routes
- Enabling SSL Passthrough

## Creating the Required Origin Server Pools

Table 17-1 lists the origin server pools required for an enterprise deployment. To create the required origin server pools by using Fusion Middleware Control:

1. Log in to Fusion Middleware Control.

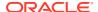

- 2. From the WebLogic Domain menu, select Administration > OTD Configurations.
  - A list of the available configurations is displayed.
- 3. Select the configuration for which you want to add the Origin-Server Pool.
- 4. From the Traffic Director Configuration menu, select Administration > Origin Server Pools.
  - The Server Pools page is displayed. It displays a list of the server pools (HTTP/Sand TCP server pools) defined for the configuration.
- 5. From the Change Center menu (the lock icon), select Lock and Edit.
- Under HTTP/S Origin Server Pools, click Create to create any required HTTP originserver pools.
- 7. Under **Origin Server Information**, specify the address of the servers that are associated with the origin server pool.
- 8. Click **OK** on the right-top of the screen.
  - You are returned to the Origin Pools page.
- 9. Under TCP Origin Server Pools, click Create to create any TCP origin-server pools.
- **10.** Under **Origin Server Information**, specify the address of the servers that are associated with origin server pool.
- 11. Click **OK** on the right-top of the screen.
  - You are returned to the Origin Pools page.
- **12.** Select **Activate Changes** in the submenu that shows up when you click the lock icon on the upper-right corner of the screen.
  - The details of the origin-server pool that you just created are displayed on the Origin-Server Pools page.
- **13.** Repeat the steps for any additional origin server pools required for the enterprise deployment.
  - After the origin-server pool is created, the Results screen of the New Origin-Server Pool wizard displays a message confirming successful creation of the origin-server pool.
- **14.** Select **Activate Changes** in the submenu that shows up when you click the lock icon on the upper-right corner of the screen.

**Table 17-1 Origin-Server Pools** 

| Product           | Origin-Server<br>Pool | Origin<br>Server<br>Type | Origin Servers                                    | Port                |
|-------------------|-----------------------|--------------------------|---------------------------------------------------|---------------------|
| Access<br>Manager | iadadmin-pool         | HTTP                     | IADADMINVHN.example.c om                          | 7001 (IAD_WLS_PORT) |
|                   | oam-pool              | HTTP                     | OAMHOST1.example.com<br>,<br>OAMHOST2.example.com | 14100 (OAM_PORT)    |
|                   | ama-pool              | HTTP                     | OAMHOST1.example.com<br>,<br>OAMHOST2.example.com | 14150 (IAMADM_PORT) |

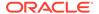

| Product                | Origin-Server<br>Pool | Origin<br>Server<br>Type | Origin Servers                                          | Port                |
|------------------------|-----------------------|--------------------------|---------------------------------------------------------|---------------------|
| Identity<br>Governance | igdadmin-pool         | HTTP                     | IGDADMINVHN.example.c om                                | 7101 (IGD_WLS_PORT) |
|                        | oim-pool              | HTTP                     | OIMHOST1.example.com,<br>OIMHOST2.example.com           | 14000 (OIM_PORT)    |
|                        | soa-pool              | HTTP                     | OIMHOST1.example.com,<br>OIMHOST2.example.com           | 8001 (SOA_PORT)     |
| Directory              | ldap-pool             | TCP                      | LDAPHOST1.example.co<br>m,<br>LDAPHOST2.example.co<br>m | 1389 (LDAP_PORT)    |

Table 17-1 (Cont.) Origin-Server Pools

#### Note:

- \*7022 is the default port that is used for the SFTP listeners on the Managed File Transfer servers.
- Configure the port numbers appropriately, as assigned for your static or dynamic cluster. Dynamic clusters with the Calculate Listen Port option selected will have incremental port numbers for each dynamic managed server that you create.

## Creating the Required Virtual Servers

Table 17-2 lists the virtual servers that are required for an enterprise deployment. To create a virtual server do the following:

- 1. Log in to Fusion Middleware Control.
- From the WebLogic Domain menu, select Administration > OTD Configurations.

A list of the available configurations is displayed.

- 3. Select the configuration for which you want to create a virtual server.
- From the Traffic Director Configuration menu, select Administration > virtual server.
- 5. From the Change Center menu (the lock icon), select Lock and Edit.
- 6. Under Virtual Servers, click Create.

The New Virtual Server wizard starts.

- 7. Enter the name of the virtual server.
- 8. Select Select listeners for this virtual server and click Next.

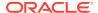

- Select the listener that was created with the configuration and accept other defaults. Click Next.
- 10. In the Create Virtual Server: Origin Server Pool screen, select **Select a pool of origin servers**.
- For each of the Virtual Servers, select the pool as indicated in Table 17-2.
   When you have finished providing the required information, click Next.
- 12. Review the data in the Create Virtual Server: Review screen, and click **Create Virtual** Server.
  - After the virtual server is created, the Results screen of the New Virtual Server wizard displays a message confirming a successful creation of the virtual server.
- **13.** Select **Activate Changes** in the submenu that shows up when you click the lock icon on the upper-right corner of the screen.

Table 17-2 Virtual Server Information

| Product             | Virtual Server Name     | Host Served             | Pool          |
|---------------------|-------------------------|-------------------------|---------------|
| Access Manager      | login.example.com       | login.example.com       | oam-pool      |
|                     | iadadmin.example.com    | iadadmin.example.com    | iadadmin-pool |
| Identity Governance | prov.example.com        | prov.example.com        | soa-pool      |
|                     | igdadmin.example.com    | igdadmin.example.com    | igdadmin-pool |
|                     | igdinternal.example.com | igdinternal.example.com | oim-pool      |

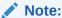

\*WEBHOST1-V1 and WEBHOST2-V1 are the VIPS that are used for the corresponding Oracle Traffic Director failover groups.

## Creating the Required Virtual Server Routes

Some of the Oracle Fusion Middleware products require specific URIs defined, so specific requests can be routed to the correct Managed Servers and with the correct protocol. In Oracle Traffic Director, you can define these URIs by creating specific routes for the selected virtual servers that you have created.

- 1. Review the information available in Table 17-3.
  - This topic lists all the routes required for each of the specific Oracle Fusion Middleware products. For the products that you are deploying, note the virtual server, then name of the route, the list of URIs, and the origin server pool. You can use that information to create each required route.
- 2. Log in to Fusion Middleware Control.
- 3. From the **WebLogic Domain** menu, select **Administration > OTD Configurations**.
  - A list of the available configurations is displayed.
- 4. Click the configuration for which you want to create a virtual server.
  - The Traffic Director Configuration page appears.

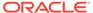

- 5. From the Traffic Director Configuration menu, select Administration > virtual server.
- 6. Click the name of the virtual server that you want to edit.
- 7. Select the Routes tab.
- 8. From the Change Center menu (the lock icon), select Lock and Edit.
- Click Create.

The Create Route page appears.

**10.** In the **Name** field, enter a name for the Route.

Refer to for the list of routes you need to create for each Fusion Middleware product.

- **11.** In the **Condition** field, click **Edit Expression**. The Edit Expression dialogue box is displayed.
- 12. Click Edit Manually.
- **13.** Enter the following syntax to identify a specific URL to which the routing information will be assigned:

```
$uri =~ '/context_string'
```

#### For example:

```
$uri =~ '/soa-infra'
```

If you have to enter multiple URLs, then separate them with or. For example:

```
$uri =~ '/soa-infra' or $uri=~'/inspection.wsil'
```

Alternatively, you can click **Create**, and build the expression up via the wizard. For example:

- Select \$uri in the Variables/Functions list.
- **b.** Select =~ in the **Operator**.
- c. Enter /context\_string in the Value field.
- **d.** Click **OK**. Repeat for each of the conditions to be added. For subsequent conditions, you should also change the expression type to or.
- **14.** Click **Validate** to check the syntax of the expression. If it is correct, click **OK** to save the route conditions.
- **15.** From the **Origin Server Pool** drop-down menu, select the pool that is associated with this route.

Requests that meet the conditions of this route are directed to the selected pool.

- 16. If a route requires a named session cookie to be used, do the following
  - a. Click on the newly created route.
  - **b.** Expand the **Advanced Settings**.
  - c. Set Sticky Cookie to the cookie name from Table 17-3.

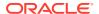

#### d. Set the Sticky URI parameter to the cookie name from Table 17-3.

Table 17-3 lists the virtual server routes (or URIs) that are required by the Fusion Middleware products. You can use this information as you create the required routes by using the Oracle Traffic Director management pages in Fusion Middleware Control.

**Table 17-3** Routes and Conditions

| Product                | Virtual Host             | Route               | Origin-Server<br>Pool    | Conditions                          | Cookie<br>Name     |
|------------------------|--------------------------|---------------------|--------------------------|-------------------------------------|--------------------|
| Access Manager         | iadadmin.exampl<br>e.com | default             | iadadmin-pool            | N/A                                 | -                  |
| -                      | -                        | amaadmin-<br>route  | ama-pool                 | \$uri=~'/access'                    | -                  |
| Identity<br>Governance | igdadmin.exampl<br>e.com | default             | igdadmin-pool            | NA                                  | -                  |
| -                      | -                        | oim-admin-<br>route | oim-pool                 | \$uri =~ '/oim' or                  | -                  |
| -                      | -                        | -                   | -                        | \$uri =~ '/ identity' or            | -                  |
| -                      | -                        | -                   | -                        | \$uri =~ '/<br>sysadmin' or         | -                  |
| -                      | -                        | -                   | -                        | \$uri =~ '/<br>xlWebApp' or         | -                  |
| -                      | -                        | -                   | -                        | \$uri =~ '/iam' or                  | -                  |
| -                      | -                        | -                   | -                        | \$uri =~ '/wsm-<br>pm' or           | -                  |
| -                      | -                        | -                   | -                        | \$uri =~ '/admin'<br>or             | -                  |
| -                      | -                        | -                   | -                        | \$uri =~ '/OIGUI'<br>or             | -                  |
| -                      | -                        | -                   | -                        | \$uri =~ '/<br>FacadeWebApp<br>' or | -                  |
| -                      | -                        | -                   | -                        | \$uri =~ 'SchedulerServi ce-web' or | -                  |
| -                      | -                        | -                   | -                        | \$uri =~ '/<br>Nexaweb'             | -                  |
| Access Manager         | login.example.co         | default             | origin-server-<br>pool-1 | N/A                                 | OAM_JSESS<br>IONID |
| Identity<br>Governance | prov.example.co<br>m     | default             | soa_pool                 | N/A                                 | oimjsessionid      |
| -                      | -                        | oim-prov-route      | oim-pool                 | \$uri =~ '/ identity' or            | oimjsessionid      |
| -                      | -                        | -                   | -                        | \$uri =~ '/iam' or                  | -                  |
| -                      | -                        | -                   | -                        | \$uri =~ '/ FacadeWebApp ' or       | -                  |

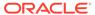

\$uri =~ '/ integration' or

\$uri =~ '/soa' or \$uri =~ '/ucs' -

\$uri =~'/
sdpmessaging'

| Product                | Virtual Host                | Route                         | Origin-Server<br>Pool | Conditions                   | Cookie<br>Name |
|------------------------|-----------------------------|-------------------------------|-----------------------|------------------------------|----------------|
| -                      | -                           | -                             | -                     | \$uri =~ '/OIGUI'<br>or      | -              |
| -                      | -                           | -                             | -                     | \$uri =~ '/<br>xlWebApp' or  | -              |
| -                      | -                           | -                             | -                     | \$uri =~ '/<br>HTTPCInt' or  | -              |
| -                      | -                           | -                             | -                     | \$uri =~ '/reqsvc'           | -              |
| Identity<br>Governance | igdinternal.exam<br>ple.com | default                       | oim-pool              | N/A                          | oimjsessionid  |
| -                      | -                           | soa-<br>igdinternal-<br>route | soa-pool              | \$uri =~ '/soa-<br>infra' or | oimjsessionid  |
| -                      | -                           | -                             | -                     | \$uri =~ '/<br>sodcheck' or  | -              |

usm-pool to

Table 17-3 (Cont.) Routes and Conditions

## **Enabling SSL Passthrough**

In the enterprise deployment, Topology SSL is terminated at the hardware load balancer and passed through to Oracle Traffic Director by using the HTTP protocol.

Oracle Traffic Director requires extra configuration steps to ensure that any application redirects occur correctly.

To ensure that application redirects occur correctly, perform the following steps for each route that is associated with a virtual server where SSL is used and terminated at LBR, which are the following virtual servers:

- login.example.com
- prov.example.com
- 1. Log in to Fusion Middleware Control.
- From the WebLogic Domain menu, select Administration > OTD Configurations.

A list of the available configurations is displayed.

- 3. Click the configuration you want to change.
  - The Traffic Director Configuration page appears.
- 4. From the Traffic Director Configuration menu, select **Administration** > **virtual server**.

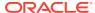

- 5. Click the name of the virtual server that you want to edit.
- Select the Routes tab. From the list of the defined routes, click a route, for example, default-route.
- 7. In the Route Properties screen, expand **Advanced Settings**.
- 8. Remove any content in the box labeled Rewrite Headers.
- 9. In the Parameters Forwarded to Origin Servers section, deselect the following:
  - Cipher
  - Key Size
  - SSL/TLS Session ID
  - Issuer DN
  - User DN
  - Certificate
  - Secret Key Size
  - SSL
- 10. Click Apply.
- 11. Repeat steps 8 and 9 for each route in the virtual server.
- **12.** After modifying all the routes in the virtual server, click **Activate Changes**.

# Creating a TCP Proxy for an Enterprise Deployment

If you are going to use Oracle Traffic Director to distribute requests across your LDAP instances, you need to create a TCP Proxy. If you are using a regular load balancer, this is not required.

To create a TCP Proxy, do the following:

- Log in to Fusion Middleware Control. Click the WebLogic Domain button at the upperleft corner of the page.
- 2. Select Administration > OTD Configurations.

A list of the available configurations is displayed.

- 3. Select the configuration for which you want to create a TCP Proxy.
- 4. In the Common Tasks pane, click **Traffic Director Configuration**.
- Select Administration > TCP proxies.
- In the TCP Proxies table, click Lock & Edit, and then Create.

The New TCP Proxy wizard starts. Table 17-4 lists the TCP proxies that are required for an enterprise deployment.

- 7. Enter a name for the proxy without selecting FTP, and click **Next**.
- 8. In the Create TCP Proxy: Listener screen, specify the name of the listener, the corresponding port, and \* as address. Click Next.
- 9. In the **Create TCP Proxy: Origin Server Pool** screen, select the corresponding pool that you created in the previous steps. Click **Next**.
- 10. Review the next screen and click Create TCP Proxy.

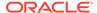

11. Select **Activate Changes** in the submenu that shows up when you click the lock icon on the upper-right corner of the screen.

Table 17-4 Summary of the TCP Proxies

| Product | TCP Proxy Name      | Origin Server Pool | TCP Listener Name | TCP Listener Port |
|---------|---------------------|--------------------|-------------------|-------------------|
| LDAP    | idstore.example.com | server oud-pool    | idstore-listener  | *:1389            |

Note:

1389 is your LDAP port. This is typically 1389 for OUD.

# Creating a Failover Group for Virtual Hosts

A failover group ensures high availability of Oracle Traffic Director instances by combining two Oracle Traffic Director instances.

When a request is sent to one of the virtual hosts in the EDG, the front end load balancer redirects the request to the IP address that has been configured to load balance requests. This IP address is enabled on one of the OTD instances but it can be *migrated* to another OTD instance should a failure occur. You can combine two Oracle Traffic Director instances in a failover group represented by one or two virtual IP (VIP) addresses. You can do this by creating an active-passive failover group for the IP address. This failover group lists a primary and a number of secondary instances.

The following instructions explain how to create failover groups for the IP addresses associated with the different virtual servers in the configuration. The failover groups for the MFT OTD IP addresses are optional since the load balancer fails over requests between the two Oracle Traffic Director instances, but they provide faster failure detection and failover than the typical load balancer monitors.

For more information about creating failover groups or other high availability configurations for Oracle traffic Director, see Configuring Oracle Traffic Director for High Availability in the *Administrator's Guide*.

Creating Failover Groups
 You can implement a highly available pair of Oracle Traffic Director instances by creating failover groups.

## **Creating Failover Groups**

You can implement a highly available pair of Oracle Traffic Director instances by creating failover groups.

Before you begin:

- Decide the unique VIP address that you want to assign to the failover group.
  - The VIP addresses should belong to the same subnet as that of the nodes in the failover group.
  - The VIP addresses must be accessible to clients.

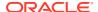

 Identify the Oracle Traffic Director nodes that you want to configure as primary and backup nodes in the failover group. The nodes should be in the same subnet.

Note that the nodes that you select have Oracle Traffic Director instances present on them for the specified configuration.

Identify the network interface for each node.

For each network interface that is currently up on the host, the administration server compares the network part of the interface's IP address with the network part of the specified VIP. The first network interface that results in a match is used as the network interface for the VIP.

For this comparison, depending on whether the VIP specified for the failover group is an IPv4 or IPv6 address, the administration server considers only those network interfaces on the host that are configured with an IPv4 or IPv6 address, respectively.

• You can bind to a VIP IP address within the HTTP listener by performing a system configuration that allows you to bind to a non-existing address, as a sort of forward binding. Perform one of the following system configurations:

```
echo 1 > /proc/sys/net/ipv4/ip_nonlocal_bind
```

or

sysctl net.ipv4.ip\_nonlocal\_bind=1

(change in /etc/sysctl.conf to keep after a reboot)

Make sure that the IP addresses of the listeners in the configuration for which you want to create a failover group are either an asterisk (\*) or the same address as the VIP. Otherwise, requests sent to the VIP are not routed to the virtual servers.

 Make sure that the router ID for each failover group is unique. For every subsequent failover group that you create, the default router ID is decremented by one: 254, 253, and so on.

If you are going to use OTD as a load balancer or gateway for the internal IPoIB interface in an Exalogic deployment, then you need to create all of the failover groups in the listed in the following table. If you are creating failover groups for failover detection, you need to create the ones on bond1 only.

Table 17-5 Failover Group Details

| Virtual Host            | Router ID  | Network | Primary       | Primary              | Secondary     | Secondary            |
|-------------------------|------------|---------|---------------|----------------------|---------------|----------------------|
| 711.000                 | 1100101 12 | Prefix  | Node          | Network<br>Interface | Node          | Network<br>Interface |
| idstore.example.com     | 50         | 19      | Admin<br>Node | bond0                | WEBHOST<br>2  | bond0                |
| iadinternal.example.com | 52         | 19      | WEBHOST<br>2  | bond0                | Admin<br>Node | bond0                |
| igdinternal.example.com | 53         | 19      | Admin<br>Node | bond0                | WEBHOST<br>2  | bond0                |
| webhost1vhn1.example.   | 54         | 19      | Admin<br>Node | bond1                | WEBHOST<br>2  | bond1                |

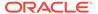

Table 17-5 (Cont.) Failover Group Details

| Virtual Host          | Router ID | Network<br>Prefix | Primary<br>Node | Primary<br>Network<br>Interface | Secondary<br>Node | Secondary<br>Network<br>Interface |
|-----------------------|-----------|-------------------|-----------------|---------------------------------|-------------------|-----------------------------------|
| webhost2vhn1.example. | 55        | 19                | WEBHOST<br>2    | bond1                           | Admin<br>Node     | bond1                             |

- The failover groups for the external virtual IP addresses are optional since the load balancer fails over requests between the two Oracle Traffic Director instances. However, they will provide faster failure detection and failover than the typical load balancer monitors.
- The router ID is a unique number you assign to the routing. The number must be between 1 and 244.

The Network Prefix is the subnet mask in the CIDR format.

The primary node is the node where the Failover group is initially active.

The Primary Network Interface is the interface on the host where the failover group is bound.

The Secondary Node is the Node on which the failover group can be started if the Primary node is unavailable.

The Secondary Network interface is the Network Interface used on the Secondary node.

To create a failover group by using the Fusion Middleware Control, do the following:

- 1. Log in to Fusion Middleware Control.
- **2.** Click the **WebLogic Domain** button at the upper left corner of the page.
- 3. Select Administration > OTD Configurations.

A list of the available configurations is displayed.

- 4. Select the configuration for which you want to create a failover group.
- 5. Click the **Traffic Director Configuration** in the Common Tasks pane.
- 6. Select Administration > Failover Groups.

The Failover Groups page is displayed. It shows a list of the Failover Groups defined for the configuration.

- Click Lock & Edit, and then click Create in the Active Passive Failover Groups tab.
- 8. In the Failover Group Creation screen, enter the following
  - Virtual IP: Enter the floating hostname that is moved across nodes. This
    needs to map top a valid Virtual IP that can be enabled both in WEBHOST1
    and WEBHOST2. Make sure this VIP is not yet enabled in the nodes.

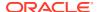

- Router ID: Enter a number from 1 to 255. The value must be unique across failover groups because this value is the identifier for the VRRP process that performs the IP failover.
- Select the Primary and Backup Instance to host the VIP and enter the required network interfaces where the VIPs will be enabled.

Generally it is sufficient to leave **Network Interface (NIC)** at the default value of Auto Detect. If you leave the default, Oracle Traffic Director (OTD) determines which network interface card to use based on the IP address of the failover group. If, however, this is not easily derivable, for example, if you have not used a standard CIDR associated with the IP address, you may have to manually tell OTD the network interface to which the failover group should be attached.

For example, if your internal IP address is 192.168.1.1, and it is associated with <code>bond0</code>, and uses a valid net mask (CIDR), and your IP address of the failover group is 192.168.50.1, OTD knows to use network interface <code>bond0</code>. If, however, OTD cannot determine the appropriate interface, you are required to specify it in this field.

Oracle Traffic Director validates the information before creating the failover group.

If you receive a validation error similar to the following, the IP Address you are trying to assign is incompatible with the current configuration of the network card. If you see this error you will have to choose a different IP Address/ netmask:

OTD-67322 The specified virtual IP 'x.x.x.x' cannot be bound to any of the network interfaces on the node 'hostname'. The IP addresses bound to the node are [.....] check if the specified virtual IP is in the proper subnet. This error could also be caused if either the network interfaces on the node are not configured correctly or if the network prefix length is incorrect.

9. Click Close on the Results screen.

The details of the failover group that you just created are displayed on the Failover Groups page.

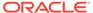

- At this point, the two nodes form an active-passive pair. To convert them into an active-active pair, create another failover group with the same two nodes, but with a different VIP and with the primary and backup roles reversed.
- When you create a failover group you must run otd\_startFailover
  on those machines as a root user. This is to manually start the
  failover. If this command is not executed, failover does not start and
  there is no high availability. For more information about
  otd\_startFailover, see WebLogic Scripting Tool Command Reference
  for Oracle Traffic Director.

To run the otd\_startFailover command, follow these steps:

Start WLST as root or as a user with sudo rights.

Run the failover command in *WEBHOST2* also. Use the *WEBHOST2* instance name in this case. For example: props['instance'] ='otd\_edgconfig\_WEBHOST2'.

 The operating system keepalived package is needed for otd\_startFailover. This package is not bundled with all Linux distribution and it needs to manually installed on the operating system. Refer to your operating system for details and installation.

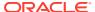

# Configuring Oracle Access Management

You need to perform certain tasks in order to extend the enterprise deployment domain with the Oracle Access Management. This includes installing the Oracle Identity and Access Management, extending the domain for Oracle Access Management and completing post-configuration and verification tasks.

This chapter provides information on installing the Oracle Identity and Access Management, extending the domain for Oracle Access Management and completing post-configuration and verification tasks.

- Variables Used in This Chapter
   This topic lists the variables used in this chapter.
- Configuring and Integrating with LDAP
- Updating WebGate Agents
- · Updating Host Identifiers
- · Adding Missing Policies to OAM
- Updating Federation Service Details
   Now that Oracle Access Management (OAM) is configured, you must update the Federation services to access the Federation via the load balancer URL.
- Updating Idle Timeout Value
- Validating the Authentication Providers
- Starting the Managed Servers in the Domain Start the Managed Servers in the following order:
- Validating Access Manager
- Enabling Forgotten Password
- Enabling Exalogic Optimizations
- Backing Up the Configuration

It is an Oracle best practices recommendation to create a backup after you successfully extended a domain or at another logical point. Create a backup after you verify that the installation so far is successful. This is a quick backup for the express purpose of immediate restoration in case of problems in later steps.

# Variables Used in This Chapter

This topic lists the variables used in this chapter.

#### **Variables**

- PRIMARY\_OAM\_SERVERS
- WEBGATE\_TYPE
- ACCESS GATE ID

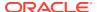

- OAM11G\_OIM\_WEBGATE\_PASSWD
- COOKIE DOMAIN
- COOKIE EXPIRY INTERVAL
- OAM11G\_WG\_DENY\_ON\_NOT\_PROTECTED
- OAM11G\_IDM\_DOMAIN\_OHS\_HOST
- OAM11G\_IDM\_DOMAIN\_OHS\_PORT
- OAM11G\_IDM\_DOMAIN\_OHS\_PROTOCOL
- OAM11G\_SERVER\_LBR\_HOST
- OAM11G SERVER LBR PORT
- OAM11G\_SERVER\_LBR\_PROTOCOL
- OAM11G\_OAM\_SERVER\_TRANSPORT\_MODE
- OAM\_TRANSFER\_MODE
- OAM11G\_SSO\_ONLY\_FLAG
- OAM11G\_IMPERSONATION\_FLAG
- OAM11G\_IDM\_DOMAIN\_LOGOUT\_URLS
- OAM11G\_OIM\_INTEGRATION\_REQ
- OAM11G\_OIM\_OHS\_URL
- IDSTORE\_PWD\_OAMSOFTWAREUSER
- IDSTORE\_PWD\_OAMADMINUSER
- OAM11G WLS ADMIN PASSWD
- IAD\_MSERVER\_HOME
- IAD\_ASERVER\_HOME
- WLS\_AMA
- WebGate IDM
- COMMON\_IDM\_PASSWORD
- WLS OAM1
- WLS\_AMA1
- WLS\_OAM2
- WLS AMA2
- JAVA\_HOME
- OAM\_PROXY\_PORT
- IAD HTTP PORT
- IAD\_ORACLE\_HOME

# Configuring and Integrating with LDAP

This section describes how to configure and integrate Oracle Access Manager with LDAP.

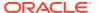

This section contains the following topics:

- Setting a Global Passphrase
- Configuring Access Manager to use the LDAP Directory
- Adding LDAP Groups to WebLogic Administrators

## Setting a Global Passphrase

By default, Access Manager is configured to use the Open security model. If you plan to change this mode using idmConfigTool, you must set a global passphrase. Although you need not set the global passphrase and the Web gate access password to be the same, Oracle recommends doing so.

To set a global passphrase:

 Log in to the OAM console using the URL, as the WebLogic Administration user (for example, weblogic):

```
http://iadadmin.example.com/oamconsole
```

- 2. Click the Configuration tab.
- 3. Select View, and then Access Manager from the Settings launch pad.
- 4. Update the Global Passphrase with a value of your choice and make a note of it.
- 5. Enter the value you set as the Global Passphrase.
- 6. Click Apply.

## Configuring Access Manager to use the LDAP Directory

Now that the initial installation is done and the security model set, you must now associate Access Manager and your LDAP directory. In this release, Oracle Unified Directory (OUD) directory is supported.

To associate Access Manager and your LDAP directory, perform the following tasks:

- Creating a Configuration File
- Integrating Access Manager and LDAP Using the idmConfigTool
- Validating the OAM LDAP Configuration

## Creating a Configuration File

Configuring Oracle Access Management to use LDAP requires running the <code>idmConfigTool</code> utility. Therefore, you must create a configuration file called <code>oam.props</code> to use during the configuration. The contents of this file will be the same as the Configuration file created in Creating a Configuration File with the following additions:

```
# OAM Properties
OAM11G_IDSTORE_NAME: OAMIDSTORE
PRIMARY_OAM_SERVERS: OAMHOST1.example.com:5575,OAMHOST2.example.com:5575
WEBGATE_TYPE: ohsWebgate12c
ACCESS_GATE_ID: Webgate_IDM
OAM11G_OIM_WEBGATE_PASSWD: Password
COOKIE_DOMAIN: .example.com
COOKIE_EXPIRY_INTERVAL: 120
```

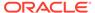

```
OAM11G_WG_DENY_ON_NOT_PROTECTED: true
OAM11G_IDM_DOMAIN_OHS_HOST: login.example.com
OAM11G_IDM_DOMAIN_OHS_PORT: 443
OAM11G IDM DOMAIN OHS PROTOCOL: https
OAM11G_SERVER_LBR_HOST: login.example.com
OAM11G_SERVER_LBR_PORT: 443
OAM11G_SERVER_LBR_PROTOCOL: https
OAM11G_OAM_SERVER_TRANSFER_MODE: simple
OAM_TRANSFER_MODE: simple
OAM11G_SSO_ONLY_FLAG: false
OAM11G_IMPERSONATION_FLAG: false
OAM11G IDM DOMAIN_LOGOUT_URLS: /console/jsp/common/logout.jsp,/em/targetauth/
emaslogout.jsp
OAM11G OIM INTEGRATION REO: false
OAM11G_OIM_OHS_URL: https://prov.example.com:443/
# WebLogic Properties
WLSHOST: IADADMINVHN.example.com
WLSPORT: 7001
WLSADMIN: weblogic
IDSTORE_WLSADMINUSER: weblogic_iam
IDSTORE_WLSADMINGROUP: WLSAdministrators
```

#### **OAM Property Descriptions:**

- OAM11G\_IDSTORE\_NAME is the name you wish to assign to the ID store in OAM. This is an optional parameter.
- PRIMARY\_OAM\_SERVERS a comma-separated list of all of the OAM managed servers that are in the deployment. The format of this is Server Running the OAM Managed Server: OAM Proxy port. Note the proxy port used is not the OAM managed server listen port. The OAM Proxy port can be found in the worksheet (OAM\_PROXY\_PORT)
- WEBGATE\_TYPE The type of webgate profile to create. This should always be ohsWebgate12c
- ACCESS GATE ID is the name of the Webgate Agent to create.
- OAM11G\_OIM\_WEBGATE\_PASSWD is the password you wish to assign to the webgate agent you will be creating.
- COOKIE\_DOMAIN is the domain you wish to associate the OAM cookie with this
  is normally the same as the IDSTORE\_SEARCH\_BASE in domain format. The
  search base can be found in the worksheet (REALM\_DN).
- COOKIE EXPIRY INTERVAL the amount of time before a cookie is expired.
- OAM11G\_WG\_DENY\_ON\_NOT\_PROTECTED this should always be set to true.
   It ensures that any attempt to access a resource not explicitly stated in the OAM Resource list will be rejected.
- OAM11G\_IDM\_DOMAIN\_OHS\_HOST this is the name of the Oracle HTTP Server (OHS) server which fronts the IAMAccessDomain. In the case of an enterprise deployment this will be the load balancer name.
- OAM11G\_IDM\_DOMAIN\_OHS\_PORT this is the port on which the OHS server fronting the IAMAccessDomain listens. In the case of an Enterprise Deployment, this will be the load balancer port. This is the IAD\_HTTPS\_PORT in the worksheet.
- OAM11G\_IDM\_DOMAIN\_OHS\_PROTOCOL this determines which process is being used when accessing the OHS server fronting the IAMAccessDomain.In the case of an Enterprise Deployment this will be the load balancer protocol. In the

- Enterprise Deployment Blueprint SSL is terminated at the load balancer. But the URL will always have the HTTPS prefix, so this value should be set to https.
- OAM11G\_SERVER\_LBR\_HOST this is the name of the virtual host configured on the load balancer for logging in. This is usually the same as OAM11G\_IDM\_DOMAIN\_OHS\_HOST.
- OAM11G\_SERVER\_LBR\_PORT this is the port of the virtual host configured on the load balancer for logging in. This is usually the same as OAM11G\_IDM\_DOMAIN\_OHS\_PORT.
- OAM11G\_SERVER\_LBR\_PROTOCOL this is the protocol of the virtual host configured on the load balancer for logging in. This is usually the same as OAM11G\_IDM\_DOMAIN\_OHS\_PROTOCOL.
- OAM11G\_OAM\_SERVER\_TRANSPORT\_MODE this is the type of OAM security transport to be used. This should be Simple for all platforms, except for AIX where it should be Open. You can specify cert if extra security is required. If you wish to use cert, refer to the Oracle Access Manager documentation for how to configure this.
- OAM\_TRANSFER\_MODE this is the type of OAM security transport to be used. This should be the same as OAM11G\_OAM\_SERVER\_TRANSPORT\_MODE
- OAM11G\_SSO\_ONLY\_FLAG this is used to determine whether authentication mode is going to be used. For Enterprise Deployments this should be set to false.
- OAM11G\_IMPERSONATION\_FLAG determines whether OAM be configured for impersonation. Impersonation is typically used in help desk type applications where a support user "impersonates" and actual user for the purposes of providing support.
- OAM11G\_IDM\_DOMAIN\_LOGOUT\_URLS is a list of URLs that various products can invoke for the purposes of logging out.
- OAM11G\_OIM\_INTEGRATION\_REQ If you are intending Oracle Identity Governance to handle forgotten password functionality then this parameter should be set to true. If you are using the new OAM forgotten password functionality then this value should be set to false.
- OAM11G\_OIM\_OHS\_URL If you are planning on using OIM for Forgotten Password functionality then you need to specify the external entry point for OIG. This is the OIG URL to which OAM directs the requests. This url is made up of the following values from the worksheet:
  - https://prov.example.com: IAG HTTPS PORT/
- WLSHOST: is the Admin Server listen address. For OAM configuration, this will be IADADMINVHN.example.com
- WLSPORT: is the Admin Server listen port. This is the IAD\_WLS\_PORT in the worksheet.
- WLSADMIN the user used to connect to the Admin Server.

## Integrating Access Manager and LDAP Using the idmConfigTool

This section describes how to integrate Oracle Access Manager and LDAP using the idmConfigTool.

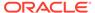

Before running the idmconfigTool, ensure that the WLS\_OAM1 and WLS\_OAM2 Managed Servers are shut down.

#### Perform the following tasks on OAMHOST1:

1. Set the environment variables MW HOME, JAVA HOME and ORACLE HOME.

```
Set ORACLE_HOME to IAD_ORACLE_HOME/idm. MW_HOME to IAD_ORACLE_HOME
```

**2.** Run the idmConfigTool utility to perform the integration.

The syntax of the command on Linux is:

```
cd IAD_ORACLE_HOME/idm/idmtools/bin
idmConfigTool.sh -configOAM input_file=configfile
```

#### For example:

```
idmConfigTool.sh -configOAM input_file=oam.props
```

When the command runs you are prompted to enter the password of the account you are connecting to the Identity Store with. You are also asked to specify the passwords you want to assign to these accounts:

- IDSTORE\_PWD\_OAMSOFTWAREUSER
- IDSTORE\_PWD\_OAMADMINUSER
- OAM11G WLS ADMIN PASSWD
- 3. Check the log file for any errors or warnings and correct them. A file named automation.log is created in the directory where you run the tool.
- 4. Restart the Administration console.

### Note:

After you run idmConfigTool, several files are created that you need for subsequent tasks. Keep these in a safe location.

The following files exist in the following directory:

IAD\_ASERVER\_HOME/output/Webgate\_IDM

You need these when you install the WebGate software.

- cwallet.sso
- ObAccessClient.xml
- password.xml
- aaa\_cert.pem
- aaa\_key.pem

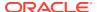

If the WLS\_AMA servers were running when configOAM was run, then the WebGate\_IDM artifacts may have been created in <code>IAD\_MSERVER\_HOME/output</code>. If this is the case, move them back to <code>IAD\_ASERVER\_HOME/output</code>.

### Validating the OAM LDAP Configuration

To validate that this has completed correctly:

Access the OAM console using the following URL:

http://iadadmin.example.com/oamconsole

- Log in as the Access Manager administration user you created when you prepared the ID Store. For example oamadmin.
- 3. Click **Agents** from the Application Security screen.
- 4. When the Search SSO Agents screen appears, click **Search**.
- 5. You should see the Web Gate agent Webgate\_IDM.
- 6. Log in to the WebLogic Administration Server Console as the default administrative user. For example, weblogic.
- 7. Click **Security Realms** on the left navigation pane.
- 8. On the Summary of Security Realms page, click **myrealm** under the **Realms** table.
- 9. On the Settings page for myrealm, go to the **Users and Groups** Tab.
- 10. On to the users tab and check to see that LDAP users are displayed from your directory connector. For example: OUDAuthenticator.
- 11. On to the Groups tab and check to see that LDAP groups are displayed from your directory connector. For example: OUDAuthenticator.

## Adding LDAP Groups to WebLogic Administrators

Access Manager requires access to MBeans stored within the administration server. In order for LDAP users to be able to log in to the WebLogic console and Fusion Middleware control, they must be assigned the WebLogic Administration rights. In order for Access Manager to invoke these Mbeans, users in the OAMAdministrators group must have WebLogic Administration rights.

When Single Sign-on is implemented, provide the LDAP group IDM Administrators with WebLogic administration rights, so that you can log in using one of these accounts and perform WebLogic administrative actions.

To add the LDAP Groups <code>OAMAdministrators</code> and <code>WLSAdministrators</code> to the WebLogic Administrators:

- Log in to the WebLogic Administration Server Console as the default administrative user.
   For example, weblogic.
- 2. In the left pane of the console, click **Security Realms**.
- 3. On the Summary of Security Realms page, click **myrealm** under the Realms table.

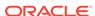

- 4. On the Settings page for myrealm, click the Roles & Policies tab.
- 5. On the Realm Roles page, expand the **Global Roles** entry under the Roles table.
- 6. Click the **Roles** link to go to the Global Roles page.
- On the Global Roles page, click the Admin role to go to the Edit Global Roles page.
- 8. On the Edit Global Roles page, under the Role Conditions table, click the Add Conditions button.
- On the Choose a Predicate page, select Group from the drop down list for predicates and click Next.
- 10. On the Edit Arguments Page, Specify **OAMAdministrators** in the **Group Argument** field and click **Add**.
- **11.** Repeat for the Group **WLSAdministrators**.
- 12. Click Finish to return to the Edit Global Roles page.
- **13.** The **Role Conditions** table now shows the groups **OAMAdministrators or WLSAdministrators** as role conditions.
- **14.** Click **Save** to finish adding the Admin role to the OAMAdministrators and IDM Administrators Groups.

# **Updating WebGate Agents**

When the idmConfigTool is run, it changes the default OAM security model and creates a new WebGate SSO Agent. However, it does not change the existing WebGate SSO Agents to the new security model. After running the idmConfigTool, you must update any WebGate agents that previously existed. This involves the following steps:

- Change the security mode to match that of the OAM servers. Failure to do so will result in a security mismatch error.
- When WebGates are created at first install, they are unaware that a highly available (HA) installation is performed. After enabling HA, you must ensure that all of the OAM servers are included in the agent configuration, to ensure system continuity.
- When WebGates are created at first install, they are unaware that a highly available (HA) install is performed. You must check that any logout URLs are redirected to the hardware load balancer than one of the local OAM servers.
- A WebGate agent called IAMSuiteAgent is created out of the box. This is created without any password protection and needs to have one added.

To perform these actions, complete the following steps:

- 1. Log in to the OAM Console at http://iadadmin.example.com/oamconsole using the OAM Administration user (oamadmin).
- 2. Click **Agents** pad on the Application Security screen.
- 3. Ensure that the **WebGates** tab is selected.
- 4. Click Search.
- 5. Click an Agent, for example: IAMSuiteAgent.

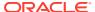

Set the Security value to the same value defined to OAM Transfer Mode on the Access Manager Configuration screen during response file creation.

If you have changed the OAM security model using the idmConfigTool, change the security model used by any existing Webgates to reflect this change.

Click Apply.

- 7. In the **Primary Server** list, click + and add any missing Access Manager Servers.
- 8. If a password has not already been assigned, enter a password into the **Access Client Password** field and click **Apply**.

Assign an Access Client Password, such as the **Common IAM Password** (COMMON\_IDM\_PASSWORD) you used during the response file creation or an Access Manager-specific password, if you have set one.

- Set Maximum Connections to 20. This is the total maximum number of connections for the primary servers, which is 10 x WLS\_OAM1 connections plus 10 x WLS\_OAM2 connections.
- 10. If you see the following in the User Defined Parameters or the Logout redirect URL:

logoutRedirectUrl=http://OAMHOST1.example.com:14100/oam/server/logout

#### Change it to:

logoutRedirectUrl=https://login.example.com/oam/server/logout

- 11. Click Apply.
- 12. Repeat Steps through for each WebGate.
- **13.** Check that the security setting matches that of your Access Manager servers.

# **Updating Host Identifiers**

When you access your domain you enter using different load balancer entry points. Each of these entry points (virtual hosts) need to be added to the Policy list. This ensures that if you request access to a resource using <code>login.example.com</code> OR <code>prov.example.com</code>, you have access to the same set of policy rules.

- 1. Access the OAM console at http://iadadmin.example.com/oamconsole.
- 2. Log in as the Access Manager administration user you created when you prepared the ID Store. For example oamadmin.
- 3. Select **Launch Pad** if not already displayed.
- Click on Host Identifiers under Access Manager.
- 5. Click Search.
- 6. Click on IAMSuiteAgent.
- 7. Click + in the operations box.
- **8.** Enter the following information.

Table 18-1 Host Name Port Values

| Host Name            | Port |
|----------------------|------|
| HOST NAME            |      |
| iadadmin.example.com | 80   |

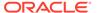

Table 18-1 (Cont.) Host Name Port Values

| Host Name               | Port |
|-------------------------|------|
| igdadmin.example.com    | 80   |
| igdinternal.example.com | 7777 |
| prov.example.com        | 443  |
| login.example.com       | 443  |

#### 9. Click Apply.

# Adding Missing Policies to OAM

If you are using Oracle Identity Governance, you must add the following policy to  $\mathsf{OAM}.$ 

**Table 18-2 OAM Policy Information** 

| Product | Resource<br>Type | Host<br>Identifier | Resource URL                        | Protectio<br>n Level | Authentic<br>ation<br>Policy        | Authorizati<br>on Policy        |
|---------|------------------|--------------------|-------------------------------------|----------------------|-------------------------------------|---------------------------------|
| ALL     | HTTP             | IAMSuiteA<br>gent  | / consolehelp/**                    | Excluded             |                                     |                                 |
| ALL     | HTTP             | IAMSuiteA<br>gent  | /otpfp/**                           | Excluded             |                                     |                                 |
| OIG     | HTTP             | IAMSuiteA<br>gent  | /OIGUI/**                           | Protected            | Protected<br>Higher<br>Level Policy | Protected<br>Resource<br>Policy |
| OIG     | HTTP             | IAMSuiteA<br>gent  | /iam/**                             | Protected            | Protected<br>Higher<br>Level Policy | Protected<br>Resource<br>Policy |
| OIG     | HTTP             | IAMSuiteA<br>gent  | /iam/<br>governance/<br>token/**    | Excluded             |                                     |                                 |
| OIG     | HTTP             | IAMSuiteA<br>gent  | / FacadeWebApp/* *                  | Protected            | Protected<br>Higher<br>Level Policy | Protected<br>Resource<br>Policy |
| OIG     | HTTP             | IAMSuiteA<br>gent  | / IdentityAuditC allbackService /** | Excluded             |                                     |                                 |

#### Note:

 $/\mathtt{otpfp}$  is only required if you have implemented the OAM forgotten password functionality.

To add these policies:

- Log in to the OAM Console at http://iadadmin.example.com/oamconsole using the user oamadmin.
- 2. From the Launchpad click **Application Domains** in the **Access Manager** section.
- Click Search on the Search page.
  - A list of Application domains appears.
- 4. Click the domain IAM Suite.
- Click the Resources Tab.
- 6. Click Create.
- 7. Enter the information specified in the table above.
- 8. Click Apply.

# **Updating Federation Service Details**

Now that Oracle Access Management (OAM) is configured, you must update the Federation services to access the Federation via the load balancer URL.

#### To do this:

- 1. Log in to the OAM Console at http://iadadmin.example.com/oamconsole.
- Click Configuration.
- 3. In the settings pane, click **View**, and select **Federation** from the drop-down.
- **4.** On the Federation Settings Page, update the **Provider ID** to https://login.example.com/oam/fed.
- 5. Click Apply.

# **Updating Idle Timeout Value**

The default timeout value set in Access Manager is often too long and can cause issues such as, not logging a session out after that session has timed out. Therefore, it is recommended that this value is reduced to 15 minutes.

To update the idle timeout value:

- 1. Log in to the OAM Console at http://iadadmin.example.com/oamconsole.
- Log in as the Access Manager administrator user you created during response file creation.
- 3. Click Configuration.
- 4. Select Common Settings under Settings.
- 5. Change Idle Time out (minutes) to 15.
- 6. Click Apply.

# Validating the Authentication Providers

Set the order of identity assertion and authentication providers in the WebLogic Server Administration console.

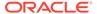

- 1. Log in to the WebLogic Server Administration Console, if not already logged in.
- 2. Click Lock & Edit.
- 3. From the left navigation, select **Security Realms**.
- 4. Click the myrealm default realm entry.
- Click the Providers tab.
- **6.** From the table of providers, click the **DefaultAuthenticator**.
- 7. Set the Control Flag to SUFFICIENT.
- Click Save to save the settings.
- 9. From the navigation breadcrumbs, click **Providers** to return to the list of providers.
- 10. Click Reorder.
- **11.** Sort the providers to ensure that the OAM Identity Assertion provider is first and the DefaultAuthenticator provider is last.

Table 18-3 Sort order

| Sort Order | Provider                           | Control Flag |
|------------|------------------------------------|--------------|
| 1          | OAMIDAsserter                      | REQUIRED     |
| 2          | LDAP Authentication<br>Provider    | SUFFICIENT   |
| 3          | DefaultIdentityAsserter            | N/A          |
| 4          | Trust Service Identity<br>Asserter | N/A          |
| 5          | DefaultAuthenticator               | SUFFICIENT   |

- 12. Click OK.
- 13. Click Activate Changes to propagate the changes.
- **14.** Shut down the Administration Server, Managed Servers, and any system components, as applicable.
- 15. Restart the Administration Server.
- **16.** If you are going to configure ADF consoles with SSO, you can keep the managed servers down and restart them later. If not, you need to restart managed servers now.

# Starting the Managed Servers in the Domain

Start the Managed Servers in the following order:

- Starting the WLS\_OAM1 Managed Server
- Starting the WLS\_AMA1 Managed Server
- Starting the WLS\_OAM2 Managed Server
- Starting the WLS\_AMA2 Managed Server

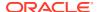

## Starting the WLS\_OAM1 Managed Server

To start the WLS\_OAM1 Managed Server:

1. Log in to the Oracle WebLogic Server Administration Console.

http://iadadmin.example.com/console

- Start the WLS\_OAM1 Managed Server using the WebLogic Server Administration Console, as follows:
  - a. Expand the **Environment** node in the **Domain Structure** tree on the left.
  - b. Click Servers.
  - **c.** On the Summary of Servers page, open the **Control** tab.
  - d. Select WLS OAM1, and then click Start.
- 3. Verify that the server status is reported as Running in the Administration Console. If the server is shown as Starting or Resuming, wait for the server status to change to Started. If another status is reported (such as Admin or Failed), check the server output log files for errors.

## Starting the WLS AMA1 Managed Server

To start the WLS AMA1 Managed Server:

1. Log in to the Oracle WebLogic Server Administration Console.

http://iadadmin.example.com/console

- 2. Start the WLS\_AMA1 Managed Server using the WebLogic Server Administration Console, as follows:
  - a. Expand the **Environment** node in the **Domain Structure** tree on the left.
  - b. Click Servers.
  - c. On the Summary of Servers page, open the **Control** tab.
  - d. Select WLS\_AMA1, and then click Start.
- 3. Verify that the server status is reported as Running in the Administration Console. If the server is shown as Starting or Resuming, wait for the server status to change to Started. If another status is reported (such as Admin or Failed), check the server output log files for errors.

## Starting the WLS\_OAM2 Managed Server

To start the WLS\_OAM2 Managed Server:

1. Log in to the Oracle WebLogic Server Administration Console.

http://iadadmin.example.com/console

- Start the WLS\_OAM2 Managed Server using the WebLogic Server Administration Console, as follows:
  - a. Expand the **Environment** node in the **Domain Structure** tree on the left.
  - b. Click Servers.

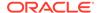

- c. On the Summary of Servers page, open the **Control** tab.
- d. Select WLS OAM2, and then click Start.
- 3. Verify that the server status is reported as Running in the Administration Console. If the server is shown as Starting or Resuming, wait for the server status to change to Started. If another status is reported (such as Admin or Failed), check the server output log files for errors.

## Starting the WLS\_AMA2 Managed Server

To start the WLS\_AMA2 Managed Server:

1. Log in to the Oracle WebLogic Server Administration Console.

http://iadadmin.example.com/console

- 2. Start the WLS\_AMA2 Managed Server using the WebLogic Server Administration Console, as follows:
  - a. Expand the **Environment** node in the **Domain Structure** tree on the left.
  - b. Click Servers.
  - c. On the Summary of Servers page, open the Control tab.
  - d. Select WLS\_AMA2, and then click Start.
- 3. Verify that the server status is reported as Running in the Administration Console. If the server is shown as Starting or Resuming, wait for the server status to change to Started. If another status is reported (such as Admin or Failed), check the server output log files for errors.

# Validating Access Manager

You can validate Access Manager by using the oamtest tool. To do this, perform the following steps:

- 1. Ensure that wls oam managed server is up and running.
- 2. Ensure that JAVA\_HOME is set in your environment by adding JAVA\_HOME/bin to your path. For example:

```
export PATH=$JAVA_HOME/bin:$PATH
```

**3.** Change the directory to the following:

IAD\_ORACLE\_HOME/idm/oam/server/tester

4. Start the test tool in a terminal window using the command:

```
java -jar oamtest.jar
```

- 5. When the OAM test tool starts, enter the following information in the Server Connection section of the page:
  - Primary IP Address: OAMHOST1.example.com
  - Port: 5575 (OAM\_PROXY\_PORT)
  - Agent ID: Webgate\_IDM
  - Agent Password: webgate password
  - Mode: Simple

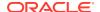

- Global Passphrase: Enter the value you set as the global password in Setting a Global Passphrase.
- 6. Click Connect.

In the status window you'll see: response] Connected to primary access server.

- 7. In the Protected Resource URI section, enter the following information:
  - · Scheme: http
  - Host: iadadmin.example.com
  - Port: 80 (IAD\_HTTP\_PORT)
  - Resource: /oamconsole

Click Validate.

In the status window you see: [request] [validate] yes.

- 8. In the User Identity window, enter:
  - Username: oamadmin
  - Password: oamadmin password
  - Click Authenticate.
  - In the status window, you see: [request] [authenticate] yes
  - Click Authorize.
  - In the status window you see. [request] [authorize] yes

# **Enabling Forgotten Password**

In Oracle Identity Management 12c forgotten password functionality is provided by Oracle Access Management rather than Oracle Identity Governance as in previous releases. This section contains the following topics:

- Prerequisites for Enabling Forgotten Password
- · Add Permissions to oamLDAP user
- Create an OTP Administrative Group in LDAP
- Enabling Adaptive Authentication Service
- Configuring Adaptive Authentication Plug-in
- Enabling Password Management in the Directory
- · Storing User Messaging Credentials in CSF
- Setup for Forgot Password Link on Login Page
- Restarting the domain
- Validating The Forgotten Password Functionality

## Prerequisites for Enabling Forgotten Password

Forgotten Password Management in Oracle Access Manager takes the form of sending an Email or SMS message with a link to reset the password.

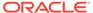

Email or SMS is sent using the Oracle User Messaging Service. Before enabling the Oracle Forgotten Password functionality, you first need to have an Oracle User Messaging deployment. This is often located inside the Oracle Governance Domain but can be located inside the Access Domain if that is all you are installing. Alternatively, it could be a completely independent domain.

Forgotten Password functionality works only if you have successfully configured Single Sign-On as described in Configuring Single Sign-On for an Enterprise Deployment.

Adding the User Messaging Service to the Access domain or creating a User Messaging Service domain is outside of the scope of the this EDG. For more information about installing and configuring the Oracle User Messaging Service, see Installing User Messaging Service and Configuring Oracle User Messaging Service in Administering Oracle User Messaging Service.

### Add Permissions to oamLDAP user

When created out of the box the oamLDAP user (the user used to link OAM to LDAP) is granted privileges to read the LDAP directory. It is not however granted permission to update those users. You need to add these privileges for the OAM forgotten password functionality to work.

To do this you need to create an Idif file using your preferred text editor. This file will have the following content:

```
add aci.ldif
```

```
dn: cn=oamLDAP,cn=systemids,dc=example,dc=com changetype: modify add:
ds-privilege-name ds-privilege-name: password-reset
```

```
dn: cn=Users,dc=example,dc=com changetype: modify add: aci aci:
  (targetattr = "*")(targetfilter= "(objectclass=inetorgperson)")
  (targetscope = "subtree") (version 3.0; acl "iam admin changepwd";
  allow (compare,search,read,selfwrite,add,write,delete) userdn =
  "ldap:///cn=oamLDAP,cn=systemids,dc=example,dc=com";)
```

Save the file.

On LDAPHOST1 action the file using the command:

```
OUD_ORACLE_INSTANCE/OUD/bin/ldapmodify -D cn=oudadmin -h LDAPHOST1 -p 1389 -f ./add_aci.ldif
```

## Create an OTP Administrative Group in LDAP

In order for the oamadmin group to be able to invoke forgotten password system calls it needs to be a member of the group **OTPRestUserGroup**. This group is not created by **idmConfigTool** and must therefore be created manually.

To do this you perform the following steps:

1. Create a file called **create\_otp\_group.ldif** with the following contents:

```
dn: cn=OTPRestUserGroup,cn=Groups,dc=example,dc=com
changetype: add
```

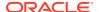

objectClass: top
objectClass: orclgroup

objectClass: groupofuniquenames

cn: OTPRestUserGroup

description: Forgotten Password Admin group

displayName: OTPRestUserGroup

uniquemember: cn=oamadmin,cn=Users,dc=example,dc=com

2. Use the **Idapmodify** command to add the group to LDAP. For example:

```
OUD_ORACLE_INSTANCE/OUD/bin/ldapmodify -D cn=oudadmin -h LDAPHOST1 -p
1389 -f create_otp_group.ldif
```

## **Enabling Adaptive Authentication Service**

Forgotten password requires the following service to be enabled.

To enable Adaptive Authentication Service, perform the following steps:

1. Log in to the Oracle Access Management Administration console as the oamadmin user, using the following URL:

http://iadadmin.example.com/oamconsole

- 2. Click Configuration.
- Click Available Services.
- 4. Click **Enable Service** next to Adaptive Authentication Service.
- 5. When prompted, confirm that you wish to enable the service.

## Configuring Adaptive Authentication Plug-in

Now that the Authentication service is enabled, it needs to be informed about your User Messaging service.

To configure Adaptive Authentication Plug-In, perform the following steps:

 Log in to the Oracle Access Management Administration console as the oamadmin user, using the following URL:

```
http://iadadmin.example.com/oamconsole
```

2. From the Application Security Launch Pad, click **Authentication Plug-ins** in the Plug-ins panel. From the Authentication Plug-in tab, type **Adaptive** in the quick search box above the Plug-in Name column and hit **Enter**.

The AdaptiveAuthenticationPlugin is displayed.

Enter the following plug in properties:

Table 18-4 Adaptive Authentication Plug-In Properties

| Attribute    | Value |
|--------------|-------|
| UmsAvailable | True  |

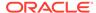

Table 18-4 (Cont.) Adaptive Authentication Plug-In Properties

| Attribute    | Value                                                                                                    |
|--------------|----------------------------------------------------------------------------------------------------|
| UmsClientURL | Specify the entry point of your User Messaging service. If you have configured Oracle Identity Manager, then this will be:http://igdinternal.example.com:7777/ucs/messaging/webservice |

4. Click Save.

# **Enabling Password Management in the Directory**

By default OAM is not set to allow password management. This must be enabled through the OAM Console.

To enable Password Management in the Directory, perform the following steps:

1. Log in to the Oracle Access Management Administration console as the oamadmin user, using the following URL:

http://iadadmin.example.com/oamconsole

- 2. Click Configuration.
- 3. Click User Identity Stores.
- Click on your LDAP identity store in the OAM Identity Store section. For example, OAMIDSTORE
- 5. Click Edit
- 6. Select Enable Password Management.
- 7. Enter the details in the user information field.

Table 18-5 User Information Details

| Attribute        | Description                                                                           |
|------------------|---------------------------------------------------------------------------------------|
| Global Common ID | Unique identifier in LDAP for the user for example: <b>uid</b> .                      |
| First Name       | LDAP attribute which holds the users name, For example: <b>cn</b> .                   |
| Last Name        | LDAP attribute which holds the users last name, For example: <b>sn</b> .              |
| Email Address    | This is the email address that will appear in the <b>From</b> section of sent emails. |

8. Click Apply.

# Storing User Messaging Credentials in CSF

Before you can access the User Messaging Service, you need to store the credentials in the WebLogic credential store.

#### To do this, execute the following set of WLST commands:

```
IAD_ORACLE_HOME/oracle_common/common/bin/wlst.sh
connect()
Please Enter your username: weblogic
Please Enter your password: COMMON_IDM_PASSWORD
Please enter your server URL [t3://localhost:7001] :t3://
IADADMINVHN.example.com:7001
You will now be connected to the domain. Execute the following commands: createCred(map="OAM_CONFIG", key="umsKey", user="weblogic", password="password")
createCred(map="OAM_CONFIG", key="oam_rest_cred", user="oamadmin", password="password")
exit ()
```

The **umsKey** is used to provide the credentials to the unified messaging server which will send out your email or sms notifications.

The oam\_rest\_cred is the user allowed to invoke the Rest services in the OAM server.

In the above commands, weblogic is the domain administrative user, and password is its associated password.

# Setup for Forgot Password Link on Login Page

The following REST API command enables the OTP forgot password link on the default login page in OAM.

```
curl -X PUT \
  https://login.example.com/oam/services/rest/access/api/v1/config/
otpforgotpassword/ \
  -u oamadmin:Password \
  -H 'content-type: application/json' \
  -d
  '{"displayOTPForgotPassworLink":"true","defaultOTPForgotPasswordLink":"false","localToOAMServer":"true","forgotPasswordURL":"https://login.example.com/
otpfp/pages/fp.jsp", "mode":"userselectchallenge"}'
```

Enter the required attributes and values:

Table 18-6 Forgot Password Link on Login Page

| Attributes | Value                                                          |
|------------|----------------------------------------------------------------|
| base_url   | Main entry point of OAM. For example,https://login.example.com |

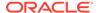

Table 18-6 (Cont.) Forgot Password Link on Login Page

| Attributes | Value                                                                                                    |
|------------|----------------------------------------------------------------------------------------------------|
| mode       | distribution_mode                                                                                                    |
|            | The distribution mode determines how the password reset url is sent to the end user. Valid values are: <b>email, sms, userchoose, userselectchallenge</b> . The last entry allows the user to choose from masked values. |
|            | <ul> <li>Email OTP will be sent to the email configured in the mail field.</li> <li>SMS OTP will be sent to the mobile number configured in the mobile field.</li> </ul>                                                 |
|            | <ul> <li>Userchoose OTP will be sent by letting the<br/>user choose either the email or the mobile<br/>option, without the exact values.</li> </ul>                                                                      |
|            | <ul> <li>Userselectchallenge User can see the<br/>masked values either as email or the mobile<br/>and select one of the options.</li> </ul>                                                                              |

If you are using self signed certificates in the load balancer the curl command may object with a message similar to: curl performs SSL certificate verification by default, using a **bundle** of Certificate Authority (CA) public keys (CA certs). If the default bundle file isn't adequate, you can specify an alternate file using the --cacert option. If this HTTPS server uses a certificate signed by a CA represented in the bundle, the certificate verification probably failed due to a problem with the certificate (it might be expired, or the name might not match the domain name in the URL). If you like to turn off curl's verification of the certificate, use the **-k (or --insecure)** option.

If you see this message and are sure, add -k after -u oamadmin:Password.

Verify that this has succeeded by accessing the followig URL in a browser:

https://login.example.com/oam/services/rest/access/api/v1/config/otpforgotpassword

When prompted, enter your oamadmin account and password.

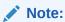

One of the OAM managed servers must be running for this command to succeed.

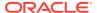

## Restarting the domain

Shutdown and restart the **Administration Server** and all of the managed servers (WLS\_AMA1, WLS\_AMA2, WLS\_OAM1, WLS\_OAM2).

## Validating The Forgotten Password Functionality

#### To validate the configuration

You can validate forgotten password by running the following command which shows you the password policies in force:

This should tell you the password policies.

If this works, try accessing a protected url listed below. (After you have enabled single signon) on the login page you should see a link for forgotten password. Click this link enter the user name of the user you wish to reset the password. Click on Generate Pin. Check your mailbox and you should have an email which will allow you to change your password.

http://iadadmin.example.com/console

# **Enabling Exalogic Optimizations**

This section describes the tasks specific to Exalogic optimization. This sections contains the following topic:

Enabling Oracle Access Management Persistence Optimizations

## **Enabling Oracle Access Management Persistence Optimizations**

You can speed up Oracle Access Management (OAM) persistence by enabling OAM Exalogic optimizations by adding a new parameter to the server start options for each OAM managed server.

To enable OPMS optimizations:

Log in to the WebLogic Console in the IAMAccessDomain using the URL:

http://iadadmin.example.com/console

- 2. Navigate to **Environment**, and then **Servers**.
- Click Lock and Edit.
- 4. Click on the server WLS OAM1.
- 5. Click on the Server Start subtab.
- **6.** Add the following to the Arguments field:

-Doracle.oam.sme.elo=true

- 7. Click Save.
- 8. Repeat Steps 4-7 for the managed server WLS\_OAM2.

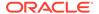

#### 9. Click Activate Changes.

# **Backing Up the Configuration**

It is an Oracle best practices recommendation to create a backup after you successfully extended a domain or at another logical point. Create a backup after you verify that the installation so far is successful. This is a quick backup for the express purpose of immediate restoration in case of problems in later steps.

The backup destination is the local disk. You can discard this backup when the enterprise deployment setup is complete. After the enterprise deployment setup is complete, you can initiate the regular deployment-specific Backup and Recovery process.

For information about backing up your configuration, see Performing Backups and Recoveries for an Enterprise Deployment.

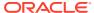

# **Configuring Oracle Identity Governance**

You need to perform certain tasks in order to extend the enterprise deployment domain with the Oracle Identity Governance. This includes installing the Oracle Identity and Access Management, extending the domain for Oracle Identity Governance and completing post-configuration and verification tasks.

This chapter provides information on installing the Oracle Identity and Access Management, extending the domain for Oracle Identity Governance and completing post-configuration and verification tasks.

- Variables Used When Configuring Oracle Identity Governance
   While extending the domain with Oracle SOA Suite, you will be referencing the directory variables listed in this section.
- Starting and Validating the Oracle Identity Governance Managed Servers
   Now that you have extended the domain, started the Administration Server, and
   propagated the domain to the other hosts, you can start the newly configured Oracle
   Identity Governance Managed Servers.
- Analyzing the Bootstrap Report
  When you start the Oracle Identity Governance server, the bootstrap report is generated
  at MSERVER\_HOME/servers/WLS\_OIM1/logs/BootStrapReportPreStart.html.
- Configuring the Web Tier for the Domain
   Configure the web server instances on the web tier so that the instances route requests for both public and internal URLs to the proper clusters in the extended domain.
- Managing the Notification Service
- Configuring the Messaging Drivers
  - Increasing Database Connection Pool Size

    The default database connection pool size needs to be increased when Oracle Identity

    Governance is used in conjunction with a connector that allows interactions with an LDAP directory.
- Forcing Oracle Identity Governance to use Correct Multicast Address
- Integrating Oracle Identity Governance with LDAP
- Integrating Oracle Identity Governance and Oracle Access Manager
- Restarting the IAMGovernanceDomain
- Enabling OIM to Connect to SOA Using LDAP User
- Configuring OIM Workflow Notifications to be Sent by Email
- Adding the wsm-pm Role to the Administrators Group
  After you configure a new LDAP-based Authorization Provider and restart the
  Administration Server, add the enterprise deployment administration LDAP group
  (OIMAdministrators) as a member to the policy. Updater role in the wsm-pm application
  stripe.
- Restarting the IAMGovernanceDomain

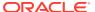

- Integrating Oracle Identity Manager with Oracle Business Intelligence Publisher
   Oracle Identity Manager comes with a number of prebuilt reports that can be used
   to provide information about Oracle Identity and Access Management.
- Enabling Exalogic Optimizations

# Variables Used When Configuring Oracle Identity Governance

While extending the domain with Oracle SOA Suite, you will be referencing the directory variables listed in this section.

The values for several directory variables are defined in File System and Directory Variables Used in This Guide.

- IGD\_ORACLE\_HOME
- IGD\_ASERVER\_HOME
- IGD\_MSERVER\_HOME
- APPLICATION\_HOME
- DEPLOY PLAN HOME
- JAVA\_HOME
- DOMAIN\_HOME
- IDSTORE\_DIRECTORYTYPE
- IDSTORE SEARCHBASE
- IDSTORE\_USERSEARCHBASE
- IDSTORE\_GROUPSEARCHBASE
- IDSTORE\_OIMADMINUSERDN
- IDSTORE\_OIMADMINUSER\_PWD
- IDSTORE\_EMAIL\_DOMAIN
- OIM\_HOST
- OIM PORT
- WLS\_OIM\_SYSADMIN\_USER
- WLS\_OIM\_SYSADMIN\_USER\_PWD
- OIM\_WLS\_HOST
- OIM\_WLS\_PORT
- OIM\_WLS\_ADMIN
- OIM\_SERVER\_NAME
- WL\_HOME
- OAM HOST
- OAM PORT
- ACCESS\_SERVER\_HOST

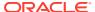

- ACCESS\_SERVER\_PORT
- ACCESS GATE ID
- SSO ACCESS GATE PASSWORD
- COOKIE\_DOMAIN
- OAM\_TRANSFER\_MODE
- OIM LOGINATTRIBUTE
- OAM11G\_WLS\_ADMIN\_HOST
- OAM11G\_WLS\_ADMIN\_PORT
- OIM WLSHOST
- OIM\_WLSPORT
- OIM\_WLSADMIN
- OIM\_WLSADMIN\_PWD
- OIM SERVER NAME
- IDSTORE\_OAMADMINUSER
- IDSTORE\_OAMADMINUSER\_PWD
- OAM11G\_WLS\_ADMIN\_USER
- OAM11G WLS ADMIN PASSWD
- IDSTORE\_HOST
- IDSTORE\_PORT
- IDSTORE\_BINDDN
- IDSTORE BINDPWD

In addition, you'll be referencing the following virtual IP (VIP) address defined in Reserving the Required IP Addresses for an Enterprise Deployment:

ADMINVHN

Actions in this chapter will be performed on the following host computers:

- OIMHOST1
- OIMHOST2
- WEBHOST1
- WEBHOST2

# Starting and Validating the Oracle Identity Governance Managed Servers

Now that you have extended the domain, started the Administration Server, and propagated the domain to the other hosts, you can start the newly configured Oracle Identity Governance Managed Servers.

This process involves three tasks as described in the following sections.

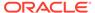

 Starting the Oracle Identity Governance Managed Servers and Bootstrapping the Domain

Unlike previous releases you no longer need to run the Oracle Identity Governance configuration wizard to deploy the OIM artifacts into the domain. However, you are required to boot strap the domain. This automatically performs many of the actions that used to be performed by the OIM configuration wizard in previous releases.

- Starting the WLS\_SOA1 and WLS\_OIM1 Managed Servers
- Validating the Managed Server by Logging in to the Identity Console
- Starting and Validating WLS\_SOA2, WLS\_OIM2, and WLS\_WSM2 Managed Servers

After validating the successful configuration and startup of the WLS\_SOA1 and WLS\_OIM1 Managed Servers, you can start and validate the WLS\_SOA2, WLS\_OIM2, and WLS\_WSM2 Managed Servers.

# Starting the Oracle Identity Governance Managed Servers and Bootstrapping the Domain

Unlike previous releases you no longer need to run the Oracle Identity Governance configuration wizard to deploy the OIM artifacts into the domain. However, you are required to boot strap the domain. This automatically performs many of the actions that used to be performed by the OIM configuration wizard in previous releases.

Bootstrapping the domain is largely automatic and is performed by starting and stopping the managed servers in the domain in the following order:

- 1. Start the Oracle SOA Suite Managed Server WLS SOA1.
- Start the Oracle Identity Governance Managed Server WLS OIM1.

The bootstrap process starts the Managed Server, and then stops it again automatically. You may see a Failed status in the WebLogic console, which can be ignored.

- 3. Stop the Oracle SOA Suite Managed Server WLS SOA1.
- Stop WLS OIM1.
- 5. Stop the WebLogic Administration Server.
- Start the WebLogic Administration Server.
- Start the Oracle SOA Suite Managed Servers WLS SOA1 and WLS SOA2.
- Start the Oracle Identity Governance Managed Servers WLS\_OIM1 and WLS\_OIM2.

In order for the bootstrapping process to successfully complete, it must occur when the OIM server is started from the <code>IGD\_ASERVER\_HOME</code> directory. However, the Node Manager that runs out of the <code>IGD\_ASERVER\_HOME</code> communicates using the <code>igdadmin</code> address. Rather than temporarily reconfiguring the Managed Servers to use this address, the Managed Servers can be started outside of Node Manager for the bootstrap process. Once the process is complete, the Managed Servers will be moved to local storage and Node Manager configured will be able to start and stop them. To start the Managed Servers without Node Manager, you must run the following command from the directory <code>IGD\_ASERVER\_HOME/bin</code>:

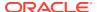

- Command for starting the Oracle SOA Suite Managed Server: ./ startManagedWeblogic.sh WLS SOA1
- Command for starting the Oracle Identity Governance Managed Server: ./ startManagedWeblogic.sh WLS\_OIM1

When you execute these commands, you will be prompted to enter the WebLogic username and password. These commands run interactively, that is, after starting a Managed Server, control will not be returned to the command line. This does not matter as it is a one time operation.

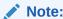

You cannot perform these actions using Node Manager at this time.

## Starting the WLS SOA1 and WLS OIM1 Managed Servers

To start the WLS\_SOA1 and WLS\_OIM1 Managed Servers:

 Enter the following URL into a browser to display the Fusion Middleware Control login screen:

http://igdadmin.example.com/em

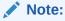

If you have already configured Web tier, use  ${\tt http://igdadmin.example.com/em.}$ 

- 2. Log in to Fusion Middleware Control using the Administration Server credentials.
- In the Target Navigation pane, expand the domain to view the Managed Servers in the domain.
- Select only the WLS\_WSM1 Managed Server and click Start Up on the Oracle WebLogic Server toolbar.
- 5. When the startup operation is complete, navigate to the Domain home page and verify that the **WLS\_WSM1** Managed Server is up and running.
- 6. Start the managed servers one after the other. Ensure one is started and then start the next one. Repeat for the servers WLS SOA1 and WLS OIM1.

## Validating the Managed Server by Logging in to the Identity Console

Validate the Oracle Identity Manager Server instance by bringing up the Oracle Identity Manager Console in a Web browser at:

http://OIMHOST1.example.com:14000/identity/ http://OIMHOST11.example.com:14000/sysadmin/

Log in using the **xelsysadm** username and password.

Validate the SOA configuration.

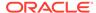

http://OIMHOST1.example.com:8001/soa-infra

# Starting and Validating WLS\_SOA2, WLS\_OIM2, and WLS\_WSM2 Managed Servers

After validating the successful configuration and startup of the WLS\_SOA1 and WLS\_OIM1 Managed Servers, you can start and validate the WLS\_SOA2, WLS\_OIM2, and WLS\_WSM2 Managed Servers.

To start and validate the WLS\_SOA2 Managed Server, use the procedure in Starting and Validating the WLS\_SOA1 Managed Serverfor WLS\_SOA2 Managed Server. Use the procedure to start and validate the WLS\_OIM2 and WLS\_WSM2 Managed Servers too.

For the validation URL, enter the following URL in your web browser and log in using the enterprise deployment administrator user:

For Static cluster:

http://OIMHOST2:14000/identity

For Dynamic cluster:

http://OIMHOST2:14001/identity

# **Analyzing the Bootstrap Report**

When you start the Oracle Identity Governance server, the bootstrap report is generated at MSERVER\_HOME/servers/WLS\_OIM1/logs/BootStrapReportPreStart.html.

The bootstrap report BootStrapReportPreStart.html is an html file that contains information about the topology that you have deployed, the system level details, the connection details like the URLs to be used, the connectivity check, and the task execution details. You can use this report to check if the system is up, and also to troubleshoot the issues, post-configuration.

Every time you start the Oracle Identity Governance server, the bootstrap report is updated.

#### **Sections in the Bootstrap Report**

#### Topology Details

This section contains information about your deployment. It shows whether you have configured a cluster setup, SSL enabled, or upgraded an Oracle Identity Manager environment from 11g to 12c.

#### System Level Details

This section contains information about the JDK version, Database version, JAVA\_HOME, DOMAIN\_HOME, OIM\_HOME, and MIDDLEWARE\_HOME.

#### Connection Details

This section contains information about the connect details like the Administration URL, OIM Front End URL, SOA URL, and RMI URL.

This also shows whether the Administration Server, Database, and SOA server is up or not.

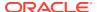

#### Execution Details

This section lists the various tasks and their statuses.

# Configuring the Web Tier for the Domain

Configure the web server instances on the web tier so that the instances route requests for both public and internal URLs to the proper clusters in the extended domain.

For additional steps in preparation for possible scale-out scenarios, see Updating Cross Component Wiring Information.

- Configuring Oracle Traffic Director for the Domain
- Integrating Oracle Identity Governance with Oracle SOA Suite
   If you wish to integrate Oracle Identity Governance with Oracle SOA Suite, use the Enterprise Manager console to do the same.
- Validating the Oracle SOA Suite URLs Through the Load Balancer

## Configuring Oracle Traffic Director for the Domain

If you have configured Oracle Traffic Director for this domain, you might be required to add additional origin server pools, virtual servers, or routes to the Oracle Traffic Director configuration. To understand the Oracle Traffic Director requirements for each Oracle Fusion Middleware product and for instructions on adding origin server pools, virtual servers, and routes, see Defining Oracle Traffic Director Virtual Servers for an Enterprise Deployment.

## Integrating Oracle Identity Governance with Oracle SOA Suite

If you wish to integrate Oracle Identity Governance with Oracle SOA Suite, use the Enterprise Manager console to do the same.

To integrate Oracle Identity Governance with Oracle SOA Suite, do the following:

1. Log in to Oracle Fusion Middleware Control using the following URL:

```
http://igdadmin.example.com/em

or

http://IGDADMINVHN.example.com:7101/em
```

The Administration Server host and port number were in the URL on the End of Configuration screen (Writing Down Your Domain Home and Administration Server URL). The default Administration Server port number is 7101.

The login credentials were provided on the Administrator Account screen (Configuring the Administrator Account).

- 2. Click weblogic\_domain, and then click System Mbean Browser.
- 3. In the search box, enter OIMSOAIntegrationMBean, and click **Search**. The mbean is displayed.

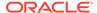

If Oracle Identity Governance still starting (coming up) or is just started (RUNNING MODE), the Enterprise Manager does not show any Mbeans defined by OIM. Wait for two minutes for the server to start, and then try searching for the Mbean in **System Mbean Browser** of the Enterprise Manager.

- 4. Go to the **Operations** tab of mbean, and select **integrateWithSOAServer**.
- **5.** Enter the following information:
  - Weblogic Administrator User Name: Enter the name of your Idap user of weblogic\_iam. If you are not integrating with LDAP, then use the weblogic domain administrator account. For example, weblogic.
  - Weblogic Administrator Password: Enter the password for the above account.
  - **OIM Front end URL**: Set this to the load balancer virtual host used for internal call backs. For example:

http://igdinternal.example.com:7777/

• OIM External Front End URL: Set this to the main load balancer virtual host used for Oracle Identity Governance. For example:

https://prov.example.com:443/

6. Click Invoke.

## Validating the Oracle SOA Suite URLs Through the Load Balancer

To validate the configuration of the Oracle HTTP Server virtual hosts and to verify that the hardware load balancer can route requests through the Oracle HTTP Server instances to the application tier:

- Verify that the server status is reported as Running in the Administration Console.
   If the server is shown as Starting or Resuming, wait for the server status to change to Started. If another status is reported (such as Admin or Failed), check the server output log files for errors.
- 2. Verify that you can access these URLs:

### Note:

It is not necessary at this stage to attempt to login to the individual pages. All you are checking is that the pages can be accessed through the load balancer and the web server.

- http://igdinternal.example.com:7777/soa-infra
- http://igdinternal.example.com:7777/integration/worklistapp
- https://igdinternal.example.com:7777/soa/composer

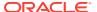

# Managing the Notification Service

An event is an operation that occurs in Oracle Identity Manager, such as user creation, request initiation, or any custom event created by the user. These events are generated as part of the business operations or through generation of errors. Event definition is the metadata that describes the event. To define metadata for events, it is important to identify all event types supported by a functional component. For example, as a part of the scheduler component, metadata is defined for a scheduled job execution failed and shutting down of the scheduler. Every time a job fails or the scheduler is shut down, the events are raised and notifications associated with that event are sent.

The data available in the event is used to create the content of the notification. The different parameters defined for an event help the system to select the appropriate notification template. The different parameters that are defined for an event help the system decide which event variables can be made available at template design time.

A notification template is used to send notifications. These templates contain variables that refer to available data to provide more context to the notifications. The notification is sent through a notification provider. Examples of such channels are e-mail, Instant Messaging (IM), Short Message Service (SMS), and voice. To use these notification providers, Oracle Identity Manager uses Oracle User Messaging Service (UMS).

At the backend, the notification engine is responsible for generating the notification, and utilizing the notification provider to send the notification.

- Using SMTP for Notification
- Adding a CSF Key

## Using SMTP for Notification

Using SMTP for notification involves configuring the SMTP email notification provider properties and adding the CSF key.

#### **Configuring the SMTP Email Notification Provider Properties**

To configure SMTP Email Notification Provider properties by using the **EmailNotificationProviderMBean MBean**:

Log in to the Oracle Fusion Middleware Control using the following URL:

```
http://igdadmin.example.com/em

or

http://igdadmin.example.com:7101/em
```

The Administration Server host and port number were in the URL on the End of Configuration screen (Writing Down Your Domain Home and Administration Server URL). The default Administration Server port number is 7001.

The login credentials were provided on the Administrator Account screen (Configuring the Administrator Account).

Click weblogic\_domain, and then click System Mbean Browser.

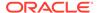

3. In the search box, enter EmailNotificationProviderMBean, and click Search. The mbean is displayed.

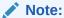

If Oracle Identity Governance still starting (coming up) or is just started (RUNNING MODE), the Enterprise Manager does not show any Mbeans defined by OIM. Wait for two minutes for the server to start, and then try searching for the Mbean in **System Mbean Browser** of the Enterprise Manager.

4. Ensure that the correct information is entered for your email server in particular:

Table 19-1 SMTP Email Notification Provider Properties

| Attribute      | Value                                                                                                    |
|----------------|----------------------------------------------------------------------------------------------------|
| CSFKey         | Set this to a name of a CSF credential, this can be any name and will be used while adding a CSF key. For example; mailUser |
| Enabled        | Set to true.                                                                                                    |
| MailServerName | Set to the host name of your email server.                                                                                  |

5. Click **Apply** to save the changes.

# Adding a CSF Key

To add a CSF key:

- 1. Login to Oracle Enterprise Manager.
- 2. Click WebLogic Domain and select Security>Credentials.
- 3. Expand oracle.wsm.security and click Create Key.
- 4. Enter the following information.

Table 19-2 CSF Key Properties

| Attribute                 | Value                                                                                                    |
|---------------------------|----------------------------------------------------------------------------------------------------|
| Key name                  | Enter the value of the credential Key, this must be the same value as defined in Using SMTP for Notification for example; mailUser. |
| Username                  | Enter the name of the user you use to authenticate with your email server.                                                          |
| Password/Confirm Password | Enter the password of the user you use to authenticate with your email server.                                                      |
| Description               | Provide a description of the key being created. For example, Mail Server Credentials                                                |

5. Click OK.

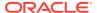

# Configuring the Messaging Drivers

#### Overview

Each messaging driver needs to be configured. For information on configuring the drivers refer to:

For sending SMS messages, refer to the install and configure the driver.

You need to configure this service id you are enabling OAM's forgotten password functionality.

Configuring the Email Driver

# Configuring the Email Driver

To configure the driver to send and emails then you need to perform the following steps:

- 1. Log in to the Oracle Fusion Middleware Control.
- 2. Click the **Target Navigation** icon next to the Domain name.
- 3. Click usermessagingserver (WLS\_SOA1) under User Messaging Service. A list of all the drivers will be shown.
- 4. Click Configure Driver next to the User Messaging Email Driver.
- 5. If a configuration does not exist then click **Create**. If the configuration exists, click **Edit**.
- 6. Update the attributes with the required details.

**Table 19-3 Configuring the Email Driver Attributes** 

| Attributes     | Values                                                                                                    |
|----------------|----------------------------------------------------------------------------------------------------|
| Name           | MyemailServer                                                                                                    |
| Sender Address | Enter the From email address for the emails you wish to send in the format: EMAIL:myuser@example.com                                                                                                    |
| Capability     | Choose whether you are going to send or receive emails.                                                                                                    |
|                | Complete the following Email Properties using the values specific to your organisation. Contact your email administrator for details, the details below are for Sending only. Refer to the documentation for receiving email details. |
|                | <ul> <li>Outdoing Mail server.</li> <li>Outgoing Mail server port</li> <li>Outgoing email Server Security</li> <li>Outgoing User name and password, if your email server requires it.</li> </ul>                                      |

- 7. Click **Test** to validate the information.
- 8. Click **OK** to save the information.

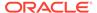

# **Increasing Database Connection Pool Size**

The default database connection pool size needs to be increased when Oracle Identity Governance is used in conjunction with a connector that allows interactions with an LDAP directory.

To do this, complete the following steps:

- 1. Log in to the WebLogic Console in the IAMGovernanceDomain.
- 2. Click Lock & Edit.
- 3. Click Services and then click Data Sources.
- 4. Click the data source **mds-oim**.
- 5. Go to the Connection Pool tab.
- **6.** Modify the following properties with the values specified:
  - Initial Capacity: 50
  - Maximum Capacity: 150
  - Minimum Capacity: 50
  - Inactive Connection Timeout value to 30 from any other value

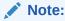

Inactive Connection Timeout is in the Advanced section.

- 7. Click Save.
- 8. Click Activate Changes.
- You will receive a message All changes have been activated. No restarts are necessary.

# Forcing Oracle Identity Governance to use Correct Multicast Address

Oracle Identity Governance uses multicast for certain functions. By default, the managed servers communicate using the multi cast address assigned to the primary host name. If you wish multicast to use a different network, for example, of the internal network, you must complete the following additional steps:

- 1. Log in to the WebLogic Administration console using the following URL:
  - http://IGDADMIN.example.com/console
- Under Domain Structure, click Environment and then expand Servers. The Summary of Servers page is displayed.
- 3. Click Lock & Edit.
- **4.** Click the OIM Managed Server name, for example, WLS\_OIM1 on the list of servers. The Settings for WLS\_OIM1 are displayed.

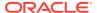

- 5. Go to the Server Start tab.
- 6. Add the following line to the arguments field:
  - -Dmulticast.bind.address=OIMHOST1
- 7. Click Save.
- 8. Repeat for the Managed Server WLS\_OIM2. When doing so, make sure you add the following line to the arguments field:
  - -Dmulticast.bind.address=OIMHOST2
- Click Activate Changes and restart the managed servers WLS\_OIM1 and WLS\_OIM2.

# Integrating Oracle Identity Governance with LDAP

Integrating Oracle Identity Governance includes the following topics:

- Update Connector Version
- Configuring the Oracle Connector for LDAP
- Add Missing Object Classes

## **Update Connector Version**

- 1. Download the Connector bundle from the artifactory: Download Connector Bundle
  - For OID or OUD, download the Connector bundle corresponding to Oracle Internet Directory.

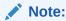

For all directory types, the required Connector version for OIG-OAM integration is 12.2.1.3.0.

2. Unzip the Connector bundle to the desired connector path under \$ORACLE\_HOME/idm/server/ConnectorDefaultDirectory.

For example:

\$IGD\_ORACLE\_HOME/idm/server/ConnectorDefaultDirectory

- 3. In case of integration with OID or OUD, update connector version and bundle version in the template XML files.
  - Remove the existing auth-template, pre-config and target-template xml files available out-of-box in LDAP Connector version 12.2.1.3.0.

For example, if the LDAP connector bundle is extracted to /u01/oracle/products/identity/idm/server/ConnectorDefaultDirectory/OID-12.2.1.3.0, move the following files located at /u01/oracle/products/identity/idm/server/ConnectorDefaultDirectory/OID-12.2.1.3.0/xml/:

Move ODSEE-OUD-LDAPV3-pre-config.xml to ODSEE-OUD-LDAPV3-pre-config.xml bak

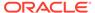

- Move ODSEE-OUD-LDAPV3-target-template.xml to ODSEE-OUD-LDAPV3-target-template.xml\_bak
- Move ODSEE-OUD-LDAPV3-auth-template.xml to ODSEE-OUD-LDAPV3-auth-template.xml\_bak
- Move OID-pre-config.xml to OID-pre-config.xml\_bak
- Move OID-target-template.xml to OID-targettemplate.xml\_bak
- Move OID-auth-template.xml to OID-auth-template.xml\_bak
- Update the Connector and bundle versions in the target template as follows:

```
<connectorVersion>12.2.1.3.0</connectorVersion>
<advanceConfig name="Bundle Version" value="12.3.0" required="false"/>
```

### Note:

- If directory type is OUD, update \${IGD\_ORACLE\_HOME}/idm/ server/ssointg/connector/oud/OUD-OAM-Target-Template.xml
- Update the Connector and bundle versions in the authoritative template as follows:

```
<connectorVersion>12.2.1.3.0/connectorVersion>
<advanceConfig name="Bundle Version" value="12.3.0" required="false"/>
```

### Note:

- If directory type is OUD, update \${IGD\_ORACLE\_HOME}/idm/ server/ssointag/connector/oud/OUD-authtemplate.xml
- Update bundle version in pre-config template as follows:

```
<LookupValue id="LKV2341" repo-type="RDBMS">
<LKV_COUNTRY>US</LKV_COUNTRY>
<LKV_DECODED>12.3.0</LKV_DECODED>
<LKV_DISABLED>0</LKV_DISABLED>
<LKV_ENCODED>Bundle Version</LKV_ENCODED>
<LKV_LANGUAGE>en</LKV_LANGUAGE>
<LKV_UPDATE>1334606670000</LKV_UPDATE>
</LookupValue>
```

### Note:

- If directory type is OUD, update \${IGD\_ORACLE\_HOME}/idm/ server/ssointg/connector/oud/OUD-OAM-preconfig.xml

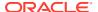

In case of OUD, update the maxSize to 100 for NsuniqueID attribute definition in OUD-OAM-pre-config.xml:

```
<a href="API" name="NsuniqueID" subtype="User Metadata">
...
<maxSize>100</maxSize>
...
</attributeDefinition>
```

## Important:

Post OIG-OAM integration, if the LDAP Connector bundle or the Active Directory Connector bundle is used for creating target application instances for other IT resources, then the <code>pre-config.xml</code> corresponding to the directory type must be manually imported from Sysadmin UI before proceeding to create application instance.

For OUD/ODSEE/LDAPV3:

```
XML name: ODSEE-OUD-LDAPV3-pre-config.xml
Location (example): $ORACLE_HOME/idm/server/ConnectorDefaultDirectory/
OID-12.2.1.3.0/xml/ODSEE-OUD-LDAPV3-pre-config.xml
```

For importing pre-config.xml, see Importing Connector XML File.

# Configuring the Oracle Connector for LDAP

The Oracle Connector for LDAP allows you to store users and passwords in a certified LDAP directory. Configure the connector before using it. Perform the following steps to configure the connector:

- Change directory to IGD\_ORACLE\_HOME/idm/server/ssointg/config
- Edit the file configureLDAPConnector.config updating the properties as shown below:

```
## [configureLDAPConnector]
IDSTORE_DIRECTORYTYPE=OUD
IDSTORE HOST=idstore.example.com
IDSTORE PORT=1389
IDSTORE BINDDN=cn=oudadmin
IDSTORE_OIMADMINUSERDN=cn=oimLDAP,cn=systemids,dc=example,dc=com
IDSTORE OIMADMINUSER PWD=<password>
IDSTORE BINDPWD=<password>
IDSTORE SEARCHBASE=dc=example,dc=com
IDSTORE USERSEARCHBASE=cn=Users,dc=example,dc=com
IDSTORE_GROUPSEARCHBASE=cn=Groups,dc=example,dc=com
IDSTORE_USERSEARCHBASE_DESCRIPTION=Default user container
IDSTORE_GROUPSEARCHBASE_DESCRIPTION=Default group container
IDSTORE EMAIL DOMAIN=example.com
OIM HOST=OIMHOST1.example.com
OIM PORT=14000
WLS_OIM_SYSADMIN_USER=xelsysadm
WLS OIM SYSADMIN USER PWD=<password>
```

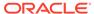

OIM\_WLSHOST=IGDADMINVHN.example.com OIM\_WLSPORT=7101 OIM\_WLSADMIN=weblogic OIM\_SERVER\_NAME=oim\_server1 CONNECTOR\_MEDIA\_PATH=IGD\_ORACLE\_HOME/idm/server/ ConnectorDefaultDirectory/OID-12.2.1.3.0

Save the file when done.

Where:

**Table 19-4 Configure LDAPConnector Properties** 

| Attribute                 | Description                                                                                                    |
|---------------------------|----------------------------------------------------------------------------------------------------|
| IDSTORE_HOST              | It is the Load Balancer name for the LDAP directory for example: idstore.example.com                                    |
| IDSTORE_PORT              | It is the LDAP port on the load balancer for example 1389 for OUD.                                                      |
| IDSTORE_DIRECTORYTYPE     | It is the type of LDAP directory you are using OUD.                                                                     |
| IDSTORE_BINDDN            | It is the credential used to connect to the directory to perform administrative actions, for example, oudadmin for OUD. |
| IDSTORE_BINDPWD           | It is the password or the IDSTORE_BINDDN account.                                                                       |
| IDSTORE_SEARCHBASE        | It is the root directory tree in the directory.                                                                         |
| IDSTORE_USERSEARCHBASE    | It is the location in the directory where users are stored.                                                             |
| IDSTORE_GROUPSEARCHBASE   | It is the location in the directory where groups are stored.                                                            |
| IDSTORE_OIMADMINUSERDN    | It is the name of the user that OIM will use to connect to LDAP.                                                        |
| IDSTORE_OIMADMINUSER_PWD  | It is the password of the above account.                                                                                |
| IDSTORE_EMAIL_DOMAIN      | It is the email domain.                                                                                                 |
| OIM_HOST                  | This the the hostname that the OIM Managed server WLS_OIM1 is listening on, for example OIMHOST1.                       |
| OIM_PORT                  | It is the port number of the WLS_OIM1 managed server.                                                                   |
| WLS_OIM_SYSADMIN_USER     | It is the OIM administrator account for example xelsysadm.                                                              |
| WLS_OIM_SYSADMIN_USER_PWD | It is the password of the WLS_OIM_SYSADMIN_USER                                                                         |
| OIM_WLSHOST               | It is the listen address of the IAMGovernanceDomain administration server, for example IGDADMINVHN                      |
| OIM_WLSPORT               | It is the administration servers port for example 7101.                                                                 |

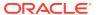

Table 19-4 (Cont.) Configure LDAPConnector Properties

| Attribute       | Description                                                                                 |
|-----------------|---------------------------------------------------------------------------------------------|
| OIM_WLSADMIN    | It is the name of the IAMGovernance Domain administration user.                             |
|                 | For example weblogic CONNECTOR_MEDIA_PATH is the location that you installed the connector. |
| OIM_SERVER_NAME | It is the name of the OIM Managed server that is running. For example; wls_oim1.            |

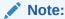

You should use the same values as you specified for these parameters in Creating a Configuration File.

 Locate the properties file, ssointg-config.properties, available at IGD\_ORACLE\_HOME/idm/server/ssointg/config/ and set the configureLDAPConnector value to true. All other values should be set to false.

##-----##

generateIndividualConfigFiles=false
prepareIDStore=false
configOAM=false
addMissingObjectClasses=false
populateOHSRules=false
configureWLSAuthnProviders=false
configureLDAPConnector=true
## configureLDAPConnector takes care of updating container rules
## Additional option is provided in case rules need to be updated again
updateContainerRules=false
configureSSOIntegration=false
enableOAMSessionDeletion=false

- 4. Execute the script OIGOAMIntegration for configuring the connector.
- **5.** For example:

```
cd IGD_ORACLE_HOME/idm/server/ssointg/bin
export JAVA_HOME=JAVA_HOME
export ORACLE_HOME=IGD_ORACLE_HOME
export WL_HOME=IGD_ORACLE_HOME/wlserver
./OIGOAMIntegration.sh -configureLDAPConnector
```

## Add Missing Object Classes

If any users existed in LDAP prior to enabling the Oracle Identity Manager, then these new users may be missing the object classes used to control OIM/OAM integration. To add these missing object classes to these users run the following commands:

Change directory to IGD\_ORACLE\_HOME/idm/server/ssointg/config

2. Edit the file addMissingObjectClasses.config updating the properties as shown below:

IDSTORE\_DIRECTORYTYPE: OUD

IDSTORE\_HOST: idstore.example.com

IDSTORE\_PORT: 1389

IDSTORE\_BINDDN: cn=orcladmin
IDSTORE\_BINDDN\_PWD: <password>

IDSTORE\_USERSEARCHBASE: cn=Users,dc=example,dc=com

Save the file when done.

Table 19-5 Properties of addMissingObjectClasses.config

| Attribute              | Description                                                                                                    |
|------------------------|----------------------------------------------------------------------------------------------------|
| IDSTORE_HOST           | It is the Load Balancer name for the LDAP directory. For example; idstore.example.com                                          |
| IDSTORE_PORT           | It is the LDAP port on the load balancer. For example; 1389 for OUD.                                                           |
| IDSTORE_DIRECTORYTYPE  | It is the type of LDAP directory you are using (OUD).                                                                          |
| IDSTORE_BINDDN         | It is the credential used to connect to the directory to perform administrative actions, for example, <b>oudadmin</b> for OUD. |
| IDSTORE_BINDPWD        | It is the password for the IDSTORE_BINDDN account.                                                                             |
| IDSTORE_USERSEARCHBASE | It is the location in the directory where user information is stored.                                                          |

- **3.** Execute the script OIGOAMIntegration.
- **4.** For example:

```
cd IGD_ORACLE_HOME/idm/server/ssointg/bin
export JAVA_HOME=JAVA_HOME
export ORACLE_HOME=IGD_ORACLE_HOME
export WL_HOME=IGD_ORACLE_HOME/wlserver
./OIGOAMIntegration.sh -addMissingObjectClasses
```

You will be prompted to enter the password of the LDAP directory administrator account.

#### **Restart Domains**

Restart both the IAMAccessDomain and the IAMGovernanceDomain.

# Integrating Oracle Identity Governance and Oracle Access Manager

Integrating Oracle Identity Governance and Oracle Access Manager includes the following topics:

- Configuring SSO Integration in the IAMGovernanceDomain
- Enable OAM Notifications
- Update oam-config.xml
- Update TapEndpoint URL

## Configuring SSO Integration in the IAMGovernanceDomain

Having deployed the connector the next step in the process is the configuration of SSO in the domain. In order to do this you need to perform the following steps:

- Change directory to IGD\_ORACLE\_HOME/idm/server/ssointg/config
- 2. Edit the file configureSSOIntegration.config updating the properties in the section configureSSOIntegration as shown below:

```
## [configureSSOIntegration]
OAM HOST: OAMHOST1.example.com
OAM PORT: 14100
ACCESS_SERVER_HOST:OAMHOST1.example.com
ACCESS_SERVER_PORT:5557
ACCESS_GATE_ID:Webgate_IDM
COOKIE_DOMAIN:example.com
OAM TRANSFER MODE: Simple
OIM_LOGINATTRIBUTE: uid
OAM11G WLS ADMIN HOST: IADADMINVHN.example.com
OAM11G WLS ADMIN PORT:7001
OAM11G WLS ADMIN USER: weblogic
OAM11G_WLS_ADMIN_PASSWD:<password>
IDSTORE_OAMADMINUSER:oamadmin
IDSTORE_OAMADMINUSER_PWD:<password>
OIM WLSHOST: IGDADMINVHN.example.com
OIM WLSPORT:7101
OIM_WLSADMIN:weblogic
IM WLSADMIN PWD:<password>
OIM_SERVER_NAME:wls_oim1
SSO KEYSTORE JKS PASSWORD: 
OIM SERVER NAME:oim server1
```

Save the file when done.

Where:

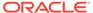

**Table 19-6 Configure SSOIntegration Properties** 

| Attribute                | Description                                                                                                 |
|--------------------------|----------------------------------------------------------------------------------------------------|
| OAM_HOST                 | It is the listen address of the managed server WLS_OAM1 in the domain IAMAccessDomain                       |
| OAM_PORT                 | It is the port that the managed server WLS_OAM1 is listening on.                                            |
| ACCESS_SERVER_HOST       | It is always the same as the OAM_HOST.                                                                      |
| ACCESS_SERVER_PORT       | It is the port number of the OAM PROXY PORT.                                                                |
| ACCESS_GATE_ID           | It is the name of the webgate agent create in Creating a Configuration File.                                |
| SSO_ACCESS_GATE_PASSWORD | It is the value assigned to the parameter OAM11G_OIM_WEBGATE_PASSWD in Creating a Configuration File.       |
| COOKIE_DOMAIN            | It is the value assigned in Creating a Configuration File.                                                  |
| OAM_TRANSFER_MODE        | It is the value assigned in Creating a Configuration File.                                                  |
| OIM_LOGINATTRIBUTE       | It is the LDAP field containing the users login attribute usually uid or cn.                                |
| OAM11G_WLS_ADMIN_HOST    | It is the listen address of the Administration server in the domain IAMAccessDomain for example IADADMINVHN |
| OAM11G_WLS_ADMIN_PORT    | It is the listen port of the Administration server in the domain IAMAccessDomain for example 7001.          |
| OIM_WLSHOST              | The listen address of the OIM Administration server for example IGDADMINVHN.example.com                     |
| OIM_WLSPORT              | The listen port of the OIM Administration server. For example, 7101.                                        |
| OIM_WLSADMIN             | The administration user of the OIM Administration Server. For example, weblogic.                            |
| OIM_WLSADMIN_PWD         | Password for the OIM_WLSADMIN accoun                                                                        |
| OIM_SERVER_NAME          | It is the name of the OIM Managed server that is running. For example; WLS_OIM1.                            |
| IDSTORE_OAMADMINUSER     | The value assigned to IDSTORE_OAMADMINUSER in Creating a Configuration File.                                |
| IDSTORE_OAMADMINUSER_PWD | Password for the IDSTORE_OAMADMINUSER account.                                                              |

3. Locate the properties file, ssointg-config.properties, available at IGD\_ORACLE\_HOME/idm/server/ssointg/config/ and set the configureSSOIntegration value to true. All other values should be set to false.

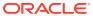

```
generateIndividualConfigFiles=false
prepareIDStore=false
configOAM=false
addMissingObjectClasses=false
doPopulateOHSRules=false
configureWLSAuthnProviders=false
configureLDAPConnector=false
## configureLDAPConnector takes care of updating container rules
## Additional option is provided in case rules need to be updated again
updateContainerRules=false
configureSSOIntegration=true
enableOAMSessionDeletion=false
```

- 4. Execute the script OIGOAMIntegration for configuring SSO Integration.
- 5. For example:

```
cd IGD_ORACLE_HOME/idm/servers/ssointg/bin
export JAVA_HOME=JAVA_HOME
export ORACLE_HOME=IGD_ORACLE_HOME
export WL_HOME=IGD_ORACLE_HOME/wlserver
./OIGOAMIntegration.sh -configureSSOIntegration
```

6. Restart the Domain IAMGovernanceDomain.

### **Enable OAM Notifications**

Having deployed the connector the next step in the process is to tell OIM how to interact with OAM for terminating a user session after a user has been expired or terminated. In order to do this you need to perform the following steps:

- 1. Change directory to IGD\_ORACLE\_HOME/idm/server/ssointg/config.
- 2. Edit the file enableOAMSessionDeletion.config updating the properties in the section enableOAMNotifications as shown below:

```
##----##
## [enableOAMNotifications]
OIM WLSHOST=IGDADMINVHN.example.com
OIM_WLSPORT=7101
OIM WLSADMIN=weblogic
OIM WLSADMIN PWD=<password>
IDSTORE DIRECTORYTYPE: OUD
IDSTORE_HOST=idstore.example.com
IDSTORE PORT=1389
IDSTORE BINDDN=cn=oudadmin
IDSTORE BINDPWD=<password>
IDSTORE GROUPSEARCHBASE: cn=Groups,dc=example,dc=com
IDSTORE_SYSTEMIDBASE: cn=systemids,dc=example,dc=com
IDSTORE OAMADMINUSER: oamAdmin
IDSTORE_OAMSOFTWAREUSER: oamLDAP
IDSTORE USERSEARCHBASE: cn=Users,dc=example,dc=com
OIM SERVER NAME=WLS OIM1
```

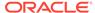

#### Where:

Table 19-7 Properties of enableOAMSessionDeletion

| Attribute               | Description                                                                                                    |
|-------------------------|----------------------------------------------------------------------------------------------------|
| OIM_WLSHOST             | It is the listen address of the administration server in the domain IAMGovernanceDomain for example IGDADMINVHN.example.com              |
| OIM_WLSPORT             | It is the port of the administration server in<br>the domain IAMGovernanceDomain for<br>example 7101                                     |
| OIM_WLSADMIN            | It is the name of the weblogic administrator in the IAMGovernanceDomain for example weblogic.                                            |
| OIM_WLSADMIN_PWD        | It is the password for the OIM_WLSADMIN account.                                                                                         |
| IDSTORE_HOST            | It is the Load Balancer name for the LDAP directory for example: idstore.example.com                                                     |
| IDSTORE_PORT            | It is the LDAP port on the load balancer for example 1389 for OUD.                                                                       |
| IDSTORE_BINDDN          | It is the credential used to connect to the directory to perform administrative actions, for example, oudadmin for OUD.                  |
| IDSTORE_BINDPWD         | It is the password or the IDSTORE_BINDDN account.                                                                                        |
| IDSTORE_GROUPSEARCHBASE | It is the location in the directory where Groups are Stored.                                                                             |
| IDSTORE_SYSTEMIDBASE    | It is the location of a container in the directory where system users can be placed when you do not want them in the main use container. |
| IDSTORE_OAMADMINUSER    | It is the name of the user you want to create as your Access Manager Administrator.                                                      |
| IDSTORE_OAMSOFTWAREUSER | A user that gets created in LDAP that is used when Access Manager is running to connect to the LDAP server.                              |
| IDSTORE_USERSEARCHBASE  | It is the location in the directory where users are stored.                                                                              |
| OIM_SERVER_NAME         | The name of the OIM server, for example; oim_server1.                                                                                    |

3. Locate the properties file, ssointg-config.properties, available at IGD\_ORACLE\_HOME/idm/server/ssointg/config/ and set the enableOAMSessionDeletion value to true. All other values should be set to false.

##-----##

generateIndividualConfigFiles=false
prepareIDStore=false
configOAM=false
addMissingObjectClasses=false

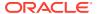

```
doPopulateOHSRules=false
configureWLSAuthnProviders=false
configureLDAPConnector=false
## configureLDAPConnector takes care of updating container rules
## Additional option is provided in case rules need to be updated again
updateContainerRules=false
configureSSOIntegration=false
enableOAMSessionDeletion=true
```

- **4.** Execute the script OIGOAMIntegration for enabling notifications.
- 5. For example:

```
cd IGD_ORACLE_HOME/idm/servers/sointg/bin
export JAVA_HOME=JAVA_HOME
export ORACLE_HOME=IGD_ORACLE_HOME
export WL_HOME=IGD_ORACLE_HOME/wlserver
./OIGOAMIntegration.sh -enableOAMSessionDeletion
```

## Update oam-config.xml

In Oracle 12c all the configuration artifacts are stored within the database, this includes the oam configuration file oam-config.xml. In order to modify this file you must export it from the database, edit it and then import it. The steps below describe how to do this:

#### Export oam-config.xml

Create a file called oamdb.props on OAMHOST1 with the following values:

```
oam.entityStore.ConnectString=jdbc:oracle:thin:@//db-scan.example.com:1521/
oam.example.com
oam.entityStore.schemaUser=IAD_OAM
oam.entityStore.schemaPassword=Password
oam.importExportDirPath=/tmp
oam.frontending=params=OAMHOST1.example.com;14100;http
```

Save the file.

Table 19-8 Properties of oamdb.props

| String                         | Description                                                                                          |
|--------------------------------|----------------------------------------------------------------------------------------------------|
| oam.entityStore.ConnectString  | It is the string used to connect to the database hosting the oam schema.                             |
| oam.entityStore.schemaUser     | It is the name of the schema which was created when you ran the Repository Creation Utility          |
| oam.entityStore.schemaPassword | It is the password of the schema.                                                                    |
| oam.importExportDirPath        | It is the location where you want the extracted file to be placed.                                   |
| oam.frontending=params         | It is the host:port:protocol of one of the oam managed servers. This managed server must be running. |

Use the following command to extract the oam-config.xml file.

\$JAVA\_HOME/bin/java -cp \$IAD\_ORACLE\_HOME/idm/oam/server/tools/config-utility/config-utility.jar:\$IAD\_ORACLE\_HOME/oracle\_common/modules/oracle.jdbc/ojdbc8.jar oracle.security.am.migrate.main.ConfigCommand \$IAD\_ASERVER\_HOME export /tmp/oamdb.props

#### Modify oam-config.xml

Edit the extracted oam-config.xml. Search for MatchLDAPAttribute and set the value to uid. For example:

```
<Setting Name="MAPPERCLASS"
Type="xsd:string">oracle.security.am.engine.authn.internal.executor.DAPA
ttributeMapper</Setting>
<Setting Name="MatchLDAPAttribute" Type="xsd:string">uid</Setting>
<Setting Name="name" Type="xsd:string">DAP</Setting>
```

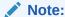

Do not increment the **Version** tag in the file by +1.

#### Import oam-config.xml

Now that the file has been modified it needs to be saved back to the **oam** database. You can use the same property file you used above for this. Execute the following command:

```
$JAVA_HOME/bin/java -cp $IAD_ORACLE_HOME/idm/oam/server/tools/config-
utility/config-utility.jar:$IAD_ORACLE_HOME/oracle_common/modules/
oracle.jdbc/ojdbc8.jar
oracle.security.am.migrate.main.ConfigCommand $IAD_ASERVER_HOME
import /tmp/oamdb.props
```

## Update TapEndpoint URL

For OAM/OIM integration to work you must update the OAM TapEndpoint URL you do this by performing the following steps.

1. Log in to Oracle Fusion Middleware Control using the following URL:

```
http://igdadmin.example.com/em
```

#### OR

http://IGDADMINVHN.example.com:7101/em

The Administration Server host and port number were in the URL on the End of Configuration screen (Writing Down Your Domain Home and Administration Server URL). The default Administration Server port number is 7101.

2. Click WebLogic Domain, and click System MBean Browser.

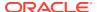

In the search box, enter **SSOIntegrationMXBean**, and click **Search**. The mbean is displayed.

3. Set the value of TapEndpointURL to

https://login.example.com/oam/server/dap/cred\_submit

4. Click Apply.

## Restarting the IAMGovernanceDomain

For the above changes to take effect you must restart the domain.

- 1. Shutdown the managed servers WLS\_OIM1 add WLS\_OIM2,
- 2. Shutdown the managed servers WLS SOA1 and WLS SOA2.
- Shutdown the managed servers WLS\_WSM1 and WLS\_WSM2
- 4. Shutdown the Administration server.
- 5. Restart the Administration Server.
- Start the managed servers WLS\_SOA1 and WLS\_SOA2.
- 7. Start the managed servers WLS OIM1 and WLS OIM2.
- 8. Start the managed servers WLS\_WSM1 and WLS\_WSM2.

If you have performed the workaround as described in the <u>Update oam-config.xml</u>, then you must also restart the OAM domain.

Shutdown and restart the Administration Server and all of the managed servers (WLS\_AMA1, WLS\_AMA2, WLS\_OAM1, WLS\_OAM2).

# Enabling OIM to Connect to SOA Using LDAP User

Oracle Identity Manager connects to SOA as SOA administrator, with the username weblogic by default. As mentioned in the previous sections, a new administrator user is provisioned in the central LDAP store to manage Identity Management Weblogic Domain.

Perform the following post installation steps to enable Oracle Identity Manager to work with the Oracle WebLogic Server administrator user provisioned in the central LDAP store. This enables Oracle Identity Manager to connect to SOA:

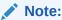

For the SOAConfig Mbean to be visible, at least one OIM Managed Server must be running.

- 1. Run the reconciliation process to enable the Oracle WebLogic Server administrator, weblogic iam, to be visible in the OIM Identity Console. Follow these steps:
  - a. Log in to the OIM System Administration Console as the user xelsysadm.
  - b. Click Scheduler under System Configuration.
  - c. Enter SSO\* in the search box.

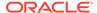

- d. Click the arrow for the **Search Scheduled Jobs** to list all the schedulers.
- e. Select SSO User Full Reconcilliation.
- f. Click **Run Now** to run the job.
- g. Repeat for SSO Group Create And Update Full Reconciliation .
- Log in to the OIM Identity Console and verify that the user weblogic\_iam is visible.
- 2. Log in to Enterprise Manager Fusion Middleware Control of the IAMGovernanceDomain, as the weblogic user
- 3. Click WebLogic Domain, and click System MBean Browser.
- 4. Select Search, enter SOAConfig, and click Search.
- 5. Change the username attribute to the Oracle WebLogic Server administrator username provisioned in Preparing the Identity Store. For example:

weblogic\_iam

Click **Apply**.

- 6. Select **Weblogic Domain > Security > Credentials** from the drop-down menu.
- 7. Expand the key oim.
- 8. Click SOAAdminPassword and click Edit.
- Change the username to weblogic\_iam and set the password to the accounts password and click OK.
- **10.** From the navigator, click **WebLogic Domain** and select **Application Roles** from the **Security** menu.
- 11. Set the application stripe to soa-infra by selecting from the drop-down list. Click **Search**.
- 12. Click **SOAAdmin**. Ensure that you see **Administrators** in the membership box.
- 13. Click **Edit**. The Edit page is displayed.
- **14.** Click **Add** in the Members box. The Add principal search box is displayed.

Enter the following:

- Type: Group
- Principal Name: starts with: WLS

Click Search.

15. Select WLSAdministrators from the results box and click OK.

You will be redirected to the Edit screen. Ensure that the members are Administrators and WLSAdministrators.

Click Ok.

**16.** Log in to the OIM Self service Console as the user xelsysadm.

If prompted, set up challenge questions. This happens on your first login to Oracle Identity Manager Identity Console.

- 17. Click Manage > Roles and Access Policies > Roles .
- **18.** Search for the Administrators role.

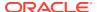

Enter Administrators in the **Display Name** search box and click **Search**.

Click Administrators Role.

That Role's Properties page appears.

- 20. Click Organizations tab
- Click Add. Search and select the organization to which xelsysadm belongs, example,
   Xellerate Users.
- 22. Click Add Selected. Click Select.
- 23. Click the Members tab and click Add.
- 24. Search and Select for the user weblogic\_iam.
- 25. Click Add Selected.
- 26. Click Select, and then Apply.

# Configuring OIM Workflow Notifications to be Sent by Email

OIM uses human workflow that are integrated with the SOA workflow. The SOA server configures the e-mail to receive the notifications that are delivered to the user mailbox. The user is allowed to either accept or reject the notifications.

Both incoming and outgoing email addresses and mailboxes dedicated to the portal workflow are required for the full functionality. See, Configuring Human Workflow Notification Properties in the Administering Oracle SOA Suite and Oracle Business Process Management Suite.

- Log in to the Fusion Middleware Control by using the administrators account. For example, weblogic iam.
- Expand the Target Navigation panel and navigate to SOA > soa-infra (WLS\_SOA1) service.
- From the SOA infrastructure drop-down, select SOA Administration > Workflow Properties.
- Set the Notification mode to Email. Provide the correct e-mail address for the notification service.
- 5. Click **Apply** and confirm when prompted.
- 6. Verify the changes.
- 7. Click Go to the Messaging Driver page link.
- In the Associated Drivers section, click Configure Driver for the User Messaging Email Driver.
- Click Create if the email driver does not exist already.
- 10. Click **Test** and verify the changes.
- 11. Click **OK** to save the email driver configuration.
- 12. Restart the SOA cluster. No configuration or restart is required for OIM.

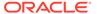

# Adding the wsm-pm Role to the Administrators Group

After you configure a new LDAP-based Authorization Provider and restart the Administration Server, add the enterprise deployment administration LDAP group (OIMAdministrators) as a member to the policy.Updater role in the wsm-pm application stripe.

- Sign in to the Fusion Middleware Control by using the administrator's account. For example: weblogic\_iam.
- From the WebLogic Domain menu, select Security, and then Application Roles.
- Select the wsm-pm application stripe from the Application Stripe drop-down menu.
- 4. Click the triangular icon next to the role name text box to search for all role names in the wsm-pm application stripe.
- 5. Select the row for the **policy.Updater** role to be edited.
- 6. Click the Application Role **Edit** icon to edit the role.
- 7. Click the Application Role **Add** icon on the Edit Application Role page.
- 8. In the Add Principal dialog box, select **Group** from the **Type** drop-down menu.
- To search for the enterprise deployment administrators group, enter the group name WLSAdministrators in the Principal Name Starts With field and click the right arrow to start the search.
- 10. Select the appropriate administrators group in the search results and click **OK**.
- 11. Click **OK** on the Edit Application Role page.

## Restarting the IAMGovernanceDomain

For the above changes to take effect you must restart the domain.

- Shutdown the managed servers WLS\_OIM1 add WLS\_OIM2,
- Shutdown the managed servers WLS SOA1 and WLS SOA2.
- Shutdown the managed servers WLS\_WSM1 and WLS\_WSM2
- 4. Shutdown the Administration server.
- Restart the Administration Server.
- 6. Start the managed servers WLS SOA1 and WLS SOA2.
- Start the managed servers WLS\_OIM1 and WLS\_OIM2.
- 8. Start the managed servers WLS\_WSM1 and WLS\_WSM2.
  - If you have performed the workaround as described in the <u>Update oam-config.xml</u>, then you must also restart the OAM domain.

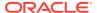

Shutdown and restart the Administration Server and all of the managed servers (WLS\_AMA1, WLS\_AMA2, WLS\_OAM1, WLS\_OAM2).

# Integrating Oracle Identity Manager with Oracle Business Intelligence Publisher

Oracle Identity Manager comes with a number of prebuilt reports that can be used to provide information about Oracle Identity and Access Management.

Oracle Identity Manager reports are classified based on the functional areas like, Access Policy Reports, Request and Approval Reports, Password Reports, and so on. It is no longer named Operational and Historical. These reports are not generated via Oracle Identity Manager but by the Oracle Business Intelligence Publisher (BIP). Oracle Identity Manager reports provide a restriction for Oracle BI Publisher.

The setup of a highly available enterprise deployment of Oracle BI Publisher is beyond the scope of this document. For more information, see Understanding the Business Intelligence Enterprise Deployment Topology in the *Enterprise Deployment Guide for Business Intelligence* for 12.2.1.3.0.

- Configuring Oracle Identity Manager to use BI Publisher
   You can set up Oracle BI Publisher to generate Oracle Identity Manager reports.
- Assigning the BIServiceAdministrator Role to xelsysadm If you are using LDAP as your identity store in the Business Intelligence (BI) domain, then you must have created an LDAP authenticator in the BI domain, and you can view the Users and Groups stored within LDAP. The Oracle Identity Manager (OIM) system administration account (for example, xelsysadm) needs to be assigned the BIServiceAdministrator role, to generate reports.
- Storing the BI Credentials in Oracle Identity Governance
- Creating OIM and BPEL Data Sources in BIP
   Oracle BIP must be connected to the OIM and SOA database schemas to run a report.
- Deploying Oracle Identity Governance Reports to BI
- Deploying Oracle Identity Governance Reports on the OBIEE Environment
- Enable Certification Reports
- Validating the Reports

## Configuring Oracle Identity Manager to use BI Publisher

You can set up Oracle BI Publisher to generate Oracle Identity Manager reports.

To configure Oracle Identity Manager to use the BI Publisher:

- Log in to Oracle Enterprise Manager Fusion Middleware Control using the URL: http://igdadmin.example.com/em
- 2. Click on the WebLogic Domain and then select **System MBean Browser**.
- 3. Enter XMLConfig.DiscoveryConfig as the search criteria and click **Search**. The XMLConfig.DiscoveryConfig MBean is displayed.

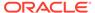

- **4.** Update the value of the **Discovery Config BI publisher URL** to the BIP URL. For example, https://bi.example.com/xmlpserver
- 5. Click Apply.

## Assigning the BIServiceAdministrator Role to xelsysadm

If you are using LDAP as your identity store in the Business Intelligence (BI) domain, then you must have created an LDAP authenticator in the BI domain, and you can view the Users and Groups stored within LDAP. The Oracle Identity Manager (OIM) system administration account (for example, xelsysadm) needs to be assigned the BIServiceAdministrator role, to generate reports.

#### To do this:

1. Ensure that the OIM Administrator user is visible in the domain by logging in to the BI publisher WebLogic console using the url:

http://biadmin.example.com/console

- 2. Click Security Realms, and then click myrealm.
- 3. Go to the Users and Groups tab.
- 4. Look at the list of users and ensure that the user OIM Administration User (xelsysadm) is in the list of users.

## Storing the BI Credentials in Oracle Identity Governance

To configure BIP credentials in Oracle Identity Manager:

- Log in to the Oracle Enterprise Manager using the url http://igdadmin.example.com/em
- 2. In the left pane, expand the **Weblogic Domain**. The domain name is displayed.
- Right-click the domain name, and navigate to Security, Credentials. A list of maps in the credential store, including the oim map, is displayed.
- 4. Expand the oim map. A list of entries of type Password is displayed.
- 5. Create a new CSF entry in the oim credential store map, as follows:

Table 19-9 Properties of a new CSF entry

| Attribute   | Value                                           |
|-------------|-------------------------------------------------|
| Select Map  | oim                                             |
| Key         | BIPWSKey                                        |
| Туре        | Password                                        |
| Username    | xelsysadm                                       |
| Password    | xelsysadm password                              |
| Description | Login credentials for BI Publisher web service. |

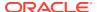

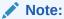

If the key (BIPWSKey) already exists, then update it.

## Creating OIM and BPEL Data Sources in BIP

Oracle BIP must be connected to the OIM and SOA database schemas to run a report.

#### **Create OIM Datasource**

In order to do this you need to create BIP datasources using the following procedure:

- Login to the BI Publisher Home page using the URL https://bi.example.com/ xmlpserver
- 2. Click the **Administration** link on the top of the BI Publisher Home page. The BI Publisher Administration page is displayed.
- 3. Under Data Sources, click JDBC Connection link. The Data Sources page is displayed.
- In the JDBC tab, click Add Data Source to create a JDBC connection to your database. The Add Data Source page is displayed.
- **5.** Enter values in the following fields:

Table 19-10 OIM Add Data Source Attributes

| Attributes            | Value                                                                                               |
|-----------------------|----------------------------------------------------------------------------------------------------|
| Data Source Name      | Specify the Oracle Identity Governance JDBC connection name. For example, OIM JDBC.                 |
| Driver Type           | Select <b>Oracle 11g</b> for an 11g database and <b>Oracle 12c</b> for a 12c database               |
| Database Driver Class | Specify a driver class to suit your database, such as oracle.jdbc.OracleDriver                      |
| Connection String     | Specify the database connection details in the format jdbc:oracle:thin:@HOST_NAME:PORT_NUMBE R:SID. |
|                       | For example, jdbc:oracle:thin:@igddbscan:1521:oim.example.com                                       |
| User name             | Specify the Oracle Identity Governance database user name for example IGD_OIM                       |
| Password              | Specify the Oracle Identity Governance database user password.                                      |

- **6.** Click **Test Connection** to verify the connection.
- 7. Click **Apply** to establish the connection.
- 8. If the connection to the database is established, a confirmation message is displayed indicating the success.
- 9. Click Apply.

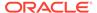

In the JDBC page, you can see the newly defined Oracle Identity Governance JDBC connection in the list of JDBC data sources.

#### **Create BPEL Datasource**

- Login to the BI Publisher Home page using the URL https://bi.example.com/ xmlpserver.
- Click the Administration link on the BI Publisher home page. The BI Publisher Administration page is displayed.
- **3. a.** Under Data Sources, click **JDBC Connection** link. The Data Sources page is displayed.
- In the JDBC tab, click Add Data Source to create a JDBC connection to your database. The Add Data Source page is displayed.
- **5.** Enter values in the following fields:

Table 19-11 JDBC Add Data Source Attributes

| Attributes            | Value                                                                                               |
|-----------------------|----------------------------------------------------------------------------------------------------|
| Data Source Name      | Specify the Oracle Identity Governance JDBC connection name. For example, BPEL JDBC.                |
| Driver Type           | Oracle 12c                                                                                          |
| Database Driver Class | Specify a driver class to suit your database, such as oracle.jdbc.OracleDriver                      |
| Connection String     | Specify the database connection details in the format jdbc:oracle:thin:@HOST_NAME:PORT_NU MBER:SID. |
|                       | For example, jdbc:oracle:thin:@igddbscan:1521:oim.exam ple.com                                      |
| User name             | Specify the Oracle Identity Governance database user name for example IGD_SOAINFRA.                 |
| Password              | Specify the Oracle Identity Governance database user password.                                      |

- **6.** Click **Test Connection** to verify the connection.
- Click Apply to establish the connection.
- 8. If the connection to the database is established, a confirmation message is displayed indicating the success.
- 9. Click Apply.

In the JDBC page, you can see the newly defined Oracle Identity Governance JDBC connection in the list of JDBC data sources.

## Deploying Oracle Identity Governance Reports to BI

After **BI Publisher** is integrated with Oracle Identity Governance, you can deploy the predefined reports for using them. To deploy Oracle Identity Manager reports:

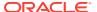

1. Copy and unzip the predefined report IGD\_ORACLE\_HOME/idm/server/reports/oim\_product\_BIPReports\_12c.zip located on OIMHOST1 file to the directory Shared\_Storage\_location/biconfig/bidata.

### Note:

The Shared\_Storage\_Location is defined in the ASERVER\_HOME/config/fmwconfig/bienv/core/bi-environment.xml file.

- 2. Add folder level permission to the **BIServiceAdministrator** BI application role to view and run the predefined Oracle Identity Governance reports. To do so:
  - Login to Oracle BI Publisher https://bi.example.com/xmlpserver by using the WebLogic admin credentials.
  - Click the Catalog link at the top. The Oracle Identity Manager named folder under shared folders is displayed in the left pane. Select the Oracle Identity Manager named folder.
  - Click Permissions option under the Tasks window on the bottom left.
  - Click the plus sign and perform a blank search on the available role.
  - Select the BI Service Administrator role, and add to the right panel.
  - Click Ok.
- 3. Logout as WebLogic user.
- Login as the Oracle Identity Manager system administrator user to BI Publisher console.
- 5. Run the Oracle Identity Manager reports.

## Deploying Oracle Identity Governance Reports on the OBIEE Environment

To deploy the Oracle Identity Governance reports on the OBIEE environment:

- 1. Copy the oim product BIPReports 12c.zip file to the BI Publisher directory.
- 2. Extract the zip file and check for the Oracle Identity Manager and Translations directories that are created.
- 3. To sync the catalog with /analytics:
  - Login to the BI Publisher so that the Oracle Identity Manager reports are displayed in the catalog folder on BIP.
  - Click Administration.
  - In System Maintenance, click Server Configuration.
  - In the Catalog, select Oracle BIEE Catalog.
  - Click Apply.
  - Restart the BI Server.

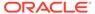

## **Enable Certification Reports**

Select or deselect the **Enable Certification Reports** option to enable or disable the certification reports. To enable the generation of certification reports, after configuring the **BI Publisher** credentials and URL, perform the following:

- Log in to the Oracle Identity Self Service using the url: https:// prov.example.com/identity.
- 2. Click the Compliance tab.
- 3. Click the Identity Certification box.
- Select Certification Configuration. The Certification Configuration page is displayed.
- 5. Select the Enable Certification Reports.
- Click Save.

## Validating the Reports

We need to create the sample data source to generate reports against the sample data source.

### **Creating the Sample Reports**

To view an example report data without running a report against the production JDBC Data Source, generate a sample report against the Sample Data Source. Create the Sample Data Source before you can generate the sample reports.

- Generating the Reports against the Sample Data Source
- Generating Reports Against the Oracle Identity Manager JDBC Data Source
- Generating Reports Against the BPEL-Based JDBC Data Source

## Generating the Reports against the Sample Data Source

After you create the Sample Data Source, you can generate sample reports against it by performing the following steps:

- Login to Oracle BI Publisher using the url: https://bi.example.com/ xmlpserver.
- 2. Click Shared Folders.
- 3. Click Oracle Identity Manager Reports.
- Select Sample Reports.
- 5. Click **View** for the sample report you want to generate.
- 6. Select an output format for the sample report and click View.

The sample report is generated.

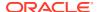

## Generating Reports Against the Oracle Identity Manager JDBC Data Source

To generate reports against the OIM JDBC data source, navigate to the Oracle Identity Manager reports by logging in to the Oracle BI Publisher, and select an output format for the report you want to generate.

To generate reports against the Oracle Identity Manager JDBC data source:

- 1. Log in to Oracle BI Publisher using the url: https://bi.example.com/xmlpserver.
- 2. Navigate to Oracle Identity Manager reports. To do so:
  - In the **BI Publisher** home page, under Browse or Manage, click **Catalog Folders**. Alternatively, you can click **Catalog** at the top of the page.

The Catalog page is displayed with a tree structure on the left side of the page and the details on the right.

• On the left pane, expand **Shared Folders**, and navigate to the Oracle Identity Manager. All the objects in the Oracle Identity Manager folder are displayed.

You are ready to navigate to BI Publisher 12c and use the Oracle Identity Manager BI Publisher reports.

- 3. Click View under the report you want to generate.
- 4. Select an output format for the report and click **View**.

The report is generated.

## Generating Reports Against the BPEL-Based JDBC Data Source

Some reports have a secondary data source, which is BPEL-based JDBC data source. This section describes how to generate reports against the BPEL-based JDBC data source.

#### **Reports With Secondary Data Source**

The following four reports have a secondary data source, which connects to the BPEL database to retrieve the BPEL data:

- Task Assignment History
- Request Details
- Request Summary
- Approval Activity

These reports have a secondary data source (BPEL-based JDBC Data Source) called BPEL JDBC. To generate reports against the BPEL-based JDBC data source:

- 1. Log in to Oracle BI Publisher using the url: https://bi.example.com/xmlpserver.
- 2. Navigate to the Oracle Identity Manager reports. To do so:
  - In the **BI Publisher** home page, under Browse or Manage, click **Catalog Folders**. Alternatively, you can click **Catalog** at the top of the page.

The catalog page is displayed with a tree structure on the left side of the page and the details on the right.

On the left pane, expand **Shared Folders**, and navigate to the Oracle Identity Manager. All the objects in the Oracle Identity Manager folder is displayed.

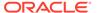

Navigate to the BI Publisher 12c and use the Oracle Identity Manager BI Publisher reports.

- 3. Select the report you want to generate and click **Open**.
- 4. Select an output format for the report, and click **Apply**.

The report is generated based on the BPEL-based JDBC data source.

# **Enabling Exalogic Optimizations**

This section describes the tasks specific to Exalogic optimization. This sections contains the following topics:

- Configuring Oracle Identity Governance Servers to Listen on EoIB
- Enabling Cluster-Level Session Replication Enhancements for Oracle Identity Manager and SOA

## Configuring Oracle Identity Governance Servers to Listen on EoIB

This section is only required if the Oracle Identity Governance servers need to be accessed directly from outside the Exalogic machine. This is the case when external Oracle HTTP Servers are part of the configuration.

Create a new network channel as follows:

- 1. Log in to the WebLogic Console in the IAMGovernanceDomain.
- Click Lock & Edit.
- Navigate to Environment and then to Servers to open the Summary of Servers page
- In the Servers table, click WLS\_OIM1.
- 5. Select Protocols and then Channels.
- 6. Click **New** to create a new channel.
- Enter OIMHOST1-EXTCHAN as the name. Select HTTP as the protocol and click Next.
- 8. In the Network Channel Addressing page, enter the following information:
  - Listen Address: OIMHOST1-EXT

This is the bond1 address assigned to OIMHOST1-EXT.

- Listen Port: 8001
- 9. Click **Next** and select the following in the Network Channel Properties page:
  - Enabled
  - HTTP Enabled for this protocol
- 10. Click Finish.
- 11. Click Activate Changes.

Repeat the preceding steps, substituting **WLS\_OIM2** and OIMHOST2-EXT for the Server and Listen Address.

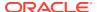

# Enabling Cluster-Level Session Replication Enhancements for Oracle Identity Manager and SOA

You can enable session replication enhancements for Managed Servers in a WebLogic cluster to which you deploy a Web application at a later time.

To enable session replication enhancements for oim\_cluster in the domain IAMGovernanceDomain, use the values in Table 19-12.

**Table 19-12 Network Channel Properties** 

| Managed<br>Server | Name                   | Protocol | Listen Address    | Listen Port | Additional<br>Channel<br>Ports |
|-------------------|------------------------|----------|-------------------|-------------|--------------------------------|
| WLS_OIM1          | Replication<br>Channel | t3       | OIMHOST1.example. | 7005        | 7006 to 7014                   |
| WLS_OIM2          | Replication<br>Channel | t3       | OIMHOST2.example. | 7005        | 7006 to 7014                   |
| WLS_SOA1          | Replication<br>Channel | t3       | OIMHOST1.example. | 7005        | 7006 to 7014                   |
| WLS_SOA2          | Replication<br>Channel | t3       | OIMHOST2.example. | 7005        | 7006 to 7014                   |

#### Proceed as follows:

- Log in to the WebLogic Administration console at: http://IGDADMIN.example.com/ console
- 2. Ensure that Managed Servers in the oim\_cluster cluster are up and running, as described in #unique\_331/unique\_331\_Connect\_42\_BABGJJFC.
- 3. To set replication ports for a Managed Server, use the values in Table 19-12.
  To set the values for WLS\_OIM1, for example, complete the following steps:
  - Under Domain Structure, click Environment and Servers. The Summary of Servers page is displayed.
  - b. Click Lock & Edit.
  - c. Click WLS\_OIM1 on the list of servers. The Settings for WLS OIM1 are displayed.
  - d. Click the Cluster tab.
  - e. In the **Replication Ports** field, enter a range of ports for configuring multiple replication channels. For example, replication channels for Managed Servers in oim\_cluster can listen on ports starting from 7005 to 7015. To specify this range of ports, enter 7005-7015.
  - f. Repeat Steps a through e for each of the other managed servers in Table 19-12.
- The following steps show how to create a network channel for the managed server WLS\_OIM1.
  - a. Log in to the Oracle WebLogic Server Administration Console.
  - b. If you have not already done so, click **Lock & Edit** in the Change Center.

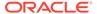

c. In the left pane of the Console, expand **Environment** and select **Servers**.

The **Summary of Servers page** is displayed.

- d. In the Servers table, click **WLS\_OIM1** Managed Server instance.
- e. Select **Protocols**, and then **Channels**.
- f. Click New.
- g. Enter **ReplicationChannel** as the name of the new network channel and select **t3** as the protocol, then click **Next**.
- h. Enter the following information:

Listen address: OIMHOST1

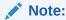

This is the WLS\_OIM1 floating IP assigned to WebLogic Server.

Listen port: 7005

- Click Next, and in the Network Channel Properties page, select Enabled and Outbound Enabled.
- i. Click Finish.
- k. Click Save.
- Under the Network Channels table, select ReplicationChannel, the network channel you created for the WLS\_OIM1 Managed Server.

Expand Advanced, select Enable SDP Protocol, and click Save.

m. To activate these changes, in the Change Center of the Administration Console, click **Activate Changes**.

You must repeat the above steps to create a network channel each for the remaining Managed Servers in the cluster. Enter the required properties, as described in Table 19-12.

- After creating the network channel for each of the Managed Servers in your cluster, click Environment > Clusters. The Summary of Clusters page is displayed.
- 6. Click oim cluster. The Settings for oim cluster page is displayed.
- 7. Click the **Replication** tab.
- 8. In the **Replication Channel** field, ensure that ReplicationChannel is set as the name of the channel to be used for replication traffic.
- 9. In the Advanced section, select the Enable One Way RMI for Replication option.
- 10. Click Save.
- 11. Repeat these steps for the SOA cluster.
- **12.** To activate these changes, in the Change Center of the Administration Console, click **Activate Changes**.

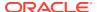

- **13.** Manually add the system property -Djava.net.preferIPv4Stack=true to the **startWebLogic.sh** script, which is located in the bin directory of <code>IGD\_ASERVER\_HOME</code>, using a text editor as follows:
  - a. Locate the following line in the startWebLogic.sh script:
    - . \${DOMAIN\_HOME}/bin/setDomainEnv.sh \$\*
  - **b.** Add the following property immediately after the above entry:
    - JAVA\_OPTIONS="\${JAVA\_OPTIONS} -Djava.net.preferIPv4Stack=true"
  - c. Save the file and close.
- **14.** Restart the Administration Server of the IAMGovernanceDomain and the Managed Servers WLS\_OIM1, WLS\_OIM2, WLS\_SOA1, WLS\_SOA2, WLS\_WSM1, WLS\_WSM2.

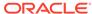

# Configuring Multi-Data Center

#### **Topics**

- Variables Used When Configuring Multi-Data Center
   This topic lists the variables used while configuring the Multi-Data Center.
- Roadmap for Configuring Multi-Data Center Deployment
   The roadmap in this section includes the high-level steps for configuring a multi-data center deployment.
- Procuring Resources for a Multi-Data Center Deployment
   You must procure the resources for a multi-data center enterprise deployment.
- Preparing the Load Balancer for a Multi-Data Center Deployment
   A local load balancer configuration for a Multi-Data Center Enterprise Deployment needs
   to be configured for Site—1 and Site—2.
- Preparing the File System for a Multi-Data Center Deployment
   You must configure the file system for a multi-data center enterprise deployment.
- · Preparing the Host Computers for a Multi-Data Center Enterprise Deployment
- Preparing the Database for a Multi-Data Center Deployment
   You must configure the database for a multi-data center enterprise deployment.
- Configuring Oracle LDAP for a Multi-Data Center Deployment
   You must configure Oracle LDAP for a Multi-Data Center Enterprise Deployment.
- Configuring the Web Tier for a Multi-Data Center Deployment
   You must configure the web tier for a multi-data center enterprise deployment.
- Creating the Oracle Access Management Infrastructure for a Multi-Data Center Deployment
- Configuring Oracle Access Management for a Multi-Data Center Deployment You must configure Oracle Access Management for a multi-data center enterprise deployment.
- Creating the Oracle Identity Governance Infrastructure for a Multi-Data Center Deployment
- Configuring Oracle Identity Governance for a Multi-Data Center Deployment You must configure Oracle Identity Governance for a multi-data center enterprise deployment.
- Updating TAP Endpoint
   The procedure for updating TAP endpoint is explained in this section.
- Enabling Multi-Data Center
   You must enable the Multi-Data Center after building a Multi-Data Center Deployment.

# Variables Used When Configuring Multi-Data Center

This topic lists the variables used while configuring the Multi-Data Center.

- IAD\_ORACLE\_HOME
- IGD\_ASERVER\_HOME
- IAD ASERVER HOME

# Roadmap for Configuring Multi-Data Center Deployment

The roadmap in this section includes the high-level steps for configuring a multi-data center deployment.

The steps described in this chapter, to configure multi-data center enterprise deployment, assumes that you have copies of the binaries on both site-1 and site-2. The binaries should be at the same patch level version. Some of the methods of doing this are:

- Manually installing the products on site—1 and site—2
- Remote mirror from site-1 to site-2
- T2P copy and paste method

Creating the binaries is outside of the scope of this chapter. Manual installation steps are described in the earlier chapters of this guide. Remote mirroring is achieved using the mechanisms available within your storage hardware. T2P can be used by following the Oracle T2P documentation.

Table 20-1 Roadmap for Configuring a Multi-Data Center Enterprise Deployment

| Task                                                                                                    | Sub-Tasks                        | Description                                                                              |
|----------------------------------------------------------------------------------------------------|----------------------------------|------------------------------------------------------------------------------------------|
| Configure Site-1 by completing the sub-tasks on Site-1.                                                                                                | Procure the necessary resources. | See Procuring Resources for<br>a Multi-Data Center<br>Deployment.                        |
| For each of the sub-tasks, follow the instructions described under Site-1 title, in the respective sections provided in the <b>Description</b> column. |                                  |                                                                                          |
| NA                                                                                                    | Preparing the load balancer.     | See Preparing the Load<br>Balancer for a Multi-Data<br>Center Deployment.                |
| NA                                                                                                    | Prepare the file system.         | See Preparing the File<br>System for a Multi-Data<br>Center Deployment.                  |
| NA                                                                                                    | Prepare the host computers.      | See Preparing the Host<br>Computers for a Multi-Data<br>Center Enterprise<br>Deployment. |

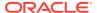

Table 20-1 (Cont.) Roadmap for Configuring a Multi-Data Center Enterprise Deployment

| Task                                                                                                    | Sub-Tasks                                                          | Description                                                                                             |
|----------------------------------------------------------------------------------------------------|--------------------------------------------------------------------|----------------------------------------------------------------------------------------------------|
| NA                                                                                                    | Prepare the database.                                              | See Preparing the Host<br>Computers for a Multi-Data<br>Center Enterprise<br>Deployment.                |
| NA                                                                                                    | Configure Oracle LDAP.                                             | See Configuring Oracle LDAP for a Multi-Data Center Deployment.                                         |
| NA                                                                                                    | Configure either Oracle HTTP<br>Server or Oracle Traffic Director. | See Configuring the Web Tier for a Multi-Data Center Deployment.                                        |
| NA                                                                                                    | Create the Infrastructure for Oracle Access Management.            | See Creating the Oracle<br>Access Management<br>Infrastructure for a Multi-Data<br>Center Deployment.   |
| NA                                                                                                    | Configure Oracle Access<br>Management.                             | See Configuring Oracle Access Management for a Multi-Data Center Deployment.                            |
| NA                                                                                                    | Create the Infrastructure for Oracle Identity Governance.          | See Creating the Oracle<br>Identity Governance<br>Infrastructure for a Multi-Data<br>Center Deployment. |
| NA                                                                                                    | Configure Oracle Identity Governance.                              | See Configuring Oracle<br>Identity Governance for a<br>Multi-Data Center<br>Deployment.                 |
| Configure Site-2 by completing the sub-tasks on Site-2.                                                                                                | Procure the necessary resources.                                   | See Procuring Resources for a Multi-Data Center Deployment.                                             |
| For each of the sub-tasks, follow the instructions described under Site-2 title, in the respective sections provided in the <b>Description</b> column. |                                                                    |                                                                                                    |
| NA                                                                                                    | Preparing the load balancer.                                       | See Preparing the Load<br>Balancer for a Multi-Data<br>Center Deployment.                               |
| NA                                                                                                    | Prepare the file system.                                           | See Preparing the File<br>System for a Multi-Data<br>Center Deployment.                                 |
| NA                                                                                                    | Prepare the host computers.                                        | See Preparing the Host<br>Computers for a Multi-Data<br>Center Enterprise<br>Deployment.                |
| NA                                                                                                    | Prepare the database.                                              | See Preparing the Host<br>Computers for a Multi-Data<br>Center Enterprise<br>Deployment.                |

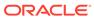

Table 20-1 (Cont.) Roadmap for Configuring a Multi-Data Center Enterprise Deployment

| Task                                                              | Sub-Tasks                                                                     | Description                                                                                             |
|-------------------------------------------------------------------|-------------------------------------------------------------------------------|----------------------------------------------------------------------------------------------------|
| NA                                                                | Extend the existing Oracle LDAP directory to Site-2.                          | See Configuring Oracle LDAP for a Multi-Data Center Deployment.                                         |
| NA                                                                | Configure either Oracle HTTP Server or Oracle Traffic Director.               | See Configuring the Web Tier for a Multi-Data Center Deployment.                                        |
| NA                                                                | Create the Infrastructure for Oracle Access Management.                       | See Creating the Oracle Access Management Infrastructure for a Multi-Data Center Deployment.            |
| NA                                                                | Configure Oracle Access<br>Management.                                        | See Configuring Oracle Access Management for a Multi-Data Center Deployment.                            |
| NA                                                                | Create the Infrastructure for Oracle Identity Governance.                     | See Creating the Oracle<br>Identity Governance<br>Infrastructure for a Multi-Data<br>Center Deployment. |
| NA                                                                | Extend the Oracle Identity<br>Governance installation to<br>encompass Site-2. | See Configuring Oracle<br>Identity Governance for a<br>Multi-Data Center<br>Deployment.                 |
| Enable Oracle Policy<br>Replication between<br>Site-1 and Site-2. | NA                                                                            | See Enabling Multi-Data<br>Center.                                                                      |

# Procuring Resources for a Multi-Data Center Deployment

You must procure the resources for a multi-data center enterprise deployment.

The procedure for procuring the resources for a multi-data center enterprise deployment is same as the one described in Procuring Resources for an Enterprise Deployment, but with the following additional considerations.

#### Site-1

When allocating virtual IP addresses, you must ensure that:

- You will need a virtual IP address for the Oracle Access Management Domain on Site 1.
- The virtual IP address you use for the Oracle Identity Manager Domain must be movable to Site 2, if Site—1 becomes available. This allows the Administration server to be started on Site—2, if necessary.

#### Site-2

When allocating virtual IP addresses, you must ensure that:

 You will need a virtual IP address for the Oracle Access Management Domain on Site 2.

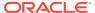

The virtual IP Address you use for the Oracle Identity Manager Domain must be movable from Site-1, if Site-2 becomes available. This allows the Administration server to be started on Site-1, if necessary.

# Preparing the Load Balancer for a Multi-Data Center Deployment

A local load balancer configuration for a Multi-Data Center Enterprise Deployment needs to be configured for Site-1 and Site-2.

The procedure for preparing the load balancer for a multi-data center enterprise deployment is same as the one described in Preparing the Load Balancer and Firewalls for an Enterprise Deployment, but with the following additional considerations.

#### Site-1

The differential parameters for local load balancer configuration of Site-1 in a Multi-Data Center Enterprise Deployment are:

- The load balancer virtual servers configured within the site will not use the main entry points, that is, idstore.example.com, igdinternal.example.com, prov.example.com, and login.example.com, instead, they will use local variants. The names of these entries are not used outside of the load balancer configuration, for example, they can be login1.example.com and prov2.example.com
- Iadamin.example.com will be unique to the deployment, for example: iadadmin1.example.com.
- A new load balancer entry point called oaml.example.com will be defined, which will contain the Oracle Access Management (OAM) Managed servers in Site-1.
- A global Load balancer virtual host, called oam.example.com will be created, which will pass on requests to the local load balancer virtual host oaml.example.com.
- The main application entry points, that is, idstore.example.com, login.example.com, prov.example.com and igdinternal.example.com will be configured as part of a global load balancer. These entry points will in turn pass on requests to the local load balancer virtual host. For example prov.example.com will direct requests to prov1.example.com.

#### Site-2

The differential parameters for local load balancer configuration of Site–2 in a Multi-Data Center Enterprise Deployment are:

- The load balancer virtual servers configured within the site will not use the main entry points, that is, prov.example.com and login.example.com, instead, they will use local variants. The names of these entries are not used outside of the load balancer configuration, for example, they can be login2.example.com and prov2.example.com
- Iadamin.example.com will be unique to the deployment, for example: iadadmin2.example.com.
- A new load balancer entry point called oam2.example.com will be defined, which will
  contain the Oracle Access Management (OAM) Managed servers in Site-2.
- The local load balancer virtual host oam2.example.com will be added to the global load balancer definition for oam.example.com. Geographic rules will be set up to ensure that invocations originating in Site-1 are sent to oam1.example.com and invocations

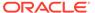

originating in Site-2 are sent to oam2.example.com. If the target for the invocations is unavailable, they can be directed to any site which is available.

- The local load balancer virtual hosts for iidstore2.example.com, igdinternal2.example.com, prov2.example.com, and login2.example.com will be added to the corresponding global load balancer definition, and geographic rules set up to ensure:
  - Internal traffic originating from a given site is sent to back to that site, if it is available. If the site is not available, internal traffic is directed to another site.
  - Public traffic is directed to the local load balancer that is nearest to their geographical location.

# Preparing the File System for a Multi-Data Center Deployment

You must configure the file system for a multi-data center enterprise deployment.

The procedure for preparing the file system for a multi-data center enterprise deployment is same as the one described in Preparing the File System for an Enterprise Deployment, but with the following additional considerations.

#### Site-1

The differential parameters for file system configuration of Site-1 in a Multi-Data Center Enterprise Deployment are:

- The binaries can optionally be mirrored to Site—2 to prevent the need to keep both sites at the exact same software versions. If doing so, it is important that at least two versions of the binaries are used, as described in the main chapter.
- IAD\_ASERVER\_HOME will be configured locally to Site-1.
- IGD\_ASERVER\_HOME will be mirrored to Site-2 to allow the Governance Administration server to be started on Site-2, if necessary.
- If you are using the file system for whole server migration, then this will need mirroring to Site 2.

#### Site-2

The differential parameters for file system configuration of Site–2 in a Multi-Data Center Enterprise Deployment are:

- The binaries can optionally be mirrored to Site 1 to prevent the need to keep both sites at the exact same software versions. If doing so, it is important that at least two versions of the binaries are used, as described in the main chapter.
- IAD\_ASERVER\_HOME will be configured locally to Site—2.
- IGD\_ASERVER\_HOME will be mirrored to Site 1 to allow the Governance Admin server to be started on Site-2, if necessary.
- If you are using the file system for whole server migration, then this will need mirroring to Site-1.

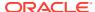

## Preparing the Host Computers for a Multi-Data Center Enterprise Deployment

The procedure for preparing the host computers for a multi-data center enterprise deployment is same as the one described in Preparing the Host Computers for an Enterprise Deployment.

## Preparing the Database for a Multi-Data Center Deployment

You must configure the database for a multi-data center enterprise deployment.

The procedure for preparing the database for a multi-data center enterprise deployment is same as the one described in Preparing the Database for an Enterprise Deployment, but with the following additional considerations.

#### Site-1

The observations to be made when setting up a database for a multi-data center enterprise deployment for Site-1 are:

- A dedicated database will be used for Oracle Access Management (OAM) for Site-1.
- A dedicated database will be used for Oracle Identity Governance (OIG) for Site-1.
- Role-based database services must be used for OIG.

#### Site-2

The observations to be made when setting up a database for a multi-data center enterprise deployment for Site-2 are:

- A dedicated database will be used for Oracle Access Management (OAM) for Site-2.
- Data guard will be used to replicate the Oracle Identity Governance (OIG) database to Site–2
- Role-based database services must be used for OIG and configured on both Site-1 and Site-2.

## Configuring Oracle LDAP for a Multi-Data Center Deployment

You must configure Oracle LDAP for a Multi-Data Center Enterprise Deployment.

The Oracle LDAP configuration for a Multi-Data Center Enterprise Deployment for Site-1 and Site-2 is described in the following sections.

#### Site-1

Configure LDAP on Site-1 as described in Configuring Oracle LDAP for an Enterprise Deployment.

#### Site-2

LDAP is configured on Site-2 as an extension of Site-1. Therefore, you should configure LDAP on Site-2 as follows:

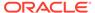

- For Oracle Unified Directory (OUD), complete the following tasks:
  - Configuring Oracle Unified Directory Instance on LDAPHOST2
  - Validating Oracle Unified Directory on LDAPHOST2
  - Granting OUD changelog Access
  - Updating Oracle Unified Directory ACIs
  - Creating OUD Indexes

# Configuring the Web Tier for a Multi-Data Center Deployment

You must configure the web tier for a multi-data center enterprise deployment.

Configure either Oracle HTTP Server (as described in Configuring Oracle HTTP Server for an Enterprise Deployment) or Oracle Traffic Director (as described in Configuring Oracle Traffic Director for an Enterprise Deployment), but with the following additional considerations:

#### Site-1

The observations to be made when configuring the web tier for a Multi-Data Center Enterprise Deployment for Site 1 are:

- When creating the virtual hosts (either Oracle HTTP Server or Oracle Internet Directory), ensure that the main entry points are used, that is, prov.example.com, login.example.com, and igdinternal.example.comrather than the local variations.
- Iadadmin1.example.com should still be used for the iadadmin.example.comentry point. Iadadmin1.example.com will always be used to manage the Oracle Access Management (OAM) domain on Site-1.
- Optionally, include the Weblogic cluster members from Site-2 in the virtual host definitions. If the managed servers in Site 1 are down, but the web tier in Site-1 is functioning, then Site 1 can direct requests to managed servers on Site-2. While this is a legitimate use case, it is more often not desirable to direct requests to managed servers to prevent traffic from bouncing between the sites. If you do not wish traffic bouncing between the sites, then you need to add the Oracle HTTP Server directive DynamicServerList OFF.

```
# OIM Self Service
<Location/Identity>
SetHandler webLogic-handler
WebLogicCluster PMHOST1.example.com:14000, OIMHOST2.example.com:14000
DynamicServerList OFF
</Location</pre>
```

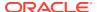

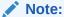

Whilst advised, it is not mandatory to use the same web tier type OHS or Oracle Traffic Directory on both sites.

#### Site-2

The observations to be made when configuring the web tier for a Multi-Data Center Enterprise Deployment for Site-2 are:

- When creating the virtual hosts (either Oracle HTTP Server or Oracle Internet Directory), ensure that the main entry points are used, that is, prov.example.com, login.example.com, and igdinternal.example.com rather than the local variations.
- Iadadmin2.example.com should still be used for the iadadmin.example.com entry point. Iadadmin2.example.com will always be used to manage the Oracle Access Management (OAM) domain on Site-2.
- Optionally, include the Weblogic cluster members from Site—2 in the virtual host
  definitions. If the managed servers in Site—1 are down, but the Web Tier in Site—1 is
  functioning, then Site—1 can direct requests to managed servers on Site—2. While this is a
  legitimate use case, it is more often not desirable to direct requests to managed servers
  to prevent traffic from bouncing between the sites. If you do not wish traffic bouncing
  between the sites, then you need to add the Oracle HTTP Server directive
  DynamicServerList OFF.

```
# OIM Self Service
<Location/Identity>
SetHandler webLogic-handler
WebLogicCluster OIMHOST3.example.com:14000, OIMHOST2.example.com:14000
DynamicServerList OFF
</Location</pre>
```

Be aware that if you are using dynamic clusters with OIM, the port numbers will be an increment of those on Site-1. For example: Site 1 (14000, 14001) and Site-2 (14002, 14003)

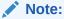

Whilst advised, it is not mandatory to use the same web tier type OHS or Oracle Traffic Directory on both sites.

# Creating the Oracle Access Management Infrastructure for a Multi-Data Center Deployment

The creation of the Oracle Access Management Infrastructure for a multi-data center enterprise deployment for Site–1 and Site –2 is the same as the standard EDG process described in Creating Infrastructure for Oracle Access Management.

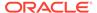

# Configuring Oracle Access Management for a Multi-Data Center Deployment

You must configure Oracle Access Management for a multi-data center enterprise deployment.

The procedure for configuring Oracle Access Management for a multi-data center enterprise deployment is same as the one described in Configuring Oracle Access Management, but with the following additional considerations.

#### Site-1

After configuring OAM, complete the following tasks:

Create a Server Instance for Load Balancer

When OAM is initially configured, a number of OAM server instances would have been created for each managed server. These server instances are used to determine where to send OAM NAP calls. In a Multi-Data Center deployment, you need to create an additional server instance for the load balancer entry point, oam.example.com. For more information on how to create a server instance, refer Creating an Additional Server Instance for the Load Balancer.

2. Update Webgate Agents to Use load Balancer

Update the Webgate Agents to use the load balancer entry oam.example.com rather than the named server names. For more information on how to To update the Webgate Agents, refer Updating the Webgate Agents to Use Load Balancer

#### Site-2

The configuration of OAM for Site–2 is similar to that described in the configuration for Site–1. The updating of webgate agents to use the load balancer entry point is taken care of with policy synchronisation.

- Creating an Additional Server Instance for the Load Balancer
   You must create an additional server instance for the load balancer entry point in a Multi-Data Center Enterprise Deployment.
- Updating the Webgate Agents to Use Load Balancer
   You must update the Webgate Agents for the load balancer entry point in a Multi-Data Center Enterprise Deployment.

## Creating an Additional Server Instance for the Load Balancer

You must create an additional server instance for the load balancer entry point in a Multi-Data Center Enterprise Deployment.

To create an additional server instance, perform the following steps:

 Log in to the OAM console using the URL as oamadmin user that you have created in the EDG.

http://iadadmin.example.com/oamconsole

- Click the Configuration tab.
- 3. Click Server Instances.

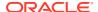

- 4. On the Search OAM Servers page, click **Search**.
  - The server instances that are already defined is displayed.
- 5. Click Create
- 6. Enter the server name as oamLBR
- 7. Enter the loadbalancer virtual host name. For example: oam.example.com
- 8. Enter the port that you have configured on the loadbalancer virtual host to listen on. For example: 5575
- **9.** Enter the proxy server ID that you have used in the existing server entries. For example: AccessServerConfigProxy
- 10. Select the OAM security model that you are using. For example: Simple
- 11. Click Apply.

## Updating the Webgate Agents to Use Load Balancer

You must update the Webgate Agents for the load balancer entry point in a Multi-Data Center Enterprise Deployment.

To update the Webgate Agents, do the following:

- 1. Click an agent name.
- 2. In the **Primary Server** box, click the **Add** button to create a new agent, and select oamLBR as the access server.
- 3. Delete each of the other entries in the Primary Server List.
- Click Apply
- 5. Repeat these steps for each of the agents.

# Creating the Oracle Identity Governance Infrastructure for a Multi-Data Center Deployment

The procedure for configuring Oracle Identity Governance (OIG) Infrastructure for a multidata center enterprise deployment for Site-1 and Site-2 is largely the same as the standard EDG process described in Creating Infrastructure for Oracle Identity Governance. There are however a few exceptions which are described below.

# Configuring Oracle Identity Governance for a Multi-Data Center Deployment

You must configure Oracle Identity Governance for a multi-data center enterprise deployment.

The configuration of Oracle Identity Governance (OIG) for a multi-data center enterprise deployment is the same as the standard EDG process described in Configuring Oracle Identity Governance. In addition to this, perform the additional tasks for Site-1 and Site-2.

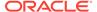

#### Site-1

After you configure Oracle Identity Governance on Site-1, perform the following tasks on Site-1:

- 1. Configuration Wizard changes for Oracle Identity Manager
- 2. Post-configuration Changes for Oracle Identity Manager

#### Site-2

After you configure Oracle Identity Governance on Site-2, disable the OIM job scheduler for Site-2 as described in Disabling the Oracle Identity Manager Job Scheduler for Configuring the Oracle Identity Manager.

- · Configuration Wizard changes for Oracle Identity Manager
- Post-configuration Changes for Oracle Identity Manager
- Disabling the Oracle Identity Manager Job Scheduler for Configuring the Oracle Identity Manager

## Configuration Wizard changes for Oracle Identity Manager

The following additions should be made in the configuration wizard when configuring Oracle Identity Manager this will create a cluster which spans the two sites:

Oracle Identity Manager (OIM) Cluster Configuration

In the configuration wizard, while creating the IAMGovernanceDomain, you must include ALL servers (Site 1 and Site 2), when specifying the OIM and SOA clusters. For example, OIMHOST1.example.com:14000,

```
OIMHOST2.example.com:14000, OIMHOST3.example.com:14000, OIMHOST4.example.com:14000
```

For dynamic clusters, you must include only the machines for Site 1 and Site 2.

If you have an existing deployment, you can use the standard scale up/out procedures to include the extra cluster members.

JMS

Configure JMS to use the database by creating JMS stores for All the OIM/SOA managed servers.

Data sources

When creating the JMS data sources, you must specify the OIM service name and not the database service name; this will be a role-based database service.

## Post-configuration Changes for Oracle Identity Manager

The following post-configuration changes should be made when configuring Oracle Identity Manager (OIM):

Update OIM data source

When the OIM domain was created, a number of datasources would have been created that use the oim.example.com database service. All these services will be pointing at the primary OIM database. In order to facilitate a seamless failover, the standby database needs to be added in to the data source configurations. A

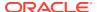

typical database connection which includes both a primary and standby database looks like:

```
jdbc:oracle:thin:@ (DESCRIPTION_LIST=(LOAD_BALANCE=OFF)(FAILOVER=ON)
(DESCRIPTION=(CONNECT_TIMEOUT=3)(RETRY_COUNT=3)
(ADDRESS_LIST=(LOAD_BALANCE=ON)(ADDRESS=(PROTOCOL=TCP)(HOST=iagdb-scan.example.com)(PORT=1521)))
(CONNECT_DATA=(SERVICE_NAME=oim.example.com)))
(DESCRIPTION=(CONNECT_TIMEOUT=3)(RETRY_COUNT=3)
(ADDRESS_LIST=(LOAD_BALANCE=ON)(ADDRESS=(PROTOCOL=TCP)(HOST=iagdbdg-scan.example.com)(PORT=1521)))
(CONNECT_DATA=(SERVICE_NAME=oim.example.com))))
```

These data sources needs to be changed. For more information on how to change the data sources, refer Changing the Oracle Identity Manager Data Sources for Configuring Oracle Identity Manager

Update Java Virtual Machine Process Status Tool (JPS) security files

In addition to updating the weblogic data sources, you must also update the data source information in the files, jps-config.xml and jps-config-jse.xml, which are located in the directory *IGD\_ASERVER\_HOME/config/fmwconfig*.

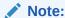

You must take a back up of these files before editing them.

 Changing the Oracle Identity Manager Data Sources for Configuring Oracle Identity Manager

## Changing the Oracle Identity Manager Data Sources for Configuring Oracle Identity Manager

You must change the Oracle Identity Manager data sources when performing the post-configuration changes for configuring Oracle Identity Manager (OIM). To change the OIM data sources, do the following:

- 1. Login to the WebLogic Console.
- 2. Click Lock and Edit.
- 3. In the Domain Tree, expand Services Data Sources.
- On the Summary of JDBC Data sources page, click the name of a data source. For example, click ApplicationDB.
- 5. Click the Connection Pool tab.
- 6. Update the URL to reflect the above database connection example.
- 7. Click Save.
- 8. Validate the data source by clicking the **Monitoring** tab and the **Testing** sub tab.
- 9. Select one of the servers and click **Test Data Source**.

You make sure the test is successful before continuing.

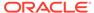

- 10. Click the ONS tab.
- 11. Add the standby database to the ONS Nodes field by separating each host/port with a comma. For example: primaryDB-scan:6200, standbyDB-scan:6200.
- 12. Click Save.
- 13. Repeat for each data source.
- 14. Click Activate Changes.

## Disabling the Oracle Identity Manager Job Scheduler for Configuring the Oracle Identity Manager

You must the disable the Oracle Identity Manager job scheduler on Site 2 for configuring the Oracle Identity Manager.

The OIM job scheduler uses the database intensively. In order to keep inter-site traffic to a minimum, the job scheduler should be disabled on the site, where the database is not primary. This step is not necessary, if you plan to shutdown the OIM Managed servers on Site 2.

The jobscheduler is disabled by adding the following parameter to the server startup arguments:

-Dscheduler.disabled=true

For more information on how to disable the job scheduler, refer Adding the Parameter to Disable Job Scheduler for Configuring Oracle Identity Manager

 Adding the Parameter to Disable Job Scheduler for Configuring Oracle Identity Manager

## Adding the Parameter to Disable Job Scheduler for Configuring Oracle Identity Manager

To add the parameter, Disabling th, to disable the job scheduler, do the following:

- Log in to the WebLogic Administrative Console.
- 2. In left pane, click Environment, Servers.
- 3. Click Lock and Edit in the left tab.
- 4. Click Configuration, Server start tab in the right pane.
- 5. In the **Argument** text box, add Dscheduler.disabled=true, and save.
- Click Activate Change in the left pane.

After switching over the database, this parameter should be removed from these servers and added into the server definitions of the now standby site.

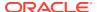

## **Updating TAP Endpoint**

The procedure for updating TAP endpoint is explained in this section.

If you have configured the OAM MDC prior to starting the configuration of Oracle Identity Governance then this step is not required. If you are converting an existing OAM to a multi-datacenter, then you may need to update the TAP endpoint in OIM to reflect the new OAM Entry point:

1. Log in to the **IdentityAccessDomain** in the Oracle Enterprise Manager using the user weblogic idm.

http://iadadmin.example.com/em

- 2. Click weblogic\_domain > System Mbean Browser.
- 3. In the search box, enter oamWLST, and click **Search**. The mbean is displayed.
- 4. Select the Operations tab.
- Click displayTAPURL, make a note of the return value. Check the example mentioned below.

https://login.example.com:443/oam/server/dap/cred\_submit

 Log in to the IdentityGovernanceDomain of Oracle Enterprise Manager using the user weblogic\_idm.

http://igdadmin.example.com/em

- 7. Click weblogic\_domain > System Mbean Browser.
- 8. In the search box, enter SSOIntegrationMXBean, and click Search. The mbean is displayed.
- 9. Set the value of TapEndpointUrl attribute to the value noted from oamWLST bean.
- 10. Click Apply.

## **Enabling Multi-Data Center**

You must enable the Multi-Data Center after building a Multi-Data Center Deployment.

You can enable the Multi-Data Center by performing the following steps. These steps are explained in the following sections.

- 1. Setting up one of the OAM deployments as the Master site
- 2. Setting the other OAM Deployments as Clone site
- 3. Enabling Automated Policy Synchronisation
- Setting up a Master Data Center
- Setting up a Clone Data Center
- Enabling Replication

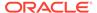

## Setting up a Master Data Center

To set up a Master Data Center, you must configure a Master Data Center using MDC ADMIN REST APIs.

Run the following command with appropriate values to configure the Master Data Center.

```
curl -k -u oamadmin:password -H 'Content-Type: application/json' -X
POST 'http://MasterServerURL/oam/services/rest/mdc/master' -d
'{"mdcTopologyType":"value",
"masterMDCAgentID":"value","cloneMDCAgentID":"value",
"accessClientPassword":"value","artifactPassword":"value","cloneServerUR
L":"value","agentKeyPassword":"value","certModeKeystorePassword":"value",
"masterServerURL":"value",
"cloneAdminUserNamePassword":"value","trustStorePath":"value",
"keyStorePath":"value", "artifactsZipLocation":"value"}'
```

The following table describes the values for the Curl command.

**Table 20-2** Configuring the Master Data Center

| Value                      | Description                                                                                                    |
|----------------------------|----------------------------------------------------------------------------------------------------|
| -u                         | The user name and password of the OAM Administrative user. For example: iamadmin                                                                                                    |
| MasterServerURL            | The URL of the OAM domain you are designating as a master. For example: http://iadadmin1.example.com/oam/services/rest/mdc/master                                                                 |
| mdcTopologyType            | The two topology types available for MDC configuration, ACTIVE_ACTIVE or DISASTER_RECOVERY. In this case, choose ACTIVE_ACTIVE.                                                                   |
| masterMDCAgentID           | The MDC NAP Agent Name for the Master Data Center. For, enter Site1                                                                                                    |
| cloneMDCAgentID            | The MDC NAP Agent Name for the Clone data center. For example, enter Site2                                                                                                    |
| accessClientPassword       | The password required to be used by the MDC NAP agents in Master and Clone data centers                                                                                                    |
| artifactPassword           | The password that is used to protect cloning artifacts                                                                                                    |
| cloneServerURL             | The URL of the Master Admin server or the URL of the reverse proxy front ending the Master Admin Server. For example, enter http://iamadmin1.example.com/                                         |
| masterServerURL            | The URL of the Master Admin server or the URL of the reverse proxy front ending the Master Admin Server. For example, enter http://iamadmin1.example.com/                                         |
| cloneAdminUserNamePassword | The user credentials of the Clone data center's IAM Administrator if the user name and password of the Administrator for Master and Clone data centers are different. For example, enter iamadmin |
| trustStorePath             | The path to oamclient-truststore.jks file. For example <i>IAD_ASERVER_HOME</i> /output/webgate-ssl-SHA-256/                                                                                       |

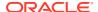

Table 20-2 (Cont.) Configuring the Master Data Center

| Value                | Description                                                                                                    |
|----------------------|----------------------------------------------------------------------------------------------------|
| keyStorePath         | The path to oamclient-keystore.jks file file For example IAD_ASERVER_HOME/output/webgate-ssl-SHA-256/                                                                         |
| artifactsZipLocation | The location where cloning artifacts are to be stored; specify only if cloning artifacts need to be stored in any location other than /tmp. For example SHARED_CONFIG_DIR/mdc |

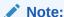

Before running the Curl command, make sure that the location specified in artifactsZipLocation already exists.

A sample Curl command for configuring a Master Data Center is as follows:

```
curl -k -u oamadmin:password -H 'Content-Type: application/json' -X POST
'http://iadadmin1.example.com/oam/services/rest/mdc/master' -d
'{"mdcTopologyType":"ACTIVE_ACTIVE",
"masterMDCAgentID":"site1Agent","cloneMDCAgentID":"site2Agent",
"accessClientPassword":"password","artifactPassword":"password","cloneServerU
RL":"http://
iadadmin2.example.com","agentKeyPassword":"password","certModeKeystorePassword":"password","masterServerURL":"http://iadadmin1.example.com",
"cloneAdminUserNamePassword":"password","trustStorePath":"/u01/oracle/config/domains/IAMAccessDomain/output/webgate-ssl-SHA-256", "keyStorePath":"":"/u01/oracle/config/domains/IAMAccessDomain/output/webgate-ssl-SHA-256",
"artifactsZipLocation":"/u01/oracle/config/mdc"}'
```

After this command is executed, two new agents are created in the OAM Console called, site1Agent and site2Agent. Verify that these agents reference the load balancer entry for OAM by following the steps in Updating the Webgate Agents to Use Load Balancer section.

## Setting up a Clone Data Center

To set up a Clone Data Center, you must configure a Clone Data Center for Multi-Data Center (MDC) environment using MDC ADMIN REST APIs as follows:

Run the following command with appropriate values to configure the Clone Data Center.

```
curl -k -u oamadmin:password -H 'Content-Type: application/json' -X POST
'http://CloneServerURL/oam/services/rest/mdc/clone' -d
'{"masterServerURL":"value", "artifactPassword":"value", "masterAdminUserNamePassword":"value", "artifactsZipLocation":"value",
"masterArtifactsZipLocation":"value"}'
```

The following table describes the values for the Curl command.

**Table 20-3** Clone Data Center Properties

| Value                       | Description                                                                                                    |
|-----------------------------|----------------------------------------------------------------------------------------------------|
| -u                          | The user name and password of the OAM Administrative user. For example: iamadmin                                                                                              |
| CloneServerURL              | The URL of the OAM domain you are designating as a clone. For example: http://iadadmin2.example.com/oam/services/rest/mdc/clone                                               |
| masterServerURL             | The URL of the Master Admin server or the URL of the reverse proxy front ending the Master Admin Server. For example, enter http://iamadmin.example.com/                      |
| artifactPassword            | The same password that protects cloning artifacts and is used while setting up the Master data centers                                                                        |
| masterAdminUserNamePassword | The user credentials of the Master data center's IAM Administrator                                                                                                    |
| artifactsZipLocation        | The location where cloning artifacts are to be stored; specify only if cloning artifacts need to be stored in any location other than /tmp. For example SHARED_CONFIG_DIR/mdc |

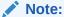

Before running the Curl command, make sure that the location specified in artifactsZipLocation already exists on the clone admin server machine.

A sample Curl command for configuring a Clone Data Center is as follows:

```
curl -k -u oamadmin:password -H 'Content-Type: application/json' -X
POST 'http://iadadmin2.example.com/oam/services/rest/mdc/clone/
configuration'
```

In a Multi-Data Center deployment, only one site is responsible for the creation of policies; the site that been designated as master site, as explained in the section Setting up a Master Data Center. To prevent inadvertent writes to the Clone site, you must place the Clone site into read-only mode.

To place the clone site into read-only mode on the clone site, do the following:

```
IAD_ORACLE_HOME/oracle_common/common/bin/wlst.sh
connect('weblogic','password','t3://iadadmminvhn2.example.com:7001')
domainRuntime()
setMultiDataCenterWrite(WriteEnabledFlag="true")
exit()
```

After setting up the Clone Data Center, you must restart the domain and validate the configuration, for Site 1 and Site 2.

For more information, refer the following topics:

Restarting the Domains

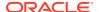

- Validating the Configuration of Clone Data Center
- · Restarting the Domains
- · Validating the Configuration of Clone Data Center

### Restarting the Domains

After setting up the Clone Data Center, you must restart the domains for Site 1 and Site 2.

To restart the domains on Site 1 and Site 2, do the following:

- 1. Shutdown the Admin Server and Managed Servers on Site 1.
- 2. Shutdown the Admin Server and Managed Servers on Site 2.
- 3. Startup the Admin Server and Managed Servers on Site 1.
- 4. Startup the Admin Server and Managed Servers on Site 2.

## Validating the Configuration of Clone Data Center

After setting up the Clone Data Center, you must validate the configuration of Clone Data Center for Site 1 and Site 2.

To validate the configuration, execute the following command:

```
curl -k -u oamadmin:XXXX 'http://SiteURL/oam/services/rest/mdc/configuration'
```

For Site 1, the command is:

```
curl -k -u oamadmin:password "http://iadadminl.example.com/oam/services/
rest/mdc/configuration"
```

For Site 1, the command is:

```
curl -k -u oamadmin:password -H 'Content-Type: application/json' -X POST
"http://iadadmin2.example.com/oam/services/rest/mdc/configuration"
```

## **Enabling Replication**

After the configuration has been placed into Multi-Data Center mode you have to set up data synchronisation. This set-up ensures that any information added to the Master site is propagated to the clone sites.

The set-up is a two-stage process, which are:

- To perform a bulk data unload from the Master to the Clone
- To create a replication agreement so that subsequent changes are propagated automatically

Fore more information, refer the following topics:

- Performing a Bulk Data Unload from the Master to the Clone
- Creating a Replication Agreement

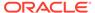

- Performing a Bulk Data Unload from the Master to the Clone
- Creating a Replication Agreement

## Performing a Bulk Data Unload from the Master to the Clone

To perform a bulk data unload from the Master to the Clone, you must refresh the Clone with the Masters Data, which is achieved by exporting the Access Store from the Master and importing it into the clone.

To refresh the Clone with the Masters Data, issue the following command on the Master Node:

```
IAD_ORACLE_HOME/oracle_common/common/bin/wlst.sh
connect('weblogic','password','t3://iadadmin1vhn.example.com:7001')
exportAccessStore(toFile="filelocation/oamaccess.zip",namePath="/")
exit()
```

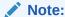

A file location must exist for the command to be executed.

Copy the generated file to the Clone admin server host.

To refresh the Clone with the Masters Data, issue the following command on the Clone Node:

```
IAD_ORACLE_HOME/oracle_common/common/bin/wlst.sh
connect('weblogic','password','t3://iadadmin1vhn.example.com:7001')
importAccessStore(toFile="filelocation/oamaccess.zip",namePath="/")
exit()
```

### Creating a Replication Agreement

The final step in the process is to set up a replication agreement between the Master and the Clone Sites. But, before creating a replication agreement, it is good practice to perform the processes listed below. These processes are explained in the following sections.

- Validate the Replication End Points
- Obtain the MDC Cluster Names
- · Encode the iamadmin User

To set up a replication agreement between the Master and the Clone Sites, execute the following command:

```
curl -k -u oamadmin:password -H 'Content-Type: application/json' -X
POST 'http://masterSiteURL/oam/services/rest/_replication/setup' -d
'{"name":"agreementName","source":"masterClusterName","target":"cloneClu
```

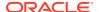

```
sterName","documentType":"ENTITY","config": {"entry":
{"key":"authorization","value":"Basic encodedUser" }}}'
```

The following table describes the values for the Curl command.

Table 20-4 Values for the Curl Command

| Value             | Description                                                                                                    |
|-------------------|----------------------------------------------------------------------------------------------------|
| -u                | The user name and password of the OAM Administrative user. For example: iamadmin                                                           |
| masterSiteURL     | The URL of the OAM domain you are designating as a master, for example: http://iadadmin1.example.com/ oam/services/rest/_replication/setup |
| agreementName     | A name of the agreement of your choice. For example: Site1toSite2                                                                          |
| masterClusterName | The name of the master sites cluster obtained from Obtain MDC Cluster Names                                                                |
| clonerClusterName | The name of the cluster sites cluster obtained from Obtain MDC Cluster Names                                                               |
| encodedUser       | The iamadmin encoded user string as obtained in Encode the iammadmin User                                                                  |

A sample Curl command for creating a replication agreement is as follows

```
curl -k -u iamadmin:password -H 'Content-Type: application/json' -X POST
'http://iadadmin1.example.com/oam/services/rest/_replication/setup' -d
'{"name":"SiteltoSite2","source":"0c04b-OAMHOST1.u","target":"0c04b-
OAMHOST2.u","documentType":"ENTITY","config": {"entry":
{"key":"authorization","value":"Basic aWFtYWRtaW46UGFzc3dvcmQxr" }}}'
```

If the replication is successful, the output is similar to as shown below:

{"enabled":true,"identifier":"201709071449437364","lastSequenceNumber":878,"ok":true,"poll Interval":900,"startingSequenceNumber":878,"state":"READY"}

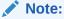

The POLLINTERVAL is 900 sec (15 min). Hence the changes made in Master DC takes 15 minutes to get propagated to Clone DC. If the poll interval is too long, you can modify the poll interval in Clone DC.

To modify the poll interval in Clone DC, do the following:

1. Obtain the replication Identifier (replId) by sending a query to the existing replication agreements using the following command:

```
\verb|curl -k -u oamadmin:password 'http://iadadmin1.example.com/oam/services/rest/\_replication/agreements'|
```

If there are multiple agreements, you must select the identifier for which APS has to be disabled by executing the same command on the corresponding Clone Data Center.

2. Execute the following command to modify poll interval in Clone DC:

```
curl -u weblogic:password -H 'Content-Type: application/json' -X
PUT 'http://iamadminl.example.com/oam/services/rest/_replication/
replicationAgreement' -d
'{"pollInterval":PollInterval,"replicaType":"CONSUMER"}'
```

#### Where

- replicationAgreement is the value obtained in step 1
- Pollinterval is the new polling interval in seconds
- Validating the Replication End Points
- Obtaining the Multi-Data Center Cluster Names
- Encoding the oamadmin User

## Validating the Replication End Points

Before creating a replication agreement, it is good practice to ensure that REST endpoints, which facilitate replication, are working on both the master and clone sites. If these end points are not working, you will not be able to create a replication agreement.

To validate the replication end points, you must issue the following command:

```
curl -u oamadmin:password 'http://SiteURL/oam/services/rest/
_replication/hello'
```

A sample Curl command for validating replication end points is as follows:

```
curl -u oamadmin:password 'http://iadadmin1.example.com/oam/services/
rest/_replication/hello'

curl -u oamadmin:password 'http:// iadadmin2.example.com /oam/services/
rest/_replication/hello'
```

### Obtaining the Multi-Data Center Cluster Names

Each site in the Multi-Data Center deployment has a unique cluster name, which is required when creating a replication agreement.

Query the existing configurations using the following command to determine the cluster name of each site:

```
curl -k -u oamadmin:password 'http://siteURL/oam/services/rest/mdc/dc/
configuration
```

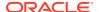

A sample Curl command for Obtaining the Multi-Data Center Cluster Names is as follows:

curl -k -u oamadmin:password 'http://iadadmin2.example.com/oam/services/rest/mdc/dc/configuration

The output is similar to as shown below with the cluster name highlighted:

{"ok":true,"status":"Success","clusterName":"**0c04b-OAMHOST1.u**","primaryServers": ["OAMHOST1.example.com:5575","OAMHOST2.example.com:5575","oamLBR.example.com:5575"],"restEndPoint":"http://IADADMINVHN1.us.oracle.com:7001","oamServerModes": {"wls\_oam2":"simple","oamLBR":"simple","wls\_oam1":"simple"}}

Make a note of the cluster names.

### Encoding the oamadmin User

When you setup the replication agreement, you need to use the oamadmin account, which resides in your LDAP directory.

Setting up the replication agreement is achieved using curl commands. As part of the curl command, you need to supply the oamadmin user and password. This password must be encoded using base64. There are many utilities on the web that allow you to encode the password, one example is <a href="http://www.motobit.com/util/base64-decoder-encoder.asp">http://www.motobit.com/util/base64-decoder-encoder.asp</a>

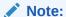

When encoding the value you must encode both the username and the password. For example; when using the above utility the value to be encoded should be in the form **username:password** (For example; oamadmin:<*password*>).

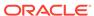

## Part IV

# Common Configuration and Management Procedures for an Enterprise Deployment

There are certain configuration and management procedures that are recommended for a typical enterprise deployment.

The following topics contain configuration and management procedures that are required for a typical enterprise deployment.

- Common Configuration and Management Tasks for an Enterprise Deployment
   The configuration and management tasks that may need to be performed on the
   enterprise deployment environment are detailed in this section.
- Scaling Procedures for an Enterprise Deployment
   The scaling procedures for an enterprise deployment include scale out, scale in, scale up, and scale down. During a scale-out operation, you add managed servers to new nodes. You can remove these managed servers by performing a scale in operation. During a scale-up operation, you add managed servers to existing hosts. You can remove these servers by performing a scale-down operation.
- Configuring Single Sign-On for an Enterprise Deployment
   You need to configure the Oracle HTTP Server WebGate in order to enable single sign on with Oracle Access Manager.
- Sanity Checks
- Troubleshooting

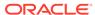

# Common Configuration and Management Tasks for an Enterprise Deployment

The configuration and management tasks that may need to be performed on the enterprise deployment environment are detailed in this section.

- Configuration and Management Tasks for All Enterprise Deployments
   These are some of the typical configuration and management tasks you are likely need to perform on an Oracle Fusion Middleware enterprise deployment.
- Configuration and Management Tasks for an Oracle Identity and Access Management Enterprise Deployment

These are some of the key configuration and management tasks that you likely need to perform on an Oracle Identity and Access Management enterprise deployment.

- Considerations for Cross-Component Wiring
   Cross-Component Wiring (CCW) enables the FMW components to publish and bind to
   some of the services available in a WLS domain, by using specific APIs.
- Starting and Stopping Servers in Dynamic Clusters
   You can start and stop server instances in dynamic clusters by using the same methods you use to start and stop server instances in configured static clusters.
- Expanding or Reducing Dynamic Clusters
   When you create a dynamic cluster, WebLogic Server generates the number of dynamic servers you specify. Before you decide upon the number of server instances, ensure you have the performance capacity to handle the desired number.

# Configuration and Management Tasks for All Enterprise Deployments

These are some of the typical configuration and management tasks you are likely need to perform on an Oracle Fusion Middleware enterprise deployment.

- Verifying Appropriate Sizing and Configuration for the WLSSchemaDataSource
   WLSSchemaDataSource is the common datasource that is reserved for use by the FMW
   components for JMS JDBC Stores, JTA JDBC stores, and Leasing services.
   WLSSchemaDataSource is used to avoid contention in critical WLS infrastructure services
   and to guard against dead-locks.
- Verifying Manual Failover of the Administration Server
   In case a host computer fails, you can fail over the Administration Server to another host.
   The steps to verify the failover and failback of the Administration Server from OIMHOST1 and OIMHOST2 are detailed in the following sections.
- Configuring Listen Addresses in Dynamic Cluster Server Templates
   The default configuration for dynamic managed servers in dynamic clusters is to listen on all available network interfaces. In most cases, this may be undesirable.

 Modifying the Upload and Stage Directories to an Absolute Path in an Enterprise Deployment

After you configure the domain and unpack it to the Managed Server domain directories on all the hosts, verify and update the upload and stage directories for Managed Servers in the new clusters. Also, update the upload directory for the AdminServer to have the same absolute path instead of relative, otherwise deployment issues can occur. If you implement dynamic clusters, the configuration of the server template assigned to each newly added cluster should be verified and updated, otherwise, verify and update every statically-defined Managed Server for the newly added clusters.

- Setting the Front End Host and Port for a WebLogic Cluster
  You must set the front-end HTTP host and port for the Oracle WebLogic Server
  cluster that hosts the Oracle SOA Suite servers. You can specify these values in
  the Configuration Wizard while you are specifying the properties of the domain.
  However, when you add a SOA Cluster as part of an Oracle Identity and Access
  Management enterprise deployment, Oracle recommends that you perform this
  task after you verify the SOA Managed Servers.
- Enabling SSL Communication Between the Middle Tier and the Hardware Load Balancer
   It is important to understand how to enable SSL communication between the
  - middle tier and the hardware load balancer.

    Using Persistent Stores for TLOGs and JMS in an Enterprise Deployment
- The persistent store provides a built-in, high-performance storage solution for WebLogic Server subsystems and services that require persistence.
- About JDBC Persistent Stores for Web Services
   By default, web services use the WebLogic Server default persistent store for
   persistence. This store provides high-performance storage solution for web
   services.
- Performing Backups and Recoveries for an Enterprise Deployment
   It is recommended that you follow the below mentioned guidelines to make sure that you back up the necessary directories and configuration data for an Oracle Identity and Access Management enterprise deployment.

## Verifying Appropriate Sizing and Configuration for the WLSSchemaDataSource

WLSSchemaDataSource is the common datasource that is reserved for use by the FMW components for JMS JDBC Stores, JTA JDBC stores, and Leasing services. WLSSchemaDataSource is used to avoid contention in critical WLS infrastructure services and to guard against dead-locks.

To reduce the WLSSchemaDataSource connection usage, you can change the JMS JDBC and TLOG JDBC stores connection caching policy from *Default* to *Minimal* by using the respective connection caching policy settings. When there is a need to reduce connections in the back-end database system, Oracle recommends that you set the caching policy to *Minimal*. Avoid using the caching policy *None* because it causes a potential degradation in performance. For a detailed tuning advice about connections that are used by JDBC stores, see Configuring a JDBC Store Connection Caching Policy in *Administering the WebLogic Persistent Store*.

The default WLSSchemaDataSource connection pool size is 75 (size is double in the case of a GridLink DataSource). You can tune this size to a higher value depending on

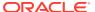

the size of the different FMW clusters and the candidates that are configured for migration. For example, consider a typical SOA EDG deployment with the default number of worker threads per store. If more than 25 JDBC Stores or TLOG-in-DB instances or both can fail over to the same Weblogic server, and the Connection Caching Policy is not changed from *Default* to *Minimal*, possible connection contention issues could arise. In these cases, increasing the default WLSSchemaDataSource pool size (maximum capacity) becomes necessary (each JMS store uses a minimum of two connections, and leasing and JTA are also added to compete for the pool).

## Verifying Manual Failover of the Administration Server

In case a host computer fails, you can fail over the Administration Server to another host. The steps to verify the failover and failback of the Administration Server from OIMHOST1 and OIMHOST2 are detailed in the following sections.

#### Assumptions:

 The Administration Server is configured to listen on ADMINVHN, and not on localhost or on any other host's address.

For more information about the ADMINVHN virtual IP address, see Reserving the Required IP Addresses for an Enterprise Deployment.

- These procedures assume that the Administration Server domain home (ASERVER\_HOME) has been mounted on both host computers. This ensures that the Administration Server domain configuration files and the persistent stores are saved on the shared storage device.
- The Administration Server is failed over from OIMHOST1 to OIMHOST2, and the two nodes have these IPs:

OIMHOST1: 100.200.140.165

OIMHOST2: 100.200.140.205

- ADMINVHN: 100.200.140.206. This is the Virtual IP where the Administration Server is running, assigned to a virtual sub-interface (for example, eth0:1), to be available on OIMHOST1 or OIMHOST2.
- Oracle WebLogic Server and Oracle Fusion Middleware components have been installed in OAMHOST2 as described in the specific configuration chapters in this guide.

Specifically, both host computers use the exact same path to reference the binary files in the Oracle home.

The following topics provide details on how to perform a test of the Administration Server failover procedure.

 Validating Access to the Administration Server on OIMHOST2 Through Oracle HTTP Server

If you have configured the web tier to access AdminServer, it is important to verify that you can access the Administration Server after you perform a manual failover of the Administration Server, by using the standard administration URLs.

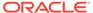

## Validating Access to the Administration Server on OIMHOST2 Through Oracle HTTP Server

If you have configured the web tier to access AdminServer, it is important to verify that you can access the Administration Server after you perform a manual failover of the Administration Server, by using the standard administration URLs.

From the load balancer, access the following URLs to ensure that you can access the Administration Server when it is running on OIMHOST2:

http://admin.example.com/console

This URL should display the WebLogic Server Administration console.

http://admin.example.com/em

This URL should display Oracle Enterprise Manager Fusion Middleware Control.

## Configuring Listen Addresses in Dynamic Cluster Server Templates

The default configuration for dynamic managed servers in dynamic clusters is to listen on all available network interfaces. In most cases, this may be undesirable.

In preparation for disaster recovery, Oracle recommends that you use host name aliases that can be mapped to different IPs in different data centers (for example, OIMHOST1, OIMHOST2) to set each server's listen address to a specific network interface. With dynamic clusters, each server cannot be configured specifically. There is only one listen address configuration in the cluster's server-template. To effectively set the listen-address properly for each dynamic server in the cluster, a calculated macro must be used.

WebLogic Server provides the "\${id}" macro which corresponds to the index number of the dynamic server in the cluster. This index starts at the numeral one ("1") and increments to the current managed server count for the cluster. This sequentially-numbered server ID macro can be used with the recommended host naming pattern to have the Listen address calculated for each Dynamic Server to listen on a specific network interface.

This approach is recommended for enterprise deployment environments where there is only one managed server per host per cluster and the cluster is expected to scale-out horizontally only.

To configure the server-template Listen Address using the \${id} macro:

 Verify that the required entries in /etc/hosts are configured to the appropriate IP address for the intended machines.

#### For example:

For information about the requirements for name resolution, see Verifying IP Addresses and Host Names in DNS or Hosts File.

2. Browse to the Oracle WebLogic Server Administration console, and sign in with your administrative credentials.

http://adminvhn:7001/console

- Lock & Edit the domain.
- Navigate to Clusters > Server Templates, and select the server template to be modified.

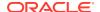

5. Set the Listen Address value to the appropriate abstracted listener hostname, with the variable assignment as written.

For example:

wsmpm-server-template Listen Address = OIMHOST\${id}

- 6. Click Save.
- 7. Repeat from step 4 if additional server templates need to be modified.
- 8. Click Activate Changes.
- **9.** Restart the servers that use the template, for the changes to be effective.

## Modifying the Upload and Stage Directories to an Absolute Path in an Enterprise Deployment

After you configure the domain and unpack it to the Managed Server domain directories on all the hosts, verify and update the upload and stage directories for Managed Servers in the new clusters. Also, update the upload directory for the AdminServer to have the same absolute path instead of relative, otherwise deployment issues can occur. If you implement dynamic clusters, the configuration of the server template assigned to each newly added cluster should be verified and updated, otherwise, verify and update every statically-defined Managed Server for the newly added clusters.

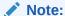

This task is not required for Access Infrastructure.

This step is necessary to avoid potential issues when you perform remote deployments and for deployments that require the stage mode.

To update the directory paths for the Deployment Stage and Upload locations, complete the following steps:

- 1. Log in to the Oracle WebLogic Server Administration Console.
- 2. In the left navigation tree, expand **Domain**, and then **Environment**.
- 3. Click Lock & Edit.
- 4. Navigate to and edit the appropriate objects for your cluster type.
  - **a.** For Static Clusters, navigate to **Servers** and click the name of the Managed Server you want to edit.
  - **b.** For Dynamic Clusters, navigate to **Clusters** > **Server Templates**, and click on the name of the server template to be edited.
- **5.** For each new Managed Server or Server Template to be edited:
  - a. Click the Configuration tab, and then click the Deployment tab.
  - **b.** Verify that the **Staging Directory Name** is set to the following:

MSERVER\_HOME/servers/server\_or\_template\_name/stage

Replace <code>MSERVER\_HOME</code> with the full path for the <code>MSERVER\_HOME</code> directory.

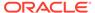

If you use static clusters, update with the correct name of the Managed Server that you are editing.

If you use dynamic clusters, leave the template name intact. For example: /u02/oracle/config/domains/iamedg\_domain/servers/XYZ-server-template/stage

**c.** Update the **Upload Directory Name** to the following value:

ASERVER\_HOME/servers/AdminServer/upload

Replace ASERVER\_HOME with the directory path for the ASERVER\_HOME directory.

- d. Click Save.
- e. Return to the Summary of Servers or Summary of Server Templates screen as applicable.
- **6.** Repeat the previous steps for each of the new managed servers or dynamic cluster server templates.
- 7. Navigate to and update the Upload Directory Name value for the AdminServer:
  - a. Navigate to **Servers**, and select the AdminServer.
  - **b.** Click the **Configuration** tab, and then click the **Deployment** Tab.
  - c. Verify that the **Staging Directory Name** is set to the following absolute path:

ASERVER HOME/servers/AdminServer/stage

**d.** Update the **Upload Directory Name** to the following absolute path:

ASERVER\_HOME/servers/AdminServer/upload

Replace ASERVER\_HOME with the directory path for the ASERVER\_HOME directory.

- e. Click Save.
- 8. When you have modified all the appropriate objects, click **Activate Changes**.
- 9. Restart all Managed Servers for the changes to take effect.

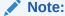

If you continue directly with further domain configurations, a restart to enable the stage and upload directory changes is not strictly necessary at this time.

## Setting the Front End Host and Port for a WebLogic Cluster

You must set the front-end HTTP host and port for the Oracle WebLogic Server cluster that hosts the Oracle SOA Suite servers. You can specify these values in the Configuration Wizard while you are specifying the properties of the domain. However, when you add a SOA Cluster as part of an Oracle Identity and Access Management enterprise deployment, Oracle recommends that you perform this task after you verify the SOA Managed Servers.

To set the frontend host and port from the Weblogic Server Administration Console:

Log in to the WebLogic Server Administration Console.

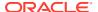

- In the Change Center, click Lock & Edit.
- 3. In the Domain Structure panel, expand **Environment**, and click **Clusters**.
- On the Clusters page, click the cluster that you want to modify, and then select the HTTP tab.
- 5. Use the information in Table 21-1 to add the required frontend hostname and port to each cluster.

Table 21-1 The Frontend Hostname and Port for Each Cluster

| Name           | Frontend Host           | Frontend HTTP Port | Frontend HTTPs |
|----------------|-------------------------|--------------------|----------------|
| OAM_Cluster    | login.example.com       |                    | 443            |
| AMA_Cluster    | iadadmin.example.com    | 80                 |                |
| OIM_Cluster    |                         |                    |                |
| SOA_Cluster    | igdinternal.example.com | 7777               |                |
| WSM-PM_Cluster |                         |                    |                |

- 6. Click Save.
- 7. Click Activate Changes.
- 8. Restart the managed servers of the cluster.

## Enabling SSL Communication Between the Middle Tier and the Hardware Load Balancer

It is important to understand how to enable SSL communication between the middle tier and the hardware load balancer.

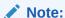

The following steps are applicable if the hardware load balancer is configured with SSL and the front-end address of the system has been secured accordingly.

- When is SSL Communication Between the Middle Tier and Load Balancer Necessary?
- Generating Self-Signed Certificates Using the utils.CertGen Utility
- Creating an Identity Keystore Using the utils.ImportPrivateKey Utility
- Creating a Trust Keystore Using the Keytool Utility
- Importing the Load Balancer Certificate into the Truststore
- Adding the Updated Trust Store to the Oracle WebLogic Server Start Scripts
- Configuring WebLogic Servers to Use the Custom Keystores

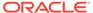

## When is SSL Communication Between the Middle Tier and Load Balancer Necessary?

In an enterprise deployment, there are scenarios where the software running on the middle tier must access the front-end SSL address of the hardware load balancer. In these scenarios, an appropriate SSL handshake must take place between the load balancer and the invoking servers. This handshake is not possible unless the Administration Server and Managed Servers on the middle tier are started by using the appropriate SSL configuration.

### Generating Self-Signed Certificates Using the utils.CertGen Utility

This section describes the procedure to create self-signed certificates on OIMHOST1. Create certificates for every app-tier host by using the network name or alias of each host.

The directory where keystores and trust keystores are maintained must be on shared storage that is accessible from all nodes so that when the servers fail over (manually or with server migration), the appropriate certificates can be accessed from the failover node. Oracle recommends that you use central or shared stores for the certificates used for different purposes (for example, SSL set up for HTTP invocations). See the information on filesystem specifications for the KEYSTORE\_HOME location provided in About the Recommended Directory Structure for an Enterprise Deployment.

For information on using trust CA certificates instead, see the information about configuring identity and trust in *Administering Security for Oracle WebLogic Server*.

#### **About Passwords**

The passwords used in this guide are used only as examples. Use secure passwords in a production environment. For example, use passwords that include both uppercase and lowercase characters as well as numbers.

To create self-signed certificates:

1. Temporarily, set up your environment by running the following script:

```
. WL_HOME/server/bin/setWLSEnv.sh
```

Note that there is a dot(.) and space() preceding the script name in order to source the shell script in the current shell.

2. Verify that the *CLASSPATH* environment variable is set:

```
echo $CLASSPATH
```

 Verify that the shared configuration directory folder has been created and mounted to shared storage correctly, as described in Preparing the File System for an Enterprise Deployment.

For example, use the following command to verify that the shared configuration directory is available to each host:

```
df -h | grep -B1 SHARED_CONFIG_DIR
```

Replace SHARED\_CONFIG\_DIR with the actual path to your shared configuration directory.

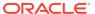

You can also do a listing of the directory to ensure that it is available to the host:

```
ls -al SHARED_CONFIG_DIR
```

Create the keystore home folder structure if does not already exist.

#### For example:

```
cd SHARED_CONFIG_DIR
mkdir keystores
chown oracle:oinstall keystores
chmod 750 keystores
export KEYSTORE HOME=SHARED CONFIG DIR/keystores
```

**5.** Change directory to the keystore home:

```
cd KEYSTORE HOME
```

6. Run the utils.CertGen tool to create the certificates for hostnames or aliases used by the managed servers and node managers, one per host.

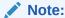

You must run the utils.CertGen tool to create certificates for all the other hosts that run the Manager Servers.

#### Syntax:

```
java utils.CertGen key_passphrase cert_file_name key_file_name [export | domestic]
[hostname]
```

#### Examples:

- 7. Repeat the above step for all the remaining hosts used in the system.
- 8. For Dynamic clusters, in addition to ADMINVHN and one certificate for each host, a certificate matching a wildcard URL should also be generated.

#### For example:

```
java utils.CertGen password WILDCARD.example.com_cert \
WILDCARD.example.com_key domestic \*.example.com
```

## Creating an Identity Keystore Using the utils.ImportPrivateKey Utility

This section describes how to create an Identity Keystore on OIMHOST1.example.com.

In previous sections you have created certificates and keys that reside on shared storage. In this section, the certificate and private keys created earlier for all hosts and ADMINVHN are imported into a new Identity Store. Make sure that you use a different alias for each of the certificate and key pair imported.

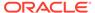

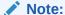

The Identity Store is created (if none exists) when you import a certificate and the corresponding key into the Identity Store by using the utils.ImportPrivateKey utility.

 Import the certificate and private key for ADMINVHN and OIMHOST1 into the Identity Store. Make sure that you use a different alias for each of the certificate and key pair imported.

#### Syntax:

```
java utils.ImportPrivateKey
    -certfile cert_file
    -keyfile private_key_file
    [-keyfilepass private_key_password]
    -keystore keystore
    -storepass storepass
    [-storetype storetype]
    -alias alias
    [-keypass keypass]
```

#### Note:

The default keystore\_type is jks.

#### Examples:

```
java utils.ImportPrivateKey\
    -certfile KEYSTORE_HOME/ADMINVHN.example.com_cert.pem\
     -keyfile KEYSTORE_HOME/ADMINVHN.example.com_key.pem\
    -keyfilepass password\
    -keystore appIdentityKeyStore.jks\
    -storepass password\
     -alias ADMINVHN\
    -keypass password
java utils.ImportPrivateKey\
    -certfile KEYSTORE_HOME/OAMHOST1.example.com_cert.pem\
    -keyfile KEYSTORE_HOME/OAMHOST1.example.com_key.pem\
    -keyfilepass password\
     -keystore appIdentityKeyStore.jks\
    -storepass password\
    -alias OIMHOST1\
    -keypass password
```

2. Repeat the java importPrivateKey command for each of the remaining host-specific certificate and key pairs. (for example, for OAMHOST1, OAMHOST2).

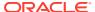

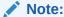

Make sure to use a unique alias for each certificate and key pair imported.

For Dynamic clusters, import the wildcard certificate and private key pair by using the custom id alias of WILDCARD.

#### Example:

```
${JAVA_HOME}/bin/java utils.ImportPrivateKey \
-certfile ${KEYSTORE_HOME}/WILDCARD.example.com_cert.pem \
-keyfile ${KEYSTORE_HOME}/WILDCARD.example.com_key.pem \
-keyfilepass password \
-keystore ${KEYSTORE_HOME}/appIdentityKeyStore.jks \
-storepass password \
-alias WILDCARD \
-keypass password
```

### Creating a Trust Keystore Using the Keytool Utility

To create the Trust Keystore on OIMHOST1.example.com:

1. Copy the standard java keystore to create the new trust keystore since it already contains most of the root CA certificates needed.

Oracle does not recommend modifying the standard Java trust key store directly. Copy the standard Java keystore CA certificates located under the  $WL\_HOME/server/lib$  directory to the same directory as the certificates. For example:

```
cp WL_HOME/server/lib/cacerts KEYSTORE_HOME/appTrustKeyStore.jks
```

2. Use the keytool utility to change the default password.

The default password for the standard Java keystore is changeit. Oracle recommends that you always change the default password, as follows:

#### For example:

 $\verb|keytool -storepasswd -new password -keystore appTrustKeyStore.jks -storepass change it \\$ 

3. Import the CA certificate into the appTrustKeyStore by using the keytool utility.

The CA certificate CertGenCA.der is used to sign all certificates generated by the utils.CertGen tool and is located at WL\_HOME/server/lib directory.

Use the following syntax to import the certificate:

```
\label{lem:keytool-import-v-noprompt-trustcacerts-alias} A \emph{liasName-file CAFileLocation-keystore KeyStoreLocation-storepass KeyStore\_Password}
```

#### For example:

```
keytool -import -v -noprompt -trustcacerts -alias clientCACert -file WL_HOME/ server/lib/CertGenCA.der -keystore appTrustKeyStore.jks -storepass password
```

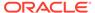

### Importing the Load Balancer Certificate into the Truststore

For the SSL handshake to act properly, the load balancer's certificate must be added to the WLS servers truststore. To add a load balancer's certificate:

- Access the site on SSL with a browser (this adds the server's certificate to the browser's repository).
- 2. Obtain the certificate from the load balancer. You can obtain the load balancer certificate using a browser such as Firefox. However, the easiest way to obtain the certificate is to use the openssl command. The syntax of the command is as follows:

```
openssl s_client -connect LOADBALANCER -showcerts </dev/null 2>/dev/
null | openssl x509 -outform PEM > SHARED_CONFIG_DIR/keystores/
LOADBALANCER.pem
```

#### For example:

```
openssl s_client -connect prov.example.com:443 -showcerts </dev/null
2>/dev/null|openssl x509 -outform PEM > SHARED_CONFIG_DIR/keystores/
prov.example.com.pem
```

3. Use the keytool to import the load balancer's certificate into the truststore:

#### For example:

```
keytool -import -file SHARED_CONFIG_DIR/keystores/login.example.com -v - keystore appTrustKeyStore.jks -alias aliasLogin -storepass password keytool -import -file SHARED_CONFIG_DIR/keystores/prov.example.com.crt -v - keystore appTrustKeyStore.jks -alias aliasProv -storepass password
```

4. Repeat this procedure for each SSL load balancer virtual host in your deployment.

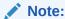

The need to add the load balancer certificate to the WLS server truststore applies only to self-signed certificates. If the load balancer certificate is issued by a third-party CA, you have to import the public certificates of the root and the intermediate CAs into the truststore.

## Adding the Updated Trust Store to the Oracle WebLogic Server Start Scripts

The setUserOverridesLate.sh script is supported by Oracle WebLogic Server as of this release and should be used to override default configurations set in the setDomainEnv.sh script that is invoked when starting the Administration Server and the Managed Servers in the domain. It is recommended not to edit the setDomainEnv.sh script as this script is regenerated during pack or unpack operations. Customizations to setDomainEnv.sh will be lost and require continuous maintenance. To ensure that each server accesses the updated trust store properly, edit the setUserOverridesLate.sh script in each of the domain home directories in the enterprise deployment. This file will also be maintained appropriately when using the pack or unpack commands.

1. Sign in to OIMHOST1 and open the following file with a text editor:

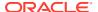

IGD\_ASERVER\_HOME/bin/setUserOverridesLate.sh

2. Add commands to set the trustStore parameter on the EXTRA\_JAVA\_PROPERTIES variable with the correct path and filename for your custom trust store:

#### For example:

KEYSTORE\_HOME/appTrustKeyStore.jks

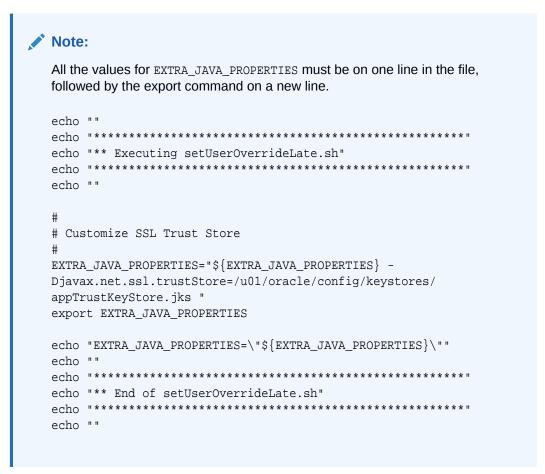

**3.** Copy the ASERVER\_HOME/bin/setUserOverridesLate.sh file to the MSERVER\_HOME/bin directory on OIMHOST1, OIMHOST2, OAMHOST1, and OAMHOST2.

#### Note:

The setUserOverridesLate.sh script must be used, not the setUserOverrides.sh script, otherwise some product components may override values set in setUserOverrides.sh. setUserOverridesLate.sh will also be propagated when using the pack and unpack tools.

## Configuring WebLogic Servers to Use the Custom Keystores

Configure the WebLogic Servers to use the custom keystores by using the Oracle WebLogic Server Administration Console. Complete this procedure for the Administration Server and the Managed Servers that require access to the front-end LBR on SSL.

To configure the identity and trust keystores:

- 1. Log in to the Administration Console, and click Lock & Edit.
- 2. Navigate based on the Managed Server type:

#### For configured Managed Servers:

- a. In the Domain Structure pane, expand Environment and select Servers.
- **b.** Click the name of the server for which you want to configure the identity and trust keystores.

#### For dynamic Managed Servers:

- a. In the Domain Structure pane, expand **Environment**, then **Clusters**, and then select **Server Templates**.
- **b.** Click the name of the appropriate server template for which you want to configure the identity and trust keystores.
- 3. Select **Configuration**, and then **Keystores**.
- 4. In the **Keystores** field, click **Change**, and select **Custom Identity and Custom Trust** method for storing and managing private keys and digital certificate pairs and trusted CA certificates, and click Save.
- **5.** In the Identity section, define attributes for the identity keystore.
  - Custom Identity Keystore: Enter the fully qualified path to the identity keystore:
     KEYSTORE\_HOME/appIdentityKeyStore.jks
  - Custom Identity Keystore Type: Leave this field blank, it defaults to JKS.
  - Custom Identity Keystore Passphrase: Enter the password Keystore\_Password you provided in Creating an Identity Keystore Using the utils.ImportPrivateKey Utility

This attribute may be optional or required depending on the type of keystore. All keystores require the passphrase in order to write to the keystore. However, some keystores do not require the passphrase to read from the keystore. WebLogic Server reads only from the keystore, so whether or not you define this property depends on the requirements of the keystore.

- **6.** In the Trust section, define properties for the trust keystore:
  - Custom Trust Keystore: Enter the fully qualified path to the trust keystore:
     KEYSTORE\_HOME/appTrustKeyStore.jks
  - Custom Trust Keystore Type: Leave this field blank, it defaults to JKS.
  - Custom Trust Keystore Passphrase: The password you provided as the New\_Password value in Creating a Trust Keystore Using the Keytool Utility.

As mentioned in the previous step, this attribute may be optional or required depending on the type of keystore.

- 7. Click Save.
- 8. To activate these changes, in the Change Center of the Administration Console, click **Activate Changes**.
- 9. Click Lock & Edit.
- 10. Select Configuration, then SSL.
- 11. Update the SSL Identity details as follows:

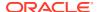

- a. In the **Private Key Alias** field, enter the alias value for the appropriate private key.
  - With a Static Cluster: Enter the alias that corresponds to the host the managed server listens on.
  - With a Dynamic Cluster: Enter the wildcard alias so any dynamic managed server can match any server.
- b. In the **Private Key Passphrase** and the **Confirm Private Key Passphrase** fields, enter the password for the keystore that you created in Creating an Identity Keystore Using the utils.ImportPrivateKey Utility.
- 12. Click Save.
- **13.** If you are updating a server template SSL configuration for a dynamic cluster, perform these additional tasks:
  - a. Click the Advanced link at the bottom of the SSL view.
  - **b.** Select the **Custom Hostname Verifier** option from the HostName Verification menu.
  - c. Set the Custom Hostname Verifier value to: weblogic.security.utils.SSLWLSWildcardHostnameVerifier.
  - d. Click Save.
- **14.** Click **Activate Changes** in the Administration Console's Change Center to make the changes take effect.
- 15. Restart the Administration Server.
- **16.** Restart the Managed Servers where the keystore has been updated.

#### Note:

The fact that servers can be restarted by using the Administration Console and Node Manager is a good verification that the communication between Node Manager, Administration Server, and the managed servers is correct.

17. If you use Oracle Traffic Director, restart OTD instances where the node manager keystore was updated.

## Using Persistent Stores for TLOGs and JMS in an Enterprise Deployment

The persistent store provides a built-in, high-performance storage solution for WebLogic Server subsystems and services that require persistence.

For example, the JMS subsystem stores persistent JMS messages and durable subscribers, and the JTA Transaction Log (TLOG) stores information about the committed transactions that are coordinated by the server but may not have been completed. The persistent store supports persistence to a file-based store or to a JDBC-enabled database. Persistent stores' high availability is provided by server or service migration. Server or service migration requires that all members of a WebLogic cluster have access to the same transaction and JMS persistent stores (regardless of whether the persistent store is file-based or database-based).

For an enterprise deployment, Oracle recommends using JDBC persistent stores for transaction logs (TLOGs) and JMS.

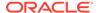

This section analyzes the benefits of using JDBC versus File persistent stores and explains the procedure for configuring the persistent stores in a supported database. If you want to use File persistent stores instead of JDBC stores, the procedure for configuring them is also explained in this section.

- Products and Components that use JMS Persistence Stores and TLOGs
- JDBC Persistent Stores vs. File Persistent Stores
- Using JDBC Persistent Stores for TLOGs and JMS in an Enterprise Deployment
- Using File Persistent Stores for TLOGs and JMS in an Enterprise Deployment

### Products and Components that use JMS Persistence Stores and TLOGs

Determining which installed FMW products and components utilize persistent stores can be done through the WebLogic Server Console in the Domain Structure navigation under *DomainName* > Services > Persistent Stores. The list indicates the name of the store, the store type (FileStore and JDBC), and the target of the store. The stores listed that pertain to MDS are outside the scope of this chapter and should not be considered.

These components (as applicable) use stores by default:

| Component/Product | JMS Stores | <b>TLOG Stores</b> |
|-------------------|------------|--------------------|
| B2B               | Yes        | Yes                |
| BAM               | Yes        | Yes                |
| BPM               | Yes        | Yes                |
| ESS               | No         | No                 |
| НС                | Yes        | Yes                |
| Insight           | Yes        | Yes                |
| MFT               | Yes        | Yes                |
| OSB               | Yes        | Yes                |
| SOA               | Yes        | Yes                |
| WSM               | No         | No                 |
|                   |            | <u>-</u>           |

| Component/Product | JMS Stores | TLOG Stores |
|-------------------|------------|-------------|
| OAM               | No         | No          |
| OIM               | Yes        | Yes         |

### JDBC Persistent Stores vs. File Persistent Stores

Oracle Fusion Middleware supports both database-based and file-based persistent stores for Oracle WebLogic Server transaction logs (TLOGs) and JMS. Before you decide on a persistent store strategy for your environment, consider the advantages and disadvantages of each approach.

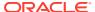

#### Note:

Regardless of which storage method you choose, Oracle recommends that for transaction integrity and consistency, you use the same type of store for both JMS and TLOGs.

- About JDBC Persistent Stores for JMS and TLOGs
- Performance Considerations for TLOGs and JMS Persistent Stores

#### About JDBC Persistent Stores for JMS and TLOGs

When you store your TLOGs and JMS data in an Oracle database, you can take advantage of the replication and high availability features of the database. For example, you can use Oracle Data Guard to simplify cross-site synchronization. This is especially important if you are deploying Oracle Fusion Middleware in a disaster recovery configuration.

Storing TLOGs and JMS data in a database also means that you do not have to identity a specific shared storage location for this data. Note, however, that shared storage is still required for other aspects of an enterprise deployment. For example, it is necessary for Administration Server configuration (to support Administration Server failover), for deployment plans, and for adapter artifacts, such as the File and FTP Adapter control and processed files.

If you are storing TLOGs and JMS stores on a shared storage device, then you can protect this data by using the appropriate replication and backup strategy to guarantee zero data loss, and you potentially realize better system performance. However, the file system protection is always inferior to the protection provided by an Oracle Database.

For more information about the potential performance impact of using a database-based TLOGs and JMS store, see Performance Considerations for TLOGs and JMS Persistent Stores.

#### Performance Considerations for TLOGs and JMS Persistent Stores

One of the primary considerations when you select a storage method for Transaction Logs and JMS persistent stores is the potential impact on performance. This topic provides some guidelines and details to help you determine the performance impact of using JDBC persistent stores for TLOGs and JMS.

#### Performance Impact of Transaction Logs Versus JMS Stores

For transaction logs, the impact of using a JDBC store is relatively small, because the logs are very transient in nature. Typically, the effect is minimal when compared to other database operations in the system.

On the other hand, JMS database stores can have a higher impact on performance if the application is JMS intensive.

#### **Factors that Affect Performance**

There are multiple factors that can affect the performance of a system when it is using JMS DB stores for custom destinations. The main ones are:

Custom destinations involved and their type

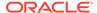

- Payloads being persisted
- Concurrency on the SOA system (producers on consumers for the destinations)

Depending on the effect of each one of the above, different settings can be configured in the following areas to improve performance:

- Type of data types used for the JMS table (using raw versus lobs)
- Segment definition for the JMS table (partitions at index and table level)

#### **Impact of JMS Topics**

If your system uses Topics intensively, then as concurrency increases, the performance degradation with an Oracle RAC database will increase more than for Queues. In tests conducted by Oracle with JMS, the average performance degradation for different payload sizes and different concurrency was less than 30% for Queues. For topics, the impact was more than 40%. Consider the importance of these destinations from the recovery perspective when deciding whether to use database stores.

#### Impact of Data Type and Payload Size

When you choose to use the RAW or SecureFiles LOB data type for the payloads, consider the size of the payload being persisted. For example, when payload sizes range between 100b and 20k, then the amount of database time required by SecureFiles LOB is slightly higher than for the RAW data type.

More specifically, when the payload size reach around 4k, then SecureFiles tend to require more database time. This is because 4k is where writes move out-of-row. At around 20k payload size, SecureFiles data starts being more efficient. When payload sizes increase to more than 20k, then the database time becomes worse for payloads set to the RAW data type.

One additional advantage for SecureFiles is that the database time incurred stabilizes with payload increases starting at 500k. In other words, at that point it is not relevant (for SecureFiles) whether the data is storing 500k, 1MB or 2MB payloads, because the write is asynchronized, and the contention is the same in all cases.

The effect of concurrency (producers and consumers) on the queue's throughput is similar for both RAW and SecureFiles until the payload sizes reach 50K. For small payloads, the effect on varying concurrency is practically the same, with slightly better scalability for RAW. Scalability is better for SecureFiles when the payloads are above 50k.

#### Impact of Concurrency, Worker Threads, and Database Partioning

Concurrency and worker threads defined for the persistent store can cause contention in the RAC database at the index and global cache level. Using a reverse index when enabling multiple worker threads in one single server or using multiple Oracle WebLogic Server clusters can improve things. However, if the Oracle Database partitioning option is available, then global hash partition for indexes should be used instead. This reduces the contention on the index and the global cache buffer waits, which in turn improves the response time of the application. Partitioning works well in all cases, some of which will not see significant improvements with a reverse index.

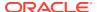

## Using JDBC Persistent Stores for TLOGs and JMS in an Enterprise Deployment

This section explains the guidelines to use JDBC persistent stores for transaction logs (TLOGs) and JMS. It also explains the procedures to configure the persistent stores in a supported database.

- Recommendations for TLOGs and JMS Datasource Consolidation
   To accomplish data source consolidation and connection usage reduction, use a single connection pool for both JMS and TLOGs persistent stores.
- Roadmap for Configuring a JDBC Persistent Store for TLOGs
   The following topics describe how to configure a database-based persistent store for transaction logs.
- Roadmap for Configuring a JDBC Persistent Store for JMS
   The following topics describe how to configure a database-based persistent store for JMS.
- Creating a User and Tablespace for TLOGs
   Before you can create a database-based persistent store for transaction logs, you must create a user and tablespace in a supported database.
- Creating a User and Tablespace for JMS
   Before you can create a database-based persistent store for JMS, you must create a user and tablespace in a supported database.
- Creating GridLink Data Sources for TLOGs and JMS Stores
  Before you can configure database-based persistent stores for JMS and TLOGs, you
  must create two data sources: one for the TLOGs persistent store and one for the JMS
  persistent store.
- Creating a JDBC JMS Store
   After you create the JMS persistent store user and table space in the database, and after you create the data source for the JMS persistent store, you can then use the Administration Console to create the store.
- Assigning the JMS JDBC store to the JMS Servers
   After you create the JMS tablespace and user in the database, create the JMS datasource, and create the JDBC store, then you can assign the JMS persistence store to each of the required JMS Servers.
- Creating the Required Tables for the JMS JDBC Store
   The final step in using a JDBC persistent store for JMS is to create the required JDBC store tables. Perform this task before you restart the Managed Servers in the domain.

#### Recommendations for TLOGs and JMS Datasource Consolidation

To accomplish data source consolidation and connection usage reduction, use a single connection pool for both JMS and TLOGs persistent stores.

Oracle recommends you to reuse the WLSSchemaDatasource as is for TLOGs and JMS persistent stores under non-high workloads and consider increasing the

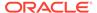

WLSSchemaDatasource pool size. Reuse of datasource forces to use the same schema and tablespaces, and so the PREFIX\_WLS\_RUNTIME schema in the PREFIX\_WLS tablespace is used for both TLOGs and JMS messages.

High stress (related with high JMS activity, for example) and contention in the datasource can cause stability and performance problems. For example:

- High contention in the DataSource can cause persistent stores to fail if no connections are available in the pool to persist JMS messages.
- High Contention in the DataSource can cause issues in transactions if no connections are available in the pool to update transaction logs.

For these cases, use a separate datasource for TLOGs and stores and a separate datasource for the different stores. You can still reuse the PREFIX\_WLS\_RUNTIME schema but configure separate custom datasources to the same schema to solve the contention issue.

### Roadmap for Configuring a JDBC Persistent Store for TLOGs

The following topics describe how to configure a database-based persistent store for transaction logs.

- Creating a User and Tablespace for TLOGs
- 2. Creating GridLink Data Sources for TLOGs and JMS Stores
- 3. Assigning the TLOGs JDBC Store to the Managed Servers

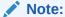

Steps 1 and 2 are optional. To accomplish data source consolidation and connection usage reduction, you can reuse PREFIX\_WLS tablespace and WLSSchemaDatasource as described in Recommendations for TLOGs and JMS Datasource Consolidation.

## Roadmap for Configuring a JDBC Persistent Store for JMS

The following topics describe how to configure a database-based persistent store for JMS.

- 1. Creating a User and Tablespace for JMS
- 2. Creating GridLink Data Sources for TLOGs and JMS Stores
- 3. Creating a JDBC JMS Store
- 4. Assigning the JMS JDBC store to the JMS Servers
- 5. Creating the Required Tables for the JMS JDBC Store

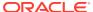

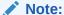

Steps 1 and 2 are optional. To accomplish data source consolidation and connection usage reduction, you can reuse PREFIX\_WLS tablespace and WLSSchemaDatasource as described in Recommendations for TLOGs and JMS Datasource Consolidation.

### Creating a User and Tablespace for TLOGs

Before you can create a database-based persistent store for transaction logs, you must create a user and tablespace in a supported database.

1. Create a tablespace called tlogs.

For example, log in to SQL\*Plus as the sysdba user and run the following command:

2. Create a user named TLOGS and assign to it the tlogs tablespace.

#### For example:

```
SQL> create user TLOGS identified by password;
SQL> grant create table to TLOGS;
SQL> grant create session to TLOGS;
SQL> alter user TLOGS default tablespace tlogs;
SQL> alter user TLOGS quota unlimited on tlogs;
```

## Creating a User and Tablespace for JMS

Before you can create a database-based persistent store for JMS, you must create a user and tablespace in a supported database.

1. Create a tablespace called ims.

For example, log in to SQL\*Plus as the sysdba user and run the following command:

```
SQL> create tablespace jms
    logging datafile 'path-to-data-file-or-+asmvolume'
    size 32m autoextend on next 32m maxsize 2048m extent management local;
```

2. Create a user named JMS and assign to it the jms tablespace.

#### For example:

```
SQL> create user JMS identified by password;
SQL> grant create table to JMS;
SQL> grant create session to JMS;
```

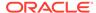

```
SQL> alter user JMS default tablespace jms;
SQL> alter user JMS quota unlimited on jms;
```

### Creating GridLink Data Sources for TLOGs and JMS Stores

Before you can configure database-based persistent stores for JMS and TLOGs, you must create two data sources: one for the TLOGs persistent store and one for the JMS persistent store.

For an enterprise deployment, you should use GridLink data sources for your TLOGs and JMS stores. To create a GridLink data source:

- 1. Sign in to the Oracle WebLogic Server Administration Console.
- 2. If you have not already done so, in the Change Center, click Lock & Edit.
- 3. In the **Domain Structure** tree, expand **Services**, then select **Data Sources**.
- 4. On the Summary of Data Sources page, click **New** and select **GridLink Data Source**, and enter the following:
  - Enter a logical name for the data source in the Name field.
     For the TLOGs store, enter TLOG; for the JMS store, enter JMS.
  - Enter a name for JNDI.

For the TLOGs store, enter jdbc/tlogs; for the JMS store, enter jdbc/jms.

- For the Database Driver, select Oracle's Driver (Thin) for GridLink Connections Versions: Any.
- Click Next.
- In the Transaction Options page, clear the Supports Global Transactions check box, and then click Next.
  - Supports Global Transactions
- In the GridLink Data Source Connection Properties Options screen, select Enter individual listener information and click Next.
- **7.** Enter the following connection properties:
  - Service Name: Enter the service name of the database with lowercase characters. For a GridLink data source, you must enter the Oracle RAC service name. For example:

```
iamedg.example.com
```

 Host Name and Port: Enter the SCAN address and port for the RAC database, separated by a colon. For example:

```
db-scan.example.com:1521
```

Click **Add** to add the host name and port to the list box below the field.

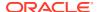

Figure 21-1 Adding Host Name and Port Details for the RAC Database

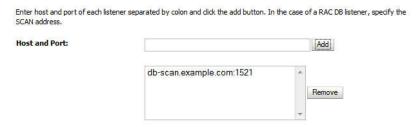

You can identify the SCAN address by querying the appropriate parameter in the database using the TCP Protocol:

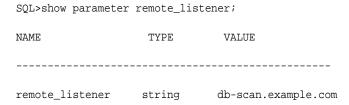

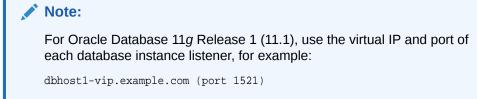

and
dbhost2-vip.example.com (1521)

Database User Name: Enter the following:

For the TLOGs store, enter TLOGS; for the JMS persistent store, enter JMS.

- Password: Enter the password that you used when you created the user in the database.
- Confirm Password: Enter the password again and click Next.
- 8. On the Test GridLink Database Connection page, review the connection parameters and click **Test All Listeners**.

Here is an example of a successful connection notification:

```
Connection test for jdbc:oracle:thin:@(DESCRIPTION=(ADDRESS_LIST=(ADDRESS=(PROTOCOL=TCP)(HOST=db-scan.example.com)
(PORT=1521)))(CONNECT_DATA=(SERVICE_NAME=iamedg.example.com))) succeeded.
```

#### Click Next.

- 9. In the ONS Client Configuration page, do the following:
  - Select FAN Enabled to subscribe to and process Oracle FAN events.

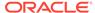

 Enter the SCAN address: ONS remote port for the RAC database and the ONS remote port as reported by the database (see the following example) and click Add:

```
[orcl@db-scan1 ~]$ srvctl config nodeapps -s
ONS exists: Local port 6100, remote port 6200, EM port 2016
```

· Click Next.

#### Note:

For Oracle Database 11*g* Release 1 (11.1), use the hostname and port of each database's ONS service, for example:

```
custdbhost1.example.com (port 6200)
and
custdbhost2.example.com (6200)
```

**10.** On the Test ONS Client Configuration page, review the connection parameters and click **Test All ONS Nodes**.

Here is an example of a successful connection notification:

```
Connection test for db-scan.example.com:6200 succeeded.
```

#### Click Next.

- 11. In the Select Targets page, select the cluster that is using the persistent store, and then select **All Servers in the cluster**.
- 12. Click Finish.
- **13.** To activate these changes, in the Change Center of the Administration Console, click **Activate Changes**.
- Repeat step 4 through step 13 to create the GridLink Data Source for JMS File Stores.

# Assigning the TLOGs JDBC Store to the Managed Servers

If you are going to accomplish data source consolidation, you will reuse the <PREFIX>\_WLS tablespace and WLSSchemaDatasource for the TLOG persistent store. Otherwise, ensure that you create the tablespace and user in the database, and you have created the datasource before you assign the TLOG store to each of the required Managed Servers.

- 1. Log in to the Oracle WebLogic Server Administration Console.
- 2. In the Change Center, click Lock and Edit.
- 3. To configure the TLOG of a Managed Server, in the Domain Structure tree:
  - **a.** For static clusters: expand Environment, then Servers, and then click the name of the Managed Server.
  - **b.** For dynamic cluster: expand Environment, then Cluster, and Server Templates. Click the name of the server template.

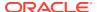

- 4. Select the **Configuration** > **Services** tab.
- 5. Under Transaction Log Store, select JDBC from the Type menu.
- 6. From the **Data Source** menu, select WLSSchemaDatasource to accomplish data source consolidation. The <PREFIX>\_WLS tablespace will be used for TLOGs.
- 7. In the **Prefix Name** field, specify a prefix name to form a unique JDBC TLOG store name for each configured JDBC TLOG store
- 8. Click Save.
- 9. Repeat steps 3 to 7 for each additional managed server or server template.
- To activate these changes, in the Change Center of the Administration Console, click Activate Changes.

### Creating a JDBC JMS Store

After you create the JMS persistent store user and table space in the database, and after you create the data source for the JMS persistent store, you can then use the Administration Console to create the store.

- 1. Log in to the Oracle WebLogic Server Administration Console.
- 2. If you have not already done so, in the Change Center, click Lock & Edit.
- 3. In the **Domain Structure** tree, expand **Services**, then select **Persistent Store**.
- 4. Click New, and then click JDBC Store.
- 5. Enter a persistent store name that easily relates it to the pertaining JMS servers that is using it.

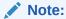

The length of the prefix name must not exceed 30 characters for DB versions that are below 12.2.x.x.x.

- **6.** To accomplish data source consolidation, select WLSSchemaDatasource. The <PREFIX>\_WLS tablespace will be used for JMS persistent stores.
- 7. Target the store to the entity that hosts the JTA services.

In the static cluster case, with a server that uses service migration, the entity is the migratable target to which the JMS server belongs.

In the case of a dynamic cluster, target to the cluster itself.

For more information about using dynamic clusters, see Simplified JMS Configuration and High Availability Enhancements in *Administering JMS Resources for Oracle WebLogic Server*.

- 8. Repeat steps 3 through 7 for each additional JMS server in the cluster.
- To activate these changes, in the Change Center of the Administration Console, click Activate Changes.

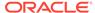

### Assigning the JMS JDBC store to the JMS Servers

After you create the JMS tablespace and user in the database, create the JMS datasource, and create the JDBC store, then you can assign the JMS persistence store to each of the required JMS Servers.

To assign the JMS persistence store to the JMS servers:

- 1. Log in to the Oracle WebLogic Server Administration Console.
- 2. In the Change Center, click Lock and Edit.
- In the Domain Structure tree, expand Services, then Messaging, and then JMS Servers.
- 4. Click the name of the JMS Server that you want to use the persistent store.
- **5.** From the **Persistent Store** menu, select the JMS persistent store you created earlier.
- 6. Click Save.
- 7. Repeat steps 3 to 6 for each of the additional JMS Servers in the cluster.
- **8.** To activate these changes, in the Change Center of the Administration Console, click **Activate Changes**.

#### Creating the Required Tables for the JMS JDBC Store

The final step in using a JDBC persistent store for JMS is to create the required JDBC store tables. Perform this task before you restart the Managed Servers in the domain.

Review the information in Performance Considerations for TLOGs and JMS
 Persistent Stores, and decide which table features are appropriate for your
 environment.

There are three Oracle DB schema definitions provided in this release and were extracted for review in the previous step. The basic definition includes the RAW data type without any partition for indexes. The second uses the blob data type, and the third uses the blob data type and secure files.

 Create a domain-specific well-named folder structure for the custom DDL file on shared storage. The ORACLE\_RUNTIME shared volume is recommended so it is available to all servers.

#### Example:

```
mkdir -p ORACLE_RUNTIME/domain_name/ddl
```

3. Create a jms\_custom.ddl file in new shared ddl folder based on your requirements analysis.

For example, to implement an optimized schema definition that uses both secure files and hash partitioning, create the <code>jms\_custom.ddl</code> file with the following content:

```
CREATE TABLE $TABLE (
id int not null,
type int not null,
handle int not null,
```

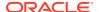

```
record blob not null,
PRIMARY KEY (ID) USING INDEX GLOBAL PARTITION BY HASH (ID) PARTITIONS 8)
LOB (RECORD) STORE AS SECUREFILE (ENABLE STORAGE IN ROW);
```

This example can be compared to the default schema definition for JMS stores, where the RAW data type is used without any partitions for indexes.

Note that the number of partitions should be a power of two. This ensures that each partition is of similar size. The recommended number of partitions varies depending on the expected table or index growth. You should have your database administrator (DBA) analyze the growth of the tables over time and adjust the tables accordingly. See Partitioning Concepts in *Database VLDB and Partitioning Guide*.

- 4. Use the Administration Console to edit the existing JDBC Store you created earlier; create the table that is used for the JMS data:
  - a. Login in to the Oracle WebLogic Server Administration Console.
  - b. In the Change Center, click Lock and Edit.
  - c. In the Domain Structure tree, expand **Services**, then **Persistent Stores**.
  - d. Click the persistent store you created earlier.
  - e. Under the **Advanced** options, enter <code>ORACLE\_RUNTIME/domain\_name/ddl/jms\_custom.ddl</code> in the **Create Table from DDL File** field.
  - Click Save.
  - g. To activate these changes, in the Change Center of the Administration Console, click **Activate Changes**.
- Restart the Managed Servers.

## Using File Persistent Stores for TLOGs and JMS in an Enterprise Deployment

This section explains the procedures to configure TLOGs and JMS File persistent stores in a shared folder.

- Configuring TLOGs File Persistent Store in a Shared Folder
- Configuring JMS File Persistent Store in a Shared Folder

#### Configuring TLOGs File Persistent Store in a Shared Folder

Oracle WebLogic Server uses the transaction logs to recover from system crashes or network failures.

- Configuring TLOGs File Persistent Store in a Shared Folder with a Static Cluster
- Configuring TLOGs File Persistent Store in a Shared Folder with a Dynamic Cluster
- Validating the Location and Creation of the Transaction Logs

#### Configuring TLOGs File Persistent Store in a Shared Folder with a Static Cluster

To set the location for the default persistence stores for each managed server in a static cluster, complete the following steps:

1. Log into the Oracle WebLogic Server Administration console:

ADMINVHN:7001/console

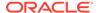

#### Note:

If you have already configured web tier, use http://admin.example.com/console.

- 2. In the Change Center section, click Lock & Edit.
- 3. For each of the Managed Servers in the cluster:
  - In the Domain Structure window, expand the Environment node, and then click the Servers node.

The Summary of Servers page appears.

b. Click the name of the server (represented as a hyperlink) in the Name column of the table.

The settings page for the selected server appears and defaults to the Configuration tab.

- c. On the **Configuration** tab, click the **Services** tab.
- **d.** In the Default Store section of the page, enter the path to the folder where the default persistent stores stores its data files.

For the enterprise deployment, use the *ORACLE\_RUNTIME* directory location. This subdirectory serves as the central, shared location for transaction logs for the cluster. See File System and Directory Variables Used in This Guide.

#### For example:

ORACLE\_RUNTIME/domain\_name/cluster\_name/tlogs

In this example, replace *ORACLE\_RUNTIME* with the value of the variable for your environment. Replace *domain\_name* with the name you assigned to the domain. Replace *cluster\_name* with the name of the cluster you just created.

- e. Click Save.
- 4. Complete step 3 for all servers in the SOA Cluster.
- 5. Click Activate Changes.

#### Note:

You validate the location and the creation of the transaction logs later in the configuration procedure.

Configuring TLOGs File Persistent Store in a Shared Folder with a Dynamic Cluster

To set the location for the default persistence stores for a dynamic cluster, update the server template:

1. Log into the Oracle WebLogic Server Administration Console:

ADMINVHN: 7001/console

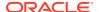

#### Note:

If you have already configured web tier, use http://admin.example.com/console.

- 2. In the Change Center section, click Lock & Edit.
- 3. Navigate to the server template for the cluster:
  - a. In the Domain Structure window, expand the **Environment and Clusters** nodes, and then click the **Server Templates** node.

The Summary of Server Templates page appears.

 Click the name of the server template (represented as a hyperlink) in the Name column of the table.

The settings page for the selected server template appears and defaults to the **Configuration** tab.

- c. On the Configuration tab, click the Services tab.
- **d.** In the Default Store section of the page, enter the path to the folder where the default persistent stores stores its data files.

For the enterprise deployment, use the *ORACLE\_RUNTIME* directory location. This subdirectory serves as the central, shared location for transaction logs for the cluster. See File System and Directory Variables Used in This Guide.

#### For example:

ORACLE\_RUNTIME/domain\_name/cluster\_name/tlogs

In this example, replace *ORACLE\_RUNTIME* with the value of the variable for your environment. Replace *domain\_name* with the name that you assigned to the domain. Replace *cluster\_name* with the name of the cluster you just created.

- e. Click Save.
- 4. Click Activate Changes.

#### Note:

You validate the location and the creation of the transaction logs later in the configuration procedure.

#### Validating the Location and Creation of the Transaction Logs

After the WLS\_SERVER\_TYPE1 and WLS\_SERVER\_TYPE2 managed Servers are up and running, verify that the transaction log directory and transaction logs are created as expected, based on the steps that you performed in Configuring TLOGs File Persistent Store in a Shared Folder with a Static Cluster and Configuring TLOGs File Persistent Store in a Shared Folder with a Dynamic Cluster:

ORACLE\_RUNTIME/domain\_name/OSB\_Cluster/tlogs

\_WLS\_WLS\_SERVER\_TYPE1000000.DAT

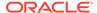

\_WLS\_WLS\_SERVER\_TYPE2000000.DAT

### Configuring JMS File Persistent Store in a Shared Folder

If you have already configured and extended your domain, the JMS Persistent Files are already configured in a shared location. If you need to change any other persistent store file to the shared folder, perform the following steps:

- 1. Log in to the Oracle WebLogic Server Administration Console.
- Navigate to Domain > Services > Persistent Store and click the name of the persistent store that you want to move to the shared folder.

The Configuration: General tab is displayed.

- 3. Change the directory to ORACLE\_RUNTIME/domain\_name/soa\_cluster/jms.
- 4. Click Save.
- Click Activate Changes.

### About JDBC Persistent Stores for Web Services

By default, web services use the WebLogic Server default persistent store for persistence. This store provides high-performance storage solution for web services.

The default web service persistence store is used by the following advanced features:

- Reliable Messaging
- Make Connection
- SecureConversation
- Message buffering

You also have the option to use a JDBC persistence store in your WebLogic Server web service, instead of the default store. For information about web service persistence, see Managing Web Service Persistence.

# Performing Backups and Recoveries for an Enterprise Deployment

It is recommended that you follow the below mentioned guidelines to make sure that you back up the necessary directories and configuration data for an Oracle Identity and Access Management enterprise deployment.

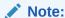

Some of the static and runtime artifacts listed in this section are hosted from Network Attached Storage (NAS). If possible, backup and recover these volumes from the NAS filer directly rather than from the application servers.

For general information about backing up and recovering Oracle Fusion Middleware products, see the following sections in *Administering Oracle Fusion Middleware*:

- Backing Up Your Environment
- Recovering Your Environment

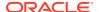

Table 21-2 lists the static artifacts to back up in a typical Oracle Identity and Access Management enterprise deployment.

Table 21-2 Static Artifacts to Back Up in the Oracle Identity and Access Management Enterprise Deployment

| Туре                                 | Host                                  | Tier             |
|--------------------------------------|---------------------------------------|------------------|
| Database Oracle home                 | DBHOST1 and DBHOST2                   | Data Tier        |
| Oracle Fusion Middleware Oracle home | WEBHOST1 and WEBHOST2                 | Web Tier         |
| Oracle Fusion Middleware Oracle home | OIMHOST1 and OIMHOST2 (or NAS Filer)  | Application Tier |
| Installation-related files           | WEBHOST1, WEHOST2, and shared storage | N/A              |

Table 21-3 lists the runtime artifacts to back up in a typical Oracle Identity and Access Management enterprise deployment.

Table 21-3 Run-Time Artifacts to Back Up in the Oracle Identity and Access Management Enterprise Deployment

| Туре                                             | Host                    | Tier             |
|--------------------------------------------------|-------------------------|------------------|
| Administration Server domain home (ASERVER_HOME) | OIMHOST1 (or NAS Filer) | Application Tier |
| Application home (APPLICATION_HOME)              | OIMHOST1 (or NAS Filer) | Application Tier |
| Oracle RAC databases                             | DBHOST1 and DBHOST2     | Data Tier        |
| Scripts and Customizations                       | Per host                | Application Tier |
| Deployment Plan home<br>(DEPLOY_PLAN_HOME)       | OIMHOST1 (or NAS Filer) | Application Tier |
| OHS/OTD Configuration directory                  | WEBHOST1 and WEBHOST2   | Web Tier         |
|                                                  |                         |                  |

# Configuration and Management Tasks for an Oracle Identity and Access Management Enterprise Deployment

These are some of the key configuration and management tasks that you likely need to perform on an Oracle Identity and Access Management enterprise deployment.

- Using Shared Storage for Deployment Plans and SOA Infrastructure Applications Updates
- Managing the JMS Messages in a SOA Server

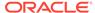

# Using Shared Storage for Deployment Plans and SOA Infrastructure Applications Updates

When you redeploy a SOA infrastructure application or resource adapter within the SOA cluster, the deployment plan along with the application bits should be accessible to all servers in the cluster.

SOA applications and resource adapters are installed using nostage deployment mode. Because the administration sever does not copy the archive files from their source location when the nostage deployment mode is selected, each server must be able to access the same deployment plan.

To ensure deployment plan location is available to all servers in the domain, use the Deployment Plan home location described in File System and Directory Variables Used in This Guide and represented by the DEPLOY\_PLAN\_HOME variable in the Enterprise Deployment Workbook.

# Managing the JMS Messages in a SOA Server

There are several procedures to manage JMS messages in a SOA server. You may need to perform these procedures in some scenarios, for example, to preserve the messages during a scale-in operation.

This section explains some of these procedures in detail.

Draining the JMS Messages from a SOA Server

## Draining the JMS Messages from a SOA Server

The process of draining the JMS messages helps you clear out the messages from a particular WebLogic server. A basic approach to drain stores consists of stopping the message production in the appropriate JMS Servers and allowing the applications to consume the messages.

This procedure, however, is application dependent, and could take an unpredictable amount of time. As an alternative, general instructions are provided here for saving the current messages from their current JMS destinations and, when/if required, importing them into a different server.

The draining procedure is useful in scale-in/down scenarios, where the size of the cluster is reduced by removing one or more servers. You can ensure that no messages are lost by draining the messages from the server that you delete, and then importing them into another server in the cluster.

You can also use this procedure in some disaster recovery maintenance scenarios, when the servers are started in a secondary location by using an Snapshot Standby database. In this case, you may need to drain the messages from the domain before starting it in the secondary location to avoid their consumption in the standby domain when you start the domain (otherwise, duplicate executions could take place). You cannot import messages in this scenario.

To drain the JMS messages from a server, perform the following steps:

Stop a new workload by pausing production for the JMS Server. You must do this
activity for each JMS Server of the server that is affected in the operation:

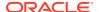

- a. Navigate to the WebLogic Console and click **Environment > Services> JMS Server** >< JMS Server name >> Control.
- **b.** Select the *JMS Server* of the server that you want to delete.
- c. Click **Production**, and then click **Pause**.
- 2. Drain the messages from the destinations. To drain the JMS messages, you can let applications consume the pending messages. However, this task is application dependent and may take time. Hence, Oracle recommends you to export the messages of each destination. Verify which destinations have messages:
  - Navigate to the WebLogic Console and click Environment > Services > JMS
     Server > Monitoring > Active Destination.
  - **b.** Look whether the destination members of the server that you want to delete have current messages. Identify the destination name and its JMS Module.
  - Repeat this activity for each JMS Server that is running in the server that you want to delete.
  - **Drain messages from queues**: For those queue destinations that have current messages:
    - Navigate to the WebLogic Console and click Environment > Services > JMS
       Module > < JMS module name > > < destination name >.
    - b. Click Monitoring.
    - c. Select the queue corresponding with the server that you want to delete and click **Show Messages**.
    - d. Select Export > Export All and export the messages to a file. Make a note of the file name for later use
    - **e.** Delete the exported messages by using the **Delete All** option. This step is important to avoid message duplications.

#### Drain messages from topics

Oracle recommends you to drain and import messages from topics only if they have a critical business impact. See Table 21-4 for details about the purpose and business impact for each topic. Only the loss of messages in the topic dist\_EDNTopic\_auto, used by EDN, has a business impact.

Table 21-4 Details of the Purpose and Business Impact for Each Topic of a Component

| Component | JMS Module   | JMS Topic<br>Name               | Purpose                                                                 | Business<br>Impact of<br>Message Loss |
|-----------|--------------|---------------------------------|-------------------------------------------------------------------------|---------------------------------------|
| SOA       | SOAJMSModule | dist_B2BBroadca<br>stTopic_auto | Used by B2B,<br>messages are<br>meant to be<br>consumed<br>immediately. | No impact.                            |

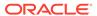

| <b>Table 21-4</b> | (Cont.) Details of the Purpose and Business Impact for Each Topic |
|-------------------|-------------------------------------------------------------------|
| of a Compo        | onent                                                             |

| Component | JMS Module   | JMS Topic<br>Name                                  | Purpose                                                          | Business<br>Impact of<br>Message Loss                                               |
|-----------|--------------|----------------------------------------------------|------------------------------------------------------------------|-------------------------------------------------------------------------------------|
| SOA       | SOAJMSModule | dist_EDNTopic_a<br>uto                             | Used for EDN,<br>contains event<br>messages for<br>applications. | Business impact. Applications that consume these EDN event messages will lose them. |
| SOA       | SOAJMSModule | dist_TenantTopic<br>_auto                          | No longer used.                                                  | No impact.                                                                          |
| SOA       | SOAJMSModule | dist_XmlSchema<br>ChangeNotificati<br>onTopic_auto | No longer used.                                                  | No impact.                                                                          |

Follow these steps drain messages from the topics:

- a. Navigate to the WebLogic Console and click Environment > Services > JMS Module > <JMS module name> > <topic name>.
- b. Click Monitoring, and then click Durable Subscribers.
- c. Select the topic corresponding to the server that you want to delete and click **Apply**. The page displays the subscriptions only for the selected member topic.
- Select the Durable Subscriber that has current messages and clickShow Messages.
- Click Export > Export All and export the messages to a file. Make a note
  of the file name for later use.
- f. Delete the exported messages from the subscriber by clicking Delete > Delete All. This step is important to avoid message duplications.
- g. Repeat the export process for any subscriber in the topic that has current messages.

# **Considerations for Cross-Component Wiring**

Cross-Component Wiring (CCW) enables the FMW components to publish and bind to some of the services available in a WLS domain, by using specific APIs.

CCW performs a bind of the wiring information only during the Configuration Wizard session or when manually forced by the WLS domain Administrator. When you add a Weblogic Server to a cluster (in a scale out and scale up operation in a static or dynamic cluster), although the new server publishes its services, all the clients that use the service are not automatically updated and bound to the new service provider. The update does not happen because the existing servers that are already bound to a CCW table, do not automatically *know* about the new member that joins the cluster. It is the same case with ESS and WSMPM when they provide their services to SOA: both publish their service to the service table dynamically, but SOA servers do not know about these updates unless a bind is forced again.

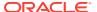

#### Note:

There is an additional cross-component wiring information similar to the one used by the OHS configuration, which is not affected by this wiring because of the proxy plug-in behavior. For more information, see the following sections:

- Wiring Components to Work Together in Administering Oracle Fusion Middleware.
- Oracle-Developed Modules for Oracle HTTP Server in Administering Oracle HTTP Server
- Cross-Component Wiring for WSMPM and ESS
   The cross-component wiring t3 information is used by WSMPM and ESS to obtain the list of severs to be used in a JNDI invocation URL.
- Using the cluster\_name Syntax with WSMPM
   This procedure makes WSMPM use a t3 syntax that accounts for servers being added or removed from the WSMPM cluster without having to reupdate the CCW information.

# Cross-Component Wiring for WSMPM and ESS

The cross-component wiring t3 information is used by WSMPM and ESS to obtain the list of severs to be used in a JNDI invocation URL.

The CCW t3 information limits the impact of the lack of dynamic updates. When the invocation is done, the JNDI URL is used to obtain the RMI stubs with the list of members in the cluster. The JNDI URL does not need to contain the entire list of servers. The RMI stubs contain the list of all the servers in the cluster at any given time, and are used to load balance requests across all of them. Therefore, without a bind, the servers that are added to the cluster are used even if not present in the bind URL. The only drawback is that at least one of the original servers provided in the first CCW bind must be up to keep the system working when the cluster expands or shrinks. To avoid this issue, you can use the *cluster name* syntax in the service table instead of using the static list of members.

The cluster name syntax is as follows:

cluster:t3://cluster\_name

When you use cluster:t3://cluster\_name, the CCW invocation fetches the complete list of members in the cluster at any given time, thus avoiding any dependencies on the initial servers and accounting for every member that is alive in the cluster then.

# Using the cluster name Syntax with WSMPM

This procedure makes WSMPM use a t3 syntax that accounts for servers being added or removed from the WSMPM cluster without having to reupdate the CCW information.

The CCW t3 information is configured to use the cluster syntax by default. You only need to verify that the cluster syntax is used and edit, if required.

- Sign-in to the Fusion Middleware Control by using the administrator's account. For example: weblogic\_iam.
- From the WebLogic Domain drop-down menu, select Cross component Wiring-Service Tables.

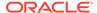

- 3. Select the OWSM Policy Manager urn:oracle:fmw.owsm-pm:t3 row.
- 4. Verify that the cluster syntax is used. If not, click **Edit** and update the t3 and t3s values with the cluster name syntax.
- Click OK.
- From the WebLogic Domain drop-down menu, select Cross component Wiring -Components.
- Select OWSM Agent.
- In the Client Configuration section, select the owsm-pm-connection-t3 row and click Bind.
- 9. Click OK.

#### Note:

The wiring table is updated with each cluster scale out or scale up, but it does not replace the cluster syntax until a manual rebind is used. Hence, it withstands all updates (additions and removals) in the lifecycle of the cluster.

# Starting and Stopping Servers in Dynamic Clusters

You can start and stop server instances in dynamic clusters by using the same methods you use to start and stop server instances in configured static clusters.

Methods to start and stop server instances in configured clusters:

- WebLogic Server Administration Console
- Fusion Middleware Control
- WLST start and shutdown commands
- Node Manager
- Start scripts

Depending on which startup method you choose and the tasks you have already performed, you may have to follow several other procedures before you can start server instances. See Starting and Stopping Servers section in *Administering Server Startup and Shutdown for Oracle WebLogic Server*.

## Note:

Before you begin, ensure that WebLogic Server is installed on all hosts where you want to run your server instances. If you want to use Node Manager to start and stop your server instances, then you must also run Node Manager on these hosts.

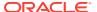

# **Expanding or Reducing Dynamic Clusters**

When you create a dynamic cluster, WebLogic Server generates the number of dynamic servers you specify. Before you decide upon the number of server instances, ensure you have the performance capacity to handle the desired number.

The number of dynamic server instances available are based on the configured maximum specified in the server template for a given dynamic cluster. Transient changes in capacity requirements can be easily met by starting or stopping some of the available managed servers within the cluster, keeping in mind that a minimum of two or three are required to maintain high-availability.

If you need additional server capacity on top of the number of server instances you originally specified, you can increase the maximum number of dynamic servers in the dynamic cluster configuration. To reduce the number of server instances in the dynamic cluster, decrease the value of the maximum number of dynamic servers attribute. Before lowering this value, shut down the server instances you plan to remove.

You can also use the WLST <code>scaleUp</code> and <code>scaleDown</code> commands to manage your dynamic cluster. To increase the number of dynamic servers in the dynamic cluster, use the <code>scaleUp</code> command and enable the <code>updateConfiguration</code> argument. WLST will increase the maximum size of the cluster by the specified number of servers and start the server instances.

The scaleUp command increases the number of running servers for the specified dynamic cluster. The non-running server instance with the lowest server ID starts first, followed by the next highest non-running server ID, until the specified number of server instances is started.

You can start one, all, or any number of server instances in the dynamic cluster by specifying the desired number with the numServers argument in the scaleUp command. If all available server instances are already running, the scaleUp command increases the size of the cluster to the minimum number of requested server instances before starting the specified number of servers.

To decrease the maximum size of the dynamic cluster, use the scaleDown command and enable the updateConfiguration argument. WLST will gracefully shut down the specified number of running server instances and remove them from the dynamic cluster. See scaleUp and scaleDown in WLST Command Reference for WebLogic Server. The scaleDown command gracefully shuts down the specified number of running servers. The server instance with the highest server ID shuts down first, followed by the next highest ID, until the specified number of server instances is shut down.

#### Note:

You can only use the WLST scaleUp and scaleDown commands with dynamic server instances. In a mixed cluster, containing both manually configured and dynamic server instances, the scaleUp and scaleDown commands ignore the configured servers. You must manually start and stop configured server instances in a mixed cluster.

For example, a cluster contains two running dynamic servers and two non-running configured servers. If you use the scaleUp command, WLST adds one additional dynamic server instance to your cluster and starts the dynamic server.

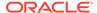

The WLST scaleUp and scaleDown commands provide ways to manually scale your dynamic cluster. For automatic scaling, you can configure elasticity for your dynamic cluster. Elasticity enables a dynamic cluster to perform scaling and re-provisioning operations automatically in response to demand or on a calendar based schedule. WebLogic Server provides elasticity for dynamic clusters through the Policies and Actions system of the WebLogic Diagnostic Framework (WLDF). See Configuring Elasticity in Dynamic Clusters for Oracle WebLogic Server.

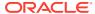

# Using Whole Server Migration and Service Migration in an Enterprise Deployment

The Oracle WebLogic Server migration framework supports Whole Server Migration and Service Migration. The following sections explain how these features can be used in an Oracle Fusion Middleware enterprise topology.

- About Whole Server Migration and Automatic Service Migration in an Enterprise Deployment
  - Oracle WebLogic Server provides a migration framework that is an integral part of any highly available environment. The following sections provide more information about how this framework can be used effectively in an enterprise deployment.
- Creating a GridLink Data Source for Leasing
   Whole Server Migration and Automatic Service Migration require a data source for the
   leasing table, which is a tablespace created automatically as part of the Oracle WebLogic
   Server schemas by the Repository Creation Utility (RCU).
- Configuring Whole Server Migration for an Enterprise Deployment
   After you have prepared your domain for whole server migration or automatic service
   migration, you can configure Whole Server Migration for specific Managed Servers within
   a cluster.
- Configuring Automatic Service Migration in an Enterprise Deployment
  You may need to configure automatic service migration for specific services in an
  enterprise deployment.

# About Whole Server Migration and Automatic Service Migration in an Enterprise Deployment

Oracle WebLogic Server provides a migration framework that is an integral part of any highly available environment. The following sections provide more information about how this framework can be used effectively in an enterprise deployment.

- Understanding the Difference between Whole Server and Service Migration
- Implications of Using Whole Server Migration or Service Migration in an Enterprise Deployment
- Understanding Which Products and Components Require Whole Server Migration and Service Migration

# Understanding the Difference between Whole Server and Service Migration

The Oracle WebLogic Server migration framework supports two distinct types of automatic migration:

• Whole Server Migration, where the Managed Server instance is migrated to a different physical system upon failure.

Whole server migration provides for the automatic restart of a server instance, with all its services, on a different physical machine. When a failure occurs in a server that is part of a cluster which is configured with server migration, the server is restarted on any of the other machines that host members of the cluster.

For this to happen, the servers must use a floating IP as listen address and the required resources (transactions logs and JMS persistent stores) must be available on the candidate machines.

See Whole Server Migration in *Administering Clusters for Oracle WebLogic Server*.

• **Service Migration**, where specific services are moved to a different Managed Server within the cluster.

To understand service migration, it's important to understand *pinned services*.

In a WebLogic Server cluster, most subsystem services are hosted homogeneously on all server instances in the cluster, enabling transparent failover from one server to another. In contrast, pinned services, such as JMS-related services, the JTA Transaction Recovery Service, and user-defined singleton services, are hosted on individual server instances within a cluster—for these services, the WebLogic Server migration framework supports failure recovery with service migration, as opposed to failover.

See Understanding the Service Migration Framework in *Administering Clusters for Oracle WebLogic Server*.

# Implications of Using Whole Server Migration or Service Migration in an Enterprise Deployment

Using Whole Server Migration (WSM) or Automatic Service Migration (ASM) in an Enterprise Deployment has implications in the infrastructure and configuration requirements.

The implications are:

 The resources used by servers must be accessible to both the original and failover system

In its initial status, resources are accessed by the original server or service. When a server or service is failed over/restarted in another system, the same resources (such as external resources, databases, and stores) must be available in the failover system. Otherwise, the service cannot resume the same operations. It is for this reason, that both whole server and service migration require that all members of a WebLogic cluster have access to the same transaction and JMS persistent stores (whether the persistent store is file-based or database-based).

Oracle allows you to use JDBC stores, which leverage the consistency, data protection, and high availability features of an oracle database and makes resources available for all the servers in the cluster. Alternatively, you can use shared storage. When you configure persistent stores properly in the database or in shared storage, you must ensure that if a failover occurs (whole server migration or service migration), the failover system is able to access the same stores without any manual intervention.

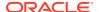

#### Leasing Datasource

Both server migration and service migration (whether in static or dynamic clusters) require the configuration of a leasing datasource that is used by servers to store *alive* timestamps. These timestamps are used to determine the health of a server or service, and are key to the correct behavior of server and service migration (they are used to marks servers or services as *failed* and trigger failover).

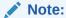

Oracle does not recommend that you use consensus leasing for HA purposes.

#### · Virtual IP address

In addition to shared storage, Whole Server Migration requires the procurement and assignment of a virtual IP address (VIP) for each individual server and the corresponding Virtual Host Name which is mapped to this IP and used as the listen address for the involved server. When a Managed Server fails over to another machine, the VIP is enabled in the failover node by Node Manager. Service migration does not require a VIP.

Since server migration requires a full restart of a managed server, it involves a higher failover latency than service migration. Table 22-1 summarizes the different aspects.

Table 22-1 Different Aspects of WSM and ASM

| Cluster<br>Protection | Failover Time | Capacity<br>Planning | Reliability | Shared<br>Storage/DB | VIP per<br>Managed Server |
|-----------------------|---------------|----------------------|-------------|----------------------|---------------------------|
| WSM                   | 4–5 mins      | Full Server running  | DB Leasing  | Yes                  | Yes                       |
| ASM                   | 30 secs       | Mem/CPU of services  | DB Leasing  | Yes                  | No                        |

# Understanding Which Products and Components Require Whole Server Migration and Service Migration

Note that the table lists the recommended best practice. It does not preclude you from using Whole Server or Automatic Server Migration for those components that support it.

| Component                          | Whole Server Migration (WSM) | Automatic Service Migration (ASM) |
|------------------------------------|------------------------------|-----------------------------------|
| Oracle Identity Manager            | YES                          | YES (Recommended)                 |
| Oracle Web Services Manager (OWSM) | NO                           | NO                                |
| Oracle SOA Suite                   | YES                          | YES (Recommended)                 |

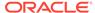

# Creating a GridLink Data Source for Leasing

Whole Server Migration and Automatic Service Migration require a data source for the leasing table, which is a tablespace created automatically as part of the Oracle WebLogic Server schemas by the Repository Creation Utility (RCU).

#### Note:

To accomplish data source consolidation and connection usage reduction, you can reuse the WLSSchemaDatasource as is for database leasing. This datasource is already configured with the FMW1221\_WLS\_RUNTIME schema, where the leasing table is stored.

For an enterprise deployment, you should create a GridLink data source:

- 1. Log in to the Oracle WebLogic Server Administration Console.
- If you have not already done so, in the Change Center, click Lock & Edit.
- 3. In the **Domain Structure** tree, expand **Services**, then select **Data Sources**.
- 4. On the Summary of Data Sources page, click New and select GridLink Data Source, and enter the following:
  - Enter a logical name for the data source in the Name field. For example, Leasing.
  - Enter a name for JNDI. For example, jdbc/leasing.
  - For the Database Driver, select Oracle's Driver (Thin) for GridLink Connections Versions: Any.
  - Click Next.
- In the Transaction Options page, clear the Supports Global Transactions check box, and then click Next.
- In the GridLink Data Source Connection Properties Options screen, select Enter individual listener information and click Next.
- **7.** Enter the following connection properties:
  - Service Name: Enter the service name of the database with lowercase characters. For a GridLink data source, you must enter the Oracle RAC service name. For example:

iamedg.example.com

 Host Name and Port: Enter the SCAN address and port for the RAC database, separated by a colon. For example:

db-scan.example.com:1521

Click **Add** to add the host name and port to the list box below the field.

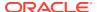

Figure 22-1 Specifying SCAN Address for the RAC Database

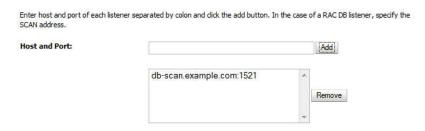

You can identify the SCAN address by querying the appropriate parameter in the database using the TCP Protocol:

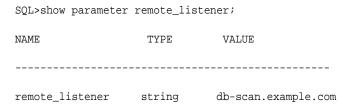

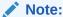

For Oracle Database 11*g* Release 1 (11.1), use the virtual IP and port of each database instance listener, for example:

and
dbhost2-vip.mycompany.com (port 1521)

For Oracle Database 10*g*, use multi data sources to connect to an Oracle RAC database.

Database User Name: Enter the following:

FMW1221\_WLS\_RUNTIME

In this example, FMW1221 is the prefix you used when you created the schemas as you prepared to configure the initial enterprise manager domain.

Note that in previous versions of Oracle Fusion Middleware, you had to manually create a user and tablespace for the migration leasing table. In Fusion Middleware 12c (12.2.1), the leasing table is created automatically when you create the WLS schemas with the Repository Creation Utility (RCU).

- Password: Enter the password you used when you created the WLS schema in RCU.
- Confirm Password: Enter the password again and click Next.
- **8.** On the Test GridLink Database Connection page, review the connection parameters and click **Test All Listeners**.

Here is an example of a successful connection notification:

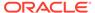

```
Connection test for jdbc:oracle:thin:@(DESCRIPTION=(ADDRESS_LIST=(ADDRESS=(PROTOCOL=TCP)(HOST=db-scan.example.com)
(PORT=1521)))(CONNECT_DATA=(SERVICE_NAME=iamedg.example.com))) succeeded.
```

#### Click Next.

- 9. In the ONS Client Configuration page, do the following:
  - Select FAN Enabled to subscribe to and process Oracle FAN events.
  - Enter the SCAN address in the ONS Host and Port field, and then click Add.

This value should be the ONS host and ONS remote port for the RAC database. To find the ONS remote port for the database, you can use the following command on the database host:

```
[orcl@db-scan1 ~]$ srvctl config nodeapps -s
ONS exists: Local port 6100, remote port 6200, EM port 2016
```

Click Next.

#### Note:

For Oracle Database 11*g* Release 1 (11.1), use the hostname and port of each database's ONS service, for example:

```
custdbhost1.example.com (port 6200)
and
custdbhost2.example.com (6200)
```

**10.** On the Test ONS Client Configuration page, review the connection parameters and click **Test All ONS Nodes**.

Here is an example of a successful connection notification:

```
Connection test for db-scan.example.com:6200 succeeded.
```

#### Click Next.

- 11. In the Select Targets page, select the cluster that you are configuring for Whole Server Migration or Automatic Service Migration, and then select **All Servers in the cluster**.
- 12. Click Finish.
- 13. Click Activate Changes.

# Configuring Whole Server Migration for an Enterprise Deployment

After you have prepared your domain for whole server migration or automatic service migration, you can configure Whole Server Migration for specific Managed Servers within a cluster.

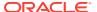

#### Note:

As mentioned earlier, for migration to work, servers must use a virtual hostname that matches a floating IP, as the listen address. You can specify the listen address directly in the Configuration Wizard or update it in the administration console.

- Editing the Node Manager's Properties File to Enable Whole Server Migration
- Setting Environment and Superuser Privileges for the wlsifconfig.sh Script
- Configuring Server Migration Targets
- Testing Whole Server Migration

# Editing the Node Manager's Properties File to Enable Whole Server Migration

Use the section to edit the Node Manager properties file on the two nodes where the servers are running.

1. Locate and open the following file with a text editor:

MSERVER\_HOME/nodemanager/nodmeanager.properties

2. If not done already, set the StartScriptEnabled property in the nodemanager.properties file to true.

This is required to enable Node Manager to start the managed servers.

- 3. Add the following properties to the nodemanager.properties file to enable server migration to work properly:
  - Interface

Interface=eth0

This property specifies the interface name for the floating IP (eth0, for example).

#### Note:

Do not specify the sub interface, such as eth0:1 or eth0:2. This interface is to be used without the :0, or :1.

The Node Manager's scripts traverse the different :x enabled IPs to determine which to add or remove. For example, the valid values in Linux environments are eth0, eth1, or, eth2, ethn, depending on the number of interfaces configured.

NetMask

NetMask=255.255.255.0

This property specifies the net mask for the interface for the floating IP.

UseMACBroadcast

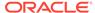

UseMACBroadcast=true

This property specifies whether to use a node's MAC address when sending ARP packets, that is, whether to use the -b flag in the arping command.

- 4. Restart the Node Manager.
- 5. Verify in the output of Node Manager (the shell where the Node Manager is started) that these properties are in use. Otherwise, problems may occur during migration. The output should be similar to the following:

```
...
SecureListener=true
LogCount=1
eth0=*,NetMask=255.255.255.0
```

# Setting Environment and Superuser Privileges for the wlsifconfig.sh Script

Use this section to set the environment and superuser privileges for the wlsifconfig.sh script, which is used to transfer IP addresses from one machine to another during migration. It must be able to run ifconfig, which is generally only available to superusers.

For more information about the wlsifconfig.sh script, see Configuring Automatic Whole Server Migration in *Administering Clusters for Oracle WebLogic Server*.

Refer to the following sections for instructions on preparing your system to run the wlsifconfig.sh script.

- Setting the PATH Environment Variable for the wlsifconfig.sh Script
- · Granting Privileges to the wlsifconfig.sh Script

## Setting the PATH Environment Variable for the wlsifconfig.sh Script

Ensure that the commands listed in the following table are included in the PATH environment variable for each host computers.

| File                | Directory Location                |
|---------------------|-----------------------------------|
| wlsifconfig.sh      | MSERVER_HOME/bin/server_migration |
| wlscontrol.sh       | WL_HOME/common/bin                |
| nodemanager.domains | MSERVER_HOME/nodemanager          |

## Granting Privileges to the wlsifconfig.sh Script

Grant *sudo* privilege to the operating system user (for example, oracle) with no password restriction, and grant execute privilege on the /sbin/ifconfig and /sbin/arping binaries.

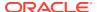

#### Note:

For security reasons, sudo should be restricted to the subset of commands required to run the wlsifconfig.sh script.

Ask the system administrator for the *sudo* and system rights as appropriate to perform this required configuration task.

The following is an example of an entry inside /etc/sudoers granting sudo execution privilege for oracle to run ifconfig and arping:

Defaults:oracle !requiretty oracle ALL=NOPASSWD: /sbin/ifconfig,/sbin/arping

# **Configuring Server Migration Targets**

To configure migration in a cluster:

- 1. Sign in to the Oracle WebLogic Server Administration Console.
- 2. In the Domain Structure window, expand **Environment** and select **Clusters**. The Summary of Clusters page is displayed.
- 3. Click the cluster for which you want to configure migration in the Name column of the table.
- 4. Click the Migration tab.
- 5. Click Lock & Edit.
- **6.** Select **Database** as Migration Basis. From the drop-down list, select **Leasing** as Data Source For Automatic Migration.
- 7. Under Candidate Machines For Migratable Server, in the Available filed, select the Managed Servers in the cluster and click the right arrow to move them to Chosen.
- 8. Click Save.
- 9. Set the Candidate Machines for Server Migration. You must perform this task for all of the managed servers as follows:
  - a. In Domain Structure window of the Oracle WebLogic Server Administration Console, expand **Environment** and select **Servers**.
  - **b.** Select the server for which you want to configure migration.
  - **c.** Click the **Migration** tab.
  - d. Select Automatic Server Migration Enabled and click Save.
    - This enables the Node Manager to start a failed server on the target node automatically.
  - **e.** In the **Available** field, located in the Migration Configuration section, select the machines to which to allow migration and click the right arrow.
    - In this step, you are identifying the host to which the Managed Server should failover if the current host is unavailable. For example, for the Managed Server on the HOST1, select HOST2; for the Managed Server on HOST2, select HOST1.

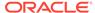

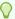

#### Tip:

Click **Customize this table** in the Summary of Servers page, move Current Machine from the Available Window to the Chosen window to view the machine on which the server is running. This is different from the configuration if the server is migrated automatically.

- 10. Click Activate Changes.
- 11. Restart the Administration Server and the servers for which server migration has been configured.

# **Testing Whole Server Migration**

Perform the steps in this section to verify that automatic whole server migration is working properly.

#### To test from Node 1:

1. Stop the managed server process.

kill -9 pid

pid specifies the process ID of the managed server. You can identify the pid in the node by running this command:

- 2. Watch the Node Manager console (the terminal window where you performed the kill command): you should see a message indicating that the managed server's floating IP has been disabled.
- 3. Wait for the Node Manager to try a second restart of the Managed Server. Node Manager waits for a period of 30 seconds before trying this restart.
- 4. After node manager restarts the server and before it reaches Running state, kill the associated process again.

Node Manager should log a message indicating that the server will not be restarted again locally.

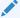

#### Note:

The number of restarts required is determined by the RestartMax parameter in the following configuration file:

The default value is RestartMax=2.

#### To test from Node 2:

- Watch the local Node Manager console. After 30 seconds since the last try to restart the managed server on Node 1, Node Manager on Node 2 should prompt that the floating IP for the managed server is being brought up and that the server is being restarted in this node.
- 2. Access a product URL by using the same IP address. If the URL is successful, then the migration was successful.

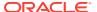

#### **Verification From the Administration Console**

You can also verify migration using the Oracle WebLogic Server Administration Console:

- Log in to the Administration Console.
- Click **Domain** on the left console.
- Click the Monitoring tab and then the Migration subtab.
   The Migration Status table provides information on the status of the migration.

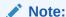

After a server is migrated, to fail it back to its original machine, stop the managed server from the Oracle WebLogic Administration Console and then start it again. The appropriate Node Manager starts the managed server on the machine to which it was originally assigned.

# Configuring Automatic Service Migration in an Enterprise Deployment

You may need to configure automatic service migration for specific services in an enterprise deployment.

- Setting the Leasing Mechanism and Data Source for an Enterprise Deployment Cluster
- Configuring Automatic Service Migration for Static Clusters
- Configuring Automatic Service Migration for Dynamic Clusters

# Setting the Leasing Mechanism and Data Source for an Enterprise Deployment Cluster

Before you can configure automatic service migration, you must verify the leasing mechanism and data source that will be used by the automatic service migration feature:

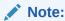

The following procedure assumes you have already created the Leasing data source, as described in Creating a GridLink Data Source for Leasing.

- 1. Log in to the Oracle WebLogic Server Administration Console.
- 2. Click Lock & Edit.
- In the Domain Structure window, expand Environment and select Clusters.
   The Summary of Clusters page appears.

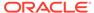

- 4. In the **Name** column of the table, click the cluster for which you want to configure migration.
- 5. Click the Migration tab.
- **6.** Verify that **Database** is selected in the **Migration Basis** drop-down menu.
- From the Data Source for Automatic Migration drop-down menu, select the Leasing data source that you created in Creating a GridLink Data Source for Leasing.
- 8. Click Save.
- 9. Activate changes.
- 10. Restart the managed servers for the changes to be effective. If you are configuring other aspects of ASM in the same configuration change session, you can use a final unique restart to reduce downtime.

# Configuring Automatic Service Migration for Static Clusters

After you have configured the leasing for the cluster as described in Setting the Leasing Mechanism and Data Source for an Enterprise Deployment Cluster, you can configure automatic service migration for specific services in an enterprise deployment. The following sections explain how to configure and validate Automatic Service Migration for static clusters.

- Changing the Migration Settings for the Managed Servers in the Cluster
- About Selecting a Service Migration Policy
- Setting the Service Migration Policy for Each Managed Server in the Cluster
- Validating Automatic Service Migration in Static Clusters
- Failing Back Services After Automatic Service Migration

# Changing the Migration Settings for the Managed Servers in the Cluster

After you set the leasing mechanism and data source for the cluster, you can then enable automatic JTA migration for the Managed Servers that you want to configure for service migration. Note that this topic applies only if you are deploying JTA services as part of your enterprise deployment.

To change the migration settings for the Managed Servers in each cluster:

- 1. If you haven't already, log in to the Administration Console, and click Lock & Edit.
- In the Domain Structure pane, expand the Environment node and then click Servers.

The Summary of Servers page appears.

- 3. Click the name of the server you want to modify in **Name** column of the table.
  - The settings page for the selected server appears and defaults to the Configuration tab.
- 4. Click the Migration tab.
- 5. From the JTA Migration Policy drop-down menu, select Failure Recovery.

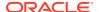

- 6. In the **JTA Candidate Servers** section of the page, select the Managed Servers in the **Available** list box, and then click the move button to move them into the **Chosen** list box.
- In the JMS Service Candidate Servers section of the page, select the Managed Servers
  in the Available list box, and then click the move button to move them into the Chosen
  list box.
- 8. Click Save.
- Activate the changes.
- 10. Restart the managed servers and the Administration Server for the changes to be effective. If you are configuring other aspects of ASM in the same configuration change session, you can use a final unique restart to reduce downtime.

## About Selecting a Service Migration Policy

When you configure Automatic Service Migration, you select a Service Migration Policy for each cluster. This topic provides guidelines and considerations when selecting the Service Migration Policy.

For example, products or components running singletons or using Path services can benefit from the **Auto-Migrate Exactly-Once** policy. With this policy, if at least one Managed Server in the candidate server list is running, the services hosted by this migratable target are active somewhere in the cluster if servers fail or are administratively shut down (either gracefully or forcibly). This can cause multiple homogenous services to end up in one server on startup.

When you use this policy, you should monitor the cluster startup to identify what servers are running on each server. You can then perform a manual failback, if necessary, to place the system in a balanced configuration.

Other Fusion Middleware components are better suited for the **Auto-Migrate Failure-Recovery Services** policy.

See Policies for Manual and Automatic Service Migration in *Administering Clusters for Oracle WebLogic Server*.

# Setting the Service Migration Policy for Each Managed Server in the Cluster

After you modify the migration settings for each server in the cluster, you can then identify the services and set the migration policy for each Managed Server in the cluster, using the WebLogic Administration Console:

- 1. If you have not already, log in to the Administration Console, and click Lock & Edit.
- In the Domain Structure pane, expand Environment, then expand Clusters, then select Migratable Targets.
- 3. Click the name of the first Managed Server in the cluster.
- Click the Migration tab.
- From the Service Migration Policy drop-down menu, select the appropriate policy for the cluster.
  - See About Selecting a Service Migration Policy.
- 6. Click Save.
- 7. Repeat steps 2 through for each of the additional Managed Servers in the cluster.
- Activate the changes.

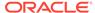

9. Restart the managed servers for the changes to be effective. If you are configuring other aspects of ASM in the same configuration change session, you can use a final unique restart to reduce downtime.

## Validating Automatic Service Migration in Static Clusters

After you configure automatic service migration for your cluster and Managed Servers, validate the configuration, as follows:

- 1. If you have not already done so, log in to the Administration Console.
- 2. In the Domain Structure pane, expand **Environment**, and then expand **Clusters**.
- 3. Click Migratable Targets.
- 4. Click the Control tab.

The console displays a list of migratable targets and their current hosting server.

- 5. In the Migratable Targets table, select a row for the one of the migratable targets.
- Note the value in the Current Hosting Server column.
- 7. Use the operating system command line to stop the first Managed Server.

Use the following command to end the Managed Server Process and simulate a crash scenario:

```
kill -9 pid
```

In this example, replace *pid* with the process ID (PID) of the Managed Server. You can identify the PID by running the following UNIX command:

```
ps -ef | grep managed_server_name
```

#### Note:

After you kill the process, the Managed Server might be configured to start automatically. In this case, you must kill the second process using the kill -9 command again.

8. Watch the terminal window (or console) where the Node Manager is running.

You should see a message indicating that the selected Managed Server has failed. The message is similar to the following:

```
<INFO> <domain_name> <server_name>
<The server 'server_name' with process id 4668 is no longer alive; waiting
for the process to die.>
<INFO> <domain_name> <server_name>
<Server failed during startup. It may be retried according to the auto
restart configuration.>
<INFO> <domain_name> <server_name>
<Server failed but will not be restarted because the maximum number of
restart attempts has been exceeded.>
```

9. Return to the Oracle WebLogic Server Administration Console and refresh the table of migratable targets; verify that the migratable targets are transferred to the remaining, running Managed Server in the cluster:

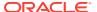

- Verify that the Current Hosting Server for the process you killed is now updated to show that it has been migrated to a different host.
- Verify that the value in the Status of Last Migration column for the process is Succeeded.
- **10.** Open and review the log files for the Managed Servers that are now hosting the services; look for any JTA or JMS errors.

#### Note:

For JMS tests, it is a good practice to get message counts from destinations and make sure that there are no stuck messages in any of the migratable targets:

For example, for uniform distributed destinations (UDDs):

- Access the JMS Subdeployment module in the Administration Console:
   In the Domain Structure pane, select Services, then Messaging, and then JMS Modules.
- b. Click the JMS Module.
- c. In the Summary of Resources table, click **Destinations**, and then click the **Monitoring** tab.
- d. Review the Messages Total and Messages Pending values. Click Customize table to add these columns to the table, if these values do not appear in the table.

# Failing Back Services After Automatic Service Migration

When Automatic Service Migration occurs, Oracle WebLogic Server does not support failing back services to their original server when a server is back online and rejoins the cluster.

As a result, after the Automatic Service Migration migrates specific JMS services to a backup server during a fail-over, it does not migrate the services back to the original server after the original server is back online. Instead, you must migrate the services back to the original server manually.

To fail back a service to its original server, follow these steps:

- If you have not already done so, in the Change Center of the Administration Console, click Lock & Edit.
- 2. In the Domain Structure tree, expand **Environment**, expand **Clusters**, and then select **Migratable Targets**.
- 3. To migrate one or more migratable targets at once, on the Summary of Migratable Targets page:
  - a. Click the Control tab.
  - **b.** Use the check boxes to select one or more migratable targets to migrate.
  - c. Click Migrate.
  - Use the New hosting server drop-down to select the original Managed Server.
  - e. Click OK.

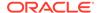

A request is submitted to migrate the JMS-related service. In the Migratable Targets table, the Status of Last Migration column indicates whether the requested migration has succeeded or failed.

f. Release the edit lock after the migration is successful.

# Configuring Automatic Service Migration for Dynamic Clusters

After you have configured the leasing for the cluster as described in Setting the Leasing Mechanism and Data Source for an Enterprise Deployment Cluster, you can continue with the Service Migration configuration.

Dynamic Clusters simplify the configuration for service migration because the services are targeted to the entire cluster. However, you still have to configure the migration policy at the custom persistent store level and for the JTA service. These policies determine the migration behavior of JMS and JTA services, respectively.

- About Selecting a Service Migration Policy for Dynamic Clusters
- Changing the Migration Settings for the Persistent Stores
- · Changing the Migration Settings for the JTA Service
- Validating Automatic Service Migration in Dynamic Clusters
- Failing Back Services After Automatic Service Migration

# About Selecting a Service Migration Policy for Dynamic Clusters

When you configure service migration for dynamic clusters, you select a Service Migration Policy for each persistent store. This topic provides guidelines and considerations when you select the Service Migration Policy. The following options are available:

- Off: Disables migration and restart support for cluster-targeted JMS service objects, including the ability to restart a failed persistent store instance and its associated services. You cannot combine this policy with the Singleton Migration Policy.
- On-Failure: Enables automatic migration and restart of instances on the failure of a subsystem Service or the WebLogic Server instance, including automatic failback and load balancing of instances.
- Always: Provides the same behavior as On-Failure and automatically migrates instances even if a graceful shutdown or a partial cluster start occurs.

Products or components that run singletons or use Path services can benefit from the **Always** policy. With this policy, if at least one Managed Server is running, the instances remain active somewhere in the cluster if servers fail or are administratively shut down (either gracefully or forcibly). This type of failure or shutdown can cause multiple homogenous services to end up in one server on startup.

Other Fusion Middleware components are better suited for the **On-Failure** policy.

Based on these guidelines, the following policies are recommended for an Oracle SOA Suite enterprise topology:

SOA\_Cluster: On-Failure

OSB Cluster: On-Failure

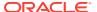

MFT\_Cluster: On-Failure

For information about the JMS configuration for high availability, see Simplified JMS Cluster and High Availability Configuration.

## Changing the Migration Settings for the Persistent Stores

After you choose the migration policy for each cluster, you can identify the persistent stores of the cluster and set the migration policy for each cluster by using the WebLogic Administration Console:

- Log in to the Administration Console, if you have not already done so, and click Lock & Edit.
- In the Domain Structure pane, expand Environment, expand Services, and then select Persistent Stores.
- 3. Click the name of the **Persistent Store** that you want to modify.

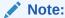

When you use JDBC persistent stores, additional unused File Stores are automatically created but are not targeted to your clusters. Ignore these File Stores.

- 4. Click the High Availability tab.
- **5.** From the **Migration Policy** drop-down menu, select the appropriate policy for the cluster. See About Selecting a Service Migration Policy for Dynamic Clusters.
- Click Save.
- 7. Repeat steps 2 through 6 for each additional persistent store in the cluster.
- 8. Click Activate Changes.
- Restart the managed servers for the changes to be effective. If you are configuring other aspects of service migration in the same configuration change session, you can use a final unique restart to reduce downtime.

# Changing the Migration Settings for the JTA Service

You must set the appropriate migration policy for the JTA service in each server so that any member in the cluster can resume the XA logs in the event of a failure or shutdown of one of the members of the dynamic cluster. To set the migration policy for the servers in a dynamic cluster, follow these steps:

- 1. Log in to the FMW Control Console by accessing ADMINVHN: 7001/consoleand by using the required credentials.
- Click the lock icon on the upper right corner and click Lock & Edit.
- 3. On the target navigation tree on the left, select the relevant domain.
- 4. Click Weblogic Domain > Environment > Server templates.
- 5. Click the relevant template and then, click the **Migration** tab.

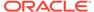

- 6. From the **JTA Migration Policy** drop-down list, select the required migration policy for the service. The settings required for each SOA component is as follows. (Some may not be shown, depending on what has been installed.):
  - SOA\_Cluster: Failure Recovery
  - OIM\_Cluster: Failure Recovery
- Click Save.
- 8. Click the lock icon on the upper right corner and click Activate Changes.
- Restart the managed servers and the Administration Server for the changes to be effective.

## Validating Automatic Service Migration in Dynamic Clusters

After you configure service migration for your dynamic cluster, validate the configuration, as follows:

- 1. Log in to the Administration Console, if you have not already done so.
- 2. In the Domain Structure pane, select **Environment**, and then **Clusters**.
- 3. Click in the cluster where you want to verify the service migration.
- 4. Click the Monitoring tab, then Health.

The console displays a list of the servers of the cluster and their state.

- 5. Expand each managed server and verify that its persistent stores are okay.
- 6. In Domain Structure pane, select Services > Messaging > JMS Servers.
- 7. Click on one of the JMS Servers of the cluster, and then click the **Monitoring** tab. Verify that you see two instances (one per dynamic server) and each instance is running on one of the dynamic servers.
- 8. Use the operating system command line to stop the first Managed Server. Use the following command to end the Managed Server process and simulate a crash scenario:

```
kill -9 pid
```

In this example, replace *pid* with the process ID (PID) of the Managed Server. You can identify the *PID* by running the following UNIX command:

```
ps -ef | grep managed_server_name
```

#### Note:

You can configure the Managed Server to start automatically after you initially kill the process. In this case, you must kill the second process by using the kill -9 command again.

9. Watch the terminal window (or console) where the Node Manager is running.
You see a message indicating that the selected Managed Server has failed. The message appears as follows:

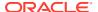

```
<INFO> <domain_name> <server_name>
<The server 'server_name' with process id 4668 is no longer alive; waiting for the
process to die.>
<INFO> <domain_name> <server_name>
<Server failed during startup. It may be retried according to the auto restart
configuration.>
<INFO> <domain_name> <server_name>
<Server failed but will not be restarted because the maximum number of restart
attempts has been exceeded.>
```

- Return to the Oracle WebLogic Server Administration Console and refresh the table of Cluster > Monitoring > Health. Verify that the persistent stores are now running in the remaining Managed Server that is still running.
- 11. In Domain Structure pane, select Services > Messaging > JMS Servers.
- 12. Click on one of the JMS Servers of the cluster, and then click the **Monitoring** tab.

  Verify that both the instances continue to run on the remaining Managed Server that is still running.
- **13.** Open and review the log files for the Managed Servers that are now hosting the services. Look for any JTA or JMS errors.

#### Note:

For JMS tests, it is a good practice to get message counts from destinations and ensure that messages are not stuck in the migratable targets. For example, for uniform distributed destinations (UDDs):

- Access the JMS Subdeployment module in the Administration Console.
- In the Domain Structure pane, select Services > Messaging > JMS Modules.
- c. Click the JMS Module.
- d. In the Summary of Resources table, click **Destinations**, and then click the **Monitoring** tab. Review the **Messages Total** and **Messages Pending** values.

Click **Customize table** to add these columns to the table, if these values do not appear in the table.

**14.** Review the logs. The messages appear as follows in the remaining server:

```
<Info> <Cluster> <soahost1> <WLS_SOA1> <[STANDBY] ExecuteThread:
'43' for queue: 'weblogic.kernel.Default (self-tuning)'> <<WLS Kernel>>
<> <49c99f17-a5d6-487d-a710-65eef0262ebc-0000063c> <1489481002608>
<[severity-value: 64] [rid: 0] [partition-id: 0] [partition-name: DOMAIN]
> <BEA-000189>
<The Singleton Service UMSJMSJDBCStore_auto_1_WLS_SOA2 is now active on this server.>

<Info> <Cluster> <soahost1> <WLS_SOA1> <[STANDBY] ExecuteThread:
'43' for queue: 'weblogic.kernel.Default (self-tuning)'> <<WLS Kernel>>
<> <49c99f17-a5d6-487d-a710-65eef0262ebc-0000063c> <1489481002609>
<[severity-value: 64] [rid: 0] [partition-id: 0] [partition-name: DOMAIN]
> <BEA-003130>
```

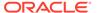

 $\verb| <UMSJMSJDBCStore_auto_1_WLS_SOA2 successfully activated on server wls_SOA1.> \\$ 

For more information, you can debug with the following flags:

-Dweblogic.debug.DebugSingletonServices=true - Dweblogic.debug.DebugServerMigration=true

# Failing Back Services After Automatic Service Migration

With dynamic clustering, when a distributed instance is migrated from its preferred server, it tries to fail back when the preferred server is restarted. Therefore, after the service migration process migrates specific persistent store services to a backup server during a failover, it migrates the services back to the original server after the original server is back online.

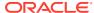

# Scaling Procedures for an Enterprise Deployment

The scaling procedures for an enterprise deployment include scale out, scale in, scale up, and scale down. During a scale-out operation, you add managed servers to new nodes. You can remove these managed servers by performing a scale in operation. During a scale-up operation, you add managed servers to existing hosts. You can remove these servers by performing a scale-down operation.

This chapter describes the procedures to scale out/in and scale up/down static and dynamic clusters.

- Scaling Out the Topology
   When you scale out the topology, you add new managed servers to new nodes.
- Scaling Up the Topology
   When you scale up the topology, you add new managed servers to the existing hosts.
- OAM Specific Scaling Actions
   This section briefs about registering any new managed servers with access manager and Webgate Agents.

# Scaling Out the Topology

When you scale out the topology, you add new managed servers to new nodes.

This section describes the procedures to scale out the Identity Management topology with static and dynamic clusters.

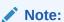

The dynamic clusters are applicable only for the Governance Domain components like, Oracle SOA Suite and Oracle Identity Governance.

- Scaling Out the Topology for Static Clusters
- Scaling Out the Topology for Dynamic Clusters

# Scaling Out the Topology for Static Clusters

This section lists the prerequisites, explains the procedure to scale out the topology with static clusters, describes the steps to verify the scale-out process, and finally the steps to scale down (shrink).

- Prerequisites for Scaling Out
- Scaling Out a Static Cluster
- Verifying the Scale Out of Static Clusters

Scaling in the Topology for Static Clusters

# Prerequisites for Scaling Out

Before you perform a scale out of the topology, you must ensure that you meet the following requirements:

- The starting point is a cluster with managed servers already running.
- The new node can access the existing home directories for WebLogic Server and Governance. Use the existing installations in shared storage. You do not need to install WebLogic Server or IDM binaries in a new location. However, you do need to run pack and unpack commands to bootstrap the domain configuration in the new node.
- It is assumed that the cluster syntax is used for all internal RMI invocations, JMS adapter, and so on.

# Scaling Out a Static Cluster

The steps provided in this procedure use the IDM EDG topology as a reference. Initially there are two application tier hosts (OAMHOST1 and OAMHOST2, or OIMHOST1 and OIMHOST2), each running one managed server of each cluster. A new host HOST3 is added to scale up the clusters with a third managed server. WLS\_XYZn is the generic name given to the new managed server that you add to the cluster. Depending on the cluster that is being extended and the number of existing nodes, the actual names will be WLS\_OAM3, WLS\_AMA3, WLS\_SOA3, and so on. To scale out the cluster, complete the following steps:

- On the new node, mount the existing FMW Home, which should include the IDM installation and the domain directory. Ensure that the new node has access to this directory, similar to the rest of the nodes in the domain. Also, ensure that the FMW Home you mount is the one associated with the domain your are extending.
- 2. Locate the inventory in the shared directory (for example, /u01/oracle/products/oraInventory), per Oracle's recommendation. So you do not need to attach any home, but you may want to execute the script: /u01/oracle/products/oraInventory/createCentralInventory.sh.

This command creates and updates the local file /etc/oraInst.loc in the new node to point it to the oralnventory location.

If there are other inventory locations in the new host, you can use them, but /etc/oraInst.loc file must be updated accordingly for updates in each case.

 Update the /etc/hosts files to add the name of the new host (unless you are using DNS), as described in Verifying IP Addresses and Host Names in DNS or Hosts File. If you are using host aliases such as OIMHOST, then ensure that you add an entry for that host.

#### For example:

```
10.229.188.204 host1-vip.example.com host1-vip ADMINVHN 10.229.188.205 host1.example.com host1 OIMHOST1 10.229.188.206 host2.example.com host2 OIMHOST2 10.229.188.207 host3.example.com host3 WEBHOST1
```

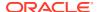

- 10.229.188.208 host4.example.com host4 WEBHOST2 10.229.188.209 host5.example.com host5 OIMHOST3
- 4. Log in to the Oracle WebLogic Administration Console to create a new machine:
  - a. Go to Environment > Machines.
  - **b.** Click **New** to create a new machine for the new node.
  - c. Set **Name** to OIMHOST*n* or OAMHOST*n*.
  - d. Set Machine OS to Linux.
  - e. Click Next.
  - Set Type to Plain.
  - g. Set **Listen Address** to the new host name. For example, OIMHOST3.
  - h. Click Finish, and then click Activate Changes.
- **5.** Use the Oracle WebLogic Server Administration Console to clone the first managed server in the cluster into a new managed server.
  - a. In the Change Center section, click Lock & Edit.
  - **b.** Go to **Environment > Servers**.
  - c. Select the first managed server in the cluster to scale out and click **Clone**.
  - d. Use Details of the Cluster to be Scaled Out to set the correspondent name, listen address, and listen port, depending on the cluster that you want to scale out.
  - e. Click the new managed server, and then **Configuration > General**.
  - **f.** Update the **Machine** from OIMHOST1 to OIMHOST*n*.
  - g. Click Save, and then click Activate Changes.

Table 23-1 Details of the Cluster to be Scaled Out

| Cluster to Scale<br>Out | Server to Clone | New Server<br>Name | Server Listen<br>Address | Server Listen<br>Port |
|-------------------------|-----------------|--------------------|--------------------------|-----------------------|
| WSM-PM_Cluster          | WLS_WSM1        | WLS_WSMn           | OIMHOST <i>n</i>         | 7010                  |
| SOA_Cluster             | WLS_SOA1        | WLS_SOAn           | OIMHOST <i>n</i>         | 8001                  |
| OIM_Cluster             | WLS_OIM1        | WLS_OIMn           | OIMHOST <i>n</i>         | 14000                 |
| OAM_Cluster             | WLS_OAM1        | WLS_OAMn           | OAMHOST <i>n</i>         | 14100                 |
| AMA_Cluster             | WLS_AMA1        | WLS_AMAn           | OAMHOST <i>n</i>         | 14150                 |

- **6.** Update the deployment Staging Directory Name of the new server, as described in Modifying the Upload and Stage Directories to an Absolute Path.
- Create a new key certificate and update the private key alias of the server, as described in Enabling SSL Communication Between the Middle Tier and the Hardware Load Balancer.
- 8. By default, the cloned server uses default store for TLOGs. If the rest of the servers in the cluster that you are scaling-out are using TLOGs in JDBC persistent store, update the TLOG persistent store of the new managed server:
  - a. Go to Environment > Servers > WLS\_XYZn > Configuration > Services.

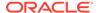

- b. Change Transaction Log Store to JDBC.
- c. Change **Data Source** to WLSSchemaDatasource.
- d. Click Save, and then click Activate Changes.

Use the following table to identify the clusters that use JDBC TLOGs by default:

Table 23-2 The Name of Clusters that Use JDBC TLOGs by Default

| Cluster to Scale Out | New Server Name | TLOG Persistent Store |
|----------------------|-----------------|-----------------------|
| WSM-PM_Cluster       | WLS_WSMn        | Default (file)        |
| SOA_Cluster          | WLS_SOAn        | JDBC                  |
| OIM_Cluster          | WLS_OIMn        | Default JDBC          |
| OAM_Cluster          | WLS_OAMn        | Not Applicable        |
| AMA_Cluster          | WLS_AMAn        | Not Applicable        |

- If the cluster that you are scaling out is configured for automatic service migration, update the JTA Migration Policy to the required value.
  - a. Go to Environment > Servers > WLS\_XYZn > Configuration > Migration.
  - b. Use #unique\_620/unique\_620\_Connect\_42\_GUID-888AED4E-E432-4DAA-AEFB-17E20927838B to set the recommended JTA Migration Policy depending on the cluster that you want to scale out.

Table 23-3 The Recommended JTA Migration Policy for the Cluster to be Scaled Out

| Cluster to Scale Out | <b>New Server Name</b> | JTA Migration Policy |
|----------------------|------------------------|----------------------|
| WSM-PM_Cluster       | WLS_WSMn               | Manual               |
| SOA_Cluster          | WLS_SOAn               | Failure Recovery     |
| OAM_Cluster          | WLS_OAMn               | Not Applicable       |
| AMA_Cluster          | WLS_AMAn               | Not Applicable       |
| OIM_Cluster          | WLS_OIMn               | Failure Recovery     |

- c. Click Save, and then click Activate Changes.
- d. For the rest of the servers already existing in the cluster, update the list of JTA candidate servers for JTA migration to include the new server.
  - Go to Environment > Servers > server > Configuration > Migration.
  - Go to JTA Candidate Servers: leave the list empty (leaving it empty because all server in the cluster are JTA candidate servers).
  - Click Save, and then click Activate Changes. Although you need to restart the servers for this change to be effective, you can do a unique restart later, after you complete all the required configuration changes.
- 10. If the cluster you are scaling out is configured for automatic service migration, use the Oracle WebLogic Server Administration Console to update the automatically created WLS\_XYZn (migratable) with the recommended migration policy, because by default it is set to Manual Service Migration Only.

Use the following table for the list of migratable targets to update:

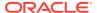

Table 23-4 The Recommended Migratable Targets to Update

| Cluster to Scale Out | Migratable Target to Update | Migration Policy                       |
|----------------------|-----------------------------|----------------------------------------|
| WSM-PM_Cluster       | Not applicable              | Not applicable                         |
| SOA_Cluster          | WLS_SOAn (migratable)       | Auto-Migrate Failure Recovery Services |
| OIM_Cluster          | WLS_OIMn (migratable)       | Auto-Migrate Failure Recovery Services |
| OAM_Cluster          | Not applicable              | Not applicable                         |
| AMA_Cluster          | Not applicable              | Not applicable                         |

- **a.** Go to **Environment > Migratable Servers**.
- b. Click Lock & Edit.
- c. Click WLS XYZ3 (migratable).
- d. Go to the tab **Configuration** > **Migration**.
- e. Change the Service Migration Policy to the value listed in the table.
- f. Leave the Constrained Candidate Server list blank in case there are chosen servers. If no servers are selected, you can migrate this migratable target to any server in the cluster.
- g. Click Save, and then click Activate Changes.
- 11. Update the Constrained Candidate Server list in the existing migratable servers in the cluster that you are scaling because by default they are pre-populated with only WLS\_XYZ1 and WLS\_XYZ2 servers.
  - a. Go to each migratable server.
  - **b.** Go to the tab **Configuration > Migration > Constrained Candidate Server**.

You can leave the server list blank to make these migratable targets migrate to any server in this cluster, including the newly created managed server.

Use the following table to identify the migratable servers that have to be updated:

Table 23-5 The Existing Migratable Targets to Update

| Cluster to Scale Out | Existing Migratable Target to Update        | Constrained Candidate<br>Server |
|----------------------|---------------------------------------------|---------------------------------|
| WSM-PM_Cluster       | Not applicable                              | Leave empty                     |
| SOA_Cluster          | WLS_SOA1 (migratable) WLS_SOA2 (migratable) | Leave empty                     |
| OIM_Cluster          | WLS_OIM1 (migratable) WLS_OIM2 (migratable) | Leave empty                     |

- **c.** Click **Save**, and then click **Activate Changes**. Although you need to restart the servers for this change to be effective, you can do a unique restart later, after you complete all the required configuration changes.
- 12. Create the required persistent stores for the JMS servers.
  - a. Log in to WebLogic Console and go to Services > Persistent Stores.

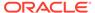

#### b. Click New and select Create JDBCStore.

Use the following table to create the required persistent stores:

#### Note:

The number in names and prefixes in the existing resources were assigned automatically by the Configuration Wizard during the domain creation. For example:

- BPMJMSJDBCStore\_auto\_1 soa\_1
- BPMJMSJDBCStore\_auto\_2 soa\_2
- JDBCStore-OIM\_auto\_1 oim1
- JDBCStore-OIM\_auto\_2 oim2
- SOAJMSJDBCStore\_auto\_1 soa\_1
- SOAJMSJDBCStore\_auto\_2 soa\_2
- UMSJMSJDBCStore\_auto\_1 soa\_1
- UMSJMSJDBCStore\_auto\_2 soa\_2

So review the existing prefixes and select a new and unique prefix and name for each new persistent store.

To avoid naming conflicts and simplify the configuration, new resources are qualified with the *scaled* tag and are shown here as an example.

Table 23-6 The New Resources Qualified with the Scaled Tag

| Cluster to<br>Scale Out | Persistent<br>Store                                            | Prefix Name                | Data Source             | Target                   |
|-------------------------|----------------------------------------------------------------|----------------------------|-------------------------|--------------------------|
| WSM-<br>PM_Cluster      | Not applicable                                                 | Not applicable             | Not applicable          | Not applicable           |
| SOA_Cluster             | UMSJMSJDBCS<br>tore_soa_scaled<br>_3                           |                            | WLSSchemaDat<br>aSourc  | WLS_SOA3<br>(migratable) |
|                         | SOAJMSJDBCS<br>tore_<br>soa_scaled_3                           | soajms_scaled_<br>3        | WLSSchemaDat<br>aSourc  | WLS_SOA3<br>(migratable) |
|                         | BPMJMSJDBCS<br>tore_<br>soa_scaled_3                           | soabpm_scaled_<br>3        | WLSSchemaDat<br>aSourc  | WLS_SOA3<br>(migratable) |
|                         | (only when you use Insight) ProcMonJMSJD BCStore_soa_sc aled_3 | soaprocmon_sc<br>aled_3    | WLSSchemaDat<br>aSource | WLS_SOA3<br>(migratable) |
| OIM_Cluster             | NA                                                             | JDBCStore-<br>OIM_scaled_3 | WLSSchemaDat<br>aSource | WLS_OIM3<br>(migratable) |

**13.** Create the required JMS Servers for the new managed server.

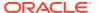

- a. Go to WebLogic Console > Services > Messaging > JMS Servers.
- b. Click Lock & Edit.
- c. Click New.

Use the following table to create the required JMS Servers. Assign to each JMS Server the previously created persistent stores:

#### Note:

The number in the names of the existing resources are assigned automatically by the Configuration Wizard during domain creation.

So review the existing JMS server names and select a new and unique name for each new JMS server.

To avoid naming conflicts and simplify the configuration, new resources are qualified with the *product* scaled *N* tag and are shown here as an example.

| Cluster to Scale Out | JMS Server Name               | Persistent Store                  | Target                   |
|----------------------|-------------------------------|-----------------------------------|--------------------------|
| WSM-PM_Cluster       | Not applicable                | Not applicable                    | Not applicable           |
| SOA_Cluster          | UMSJMSServer_soa_s caled_3    | UMSJMSJDBCStore_s oa_scaled_3     | WLS_SOA3<br>(migratable) |
|                      | SOAJMSServer_<br>soa_scaled_3 | SOAJMSJDBCStore_<br>soa_scaled_3  | WLS_SOA3<br>(migratable) |
|                      | BPMJMSServer_<br>soa_scaled_3 | BPMJMSJDBCStore_<br>soa_scaled_3  | WLS_SOA3<br>(migratable) |
|                      | Not applicable                | ProcMonJMSJDBCSto re_soa_scaled_3 | WLS_SOA3<br>(migratable) |
| OIM_Cluster          | OIMJMSServer_scaled _3        | JDBCStore-<br>OIM_scaled_3        | WLS_OIM3<br>(migratable) |

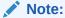

- (\*) BamCQServiceJmsServers host local queues for the BAM CQService (Continuous Query Engine) and are meant to be local. They are intentionally targeted to the WebLogic servers directly and not to the migratable targets.
- **14.** Update the SubDeployment Targets for JMS Modules (if applicable) to include the recently created JMS servers.
  - a. Expand the Services > Messaging > JMS Modules.
  - **b.** Click the JMS module. For example: BPMJMSModule.

Use the following table to identify the JMS modules to update, depending on the cluster that you are scaling out:

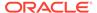

| Cluster to Scale Out | JMS Module to Update                                     | JMS Server to Add to the<br>Subdeployment |
|----------------------|----------------------------------------------------------|-------------------------------------------|
| WSM-PM_Cluster       | Not applicable                                           | Not applicable                            |
| SOA_Cluster          | UMSJMSSystemResource *                                   | UMSJMSServer_soa_scale d_3                |
|                      | SOAJMSModule                                             | SOAJMSServer_soa_scale d_3                |
|                      | BPMJMSModule                                             | BPMJMSServer_soa_scale d_3                |
|                      | (Only if you have configured Insight) ProcMonJMSModule * | ProcMonJMSServer_soa_s caled_3            |
| OIM_Cluster          | OIMJMSModule                                             | OIMJMSServer_scaled_3                     |

Table 23-7 The JMS Modules to Update

- (\*) Some modules (UMSJMSystemResource, ProcMonJMSModule) may be targeted to more than one cluster. Ensure that you update the appropriate subdeployment in each case.
- c. Go to Configuration > Subdeployment.
- **d.** Add the corresponding JMS Server to the existing subdeployment.

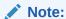

The subdeployment module name is a random name in the form of SOAJMSServerXXXXXX, UMSJMSServerXXXXXX, or BPMJMSServerXXXXXX, resulting from the Configuration Wizard JMS configuration for the first two servers (WLS\_SOA1 and WLS\_SOA2).

- e. Click Save, and then click Activate Changes.
- 15. Start the Node Manager in the Managed Server Domain Directory on OIMHOST3. Follow these steps to update and start the Node Manager from the Managed Server home
  - a. Verify that the listen address in the nodemanager.properties file is set correctly, by completing the following steps
    - Change directory to the MSERVER\_HOME binary directory:
      - cd MSERVER\_HOME/nodemanager
    - Open the nodemanager.properties file for editing.
    - Validate the ListenAddress property to the correct hostname as follows:
      - OIMHOST3: ListenAddress=OIMHOST3
    - Update the ListenPort property with the correct Listen Port details.
    - Make sure that **QuitEnabled** is set to **true**. If this line is not present in the **nodemanager.properties** file, add the following line:

#### QuitEnabled=true

**b.** Change directory to the *MSERVER\_HOME* binary directory:

```
cd MSERVER_HOME /bin
```

c. Use the following command to start the Node Manager:

nohup ./startNodeManager.sh > \$MSERVER\_HOME/nodemanager/ nodemanager.out 2>&1 &

For information about additional Node Manager configuration options, see *Administering Node Manager for Oracle WebLogic Server*.

- **16.** Restart all servers (except the newly created server) for the previous changes to be effective. You can restart in a rolling manner to eliminate downtime.
- **17.** The configuration is finished. Now sign in to the new host and run the *pack* command to create a template pack, as follows:

```
cd ORACLE_COMMON_HOME/common/bin
./pack.sh -managed=true
    -domain=ASERVER_HOME
    -template=/full_path/scaleout_domain.jar
    -template_name=scaleout_domain_template
    -log_priority=DEBUG -log=/tmp/pack.log
```

#### In this example:

- Replace ASERVER\_HOME with the actual path to the domain directory that you created on the shared storage device.
- Replace full\_path with the complete path to the location where you want to create the
  domain template jar file. You need to reference this location when you copy or
  unpack the domain template jar file. Oracle recommends that you choose a shared
  volume other than ORACLE\_HOME, or write to /tmp/ and copy the files manually
  between servers.

You must specify a full path for the template jar file as part of the -template argument to the pack command:

```
SHARED_CONFIG_DIR/domains/template_filename.jar
```

- scaleout\_domain.jar is a sample name for the jar file that you are creating, which contains the domain configuration files.
- scaleout\_domain\_template is the label that is assigned to the template data stored in the template file.
- **18.** Run the unpack command on SOAHOSTN to unpack the template in the managed server domain directory, as follows:

#### In this example:

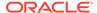

- Replace MSERVER\_HOME with the complete path to the domain home to be created on the local storage disk. This is the location where the copy of the domain is unpacked.
- Replace /full\_path/scaleout\_domain.jar with the complete path and file name of the domain template jar file that you created when you ran the pack command to pack up the domain on the shared storage device
- Replace APPLICATION\_HOME with the complete path to the Application directory for the domain on shared storage. See File System and Directory Variables Used in This Guide.
- 19. When scaling out the OAM\_Cluster:

Register the new Managed Server with Oracle Access Management by doing the following:

- a. Log in to the Access Management console at http://IADADMIN.example.com/oamconsole as the user you specified during response file creation.
- **b.** Go to the **Configuration** tab.
- c. Click Server Instances.
- d. Select Create from the Actions menu.
- e. Enter the following information:
  - Server Name: WLS OAM3
  - Host: Host that the server runs on
  - Port: Listen port that was assigned when the Managed Server was created
  - OAM Proxy Port: Port you want the Access Manager proxy to run on.
     This is unique for the host
  - Proxy Server ID: AccessServerConfigProxy
- f. Click Apply.
- g. Restart the WebLogic Administration Server.

Add the newly created Access Manager server to all of the WebGate Profiles that might be using it, such as Webgate\_IDM, Webgate\_IDM\_11g, and IAMSuiteAgent

For example, to add the Access Manager server to Webgate\_IDM, access the Access Management console at http://IADADMIN.example.com/oamconsole, and do the following:

- a. Log in as the Access Manager Administrative User.
- **b.** Go to the **Application Security** tab.
- c. Click Agents.
- d. Click Search. You should see the WebGate agent Webgate\_IDM.
- e. Click the agent Webgate IDM.
- f. Select **Edit** from the **Actions** menu.
- g. Click + in the Primary Server list (or the Secondary Server list if this is a secondary server).
- Select the newly created managed server from the Server list.

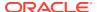

- i. Set Maximum Number of Connections to 10.
- Click Apply.
- k. Repeat the steps for all of the WebGate that are in use, and restart the new Managed Server.
- 20. Start Node Manager on the new host.

```
cd $NM_HOME
nohup ./startNodeManager.sh > ./nodemanager.out 2>&1 &
```

- 21. Start the new managed server.
- **22.** Update the web tier configuration to include the new server:
  - a. If you are using OTD, log in to Enterprise Manager and update the corresponding origin pool, as explained in Creating the Required Origin Server Pools to add the new server to the pool.
  - b. If you are using OHS, there is no need to add the new server to OHS. By default, the Dynamic Server List is used, which means that the list of servers in the cluster is automatically updated when a new node becomes part of the cluster. So, adding it to the list is not mandatory. The WebLogicCluster directive needs only a sufficient number of redundant server:port combinations to guarantee the initial contact in case of a partial outage.

If there are expected scenarios where the Oracle HTTP Server is restarted and only the new server is up, update the <code>WebLogicCluster</code> directive to include the new server.

#### For example:

```
<Location /osb>
WLSRequest ON
WebLogicCluster SOAHOST1:8011,SOAHOST2:8011,SOAHOST3:8011
WLProxySSL ON
WLProxySSLPassThrough ON
</Location>
```

# Verifying the Scale Out of Static Clusters

After scaling out and starting the server, proceed with the following verifications:

1. Verify the correct routing to web applications.

For example:

a. Access the application on the load balancer:

```
https://igdinternal.example.com:7777/soa-infra
```

**b.** Check that there is activity in the new server also:

Go to Cluster > Deployments > soa-infra > Monitoring > Workload.

- c. You can also verify that the web sessions are created in the new server:
  - Go to Cluster > Deployments.
  - Expand soa-infra, click soa-infra Web application.

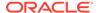

Go to **Monitoring** to check the web sessions in each server.

You can use the sample URLs and the corresponding web applications that are identified in the following table, to check if the sessions are created in the new server for the cluster that you are scaling out:

| Cluster to Verify | Sample URL to Test                                    | Web Application Module |
|-------------------|-------------------------------------------------------|------------------------|
| WSM-PM_Cluster    | <pre>http:// igdinternal.example.c om/wsm-pm</pre>    | wsm-pm > wsm-pm        |
| SOA_Cluster       | http://<br>igdinternal.example.c<br>om:7777/soa-infra | soa-infra > soa-infra  |
| OAM_Cluster       | http://<br>login.example.com/oam                      |                        |
| AMA_Cluster       | http:// iadadmin.example.com/ access                  |                        |
| OIM_Cluster       | https:// prov.example.com/ identity                   |                        |
|                   | · · · · · · · · · · · · · · · · · · ·                 |                        |

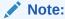

When validating OAM you will see an OAM server error presented by OAM. This is normal, the test is to show that OAM is being accessed. The error will disappear when appropriate arguments are passed to the server as part of the normal operations.

- 2. Verify that JMS messages are being produced and consumed to the destinations, and produced and consumed from the destinations, in the three servers.
  - a. Go to JMS Servers.
  - b. Click JMS Server > Monitoring.
- 3. Verify the service migration, as described in Validating Automatic Service Migration in Static Clusters.

# Scaling in the Topology for Static Clusters

To scale in the topology for a static cluster:

- 1. Stop the managed server that you want to delete.
- 2. If you are using automatic service migration, verify that the resources corresponding to that server are not present in the remaining servers before you shrink and scale in the cluster. In case of using *exactly-once migration* policies, stop all the servers
- **3.** Use the OAM Console to remove OAM Servers from the webgate configuration (If removing OAM Servers).

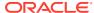

- a. Log in to the Access Management console at http://iadadmin.example.com/oamconsole as the user you specified during response file creation.
- **b.** Go to the **System Configuration** tab.
- c. Click Server Instances.
- d. Select the server instances you wish to remove and select delete from the actions menu.
- e. Click Apply.
- 4. Use the Oracle WebLogic Server Administration Console to delete the migratable target that is used by the server that you want to delete.
  - a. Click Lock & Edit.
  - **b.** Go to **Domain > Environment > Cluster > Migratable Target**.
  - c. Select the migratable target that you want to delete.
  - d. Click Delete.
  - e. Click Yes.
  - f. Click Activate Changes.
- 5. Use the Oracle WebLogic Server Administration Console to delete the new server:
  - a. Click Lock & Edit.
  - **b.** Go to **Domain > Environment > Servers**.
  - c. Select the server that you want to delete.
  - d. Click Delete.
  - e. Click Yes.
  - f. Click Activate Changes.

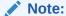

If migratable target was not deleted in the previous step, you get the following error message:

The following failures occurred: --MigratableTargetMBean WLS\_SOA3\_soa-failure-recovery (migratable) does not have a preferred server set. Errors must be corrected before proceeding.

**6.** Use the Oracle WebLogic Server Administration Console to update the subdeployment of each JMS Module that is used by the cluster that you are shrinking.

Use the following table to identify the module for each cluster and perform this action for each module:

| Cluster to Scale in | Persistent Store | JMS Server to Delete from the Subdeployment |
|---------------------|------------------|---------------------------------------------|
| WSM-PM_Cluster      | Not applicable   | Not applicable                              |

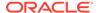

| Cluster to Scale in | Persistent Store     | JMS Server to Delete from the Subdeployment |
|---------------------|----------------------|---------------------------------------------|
| SOA_Cluster         | UMSJMSSystemResource | UMSJMSServer_soa_scaled_3                   |
|                     | SOAJMSModule         | SOAJMSServer_soa_scaled_3                   |
|                     | BPMJMSModule         | BPMJMSServer_soa_scaled_3                   |
| OIM_Cluster         | OIMJMSModule         | OIMJMSServer_scaled_3                       |

- a. Click Lock & Edit.
- b. Go to Domain > Services > Messaging > JMS Modules.
- c. Click the JMS module.
- d. Click subdeployment.
- e. Unselect the JMS server that was created for the deleted server.
- f. Click Save.
- g. Click Activate Changes.
- 7. Use the Oracle WebLogic Server Administration Console to delete the JMS servers:
  - a. Click Lock & Edit.
  - b. Go to Domain > Services > Messaging > JMS Servers.
  - c. Select the JMS Servers that you created for the new server.
  - d. Click Delete.
  - e. Click Yes.
  - f. Click Activate Changes.
- 8. Use the Oracle WebLogic Server Administration Console to delete the JMS persistent stores:
  - a. Click Lock & Edit.
  - b. Go to Domain > Services > Persistent Stores.
  - Select the Persistent Stores that you created for the new server.
  - d. Click Delete.
  - e. Click Yes.
  - f. Click Activate Changes.
- 9. Update the web tier configuration to remove references to the new server.

# Scaling Out the Topology for Dynamic Clusters

This section lists the prerequisites, explains the procedure to scale out the topology with dynamic clusters, describes the steps to verify the scale-out process, and finally the steps to scale down (shrink).

- Prerequisites for Scaling Out
- Scaling Out a Dynamic Cluster
- · Verifying the Scale Out of Dynamic Clusters
- Scaling in the Topology for Dynamic Clusters

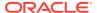

# Prerequisites for Scaling Out

Before you perform a scale out of the topology, you must ensure that you meet the following requirements:

- The starting point is a cluster with managed servers already running.
- The new node can access the existing home directories for WebLogic Server and Governance. Use the existing installations in shared storage. You do not need to install WebLogic Server or IDM binaries in a new location. However, you do need to run pack and unpack commands to bootstrap the domain configuration in the new node.
- It is assumed that the cluster syntax is used for all internal RMI invocations, JMS adapter, and so on.

## Scaling Out a Dynamic Cluster

The steps provided in this procedure use the IAM EDG topology as a reference. Initially there are two application tier hosts (OIMHOST1 and OIMHOST2), each running one managed server of each cluster. A new host OIMHOST3 is added to scale up the clusters with a third managed server. WLS\_XYZn is the generic name given to the new managed server that you add to the cluster. Depending on the cluster that is being extended and the number of existing nodes, the actual names are WLS\_SOA3 and WLS\_OIM3.

To scale out the topology in a dynamic cluster, complete the following steps:

 On the new node, mount the existing shared volumes for FMW Home (Binaries1), shared config (sharedConfig), and runtime (runTime), as described in Summary of the Shared Storage Volumes in an Enterprise Deployment

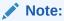

Be sure to mount the file systems associated with the Identity Governance binaries.

2. Locate the inventory in the shared directory (for example, /u01/oracle/products/oraInventory), per Oracle's recommendation. So you do not need to attach any home, but you may want to execute the script: /u01/oracle/products/oraInventory/createCentralInventory.sh.

This command creates and updates the local file /etc/oraInst.loc in the new node to point it to the oraInventory location.

If there are other inventory locations in the new host, you can still use them, but /etc/oraInst.loc file must be updated accordingly for updates in each case.

3. Update the /etc/hosts files to add the name of the new host (unless you are using DNS), as described in Verifying IP Addresses and Host Names in DNS or Hosts File. If you are using host aliases such as OIMHOST, then ensure that you add an entry for that host.

#### For example:

```
10.229.188.204 host1-vip.example.com host1-vip ADMINVHN 10.229.188.205 host1.example.com host1 OIMHOST1 10.229.188.206 host2.example.com host2 OIMHOST2
```

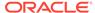

```
10.229.188.207 host3.example.com host3 WEBHOST1 10.229.188.208 host4.example.com host4 WEBHOST2 10.229.188.209 host5.example.com host5 OIMHOST3
```

- 4. Configure a per domain Node Manager in the new node, as described in olink:SOEDG-GUID-38510079-BCDE-4888-877E-6BF7580B7181.
- Log in to the Oracle WebLogic Administration Console to create a new machine for the new node.
- 6. Update the machine's Node Manager address to map the IP of the node that is being used for scale out.
- 7. Use the Oracle WebLogic Server Administration Console to increase the dynamic cluster to include a new managed server:
  - a. Click Lock & Edit.
  - **b.** Go to **Domain > Environment > Clusters**.
  - c. Select the cluster to want to scale out.
  - d. Go to Configuration > Servers.
  - e. Set **Dynamic Cluster Size** to 3. By default, the cluster size is 2.

#### Note:

In case of scaling-out to more than three servers, we also need to update *Number of servers in cluster Address* that is 3 by default. Although Oracle recommends you to use the cluster syntax for t3 calls, the cluster address is used if calling from external elements via t3, for EJB stubs, and so on.

8. Sign in to OIMHOST1 and run the *pack* command to create a template pack as follows:

```
cd ORACLE_COMMON_HOME/common/bin
./pack.sh -managed=true
    -domain=ASERVER_HOME
    -template=/full_path/scaleout_domain.jar
    -template_name=scaleout_domain_template
    -log_priority=DEBUG -log=/tmp/pack.log
```

#### In this example:

- Replace ASERVER\_HOME with the actual path to the domain directory that you created on the shared storage device.
- Replace full\_path with the complete path to the location where you want to
  create the domain template jar file. You need to reference this location when
  you copy or unpack the domain template jar file. Oracle recommends that you
  choose a shared volume other than ORACLE\_HOME, or write to /tmp/ and
  copy the files manually between servers.

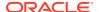

You must specify a full path for the template jar file as part of the -template argument to the pack command:

```
SHARED_CONFIG_DIR/domains/template_filename.jar
```

- scaleout\_domain.jar is a sample name for the jar file that you are creating, which contains the domain configuration files.
- scaleout\_domain\_template is the label that is assigned to the template data stored in the template file.
- 9. Run the unpack command on SOAHOSTN to unpack the template in the managed server domain directory, as follows:

#### In this example:

- Replace MSERVER\_HOME with the complete path to the domain home to be created on the local storage disk. This is the location where the copy of the domain is unpacked.
- Replace /full\_path/scaleout\_domain.jar with the complete path and file name of the domain template jar file that you created when you ran the pack command to pack up the domain on the shared storage device
- Replace APPLICATION\_HOME with the complete path to the Application directory for the domain on shared storage. See File System and Directory Variables Used in This Guide.
- 10. Start Node Manager on the new host.

```
cd $NM_HOME
nohup ./startNodeManager.sh > ./nodemanager.out 2>&1 &
```

- 11. Start the new managed Server.
- **12.** Update the web tier configuration to include this new server:
  - a. If using OTD, log in to Enterprise Manager and update the corresponding origin pool, as explained in Creating the Required Origin Server Pools to add the new server to the pool.
  - **b.** If using OHS, there is no need to add the new server to OHS.
    - By default, the Dynamic Server list is used, which means that the list of servers in the cluster is automatically updated when a new node becomes part of the cluster. So adding the new node to the list is not mandatory. The *WebLogicCluster* directive needs only a sufficient number of redundant server:port combinations to guarantee the initial contact in the case of a partial outage.

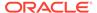

If there expected scenarios where the Oracle HTTP Server is restarted and only the new server would be up, update the WebLogicCluster directive to include the new server.

#### For example:

```
<Location /soa-infra>
WLSRequest ON
WebLogicCluster OIMHOST1:8011,OIMHOST2:8012,OIMHOST3:8013
WLProxySSL ON
WLProxySSLPassThrough ON
</Location>
```

# Verifying the Scale Out of Dynamic Clusters

After scaling out and starting the server, proceed with the following verifications:

1. Verify the correct routing to web applications.

#### For example:

a. Access the application on the load balancer:

```
https://igdinternal.example.com:7777/soa-infra
```

b. Check that there is activity in the new server also:

Go to Cluster > Deployments > soa-infra > Monitoring > Workload.

- **c.** You can also verify that the web sessions are created in the new server:
  - Go to Cluster > Deployments.
  - Expand soa-infra, click soa-infra Web application.
  - Go to Monitoring to check the web sessions in each server.

You can use the sample URLs and the corresponding web applications that are identified in the following table, to check if the sessions are created in the new server for the cluster that you are scaling out:

| Cluster to Verify | Sample URL to Test                                    | Web Application Module |
|-------------------|-------------------------------------------------------|------------------------|
| WSM-PM_Cluster    | <pre>http:// igdinternal.example.c om/wsm-pm</pre>    | wsm-pm > wsm-pm        |
| SOA_Cluster       | http://<br>igdinternal.example.c<br>om:7777/soa-infra | soa-infra > soa-infra  |
| OAM_Cluster       | http://<br>login.example.com/oam                      |                        |
| AMA_Cluster       | http:// iadadmin.example.com/ access                  |                        |
| OIM_Cluster       | https:// prov.example.com/ identity                   |                        |
|                   |                                                       |                        |

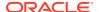

#### Note:

When validating OAM you will see an OAM server error presented by OAM. This is normal, the test is to show that OAM is being accessed. The error will disappear when appropriate arguments are passed to the server as part of the normal operations.

- 2. Verify that JMS messages are being produced and consumed to the destinations, and produced and consumed from the destinations, in the three servers.
  - a. Go to JMS Servers.
  - b. Click JMS Server > Monitoring.
- 3. Verify the service migration, as described in Validating Automatic Service Migration in Dynamic Clusters.

# Scaling in the Topology for Dynamic Clusters

To scale in the topology for a dynamic cluster:

- 1. Stop the managed server that you want to delete.
- If you are using automatic service migration, verify that the singleton resources corresponding to that server are not present in the remaining servers before you shrink/ scale in the cluster.
- 3. Use the Oracle WebLogic Server Administration Console to reduce the dynamic cluster:
  - a. Click Lock & Edit.
  - **b.** Go to **Domain** > **Environment** > **Clusters**.
  - c. Select the cluster that you want to scale in.
  - d. Go to Configuration > Servers.
  - e. Set the Dynamic Cluster size to 2.
- 4. If you are using OSB, restart the Admin Server.

# Scaling Up the Topology

When you scale up the topology, you add new managed servers to the existing hosts.

This section describes the procedures to scale up the topology with static and dynamic clusters.

- Scaling Up the Topology for Static Clusters
  - This section lists the prerequisites, explains the procedure to scale up the topology with static clusters, describes the steps to verify the scale-out process, and finally the steps to scale down (shrink).
- Scaling Up the Topology for Dynamic Clusters
  - This section lists the prerequisites, explains the procedure to scale out the topology with dynamic clusters, describes the steps to verify the scale-up process, and finally the steps to scale down (shrink).

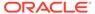

# Scaling Up the Topology for Static Clusters

This section lists the prerequisites, explains the procedure to scale up the topology with static clusters, describes the steps to verify the scale-out process, and finally the steps to scale down (shrink).

You already have a node that runs a managed server that is configured with Fusion Middleware components. The node contains a WebLogic Server home and an Oracle Fusion Middleware IAMhome in shared storage. Use these existing installations and domain directories, to create the new managed servers. You do not need to install WLS or SOA binaries or to run *pack* and *unpack* because the new server is going to run in the existing node.

- · Prerequisites for Scaling Up
- Scaling Up a Static Cluster
- · Verifying the Scale Up of Static Clusters
- · Scaling in the Topology for Static Clusters

## Prerequisites for Scaling Up

Before you perform a scale up of the topology, you must ensure that you meet the following requirements:

- The starting point is a cluster with managed servers already running.
- It is assumed that the cluster syntax is used for all internal RMI invocations, JMS adapter, and so on.

## Scaling Up a Static Cluster

The IAM EDG topology has two different domains, one for OAM and one for OIG. Scaling Up is largely the same regardless of which cluster you are scaling. The example below refers to HOST1, HOST2 and HOST3. If you are scaling OAM then these hosts will equate to OAMHOST1, OAMHOST2 and OAMHOST3. If you are scaling OIM then these hosts will equate to OIMHOST1, OIMHOST2 and OIMHOST3.

The example below explains how to add a third managed server to the cluster that runs in HOST1. WLS\_XYZn is the generic name given to the new managed server that you add to the cluster. Depending on the cluster that is being extended and the number of existing nodes, the actual names are WLS\_OAM3, WLS\_AMA3, WLS\_OIM4, WLS\_SOA3, WLS\_WSM3, and so on.

To scale up the cluster, complete the following steps:

- Use the Oracle WebLogic Server Administration Console to clone the first managed server in the cluster into a new managed server.
  - a. In the Change Center section, click Lock & Edit.
  - b. Go to Environment > Servers.
  - Select the first managed server in the cluster to scale up and click Clone.
  - d. Use Table 23-8 to set the correspondent name, listen address, and listen port depending on the cluster that you want to scale out. Note that the default listen

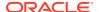

- port is increment by 1 to avoid binding conflicts with the managed server that is already created and running in the same host.
- e. Click the new managed server, and then select **Configuration > General**.
- f. Click Save, and then click Activate Changes.

Table 23-8 List of Clusters that You Want to Scale Up

| Cluster to Scale<br>Up | Server to Clone | New Server<br>Name | Server Listen<br>Address | Server Listen<br>Port |
|------------------------|-----------------|--------------------|--------------------------|-----------------------|
| WSM-PM_Cluster         | WLS_WSM1        | WLS_WSMn           | OIMHOST <i>n</i>         | 7011                  |
| SOA_Cluster            | WLS_SOA1        | WLS_SOAn           | OIMHOST <i>n</i>         | 8001                  |
| OIM_Cluster            | WLS_OIM1        | WLS_OIMn           | OIMHOST <i>n</i>         | 14000                 |
| OAM_Cluster            | WLS_OAM1        | WLS_OAMn           | OAMHOST <i>n</i>         | 14100                 |
| AMA_Cluster            | WLS_AMA1        | WLS_AMAn           | OAMHOST <i>n</i>         | 14150                 |

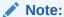

Port numbers must be unique on a given host, therefore the port numbers above have been incremented by 1 from the ports used by the existing managed servers on the host.

- 2. Update the deployment Staging Directory Name of the new server, as described in Modifying the Upload and Stage Directories to an Absolute Path.
- Create a new key certificate and update the private key alias of the server, as described in Enabling SSL Communication Between the Middle Tier and the Hardware Load Balancer.
- 4. By default, the cloned server uses default store for TLOGs. If the rest of the servers in the cluster that you are scaling-out are using TLOGs in JDBC persistent store, update the TLOG persistent store of the new managed server:

Use the following table to identify the clusters that use JDBC TLOGs by default:

Table 23-9 The Name of Clusters that Use JDBC TLOGs by Default

| Chuster to Seele Un | New Conver Neme | TI OC Paraiatant Stara |
|---------------------|-----------------|------------------------|
| Cluster to Scale Up | New Server Name | TLOG Persistent Store  |
| WSM-PM_Cluster      | WLS_WSMn        | Default (file)         |
| SOA_Cluster         | WLS_SOAn        | JDBC                   |
| OIM_Cluster         | WLS_OIMn        | Default JDBC           |
| OAM_Cluster         | WLS_OAMn        | Not Applicable         |
| AMA_Cluster         | WLS_AMAn        | Not Applicable         |

Complete the following steps

- a. Go to Environment > Servers > WLS\_XYZn > Configuration > Services.
- **b.** In **Transaction Log Store** section, change **Type** to JDBC.
- c. Change Data Source to WLSSchemaDatasource.

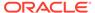

- d. Click Save, and then click Activate Changes.
- 5. If the cluster you are scaling up is configured for automatic service migration, update the **JTA Migration Policy** to the required value.

Use the following table to identify the clusters for which you have to update the JTA Migration Policy:

Table 23-10 The Recommended JTA Migration Policy for the Cluster to be Scaled Up

| Cluster to Scale Up | New Server Name | JTA Migration Policy |
|---------------------|-----------------|----------------------|
| WSM-PM_Cluster      | WLS_WSMn        | Manual               |
| SOA_Cluster         | WLS_SOAn        | Failure Recovery     |
| OAM_Cluster         | WLS_OAMn        | Not Applicable       |
| AMA_Cluster         | WLS_AMAn        | Not Applicable       |
| OIM_Cluster         | WLS_OIMn        | Failure Recovery     |

Complete the following steps:

- a. Go to Environment > Servers > WLS\_XYZn > Configuration > Migration.
- **b.** Use Table 23-10 to set the recommended JTA Migration Policy depending on the cluster that you want to scale out.
- c. Click Save, and then click Activate Changes.
- d. For the rest of the servers already existing in the cluster, update the list of JTA candidate servers for JTA migration to include the new server.
  - Go to Environment > Servers > server > Configuration > Migration.
  - Go to **JTA Candidate Servers**: leave the list empty (leave it empty because all servers in the cluster are JTA candidate servers).
  - Click Save, and then click Activate Changes. Although you need to restart the servers for this change to be effective, you can do a unique restart later, after you complete all the required configuration changes.
- 6. If the cluster you are scaling up is configured for automatic service migration, use the Oracle WebLogic Server Administration Console to update the automatically created WLS\_XYZn (migratable) with the recommended migration policy, because by default it is set to Manual Service Migration Only.

Use the following table for the list of migratable targets to update:

Table 23-11 The Recommended Migratable Targets to Update

| Cluster to Scale Up | Migratable Target to<br>Update | Migration Policy                          |
|---------------------|--------------------------------|-------------------------------------------|
| WSM-PM_Cluster      | Not applicable                 | Not applicable                            |
| SOA_Cluster         | WLS_SOAn (migratable)          | Auto-Migrate Failure<br>Recovery Services |
| OIM_Cluster         | WLS_OIMn (migratable)          | Auto-Migrate Failure<br>Recovery Services |
| OAM_Cluster         | Not applicable                 | Not applicable                            |

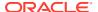

Table 23-11 (Cont.) The Recommended Migratable Targets to Update

| Cluster to Scale Up | Migratable Target to<br>Update | Migration Policy |
|---------------------|--------------------------------|------------------|
| AMA_Cluster         | Not applicable                 | Not applicable   |

- a. Go to Environment > Cluster > Migratable Servers.
- b. Click Lock and Edit.
- c. Click WLS\_XYZ3 (migratable).
- **d.** Go to the **Configuration** tab and then **Migration**.
- e. Change the **Service Migration Policy** to the value listed in the table.
- f. Leave the Constrained Candidate Server list blank in case there are chosen servers. If no servers are selected, you can migrate this migratable target to any server in the cluster.
- g. Click Save, and then click Activate Changes.
- Update the Constrained Candidate Server list in the existing migratable servers in the cluster that you are scaling because by default they are pre-populated with only WLS\_XYZ1 and WLS\_XYZ2 servers.

Use the following table to identify the migratable servers that have to be updated:

Table 23-12 The Existing Migratable Targets to Update

| Cluster to Scale Up | Existing Migratable Target to<br>Update     | Constrained Candidate<br>Server |
|---------------------|---------------------------------------------|---------------------------------|
| WSM-PM_Cluster      | Not applicable                              | Leave empty                     |
| SOA_Cluster         | WLS_SOA1 (migratable) WLS_SOA2 (migratable) | Leave empty                     |
| OIM_Cluster         | WLS_OIM1 (migratable) WLS_OIM1 (migratable) | Leave empty                     |

- a. Go to each migratable server.
- **b.** Go to the tab **Configuration > Migration > Constrained Candidate Server**.
  - You can leave the server list blank to make these migratable targets migrate to any server in this cluster, including the newly created managed server.
- c. Click Save and Activate Changes. Although you need to restart the servers for this change to be effective, you can do a unique restart later, after you complete all the required configuration changes.
- 8. Create the required persistent stores for the JMS servers.
  - a. Sign in to WebLogic Console and go to Services > Persistent Stores.
  - b. Click New and select Create JDBCStore.

Use the following table to create the required persistent stores:

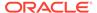

#### Note:

The number in the names and prefixes in the existing resources were assigned automatically by the Configuration Wizard during the domain creation.

#### For example:

```
BPMJMSJDBCStore_auto_1 - soa_1
BPMJMSJDBCStore_auto_2 - soa_2
JDBCStore-OIM_auto_1 - oim1
JDBCStore-OIM_auto_2 - oim2
SOAJMSJDBCStore_auto_1 - soa_1
SOAJMSJDBCStore_auto_2 - soa_2
UMSJMSJDBCStore_auto_1 - soa_1
UMSJMSJDBCStore_auto_2 - soa_2
```

Review the existing prefixes and select a new and unique prefix and name for each new persistent store.

To avoid naming conflicts and simplify the configuration, new resources are qualified with the *scaled* tag and are shown here as an example.

Table 23-13 The New Resources Qualified with the Scaled Tag

| Cluster to<br>Scale Up | Persistent<br>Store                                                        | Prefix Name             | Data Source             | Target                   |
|------------------------|----------------------------------------------------------------------------|-------------------------|-------------------------|--------------------------|
| WSM-<br>PM_Cluster     | Not applicable                                                             | Not applicable          | Not applicable          | Not applicable           |
| SOA_Cluster            | UMSJMSJDBCS<br>tore_soa_scaled<br>_3                                       |                         | WLSSchemaDat<br>aSourc  | WLS_SOA3<br>(migratable) |
|                        | SOAJMSJDBCS<br>tore_<br>soa_scaled_3                                       | soajms_scaled_<br>3     | WLSSchemaDat<br>aSourc  | WLS_SOA3<br>(migratable) |
|                        | BPMJMSJDBCS<br>tore_<br>soa_scaled_3                                       | soabpm_scaled_<br>3     | WLSSchemaDat<br>aSourc  | WLS_SOA3<br>(migratable) |
|                        | (only when you<br>use Insight)<br>ProcMonJMSJD<br>BCStore_soa_sc<br>aled_3 | soaprocmon_sc<br>aled_3 | WLSSchemaDat<br>aSource | WLS_SOA3<br>(migratable) |
| OIM_Cluster            | JDBCStore-<br>OIM_scaled_3                                                 | oimjms_scaled_<br>3     | WLSSchemaDat<br>aSource | WLS_OIM3<br>(migratable) |

- 9. Create the required JMS Servers for the new managed server.
  - a. Go to WebLogic Console > Services > Messaging > JMS Servers.
  - b. Click Lock and Edit.
  - c. Click New.

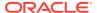

Use the following table to create the required JMS Servers. Assign to each JMS Server the previously created persistent stores:

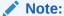

The number in the names of the existing resources are assigned automatically by the Configuration Wizard during domain creation. Review the existing JMS server names and select a new and unique name for each new JMS server. To avoid naming conflicts and simplify the configuration, new resources are qualified with the *product\_scaled\_N* tag and are shown here as an example.

| Cluster to Scale Up | JMS Server Name                                                     | Persistent Store                  | Target                   |
|---------------------|---------------------------------------------------------------------|-----------------------------------|--------------------------|
| WSM-PM_Cluster      | Not applicable                                                      | Not applicable                    | Not applicable           |
| SOA_Cluster         | UMSJMSServer_soa_s caled_3                                          | UMSJMSJDBCStore_s oa_scaled_3     | WLS_SOA3<br>(migratable) |
|                     | SOAJMSServer_<br>soa_scaled_3                                       | SOAJMSJDBCStore_<br>soa_scaled_3  | WLS_SOA3<br>(migratable) |
|                     | BPMJMSServer_<br>soa_scaled_3                                       | BPMJMSJDBCStore_<br>soa_scaled_3  | WLS_SOA3<br>(migratable) |
|                     | (only when you use<br>Insight)<br>ProcMonJMSServer_s<br>oa_scaled_3 | ProcMonJMSJDBCSto re_soa_scaled_3 | WLS_SOA3<br>(migratable) |
| OIM_Cluster         | OIMJMSServer_scaled _3                                              | JDBCStore-<br>OIM_scaled_3        | WLS_OIM3<br>(migratable) |

- **10.** Update the SubDeployment Targets for JMS Modules (if applicable) to include the recently created JMS servers.
  - a. Expand the Services>Messaging>JMS Modules.
  - b. Click the JMS module. For example: BPMJMSModule.

Use the following table to identify the JMS modules to update depending on the cluster that you are scaling up:

| Cluster to Scale-up | JMS Module to Update                                   | JMS Server to Add to the<br>Subdeployment |
|---------------------|--------------------------------------------------------|-------------------------------------------|
| WSM-PM_Cluster      | Not applicable                                         | Not applicable                            |
| SOA_Cluster         | UMSJMSSystemResource *                                 | UMSJMSServer_soa_scaled_                  |
|                     | SOAJMSModule                                           | SOAJMSServer_soa_scaled_                  |
|                     | BPMJMSModule                                           | BPMJMSServer_soa_scaled_                  |
|                     | (Only if you have configured Insight) ProcMonJMSModule | ProcMonJMSServer_soa_sca<br>led_3         |
| OIM_Cluster         | OIMJMSModule                                           | OIMJMSServer_scaled_3                     |

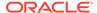

- c. Go to Configuration > Subdeployment.
- d. Add the corresponding JMS Server to the existing subdeployment.

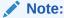

The Subdeployment module name is a random name in the form of SOAJMSServerXXXXXX, UMSJMSServerXXXXXX, or BPMJMSServerXXXXXX, resulting from the Configuration Wizard JMS configuration for the first two servers (WLS\_SOA1 and WLS\_SOA2).

- e. Click Save, and then click Activate Changes.
- 11. Restart all servers (except the newly created server) for all the previous changes to be effective. You can restart in a rolling manner to eliminate downtime.
- **12.** Start the new managed server.
- **13.** Update the web tier configuration to include this new server:
  - If you are using OTD, login to Enterprise Manager and update the corresponding origin pool as explained in Creating the Required Origin Server Pools to add the new server to the pool.
  - If you are using OHS, there is no need to add the new server to OHS. By default Dynamic Server List is used, which means that the list of the servers in the cluster is automatically updated when a new node become part of the cluster, so adding it to the list is not mandatory. The WebLogicCluster directive needs only a sufficient number of redundant server:port combinations to guarantee initial contact in case of a partial outage.

If there are expected scenarios where the Oracle HTTP Server is restarted and only the new server would be up, update the WebLogicCluster directive to include the new server.

```
<Location /soa-infra>
  WLSRequest ON
  WebLogicCluster OIMHOST1:8011,OIMHOST2:8012,OIMHOST3:8013
  WLProxySSL ON
  WLProxySSLPassThrough ON
</Location>
```

## Verifying the Scale Up of Static Clusters

After scaling up and starting the server, proceed with the following verifications:

1. Verify the correct routing to web applications.

For example:

a. Access the application on the load balancer:

https://igdinternal.example.com:7777/soa-infra

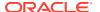

**b.** Check that there is activity in the new server also:

Go to Cluster > Deployments > soa-infra > Monitoring > Workload.

- c. You can also verify that the web sessions are created in the new server:
  - Go to Cluster > Deployments.
  - Expand soa-infra, click soa-infra Web application.
  - Go to Monitoring to check the web sessions in each server.

You can use the sample URLs and the corresponding web applications that are identified in the following table, to check if the sessions are created in the new server for the cluster that you are scaling out:

| Cluster to Verify | Sample URL to Test                                    | <b>Web Application Module</b> |
|-------------------|-------------------------------------------------------|-------------------------------|
| WSM-PM_Cluster    | http:// igdinternal.example.com /wsm-pm               | wsm-pm > wsm-pm               |
| SOA_Cluster       | http://<br>igdinternal.example.com<br>:7777/soa-infra | soa-infra > soa-infra         |
| OAM_Cluster       | http://<br>login.example.com/oam                      |                               |
| AMA_Cluster       | http:// iadadmin.example.com/ access                  |                               |
| OIM_Cluster       | https:// prov.example.com/ identity                   |                               |

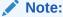

When validating OAM you will see an OAM server error presented by OAM. This is normal, the test is to show that OAM is being accessed. The error will disappear when appropriate arguments are passed to the server as part of the normal operations.

- 2. Verify that JMS messages are being produced and consumed to the destinations, and produced and consumed from the destinations, in the three servers.
  - a. Go to JMS Servers.
  - b. Click JMS Server > Monitoring.
- 3. Verify the service migration, as described in Validating Automatic Service Migration in Static Clusters.

# Scaling in the Topology for Static Clusters

To scale in the topology for a static cluster:

1. Stop the managed server that you want to delete.

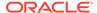

- 2. If you are using automatic service migration, verify that the resources corresponding to that server are not present in the remaining servers before you shrink and scale in the cluster. In case of using exactly-once migration policies, stop all the servers
- 3. Use the OAM Console to remove OAM Servers from the webgate configuration (If removing OAM Servers).
  - a. Log in to the Access Management console at http:// iadadmin.example.com/oamconsole as the user you specified during response file creation.
  - b. Go to the **System Configuration** tab.
  - c. Click Server Instances.
  - d. Select the server instances you wish to remove and select delete from the actions menu.
  - e. Click Apply.
- 4. Use the Oracle WebLogic Server Administration Console to delete the migratable target that is used by the server that you want to delete.
  - a. Click Lock & Edit.
  - **b.** Go to **Domain > Environment > Cluster > Migratable Target**.
  - c. Select the migratable target that you want to delete.
  - d. Click Delete.
  - e. Click Yes.
  - f. Click Activate Changes.
- 5. Use the Oracle WebLogic Server Administration Console to delete the new server:
  - a. Click Lock & Edit.
  - **b.** Go to **Domain > Environment > Servers**.
  - c. Select the server that you want to delete.
  - d. Click Delete.
  - e. Click Yes.
  - f. Click Activate Changes.

#### Note:

If migratable target was not deleted in the previous step, you get the following error message:

The following failures occurred: --MigratableTargetMBean WLS\_SOA3\_soa-failure-recovery (migratable) does not have a preferred server set.

Errors must be corrected before proceeding.

Use the Oracle WebLogic Server Administration Console to update the subdeployment of each JMS Module that is used by the cluster that you are shrinking. Use the following table to identify the module for each cluster and perform this action for each module:

| Cluster to Scale in | Persistent Store     | JMS Server to Delete from the Subdeployment |
|---------------------|----------------------|---------------------------------------------|
| WSM-PM_Cluster      | Not applicable       | Not applicable                              |
| SOA_Cluster         | UMSJMSSystemResource | UMSJMSServer_soa_scaled_3                   |
|                     | SOAJMSModule         | SOAJMSServer_soa_scaled_3                   |
|                     | BPMJMSModule         | BPMJMSServer_soa_scaled_3                   |
| OIM_Cluster         | OIMJMSModule         | OIMJMSServer_scaled_3                       |

- a. Click Lock & Edit.
- b. Go to Domain > Services > Messaging > JMS Modules.
- c. Click the JMS module.
- d. Click subdeployment.
- Unselect the JMS server that was created for the deleted server.
- f. Click Save.
- g. Click Activate Changes.
- 7. Use the Oracle WebLogic Server Administration Console to delete the JMS servers:
  - a. Click Lock & Edit.
  - **b.** Go to **Domain > Services > Messaging > JMS Servers**.
  - c. Select the JMS Servers that you created for the new server.
  - d. Click Delete.
  - e. Click Yes.
  - f. Click Activate Changes.
- **8.** Use the Oracle WebLogic Server Administration Console to delete the JMS persistent stores:
  - a. Click Lock & Edit.
  - **b.** Go to **Domain** > **Services** > **Persistent Stores**.
  - c. Select the Persistent Stores that you created for the new server.
  - d. Click Delete.
  - e. Click Yes.
  - f. Click Activate Changes.
- 9. Update the web tier configuration to remove references to the new server.

# Scaling Up the Topology for Dynamic Clusters

This section lists the prerequisites, explains the procedure to scale out the topology with dynamic clusters, describes the steps to verify the scale-up process, and finally the steps to scale down (shrink).

You already have a node that runs a managed server that is configured with Fusion Middleware components. The node contains a WebLogic Server home and an Oracle Fusion

Middleware IAM home in shared storage. Use these existing installations and domain directories, to create the new managed servers. You do not need to install WLS or SOA binaries or to run pack and unpack commands, because the new server is going to run in the existing node.

- Prerequisites for Scaling Up
- · Scaling Up a Dynamic Cluster
- Verifying the Scale Up of Dynamic Clusters
- Scaling Down the Topology in a Dynamic Cluster

## Prerequisites for Scaling Up

Before performing a scale up of the topology, you must ensure that you meet the following prerequisites:

- The starting point is a cluster with managed servers already running.
- It is assumed that the cluster syntax is used for all internal RMI invocations, JMS adapter, and so on.

# Scaling Up a Dynamic Cluster

Use the IAM EDG topology as a reference, with two application tier hosts (OIMHOST1 and OIMHOST2), each running one managed server of each cluster. The example explains how to add a third managed server to the cluster that runs in OIMHOST1. WLS\_XYZn is the generic name given to the new managed server that you add to the cluster. Depending on the cluster that is being extended and the number of existing nodes, the actual names will be WLS SOA3 and WLS OIM3.

To scale up the cluster, complete the following steps:

1. In scale-up, there is no need of adding a new machine to the domain as the new server would be added to an existing machine.

If the *CalculatedMachineNames* attribute is set to true, then the *MachineNameMatchExpression* attribute is used to select the set of machines used for the dynamic servers. Assignments are made by using a round-robin algorithm.

This following table lists examples of machine assignments in a dynamic cluster.

Table 23-14 Examples of machine assignments in a dynamic cluster

| Machines in Domain | MachineNameMatchExpre ssion Configuration | Dynamic Server Machine<br>Assignments |
|--------------------|-------------------------------------------|---------------------------------------|
| OIMHOST1, OIMHOST2 | OIMHOST*                                  | dyn-server-1: OIMHOST1                |
|                    |                                           | dyn-server-2: OIMHOST2                |
|                    |                                           | dyn-server-3: OIMHOST1                |
|                    |                                           | dyn-server-4: OIMHOST2                |
|                    |                                           | •••                                   |

See https://docs.oracle.com/middleware/1212/wls/CLUST/dynamic\_clusters.htm#CLUST678.

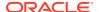

2. If you are using OIMHOST{\$id} as listen address in the template, update the /etc/hosts files to add the alias SOAHOSTN for the new node as described in the Verifying IP Addresses and Host Names in DNS or Hosts File.

The new server WLS\_XYZn listens in SOAHOSTn. This alias must be resolved to the corresponding IP address of the system host where the new managed server runs. See Table 23-14.

#### Example:

```
10.229.188.204 host1-vip.example.com host1-vip ADMINVHN 10.229.188.205 host1.example.com host1 OIMHOST1 10.229.188.206 host2.example.com host2 OIMHOST2 10.229.188.207 host3.example.com host3 WEBHOST1 10.229.188.208 host4.example.com host4 WEBHOST2 10.229.188.209 host5.example.com host5 OIMHOST3
```

If you are using {\$dynamic-hostname} in the listen address of the template, the new server WLS\_xYZn listens in the address defined for the JAVA property dynamic-hostname. In this case, adding aliases to /etc/hosts file is not necessary when you scale up the dynamic cluster. See Configuring Listen Addresses in Dynamic Cluster Server Templates.

- 3. Use the Oracle WebLogic Server Administration Console to increase the dynamic cluster to include a new managed server:
  - a. Click Lock & Edit.
  - **b.** Go to **Domain > Environment > Clusters**.
  - c. Select the cluster to want to scale out.
  - d. Go to Configuration > Servers.
  - e. Set Dynamic Cluster Size to 3. By default, the cluster size is 2.
  - f. Click Saveand then, click Activate Changes.

#### Note:

In case of scaling-out to more than three servers, we also need to update *Number of servers in cluster Address* that is 3 by default. Although, Oracle recommends that you use the cluster syntax for t3 calls, the cluster address is used if calling from external elements through t3, for EJB stubs, and so on

- **4.** Update the web tier configuration to include this new server:
  - If you are using OTD, login to Enterprise Manager and update the corresponding origin pool as explained in Creating the Required Origin Server Pools to add the new server to the pool.
  - If you are using OHS, there is no need to add the new server to OHS. By default Dynamic Server List is used, which means that the list of the servers in the cluster is automatically updated when a new node become part of the cluster, so adding it to the list is not mandatory. The WebLogicCluster directive needs only a sufficient number of redundant server:port combinations to guarantee initial contact in case of a partial outage.

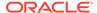

If there are expected scenarios where the Oracle HTTP Server is restarted and only the new server would be up, update the WebLogicCluster directive to include the new server.

#### For example:

```
<Location /soa-infra>
  WLSRequest ON
  WebLogicCluster OIMHOST1:8011,OIMHOST2:8012,OIMHOST3:8013
  WLProxySSL ON
  WLProxySSLPassThrough ON
</Location>
```

- 5. Start the new managed server from the Oracle WebLogic Server.
- 6. Verify that the newly created managed server is running.

### Verifying the Scale Up of Dynamic Clusters

After you scale out and start the server, proceed with the following verifications:

1. Verify the correct routing to web applications.

#### For example:

a. Access the application on the load balancer:

```
https://igdinternal.example.com:7777/soa-infra
```

**b.** Check that there is activity in the new server also:

Go to Cluster > Deployments > soa-infra > Monitoring > Workload.

- **c.** You can also verify that the web sessions are created in the new server:
  - Go to Cluster > Deployments.
  - Expand soa-infra, click soa-infra Web application.
  - Go to Monitoring to check the web sessions in each server.

You can use the sample URLs and the corresponding web applications that are identified in the following table, to check if the sessions are created in the new server for the cluster that you are scaling out:

| Cluster to Verify | Sample URL to Test                                    | <b>Web Application Module</b> |
|-------------------|-------------------------------------------------------|-------------------------------|
| WSM-PM_Cluster    | http:// igdinternal.example.c om/wsm-pm               | wsm-pm > wsm-pm               |
| SOA_Cluster       | http://<br>igdinternal.example.c<br>om:7777/soa-infra | soa-infra > soa-infra         |
| OAM_Cluster       | http://<br>login.example.com/oam                      |                               |
| AMA_Cluster       | http:// iadadmin.example.com/ access                  |                               |

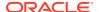

| Cluster to Verify | Sample URL to Test                        | Web Application Module |
|-------------------|-------------------------------------------|------------------------|
| OIM_Cluster       | https://<br>prov.example.com/<br>identity |                        |

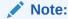

When validating OAM you will see an OAM server error presented by OAM. This is normal, the test is to show that OAM is being accessed. The error will disappear when appropriate arguments are passed to the server as part of the normal operations.

- 2. Verify that JMS messages are being produced and consumed to the destinations, and produced and consumed from the destinations, in the three servers.
  - a. Go to JMS Servers.
  - b. Click JMS Server > Monitoring.
- 3. Verify the service migration, as described in Configuring Automatic Service Migration for Dynamic Clusters.

### Scaling Down the Topology in a Dynamic Cluster

To scale down the topology in a dynamic cluster:

- 1. Stop the managed server that you want to delete.
- 2. If you are using Automatic Service Migration, verify that the singleton resources corresponding to that server are not present in the remaining servers before you scale down the cluster.
- 3. Use the Oracle WebLogic Server Administration Console to reduce the dynamic cluster:
  - a. Click Lock & Edit.
  - **b.** Go to **Domain** > **Environment** > **Clusters**.
  - c. Select the cluster to want to scale-down.
  - d. Go to Configuration > Servers.
  - e. Set again the Dynamic Cluster Size to 2.

## **OAM Specific Scaling Actions**

This section briefs about registering any new managed servers with access manager and Webgate Agents.

In addition to the steps above to scale up or out the OAM managed servers. You must also register any new managed servers with Access Manager and Webgate Agents. To do this you need to perform the following steps.

- Register new OAM Managed Servers
- Updating WebGate Profiles

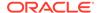

## Register new OAM Managed Servers

Register the new Managed Server with Oracle Access Management Access Manager. You now must configure the new Managed Server now as an Access Manager server. You do this from the Oracle Access Management Console. Proceed as follows:

- Log in to the Access Management console at http://IADADMIN.example.com/ oamconsole as the user you specified during response file creation.
- Click the System Configuration tab.
- Click Server Instances.
- Select Create from the Actions menu.
- **5.** Enter the following information:
  - Server Name: WLS\_OAM3
  - Host: Host that the server runs on
  - Port: Listen port that was assigned when the Managed Server was created
  - OAM Proxy Port: Port you want the Access Manager proxy to run on. This is unique for the host
  - Proxy Server ID: AccessServerConfigProxy
  - Mode: Set to same mode as existing Access Manager servers.
- 6. Click Coherence tab.

Set **Local Port** to a unique value on the host.

- Click Apply.
- 8. Restart the WebLogic Administration Server.

## **Updating WebGate Profiles**

Add the newly created Access Manager server to all WebGate Profiles that might be using it, such as Webgate\_IDM, Webgate\_IDM\_12c, and IAMSuiteAgent

For example, to add the Access Manager server to Webgate\_IDM, access the Access Management console at: http://IADADMIN.example.com/oamconsole

Then proceed as follows:

- 1. Log in as the Access Manager Administrative User.
- Click the System Configuration tab.
- 3. Expand Access Manager Settings SSO Agents OAM Agents.
- 4. Click the open folder icon, then click **Search**.

You should see the WebGate agent Webgate IDM.

- 5. Click the agent **Webgate IDM**.
- 6. Select **Edit** from the **Actions** menu.
- Click + in the Primary Server list (or the Secondary Server list if this is a secondary server).

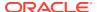

- 8. Select the newly created managed server from the **Server** list.
- 9. Set Maximum Number of Connections to 10.
- 10. Click Apply.

Repeat Steps 5 through 10 for **Webgate\_IDM\_12c**, **IAMSuiteAgent**, and all other WebGates that might be in use.

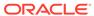

# Configuring Single Sign-On for an Enterprise Deployment

You need to configure the Oracle HTTP Server WebGate in order to enable single sign-on with Oracle Access Manager.

- About Oracle Webgate
  Oracle WebGate is a web server plug-in that intercepts HTTP requests and forwards them to an existing Oracle Access Manager instance for authentication and authorization.
- General Prerequisites for Configuring Oracle HTTP Server WebGate
  Before you can configure Oracle HTTP Server WebGate, you must have installed and
  configured a certified version of Oracle Access Manager.
- Configuring Oracle HTTP Server 12c WebGate for an Enterprise Deployment
  You need to perform the following steps in order to configure Oracle HTTP Server 12c
  WebGate for Oracle Access Manager on both WEBHOST1 and WEBHOST2.
- Configuring Oracle Traffic Director 12c WebGate for an Enterprise Deployment
  You will need to perform the following steps in order to configure Oracle Traffic Director
  (OTD) 12c WebGate for Oracle Access Manager on both WEBHOST1 and WEBHOST2.
- Copying WebGates Artifacts to Web Tier
   When you created your Oracle Access Management installation, a WebGate called Webgate\_IDM was created. In order for WebGate to communicate with the Access servers, you must copy the artifacts associated with this WebGate to the web tier.
- Restarting the Oracle HTTP Server Instance
- Setting Up the WebLogic Server Authentication Providers
   To set up the WebLogic Server authentication providers, back up the configuration files, set up the Oracle Access Manager Identity Assertion Provider and set the order of providers.
- Configuring Oracle ADF and OPSS Security with Oracle Access Manager
   Some Oracle Fusion Middleware management consoles use Oracle Application
   Development Framework (Oracle ADF) security, which can integrate with Oracle Access
   Manager Single Sign On (SSO). These applications can take advantage of Oracle
   Platform Security Services (OPSS) SSO for user authentication, but you must first
   configure the domain-level jps-config.xml file to enable these capabilities.

## **About Oracle Webgate**

Oracle WebGate is a web server plug-in that intercepts HTTP requests and forwards them to an existing Oracle Access Manager instance for authentication and authorization.

For Oracle Fusion Middleware 12c, the Oracle WebGate software is installed as part of the Oracle HTTP Server 12c software installation. See Registering and Managing OAM 11g Agents in *Adminstrator's Guide for Oracle Access Management*. Oracle WebGate is available for Oracle HTTP Server and Oracle Traffic Director.

## General Prerequisites for Configuring Oracle HTTP Server WebGate

Before you can configure Oracle HTTP Server WebGate, you must have installed and configured a certified version of Oracle Access Manager.

For the most up-to-date information, see the certification document for your release on the *Oracle Fusion Middleware Supported System Configurations* page.

For WebGate certification matrix, click and open http://www.oracle.com/technetwork/middleware/id-mgmt/downloads/oam-webgates-2147084.html, then click the Certification Matrix for 12c Access Management WebGates link to download the certification matrix spreadsheet.

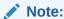

For production environments, it is highly recommended that you install Oracle Access Manager in its own environment and not on the machines that are hosting the enterprise deployment.

#### Note:

It is recommended that you use the WebGate version that is certified with your Oracle Access Manager deployment.

For more information about Oracle Access Manager, see the latest Oracle Identity and Access Management documentation, which you can find in the **Middleware** documentation on the Oracle Help Center.

# Configuring Oracle HTTP Server 12c WebGate for an Enterprise Deployment

You need to perform the following steps in order to configure Oracle HTTP Server 12c WebGate for Oracle Access Manager on both WEBHOST1 and WEBHOST2.

In the following procedure, replace the directory variables, such as WEB\_ORACLE\_HOME and WEB\_CONFIG\_DIR, with the values, as defined in File System and Directory Variables Used in This Guide.

- 1. Perform a complete backup of the web tier domain.
- Change directory to the following location in the Oracle HTTP Server Oracle home:

cd WEB\_ORACLE\_HOME/webgate/ohs/tools/deployWebGate/

3. Run the following command to create the WebGate Instance directory and enable WebGate logging on OHS Instance:

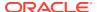

```
./deployWebGateInstance.sh -w WEB_CONFIG_DIR -oh WEB_ORACLE_HOME
```

**4.** Verify that a webgate directory and subdirectories was created by the deployWebGateInstance command:

```
ls -lat WEB_CONFIG_DIR/webgate/
total 16
drwxr-x---+ 8 orcl oinstall 20 Oct 2 07:14 ..
drwxr-xr-x+ 4 orcl oinstall 4 Oct 2 07:14 .
drwxr-xr-x+ 3 orcl oinstall 3 Oct 2 07:14 tools
drwxr-xr-x+ 3 orcl oinstall 4 Oct 2 07:14 config
```

**5.** Run the following command to ensure that the LD\_LIBRARY\_PATH environment variable contains WEB\_ORACLE\_HOME/lib directory path:

```
export LD_LIBRARY_PATH=$LD_LIBRARY_PATH:WEB_ORACLE_HOME/lib
```

6. Change directory to the following directory

```
{\it WEB\_ORACLE\_HOME/webgate/ohs/tools/setup/InstallTools}
```

7. Run the following command from the InstallTools directory.

```
./EditHttpConf -w WEB_CONFIG_DIR -oh WEB_ORACLE_HOME -o output_file_name
```

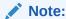

The -oh web\_oracle\_home and -o output\_file\_name parameters are optional.

#### This command:

- Copies the apache\_webgate.template file from the Oracle HTTP Server Oracle home to a new webgate.conf file in the Oracle HTTP Server configuration directory.
- Updates the httpd.conf file to add one line, so it includes the webgate.conf.
- Generates a WebGate configuration file. The default name of the file is webgate.conf, but you can use a custom name by using the -o output\_file\_name argument to the command.

# Configuring Oracle Traffic Director 12c WebGate for an Enterprise Deployment

You will need to perform the following steps in order to configure Oracle Traffic Director (OTD) 12c WebGate for Oracle Access Manager on both WEBHOST1 and WEBHOST2.

In the following procedure, replace the directory variables, such as WEB\_ORACLE\_HOME and WEB\_CONFIG\_DIR, with the values, as defined in File System and Directory Variables Used in This Guide.

- 1. Perform a complete backup of the Web Tier domain.
- 2. Change directory to the following location in the Oracle Traffic Director Oracle home:

```
cd WEB_ORACLE_HOME/webgate/otd/tools/deployWebGate/
```

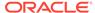

3. Run the following command to create the WebGate Instance directory and enable WebGate logging on OTD Instance:

```
./deployWebGateInstance.sh -w WEB_CONFIG_DIR -oh WEB_ORACLE_HOME -ws otd
```

4. Verify that a webgate directory and subdirectories was created by the deployWebGateInstance command:

```
ls -lat WEB_CONFIG_DIR/webgate/
total 16
drwxr-x---+ 8 orcl oinstall 20 Oct 2 07:14 ..
drwxr-xr-x+ 4 orcl oinstall 4 Oct 2 07:14 .
drwxr-xr-x+ 3 orcl oinstall 3 Oct 2 07:14 tools
drwxr-xr-x+ 3 orcl oinstall 4 Oct 2 07:14 config
```

**5.** Run the following command to ensure that the LD\_LIBRARY\_PATH environment variable contains WEB ORACLE HOME/lib directory path:

```
export LD_LIBRARY_PATH=$LD_LIBRARY_PATH:WEB_ORACLE_HOME/lib
```

**6.** Change directory to the following directory

```
WEB ORACLE HOME/webgate/otd/tools/setup/InstallTools
```

Run the following command from the InstallTools directory.

```
./EditObjConf -f WEB_CONFIG_DIR/instance_name/config/login.example.com-obj.conf -w WEB_CONFIG_DIR -oh WEB_ORACLE_HOME -ws otd
```

#### For example:

./EditObjConf -f /u02/private/oracle/config/domains/otdDomain/config/fmwconfig/components/OTD/instances/otd\_idm\_WEBHOST1/config//login.example.com-obj.conf -w /u02/private/oracle/config/domains/otdDomain/config/fmwconfig/components/OTD/instances -oh /u01/oracle/products/web -ws otd

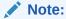

The -oh WEB\_ORACLE\_HOME and -o output\_file\_name parameters are optional.

#### This command:

- Copies the apache\_webgate.template file from the Oracle Traffic Director
   Oracle home to a new webgate.conf file in the Oracle Traffic Director
   configuration directory.
- Updates the httpd.conf file to add one line, so it includes the webgate.conf.
- Generates a WebGate configuration file. The default name of the file is webgate.conf, but you can use a custom name by using the -o output\_file\_name argument to the command.

Repeat this command for each virtual host file, that is, prov.example.com-obj.conf, iadaccess.example.com-obj.conf, igdaccess.example.com-obj.conf, and igdinternal.example.com-obj.conf.

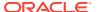

## Copying WebGates Artifacts to Web Tier

When you created your Oracle Access Management installation, a WebGate called Webgate\_IDM was created. In order for WebGate to communicate with the Access servers, you must copy the artifacts associated with this WebGate to the web tier.

- Copying Generated Artifacts to the Oracle HTTP Server WebGate Instance Location
- Copying Generated Artifacts to the Oracle Traffic Director WebGate Instance Location

## Copying Generated Artifacts to the Oracle HTTP Server WebGate Instance Location

After idmTool configOAM ran it created a webgate agent called Webgate\_IDM. The process created a number of artifacts relating to that agent in *IAD\_ASERVER\_HOME*/output/ Webgate\_IDM. These artifacts now need to be copied to the Oracle HTTP Server configuration directory on the Web Tier hosts.

The location of the files in the Oracle HTTP Server configuration directory depends upon the Oracle Access Manager security mode setting (OPEN, SIMPLE, or CERT).

The following table lists the required location of each generated artifact in the Oracle HTTP Server configuration directory, based on the security mode setting for Oracle Access Manager. In some cases, you might have to create the directories if they do not exist already. For example, the wallet directory might not exist in the configuration directory.

#### Note:

For an enterprise deployment, Oracle recommends simple mode, unless additional requirements exist to implement custom security certificates for the encryption of authentication and authorization traffic. The information about using open or certification mode is provided here as a convenience.

Avoid using open mode, because in open mode, traffic to and from the Oracle Access Manager server is not encrypted.

For more information about using certificate mode or about Oracle Access Manager supported security modes in general, see Securing Communication Between OAM Servers and WebGates in *Administrator's Guide for Oracle Access Management*.

Table 24-1 Web Tier Host Location to Copy the Generated Artifacts

| File                            | Location When Using SIMPLE Mode                                                                                                    | Location When Using CERT Mode                 |
|---------------------------------|----------------------------------------------------------------------------------------------------|-----------------------------------------------|
| wallet/cwallet.sso <sup>1</sup> | WEB_CONFIG_DIR/webgate/config/wallet/ By default the wallet folder is not available. Create the wallet folder under WEB_CONFIG_DIR/webgate/config/. | WEB_CONFIG_DIR/<br>webgate/config/<br>wallet/ |

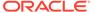

| File               | Location When Using SIMPLE Mode                   | Location When Using CERT Mode      |
|--------------------|---------------------------------------------------|------------------------------------|
| ObAccessClient.xml | WEB_CONFIG_DIR/webgate/config/                    | WEB_CONFIG_DIR/<br>webgate/config/ |
| password.xml       | WEB_CONFIG_DIR/webgate/config/                    | WEB_CONFIG_DIR/<br>webgate/config/ |
| aaa_key.pem        | <pre>WEB_CONFIG_DIR/webgate/config/ simple/</pre> | WEB_CONFIG_DIR/<br>webgate/config/ |
| aaa_cert.pem       | <pre>WEB_CONFIG_DIR/webgate/config/ simple/</pre> | WEB_CONFIG_DIR/<br>webgate/config/ |

Copy cwallet.sso from the wallet folder and not from the output folder. Even though there are 2 files with the same name they are different. The one in the wallet sub directory is the correct one.

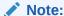

If you need to redeploy the <code>ObAccessClient.xml</code> to <code>WEBHOST1</code> and <code>WEBHOST2</code>, delete the cached copy of <code>ObAccessClient.xml</code> and its lock file, <code>ObAccessClient.xml.lck</code> from the servers. The cache location on <code>WEBHOST1</code> is:

WEB\_DOMAIN\_HOME/servers/ohs1/cache/

And you must perform the similar step for the second Oracle HTTP Server instance on WEBHOST2:

WEB\_DOMAIN\_HOME/servers/ohs2/cache/

## Copying Generated Artifacts to the Oracle Traffic Director WebGate Instance Location

After idmTool configOAM ran it created a webgate agent called Webgate\_IDM. The process created a number of artifacts relating to that agent in <code>IAD\_ASERVER\_HOME/output/Webgate\_IDM</code>. These artifacts now need to be copied to the Oracle Traffic Director configuration directory on the Web Tier hosts.

The location of the files in the Oracle HTTP Server configuration directory depends upon the Oracle Access Manager security mode setting (OPEN, SIMPLE, or CERT).

The following table lists the required location of each generated artifact in the Oracle HTTP Server configuration directory, based on the security mode setting for Oracle Access Manager. In some cases, you might have to create the directories if they do not exist already. For example, the wallet directory might not exist in the configuration directory.

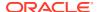

#### Note:

For an enterprise deployment, Oracle recommends simple mode, unless additional requirements exist to implement custom security certificates for the encryption of authentication and authorization traffic. The information about using open or certification mode is provided here as a convenience.

Avoid using open mode, because in open mode, traffic to and from the Oracle Access Manager server is not encrypted.

For more information using certificate mode or about Oracle Access Manager supported security modes in general, see Securing Communication Between OAM Servers and WebGates in *Administrator's Guide for Oracle Access Management*.

#### File

#### **Location When Using SIMPLE Mode**

wallet/cwallet.sso

WEB\_CONFIG\_DIR/webgate/config/wallet/

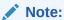

Copy cwallet.sso from the wallet folder and not from the output folder. Even though there are 2 files with the same name they are different. The one in the wallet sub directory is the correct one.

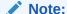

By default the wallet folder is not available. Create the wallet folder under WEB\_CONFIG\_DIR/ webgate/config/.

| ObAccessClient.xml | WEB_CONFIG_DIR/webgate/config/                   |
|--------------------|--------------------------------------------------|
| password.xml       | WEB_CONFIG_DIR/webgate/config/                   |
| aaa_key.pem        | <pre>WEB_CONFIG_DIR/webgate/config/simple/</pre> |
| aaa_cert.pem       | <pre>WEB_CONFIG_DIR/webgate/config/simple/</pre> |

#### Note:

If you need to redeploy the <code>ObAccessClient.xml</code> to <code>WEBHOST1</code> and <code>WEBHOST2</code>, delete the cached copy of <code>ObAccessClient.xml</code> and its lock file, <code>ObAccessClient.xml.lck</code> from the servers. The cache location on <code>WEBHOST1</code> is:

WEB\_DOMAIN\_HOME/servers/otd1/cache/

And you must perform the similar step for the second Oracle HTTP Server instance on WEBHOST2:

WEB\_DOMAIN\_HOME/servers/otd2/cache/

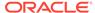

## Restarting the Oracle HTTP Server Instance

For information about restarting the Oracle HTTP Server instance, see Restarting Oracle HTTP Server Instances by Using WLST in *Administering Oracle HTTP Server*.

If you have configured Oracle HTTP Server in a WebLogic Server domain, you can also use Oracle Fusion Middleware Control to restart the Oracle HTTP Server instances. See Restarting Oracle HTTP Server Instances by Using Fusion Middleware Control in *Administering Oracle HTTP Server*.

## Setting Up the WebLogic Server Authentication Providers

To set up the WebLogic Server authentication providers, back up the configuration files, set up the Oracle Access Manager Identity Assertion Provider and set the order of providers.

The following topics assumes that you have already configured the LDAP authenticator by following the steps in Creating a New LDAP Authenticator and Provisioning Enterprise Deployment Users and Group. If you have not already created the LDAP authenticator, then do so before you continue with this section.

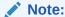

You only need to perform these steps in the **IAMGovernanceDomain**, they will already have been performed in the **IAMAccessDomain** as part of running configOAM.

- Backing Up Configuration Files
- Setting Up the Oracle Access Manager Identity Assertion Provider
- Updating the Default Authenticator and Setting the Order of Providers

### **Backing Up Configuration Files**

To be safe, you should first back up the relevant configuration files:

ASERVER\_HOME/config/config.xml
ASERVER\_HOME/config/fmwconfig/jps-config.xml
ASERVER\_HOME/config/fmwconfig/system-jazn-data.xml

Also back up the boot.properties file for the Administration Server:

ASERVER\_HOME/servers/AdminServer/security/boot.properties

## Setting Up the Oracle Access Manager Identity Assertion Provider

Set up an Oracle Access Manager identity assertion provider in the Oracle WebLogic Server Administration Console.

To set up the Oracle Access Manager identity assertion provider:

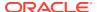

- 1. Log in to the WebLogic Server Administration Console, if not already logged in.
- 2. Click Lock & Edit.
- 3. Click **Security Realms** in the left navigation bar.
- 4. Click the myrealm default realm entry.
- 5. Click the **Providers** tab.
- 6. Click **New**, and select the asserter type **OAMIdentityAsserter** from the drop-down menu.
- 7. Name the asserter (for example, *OAM ID Asserter*) and click **OK**.
- 8. Click the newly added asserter to see the configuration screen for the Oracle Access Manager identity assertion provider.
- 9. Set the control flag to REQUIRED.
- Under Chosen types, select both the ObSSOCookie and OAM\_REMOTE\_USER
  options, if they are not selected by default.
- 11. Click **Save** to save the settings.
- **12.** Click **Activate Changes** to propagate the changes.

## Updating the Default Authenticator and Setting the Order of Providers

Set the order of identity assertion and authentication providers in the WebLogic Server Administration console.

To update the default authenticator and set the order of the providers:

- 1. Log in to the WebLogic Server Administration Console, if not already logged in.
- Click Lock & Edit.
- 3. From the left navigation, select **Security Realms**.
- 4. Click the **myrealm** default realm entry.
- Click the Providers tab.
- **6.** From the table of providers, click the **DefaultAuthenticator**.
- 7. Set the Control Flag to SUFFICIENT.
- Click Save to save the settings.
- 9. From the navigation breadcrumbs, click **Providers** to return to the list of providers.
- 10. Click Reorder.
- **11.** Sort the providers to ensure that the OAM Identity Assertion provider is first and the DefaultAuthenticator provider is last.

Table 24-2 Sort order

| Sort Order | Provider                     | Control Flag |
|------------|------------------------------|--------------|
| 1          | OAMIdentityAsserter          | REQUIRED     |
| 2          | LDAP Authentication Provider | SUFFICIENT   |
| 3          | OIMAuthenticationProvider    | SUFFICIENT   |
| 4          | DefaultIdentityAsserter      | N/A          |
|            |                              |              |

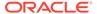

Table 24-2 (Cont.) Sort order

| Sort Order | Provider                        | Control Flag |
|------------|---------------------------------|--------------|
| 5          | Trust Service Identity Asserter | N/A          |
| 6          | DefaultAuthenticator            | SUFFICIENT   |

- 12. Click OK.
- **13.** Click **Activate Changes** to propagate the changes.
- **14.** Shut down the Administration Server, Managed Servers, and any system components, as applicable.
- 15. Restart the Administration Server.
- **16.** If you are going to configure ADF consoles with SSO, you can keep the managed servers down and restart them later. If not, you need to restart managed servers now.

# Configuring Oracle ADF and OPSS Security with Oracle Access Manager

Some Oracle Fusion Middleware management consoles use Oracle Application Development Framework (Oracle ADF) security, which can integrate with Oracle Access Manager Single Sign On (SSO). These applications can take advantage of Oracle Platform Security Services (OPSS) SSO for user authentication, but you must first configure the domain-level jps-config.xml file to enable these capabilities.

The domain-level <code>jps-config.xml</code> file is located in the following location after you create an Oracle Fusion Middleware domain:

ASERVER\_HOME/config/fmwconfig/jps-config.xml

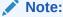

The domain-level jps-config.xml should not be confused with the jps-config.xml that is deployed with custom applications.

To update the OPSS configuration to delegate SSO actions in Oracle Access Manager, complete the following steps:

1. Change to the following directory:

ORACLE\_COMMON\_HOME/common/bin

2. Start the WebLogic Server Scripting Tool (WLST):

./wlst.sh

3. Connect to the Administration Server, by using the following WLST command:

connect('admin\_user','admin\_password','admin\_url')

**4.** Run the addOAMSSOProvider command, as shown:

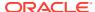

addOAMSSOProvider(loginuri="/\${app.context}/adfAuthentication",
logouturi="/oamsso/logout.html")

The following table defines the expected value for each argument in the  ${\tt addOAMSSOProvider}$  command.

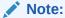

Perform this action for each domain in your configuration.

Table 24-3 Expected Values for the Argument in the addOAMSSOProvider command

| Argument     | Definition                                                                                                    |
|--------------|----------------------------------------------------------------------------------------------------|
| loginuri     | Specifies the URI of the login page                                                                                                    |
|              | Note:  For ADF security enabled applications, "/  context-root/adfAuthentication" should be provided for the 'loginuri' parameter.                                   |
|              | For example:                                                                                                    |
|              | <pre>/\${app.context}/adfAuthentication</pre>                                                                                                    |
|              | Note: \${app.context} must be entered as shown. At runtime, the application replaces the variable appropriately.                                                     |
|              | Here is the flow:                                                                                                    |
|              | <ul> <li>User accesses a resource that has been protected<br/>by authorization policies in OPSS, fox example.</li> </ul>                                             |
|              | b. If the user is not yet authenticated, ADF redirects<br>the user to the URI configured in <i>loginuri</i> .                                                        |
|              | c. Access Manager, should have a policy to protect the<br>value in <i>loginuri</i> : for example, "/context-root/<br>adfAuthentication".                             |
|              | d. When ADF redirects to this URI, Access Manager<br>displays a Login Page (depending on the<br>authentication scheme configured in Access<br>Manager for this URI). |
| logouturi    | Specifies the URI of the logout page. The value of the loginurl is usually /oam/logout.html.                                                                         |
| autologinuri | Specifies the URI of the autologin page. This is an optional parameter.                                                                                              |

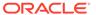

- 5. Disconnect from the Administration Server by entering the following command: disconnect()
- **6.** Restart the Administration Server and the managed servers.

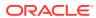

25

## Sanity Checks

The sanity tests described in this chapter are over and above the normal tests detailed in the guide. They are designed to test the in-depth functionality of Oracle Access Management (OAM) and Oracle Identity Manager (OIM).

#### **Topics:**

- · Sanity Checks for Oracle Access Management
- Sanity Checks for Oracle Identity Governance

## Sanity Checks for Oracle Access Management

This section lists the sanity checks for Oracle Access Management (OAM).

#### **Topics:**

- Verifying LDAP Authentication for OAM Agent Protected Application for Valid User
- Verifying LDAP Authentication Failure for OAM Agent Protected Application for Invalid Password
- Verifying LDAP Authentication Failure for OAM Agent Protected Application for Invalid Username
- Verifying Access of OAM Agent Protected Unavailable Resource
- Verifying Access of Resource that was Recently Deleted or Replaced from the Policy

## Verifying LDAP Authentication for OAM Agent Protected Application for Valid User

To verify the LDAP authentication for OAM agent protected application for valid user, do the following:

- Access an application protected by an OAM WebGate which is configured to OAM server.
- 2. Check out the URL that is being redirected to for authentication is from OAM server.
- Provide a valid username and password from the OUD authentication form and click Login.
- 4. Check the cookies that are created in the browser.

#### **Expected Result:**

- OAM agent protected Application can be accessed on providing valid credentials.
- ObSSOcookie and OAM\_ID cookies are created in the browser session.

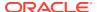

## Verifying LDAP Authentication Failure for OAM Agent Protected Application for Invalid Password

To verify the LDAP authentication failure for OAM agent protected application for invalid password, do the following:

- Access an application protected by an OAM WebGate which is configured to OAM server.
- Check out the URL that is being redirected to for authentication is from OAM server.
- 3. Provide a valid username and an invalid password in the authentication form.

#### **Expected Result:**

- User authentication fails.
- Appropriate error message is displayed.
- Resource cannot be accessed by the user.

## Verifying LDAP Authentication Failure for OAM Agent Protected Application for Invalid Username

To verify the LDAP authentication failure for OAM agent protected application for invalid username, do the following:

- Access an application protected by an OAM WebGate which is configured to OAM server.
- Check out the URL that is being redirected to for authentication is from OAM server.
- 3. Provide an invalid username and any password in the authentication form.

#### **Expected Result:**

- User authentication fails.
- Appropriate error message is displayed.
- Resource cannot be accessed by the user.

## Verifying Access of OAM Agent Protected Unavailable Resource

If you access an OAM agent protected unavailable resource, an appropriate error message is displayed though the credentials provided are valid. To verify this, do the following:

- Access a resource url protected by an OAM WebGate which is configured to OAM server when that resources is not available.
- Check out the URL that is being redirected to for authentication is from OAM server.
- 3. Provide a valid username and password in the authentication form.
- 4. Check the cookies that are created in the browser.

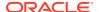

#### **Expected Result:**

OAM WebGate protected application cannot be accessed and a proper error message should be displayed.

## Verifying Access of Resource that was Recently Deleted or Replaced from the Policy

If you access a resource which was recently deleted or replaced from the policy, the authentication is not required and the access is granted. To verify this, do the following:

- 1. Remove a resource and replace it with new one in the policy.xml or UI.
- 2. Access the application or resource that you deleted or replaced in the previous step. This application must be protected by an OAM WebGate which is configured to OAM server.
- Check if the user is not asked for authentication without having to restart the OAM 11g Server or WebLogic Server.
- 4. Check if user is able to access the resource.

#### **Expected Result:**

Resource or Application can be accessed without having to authenticate user and without having to restart the OAM 11*g* Server or WebLogic Server.

## Sanity Checks for Oracle Identity Governance

This section lists the sanity checks for Oracle Identity Governance.

#### **Topics:**

- Creating Organization
- Creating User
- Creating Role
- Managing Sandboxes
- Publishing a Sandbox
- Adding User Defined Field (UDF) in User
- Creating Disconnected Application and Provision
- Importing and Configuring DB User Management
- Creating Access Policy and Provision
- Creating End User Request for Accounts, Entitlements, and Roles
- Resetting Account Password
- Creating Certification and Approving
- Creating Identity Audit Scan Definitions and Viewing its Results
- Testing Identity Audit

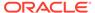

## **Creating Organization**

To create an organization, do the following:

- 1. Log in to the Identity console as xelsysadm using the following URL:
  - https://prov.example.com/identity
- 2. Click Manage, and then click Organization.
- Click Create, and specify the org name as TestOrg.
- After you have entered the details of your organization, click Save to store the changes.

### **Creating User**

To create a user, do the following:

- 1. Log in to the Identity console as xelsysadm using the following URL:
  - https://prov.example.com/identity
- 2. Click Manage, and then click User.
- 3. Click Create, and specify the user name as Rahul Dravid.
- 4. Select Org as TestOrg.
- 5. Log in as Rahul Dravid.
- Set the challenge questions and answers.
- 7. Verify successful login to the Identity console.

## Creating Role

To create a role, do the following:

- 1. Log in to the Identity console as xelsysadm using the following URL:
  - https://prov.example.com/identity
- Click Manage, and then click Roles and Access Policies > Roles.
- 3. Click **Create** and provide the mandatory attributes (Name, Display Name) to create a Role named Coach.
- 4. Click **Next** repeatedly until the Publish Role to Organizations page is displayed.
- On the Organizations page, click Add Organizations. Provide the organization name as TestOrg and click Search.
- Select the organization TestOrg and click Add Selected. Click Select.
- 7. Click Next, and then click Finish.

## Managing Sandboxes

A number of the operations below require the creation of a sandbox. A sandbox is a non active area where things can be tried out prior to making them live.

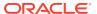

#### Creating a Sandbox

Sandboxes can be created from either the sysadmin console or the identity console. The steps are the same. Below is an example for creating a sandbox in the sysadmin console. To create a sandbox you perform the following steps:

Log in to the System Administration console as xelsysadm using the following URL:

http://IGDADMIN.example.com/sysadmin

- Click Sandboxes.
- 3. Click Create Sandbox.
- 4. Enter the below details in the Create Sandbox window.

Table 25-1 Properties of the Sandbox Window

| Attribute   | Value               |
|-------------|---------------------|
| Name        | TestSandbox         |
| Description | Enter a description |

Select Activate Sandbox.

5. Click on Save and Close.

## Publishing a Sandbox

Once the changes are fine, you publish the sandbox to make it live. This is achieved by performing the following steps:

Log in to the System Administration console as xelsysadm using the following URL:

http://IGDADMIN.example.com/sysadmin

- 2. Click Sandboxes.
- 3. A window will display with a list of the sandboxes.
- 4. Click on your sandbox for example; Test Sandbox.
- 5. Click Publish Sandbox to make the changes active.

## Adding User Defined Field (UDF) in User

To add User Defined Field (UDF) in user, do the following:

Log in to the System Administration console as xelsysadmin using the following URL:

http://IGDADMIN.example.com/sysadmin

- 2. Create & Activate Sandbox.
- 3. Click User from under System Entities.
- 4. Click Create under Action.
- 5. Select **Text** and click **OK**.
- Enter Display Label and Name, select Searchable, and click on Save and Close. You have now created a user defined field (UDF) with the name you specified.

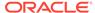

- 7. Publish Sandbox.
- 8. Log in to the Identity console as xelsysadm using the following URL:

http://prov.example.com/identity

- 9. Create and Activate Sandbox.
- 10. Click on Manage to show the management menu.
- 11. Open Users page, and click Create.
- 12. Click **Customize** at the top right of the screen.
- 13. Enter the details for all the attributes listed below.

**Table 25-2 User Defined Field Properties** 

| Attribute    | Description                                              |
|--------------|----------------------------------------------------------|
| First Name   | Enter a name for example: John                           |
| Last Name    | Enter a last name for example: Doe                       |
| Email        | Enter an email address for example: john.doe@example.com |
| Organisation | Enter or search for an Organization for example: TestOrg |
| User Type    | Select the type of user from the drop down list.         |
| User login   | Enter the users login name for example: JohnDoe          |
| Password     | Enter an initial password for the user to use.           |

- **14.** Go to the **Structure** tab at the top left of the screen.
- 15. The user entry screen is displayed. Scroll down until you see the Basic Information Section. As you move down the screen, certain areas will be highlighted by a box. When the Entire Basic Information Section is highlighted, including the title, Click on it. A dialogue box will be displayed Confirming your wish to edit the task flow. Click Edit. A structure window will be displayed on the right.
- 16. Click PanelForm Layout.
- 17. Click Add Content.
- 18. Select Data Component Catalog, and then click UserVO.
- 19. Find the User Defined Field you created in step 6 and Click Add. Select ADF Input Text w/Label. Your user defined Field will now be shown in the Basic Information Section of the User screen.
- 20. Close the Add Content Selection Screen.
- 21. Click **Close** at the top of the screen to close the editing window.
- **22.** Close the structure form by clicking **Close** on the top right corner of the Identity console window.
- 23. Publish the Sandbox.
- 24. Log out and log in again.
- 25. Open the user details page.

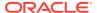

**26.** Create a user populating the user defined field that you created in step 6 and verify if it is displayed properly in the user details page.

## Creating Disconnected Application and Provision

To create disconnected app and provision, do the following:

- 1. Create a lookup by completing the following steps:
  - a. Log in to the System Administration console as xelsysadm using the following URL:

```
http://igdadmin.example.com/sysadmin
```

- b. Go to System Configuration tab and click Lookups.
- c. Click the **Create** link under Action drop down list.
- d. Enter the meaning as Lookup.Disc, and enter the code as Lookup.Disc.
- e. Click Create link under Action drop down list.
- f. Enter the value HDD for Meaning, and HDD for Code.
- g. Click Save.
- h. Enter the value Lookup.Disc for Meaning, Lookup.Disc for code, and click Search.
- i. The values **HDD** and **CD** are displayed. Click **OK**.
- 2. Create disconnected application instances by completing the following steps:
  - a. Log in to the System Administration console as xelsysadm using the following URL:

```
http://igadmin.example.com/sysadmin
```

- b. Click the **Sandboxes** link, and then click **Create Sandbox**.
- c. Enter the name Disc, and click Save and Close. Click OK to confirm. Sandbox is activated.
- d. Go to Provisioning configuration, and click Application Instances.
- e. Click **Create**. The Create App Instance page is displayed by enabling the Attribute tab.
- f. Enter the name as Disc, Description as Disc, and check the Disconnected check box. Click Save. Click OK to confirm. Feedback message is displayed to confirm that Application Instance Disc is created successfully.
- g. On the same page, go to the **Attribute** tab. Form field is added with the name **Disc**. Click **Edit** next to Form field.
- h. Enable the **Field** tab and open Manage Disc page. Click **Child objects** which is next to the Field tab.
- i. Click Add, and enter the name as chdisc, description as chdisc, and Click OK.
- j. Click **chdisc**. This opens another page by enabling the **Fields** tab.
- k. Click Create link under Action drop down list and select Lookup as the Field type, and click OK.
- I. Enter Display Label and name as Disc, select **Searchable**. Click **Lookup Type**, and then click **Search** or look up icon (Magnifier icon). Enter the meaning as Lookup.Disc.

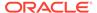

- m. Click Search. Values HDD and CD must be displayed. Click OK. Lookup must be selected. Default Value Label, One Drop down gets added. Click on that, and you will see the values: HDD and CD.
  - If you enabled **Entitlement**, make sure that **Searchable** and **Searchable Picklist** are also selected. Keep the remaining ones with the default values.
- n. Click Save and then click Close.
- o. Click Back to Parent Object, and then click Regenerate view.
- p. Enable Parent Form + Child Tables (Master/Detail), keep the default setting. Click OK.
- **q.** Go to the **Application Instance** tab. Search for an Application Instance **Disc**.
- r. Click **Refresh**, and click **Apply** on Disc form.
- s. Go to the **System Configuration** tab, and click **Scheduler**.
- Enter the value Ent\* in the Search Scheduled Jobs field, click Search or Go button.
- u. The results are displayed. Click on Entitlement List job name.
- v. Click **Run now**. A confirmation message is displayed saying the Job is running.
- Click Refresh. Verify that the execution status is successful. Close the window.
- x. Go to the Application instance's Entitlement tab. Two entitlements are displayed HDD, CD.
- y. Search organization name, by entering the value Top, and click **Search**.
- z. Top organization should be displayed. Select that row / organization, and click Add Selected. Selected organization gets added successfully.
- **aa.** Check **Apply to Entitlement**, and click **Select**. Selected Organization gets added successfully.
- ab. Click Assign.
- ac. Search for the organization name **TestOrg**, and click **Search**.
- ad. TestOrg organization is displayed. Select that row / organization, and click Add Selected.
- **ae.** Selected organization gets added successfully. Check **Apply to Entitlement** and click **Select**. Selected organization gets added successfully.
- **af.** Go to the Application Instance's Attribute tab. Click **Apply**. A message is displayed stating that the Application instances disc is modified successfully.
- ag. Click Sandboxes.
- ah. Select the same sandbox Disc. Click Export sandbox button. Export sandbox generate .zip file sandbox\_disc.zip. Click OK button. Zip file is saved and generated.
- ai. After export is successfully completed, click Publish sandbox button. Click Yes to confirm.
- aj. After you publish, the sandbox is listed under Publish Sandboxes link.

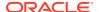

- Provision the disconnected application instances and entitlements to user by completing the following steps:
  - a. Log in to the Identity console as xelsysadm using the following URL:
    - https://prov.example.com/identity
  - b. Click Manage and then click Users.
  - c. Search for the user name Rahul Dravid, and click **Search**.
  - d. The user Rahul Dravid is displayed. Click on that user link. User details are displayed.
  - e. Go to Accounts tab, and then to the Request Account tab. Account access request page is displayed. Select Enabled Add access., and go to the Catalog tab. All available Application Instances are displayed.
  - f. Click Add to cart of the Disc Disconnected application instances, and click Next. The cart detail page is displayed
  - g. Click the Pen Icon on Request detail pane.

  - Click Submit. Request will be generated with a message Request for access completed successfully.
  - j. Go to the Self Service tab. Click Provisioning task, and the go to the Manual Fulfillment tab. Manual fulfillment page is displayed.
  - k. Click on that request. Request details are displayed. Verify the data. Click **Complete**, and then click **Refresh**.
  - Go to the Manage tab, and then to the User tab. Open the same user Rahul Dravid.
  - m. Go to the Account tab. Click Refresh. Verify that the account status is Provisioned.
  - n. Select the same account name Rahul Dravid\_123, and click Request Entitlement button. Entitlement Access request page is displayed. Enable Add Access and go to the Catalog tab.
  - o. Click Add to cart for entitlement HDD. Click Next.
  - p. Click Submit. Request will be generated with a message "Request for access completed successfully".
  - q. Go to the Self service tab. Click on Provisioning task, and go to Manual Fulfillment tab. Manual fulfillment page is displayed
  - Click on that request. Request details are displayed. Verify the data. Click Complete, and then click Refresh.
  - s. Go to the **Manage** tab, and then to the **User** tab. Open the same user Rahul Dravid.
  - t. Go to the **Entitlement** tab. Click **Refresh** button. Verify that the Entitlement status is Provisioned.

## Importing and Configuring DB User Management

To import and configure Database user management, do the following:

1. Download the latest Database User Management Connector from the Oracle Identity Manager Connector Downloads page on Oracle Technology Network (OTN):

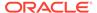

http://www.oracle.com/technetwork/middleware/id-mgmt/downloads/connectors-101674.html

Log in to the System Administration console as xelsysadmin user using the following URL:

http://igdadmin.example.com/sysadmin

- 3. Go to the **System Configuration** tab and click **Import**.
- 4. Select the file DBUserManagement-Oracle-ConnectorConfig.xml'. Sample location: D:\DBUM-12.2.1.3.0\xml
- 5. Click Open.
- Click Next. You can either provide the ITResource details now or later. To provide the same later, click Next.
- Click Selected Entities to view selections, and click Import. Once the import is successfully completed, click OK.
- **8.** Copy the third party jars of target systems to the <code>IGD\_ORACLE\_HOME/idm/server/ConnectorDefaultDirectory/targetsystems-lib/DBUM-12.2.1.3.0 directory.</code>

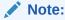

If the target is Oracle database, no driver jar is needed.

- 9. To configure a trusted source reconciliation, create and configure a new IT resource. For example, Oracle DB Trusted of type Oracle DBUM.
- 10. In the Configuration Lookup, update the trusted configuration lookup name as Lookup.DBUM.Oracle.Configuration.Trusted. This configures the ITResource for the target system.
- 11. Either you can create the ITResource and provide the following details or Open the existing ITResource 'Oracle DB' as specified below:

#### ITResource Details:

Configuration Lookup = Lookup.DBUM.Oracle.Configuration

Connector Server Name =

Connection Properties = Specify the connection properties for the target system database.

Database Name = This field identifies database type (such as Oracle and MSSQL) and its used for loading respective scripts. Sample value: Oracle

```
JDBC Driver = oracle.jdbc.driver.OracleDriver
```

JDBC URL = For Oracle: jdbc:oracle:thin:@host:port:sid

Login Password = Enter the password for the user name of the target system account to be used for connector operations.

Login User = sys as sysdba

## Creating Access Policy and Provision

To create an access policy and provision, do the following:

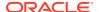

- 1. Log in to the Identity console as xelsysadm using the following URL: https://prov.example.com/identity.
- Click Manage.
- Click Roles and Access Policies -> Roles.
- 4. Create a Role named DBUMRole.
- 5. Click **Home** tab to select the main management options.
- Click Users.
- Click Create.
- 8. Create an user named Jean Wilson.
- Click Home tab.
- 10. Click Roles and Access Policies -> Roles.
- 11. Select the Role DBUMRole.
- 12. The role page is displayed Click Members.
- 13. Click Add.
- 14. In the add members dialogue box, search for the user Jean Wilson.
- 15. Click the user Jean Wilson.
- 16. Click Add Selected.
- 17. Click Apply.
- 18. Create another user named Patrick Morgan and assign the user role DBUMRole.
- 19. Click Manage and click Hometab.
- Open the user details page of Jean Wilson and click Accounts tab. DBUM Account should be in Provisioned state.
- **21.** Go to the **Entitlements** tab and verify all child data added are displayed.
- 22. Repeat the previous two steps for user Patrick Morgan.

## Creating End User Request for Accounts, Entitlements, and Roles

To create an end user request for roles, do the following:

- 1. Create a user Arthur Hill.
- 2. Log in as Arthur Hill and open My Access page, and then Roles.
- 3. Click **Request** and in catalog, add **DBUMRole** to cart.
- 4. Submit request.
- 5. Log in as administrator and open Pending Approvals.
- **6.** Open the request and approve.
- 7. As Arthur Hill, verify that the role is assigned successfully.

To create an end user request for accounts, do the following:

- 1. Create a user Bruce Parker.
- Log in as Bruce Parker and open My Access page, and then Roles.

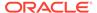

- Click Request.
- 4. From the Catalog, select the **DBUM App** and add to cart.
- 5. Click Next and click Submit to submit the request.
- Log in as administrator and open Inbox.
- 7. Open the request, verify the details, and approve request.
- 8. As Bruce Parker, verify that the Account is provisioned successfully.

To create an end user request for entitlements, do the following:

- 1. Log in as Jean Wilson.
- 2. Open the My Access page and go to the Accounts tab.
- 3. Select the **DBUM app**, and click **Request Entitlements** under Action.
- 4. Add any entitlement to cart and submit request.
- Log in as administrator and open Inbox.
- 6. Open the request and approve.
- 7. As Jean Wilson, verify that the entitlement is provisioned successfully.

### Resetting Account Password

To reset the account password, do the following:

- 1. Log in to the Identity console as Jean Wilson.
- 2. Click My Access and go to the Accounts tab.
- 3. Select **SSOTarget** and click **Reset Password** in Action.
- 4. Provide a new password and submit.
- 5. Log out and re-login as xelsysadm.
- Click Manage and then click Users.
- 7. Search for Jean Wilson and open the user details page.
- 8. Go to the **Accounts** tab and select **DBUM App**.
- Click Resource History under Action and check if the Password Updated task is triggered and is in Completed status.

## Creating Certification and Approving

In order to create certification and approve, you must complete the following prerequisites:

- 1. Log in to Identity console by xelsysadm.
- 2. Launch the System Administration console.
- 3. Go to the System Configuration tab and click Configuration Properties.
- 4. Look for the following system properties:

```
Property name = Identity Auditor Feature Set Availability
Keyword = OIG.IsIdentityAuditorEnabled
```

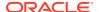

Value = TRUE

- 5. Save the setting.
- **6.** Restart the OIM server to see the Compliance tab in Identity console.

To create a certification and approve, do the following:

- 1. Log in to the Identity console as xelsysadm.
- 2. Go to compliance, Identity Certification, and then Definitions.
- 3. Create a user type certification with the following information:
  - General details page: Enter the name = UserCertification, Type = user; Enter Description and click Next.
  - Base Selection page: Selected only Users from Selected Organization and Add organization (TestOrg). Added organization is displayed. Select Users with Any Level of Risk as Risk Level. and click Next.
  - Content selection page: Keep the default values, and click Next.
  - Configuration page: Keep the default and click Next.
  - Select the reviewer by searching for a user, for example, MSDhoni, and click Next.
  - Disable Incremental, and click Next.
  - Summary page: Click Create, and click Yes to confirm. Certification is created successfully.
- 4. Log in to the System Administration console as xelsysadm.
- Click Scheduler.
- 6. Search for a certification cert\_UserCertification. Verify that the job is run successfully.
- 7. Log in to the Identity console as xelsysadm, and log out from the xelsysadm.
- 8. Log in to the Identity console as reviewer (MSDhoni).
- 9. Go to Self service, and click Certification.
- 10. Open the same certification UserCertification [ MSDhoni ].
- 11. Certification details are displayed. You will see the user "Rahul Dravid".
- 12. Click on Rahul Dravid user.
- 13. Verify, Role Coach, Account Disc, Entitlement HDD.
- 14. Select all rows, and take the Complete action. Sign-off pop up should be displayed.
- **15.** Enter the password (username = MSDhoni; Password = <password>). Click **OK**. Certification is completed successfully. It should now reflect in your Inbox.
- 16. Log in to the Identity console as MSDhoni / Xelsysadm.
- Go to Complaince, Identity Certification, and then Dashboard. Dashboard details are displayed.
- 18. Select Completed from the Show Label. This displays all of the completed certifications.

## Creating Identity Audit Scan Definitions and Viewing its Results

In order to create identity audit scan definitions, complete the following prerequisites:

1. Log in to the Identity console as xelsysadm.

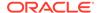

- 2. Launch the Sysadmin console.
- 3. Go to the **System Configuration** tab, and click **Configuration Properties**.
- 4. Look for the following system properties:

```
Property name = Identity Auditor Feature Set Availability
Keyword = OIG.IsIdentityAuditorEnabled
Value = TRUE
```

- **5.** Save the setting.
- **6.** Restart the OIM server to See the Compliance tab in the Identity console.

Create a rule by doing the following:

- 1. Log in to the Identity console as xelsysadm.
- 2. Click Compliance, and then click Identity Audit.
- 3. Select Rules, and click Create.
- 4. Create an identity rule Identity Rule 1 by the following condition builder:

```
user.Display Name; Equals; Rahul Dravid
```

5. Click Create. The rule is created.

Create a policy by doing the following:

- 1. Log in to the Identity console as xelsysadm.
- 2. Click Compliance and then click Identity Audit.
- 3. Click Policies, and click Create.
- 4. Create a policy Identity Policy 1 by adding the rule Identity Rule 1.
- Click Create.

Create scan definition by doing the following:

1. Log in to the Identity console as xelsysadm using the following URL:

```
https://prov.example.com/identity
```

- 2. Click Compliance and then click Identity Audit.
- 3. Click Scan definitions, and then click Create.
- **4.** Create a scan definition Identity Scan 1 by adding the policy Identity Policy 1.
- 5. On the Base selection page, select all users.
- 6. On the Configuration page, keep the default values.
- 7. On the Summary page, click **Finish**. Scan definition is added successfully.
- **8.** Run the scan definition by selecting **Identity Scan 1**, and clicking **Run now**. Verify that the scan definition is run successfully.
- 9. Preview the scan definition result by doing the following:
  - a. After you run the scan definition, select the scan definition row or record **Identity Scan 1**.
  - b. Click **View Scan**. The scan definition results are displayed.

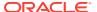

## **Testing Identity Audit**

Complete the following steps to enable audit feature in Oracle Identity Manager:

- 1. Log in to the System Administration console.
- 2. Click System Properties under System Configuration.
- 3. Search for the property OIG.IsIdentityAuditorEnabled and update the property value to TRUE.
- 4. Restart the Oracle Identity Manager Managed Server for the change to take effect.
- 5. Log in to the Identity console as xelsysadm using the following URL:

https://prov.example.com/identity

6. Click **Compliance** and then click **Reports**.

Verify that the Reports page is opened successfully.

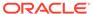

## Troubleshooting

This section describes how to troubleshoot common issues that can arise with the Identity and Access Management enterprise deployment described in this manual.

This section contains the following topics:

- · Troubleshooting Oracle Traffic Director
- Troubleshooting IDMLCM Start/Stop Scripts
- Troubleshooting Oracle Access Management Access Manager
- Troubleshooting Oracle Identity Governance
- Troubleshooting Oracle SOA Suite
- Troubleshooting Integration OIGOAMIntegration.sh-configureLDAPConnector
- General Troubleshooting

## **Troubleshooting Oracle Traffic Director**

This section describes possible issues for Oracle Traffic Director (OTD). It contains the following topics:

- OTD Failover Groups Show as Started, but IP Address Cannot be Pinged
- Error When Accessing SSL Terminated URL
- Error When Creating Failover Groups
- OTD Failover Groups Show as Started, but IP Address Cannot be Pinged
- Error When Accessing SSL Terminated URL
- Error When Creating Failover Groups

### OTD Failover Groups Show as Started, but IP Address Cannot be Pinged

#### **Problem**

OTD failover groups show as started, but IP address cannot be pinged.

Failover groups require a distinct Router ID on the system. If you reuse a Router ID, this behavior occurs. This can even occur if you remove and reinstall OTD.

#### Solution

To resolve this issue, recreate the failover group using a different Router ID

## Error When Accessing SSL Terminated URL

#### **Problem**

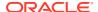

When you access an SSL terminated URL, an error that says the browser cannot connect to the server, is displayed.

#### Solution

To resolve this issue, do the following:

- 1. Ensure that the WebLogic plugin in enabled in the domain.
- 2. Ensure that the SSL Passthrough is enabled in OTD.
- 3. Ensure that the load balancer is adding WL-Proxy-SSL true and IS\_SSL ssl to the HTTP request header. Different load balancers do this in different ways. On BigIP, you create an irule with the following content:

```
# Notify the backend servers that this traffic was SSL offloaded by the F5.
##
when HTTP_REQUEST {
HTTP::header insert WL-Proxy-SSL true
HTTP::header insert IS_SSL ssl
}
```

## Error When Creating Failover Groups

#### **Problem**

When creating failover groups, the following error is seen:

```
OTD-67322 The specified virtual IP 'x.x.x.x' cannot be bound to any of the network interfaces on the node 'hostname'. The IP addresses bound to the node are [.....] check if the specified virtual IP is in the proper subnet. This error could also be caused if either the network interfaces on the node are not configured correctly or if the network prefix length is incorrect.
```

#### Solution

This is due to the IP address or CIDR being incompatible with the IP address or subnet already configured on the network card you wish to bind to. Choose a different IP address or CIDR.

## Troubleshooting IDMLCM Start/Stop Scripts

This section describes some common problems related to Start/Stop scripts. It contains the following topics:

- Start/Stop Scripts Fail to Start or Stop a Managed Server
- Start/Stop Scripts Fail to Start or Stop a Managed Server

## Start/Stop Scripts Fail to Start or Stop a Managed Server

Problem

Problem: Start/Stop scripts fail to start or stop a managed server.

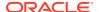

The start/stop logs in the directory <code>SHARED\_CONFIG\_DIR/scripts/logs</code> contain an error similar to this:

```
weblogic.utils.AssertionError: ***** ASSERTION FAILED *****
    at
weblogic.server.ServerLifeCycleRuntime.getStateRemote(ServerLifeCycleRuntime.java:734)
    at
weblogic.server.ServerLifeCycleRuntime.getState(ServerLifeCycleRuntime.java:581)
    at sun.reflect.NativeMethodAccessorImpl.invoke0(Native Method)
```

#### Solution

- Shut down the failing managed server. You might have to kill the process.
- 2. Back up the managed server's LDAP data, then remove it. For example:

```
rm -rf PRIVATE_CONFIG_DIR/domains/IAMAccessDomain/servers/server_name/data/ldap
```

where <code>server\_name</code> is the name of the failing managed server.

Restart the managed server.

## Troubleshooting Oracle Access Management Access Manager

This section describes some common problems that can arise with Access Manager and the actions you can take to resolve the problem. It contains the following topics:

- Access Manager Runs out of Memory
- User Reaches the Maximum Allowed Number of Sessions
- Policies Do Not Get Created When Oracle Access Management Access Manager is First Installed
- You Are Not Prompted for Credentials After Accessing a Protected Resource
- Cannot Log In to Access Management Console
- Oracle Coherence Cluster Startup Errors in WLS AMA Server Logs
- Errors in log File when Starting OAM Servers
- Access Manager Runs out of Memory
- User Reaches the Maximum Allowed Number of Sessions
- Policies Do Not Get Created When Oracle Access Management Access Manager is First Installed
- You Are Not Prompted for Credentials After Accessing a Protected Resource
- Cannot Log In to Access Management Console
- Oracle Coherence Cluster Startup Errors in WLS\_AMA Server Logs
- Errors in log File when Starting OAM Servers

### Access Manager Runs out of Memory

Problem

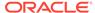

## After Access Manager has been running for a while, you see the following error message in the output:

Attempting to allocate 1G bytes
There is insufficient native memory for the Java Runtime Environment to continue.

#### Possible reasons:

- The system is out of physical RAM or swap space.
- In 32 bit mode, the process size limit was reached.

#### Solutions

- Reduce memory load on the system.
- Increase physical memory or swap space.
- Check if swap backing store is full.
- Use 64 bit Java on a 64 bit OS.
- Decrease Java heap size (-Xmx/-Xms).
- Decrease number of Java threads.
- Decrease Java thread stack sizes (-Xss).
- Disable compressed references (-XXcompressedRefs=false).
- Ensure that command line tool adrci can be executed from the command line.
  - at oracle.dfw.impl.incident.ADRHelper.invoke(ADRHelper.java:1309)
  - at oracle.dfw.impl.incident.ADRHelper.createIncident(ADRHelper.java:929
  - at oracle.dfw.impl.incident.DiagnosticsDataExtractorImpl.createADRIncident(DiagnosticsDataExtractorImpl.java:1116)
- On both OAMHOST1 and OAMHOST2, edit the file setSOADomainEnv.sh, which is located in IAD\_MSERVER\_HOME/bin and locate the line which begins:

```
PORT_MEM_ARGS=
```

#### Change this line so that it reads:

PORT\_MEM\_ARGS="-Xms768m -Xmx2560m"

### User Reaches the Maximum Allowed Number of Sessions

#### Problem

The Access Manager server displays an error message similar to this:

The user has already reached the maximum allowed number of sessions. Please close one of the existing sessions before trying to login again.

#### Solution

If users log in multiple times without logging out, they might overshoot the maximum number of configured sessions. You can modify the maximum number of configured sessions by using the Access Management Administration Console.

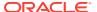

To modify the configuration by using the Access Management Administration Console, proceed as follows:

- 1. Go to System Configuration -> Common Settings -> Session
- Increase the value in the Maximum Number of Sessions per User field to cover all
  concurrent login sessions expected for any user. The range of values for this field is from
  1 to any number.

## Policies Do Not Get Created When Oracle Access Management Access Manager is First Installed

#### Problem

The Administration Server takes a long time to start after configuring Access Manager.

#### Solution

Tune the Access Manager database. When the Administration server first starts after configuring Access Manager, it creates a number of default policies in the database. If the database is distant or in need of tuning, this can take a significant amount of time.

Resources
Authentication Policies
Protected Higher Level Policy
Protected Lower Level Policy
Publicl Policy
Authorization Policies
Authorization Policies

If you do not see these items, the initial population has failed. Check the Administration Server log file for details.

## You Are Not Prompted for Credentials After Accessing a Protected Resource

#### Problem

When you access a protected resource, Access Manager should prompt you for your user name and password. For example, after creating a simple HTML page and adding it as a resource, you should see credential entry screen.

#### Solution

If you do not see the credential entry screen, perform the following steps:

- 1. Verify that Host Aliases for IAMAccessDomain have been set. You should have aliases for IAMAccessDomain:80, IAMAccessDomain:Null, IADADMIN.example.com:80, and login.example.com:443, where Port 80 is http\_port and Port 443 is http\_ssl\_port.
- 2. Verify that WebGate is installed.
- 3. Verify that ObaccessClient.xml was copied from IAD\_ASERVER\_HOME/output to the WebGate Lib directory and that OHS was restarted.
- 4. When <code>ObAccessClient.xml</code> was first created, the file was not formatted. When the OHS is restarted, reexamine the file to ensure that it is now formatted. OHS gets a new version of the file from Access Manager when it first starts.

5. Shut down the Access Manager servers and try to access the protected resource. You should see an error saying Access Manager servers are not available. If you do not see this error, re-install WebGate.

## Cannot Log In to Access Management Console

Bug 3812009

#### Problem

You cannot log in to the Access Management Console. The Administration Server diagnostic log might contain an error message similar to this:

#### Solution

Remove the /tmp/UCP\* files and restart the Administration Server.

## Oracle Coherence Cluster Startup Errors in WLS\_AMA Server Logs

#### **Problem**

The WLS\_AMA2 server has oam application deployment in failed state. The WLS\_AMA2 server logs report request timeout exceptions while starting the cluster service, similar to following logs:

```
Oracle Coherence GE 3.7.1.13 <Warning> (thread=Cluster, member=n/a): Delaying
formation of a new cluster; IpMonitor failed to verify the reachability of
senior
Member(Id=1, Timestamp=, Address=, MachineId=,
Location=site:, machine:IADADMINVHN, process:8499, Role=WeblogicServer); if this
persists it is likely the result of a local or remote firewall rule blocking
either ICMP pings, or connections to TCP port 7>
Error while starting cluster: com.tangosol.net.RequestTimeoutException: Timeout
during service start: ServiceInfo(Id=0, Name=Cluster, Type=Cluster
MemberSet=MasterMemberSet(
ThisMember=null
OldestMember=null
ActualMemberSet=MemberSet(Size=0
MemberId | ServiceVersion | ServiceJoined | MemberState
RecycleMillis=1200000
RecycleSet=MemberSet(Size=0
)
)
com.tangosol.coherence.component.util.daemon.queueProcessor.service.Grid.onStartu
pTimeout(Grid.CDB:3)
com.tangosol.coherence.component.util.daemon.queueProcessor.Service.start(Service
```

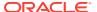

```
.CDB:28)

at
com.tangosol.coherence.component.util.daemon.queueProcessor.service.Grid.start(Grid.CDB:6)
```

#### Solution

This is a known issue. In some of the environments, the Access Policy Manager Server that is not running on the same host as the WebLogic Administration Server is unable to start the coherence cluster service, which results in the oam application deployment to be in failed state. To solve this issue, you must create a server instance for the effected Access Policy Manager Server by completing the following steps:

1. Log in to the OAM console using the following URL:

```
http://iadadmin.example.com/oamconsole
```

Log in as the Access Manager administration user you created when you prepared the ID Store. For example, oamadmin.

- 2. Click Configuration.
- 3. Click **Server Instances** from the configuration launch pad.
- 4. Click a new server instance for the Access Policy Manager WebLogic Managed Server, that is not running on the same machine as the IAMAccessDomain Admin Server. For example:

Name: WLS AMA2

Port: 14150

Host: OAMHOST2 (For consolidated topology, the host will be IAMHOST2)

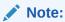

Provide the OAM Proxy details similar to the server instance for WLS\_OAM.

5. Click Apply.

## Errors in log File when Starting OAM Servers

#### Problem

When you start the OAM Servers, errors similar to the following are seen in the log files which causes LCM heath check module to fail:

```
[wls_oam1] [TRACE:16] [] [oracle.oam.config] [tid: DistributedCacheWorker:4] [userId:
<anonymous>] [ecid:
0000LGmRJqxB9DE5N7P5ie1N5mOd000004,1:16514] [APP: oam_server#11.1.2.0.0] [SRC_CLASS:
oracle.security.am.admin.config.util.MapUtil] [SRC_METHOD:
getDefaultedStringValue] property not found at path:[Ljava.lang.String;@43537067
Defaulting to value:,
[2016-04-20T06:55:39.982+00:00] [wls_oam1] [TRACE:16] [] [oracle.oam.config] [tid:
DistributedCacheWorker:4] [userId: <anonymous>] [ecid:
0000LGmRJqxB9DE5N7P5ie1N5mOd000004,1:16514] [APP: oam_server#11.1.2.0.0] [SRC_CLASS:
oracle.security.am.admin.config.util.MapUtil] [SRC_METHOD: getStringValue] THROW[[
oracle.security.am.admin.config.ConfigurationException: Cannot get java.lang.String
value from configuration for key ResponseEscapeChar. Object null found.
```

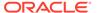

```
at.
oracle.security.am.admin.config.util.MapUtil.handleFailedAttributeAccess(MapUtil.
java:447)
at oracle.security.am.admin.config.util.MapUtil.getStringValue(MapUtil.java:130)
oracle.security.am.admin.config.util.MapUtil.getDefaultedStringValue(MapUtil.java
:147)
oracle.security.am.engines.common.identity.provider.util.IdStoreConfig.initialize
Config(IdStoreConfig.java:76)
oracle.security.am.engines.common.identity.provider.util.IdStoreConfig.<init>(IdS
toreConfig.java:69)
oracle.security.am.engines.common.identity.provider.util.IdStoreConfig.getConfig(
IdStoreConfig.java:128)
oracle.security.am.engines.common.identity.util.OAMUserAttribute.getStringValue(0
AMUserAttribute.java:76)
oracle.security.am.engines.common.identity.util.OAMUserAttribute.toString(OAMUser
Attribute.java:114)
at java.lang.String.valueOf(String.java:2849)
at java.lang.StringBuilder.append(StringBuilder.java:128)
at java.util.AbstractMap.toString(AbstractMap.java:523)
at java.lang.String.valueOf(String.java:2849)
at java.lang.StringBuilder.append(StringBuilder.java:128)
at
oracle.security.am.engines.common.identity.util.OAMIdentity.toString(OAMIdentity.
java:678)
at java.lang.String.valueOf(String.java:2849)
at java.lang.StringBuilder.append(StringBuilder.java:128)
at oracle.security.am.engines.sso.SSOSubject.toString(SSOSubject.java:238)
at java.lang.String.valueOf(String.java:2849)
at java.lang.StringBuilder.append(StringBuilder.java:128)
at oracle.security.am.engines.sme.impl.SessionImpl.toString(SessionImpl.java:629)
at java.lang.String.valueOf(String.java:2849)
at java.lang.StringBuilder.append(StringBuilder.java:128)
oracle.security.am.engines.sme.mapimpl.db.DbOraSmeStore.loadSession(DbOraSmeStore
.java:1705)
at
oracle.security.am.engines.sme.mapimpl.db.DbOraSmeStore.loadSession(DbOraSmeStore
at sun.reflect.NativeMethodAccessorImpl.invoke0(Native Method)
at sun.reflect.NativeMethodAccessorImpl.invoke(NativeMethodAccessorImpl.java:57)
\verb|sun.reflect.DelegatingMethodAccessorImpl.invoke(DelegatingMethodAccessorImpl.java)|
at java.lang.reflect.Method.invoke(Method.java:606)
oracle.security.am.foundation.mapimpl.coherence.store.DataConnectionUtility.invok
eSqlOperationWithRetries(DataConnectionUtility.java:275)
oracle.security.am.engines.sme.mapimpl.db.DbOraSmeStore.load(DbOraSmeStore.java:1
com.tangosol.net.cache.ReadWriteBackingMap$CacheStoreWrapper.loadInternal(ReadWri
teBackingMap.java:5676)
\verb|com.tangosol.net.cache.ReadWriteBackingMap$StoreWrapper.load(ReadWriteBackingMap.)| \\
```

```
java:4754)
at com.tangosol.net.cache.ReadWriteBackingMap.get(ReadWriteBackingMap.java:717)
at
com.tangosol.coherence.component.util.daemon.queueProcessor.service.grid.partitionedSer
vice.PartitionedCache$Storage.get(PartitionedCache.CDB:10)
at
com.tangosol.coherence.component.util.daemon.queueProcessor.service.grid.partitionedSer
vice.PartitionedCache.onGetRequest(PartitionedCache.CDB:23)
at
com.tangosol.coherence.component.util.daemon.queueProcessor.service.grid.partitionedSer
vice.PartitionedCache$GetRequest.run(PartitionedCache.CDB:1)
at com.tangosol.coherence.component.util.DaemonPool$WrapperTask.run(DaemonPool.CDB:1)
at com.tangosol.coherence.component.util.DaemonPool$WrapperTask.run(DaemonPool.CDB:32)
at com.tangosol.coherence.component.util.DaemonPool$Daemon.onNotify(DaemonPool.CDB:66)
at com.tangosol.coherence.component.util.Daemon.run(Daemon.CDB:42)
at java.lang.Thread.run(Thread.java:745)

11
```

#### Solution

This occurs when OAM servers cannot communicate with each other using the coherence port. This is often caused by iptables. The workaround for this issue is as follows:

 Edit the file /etc/sysconfig/iptables on both OAMHOST1 and OAMHOST2 and add the following line:

```
# Generated by iptables-save v1.4.7 on Tue Apr 19 10:02:45 2016
*filter
:INPUT ACCEPT [593:243587]
:FORWARD ACCEPT [0:0]
:OUTPUT ACCEPT [614:423013]
-A INPUT -p tcp -m state --state NEW -m tcp --dport 9095 -j ACCEPT
-A INPUT -p tcp -m state --state NEW -m tcp --dport 9097 -j ACCEPT
COMMIT
```

In the above set of lines, 9095 and 9097 are the coherence ports being used.

Save the file and restart the servers.

## **Troubleshooting Oracle Identity Governance**

This section describes some common problems that can arise with Oracle Identity Manager and the actions you can take to resolve the problem. It contains the following topics:

- java.io.FileNotFoundException When Running Oracle Identity Governance Configuration
- ResourceConnectionValidationxception When Creating User in Oracle Identity Governance
- Oracle Identity Manager Reconciliation Jobs Fail
- OIM Reconciliation Jobs Fail When Running Against Oracle Unified Directory
- Cannot Open Reports from OIM Self Service Console
- java.io.FileNotFoundException When Running Oracle Identity Governance Configuration
- ResourceConnectionValidationxception When Creating User in Oracle Identity Governance
- Oracle Identity Manager Reconciliation Jobs Fail
- OIM Reconciliation Jobs Fail When Running Against Oracle Unified Directory

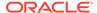

Cannot Open Reports from OIM Self Service Console

## java.io.FileNotFoundException When Running Oracle Identity Governance Configuration

#### Problem

The following content was added to address bug 12390838

When you run Oracle Identity Manager configuration, the error java.io.FileNotFoundException: soaconfigplan.xml (Permission denied) may appear and Oracle Identity Manager configuration might fail.

#### Solution

To workaround this issue:

- 1. Delete the file /tmp/soaconfigplan.xml.
- 2. Start the configuration again (IGD\_ORACLE\_HOME/bin/config.sh).

## ResourceConnectionValidationxception When Creating User in Oracle Identity Governance

#### Problem

The following content was added to address bug 9816870

If you are creating a user in Oracle Identity Manager (by logging into Oracle Identity Manager System Administration Console, clicking the Administration tab, clicking the **Create User** link, entering the required information in the fields, and clicking **Save**) in an active-active Oracle Identity Manager configuration, and the Oracle Identity Manager server that is handling the request fails, you may see a "ResourceConnectionValidationxception" in the Oracle Identity Manager log file, similar to:

#### Solution

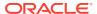

Despite this exception, the user is created correctly.

## Oracle Identity Manager Reconciliation Jobs Fail

#### Problem

Oracle Identity Manager reconciliation jobs fail, or one of the following messages is seen in the log files:

Error-1

```
LDAP Error 53 : [LDAP: error code 53 - Full resync required. Reason: The provided cookie is older than the start of historical in the server for the replicated domain : dc=example.dc=com1
```

Error-2

```
LDAP: error code 53 - Invalid syntax of the provided cookie
```

This error is caused by the data in the Oracle Unified Directory change log cookie expiring because Oracle Unified Directory has not been written to for a certain amount of time.

#### Solution:

1. Open a browser and go to the following location:

```
http://igdadmin.example.com/sysadmin
```

- 2. Log in a as xelsysadm using the COMMON\_IDM\_PASSWORD.
- 3. Under System Management, click Scheduler.
- 4. Under Search Scheduled Jobs, enter LDAP \* (there is a space before \*) and hit Enter.
- 5. For each job in the search results, click on the job name on the left, then click **Disable** on the right.

Do this for all jobs. If the job is already disabled do nothing.

6. Run the following commands on LDAPHOST1:

```
cd LDAP_ORACLE_INSTANCE/OUD/bin
./ldapsearch -h LDAPHOST1 -p 1389 -D "cn=oudadmin" -b "" -s base "objectclass=*"
lastExternalChangelogCookie

Password for user 'cn=oudadmin': <OudAdminPwd>
dn: lastExternalChangelogCookie: dc=example,dc=com:00000140c682473c263600000862;
```

Copy the output string that follows <code>lastExternalChangelogCookie:</code>. This value is required in the next step. For example,

```
dc=example,dc=com:00000140c682473c263600000862;
```

The Hex portion must be 28 characters long. If this value has more than one Hex portion then separate the 28char portions with spaces. For example:

```
dc=example,dc=com:00000140c4ceb0c07a8d00000043 00000140c52bd0b9104200000042 00000140c52bd0ba17b9000002ac 00000140c3b290b076040000012c;
```

- 7. Run each of the following LDAP reconciliation jobs once to reset the last change number.:
  - LDAP Role Delete Reconciliation
  - LDAP User Delete Reconciliation

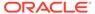

- LDAP Role Create and Update Reconciliation
- LDAP User Create and Update Reconciliation
- LDAP Role Hierarchy Reconciliation
- LDAP Role Membership Reconciliation

#### To run the jobs:

- a. Login to the OIM System Administration Console as the user xelsysadm.
- b. Under System Configuration, click Scheduler.
- c. Under Search Scheduled Jobs, enter LDAP \* (there is a space before \*) and hit Enter.
- d. Click on the job to be run.
- e. Set the parameter **Last Change Number** to the value obtained in step 6.

#### For example:

```
dc=example,dc=com:00000140c4ceb0c07a8d00000043
00000140c52bd0b9104200000042 00000140c52bd0ba17b9000002ac
00000140c3b290b076040000012c;
```

- Click Run Now.
- g. Repeat for each of the jobs in the list at the beginning of this step.
- **8.** For each incremental recon job whose last changelog number has been reset, execute the job and check that the job now completes successfully.
- **9.** After the job runs successfully, re-enable periodic running of the jobs according to your requirements.

If the error appears again after the incremental jobs have been re-enabled and run successfully ("Full resync required. Reason: The provided cookie is older..."), then increase the OUD cookie retention time. Although there is no hard and fast rule as to what this value should be, it should be long enough to avoid the issue, but small enough to avoid unnecessary resource consumption on OUD. One or two weeks should suffice. Run the following command on each OUD instance to increase the retention time to two weeks:

```
cd OUD_ORACLE_INSTANCE/bin

./dsconfig set-replication-server-prop --provider-name "Multimaster
Synchronization" --set replication-purge-delay: 2w -D cn=oudadmin --trustAll -p
4444 -h LDAPHOSTn

Password for user 'cn=oudadmin': <OudAdminPswd>
Enter choice [f]: f
```

## OIM Reconciliation Jobs Fail When Running Against Oracle Unified Directory

**Problem**: Reconciliation jobs fail when running against Oracle Unified Directory (OUD). The following error is seen in the OIM WebLogic Server logs:

```
LDAP: error code 53 - Invalid syntax of the provided cookie
```

**Solution**: Try out the workaround described in Oracle Identity Manager Reconciliation Jobs Fail. If that does not resolve the issue, try the following solution:

On each OIMHOST, update the  ${\it IGD\_MSERVER\_HOME/config/fmwconfig/ovd/oim/adapters.os\_xml}$  file with the following parameter:

```
<param name="eclCookie" value="false"/>
```

Restart the OIM and SOA Managed Servers.

## Cannot Open Reports from OIM Self Service Console

**Problem**: The reports cannot be opened from OIM Self Service Console.

**Solution**: When you enable the Identity Auditor feature in OIM, do the following configuration changes for the OIM-BI Publisher integration to work fine:

- 1. Log in to the IAMGovernanceDomain Enterprise Management console.
- 2. Open the system MBean browser and update the MBean "oracle.iam:Location=wls\_oim1,name=Discovery,type=XMLConfig.DiscoveryConfig, XMLConfig=Config,Application=oim,ApplicationVersion=11.1.2.0.0" with Value as http://igdadmin.example.com/.

Here, iqdadmin.example.com is the Governance Domain admin Load balancer URL.

## **Troubleshooting Oracle SOA Suite**

This section describes some common problems that can arise with Oracle SOA Suite and the actions you can take to resolve the problem. It contains the following topics:

Transaction Timeout Error

### **Transaction Timeout Error**

**Problem:** The following transaction timeout error appears in the log:

Internal Exception: java.sql.SQLException: Unexpected exception while enlisting
 XAConnection java.sql.SQLException: XA error: XAResource.XAER\_NOTA start()
failed on resource 'SOADataSource\_soaedg\_domain': XAER\_NOTA: The XID
is not valid

**Solution:** Check your transaction timeout settings, and be sure that the JTA transaction time out is less than the DataSource XA Transaction Timeout, which is less than the distributed\_lock\_timeout (at the database).

With the out of the box configuration, the SOA data sources do not set XA timeout to any value. The Set XA Transaction Timeout configuration parameter is unchecked in the WebLogic Server Administration Console. In this case, the data sources use the domain level JTA timeout which is set to 30. Also, the default distributed\_lock\_timeout value for the database is 60. As a result, the SOA configuration works correctly for any system where transactions are expected to have lower life expectancy than such values. Adjust these values according to the transaction times your specific operations are expected to take.

# Troubleshooting Integration OIGOAMIntegration.sh-configureLDAPConnector

Problem

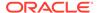

The following content was added to address bug 27567130

Whilst running configureLDAPConnector you see an error similar to:

```
2018-02-19 06:54:05] LDAPConnectorConfigTool.configureLDAPConnector: exception: java.lang.reflect.UndeclaredThrowableException [2018-02-19 06:54:05] javax.management.InstanceNotFoundException: Unable to contact MBeanServer for oracle.iam:Location=oim_server1,name=SSOIntegrationMXBean,type=IAMAppRun timeMB ean,Application=oim at weblogic.utils.StackTraceDisabled.unknownMethod()
```

#### Solution

This is caused by the OIM Managed server being called something other than oim\_server1. This can be recovered from by executing the following workaround.

Ensure that your OIM managed server is running.

- 1. Log in to Oracle Fusion Middleware control using the following URL: http://igdadmin.example.com/em.
- 2. Start the System Mbean Browser by selecting Weblogic Domain and then clicking on System MBean browser.
- 3. Click on find and enter the Mbean name SSOIntegrationMXBean .
- 4. Click Search.
- 5. When the MBean is found, click Operations > addContainerRules .
- **6.** Enter the following information:

```
Oracle_Home set to the value of IGD_ORACLE_HOME dirType. set to OUD userContainer set to cn=users, dc=example, dc=com roleContatiner set to cn=groups, dc=example,dc=com
```

7. Click Invoke button.

## **General Troubleshooting**

This section describes the common issues and their workaround. This section includes the following topic:

- Cannot Start Managed Server from WebLogic Console
- Cannot Start Managed Server from WebLogic Console

## Cannot Start Managed Server from WebLogic Console

#### **Problem**

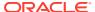

When you start a Managed Server from the WebLogic Console, the following error is shown:

- . For server WLS\_BI1, the Node Manager associated with machine OIMHOST1 is not reachable.
- . All of the servers selected are currently in a state which is incompatible with this operation or are not associated with a running Node Manager or you are not authorized to perform the action requested. No action will be performed.

#### Solution 1

Check if the Node Manager is started on the target host. If not, start it.

#### Solution 2

Verify that the domain is listed in the file nodemanager.domains, which is located in the directory SHARED\_CONFIG\_DIR/nodemanger/hostname. If not, do the following:

1. Start the WebLogic Scripting Tool (WLST) by running the following command from the location ORACLE HOME/oracle common/common/bin/:

```
./wlst.sh
```

2. Connect to the domain you wish to add by running the following command:

```
connect('weblogic_user','password','t3://ADMINVHN:AdminPort')
```

#### In this command:

weblogic\_user is the WebLogic Administration user. For example, weblogic or weblogic\_idmw.

password is the password of the WebLogic Administration user.

ADMINVHN is the Virtual host name of the Administration Server. For example, IGDADMINVHN or IADADMINVHN.

adminPort is the port on which the Administration Server is running. For example, 7101.

#### Sample Command:

```
connect('weblogic_idm','<password>','t3://IGDADMINVHN.example.com:7001')
```

3. Enrol the domain using the following command:

nmEnroll(domainDir=absolute\_path\_to\_the\_domain,nm\_Home=absolute\_path\_to\_the\_nodemanager\_home)

#### For example:

```
nmEnroll(domainDir='/u02/private/oracle/config/domains/
IAMGovernanceDomain/',nmHome='/u01/oracle/config/nodemanger/hostname)')
```

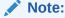

For Managed Servers, the domain home should always be specified as the local Managed Server directory.

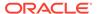